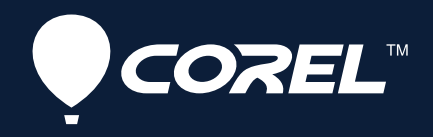

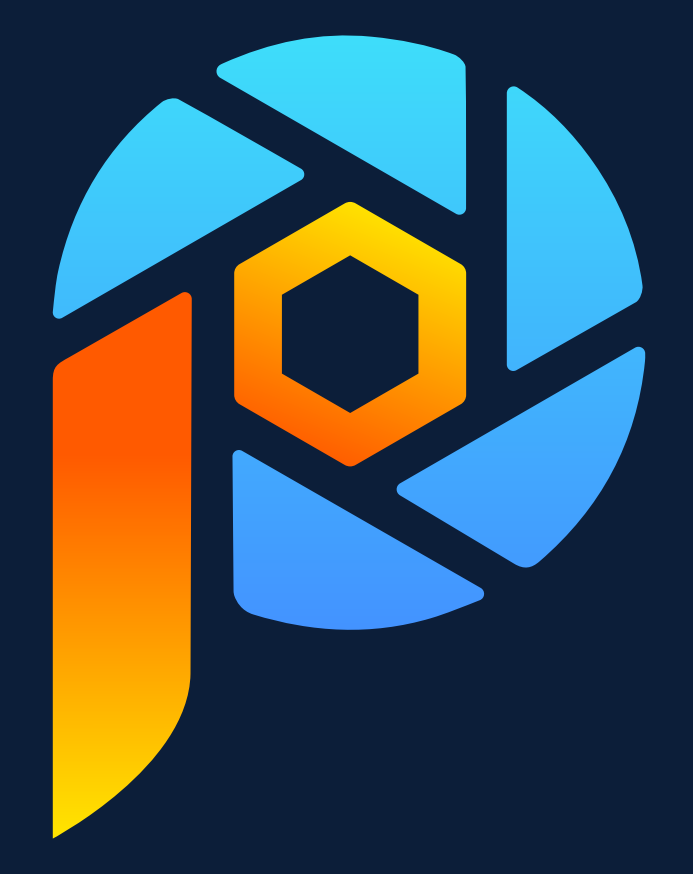

# Corel<sup>®</sup><br>PaintShop® Pro ユーザー
ガイド

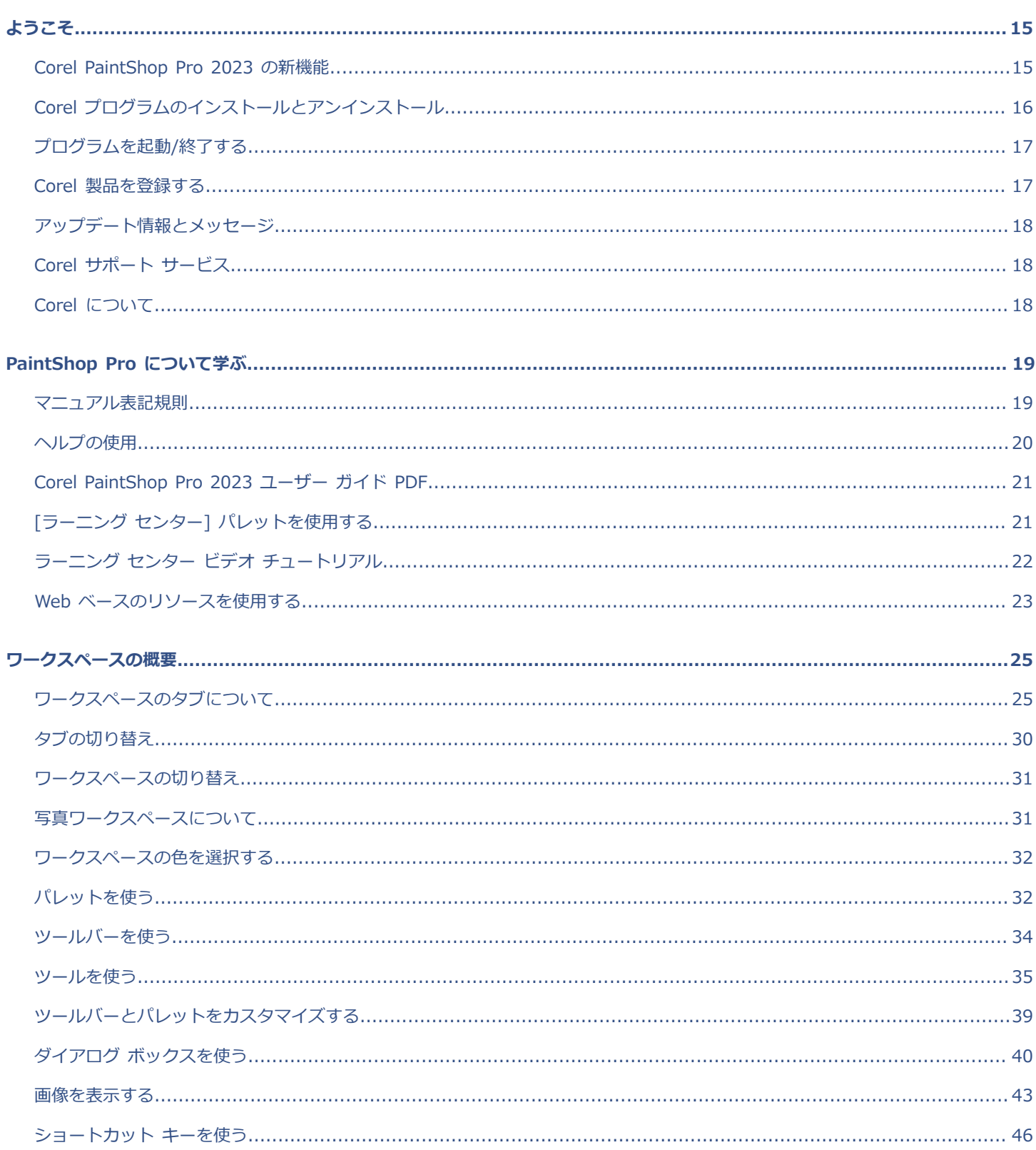

### 目次

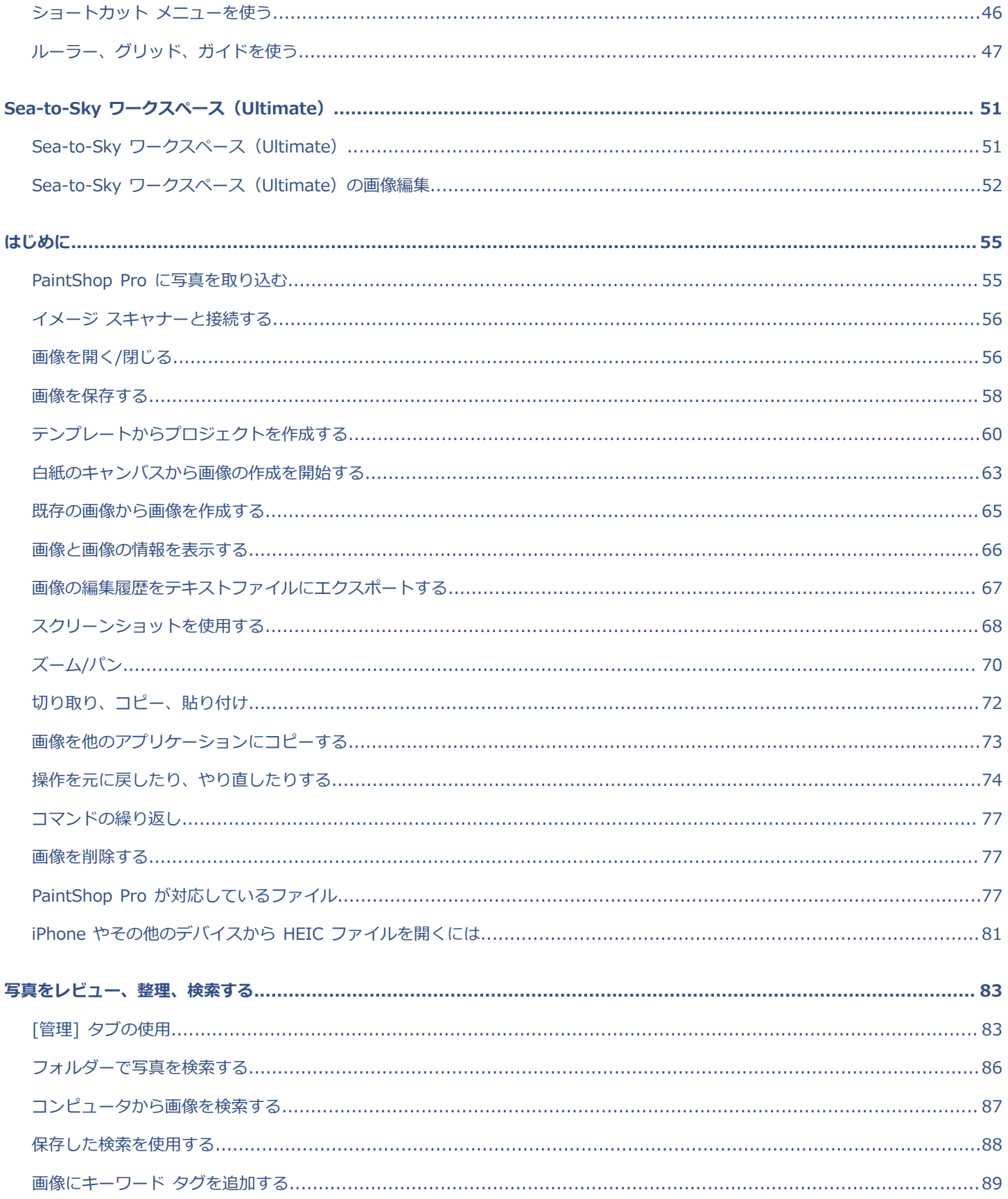

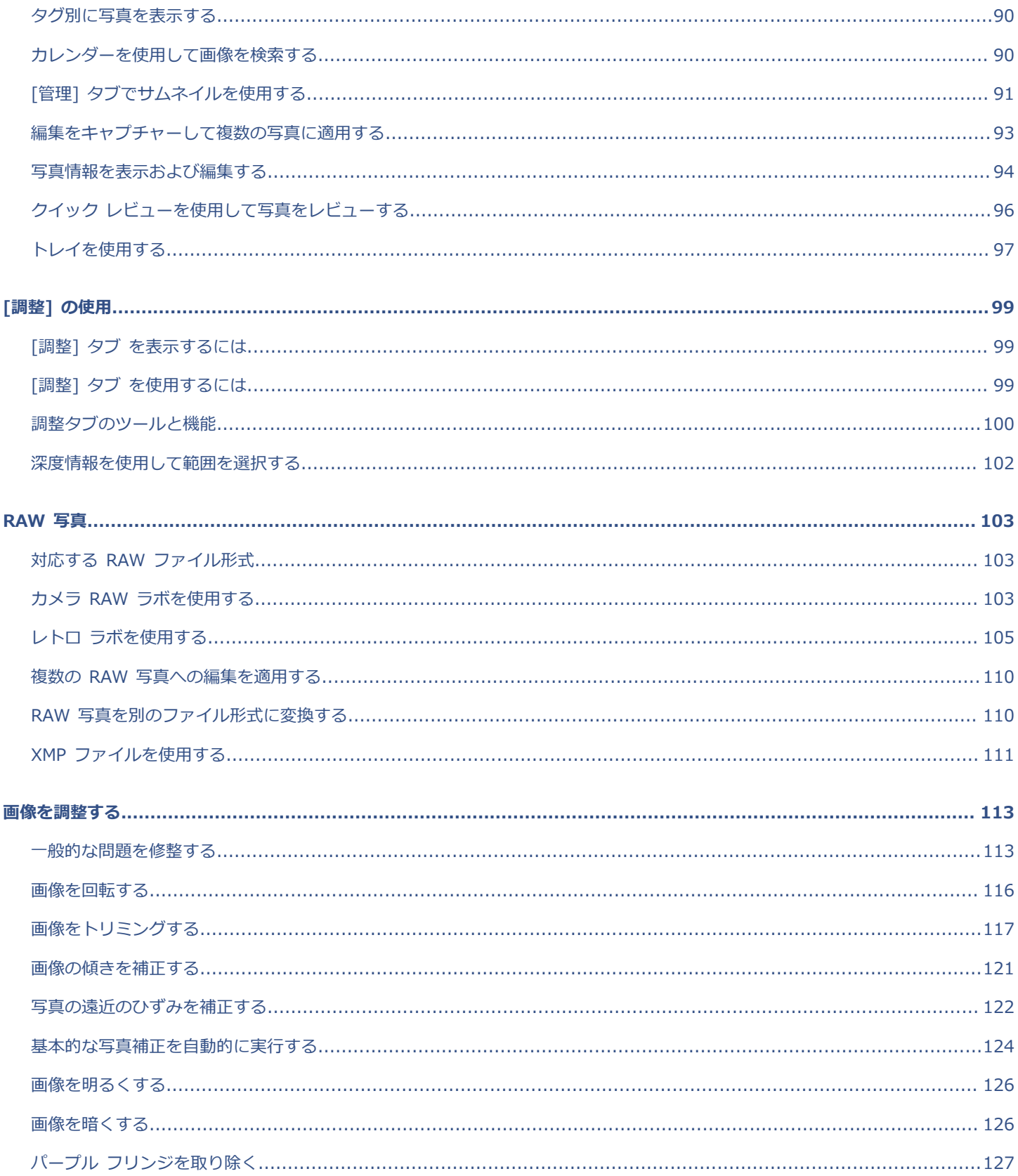

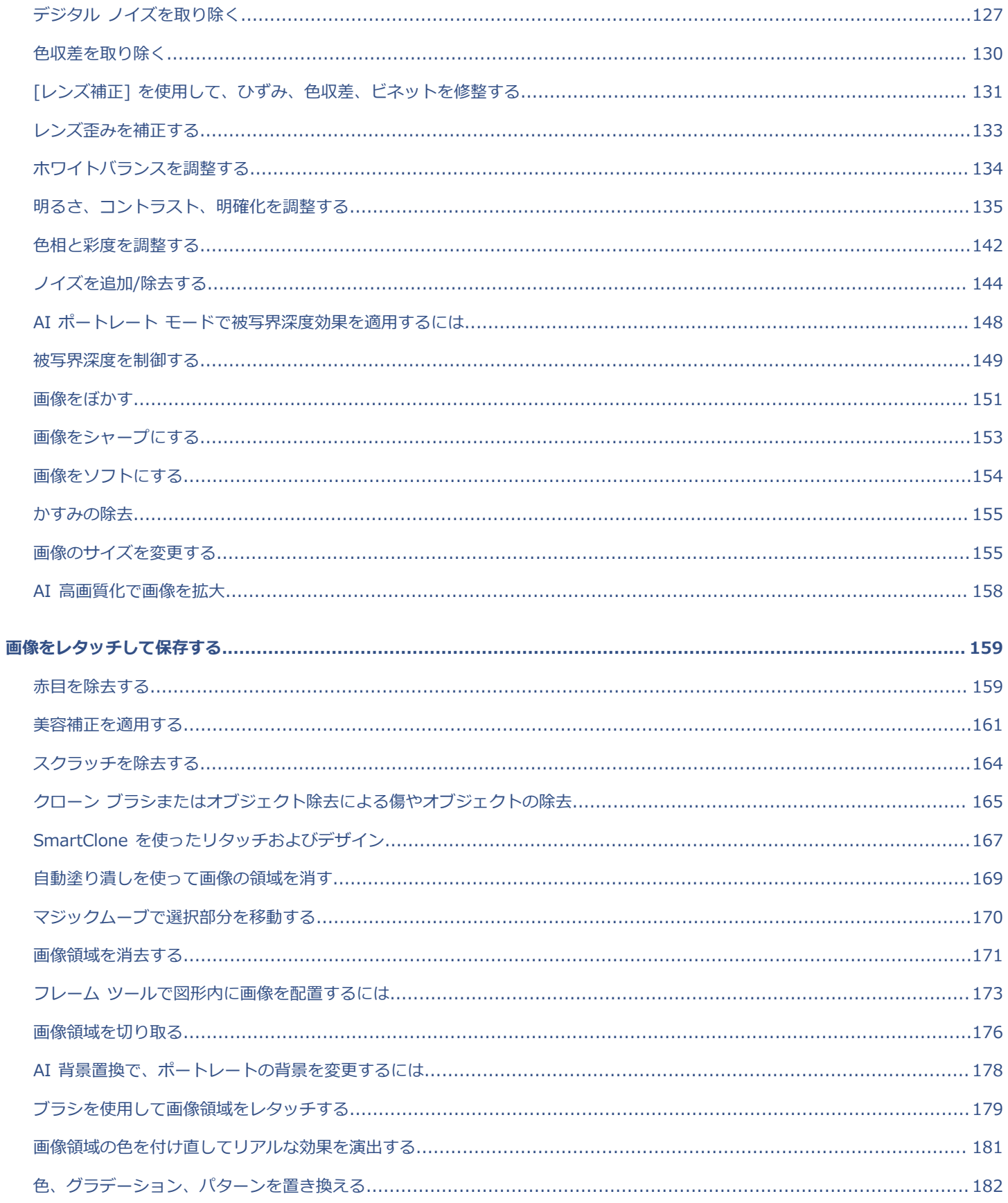

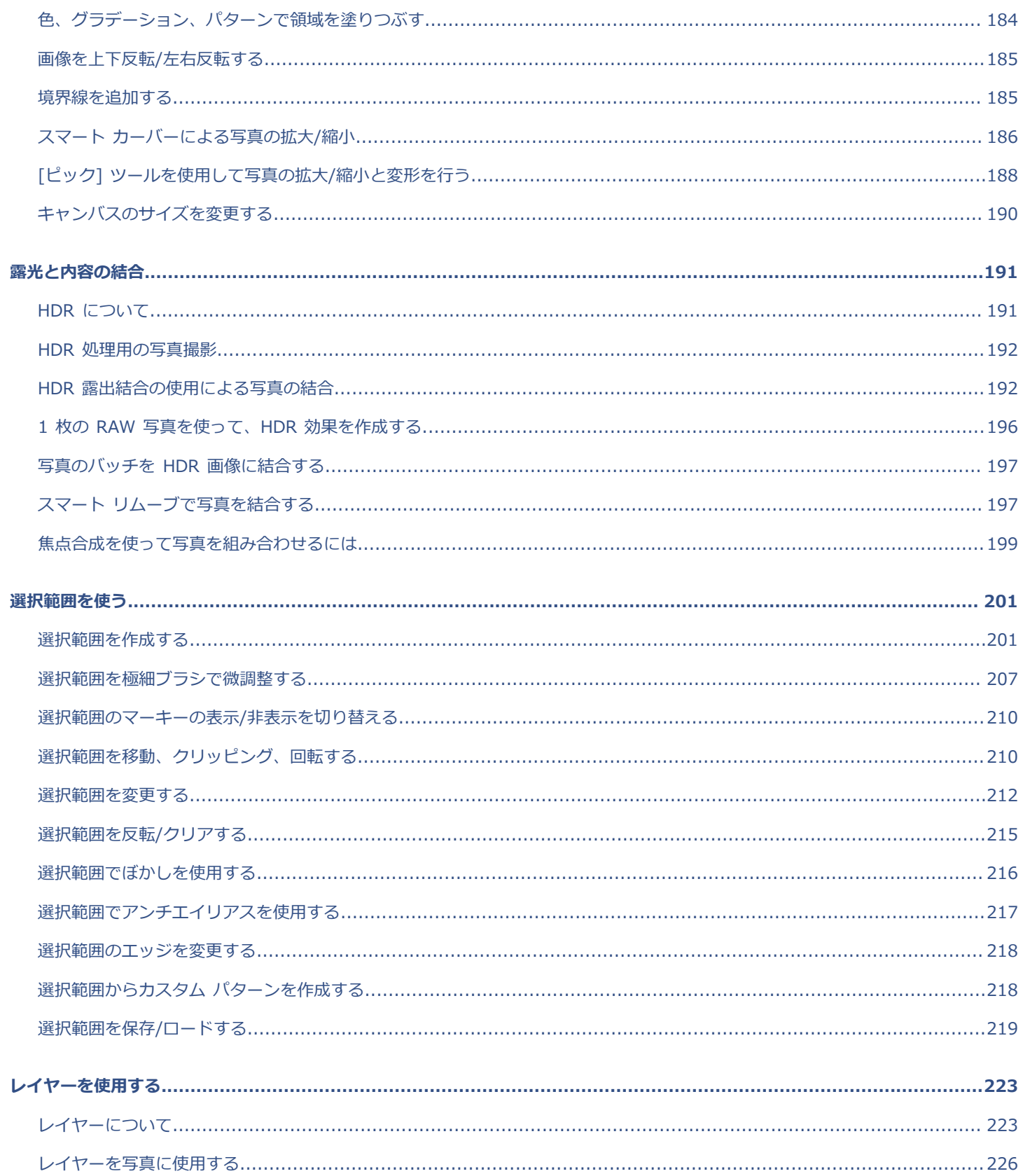

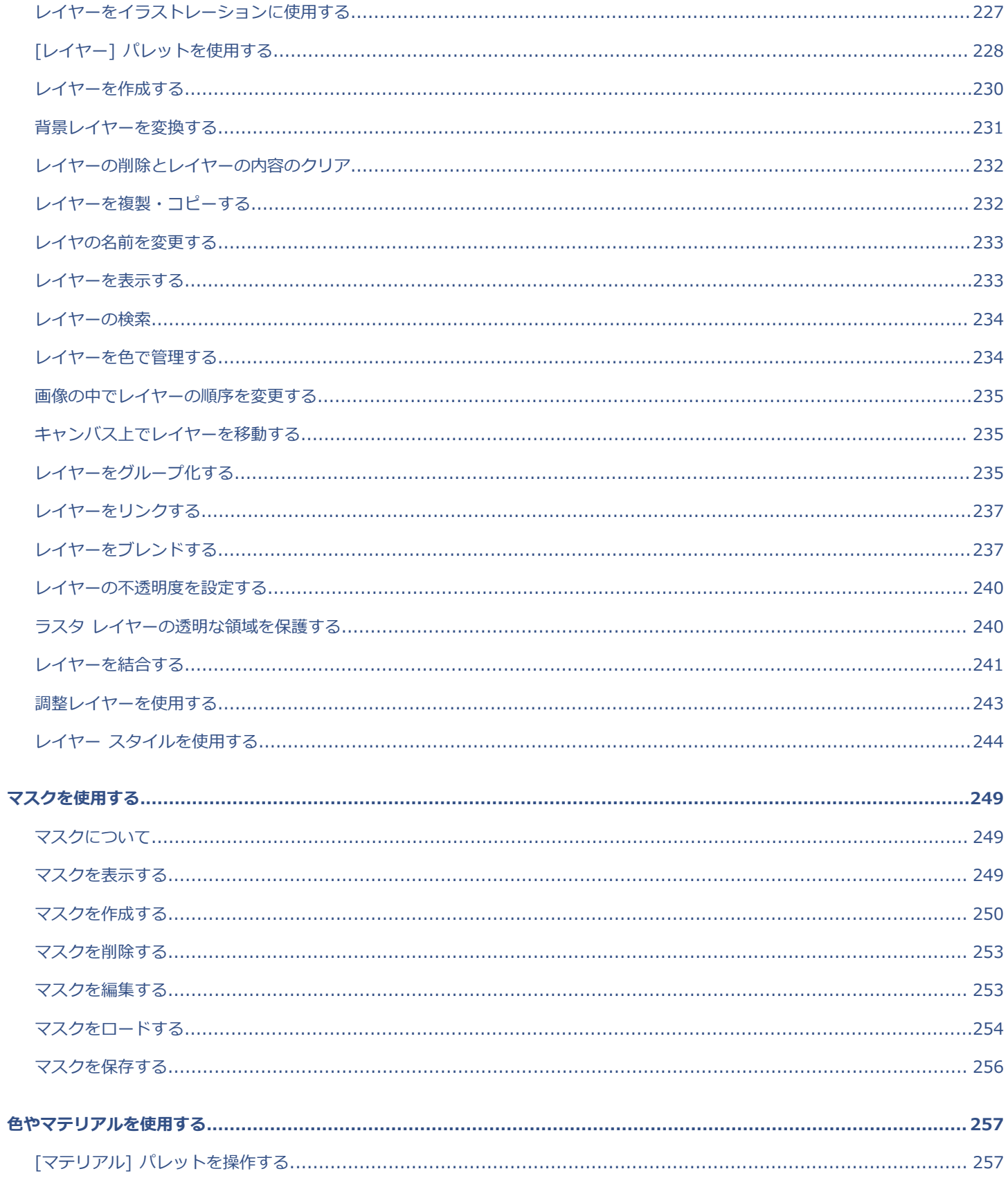

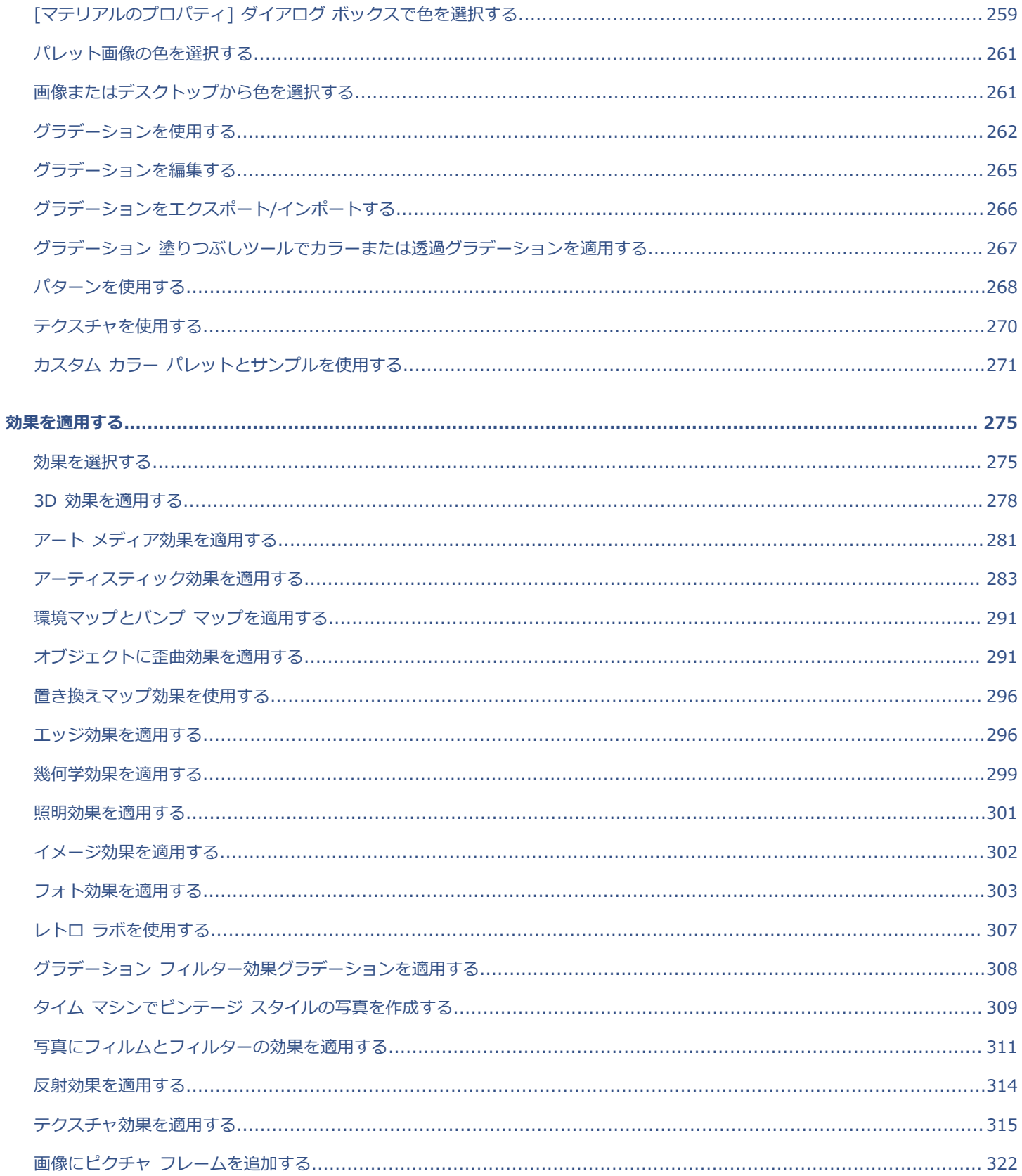

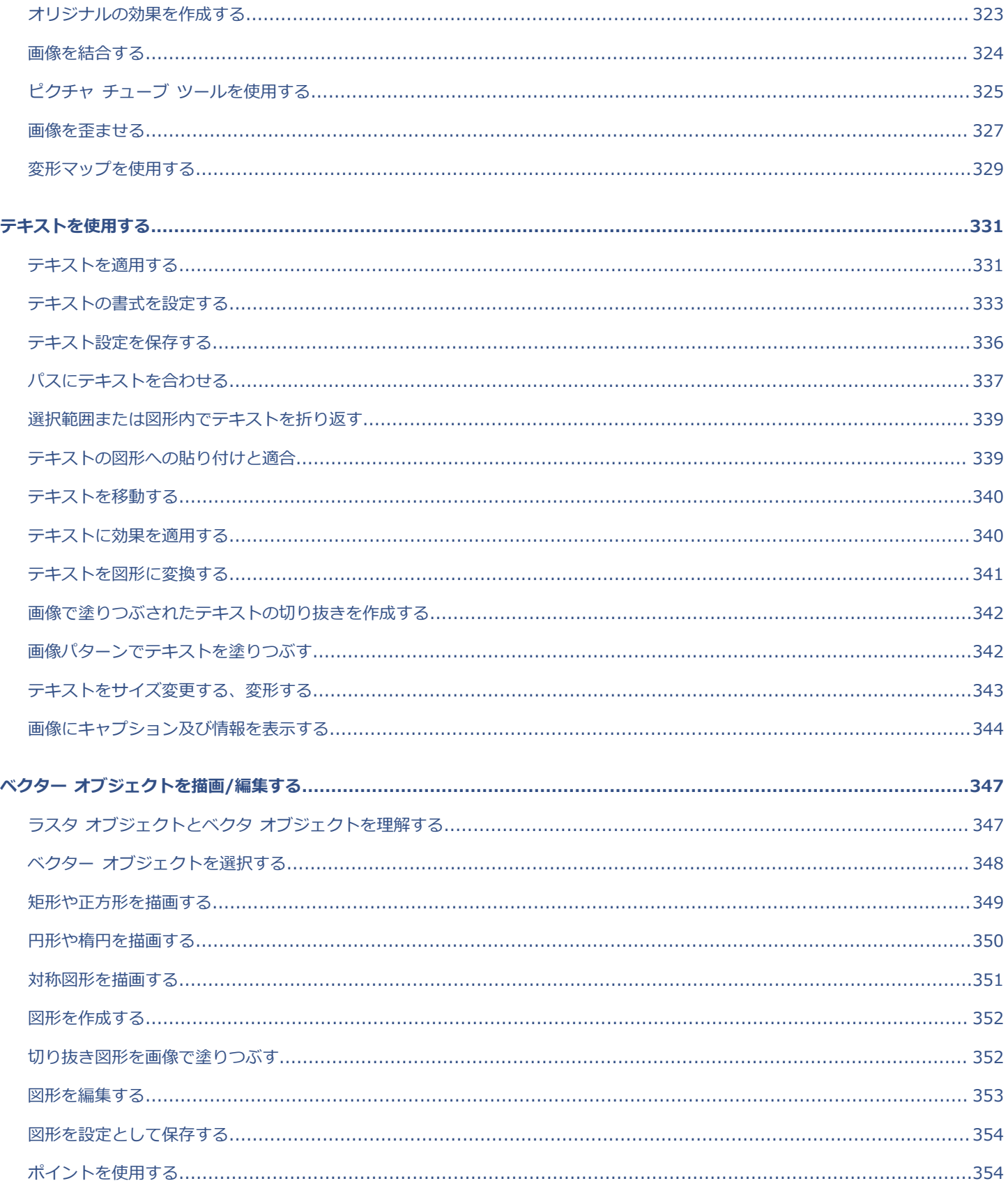

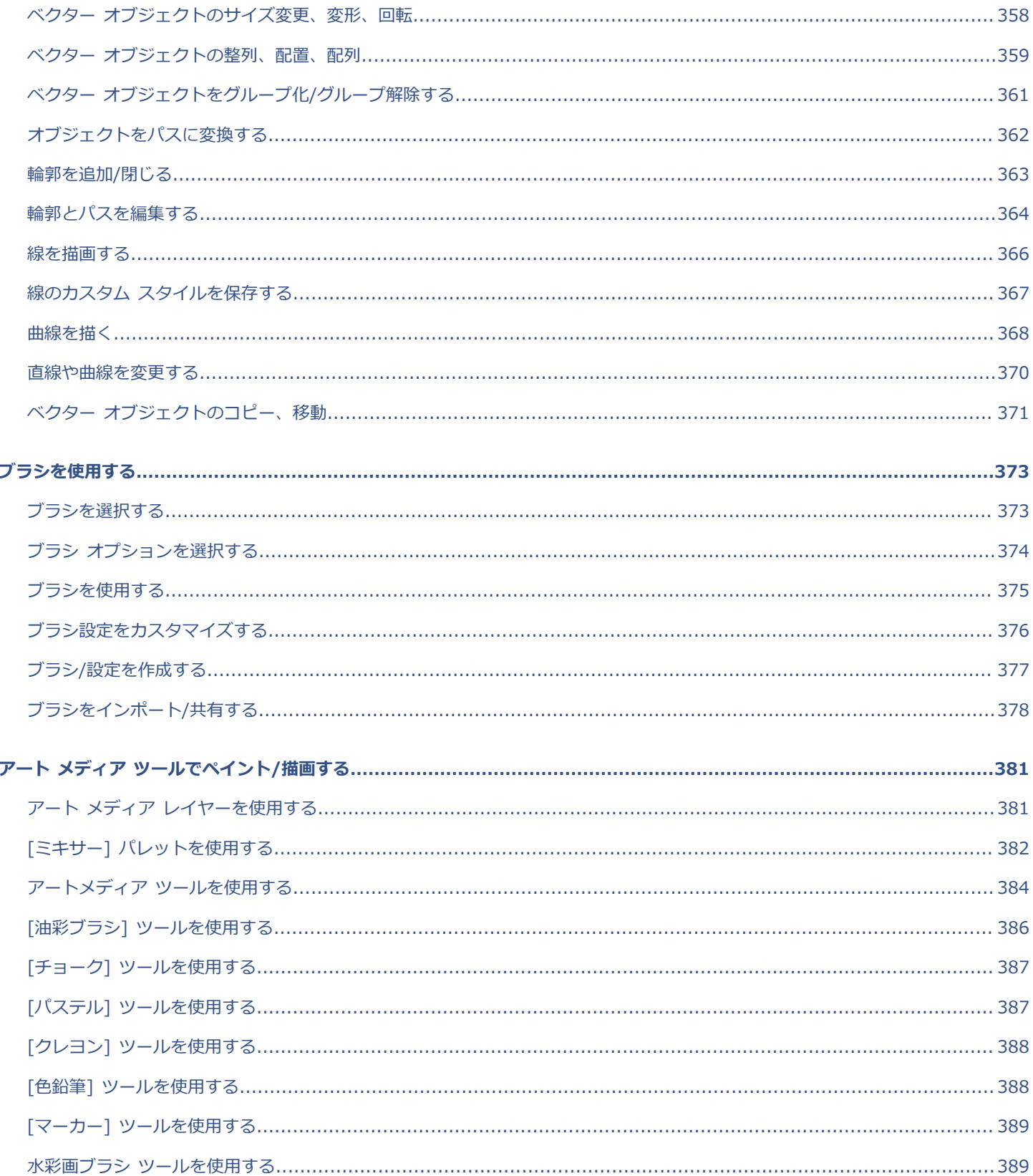

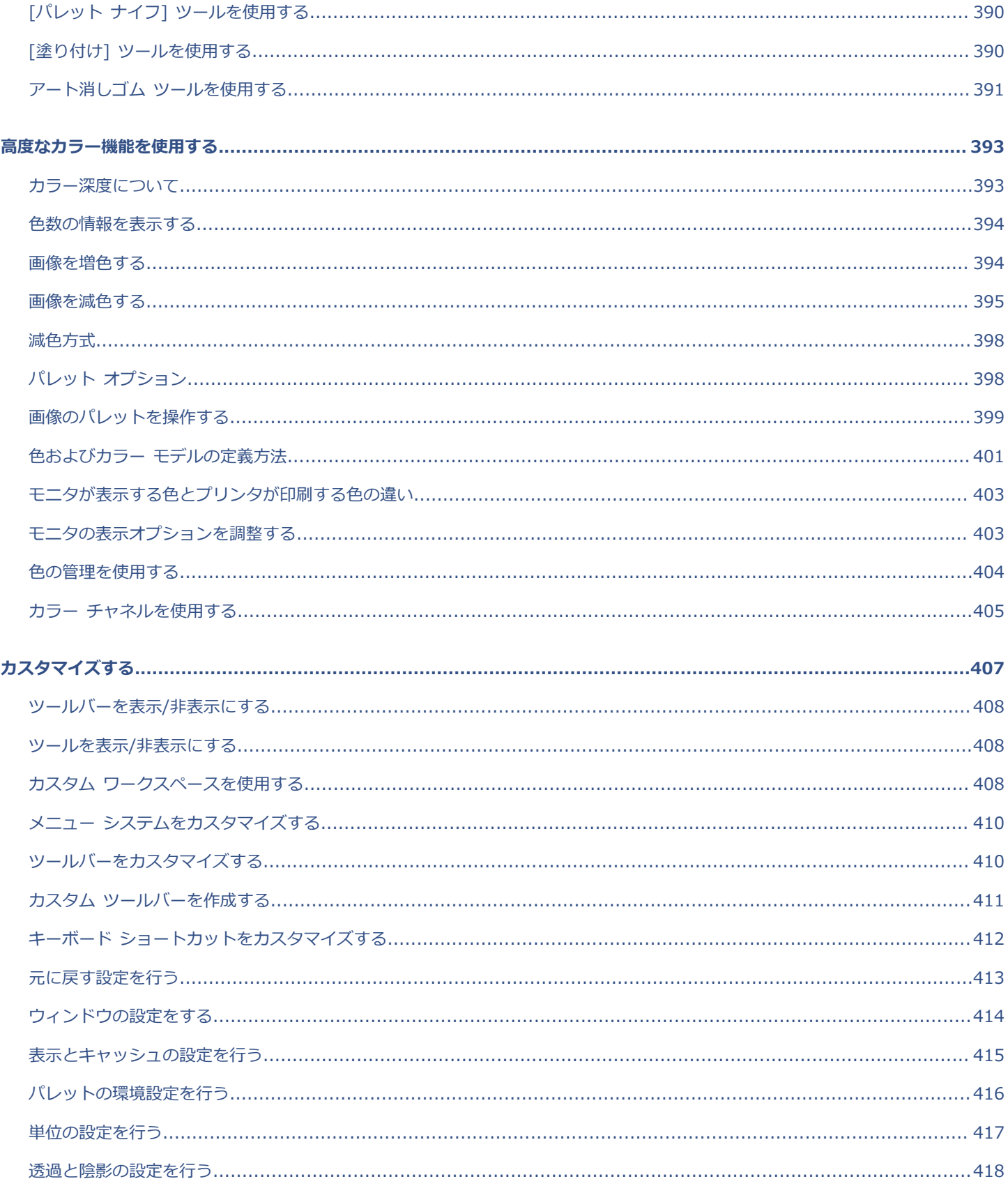

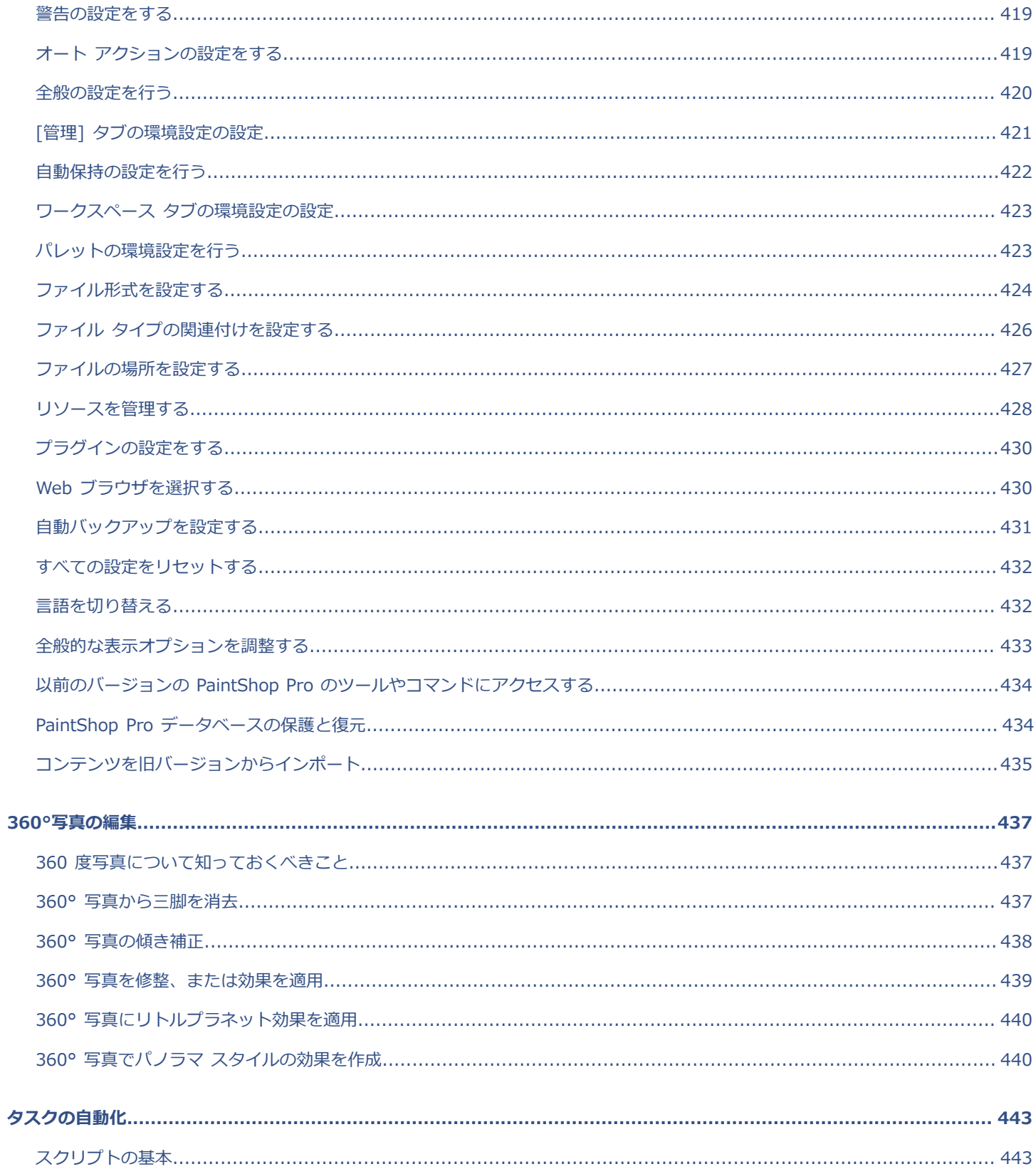

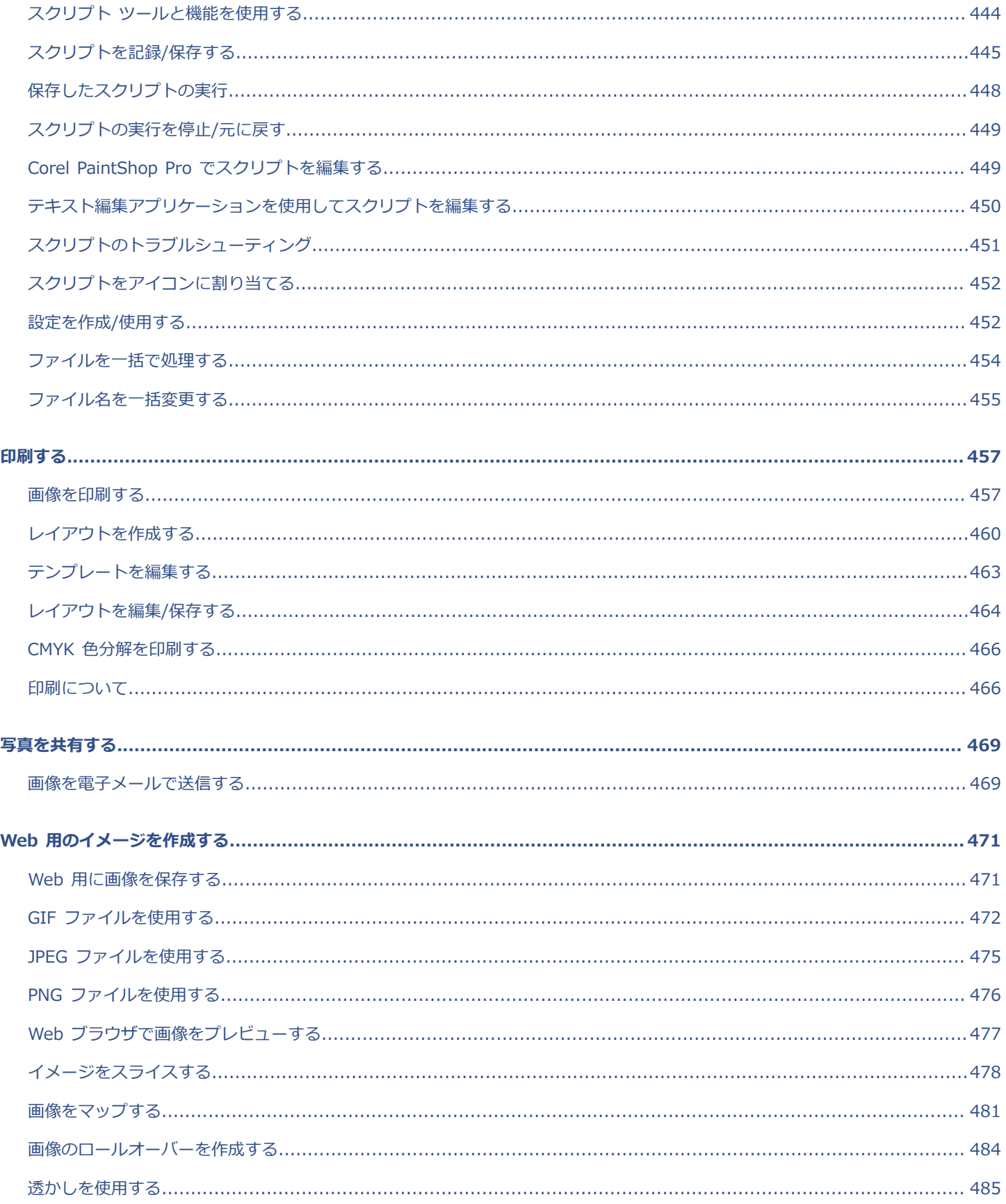

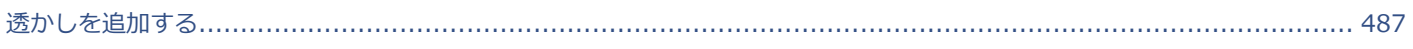

## Corel<sup>®</sup> **PaintShop®Pro 2023**

## <span id="page-15-0"></span>ようこそ

Corel PaintShop Pro 2023 は、⾼性能な画像編集ソフトです。誰もがすばらしい写真作品やクリエイティブなデザインを完成させる ことができます。

このセクションでは以下のトピックについて説明します。

- [ページ 15 の 「Corel PaintShop Pro 2023 の新機能」。](#page-15-1)
- [ページ 16 の 「Corel プログラムのインストールとアンインストール」。](#page-16-0)
- [ページ 17 の 「プログラムを起動/終了する」。](#page-17-0)
- [ページ 17 の 「Corel 製品を登録する」。](#page-17-1)
- [ページ 18 の 「アップデート情報とメッセージ」。](#page-18-0)
- [ページ 18 の 「Corel サポート サービス」。](#page-18-1)
- [ページ 18 の 「Corel について」。](#page-18-2)
- Eŕ

使⽤できる機能やオプションは、使⽤するソフトウェア バージョンによって異なります。

#### <span id="page-15-1"></span>**Corel PaintShop Pro 2023 の新機能**

高度な写真編集ソフトの Corel PaintShop Pro 2023 には、様々な種類のプロレベルの編集ツール、グラフィックデザイン ツール、 作業時間を省ける AI ベースのソリューションが含まれており、どんな写真もベストに仕上げることができます。

#### **新機能!かすみの除去**

クリック数回で、写真のかすみ、霧、スモッグを除去できます。詳細については、[155 ページの 「かすみの除去」。](#page-155-0) を参照してく ださい

#### **新機能︕インタラクティブなフォント サイズの設定**

直接、画像ウィンドウ内ですばやく容易にフォントのサイズを設定できます。詳細については、[332 ページの 「テキストを作成す](#page-332-0) [るには」。](#page-332-0) を参照してください

#### **新機能!焦点合成**

**焦点合成**とは、同じシーンを異なる焦点距離で撮影した複数の写真を組み合わせるデジタル画像処理技術です。積み重ねられたそれぞ れの写真内で焦点が当てられた部分のどの領域を保持または削除するかを正確に選択することで、被写界深度 (DOF) の深い合成写真 を⽣み出すことができます。詳細については、[199 ページの 「焦点合成を使って写真を組み合わせるには」。](#page-199-0) を参照してください

#### **機能強化︕フレームツール**

強化された**フレーム ツール**を使って、対称的な図形やその他の図形だけでなくベクター テキスト オブジェクトをもベースとしてフ レームを作成できます。また、既存のベクター オブジェクトやテキストを図形に変換し、その中に画像、パターン、⾊を埋め込み、 シュール、アバンギャルドな効果、遊び⼼のある効果など、特定の効果を⽣み出せます。詳細は、[173 ページの 「フレーム ツール](#page-173-0) [で図形内に画像を配置するには」](#page-173-0) を参照してください。

また、写真をドラッグ&ドロップして、フレーム内に既にある画像と置き換えることができます。詳細については、[175 ページの](#page-175-0) [「フレームで画像を置き換えるには」。](#page-175-0) を参照してください

#### **新機能! AfterShot Lab**

PaintShop Pro に新しく加わった **AfterShot Lab** のプロレベルのツールを使って、強⼒で完全な編集が可能になります。詳細につ いては、[105 ページの 「レトロ ラボを使⽤する」。](#page-105-0) を参照してください

#### **新機能︕ブレンド モード**

短時間で適切なブレンド モードを⾒つけることができます。レイヤー パレットにある **[ブレンド モード]** ドロップリストから選択し たオプションの上にマウス ポインターを乗せると、すばやくプレビューを確認することができます。詳細については[、237 ページ](#page-237-1) [の 「レイヤーをブレンドする」。](#page-237-1) を参照してください

#### **新機能!オブジェクトにスナップ**

新しい**オブジェクト スナップ**機能を使うと、オブジェクトを正確に配置することができます。 範囲ボックスを使って、⾃動的で⾼度 なコントロールで 2 つのオブジェクトを正確にスナップできるため、編集作業に手間取ることがありません。詳細については、[361](#page-361-1) [ページの 「ベクター オブジェクトを別のベクター オブジェクトにスナップさせるには」。](#page-361-1) を参照してください

#### **機能強化︕使いやすさ向上**

**テンプレートから新規作成**のページのレイアウトがアップデートされ、コンテンツがより⾒やすくなっており、フィルタリングや並べ 替えオプションも新しく加わりました。ベクター編集には、回転⾓度を正確にコントロールできる機能が加わりました。また、**極細ブ ラシ**を使⽤しているときのパフォーマンスが 30% 改善しました。その他、最新カメラにも対応するようになりました。

#### **Ultimate 限定ボーナス ソフトウェア コレクション**

Corel PaintShop Pro 2023 Ultimate を選ぶと、以下のボーナス コレクションが含まれています。

- **Sea-to-Sky™ ワークスペース**︓この写真編集ワークスペースは、ドローン写真や⽔中写真をよりよく仕上げられるよう、設計さ れています。
- **PhotoMirage Express**︓PhotoMirage Express はどんな画像もたった数分で簡単に魅⼒的なアニメーションに変⾝させます。
- **Painter Essentials 8**︓かんたんにマスターできるこのペインティング プログラムには、20 個もの新しいブラシパックが含まれ ていて、写真を素晴らしい油絵、パステル画、印象派の作品に変⾝させることができます。または、快適な環境下で鉛筆、ペン、 粒⼦を使って⼀から学習し、⾃分でペイント、描画、スケッチすることもできます。
- **Corel Creative Collection**︓多数そろったブラシやテクスチャ、また 100 種類以上の背景(ロイヤルティフリー)で、創造の 可能性を拡げましょう。楽しいデザイン、花々、夕日などを取り入れたり、生き生きしたブラシストロークを使ったりして、写真 を洗練させることができます。
- **ベストシーン︓**新しいスマート ムービー作成機能「ベストシーン」で、すばやく最近の冒険をビデオにし、ハイライトシーンにス ポットを当てられます。写真やビデオをインポートするだけで、最高の場面を分析し、抽出して組み合わせ、音楽ビートを付けた ビデオを作成してくれます。⽇々の瞬間を記録してビデオを作成し、共有するのがとってもかんたんになりました。
- **MultiCam Capture™ 2.0 Lite**: MultiCam Capture 2.0 Lite のビデオで、人々を魅了して視聴者を増やしたり、ビデオをキャ プチャしたりできます。かんたんに使えるこの録画ソフト 1 つで、ハウツービデオ、ゲーム実況ビデオ、製品デモ、その他多くを 作成できます。
- **50 種類の無料フォント**:PaintShop Pro 2023 では、50 種類もの新しくてモダンなフォントをご利用いただけます。より印象的 でユニークなデザインを作成するために、美しいタイポグラフィを使い、様々なフォント スタイルや⾊を試すことができます。

#### <span id="page-16-0"></span>**Corel プログラムのインストールとアンインストール**

アプリケーションのインストーラを使⽤することで、簡単に Corel プログラムおよびコンポーネントをインストールできます。

インストールする前の注意事項

- 実⾏しているすべてのプログラムを閉じてください。アンチウィルスやファイアウォールなどのアプリケーションがインストール に⼲渉する場合があります。
- 管理者またはローカル管理権を持つユーザーとしてコンピューターにログインしていることを確認してください。
- パソコン付属版、周辺機器付属版は付属元のメーカーのマニュアルをご確認ください。

#### **PaintShop Pro をダウンロードしてインストールする方法**

- **1** すべてのウィルス検出プログラムを含む、すべてのアプリケーションを閉じます。 スムーズにインストールするには、Windows を再起動させることをおすすめします。これにより、最新システムアップデートに よる再起動が必要でないこととメモリー⾯での問題がないことを確認できます。
- **2** 注⽂確認メールに記載されたリンクから製品をダウンロードします。
- **3** インストール ウィザード内で指⽰に従ってソフトウェアをインストールします。

#### **PaintShop Pro を DVD からインストールする方法**

- **1** 使⽤中のアプリケーションを終了します。
- **2** CD またはDVD を CD/DVD ドライブに挿⼊するか、ダウンロードした **.exe** ファイルをダブルクリックします。 DVD セットアップが⾃動的に起動しない場合は、コンピューターのCD/DVDドライブを開き、**Setup.exe** をダブルクリックしま す。
- **3** 画⾯に表⽰される指⽰に従います。

#### **PaintShop Pro のアンインストール⽅法**

- **1** Windows の **[コントロール パネル]** を開きます。
- **2 [プログラム]** カテゴリーで、**[アンインストール]** リンクをクリックします。
- **3 [プログラムと機能]** ウィンドウのアプリケーション リストで、**[Corel PaintShop Pro 2023]** をクリックします。
- **4 [アンインストールと変更]** をクリックします。
- 5 画面に表示される指示に従います。

#### <span id="page-17-0"></span>**プログラムを起動/終了する**

PaintShop Pro は Windows のタスクバーやデスクトップ アイコンから起動させて、プログラムの [ファイル] メニューから終了さ せることができます。

#### **PaintShop Pro を起動させる⽅法**

• **[スタート]** メニューから **[Corel PaintShop Pro 2023]** を選択します。または、デスクトップあるいは **[スタート]** 画⾯の **[Corel PaintShop Pro 2023]** アプリケーション アイコンまたはタイルをクリックします**。**

JPEG や TIFF などの特定のファイル形式を PaintShop Pro に関連付けている場合は、対応するファイルをダブルクリックす るとプログラムが起動します。ファイル形式の関連付けを設定する⽅法の詳細については、 次を参照してください。 [426](#page-426-0) [ページの 「ファイル タイプの関連付けを設定する」。](#page-426-0)

#### **PaintShop Pro を閉じる⽅法**

• **[ファイル] [終了]** を選択します。

#### <span id="page-17-1"></span>**Corel 製品を登録する**

Corel 製品を登録していれば、最新の製品の更新や価値ある製品のリリース情報にタイムリーにアクセスできます。登録することで、 無料ダウンロード、情報、ヒント、特別提供なども利用できます。

製品のインストール後、すぐにプログラムに登録できます。Corel 製品のユーザー登録についての詳細は、[www.corel.com/](http://www.corel.com/support/register) [support/register](http://www.corel.com/support/register) をご覧ください。

Er

#### <span id="page-18-0"></span>**アップデート情報とメッセージ**

通知メッセージにより、プログラムに関する重要な情報が提供されます。自動のプログラム アップデートやメッセージ送信をオン / オフにできます。アップデートやメッセージは⼿動で確認することもできます。

#### **通知メッセージ受信のオン / オフを切り替えるには**

- **1 [ヘルプ] [メッセージ設定]** をクリックします。
- **2** アップデート情報やメッセージを受け取るプログラムのチェックボックスをチェックします。

#### **プログラムを更新するには**

• **[ヘルプ] [更新のチェック]** を選択します。

#### **メッセージを確認するには**

• **[ヘルプ] [メッセージ]** をクリックします。

#### <span id="page-18-1"></span>**Corel サポート サービス**

Corel サポート サービスでは、Corel 製品の機能、仕様、価格、在庫、サービス、およびテクニカル サポートに関する詳細情報を提 供します。Corel 製品の利用できるサポートおよび専用サービスについての最新情報は、www.corel.com/support をご覧ください。

#### <span id="page-18-2"></span>**Corel について**

世界中の何百万⼈もの知識労働者が Corel 製品により、質の⾼い仕事をより迅速にこなすことができています。Corel は 業界で広く認知されたソフトウェアブランドを提供し、個人やチームによる創造や共同作業を強力にサポートし、優れた 成果へとつなげています。コーレルは、インスピレーションを提供し、ユーザーの目標を支援するために、CorelDRAW, MindManager、Parallels、WinZip など幅広い画期的なアプリケーション群を提供することで、高く支持されてまいりました。弊社 についての詳細は、[www.corel.com](https://www.corel.com) をご覧ください。

# Corel<sup>®</sup> **PaintShop®Pro 2023**

## <span id="page-19-0"></span>PaintShop Pro について学ぶ

PaintShop Pro の使い方を学ぶには、ヘルプやビデオを見る、ラーニング センターのパレットを使用する、または Corel ガイドにア クセスする、Corel Web サイト ([www.corel.jp\)](http://www.corel.com) でヒントやチュートリアル、トレーニング情報にアクセスする、などの⽅法があり ます。

このセクションでは以下のトピックについて説明します。

- [ページ 19 の 「マニュアル表記規則」。](#page-19-1)
- ページ 20 の 「ヘルプの使用」。
- [ページ 21 の 「Corel PaintShop Pro 2023 ユーザー ガイド PDF」。](#page-21-0)
- ページ 21 の 「「ラーニング センター] パレットを使用する」。
- [ページ 22 の 「ラーニング センター ビデオ チュートリアル」。](#page-22-0)
- ページ 23 の 「Web ベースのリソースを使用する」。

#### <span id="page-19-1"></span>**マニュアル表記規則**

次の表は、[ヘルプ]で使用されている重要な表記を説明し、例を挙げるものです。

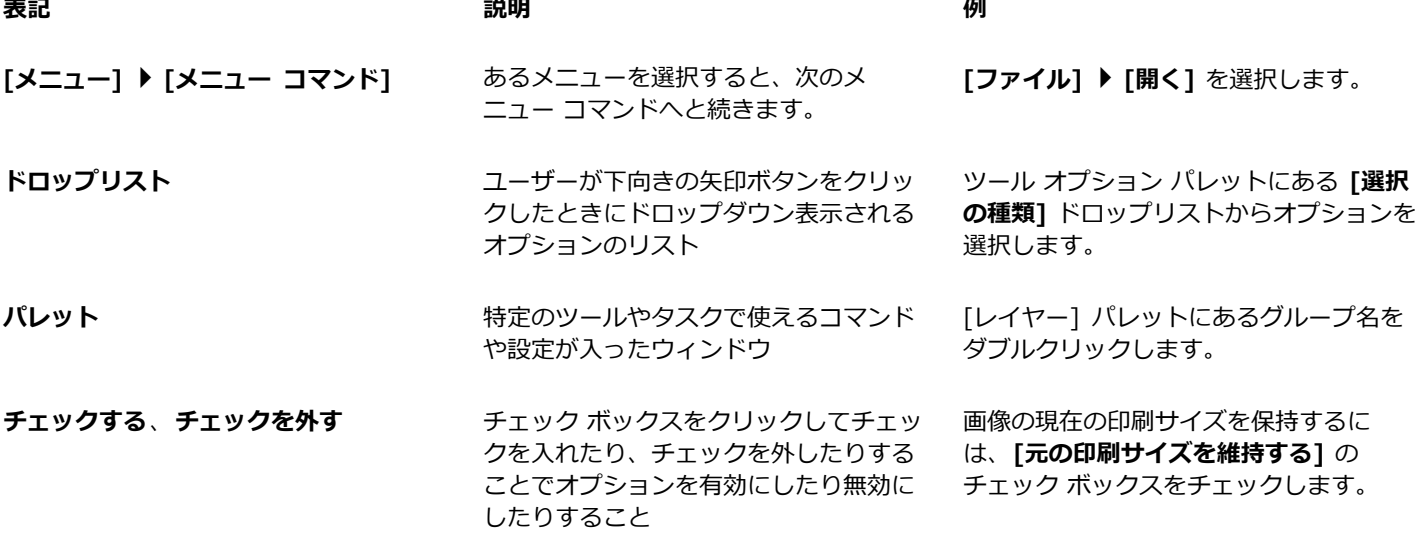

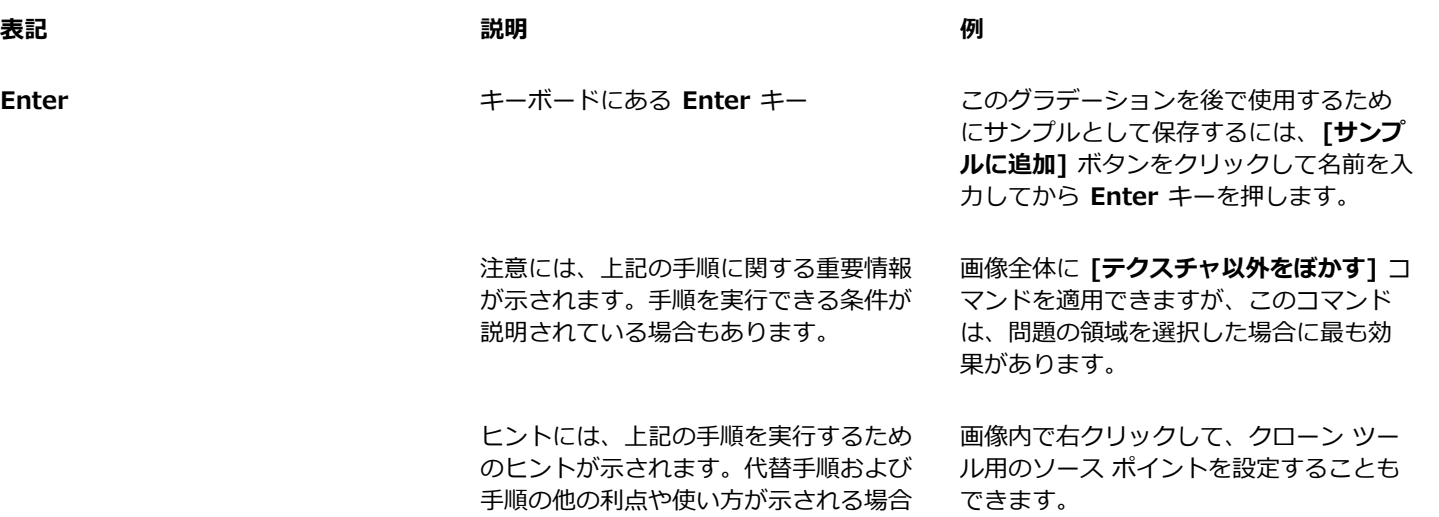

#### <span id="page-20-0"></span>**ヘルプの使⽤**

プログラム内から利用できるヘルプは、PaintShop Pro に関する情報を最も包括的に網羅しています。「ヘルプ] では、情報を探すた めの 2 種類の方法が提供されています。目次ページからトピックを検索する、または検索ページを使用して特定の語句を検索する、 という⽅法です。また、ヘルプのトピックを印刷することもできます。

もあります。

#### **オンラインとローカルのヘルプ**

インターネットに接続している場合は、アプリケーションはオンライン ヘルプを閲覧できます。また、最新情報、ビデオ、役立つリ ンクを利⽤することもできます。インターネットに接続できない場合は、アプリケーションはコンピューターにインストールされてい るローカル ヘルプを閲覧できます。

#### **ヘルプを使⽤するには**

- **1 [ヘルプ] ▶ [製品ヘルプ]** をクリックします。
- **2** 次の表にある作業を実⾏します。

**目的** 操作

[ヘルプ] 内のトピックをブラウズします。 インタン ウインにあるトピックの見出しをクリックします。

語句を入力してフル テキスト検索を行えます。 インシン 検索ボックスに検索する単語や語句を入力します。

たとえば、「RGB カラー モード」の説明を⾒たい場合は、 「RGB」と入力すると、関連するトピックが一覧表示されま す。

表⽰されたリストからトピックを選択します。

**ヒント:**該当するトピックが検索結果にない場合は、検索 語句の綴りが正しいかどうかを確認してください。英語版 のヘルプではアメリカ式の綴り (「color」、「favorite」、

**目的** 操作

「center」、「rasterize」など) を採⽤しているので、イギリ ス式 (「colour」、「favourite」、「centre」、「rasterise」) では検索で⾒つかりません。

 $\bar{C}$ 

**F1** キーを押して、ヘルプを開くこともできます。

ダイアログ ボックス内から**[ヘルプ]** ボタンを押すと、コンテキスト依存型のヘルプを⾒ることができます。

#### <span id="page-21-0"></span>**Corel PaintShop Pro 2023 ユーザー ガイド PDF**

お使いのコンピュータやタブレットにユーザーガイド Corel PaintShop Pro 2023 の PDF ファイルをダウンロードできます。また、 必要なページのみも印刷できます。[ヘルプ] メニューから PDF にアクセスできます (**[ヘルプ] [ユーザー ガイド (PDF)]**)。

#### <span id="page-21-1"></span>**[ラーニング センター] パレットを使⽤する**

[ラーニング センター] パレットは、基本、完全のワークスペース(作業領域)で 、PaintShop Pro のタスク、コマンド、ツールに ついての情報を提供しています。経験豊富なユーザーの作業効率性を高め、初心者ユーザーにとっても役立つものとなっています。 [ラーニング センター] の使用方法は 2 通りあります。[ホーム] ページから、タスク ベースのワークフローから移動するか、または [ツール] ツールバーから [ツール] をクリックしたら、あとは [ラーニング センター] パレットに表⽰される説明に従います。

ホームページに表⽰された各タスクには、それぞれのトピックとともに関連ツールやコマンドについての説明があります。任意のト ピックをクリックして関連ツールやコマンドにアクセスすることができます。このようにして、タスクを習得して実⾏することができ ます。また、[ラーニング センター] パレットのヘルプにアクセスして、タスクに関する追加情報を得ることができます。

バック ボタン

ホーム ボタン

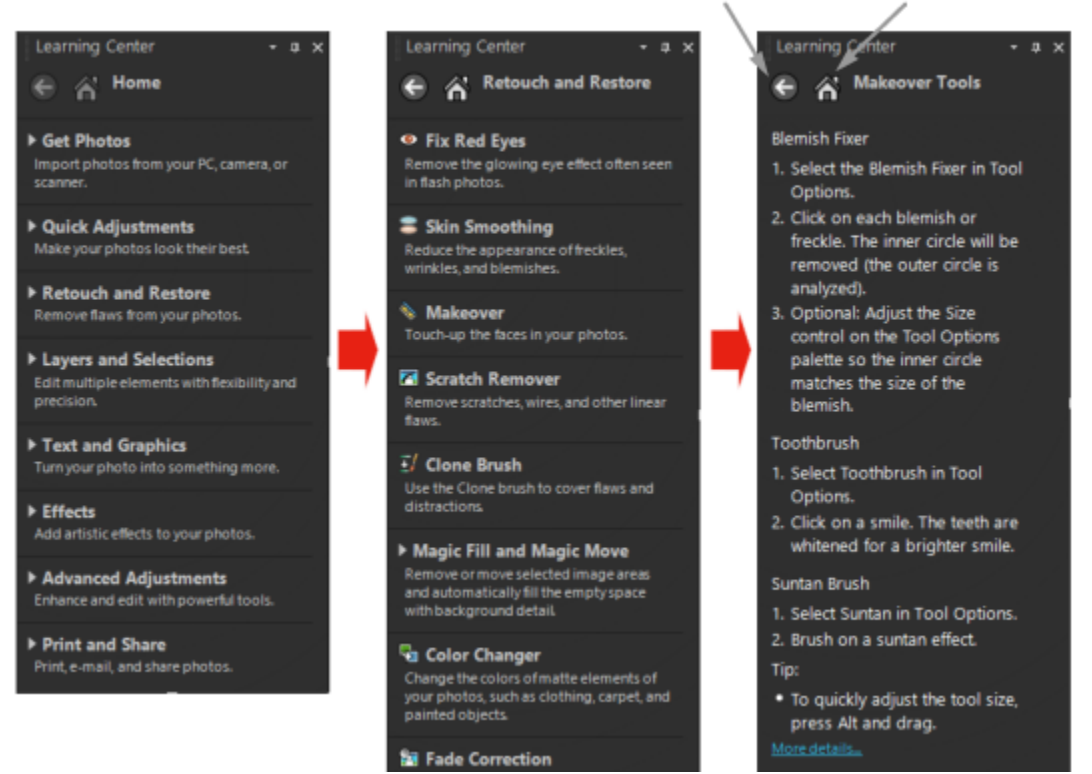

[ラーニング センター] ホームページで、タスクをクリックしてトピックをクリックします。

#### **[ラーニング センター] パレットを表⽰または⾮表⽰にするには**

[編集] タブ (基本、完全のワークスペースにて)

• [編集] タブで、 **[表⽰] [パレット] [ラーニング センター]** を選択します。

#### **[ラーニング センター] パレットを使⽤するには**

[編集] タブ (基本、完全のワークスペースにて)

- **1** ホームページで、タスクをクリックします。 タスクに関連するトピックが表⽰されます。
- **2** トピックをクリックします。
	- トピックに関連する手順が表示されます。
	- ツールについて記述するトピックでは、そのツールがアクティブになります。ツール オプション パレットと他の関連パレット が表⽰されます。
	- ●ダイアログ ボックスに関連付けられているコマンドについて記述するトピックでは、ダイアログ ボックスが表示されます。
- 3 ツールまたはコマンドの使用に関する手順を読みます。

Er

画像が開かれていない場合は使⽤できないタスクとコマンドがあります。

#### <span id="page-22-0"></span>**ラーニング センター ビデオ チュートリアル**

[ウェルカム] タブと [Discovery Center] ウィンドウ (英語のみ) からは、アプリケーションや撮影技術を習得するのに役立つさま ざまな学習ビデオを検索し閲覧できます。

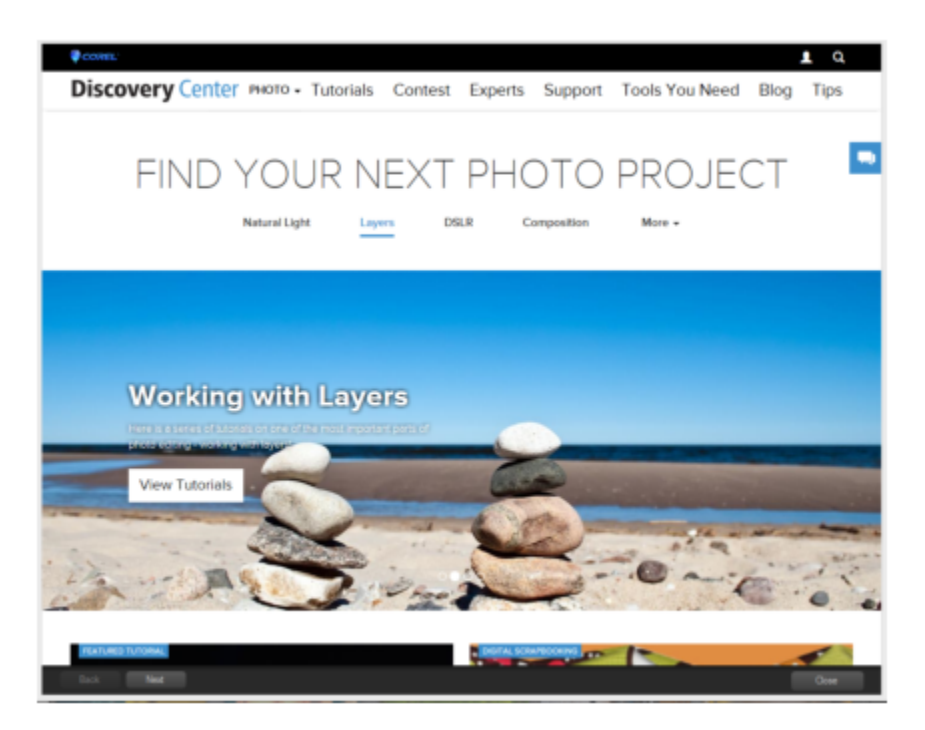

[www.youtube.com/corelpaintshoppro](http://www.youtube.com/corelpaintshoppro) にアクセスして、オンライン ヘルプのトピック内にビデオ リンクが記載されていることも あります。

#### **[Discovery Center] ウィンドウを開くには**

• **[ヘルプ] [ビデオ チュートリアル]** を選択します。

#### <span id="page-23-0"></span>**Web ベースのリソースを使⽤する**

PaintShop Pro の 「ヘルプ | メニューと Corel Web サイトから、カスタマー サポートやコミュニティ専用のさまざまな Web ページ にアクセスすることができます。ダウンロード、チュートリアル、ヒント、ニュースレター、ニュースグループ、およびその他オンラ イン リソースなどのリソースを⾒つけることができます。

#### **Web 上のリソースにアクセスするには**

- **[ヘルプ]** メニューから、以下のいずれかの Web サイト リンクを選択します。
	- **Corel サポート** ̶ カスタマー サポート Web ページに移動するリンクです
	- **[更新のチェック]** ̶ Corel 更新サービス Web サイトを確認して、お使いの PaintShop Pro の更新があるかどうかを確認する ことができます

#### **Corel ラーニング リソースにアクセスするには**

● インターネット ブラウザを使用して [www.paintshoppro.com](http://www.paintshoppro.com/en/learn/photo-editing/) にアクセスし、**[ラーニング]** タブをクリックします。

## $Corel^*$ **PaintShop®Pro 2023**

### <span id="page-25-0"></span>ワークスペースの概要

PaintShop Pro では、 メイン ワークスペース(作業領域とも表記)は、写真、基本、完全の 3 種類から選ぶことができます。[完 全] ワークスペースは、PaintShop Pro の従来のワークスペースに基づいており、幅広いプロジェクトに対応できるようツールセット がすべて完全に揃ったワークスペースです。[基本] ワークスペースは、中⼼となるツールセットが含まれたすっきりして使いやすい ワークスペースです。写真ワークスペースは、簡単タッチ操作で写真を編集できるシンプルな作業スペースです。

メイン ワークスペース以外にも、専⽤のワークスペースを選択したり、ワークスペースをカスタマイズして作成し、保存したりでき ます。

E

使用できるオプションは、使用するソフトウェア バージョンによって異なります。

このセクションでは以下のトピックについて説明します。

- [ページ 25 の 「ワークスペースのタブについて」。](#page-25-1)
- [ページ 30 の 「タブの切り替え」。](#page-30-0)
- [ページ 31 の 「ワークスペースの切り替え」。](#page-31-0)
- [ページ 31 の 「写真ワークスペースについて」。](#page-31-1)
- ページ 32 の 「ワークスペースの色を選択する」。
- [ページ 32 の 「パレットを使う」。](#page-32-1)
- [ページ 34 の 「ツールバーを使う」。](#page-34-0)
- [ページ 35 の 「ツールを使う」。](#page-35-0)
- [ページ 39 の 「ツールバーとパレットをカスタマイズする」。](#page-39-0)
- [ページ 40 の 「ダイアログ ボックスを使う」。](#page-40-0)
- ページ 43 の 「画像を表示する」。
- [ページ 46 の 「ショートカット キーを使う」。](#page-46-0)
- [ページ 46 の 「ショートカット メニューを使う」。](#page-46-1)
- [ページ 47 の 「ルーラー、グリッド、ガイドを使う」。](#page-47-0)

#### <span id="page-25-1"></span>**ワークスペースのタブについて**

タブにより、機能やコンテンツが整理されています。[写真]、[基本]、[完全] ワークスペースには、デフォルトで異なるタブが表⽰さ れます。

- **概要** ̶ [写真]、[基本] と [完全] に使⽤できます
- **管理** ̶ [完全] に表⽰されます
- **調整(オプション)** ̶ [完全] で使⽤できますが、デフォルトのタブではありません
- **編集 ̶** [写真]、[基本]、[完全] で使⽤できますが、各ワークスペースの編集プロファイルに合わせてカスタマイズされます。

各タブには、迅速かつ効果的にタスクを完了できる便利なツールとコントロールがあります。

タブの表示/非表示を切り替えたり、ワークスペースのデフォルト タブを設定する方法については[、423 ページの 「ワークスペース](#page-423-0) [タブの環境設定の設定」](#page-423-0) を参照してください。

一部のワークスペース(完全ワークスペースなど)は、開いたすべての画像や拡大率の設定、画面の位置の設定、パレット、ツー ル バー、ダイアログ ボックス、ウィンドウの位置や環境の設定など、ワークスペースの設定や状態を保存できます。詳細は[、408](#page-408-2) [ページの 「カスタム ワークスペースを使⽤する」](#page-408-2) を参照してください。 .

#### **[概要] タブ**

[概要] タブでは、デフォルトのワークスペース設定にアクセスしたり、新しいプロジェクトを始めたり、最近使ったファイルを開い たりすることができます。また、学習ツール、キャンペーン、製品に関する重要な情報も提供されます。

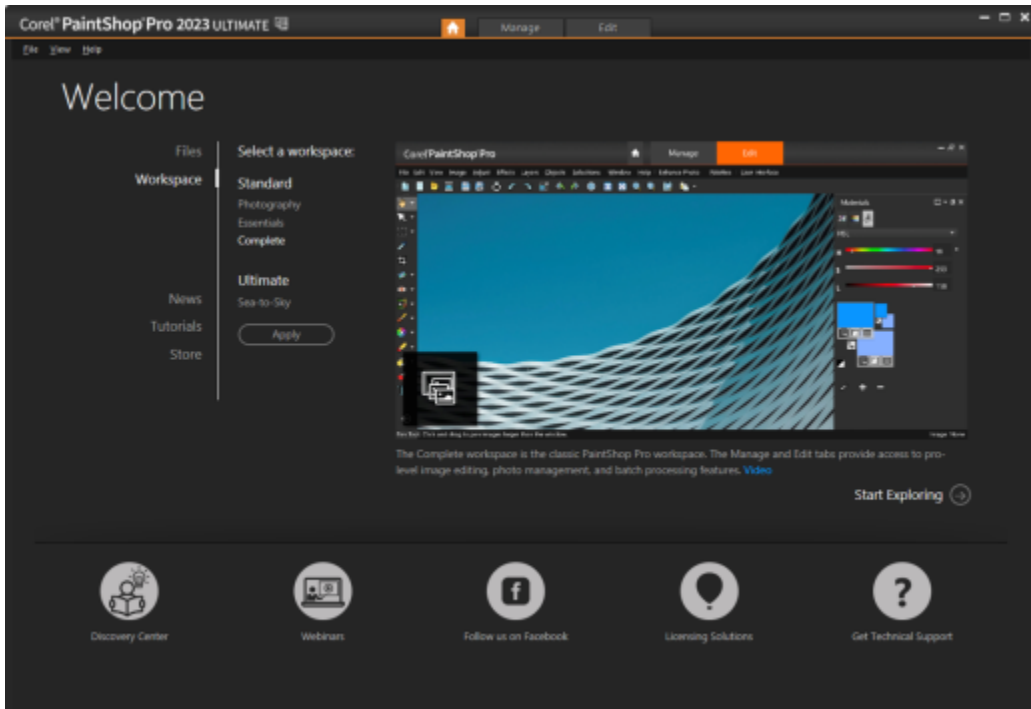

Welcome

#### $[\quad]$  $[$   $]$   $[$   $]$   $[$   $]$

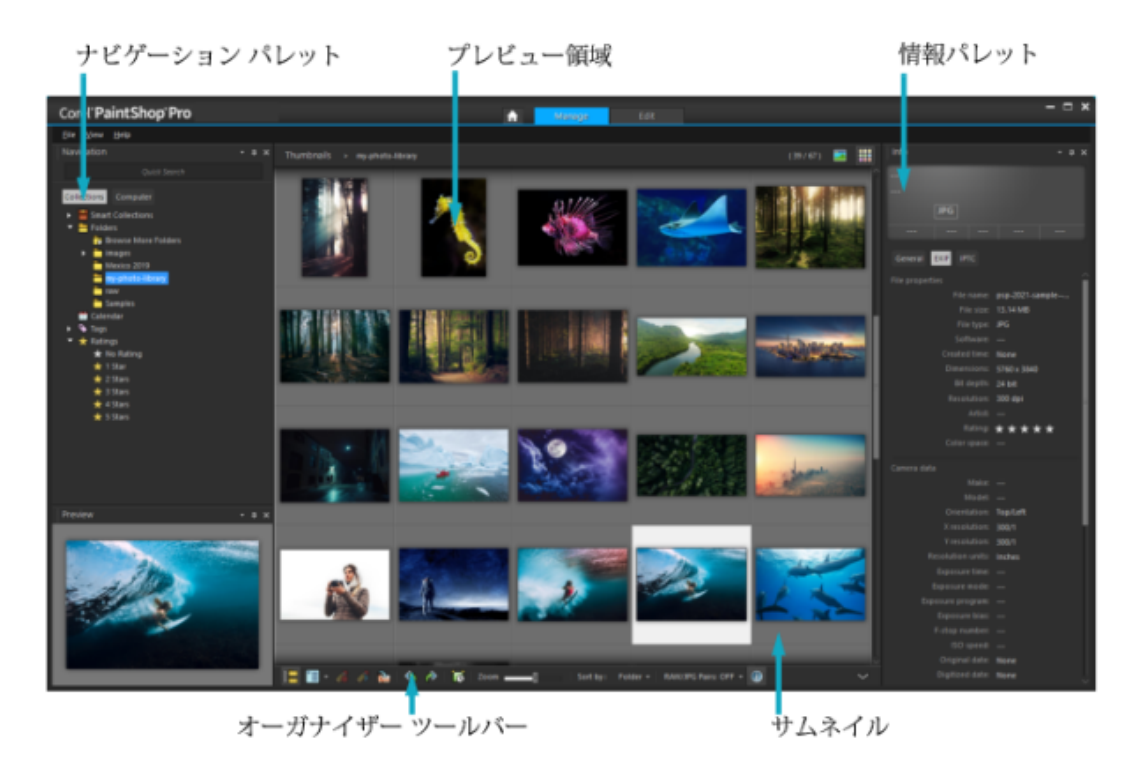

サムネイル モード

**[管理]** は以下のコンポーネントから構成されています。

- **ナビゲーション パレット ー** 写真の検索と整理を行います。[検索] ボックスを使用するか、[コレクション] タブや [コンピュー <u>ター</u>] タブをクリックしてコンピューターのフォルダーを表示したり、コレクション、タブ、または評価で写真を並べ替えするこ とができます。
- **プレビュー領域** ̶ ⼤きな画像 1 枚の表⽰または複数のサムネイルの表⽰(拡張オーガナイザー パレット) のいずれかを選択する ことができます。
- 情報パレット 選択した画像についての情報を表示します。 写真を撮影するのに使用される設定のカメラスタイル ディスプレイ と、タグや評価などの情報を追加できるタブ領域から構成されており、EXIF または IPTC データの完全リストを利用できます。
- オーガナイザー ツールバー 写真を管理するためのさまざまなコマンドやオプションがあります。 ボタンをクリックして、 ツールの表示 / 非表示を切り替えることができます。

**[管理]** の詳細については、[83 ページの 「写真をレビュー、整理、検索する」](#page-83-0) を参照してください。

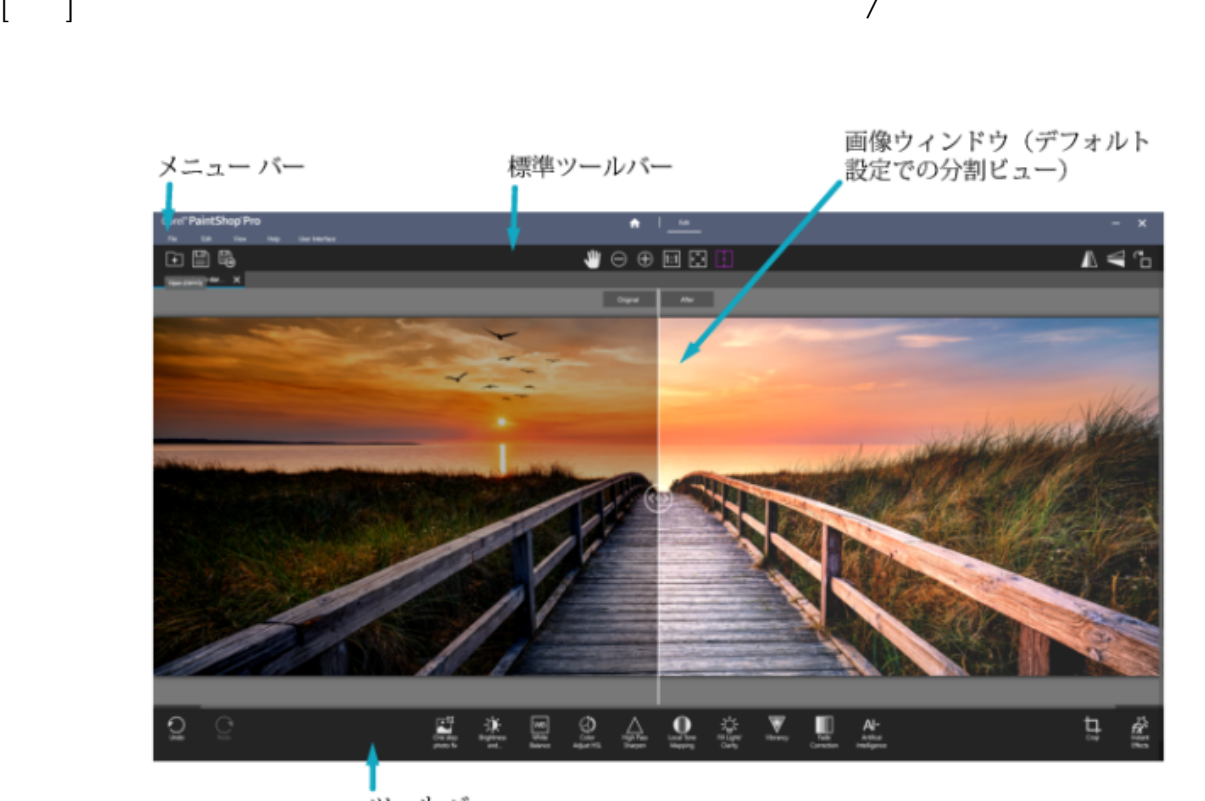

ツールバー

(写真ワークスペース画面)シンプルで、タッチ操作できるワークスペー スには、分割ビューもあり、初⼼者でもすばやく簡単に写真編集できます。

 $\begin{bmatrix} & & 1 \\ & & 1 \end{bmatrix}$ 

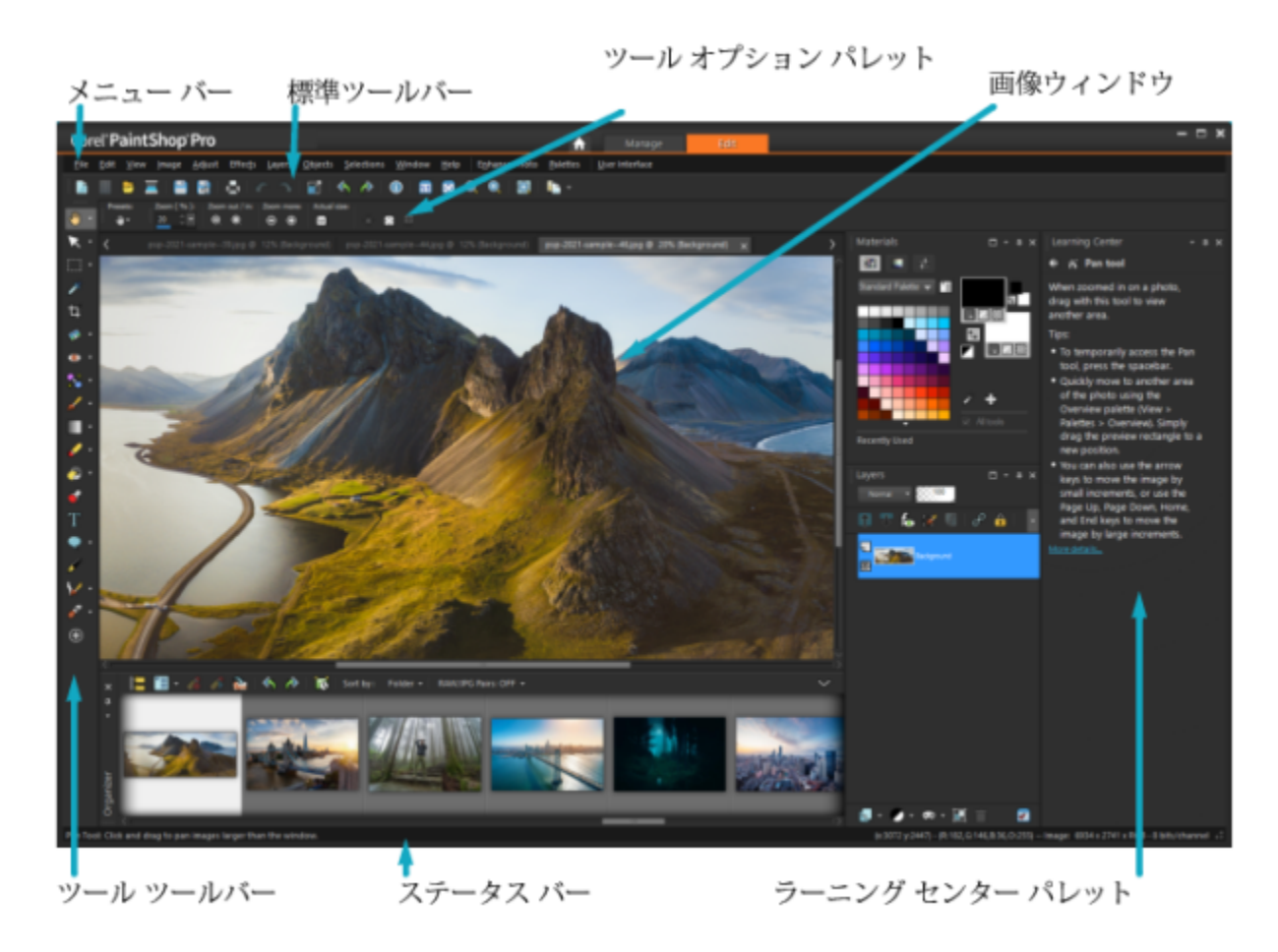

(完全ワークスペース画⾯)編集画⾯に表⽰された写真

**[編集]** には以下のコンポーネントが含まれています。

- **メニュー バー** ̶ タスクを実⾏するためのコマンドが表⽰されます。たとえば、[効果] メニューには、画像に効果を適⽤するため のコマンドがあります。
- **ツールバー** 一般的なコマンドのボタンが表示されます。詳細については、[34 ページの 「ツールバーを使う」](#page-34-0) を参照してく ださい。
- $\mathcal{N}$ レット- 画像情報を表示し、ツールの選択、オプションの変更、レイヤーの管理、色の選択、編集タスクの実行などを行うこと ができます。詳細については、[32 ページの 「パレットを使う」](#page-32-1) を参照してください。
- **画像ウィンドウ** ̶ 開いているファイルを表⽰されます。タブ付き表⽰またはウィンドウ表⽰から選択できます。詳細について は、43 ページの 「画像を表示する」 を参照してください。
- **ステータス バー** ― 画像サイズ、⾊数、マウス ポインタの位置など、画像の情報に加えて、選択されているツール、メニュー コ マンドに関する情報を表示されます。ステータス バーはウィンドウの一番下に表示され、他のツールバーと違って、カスタマイ ズしたり移動したりすることはできません。画像情報の表示の詳細については、94 ページの「写真情報を表示および編集す [る」](#page-94-0)を参照してください。

#### **オプションのタブ:調整 (完全ワークスペースで利用可能)**

**[調整]** タブでは、すばやく簡単に編集できます。最も⼀般的に使⽤されるツール⼀式を装備しており、写真を修正および最適化する ことができます。

#### インスタント効果パレット 「いんすたんとこうかぱ

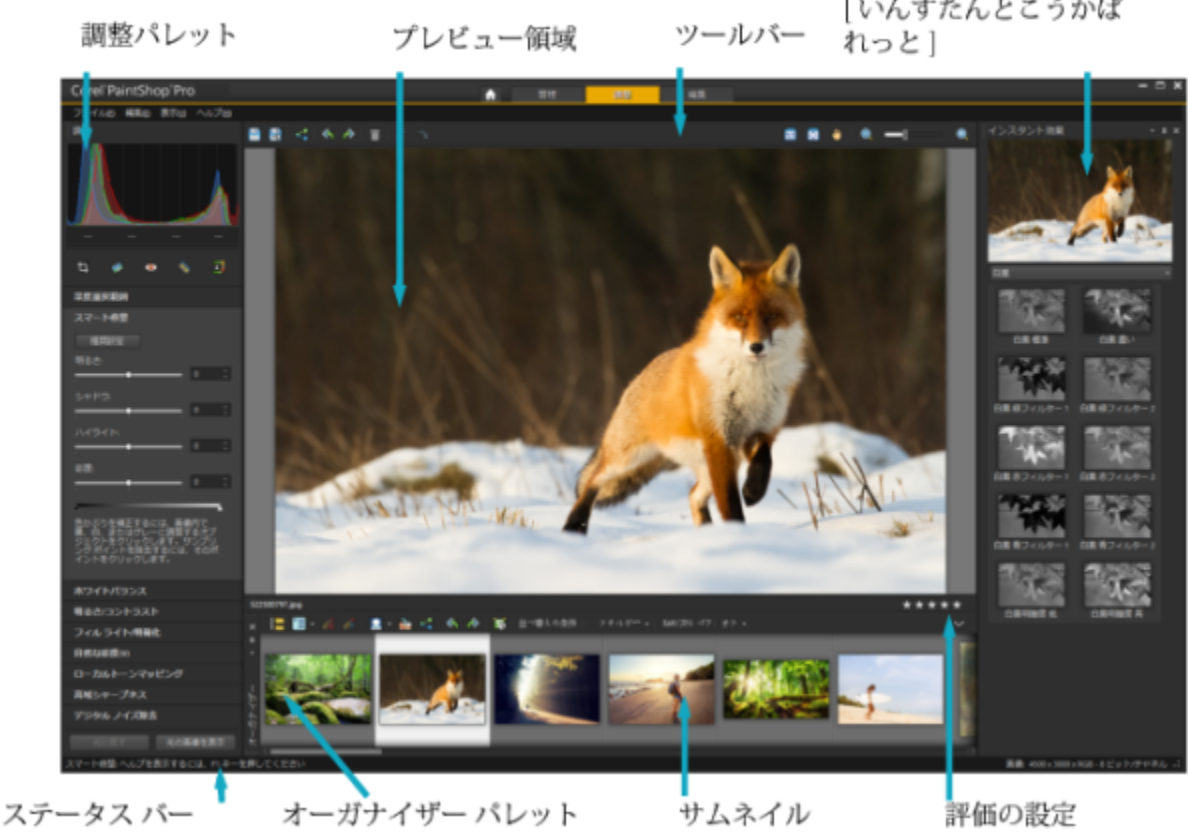

[調整] に表⽰された写真

**[調整]** には以下のコンポーネントが含まれています。

- **調整パレット** ー 写真を調整するためのツールとコントロールが表示されます。
- **プレビュー領域**-オーガナイザー パレット内で選択された写真が表示されます。
- **ツールバー** 一般的な保存および表示コマンドが利用できるボタンが表示されます
- インスタント効果パレット 写真に適用できる効果が表示されます。
- **ステータスバー** 選択したツールについての情報が表示されます。
- **オーガナイザー パレット** ̶ このパレットでは写真(サムネイル)を選択できます。また、写真管理のためのさまざまなコマンド やオプションがツールバーに表示されます。ツールの表示と非表示は、<<br /> をクリックすることで切り替えられます。
- **評価のコントロールを設定** ̶ 写真に評価を割り当てることで、お気に⼊りの写真をすばやく⾒つけることができます。

#### <span id="page-30-0"></span>**タブの切り替え**

PaintShop Pro では、最も効果的な方法で写真の管理・編集作業を行えるように、タブをすばやく簡単に切り換えることができま す。

#### **タブを切り替えるには**

- アプリケーション ウィンドウの上部で、以下のいずれかのタブをクリックします。
	- **概要** (「ホーム」アイコン)
	- **管理**(完全ワークスペース)
	- **調整**(\*完全ワークスペースのオプション タブ)
	- **編集**

#### <span id="page-31-0"></span>**ワークスペースの切り替え**

**[写真]**、**[基本]**、**[完全]** ワークスペースを切り替えたり、カスタム ワークスペースを選択したりできます。カスタム ワークスペース 作成の詳細については、408 ページの「カスタム ワークスペースを使用する」 を参照してください。

#### **ワークスペースを切り替えるには**

- 次のいずれかの操作を⾏います。
	- **[概要]** タブの **作業領域** 選択で、ワークスペースを選びます。注記︓カスタム ワークスペースは、概要 タブにはありません。
	- **[ファイル] ▶ [作業状態]** を選択し、サブメニューから使用するワークスペースを選択します。

#### <span id="page-31-1"></span>**写真ワークスペースについて**

**[写真]** ワークスペースは、シンプルで、タッチ操作できます。**[分割ビュー]** もあり、初⼼者でも簡単に編集できます。⼀般的な修正 や補正に最適なワークスペースです。

このフル画⾯のワークスペースにある要素は、アイコンも含めてシンプルなものですが、**[写真]** ワークスペースにあるツールは **[完 全]** ワークスペースにもあります。それぞれのツールや設定に関する詳細を知るには、ヘルプでツール名や設定名などを検索すると調 べられます。

**注記:[分割ビュー]** は、**[完全]** ワークスペースにはありません。[標準] ツールバーの [分割ビュー] ボタン ■■ をクリックし

て、**分割ビュー**をオンとオフに切り替えることができます。

#### **写真ワークスペースのツール設定**

**[写真]** ワークスペースでは、ワンクリックで使⽤できるツールもあれば、設定して利⽤するものもあります。選択したツールに設定 があれば、ウィンドウの下部に表⽰されます。設定を **[キャンセル]**(X 印のアイコン)をクリックしてキャンセルする、または設定 を終えたら **[適⽤]**(チェックマークのアイコン)をクリックします。

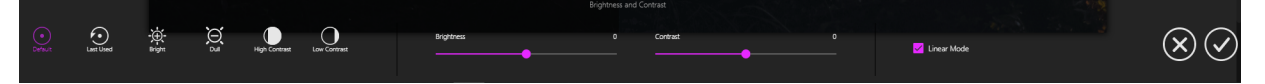

写真ワークスペースのツール設定の例

他のワークスペースと同様に、編集の取り消しややり直しもできます。**[元に戻す]** と **[やり直し]** は、**[ツール] のツールバー**の左側 にあります。

#### **写真ワークスペースの AI 機能**

**[写真]** ワークスペースには、AI(⼈⼯知能)ツールがあります。これらの機能は、結果を適⽤する前に少しの間分析処理を⾏いま す。この処理時間は、画像サイズやお使いのコンピューターによって異なります。AI 機能が画像を処理している間は、青色のオー バーレイ アニメーションが表⽰されます。処理中に、**Esc** キーを押してキャンセルすることもできます。

**[AI スタイル適⽤]** は、**[インスタント効果]** パレットから使⽤できます。**[AI スタイル適⽤]** をクリックすると、**[インスタント効 果]** パレットが表⽰され(または開き)、**[AI 搭載]** カテゴリが選択されます。スタイルのサムネイルを 1 回クリックすると、プレ ビューが表示され、2回クリックすると、画像が適用されます。複数のスタイルを重ねることはできません。新しいスタイルを適用す ると元のスタイルは削除されます。

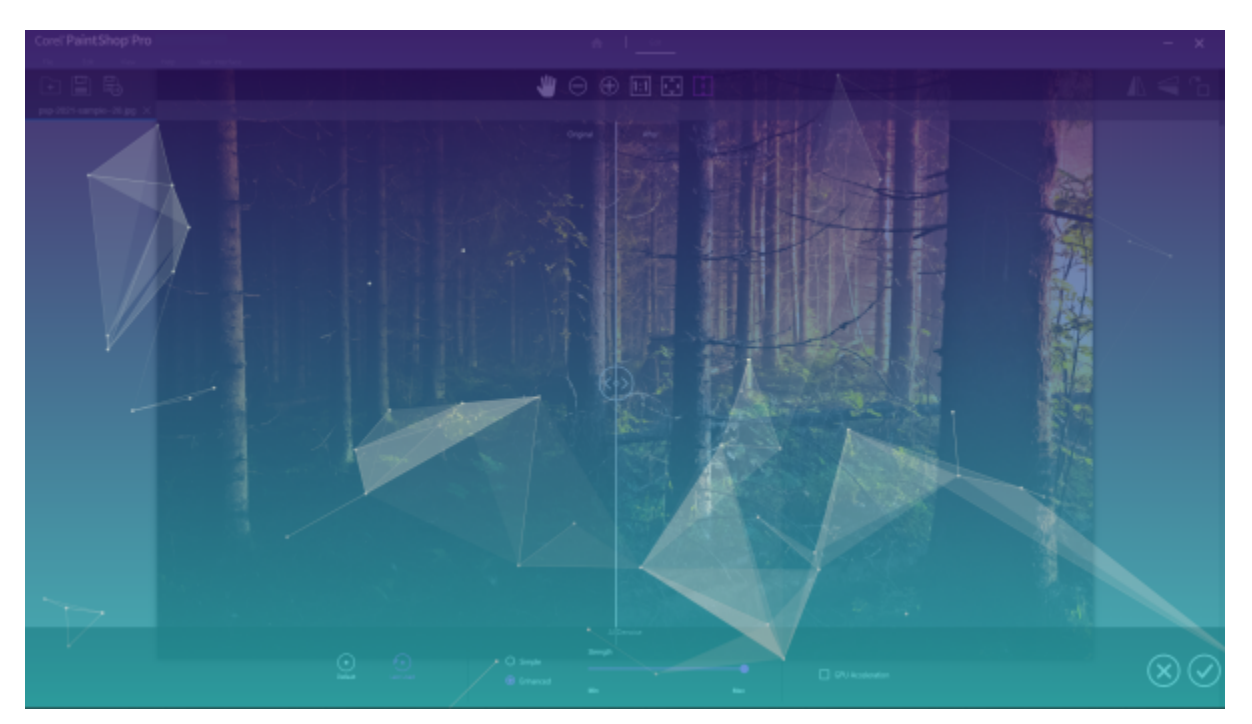

AI 機能の処理が行われている間は、青色のオーバーレイ アニメーションが表示されます。

#### <span id="page-32-0"></span>**ワークスペースの⾊を選択する**

明暗さまざまなワークスペースの色を選択することができます。また、画像ウィンドウとプレビュー ウィンドウの背景色を選ぶこと もできます。

#### **ワークスペースの⾊を選択するには**

- **1 [表示] ▶ [ワークスペース カラー]** の順にクリックします。
- **2** 以下のいずれかの⾊を選択します。
	- **ダーク グレー** (デフォルト)
	- **ミディアム グレー**
	- **ライト グレー**

#### Cś

ワークスペースの⾊を変更することもできます。**[ユーザー インターフェイス] [ワークスペース カラー]** を選択します。

#### **背景⾊を変えるには**

**• [表示] ▶ [背景色]** の順にクリックし、色を選択します。

```
Č₹
```
背景⾊を変更することもできます。**[ユーザー インターフェイス] [背景⾊]** を選択します。

#### <span id="page-32-1"></span>**パレットを使う**

基本、完全ワークスペースには、画像を編集するのに役立つ情報やコマンドを整理できる多くのパレットがあります。自動的に表示さ れるものと、特定のツールが有効になった場合に表示されるもの、または起動するように選択した場合にのみ表示されるパレットがあ ります。 **[表示] ▶ [パレット]** を選択することで、パレットを簡単に表示または非表示にすることができます。一部のパレットは、特 定のタブからしか使⽤できません。

パレットには情報が表示されます。コントロールとコマンド ボタンの両方が含まれていることもあります。ツールバーと同様に、 パレットは既定のドッキング位置から移動できます。パレットのカスタマイズの詳細については、[39 ページの 「ツールバーとパ](#page-39-0) [レットをカスタマイズする」](#page-39-0)を参照してください。

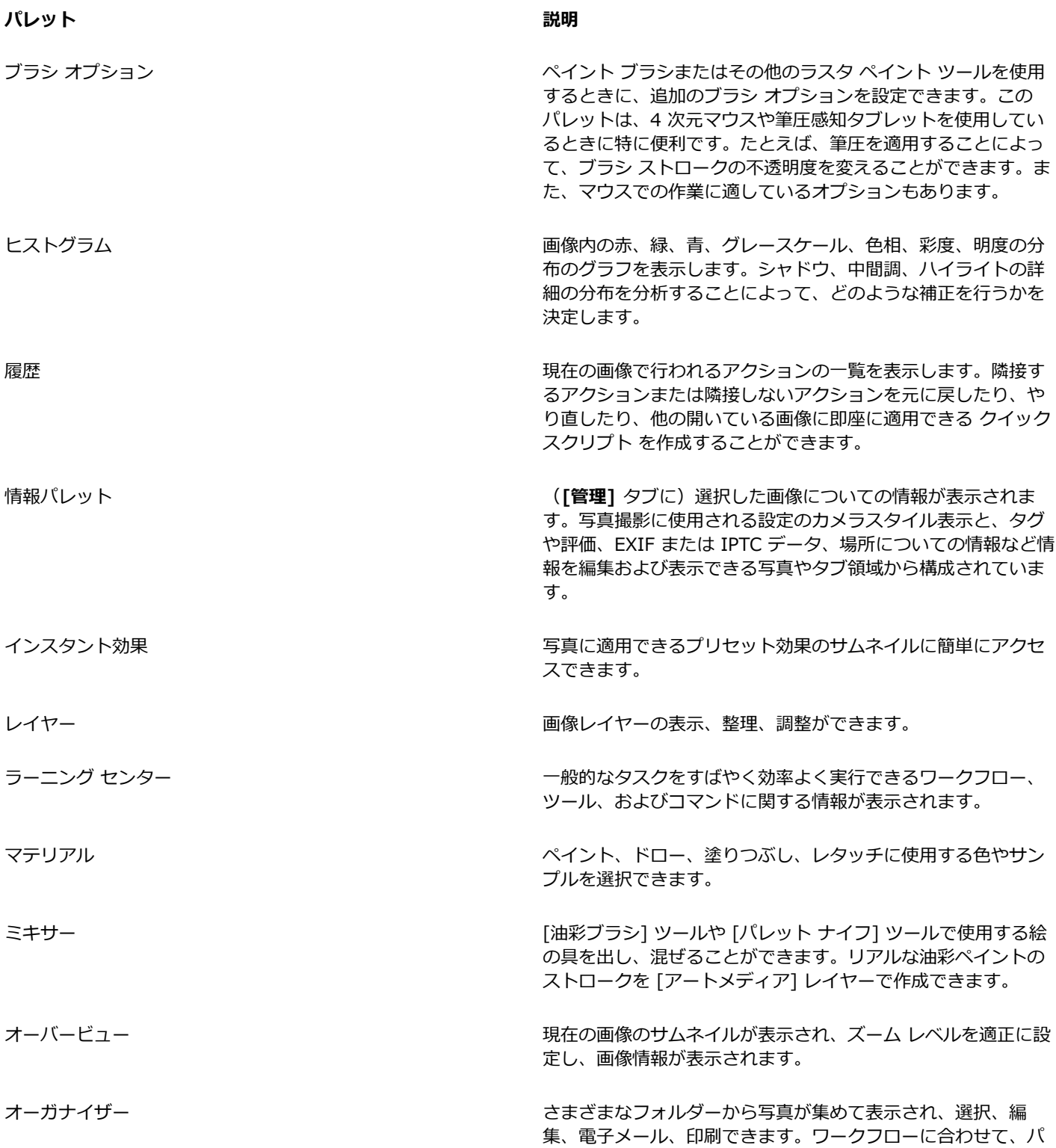

**パレット 説明**

レット内のカスタム トレイの追加、削除、名前の変更を⾏うこ とができます。

スクリプトを実行したときのアクションと結果の一覧が表示さ れます。

ツール オプション ファイン スポーツ しゅう しゅう しんこう 現在のツールの設定とコントロールを表示します。

#### **パレットの表⽰/⾮表⽰を切り替えるには**

[編集] タブ (基本、完全のワークスペースにて)

• **[表⽰] [パレット]** を選択してから、パレット名を選択します。 現在表示されているパレットには、チェック マーク へ/ が付けられています。

C€

**[F2]** を押して、フロート パレットを表⽰または⾮表⽰にします。

#### **パレットのサイズを変更するには**

[編集] タブ (基本、完全のワークスペースにて)

• パレットの⾓または端をドラッグします。

 $\subseteq\leq$ 

ドッキングされたパレットのタイトル バーの右上隅の [パレ**ットの最小化]** | または [パレットの最大化] ボタン | | をク リックして、パレットのサイズを変更することもできます。

#### <span id="page-34-0"></span>**ツールバーを使う**

基本、完全ワークスペースには、一般的なタスクを実行するのに役立つボタンが含まれたツールバーが表示されます。ポインタをボタ ンの上に置くと、ツールヒントにそのボタンの名前が表⽰され、ステータス バーにはコマンドの追加情報が表⽰されます。さらに、 [編集] タブで、 [ラーニングセンター] がツールの使用法のアドバイスを表示します。

[編集] タブは、以下のツールバーのメイン アクセス ポイントです。

- **効果** ̶ 画像に効果を適⽤するためのコマンドが表⽰されます。
- フォト 写真修整のためのコマンドが表示されます。
- **スクリプト** ― スクリプトを作成/実⾏するためのコマンドが表⽰されます。
- 標準 既定でウィンドウの上部に表示され、画像の保存、元に戻す、切り取り、貼り付けなど、最も一般的なコマンドが表示さ れます。
- **状態** ̶ 既定でウィンドウの下部に表⽰され、選択したツールの情報が表⽰されます。
- **ツール** ̶ ペイント、ドロー、トリミング、テキストの⼊⼒などの画像編集タスクを実⾏するためのツールが含まれます。
- **Web** ̶ Web ⽤の画像を作成/保存するためのコマンドが表⽰されます。

#### **ツールバーの表⽰/⾮表⽰を切り替えるには**

[編集] タブ (基本、完全のワークスペースにて)

**• [表示]▶ [ツールバー]** を選択して、表示または非表示にするツールバーをクリックします。 メニュー内のツールバー名の横にあるチェック マークは、そのツールバーが表示されていることを示します。 Č₹

[編集] タブ内のツールバーを右クリックしてツールバーを表⽰し、**[ツールバー]** を選択して、ツールバー名を選択することも できます。

**特定のツールバーを非表示にするには、そのタイトル バーの [閉じる]** ボタン ◇◇ をクリックします。

フロートパレットを表⽰または⾮表⽰にするには、**[F2]** を押します。

#### <span id="page-35-0"></span>**ツールを使う**

基本、完全ワークスペースではを使⽤して、様々な画像編集やクリエイティブな作業ができます。ポインタをボタンの上に置くと、 ツールヒントにツールの名前とショートカット キーが表示され、ステータス バーにはツールの使用のヒントが表示されます。

[編集] タブでは、⾼度な画像の作成や編集ができる幅広いオプションが含まれたツールにアクセスできます。[ツール] ツールバー上 に専用の領域を持つツールもあります(トリミング、移動、テキストなど)。しかしほとんどのツールは、似たタスクを実行するツー ル同士でグループ化されています。ツールのグループは、使用中のツールの右側の小さなポップアップ矢印で表されます。

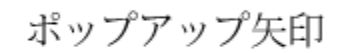

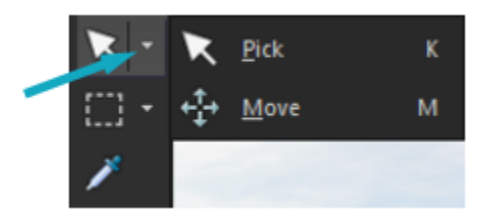

⼀部のツールはポップアップでグループ化されています。ポップアップの中のツールには、 アクティブ ツールの横に表示されるポップアップ矢印をクリックすると、アクセスできます。

ツールの表示 / 非表示の切り替えの詳細については、408 ページの 「ツールを表示/非表示にする」 を参照してください。

[ツール] ツールバーの移動、表示 / 非表示に関する詳細については[、34 ページの 「ツールバーを使う」](#page-34-0) を参照してください。

作業しているレイヤーの種類によっては、一部のツールが使用できない場合があります。たとえば、[ペイント ブラシ] ツールや [ク □−ン ブラシ] ツールはラスタ レイヤーのみに使用でき、 [ペン] ツールはベクタ レイヤーのみに使用できます。 ラスタ データおよ びベクタ レイヤーの詳細については[、223 ページの 「レイヤーについて」](#page-223-1) を参照してください。

以下の表で、[編集] タブの [ツール] ツールバーにある各ツールを説明します。

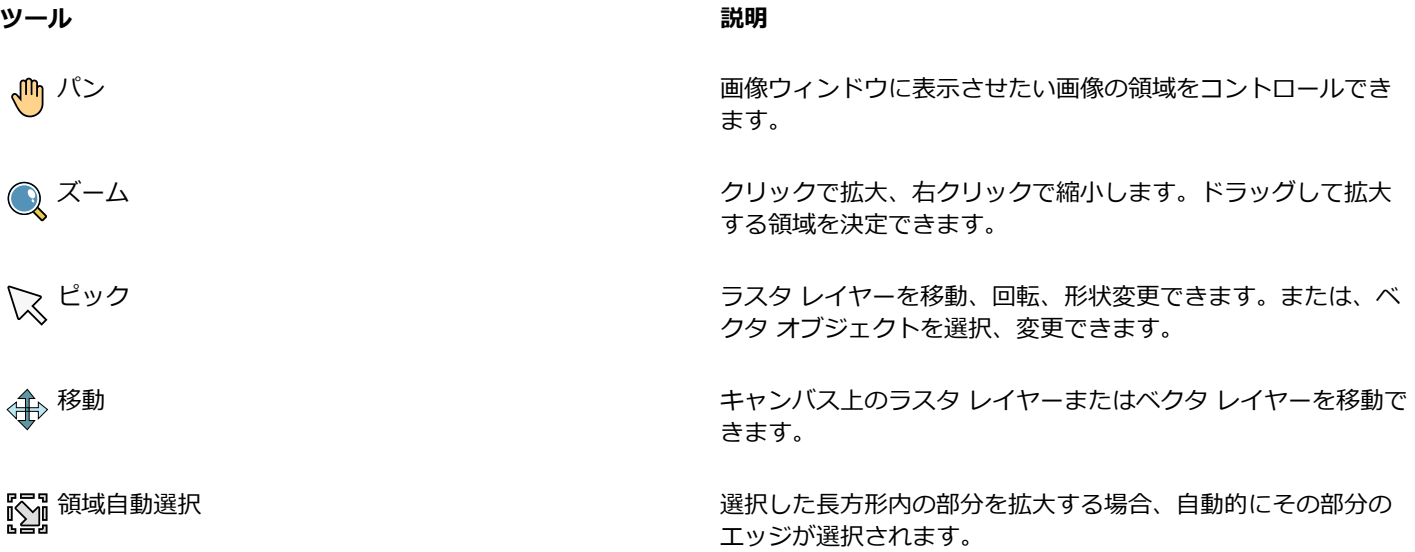
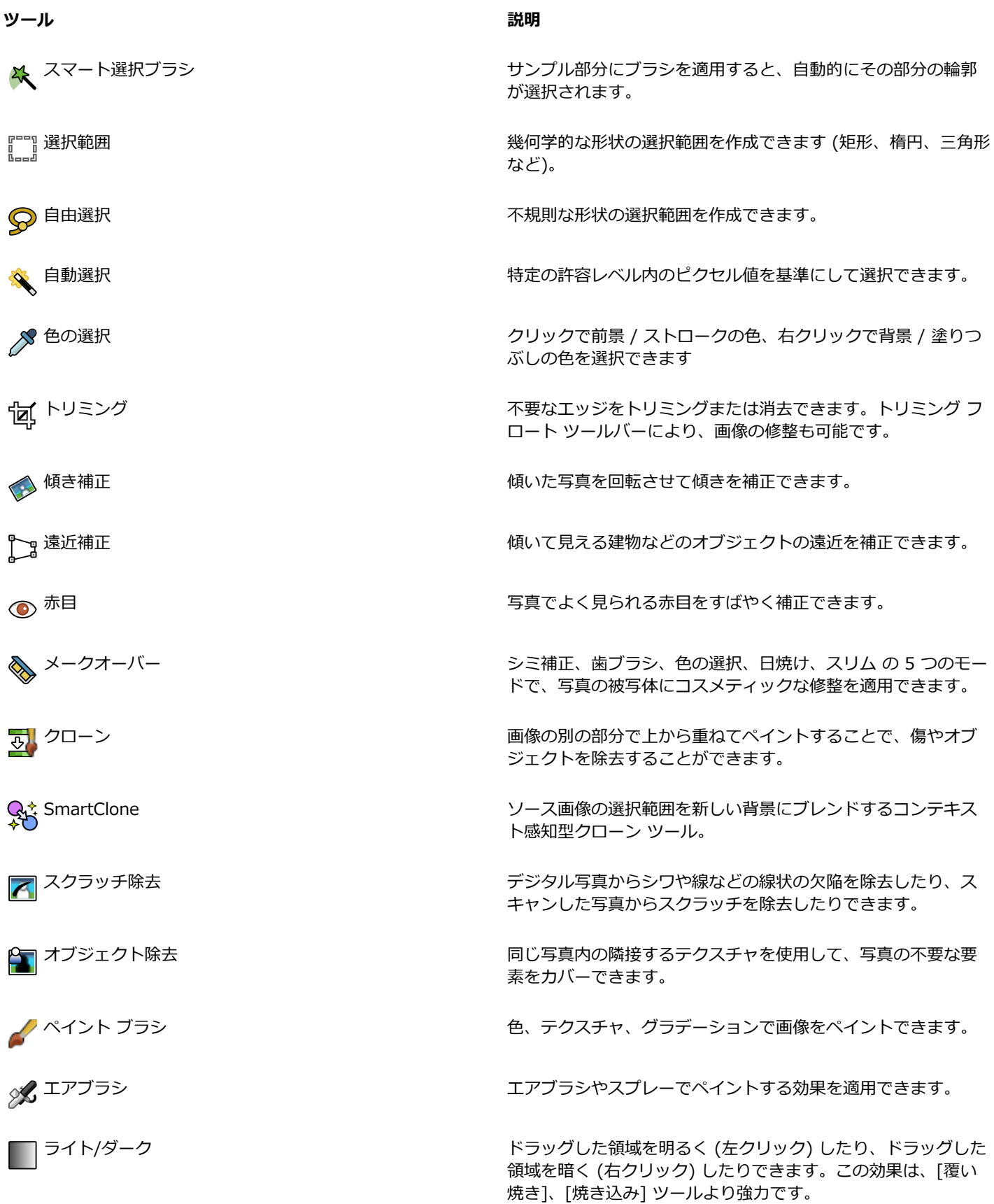

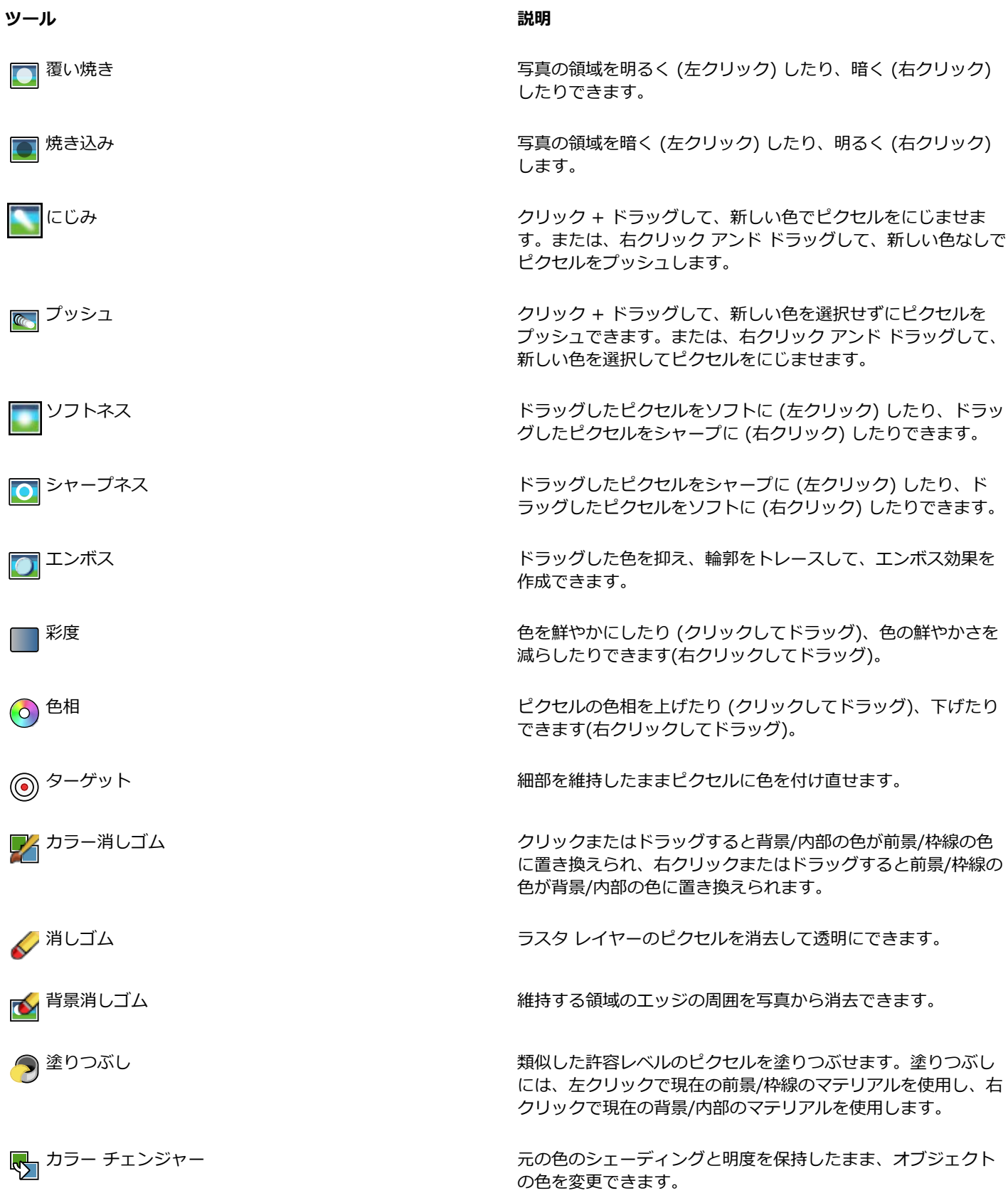

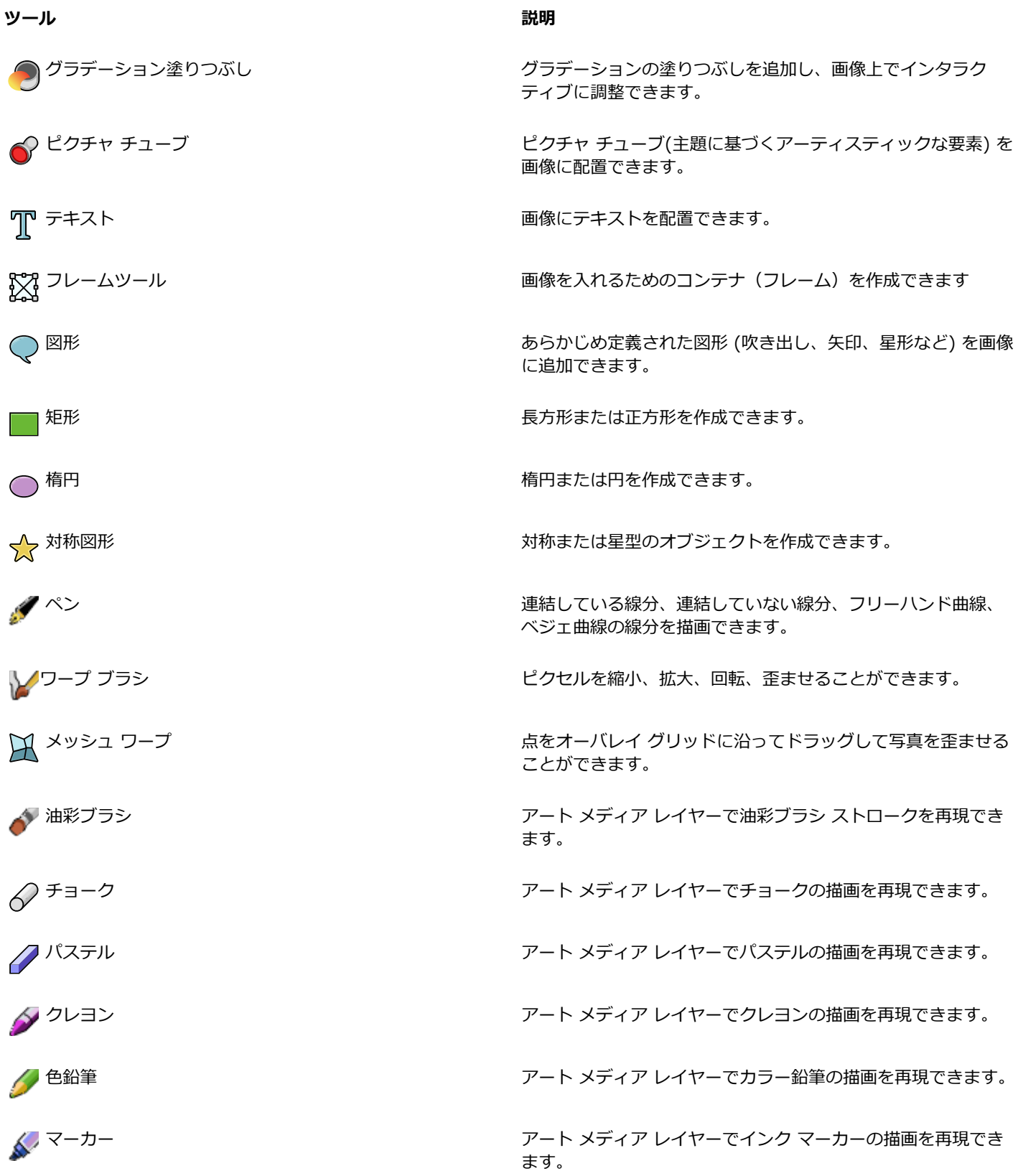

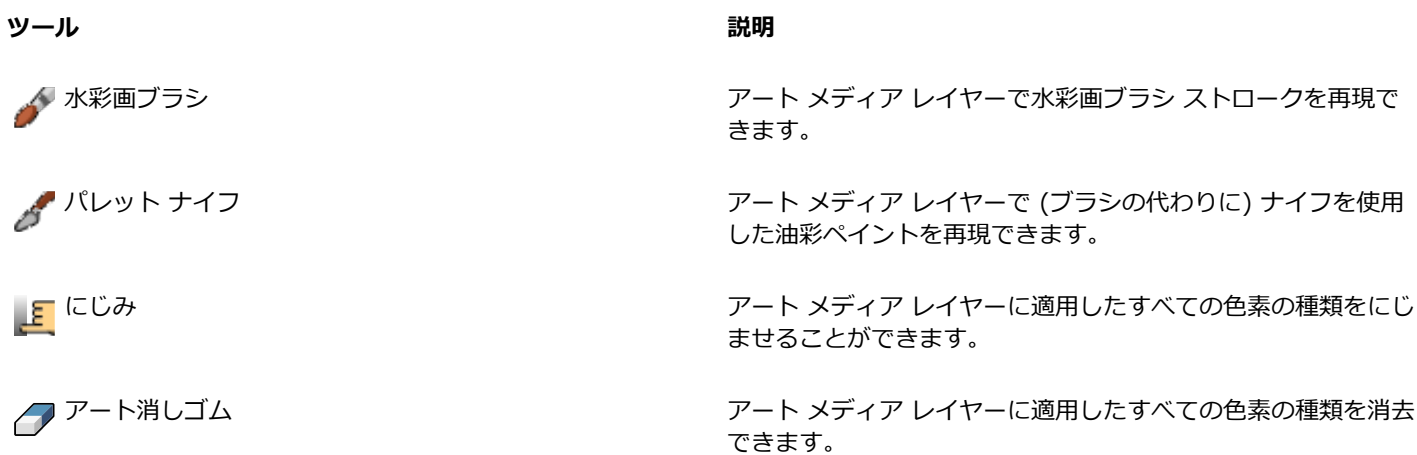

#### **ツールバーとパレットをカスタマイズする**

基本、完全ワークスペースの「編集] タブからは、ツールバーとパレットのドッキング、フロート化、サイズ変更、移動を実行して、 ワークスペースをカスタマイズできます。ドッキングが有効なとき、ツールバーとパレットは⾃動的に統合されます。ドッキングが無 効な場合、ツールバーとパレットはフローティング状態になり、統合されずに画⾯上のどこにでも配置できます。

開いているパレットとツールバーをすべて表⽰したままにしたり、使⽤しないときにロールアップすることができます。

#### **ドッキングの設定を⾏うには**

[編集] タブ (基本、完全のワークスペースにて)

- 1 [表示] ▶ [ドッキング オプション] を選択します。 [環境設定] ダイアログ ボックスが表示されます。
- **2 [ドッキングの許可]** グループ ボックスで、ドッキングするパレットを選択します。

Č₹

パレットにドッキングが設定されている場合も、**Ctrl** キーを押したままそのパレットをドラッグすると、ドッキングせずに任 意の場所に移動できます。

#### **ツールバーやパレットをドッキングするには**

[編集] タブ (基本、完全のワークスペースにて)

- ツールバーやパレットのタイトル バーをウィンドウの端までドラッグします。
	- ツールバーやパレットがその位置にドッキングします。

#### **ツールバーやパレットをフロート化するには**

[編集] タブ (基本、完全のワークスペースにて)

- **1** 次のいずれかの操作を⾏います。
	- マウス ポインタをツールバーのハンドルに置きます。 ポインタが 4 方向移動アイコンになります。
	- マウス ポインタをパレットのタイトルバーに置きます。
- **2** ツールバーまたはパレットをドラッグしてウィンドウの端から移動します。

Eŕ

ハンドルのサイズや位置は、ツールバーのサイズやツールバーが縦型か横型かによって異なります。

Ū₹

また、タイトル バーをダブルクリックしてツールバーやパレットをドッキングすることもできます。

Ū₹

ツールバーのハンドルをダブルクリックすることもできます。

#### **ツールバーやパレットを移動するには**

[編集] タブ (基本、完全のワークスペースにて)

• タイトル バーをドラッグして新しい位置に移動します。

#### **ツールバーやパレットのサイズを変更するには**

[編集] タブ (基本、完全のワークスペースにて)

• ツールバーまたはパレットの辺または隅をドラッグします。

#### **すべてのツールバーとパレットを表⽰するには**

[編集] タブ (基本、完全のワークスペースにて)

• **Ctrl + Shift + T** を押します。

#### **ツールバーやパレットをロールアップするには**

[編集] タブ (基本、完全のワークスペースにて)

• ツールバーまたはパレットのタイトル バーの **[自動的に隠す]** 押しピン ボタン <mark>[]</mark> をクリックします。

[⾃動的に隠す] 押しピンが下を向いているときは、ツールバー/パレットは表⽰されたままになります。

[自動的に隠す] 押しピンが左を向いているとき ┃<del>┃</del> 、 マウス ポインタが離れるとツールバーまたはパレットがロールアップしま

す。

Eŕ

ツールバーまたはパレットに焦点が合ったままアクションを実⾏する場合は、ツールバーまたはパレットはポインタが移動し た後でも表示されたままになります。別の場所をクリックするか別のアクションを実行すると、ツールバーまたはパレットは ロールアップされます。

「自動的に隠す] ボタンを有効にしたままパレットまたはツールバーから移動するときは、次の 2 つのいずれかの方法でロール アップします。ドッキング解除されている場合は、タイトル バーだけが表示されます。フロートの場合はタイトルバーしか見 えず、ドッキングしている場合は、タブにパレットまたはツールバーの名前が表⽰されます。

**[⾃動的に隠す]** ボタンをクリックすると、パレットは元に戻ります。

#### Ū₹

もう一度パレットを表示するには、 マウス ポインタをタブに重ねます。

#### **ダイアログ ボックスを使う**

ダイアログ ボックスは、特定の PaintShop Pro コマンドを選択したときに開くウィンドウです。ダイアログ ボックスでは、コマン ドのオプションを選択したり、プレビューしたりできます。すべてのダイアログ ボックスは、前回使用したときの画面上での位置を 記憶して、同じ位置に表示されます。

ダイアログ ボックスには 2 つのスタイルがあります。調整・編集フィルターの、被写界深度、デジタル ノイズ除去、グラデーション フィルター、⾚⽬修整、レトロ ラボ、選択フォーカス、スマート修整、ビネットは、インタラクティブなコントロールを使いやすく するために、より広いレイアウトが使われています。

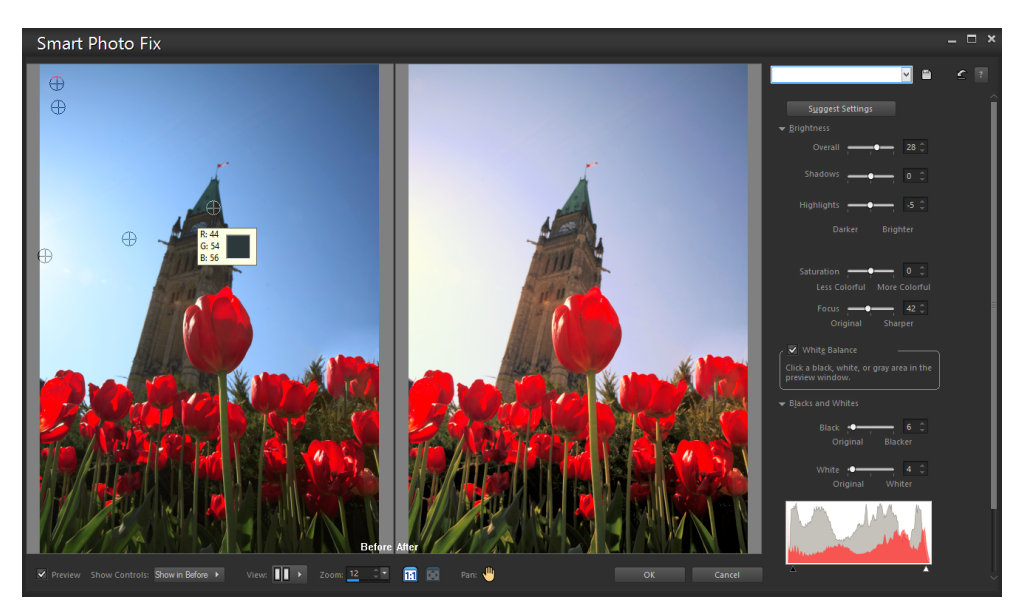

⼀部の調整・編集ダイアログ ボックスは、より広いレイアウトになっています。

ダイアログ ボックスの他のスタイルの例については[、275 ページの 「効果を選択する」を](#page-275-0)参照してください。

多くのダイアログ ボックスにある一般的な機能は、以下のとおりです。

- **変更前**および**変更後**プレビュー -画像に対するダイアログ ボックスの設定の効果を適⽤する前に、その効果を確認できます。
- **ズームとパン −** プレビュー領域内で拡大と縮小を行って、現在の表示領域を変更できます。
- **設定** ̶ 保存してある設定値またはスクリプトを表⽰します。設定を利⽤すると、画像に効果をすばやく適⽤できます。詳細につ いては、[452 ページの 「設定を作成/使⽤する」](#page-452-0) を参照してください。
- **既定値に戻す**ボタン ☆ ー ダイアログ ボックスの設定を初期値に戻します
- **数値編集**コントロール ̶ 数値を選択または⼊⼒するときに使⽤します。
- **カラー** ボックス ̶ コマンドで設定するための⾊を選択できます。
- **ランダム パラメーター**ボタン ̶ ランダム設定をプレビューします。

#### **プレビュー領域を使⽤する**

画像の補正、効果の適用、選択範囲の変更などに使用するダイアログ ボックスには、通常、[変更前] および [変更後] プレビューが あり、変更が適⽤された画像を表⽰できます。

ダイアログ ボックスによっては、「プレビューの表示/非表示] ボタンをクリックして、「変更前] および [変更後] プレビューを表示ま たは⾮表⽰にできます。

▼ プレビューー [変更前] および [変更後] プレビューが表示されます。

▶ プレビュー | 変更前 | および | 変更後 | プレビューは表示されません。

[変更前] および [変更後] プレビューを非表示にしても、ダイアログ ボックスの右上コーナーの **[画像のプレビュー]** チェック ボッ クスで画像の現在の設定の効果を⾒ることができます。

#### **数値の編集**

PaintShop Pro のダイアログ ボックスで数値を編集するには、数値編集コントロールを使用して数値の入力や設定の変更を行いま す。

#### **カラー ボックスの使用**

一部のダイアログ ボックスでは、コントロールで現在選択されている色を表示するカラー ボックスがあります。カラー ボックス上 にポインタを移動すると、ポインタがスポイトの形に変わり、色の RGB 値が表示されます。

#### **パラメーターをランダムに変更する**

多くの補正・効果ダイアログ ボックスに [ランダム パラメーター] ボタン (ヘ) が搭載されており、ランダムな値で設定を更新できま す。

#### **画像プレビューを拡⼤または縮⼩するには**

• [ズームの変更] に値を設定します。

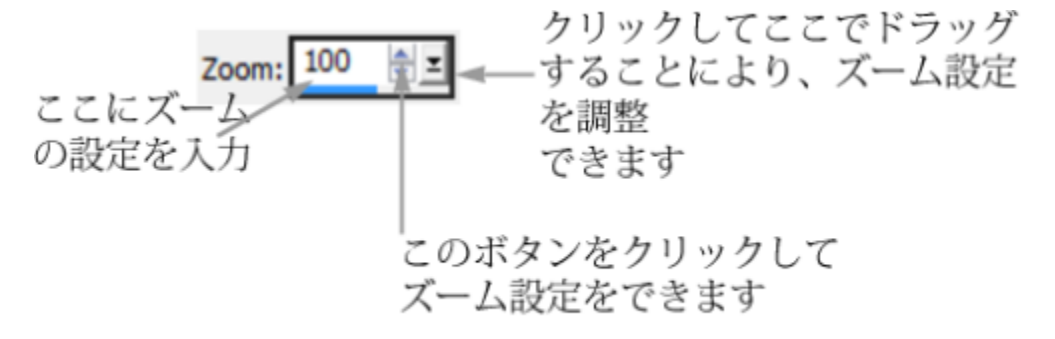

 $\subseteq\leq$ 

ダイアログ ボックスを⼤きくして、[変更前] および [変更後] ペインを表⽰する領域を広げることもできます。

#### **画像のプレビュー領域を変更するには**

[編集] タブ (基本、完全のワークスペースにて)

- **1** ポインタを [変更後] ペインに移動します。 ポインタが手の形に変わります。
- **2** 画像をドラッグします。

⊆₹

**[パン]** ボタン Lan を押したまま、表示したい領域の中心に選択矩形を移動することもできます。

#### **元の画像ウィンドウで変更を確認するには**

[編集] タブ (基本、完全のワークスペースにて) • **[画像のプレビュー]** チェック ボックスにチェックを⼊れます。

ダイアログ ボックスの設定に加えた変更がメインの画像ウィンドウに適⽤されます。

#### **数値を編集するには**

[編集] タブ (基本、完全のワークスペースにて)

• 次の表にある作業を実⾏します。

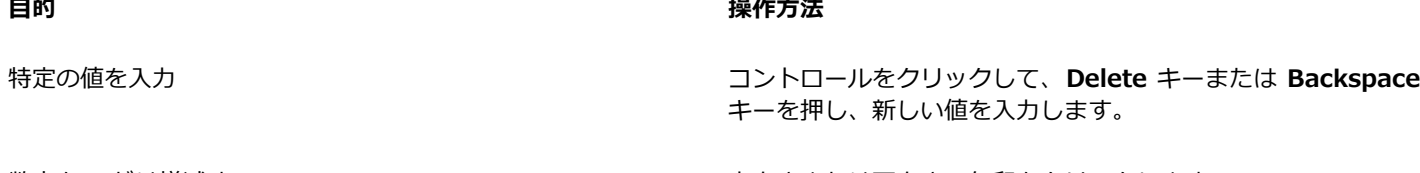

数字を 1 だけ増減する しゅうしゃ しゅう エージー・コード しゅうまたは下向きの矢印をクリックします。

#### **目的 しょうきょう きょうしょう かんきょう かいきょう かいきょう かいきょう 操作方法**

おおよその値を選択する インスコン インスコン スライダをクリックします。

使用できる設定の範囲から選択する スライダを移動します。

Eŕ

使用可能な範囲を超えた値を入力すると、数値が赤く表示されます。

⊆₹

数字をダブルクリックするとハイライトされるので、そこで新しい値を入力することもできます。

#### **ダイアログ ボックスから⾊を選択するには**

[編集] タブ (基本、完全のワークスペースにて) • 次の表にある作業を実⾏します。

**目的 いっきょう かんきょう かんきょう かんきょう かいきょう 操作方法** 

スから色を選択します。

⾊を選択する カラー ボックスをクリックして、[カラー] ダイアログ ボック

最近使用した色から選択する カラー カラー ボックスを右クリックして、[最近使った色] ダイアログ ボックスから⾊を選択します。

#### **ダイアログ ボックス内の設定をランダムに変更するには**

[編集] タブ (基本、完全のワークスペースにて)

• **[ランダム パラメーター]** ボタン (^^) をクリックします。

⊆≼

⽬的の効果が得られるまで **[ランダム パラメーター]** をクリックし続けて、さまざまな設定を試すことができます。

#### **画像を表⽰する**

画像を開くと、タブ付きフォーマットで表示されます。タブは画像ウィンドウの一番上に表示されます。タブをクリックすると、ウィ ンドウ内の画像が現在の画像になります。さらに、ウィンドウに画像を表⽰して、移動、サイズ変更、閉じることもできます。同じ画 像を複数のタブや画像ウィンドウで開くこともできるため、同じ画像を異なる拡大率で表示できます。

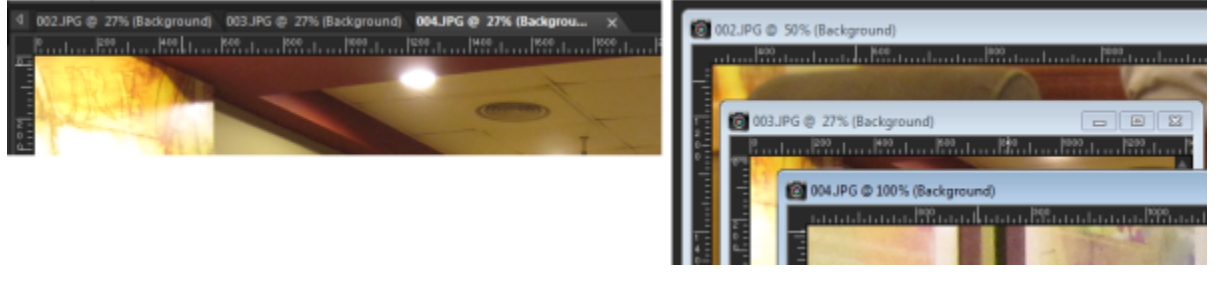

タブ付きドキュメント モード (左) は画像の表⽰領域を最⼤にします。同時に複 数の画像を表⽰するには、タブ付きドキュメント モード (右) をオフにします。

複数の画像を開いている場合は、画像ウィンドウを適切な位置に配置して、並べて表示したり、重ねて表示したりできます。

画像が画像ウィンドウよりも大きい場合は、スクロールして別の部分を表示するか、ウィンドウを画像サイズに合わせることができま す。また、[オーバービュー] パレットで画像全体のサムネイルを⾒ることができます。詳細については、[32 ページの 「パレット](#page-32-0) [を使う」](#page-32-0)を参照してください。

画像ウィンドウ上部のタイトル バーには、ファイル名と拡大率が表示されます。ファイル名の後ろにアスタリスク「\*」が付いている 場合は、画像に何らかの変更が⾏われていることと、それらの変更が保存されていないことを表しています。

画像に透かしが埋め込まれている場合は、名前の前に著作者のシンボルが表示されます。詳細については、[485 ページの 「透かし](#page-485-0) [を使⽤する」](#page-485-0) を参照してください。

#### **タブ付き画像ウィンドウ オプションを有効または無効にするには**

[編集] タブ (基本、完全のワークスペースにて)

• **[ウィンドウ] [タブ付きドキュメント]** を選択します。

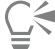

別の画像を表⽰するには、その画像のタブをクリックします。画像タブが現在のビューにない場合は、画像ウィンドウの右上 隅で⽮印をクリックして左右にスクロールします。

タブ付きフォーマットの画像を閉じるには、[**閉じる**] ボタン スタクリックします。

#### **画像ウィンドウを移動するには**

[編集] タブ (基本、完全のワークスペースにて)

• タイトル バーをドラッグします。

#### **画像ウィンドウのサイズを変更するには**

[編集] タブ (基本、完全のワークスペースにて)

- 画像ウィンドウのコーナーをドラッグします。
- E

画像ウィンドウのサイズを変更しても、画像のサイズは変更されません。

#### **画像ウィンドウを最⼩化または最⼤化するには**

[編集] タブ (基本、完全のワークスペースにて)

• 次の表にある作業を実⾏します。

# **目的 いっきょう かんきょう かんきょう かんきょう かいきょう 操作方法** 画像ウィンドウを最小化してタイトル バーのみを表示する ――【**最小化**】ボタン ┃━━┃をクリックします。 <mark>画像ウィンドウを最大化して全領域を満たします。 [最大化]</mark> ボタン ┃■ をクリックします。 |画像ウィンドウを元のサイズに戻す|| アイマン || インスのエンドの*|| マ*クリックします。

#### **画像ウィンドウを閉じるには**

[編集] タブ (基本、完全のワークスペースにて)

• **[ファイル] [閉じる]** を選択します。 画像に保存していない変更がある場合は、保存を促すメッセージが表⽰されます。

 $\subseteq\leq$ 

タイトル バーの [**閉じる**] ボタン | × をクリックすることもできます。

すべてのウィンドウを閉じるには、**[ウィンドウ] [すべて閉じる]** を選択します。

#### **現在の画像を複製するには**

[編集] タブ (基本、完全のワークスペースにて)

**• [ウィンドウ] ▶ [複製]** を選択します。

現在の画像のコピーが開きます。コピーの画像は、元の画像とは独立して編集できます。

```
\bar{C}
```
また、**Shift + D** を押して現在の画像を複製することもできます。

#### **同じ画像を複数のウィンドウで開くには**

[編集] タブ (基本、完全のワークスペースにて)

• **[ウィンドウ] [新しいウィンドウを開く]** を選択します。 現在の画像が新しいウィンドウで表示されます。1 つのウィンドウで画像に編集を加えると、両方のウィンドウが更新されます。

#### **複数のウィンドウを整列するには**

[編集] タブ (基本、完全のワークスペースにて)

• 次の表にある作業を実⾏します。

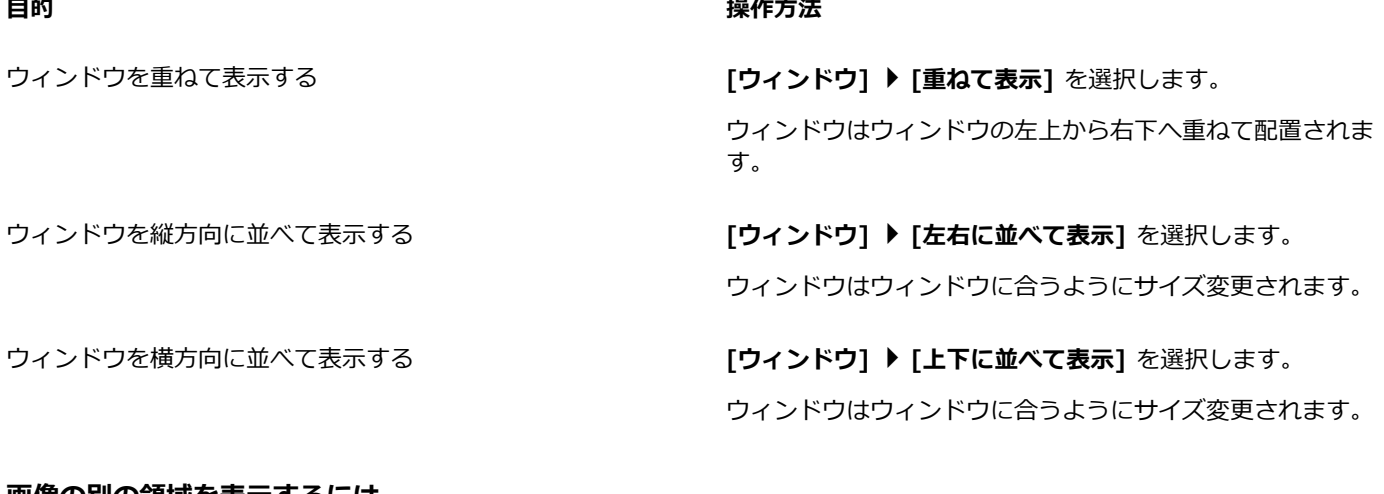

#### **画像の別の領域を表示するには**

[編集] タブ (基本、完全のワークスペースにて)

● 次の表にある作業を実行します。

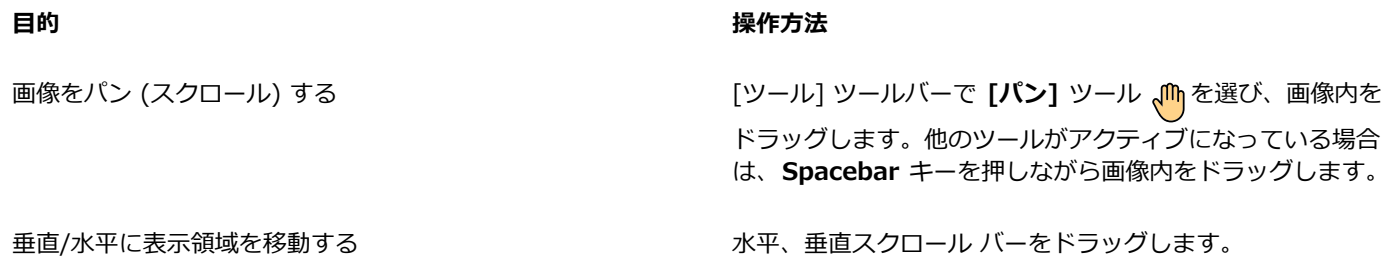

ワークスペースの概要 | 45

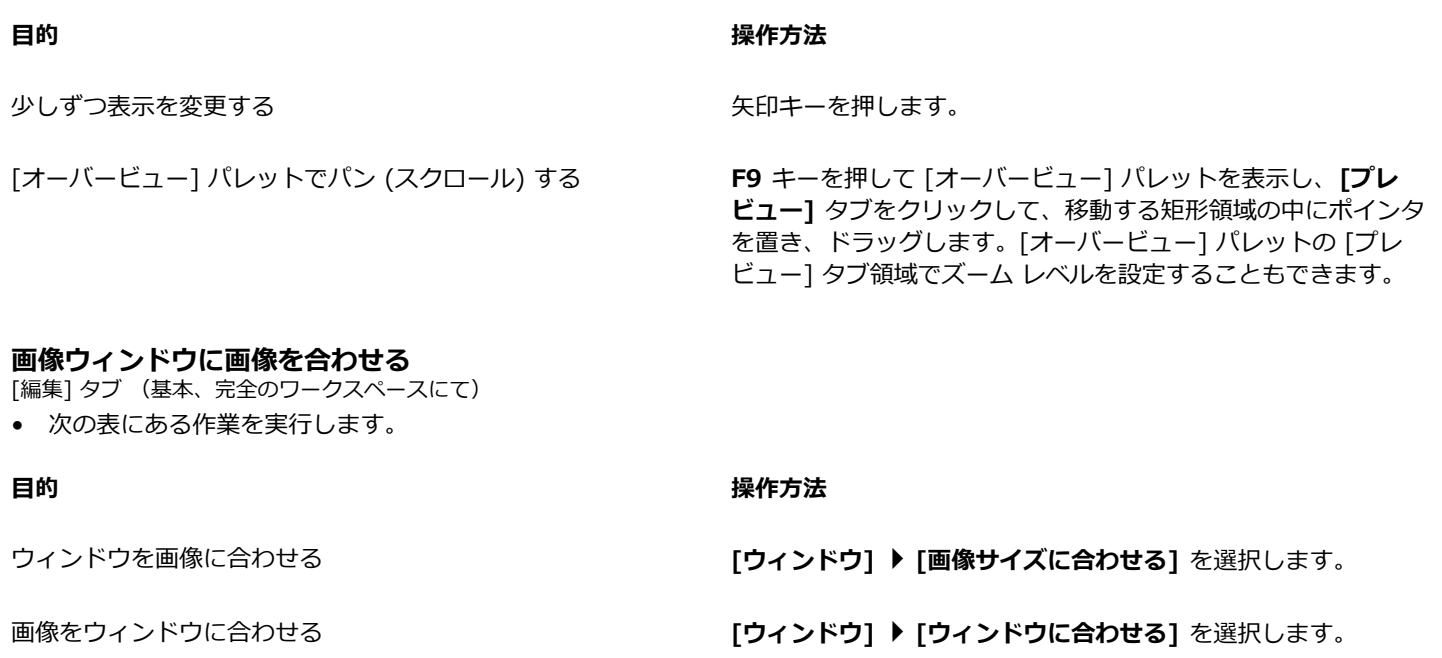

**画像とウィンドウを画面に合わせる インスページ (ウィンドウ] ▶ [画面に合わせる]** を選択します。

#### **ショートカット キーを使う**

PaintShop Pro では、ショートカット キーで、メニュー コマンドの実行、ツールの選択、パレットの表示、ベクタ オブジェクトの ポイントの編集、オーガナイザ コマンドの実⾏が可能です。開いているパレットを含むすべてのメニュー コマンドのショートカット キーは一覧表示されます。ツールのショートカット キーは、ポインタをツールに移動すると表示されます。

ショートカット キーはカスタマイズすることができます。詳細については[、412 ページの 「キーボード ショートカットをカスタマ](#page-412-0) [イズする」](#page-412-0) を参照してください。

#### **ショートカット キーを使⽤してメニュー コマンドにアクセスするには**

• **Alt** キーを押しながらメニュー項⽬の下線の引かれた⽂字を押します。 たとえば **Alt + F** を押すと **[ファイル]** メニューが開きます。

⊆₹

矢印キーを使用して、メニューをスクロールすることもできます。

#### **ショートカット キーをすべて表⽰するには**

[編集] タブ (基本、完全のワークスペースにて) [管理] タブ

• **[ヘルプ] [キーボード マップ]** を選択します。

#### **ショートカット メニューを使う**

ショートカット メニューを使用すると、ツール、選択範囲、パレットなどの項目に固有のコマンドにすばやくアクセスして、実行す ることができます。項⽬を右クリックするとショートカット メニューが開きます。

#### **すべてのショートカット メニューのリストを表⽰するには**

[編集] タブ (基本、完全のワークスペースにて)

1 **[表示] ▶ [カスタマイズ]** を選択します。

[カスタマイズ] ダイアログ ボックスが表示されます。

- **2 [メニュー]** タブをクリックします。
- **3 [コンテスト メニューの表示]** ドロップリストをクリックします。 コンテスト メニューの名前はすべてドロップリストに表⽰されます。特定のコンテスト メニューを開くには、ドロップリストか ら選択します。

#### **コンテスト メニューを使⽤するには**

- **1** PaintShop Pro の様々な場所で右クリックします。コマンドはクリックした場所で変化します。
- **2** コマンドを選択します。

#### **ルーラー、グリッド、ガイドを使う**

基本、完全ワークスペースでは、[編集] タブにはルーラーが表示されます。ルーラーの単位は、ピクセル、インチ、センチで選択す ることができ、ルーラーの⾊も変更することができ、ルーラーすべてを⾮表⽰にすることもできます。

#### **グリッドについて**

グリッドは、画像の上に表⽰される連続した横と縦の線です。グリッド線は、画像の構成要素を配置するときに役⽴ちます。グリッド は必要に応じて表示/非表示を切り替えることができ、間隔や外観などのグリッド設定を指定できます。グリッドを表示すると、開い ているすべての画像ウィンドウにグリッドが表⽰されます。

#### **ガイドとは**

ガイドは、画像の上に配置できる横と縦の線です。ルーラーを表示しておくと、ガイドを画像の上にドラッグして正確な作業を行う ことができます。たとえば、トリミング、画像の構成要素の移動、選択、テキストやブラシ ストロークの配置などに役立ちます。グ リッドを使⽤して⽔平/垂直の線を等間隔に表⽰している間も、ガイドを作成することはできます。

#### **スナップを設定する**

ブラシ ストロークや画像の構成要素を正確に配置する場合は、近くのグリッド線/ガイドに合わせるスナップ機能を使⽤することがで きます。スナップ機能は、ガイドやグリッドからの構成要素の距離をピクセル単位で調整し、それにスナップさせます。ある項⽬でグ リッドやガイドに最も接近している部分がその項⽬の中⼼点である場合、その中⼼点はグリッドまたはガイドに合わせられます。

#### **ルーラー、グリッド、ガイドを表⽰するには**

[編集] タブ (基本、完全のワークスペースにて)

- **[表⽰]** メニューを選択して、次のいずれかを選択します。
	- **ルーラー**
	- **グリッド**
	- **ガイド**
- Er

ガイドラインを画像上にドラッグする前に、ルーラーを表⽰しておく必要があります。

#### **ルーラー プロパティを設定するには**

[編集] タブ (基本、完全のワークスペースにて) [管理] タブ

- **1 [ファイル] [環境設定] [全般の設定]** を選択します。 [環境設定] ダイアログ ボックスが表示されます。
- **2** リストから **[単位]** を選択します。
- **3 [ルーラー]** グループ ボックスで、**[表⽰単位]** ドロップリストからオプションを選択します。
- **4** ルーラーの⾊は、次のオプションから 1 つ選択します。
	- 白の背景色 白地に黒のハッシュ マークや番号を表示します。
		- **ツールバーの背景色** ツールバーやパレットで使用される背景色に黒色のハッシュ マークや番号を表示します。

#### **5 [OK]** をクリックします。

#### **既定または現在のグリッド プロパティを設定するには**

[編集] タブ (基本、完全のワークスペースにて)

- 1 [表示] ▶ [グリッドとガイドのプロパティ] を選択します。 [グリッドとガイドのプロパティ] ダイアログ ボックスが表示されます。
- **2 [グリッド]** タブをクリックします。 **[既定の設定]** グループ ボックスには、グリッドの既定の設定が表⽰されます。**[現在の画像の設定]** グループ ボックスには、現在 の画像のグリッドの設定が表⽰されています。
- 3 [横の間隔] コントロールに値を入力して、グリッド線の横の間隔を設定します (画像の一番上から設定)。
- 4 [縦の間隔] コントロールに値を入力して、グリッド線の縦の間隔を設定します (画像の左側から設定)。
- **5 [単位]** ドロップリストから測定単位のオプションを選択します。
- **6 [OK]** をクリックします。

#### **目的**

<u>グリッドの色を選択する そんちはははははない インスターボックスをクリックして、カラー パレットから色を選択し</u> ます。

合わせる適用範囲を設定する *[determinity]* - http://www.frieder.com/management/community/state.com/state.com/state.com/

#### **横/縦のガイドを作成するには**

[編集] タブ (基本、完全のワークスペースにて)

- 1 ルーラーが表示されない場合は、[**表示] ▶ [ルーラー]** を選択します。
- 2 **[表示] ▶ [ガイド]** を選択します。
- **3** 次のいずれかの操作を⾏います。
	- 横のガイドを作成するには、画像上部のルーラーをクリックして、位置にドラッグします。
	- 縦のガイドを作成するには、画像左側のルーラーをクリックして、位置にドラッグします。

ドラッグしている間は、ステータス バーにピクセル単位でガイドの位置が表示されます。

- **4** 続けて配置するには、ルーラー上でガイド ハンドルをダブルクリックします。
- [ガイドのプロパティ] ダイアログ ボックスが表⽰されます。
- 5 [ガイドの位置] コントロールに値を入力/設定します。
- **6 [OK]** をクリックします。

#### **ガイドの⾊を変更するには**

[編集] タブ (基本、完全のワークスペースにて)

- **1** ルーラー上で、ガイド ハンドルをダブルクリックします。 [グリッドとガイドのプロパティ] ダイアログ ボックスが表示されます。
- 2 [ガイド] タブにある [色] ボックスをクリックして、カラー パレットから色を選択します。
- **3 [OK]** をクリックします。

#### **ガイドの既定のプロパティを設定するには**

[編集] タブ (基本、完全のワークスペースにて)

- 1 **[表示] ▶ [グリッドとガイドのプロパティ]** を選択します。 [グリッドとガイドのプロパティ] ダイアログ ボックスが表示されます。
- **2 [ガイド]** タブをクリックします。

**[既定の設定]** グループ ボックスには、ガイドの既定の設定が表⽰されます。**[現在の画像の設定]** グループ ボックスには、現在の 画像に使⽤されているガイドの設定が表⽰されています。

- <mark>3 [既定の設定]</mark> グループ ボックスで、**[色]** ボックスをクリックして、カラー パレットから色を選択します。 最近使った⾊を選択するには、**カラー** ボックスを右クリックし、[最近使った⾊] ダイアログ ボックスから⾊を選択します。
- 4 [合わせる範囲] コントロールに値を入力/設定して、グリッドから項目を移動する距離をピクセル単位で調整します。
- **5 [OK]** をクリックします。 **注意: [グリッドに合わせる]** コマンドは [表示] メニューで選択される必要があります。

#### **画像からガイドを削除するには**

[編集] タブ (基本、完全のワークスペースにて)

- 1 [表示] ▶ [グリッドとガイドのプロパティ] を選択します。
- **2 [ガイド]** タブをクリックします。
- **3 [ガイドの削除]** チェック ボックスをチェックします。
- **4** 次のいずれかのオプションを選択します。
	- **現在の画像のみ**
	- **すべての開いている画像**
- **5 [OK]** をクリックします。

 $C \in$ 

ガイドのハンドルをガイドが画像領域の外に出るまでドラッグすることもできます。または、ガイド ハンドルを右クリックし て [ガイドのプロパティ] ダイアログ ボックスから **[削除]** をクリックします。

#### **最も近いガイドまたはグリッド線に合わせるには**

[編集] タブ (基本、完全のワークスペースにて)

- **[表示]** メニューから、次のいずれかの操作を行います。
	- **ガイドに合わせる**
	- **グリッドに合わせる**

# Corel<sup>®</sup> **PaintShop®Pro 2023**

### Sea-to-Sky ワークスペース(Ultimate)

PaintShop Pro の Ultimate 版には、⽔中写真やドローンで撮影した写真の編集⽤に設計された **Sea-to-Sky** ワークスペースがあり ます。空中や⾵景を撮影した写真のかすみや⽔中写真の⾊かぶりを補正したり、光が乏しい場所で撮影された写真を改善させるなど、 Sea-to-Sky ワークスペースには、すばやく修正したり、クリエイティブな改善ができるツールやプリセットがそろっています。

このセクションでは以下のトピックについて説明します。

- [ページ 51 の 「Sea-to-Sky ワークスペース\(Ultimate\)」。](#page-51-0)
- ページ 52 の 「Sea-to-Sky ワークスペース (Ultimate) の画像編集」。

Er

使用できるオプションは、使用するソフトウェア バージョンによって異なります。

#### <span id="page-51-0"></span>**Sea-to-Sky ワークスペース(Ultimate)**

**写真**ワークスペースのフル画⾯やシンプルなユーザーインターフェースと同様に、 **Sea-to-Sky** は、タッチ操作しやすいワークス ペースで、元の画像と編集した画像を簡単に⾒⽐べることのできる**分割ビュー**もあります。

このフル画⾯のワークスペースの要素は、アイコンも含めてシンプルになっていますが、**Sea-to-Sky** ワークスペーにあるツールは **[完全]** ワークスペースにもあります。それぞれのツールや設定に関する詳細を知るには、ヘルプでツール名や設定名などを検索する と調べられます。

**注記:[分割ビュー]** は、**[完全]** ワークスペースにはありません。[標準] ツールバーの [分割ビュー] ボタン ■■ をクリックし て、**分割ビュー**をオンとオフに切り替えることができます。

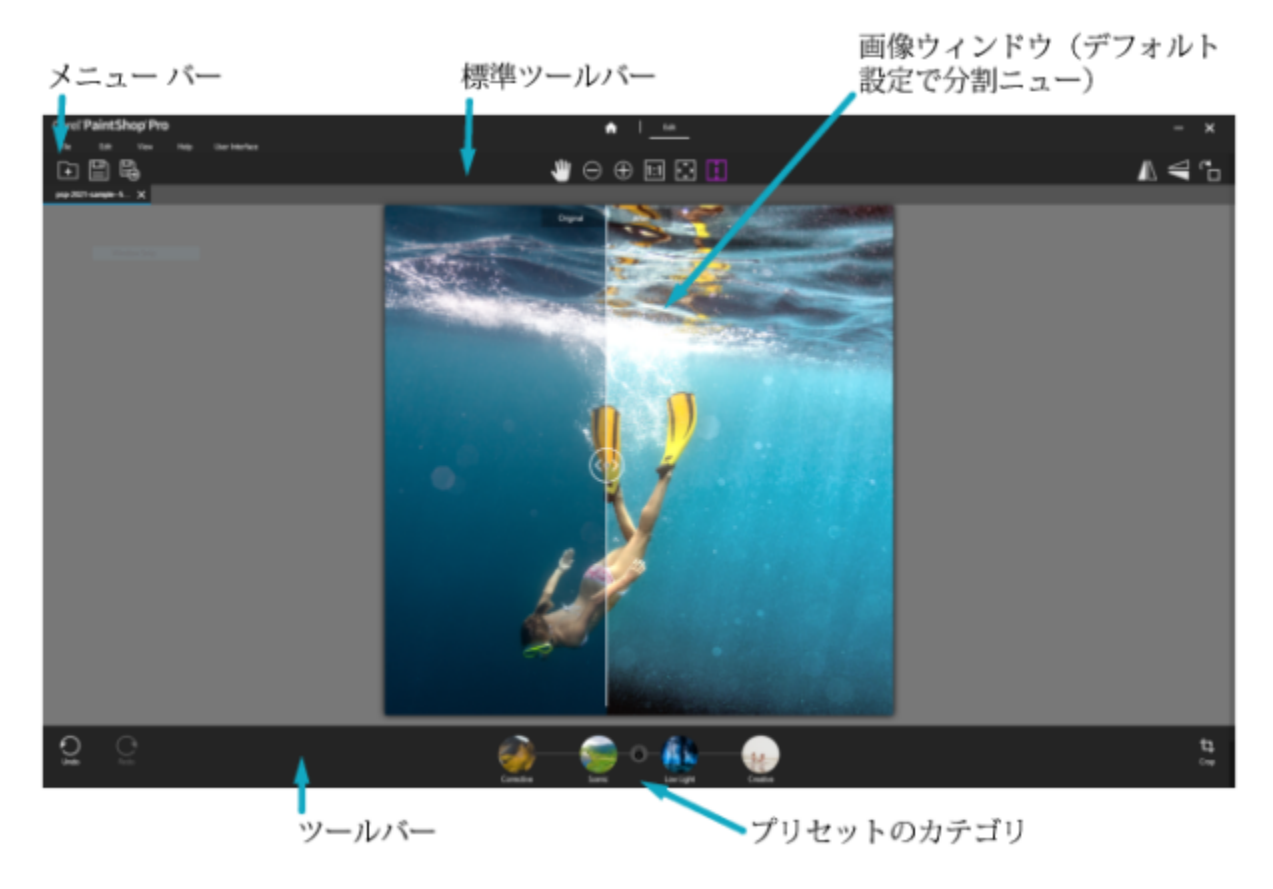

Sea-to-Sky ワークスペース

#### **Sea-to-Sky ワークスペースを開くには**

- PaintShop Pro Ultimate で、以下のいずれかの操作を⾏います。
	- **[Welcome]** タブに表⽰された **[ワークスペース]** で **[Sea-to-Sky]** を選択します **。**
	- **[編集]** タブで、**[ファイル] [ワークスペース] [Sea-to-Sky]** をクリックします。
	- **[編集]** タブが開いていない場合は、これをクリックすると編集機能にアクセスできます。

#### <span id="page-52-0"></span>**Sea-to-Sky ワークスペース(Ultimate)の画像編集**

**Sea-to-Sky** ワークスペースでは、簡単に画像を編集できます。プリセットを適⽤する前に、トリミングや他のツールでの編集は終 えておくことをおすすめします。プリセットを編集ツールを使う前に適⽤できますが、プリセットを再び適⽤すると元に戻さなければ ならないからです。

#### **Sea-to-Sky ワークスペースで画像編集するには**

**1 [ファイル]** メニューまたは **[標準]** ツールバーで、**[開く]** を選択し、編集したいファイルを選択します。

- **2** 以下のいずれかの変形ツールを選択します。
	- **トリミング**
	- **左右反転**
	- **上下反転**
	- **右に回転**
- **3** 以下のいずれかのプリセットのカテゴリーを選択します。
	- **修正**
	- **⾵景**

• **弱光**

#### • **創造的**

**4** 適⽤するプリセットのサムネイルをクリックします。 プレビューがアップデートされると、処理の進行状況を知らせる紫色のプログレス バーが表示されます。 別のプリセットを使いたい場合は、別のサムネイルをクリックします。プリセットを適⽤しない場合は **[なし]** をクリックしま す。

注意: 複数のプリセットを適用することはできません。新しいプリセットを適用すると、前のプリセットと入れ替わります。

5 [適用] (チェックマークのアイコン)をクリックします。

# Corel<sup>®</sup> **PaintShop®Pro 2023**

## はじめに

画像を Corel PaintShop Pro で使用するには、コンピューターへ転送した写真をインポートしたり、画像をアプリケーションに直接 スキャンしたり、コンピューター画⾯から画像をキャプチャしたりすることができます。また、画像を作成することもできます。

アプリケーションに画像を取り込んだら、さまざまな基本的コマンドを使用して画像や画像情報を表示することができます。切り取 り、コピー、元に戻す、繰り返しなどの基本操作を使用します。

このセクションでは以下のトピックについて説明します。

- [ページ 55 の 「PaintShop Pro に写真を取り込む」。](#page-55-0)
- [ページ 56 の 「イメージ スキャナーと接続する」。](#page-56-0)
- [ページ 56 の 「画像を開く/閉じる」。](#page-56-1)
- [ページ 58 の 「画像を保存する」。](#page-58-0)
- [ページ 60 の 「テンプレートからプロジェクトを作成する」。](#page-60-0)
- ページ 63 の 「白紙のキャンバスから画像の作成を開始する」。
- [ページ 65 の 「既存の画像から画像を作成する」。](#page-65-0)
- ページ 66 の 「画像と画像の情報を表示する」。
- [ページ 67 の 「画像の編集履歴をテキストファイルにエクスポートする」。](#page-67-0)
- ページ 68 の 「スクリーンショットを使用する」。
- [ページ 70 の 「ズーム/パン」。](#page-70-0)
- [ページ 72 の 「切り取り、コピー、貼り付け」。](#page-72-0)
- [ページ 73 の 「画像を他のアプリケーションにコピーする」。](#page-73-0)
- [ページ 74 の 「操作を元に戻したり、やり直したりする」。](#page-74-0)
- [ページ 77 の 「コマンドの繰り返し」。](#page-77-0)
- [ページ 77 の 「画像を削除する」。](#page-77-1)
- [ページ 77 の 「PaintShop Pro が対応しているファイル」。](#page-77-2)
- [ページ 81 の 「iPhone やその他のデバイスから HEIC ファイルを開くには」。](#page-81-0)

#### <span id="page-55-0"></span>**PaintShop Pro に写真を取り込む**

Windows またはカメラのソフトウェアを使用して写真をコンピューターに転送したら、PaintShop Pro にインポートします。フォル ダーを参照して写真をインポートします。フォルダー内の写真は、データベース内で⾃動的にカタログ化されます。これによって、写 真情報の検索、編集、更新を簡単に⾏うことができます。

#### **写真を PaintShop Pro にインポートするには [管理] タブ**

**1** ナビゲーション パレットで、**[コレクション]** タブをクリックし、**[別のフォルダーを参照]** をクリックします。

- **2** [フォルダーの参照] ダイアログ ボックスで、必要なフォルダーへ移動します。
- **3 [OK]** をクリックします。

フォルダーはフォルダー リストへ追加され、すべての画像はアプリケーション データベースでカタログ化されます。

Ū₹

[オーガナイザー] パレットの **[ナビゲーションを表示/非表示]** ボタン ||<mark>10</mark> をクリックして、[ナビゲーション] パレットを開 くことができます。

#### <span id="page-56-0"></span>**イメージ スキャナーと接続する**

スキャニング ソフトウェアで、画像をスキャンする際のアプリケーションを選択できる場合があります。ほとんどの TWAIN、WIA、および USB スキャナーは PaintShop Pro に対応しています。

#### **スキャナーの互換性**

PaintShop Pro は、TWAIN に対応しています。ただし、お使いのスキャナーが 64 ビット アプリケーションに対応している必要が あります(場合によっては、スキャナー ドライバが 64 ビットの Windows バージョンにインストールされますが、64 ビット アプ リケーションとの相互作⽤はサポートされません)。確認⽅法製造メーカーからの 64 ビット スキャナー ドライバをインストールす ると、以下の場所にファイルが表示されます。Windows/twain\_64twain\_64 フォルダとそのフォルダー内にファイルが表示されな い場合は、ドライバは 64 ビット アプリケーションをサポートしていません。詳細については、スキャナー製造メーカーの Web サ イトを参照してください。

PaintShop Pro は、WIA (Microsoft Windows Image Acquisition) スキャナーに対応しています。

#### **スキャナーから画像を取り込むには**

[編集] タブ

- **1** スキャナに付属するソフトウェアをインストールした後で、コンピュータにスキャナを接続します。
- **2** PaintShop Pro で、**[ファイル] [インポート]** を選択し、スキャナーの種類に従って **[スキャナーまたはカメラから]**(WIA オ プション)または **[TWAIN からの取り込み]** を選択します。
- **3** スキャナに付属するソフトウェアを使⽤して、スキャンを⾏います。 PaintShop Pro を使用するようにスキャナを設定した場合は、処理後の画像がアプリケーションに表示されます。スキャナのソフ トウェアが開いたまま場合は、続けて他の画像の取り込みを⾏うか、ソフトウェアを終了します。

⊆੍ਰੱ

同時に複数の写真をスキャンした後、**[新しい画像としてトリミング]** 機能を使⽤すると、個別の画像ファイルをすばやく作成 できます。詳しくは[、121 ページの 「トリミングして新しい画像を作成するには」](#page-121-0) を参照してください。

画像のトリミングが終わると、[ツール オプション] パレットの [幅] と [⾼さ] の値がそれぞれ 0.100 に設定されます。これ らの設定は、トリミング後の画像のサイズを反映していません。トリミング後の画像サイズを確認するには、**[画像] [画像情 報]** を選択します。

#### <span id="page-56-1"></span>**画像を開く/閉じる**

PaintShop Pro では、ほとんどの画像フォーマットを開くことができます。メニュー バーを使用するか、「オーガナイザー] パレット から画像を開きます。JPEG、TIF、PNG といった特定のファイル形式を PaintShop Pro に関連付けて、それらをダブルクリックした 際に、ファイルが PaintShop Pro で開くようにできます。ファイル形式の関連付けを設定する方法の詳細については[、426 ページ](#page-426-0) [の 「ファイル タイプの関連付けを設定する」](#page-426-0)を参照してください。PaintShop Pro で開くことが可能なファイル形式の一覧について は、[77 ページの 「PaintShop Pro が対応しているファイル」](#page-77-2)を参照してください。RAW ファイルの詳細については、[103 ペー](#page-103-0) [ジの 「対応する RAW ファイル形式」](#page-103-0) を参照してください。

#### **画像を開くには**

[編集] タブ

**1 [ファイル] [開く]** を選択します。

- **2 [ファイルの場所]** ドロップリストから、ファイルが保存されているフォルダーを選択します。
- **3** 開くファイルの名前をクリックします。 複数のファイルを開く場合は、**Ctrl** キーを押したままファイル名をクリックします。
- **4 [開く]** をクリックします。

#### **その他の可能な操作**

画像の情報を表示する そんちゃん インスコン インファイルを開く] ダイアログ ボックスで、ファイル名をクリッ クし、**[詳細]** をクリックします。

プレビュー領域にサムネイルを表示する *[ファイルを開く] ダイアログ ボックス*で、 [プ**レビュー表示]** チェック ボックスをチェックします。

#### **[オーガナイザー] パレットから画像を開くには**

- -<br>1 **[オーガナイザー]** パレットで、**[ナビゲーションを表示/非表示] |<mark>↓--</mark> ボタンをクリックして [ナビゲーション]** パレットを表示さ せます。
- **2** ナビゲーション パレットで、以下のいずれかのタブをクリックします。
	- **コレクション** カタログ化されたフォルダーのカスタム リストと仮想コレクションのリストを表示します。
	- **コンピューター** コンピューター内のすべてのフォルダーと装置のリストを表示します。
- **3** フォルダーをダブルクリックして含んでいるサブフォルダーを表⽰します。
- **4** 必要な写真が含まれているフォルダをクリックし、対応する画像サムネイルを画像ウィンドウにドラッグします。

#### **最近表⽰したファイルを開くには**

[編集] タブ

• **[ファイル] [最近使ったファイル]** を選択して、ファイル名を選択します。

デフォルトでは、[最近使ったファイル] リストには 4 つまでのファイルが表示されます。最大 10 ファイルまで表示させるこ とができます。詳しくは、420 ページの 「「最近使ったファイル」リストに表示されるファイルの数を設定するには」 を参照 してください。

#### **RAW 画像を開くには**

[編集] タブ

- 次のいずれかの操作を⾏います。
	- **[ファイル] [開く]** を選択します。
	- RAW画像のサムネイルをダブルクリックします。
	- **Ctrl** キーを押したまま、複数開くファイルのファイル名またはサムネイルをクリックします。

#### **画像を閉じるには**

**• 「ファイル] ▶ [閉じる]** を選択します。

#### <span id="page-58-0"></span>**画像を保存する**

画像を保存する前に、どのファイル形式で保存するかを検討します。また、後で必要になる可能性があるため、元の画像は上書きしな いようにします。

PaintShop Pro の PspImage ファイル形式は、画像の作成に使用するレイヤー、アルファ チャネルなどの機能に対応します。画像は PspImage のファイル形式で保存して編集することをお勧めします。その後、ファイルを一般的なファイル形式に保存できます。旧 バージョンの PaintShop Pro との互換性があるイメージを保存することもできます。

また、ページ レイアウト アプリケーション、電子メール アプリケーション、Web ページ デザイン アプリケーションなどの別のア プリケーションで使⽤するために画像を最適化する場合は、**[Office ⽤に保存]** コマンドを使⽤します。

次のリストは、⼀般的なファイル形式についての基本的な情報をまとめたものです。

- JPEG デジタル写真用の標準ファイル形式で、電子メールや Web に適しています。この形式は非可逆圧縮を使用するため、 ファイル サイズは小さくなりますが、保存するたびに画像の劣化が伴います。このような理由から、このファイル形式は高品質設 定を使用しない限り、写真を編集するのにはお勧めできません。このファイル形式は EXIF や IPTC などの、写真についての情報 (写真がいつ撮影されたかなど) を提供するデータをサポートします。
- **TIFF** ̶ 印刷やプログラム間で画像を共有するための標準ファイル形式です。このファイル形式は可逆ファイル圧縮を使⽤しま す。ファイルを保存するときに画像の劣化はありませんが、ファイル サイズが大きくなるため、電子メールや Web には適してい ません。TIFF は印刷用に CMYK カラー モードでデータを保存することができ、EXIF や IPTC データもサポートします。
- **PNG** ̶ Web 画像⽤に広く使⽤されるファイル形式です。可逆ファイル圧縮を使⽤し、画像データを失わずにファイル サイズを 圧縮します。
- **RAW カメラ フォーマット** プロ カメラマンがよく使⽤するファイル形式です。⾮圧縮で未処理の画像データなので、画像の 処理⽅法を最もよく制御できます。デジタル画像を RAW フォーマットで記録するカメラと、そのファイルを開いて作業できる PaintShop Pro などのソフトウェアが必要です。

PspImage ファイルは、圧縮して保存することも圧縮せずに保存することも可能です。PaintShop Pro が使用する圧縮方式は両方と も可逆圧縮なので、画像の詳細をまったく失わずにファイル サイズを縮小することができます。非圧縮のファイルの場合、多くの ディスク容量が必要です。

PaintShop Pro は次の圧縮方式を使用します。

- **ランレングス エンコーディング(RLE)** ⾼速な圧縮⽅式で、ほとんどのマルチ レイヤー画像を元のサイズの約 75% まで圧縮 します。この⽅式は、同じ⾊が多くの領域を占めているような単調な画像に向いています。
- **LZ77 圧縮** ほとんどの画像を RLE ⽅式より⼩さなサイズに圧縮する低速の圧縮⽅式です。この⽅式は写真品質の画像に適して います。

新しい画像を保存するときに、PaintShop Pro では保存する場所、名前、ファイル形式を選択することができます。保存済みの画像 を編集すると、画像のタイトル バーのファイル名の後ろに、ファイルが変更されていることを示す変更タグ (アスタリスク) が表示さ れます。このタグは作業を保存するたびに消えます。

また、特定の間隔でファイルが自動的に保存されるので、コンピュータが予期せず終了した場合、それまでに行った作業を失わずに済 みます。詳しくは、[431 ページの 「⾃動バックアップを設定する」](#page-431-0) を参照してください。

あるバージョンのファイルを保存したい場合、画像のコピーを保存することができます。これは、画像に効果を適⽤しながらも、元の ファイルを保持したい場合に役立ちます。

**重要︕** [元の画像の⾃動保持] 設定を使⽤すると、元の画像が上書きされないようにすることができます。既定では、この機能はオン になっています。この設定に関する詳細については、422 ページの「自動保持の設定を行う」を参照してください。

#### **新しい画像を保存するには**

[編集] タブ

- **1 [ファイル] [保存]** を選択します。
- [名前を付けて保存] ダイアログ ボックスが表示されます。
- **2 [保存する場所]** ドロップリストから、ファイルの保存先フォルダーを選択します。
- 3 [ファイル名] フィールドにファイルの名前を入力します。
- 4 **「ファイルの種類**】ドロップリストでファイル形式を選択します。最も頻繁に使用される形式が最初に表示されます。

ファイル形式の既定設定を変更する場合は (例えば、圧縮または⾊のプロファイル)、**[オプション]** をクリックして必要な設定選 択します。

**5 [保存]** をクリックします。

C€

[標準] ツールバーにある [名前を付けて保存] ボタン [<mark>43</mark>] をクリックすることで作業を保存することができ、これにより現在 のファイルに上書きするのを回避できます。

お使いの編集セッションで、初めてJPEGを保存したとき、**圧縮**スライダーをドラッグして、JPEG画像のデフォルト設定を調整 することができます。

**[ファイル] [環境設定] [全般の設定]** を選択して、左側のリストで **[表⽰とキャッシュ]** をクリックすると、最後に使⽤し たファイル形式で保存することができます。[表示] グループ ボックスで、**[保存時に指定したファイル タイプを次回も使う]** チェック ボックスを選択します。

#### **作業を保存するには**

[編集] タブ

• **[ファイル] [保存]** を選択します。

[元の画像の⾃動保持] 設定が有効になっており、画像に加えた変更を初めて保存しようとしている場合は、編集前の元の画像のコ ピーを保存するかどうかを確認するメッセージが表⽰されます。[元の画像の⾃動保持] が有効になっていない場合は、元の画像が 変更後の画像で上書きされます。

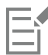

**[名前を付けて保存]** コマンドを使用すると、現在のファイルが上書きされないようにできます。

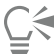

**[標準] ツールバーの <b>[保存]** ボタン ┃■ をクリックして、作成した画像を保存することもできます。

#### **PaintShop Pro の旧バージョンと互換性のあるイメージを保存するには**

[編集] タブ

- **1 [ファイル] [名前を付けて保存]** を選択します。
- 2 **[ファイル名]** ボックスにファイル名を入力します。
- **3 [保存する場所]** ドロップリストから、ファイルの保存先フォルダーを選択します。
- **4 [ファイルの種類]** ドロップリストで **[PSPIMAGE]** を選択します。
- **5 [オプション]** をクリックします。
- **6** [保存オプション] ダイアログ ボックスで、**[名前を付けて保存]** ドロップリストからバージョンを 1 つ選択します。
- **7 [OK]** をクリックします。
- **8 [保存]** をクリックします。

#### **画像のコピーを保存するには:**

[編集] タブ

- **1 [ファイル] [コピーに名前を付けて保存]** を選択します。
- [コピーに名前を付けて保存] ダイアログ ボックスが表示されます。
- **2 [保存する場所]** ドロップリストから、画像の保存先フォルダを選択します。 画像の新しいフォルダを作成する場合は、**[新しいフォルダの作成]** ボタンをクリックします。
- 3 [ファイル名] ボックスに、ファイルの名前を入力します。 別の形式でファイルを保存する場合は、[ファイルの種類] ドロップリストから形式を選択します。最も頻繁に使用される形式が最 初に表示されます。

ファイル形式の既定設定を変更する場合は (例えば、圧縮または⾊のプロファイル)、**[オプション]** をクリックして必要な設定選 択します。

**4 [保存]** をクリックします。

#### **Office アプリケーション⽤に画像を保存するには** [編集] タブ

- **1 [ファイル] ▶ [Office 用に保存]** を選択します。 [Office 用に保存] ダイアログ ボックスが表示されます。
- **2 [保存する場所]** ドロップリストから、画像の保存先フォルダを選択します。
- 画像の新しいフォルダを作成する場合は、**[新しいフォルダの作成]** ボタン 【 to をクリックします。
- **3 [最適化]** ドロップリストから、次のいずれかを選択します。
	- ●**デスクトップ印刷 解**像度を 200 dpi に保ちます。このオプションは、一般的なページ レイアウト アプリケーションで作業 中に、ファイル サイズは抑えつつ⾼品質な画像を使⽤する場合に適しています。
	- **[⾼品質印刷]** ̶ 画像解像度を 300 dpi に設定します。このオプションは、最⾼の画質が必要な場合に適しています。
	- **[スクリーンまたは電子メール]** 画像解像度を 96 dpi に設定します。このオプションは、画像をすばやく共有したり表示でき るようにファイル サイズを⼩さくする場合に適しています。
- 4 [ファイル名] ボックスに、ファイルの名前を入力します。
- **5 [ファイルの種類]** ドロップリストからファイル形式を選択します。
- **6 [保存]** をクリックします。

#### **その他可能な操作**

最⼤イメージ サイズの定義 **[詳細設定]** チェック ボックスをチェックし、**[⾼さ]** と **[幅]** 設 定を調整します。[エクスポートの単位]リスト ボックスから 単位を選択します。

画質調整 **[前処理を有効にする]** チェック ボックスをチェックして、**[画 質]** ドロップリストから解像度を選択します。

[Office 用 に 保存] ダイアログ ボックスから、最近使用した設 定を使用

[Office ⽤ に 保存] ダイアログ ボックスに、規定の設定を使⽤ **[最適化]** ドロップリストから、**[既定]** を選択します。設定は、 規定の **[スクリーンまたは電⼦メール]** 設定と同様になります。

**[最適化]** ドロップリストから、**[前回使った設定]** を選択しま

#### <span id="page-60-0"></span>**テンプレートからプロジェクトを作成する**

[**新しい画像**] ダイアログボックスの [**テンプレートから新規作成**] タブで、幅広い種類のクリエイティブなテンプレート(カード、コ ラージュ、パンフレット、ソーシャルメディアなど)にアクセスできます。無料のテンプレートから選択、またはお好みのテンプレー トを購⼊することができます。

す。

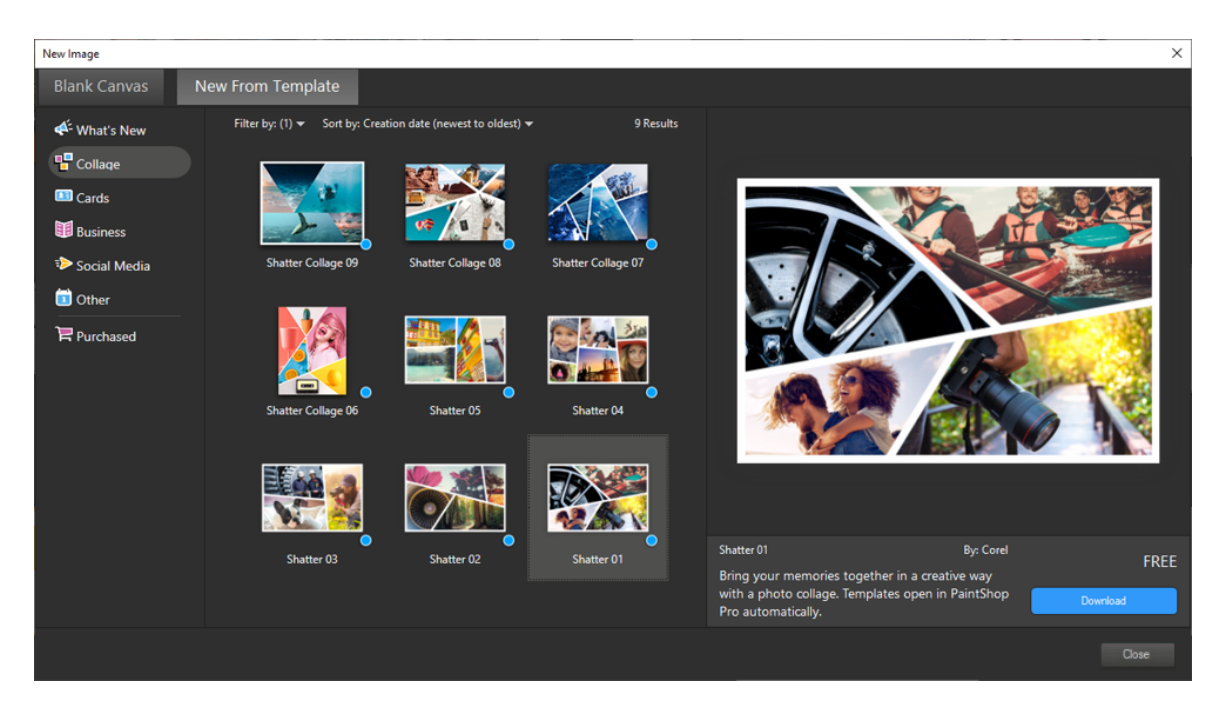

#### **テンプレートの使⽤⽅法**

テンプレートは、PaintShop Pro のレイヤーやマスクを使用して柔軟に利用できます。テンプレートをお好みにカスタマイズし て.pspimage ファイルに保存し、いつでも再利用することができます。テンプレートではプレイスホルダー画像を使用し、後でお好 みの画像に置き換えます。この作業はすべて**レイヤー** パレットで⾏います。レイヤーに関する詳細は、[223 ページの 「レイヤーを](#page-223-0) [使⽤する」](#page-223-0) を参照してください。

#### **テンプレートからプロジェクトを開始するには**

- **1** 次のいずれかの操作を⾏います。
	- **[ウェルカム]** タブで、[テンプレート] ボタンをクリックします。

• **[編集]** タブから **[ファイル] [テンプレートから新規作成]** をクリックします。

[**テンプレートから新規作成**] ページとともに [**新しい画像**] ダイアログ ボックスが表⽰されます。

**2** テンプレートを選択します。

フィルターで絞り込み、並び替えをすると、テンプレートが⾒つけやすくなります。**[フィルター]** ドロップリスト内の項⽬は、選 択したテンプレートのカテゴリーによって変化します。**[並べ替え]** ドロップリストを使うと、テンプレートを作成⽇、タイトル、 価格、解像度、ファイルの大きさで並べ替えできます。

テンプレートがインストールされていない場合は、[**ダウンロード**] または [**購⼊**] をクリックします。

- **3 [OK]** をクリックします。 テンプレートが画像ウィンドウおよび**レイヤー** パレットで開きます。
- **4 [オーガナイザー]** パレットで、テンプレートのフレームに最適と思われる写真を選択し、そのサムネイルを **[レイヤー]** パレット で使用するフレームのマスクレイヤーの下(マスクレイヤーは白黒で表示されます)にドラッグします。

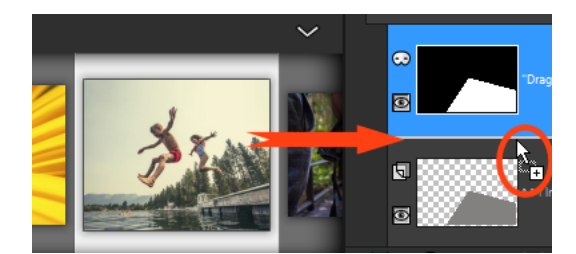

画像のサムネイルを⽩⿊のマスクレイヤーの下にドラッグすることが重要です。ポインタがプラス 記号になり、レイヤー間に線が表⽰されることで、画像レイヤーを挿⼊していることがわかります。

画像はレイヤーとして挿⼊され、選択されています(⻘⾊にハイライトされています)。

- **5** [**ツール**] ツールバーで、**[ピック]** ツール を選択します。
- **6** 画像ウィンドウからはみ出ている場合は、画像ウィンドウで画像レイヤーの端が見えるようにズームレベルを調整 ( ◯ 標準ツー ルバーの**ズーム アウト** ツール を使⽤)します。

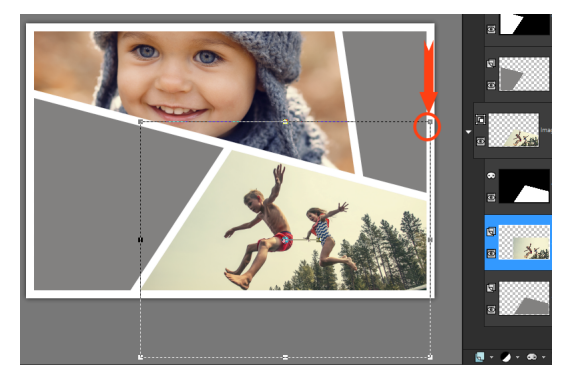

マーキーによりレイヤーの端が表示されます。赤い矢印と円は角のノードを示します。

7 角のノードをドラッグして画像レイヤーのサイズを変更します。画像レイヤー中央にカーソルを置く(4 方向矢印が表示されま す)ことで画像レイヤーを移動、ドラッグできます。

テンプレート内の別のフレームに画像を移動するには、**レイヤー** パレットで画像レイヤーを別のマスクレイヤーの下にドラッグし ます(**レイヤー** パレットをスクロールする必要がある場合があります)。

- **8** テンプレートのすべてに画像を挿⼊したら、必要な変更(テキストの追加など)をします。
- **9 [ファイル] [名前を付けて保存]** をクリックし、ファイルを **.pspimage** ファイルで保存すると、レイヤー付きの編集可能な ファイルを保持することができます。
- 10 完成版を共有する場合は、[ファイル] ▶ [名前を付けて保存] をクリックし、共有可能なファイル形式 (JPEG、PNG、印刷用には TIFF)で保存します。ほとんどのファイル形式で、画像が結合(すべてのレイヤーが 1 つのレイヤーに統合)されますのでご注 意ください。

E

画像レイヤーを移動またはサイズ変更したときに、画像の一部が切れて透明グリッドが見えている場合は、マスクグループが 画像レイヤーではなく**レイヤー** パレット内で選択されているかどうかご確認ください。その場合、画像が回復するまで操作を 元に戻し、意図するレイヤーを選択します。

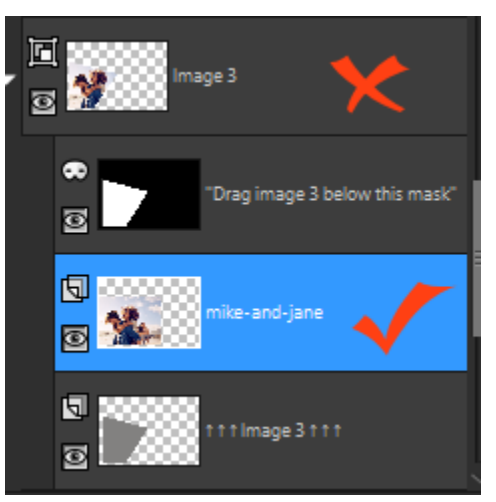

赤い「x」はグループレイヤーを示しています。赤いチェックマークは画像レイヤーを示してい ます。画像ウィンドウ内でレイヤーを調整する前に、画像レイヤーを選択する必要があります。

#### <span id="page-63-0"></span>**⽩紙のキャンバスから画像の作成を開始する**

白紙のキャンバスから画像の作成を始めると、 コラージュやペインティングやドローイングなどのオリジナル プロジェクトを実行す ることができます。

標準ページや写真サイズ、Facebook のタイムラインに表示するカバー画像などの規定画像を選択することも、オリジナルの画像を作 成することもできます。次のセクションでは、利⽤可能な設定について説明します。

コンピュータ グラフィックには、ラスタ グラフィックとベクタ グラフィックの 2 種類があります。PaintShop Pro では、両タイプ の画像を作成できます。また、ラスタ レイヤーとベクタ レイヤーの両方を持つ画像を作成することもできます。これらのデータを使 ⽤する前に、その違いを理解することが重要です。

#### **ラスタ グラフィック**

ラスタ画像は、ピクセルと呼ばれる最小の要素が格子状に配列されて構成されています。それぞれのピクセルは特定の位置や色の情報 を持っています。ラスタ データを拡大表示すると、個々のピクセルが色の付いた四角いマス目であることがわかります。ラスタ画像 は一定数のピクセルを含んでいるため、画像を拡大すると、ピクセルの表示サイズも拡大されます。その結果、ラスタ画像を画面上で 拡大したり、拡大して印刷すると、滑らかでないギザギザの目立つエッジが表示されます。

ラスタ画像のオブジェクトは、ピクセルによって定義されます。たとえば、家の画像における正⾯のドアは、画像の中の特定の位置に あるピクセルの集合で構成されています。このようなビットマップ画像では、オブジェクトや形状ではなく、ピクセルが編集対象にな ります。

ラスタ画像は、階調や⾊の微妙な変化を表現することができます。したがって、写真やデジタル アートワークに向いています。

#### **ベクタ グラフィック**

ベクタ グラフィックは、直線、曲線、位置などの幾何学的な特徴を使用してオブジェクトを定義します。たとえば、家のグラフィッ クにおけるドアは、特定の幅と⾼さを持つ⻑⽅形が特定の⾊で塗りつぶされ、特定の位置に配置されていると説明することができま す。ベクタ画像では、ピクセルではなくオブジェクトや形状を編集が編集対象になります。

ベクタ グラフィックは、拡⼤/縮⼩したり、印刷しても、サイズや解像度の変更に関係なく、品質や細部が失われることがありませ ん。このため、技術的なイラストや企業のロゴなどの作成に適しています。

#### **ラスタ データまたはベクタ データの選択**

PaintShop Pro では、ラスタ データとベクタ データを別々のレイヤーで作成して編集します。使用するツールによって、編集の対象 がラスターかベクターかが決まってきます。[ペイント ブラシ] ツールのブラシ ストロークのようにラスター データを作成するツー ルもあれば、[テキスト] や [図形] ツールのようなものもあります。

一般に、オブジェクトを画像の別の部分から分離した 1 要素として編集する必要がある場合は、ベクタ オブジェクトの使用が最適で す。たとえば、画像に星を追加する場合は、サイズ、色、位置の変更が必要になるはずです。星をベクタ オブジェクトとして追加す ると、このような変更をより簡単に⾏うことができます。ラスタ データは別のレイヤーに作成すると、簡単に編集または移動できま す。

ラスタ データのみに適用可能なツールやコマンド (各種ペイント ツールや効果) をベクタ オブジェクトに適用したい場合は、ベク タ オブジェクトからラスタの選択範囲を作成し、その選択範囲を新しいラスタ レイヤーに貼り付けることができます。

#### **画像のサイズ、解像度、⾊数を理解する**

新しい画像を作成する前に、その画像の使用目的を考慮する必要があります。たとえば、その画像を Web サイトで使用するのか、電 子メールに添付して送信するのか、それとも印刷するのか、ということです。どのように画像を使用するかによって、その画像のサイ ズ、解像度、⾊数が決まってきます。

**[画像サイズ]** は、画像の物理的なサイズで表されます。PaintShop Pro を使用して新しい画像を作成したり、既存の画像のサイズを 変更する場合、画像の⾼さと幅をピクセル、インチ、ミリメートル、またはセンチメートル単位で定義します。

測定単位を選択する際のガイドラインを次に⽰します。

- 画像を印刷する場合は、インチまたはセンチメートルを使用します。最終的な画像のサイズを最初に確認しておくことで、印刷用 紙に合った画像を作成することができます。
- 画像を別のアプリケーション(ワープロなど)にエクスポートし、そこでサイズを変更して印刷する場合は、任意のオプションを 使⽤できます。
- 画像を画面に表示する場合は、ピクセルを使用します。

画像を作成した後でもサイズを変更できますが、画像が劣化する恐れがあります。画像のサイズ変更に関する詳細については、[159](#page-159-0) [ページの 「画像をレタッチして保存する」](#page-159-0) を参照してください。

**[画像の解像度]** は、インチまたはセンチあたりのピクセルの数で設定されます。解像度が低いと画素化という問題が発⽣し、個々の ピクセルが大きくなって出力結果が粗くなる場合があります。逆に解像度を高く設定しても、画像に必要なメモリが増えるだけで、そ れに⾒合った画質の向上を望めない場合があります。

**[⾊数]** は 1 つのピクセルが表⽰できる⾊の数で設定されます。個々のピクセルの⾊情報は、1〜48 ビットの情報量でファイルに格納 されます。1 ビットの画像の場合、各ピクセルは 2 色 (黒色または白色) のうち 1 色しか表示することができません。24 ビットの画 像は、各ピクセルが 1677 万色のうちの 1 つを表示することができます。色数が True Color (24 ビット)の画像は画質が最高です が、これを開いて編集するには、最も多くのメモリが必要になります。すべてのコンピュータのモニタが 1677 万⾊を表⽰できるわ けではないため、ファイル形式によっては、使用できる色の数が制限されています。たとえば、Web に適した形式としてポピュラー な GIF 画像は、最大で 256 色 (8 ビット)の色数までしか扱うことができません。

PaintShop Pro にある効果を適⽤したり、画像を補正したりする 為の数多くのコマンドは、16百万カラーの画像のみに適⽤されま す。そのため、通常は True Color(24 ビット)の画像を作成することをお勧めします。画像の作成を終えたら、減色して別のフォー マットで保存することができます。

PaintShop Pro で新しい画像を作成する場合は、サイズ、解像度、種類を指定できます。使用できるオプションは、作成するグラ フィックの種類によって異なります。プロジェクトに必要なグラフィックの種類や選択する設定が確定していない場合は、次の手順の 情報を検討します。アートメディア グラフィックの作成に関する詳細については[、381 ページの 「アート メディア ツールでペイ](#page-381-0) [ント/描画する」](#page-381-0) を参照してください。

#### **⽩いキャンバスから画像を作成するには**

[編集] タブ

- **1 [ファイル] [新規]** を選択します。
	- **[空⽩キャンバス]** のページが表⽰された**[新しい画像]** ダイアログ ボックスが表⽰されます。
- **2** 規定の設定を選択するには、画⾯左にあるカテゴリ ボタンを 1 つクリックし、規定を選択します。規定設定を調整したり、カス タム画像を定義するには、以下の⼿順に従います。
- 3 [画像サイズ] グループ ボックスで、次のコントロールの値を入力/設定します。
	- **[単位]** 測定単位を指定します。
	- **[幅]** 新しい画像の幅を指定します。
	- **[高さ]** 新しい画像の高さを指定します。
	- **[解像度]** 含まれるピクセル数を選択された単位で指定します。

あらかじめ⽤意されているサイズから選択する場合は、**[設定のロード]** ドロップリストからオプションを選択します。

- **4 [画像の特性]** グループ ボックスで、次のいずれかのオプションを選択します。
	- **[ラスタ画像]** ほとんどのグラフィックやペイント作業に適しています。
	- **[ベクタ画像]** ベクタ グラフィックに適しています。
	- **[アート メディア背景]** [アート メディア] ツールを使用して画像を作成できます。
- 5 [色数] ドロップリストからオプションを選択します。

**[ラスタ画像]** を選択した場合、カラー ボックスをクリックして [マテリアルのプロパティ] パレットから⾊を選択することで、画 像の背景⾊を選択することができます。透明な背景 (8 ビットまたは 16 ビットの画像でのみ使⽤できます) を選択するには、**[透 過]** チェック ボックスをチェックします。

**[アート メディア背景]** オプションを選択した場合、**[キャンバス テクスチャの選択]** ドロップリストからキャンバス テクスチャ を選択することができます。キャンバスに⾊を選択する場合、**[塗りつぶす⾊を有効にする]** チェック ボックスをチェックしてカ ラー ボックスをクリックし、[カラー] ダイアログ ボックスから⾊を選択します。

**6 [OK]** をクリックします。

**[必要メモリ]** には、画像を開くために必要なメモリ量が表⽰されます。コンピューター上では、**[必要メモリ]** フィールドに表 示される値の 2 〜 3 倍のメモリを使用する必要があります。必要なメモリ量を減らすには、画像の解像度、幅、高さの値を減 らします。

⾊やマテリアルの選択に関する詳細については[、257 ページの 「\[マテリアル\] パレットを操作する」](#page-257-0) を参照してください。

#### <span id="page-65-0"></span>**既存の画像から画像を作成する**

既存の画像をコピーすることで画像を作成することができます。新しい画像のソースに既存の画像を使⽤する場合、画像全体(複製) や個々のレイヤーをコピーできます。さらに、PaintShop Pro からクリップボードにコピーしたグラフィック データを使用して、画 像を作成することもできます。

#### **画像を複製するには**

[編集] タブ

- **1** 複製する画像を選択します。
- **2 [ウィンドウ] [複製]** を選択します。 画像のコピーを含む新しいウィンドウがワークスペースに開きます。

#### **レイヤーから画像を作成するには**

[編集] タブ

- **1** [レイヤー] パレットで、コピーするレイヤーをクリックします。
- **2 [編集]** を選択し、次のいずれかをクリックします。

#### • **コピー**

• **切り取り**

現在のレイヤーがクリップボードに配置されます。

#### **3 [編集] [新しい画像として貼り付け]** を選択します。

レイヤーを含む新しいウィンドウがワークスペースに表⽰されます。

Eŕ

#### **レイヤーのある画像から新しい画像を作成するには**

[編集] タブ

- **1** [レイヤー] パレットで、コピーするレイヤーをクリックします。
- **2 [編集] [拡張コピー] [結合部分をコピー]** を選択します。 すべてのレイヤーがクリップボードにコピーされます。
- **3 [編集] [新しい画像として貼り付け]** を選択します。 新しい画像ウィンドウがワークスペースに表⽰されます。新しい画像には、元の画像のすべてのレイヤーが結合された状態のラス タ レイヤーが含まれます。

#### **クリップボードの内容から新しい画像を作成するには**

[編集] タブ

- **1** 選択範囲または画像のレイヤーをコピーするか、他のプログラムからアイテムをコピーします。
- **2 「編集] ▶ 「新しい画像として貼り付け]** を選択します。

クリップボードの内容が新しい画像として貼り付けられます。

Eŕ

**[新しい画像として貼り付け]** コマンドがグレー表⽰されている場合、クリップボードにコピーしたデータは PaintShop Pro の 画像として貼り付けることができません。

ダイアログが表⽰されて、新しい画像ウィンドウの幅や⾼さなどの追加情報が要求される場合があります。データを貼り付け る際に、PaintShop Pro がこのような確認メッセージを表示しないように設定することもできます。ファイル形式の設定に関 する詳細については[、424 ページの 「ファイル形式を設定する」](#page-424-0) を参照してください。

#### <span id="page-66-0"></span>**画像と画像の情報を表⽰する**

PaintShop Pro で画像を開くと、画像ウィンドウに表示されます。画像ウィンドウのタイトル バーに、画像のファイル名、画像に適 用される倍率のレベルが表示されます。ファイル名の後ろにアスタリスク「\*」が付いている場合は、画像に何らかの変更が行われて おり、それらの変更が保存されていないことを表します。

画像の高さと幅(ピクセル単位)、色数などの基本的な画像情報を表示することができます。解像度、色数、レイヤー チャネルとア ルファ チャネル、EXIF データなどの画像の詳細情報を表示することもできます。さらに、画像で使用されている色数を表示すること もできます。

[管理] タブから [情報] パレットを見て編集することもできます。詳細については、94 ページの 「写真情報を表示および編集す [る」](#page-94-0) を参照してください。

[画像情報] ダイアログ ボックスの中の [EXIF 情報] タブでは、デジタル カメラで撮影した写真の EXIF データを表⽰することができ ます。デジタル カメラで写真を撮影する場合、撮影の⽇付と時間、露出、フラッシュの設定といった情報がカメラから画像に添付さ れます。デジタル カメラから PaintShop Pro に写真をロードするときに、この追加情報を表⽰することができます。

ワークスペースを拡⼤して、メニュー、ツールバー、パレットなどを表⽰せずに、画像をプレビューすることができます。

アプリケーション ウィンドウの下部にあるステータス バーには、カーソル位置、高さと幅(ピクセル単位)、および現在の画像の色 数が表示されます。

[オーガナイザー] パレットが開いている場合は、[クイック プレビュー] を使⽤してより⼤きなバージョンのサムネイルをすばやく表 ⽰できます。

モニターが 2 つある場合は、 **[デュアル モニター]** を使って 1 つのモニターで [管理] タブを開き、もう 1 つのモニターで [編集] タブを開くことができます。

#### **デジタル写真の情報を表⽰するには**

[編集] タブ

**1** 画像を開きます。

- **2 [画像] [画像情報]** を選択します。
	- **[画像情報]** タブをクリックすると、ファイル名、ファイル形式、画像のサイズ、解像度、⾊数、更新の有無、レイヤーの数、ア ルファ チャネルの数、メモリ使用量、ディスク使用量が表示されます。このページには、画像の選択範囲、マスク、アルファ チャネル、およびアンドゥ情報も表⽰されます。
	- **[作成者情報]** タブをクリックすると、画像のタイトル、作成者、著作者、説明、作成日時、更新日時を表示/編集することがで きます。
	- **[透かし情報]** タブをクリックすると、Digimarc 透かしに関する情報を表⽰および追加できます。
	- **[EXIF 情報]** タブをクリックすると、デジタル カメラで撮影された画像の情報が表⽰されます。**[セクション]** グループ ボッ クスで、表⽰したい情報(**[⼊⼒デバイス]**、**[作成者]、[⽇付]、[画像]**、**[撮影状況]**、**[GPS]**、または **[メーカーノート]**)の チェック ボックスを選択します。一部の項目(アスタリスクの付いた項目)は編集可能です。編集可能な項目にカスタマイズし たテキストを追加するには、「値1 列をクリックし、カスタム情報を入力します。
	- 画像に加えた編集内容のログ ファイルを表⽰するには、**[編集履歴]** タブをクリックします。ログ ファイルを .log または .txt ファイルにエクスポートするには、[**編集履歴を保存**] をクリックします。

C₹

[作成者情報の詳細設定] ダイアログ ボックスを使用して、IPTC データを画像情報に追加することもできます。これは、写真 の撮影日時や撮影場所に関する IPTC データを記録したり、すぐに写真を確認する必要があるフォト ジャーナリストなどのほ うには便利な機能です。このダイアログ ボックスを表⽰するには、**[作成者情報]** タブをクリックし、次に **[詳細設定]** をク リックします。

#### **画像の⾊情報を表⽰するには**

[編集] タブ

• [画像] ▶ [色数カウント] を選択して、画像で使用されている色数を表示します。

#### **レイヤーの⾊情報を表⽰するには**

[編集] タブ

• **「レイヤー] ▶ [レイヤーの色数カウント**] を選択して、現在のレイヤーで使用されている色数を表示します。

#### **全画⾯で画像をプレビューするには**

[編集] タブ

• **[表示] ▶ [全画面表示]** を選択します。

画面からワークスペースが消えて、画像が現在の倍率で表示されます。

Č₹

PaintShop Pro のワークスペースに戻るには、何かキーを押します。

#### **[クイック プレビュー] で [オーガナイザー] パレットのサムネイルを表⽰するには**

**1 [オーガナイザー]** パレットで、サムネイルをクリックします。

**2** スペース バーを押すと、選択したサムネイルの⼤きなプレビューが表⽰されます。

#### **[デュアル モニター] モードの有効/無効を切り替えるには**

- **[表⽰] [デュアル モニター] を選択します。**
	- チェック マークが表⽰されているときは **[デュアル モニター]** モードが有効です。

#### <span id="page-67-0"></span>**画像の編集履歴をテキストファイルにエクスポートする**

変更リスト(編集履歴)をテキストファイルにエクスポートすることで、画像に加えた変更を追跡することができます。画像を再現す る時、またはチュートリアルを作成する時などに編集履歴を使用することができます。また、画像に加えた編集の公式記録として使用 することも可能です。

画像ファイルの編集ログをエクスポートするには、2つの方法があります。

- [**履歴**] パレットで、現在の編集セッションのログファイルを保存。
- 「現在の画像情報] ダイアログ ボックスで、画像ファイルの編集履歴を表示しエクスポート。

#### **履歴パレットから編集セッションをエクスポートするには**

- 1 [履歴] パレットで、[**セッション履歴をテキストファイルに保存**] ボタン [the をクリックします。
- **2** [**名前を付けて保存**] ダイアログ ボックスで、保存先を選択して .log ファイルのファイル名を⼊⼒し、[**保存**]をクリックします。

#### **画像の編集履歴をログファイルにエクスポートするには**

- **1 画像 画像情報** から、[**編集履歴**] タブをクリックします。 編集ログ履歴が表示されます。
- **2** [**編集履歴を保存**] をクリックします。
- **3** [**名前を付けて保存**] ダイアログ ボックスで、保存先を選択して .log ファイルのファイル名を⼊⼒し、[**保存**]をクリックします。

#### <span id="page-68-0"></span>**スクリーンショットを使⽤する**

スクリーンショットは、画⾯の内容(スクリーンキャプチャ、スクリーングラブ、スクリーンショットとして知られる画像)をキャプ チャできる PaintShop Pro のツールです。スクリーンショットを撮影した後、PaintShop Pro のツールを使用して編集できます。た とえば、描画ツールやテキストツールで注釈を追加したり、⽮印のような既定の図形を追加することが可能です。それから、メールで スクリーンショットを送信したり、レポート、トレーニングガイド、プレゼンテーション、ウェブページなどのドキュメントに追加し たりすることができます。

キャプチャ処理を開始するには、まず設定を選択します。次に、ホットキーを押すか右クリックします。または経過時間を設定して、 キャプチャを開始する時間を指定します。独⾃のホットキーを定義することができます。経過時間を指定した場合は、キャプチャの前 にメニュー リストやポップアップなどの要素を設定することもできます。

キャプチャ⽅法を指定することができます。たとえば、領域を指定してキャプチャしたり、全画⾯、ウィンドウまたはオブジェクトを 指定したりすることが可能です。また、画⾯要素の⾃動検出や、キャプチャ領域をドラッグで設定できる [スマートキャプチャ] とい う便利なモードを利用することもできます。たとえば、アクティブなウィンドウ、メニュー、ボタン、画像の全体または一部をキャプ チャできます。あるいは、ドラッグして特定の領域をキャプチャすることができます。また、設定を使用して一定の画面サイズをキャ プチャすることや、

複数画像をキャプチャし、保存先とファイル形式のオプションを設定することも可能です。

画⾯をキャプチャする頻度が⾼い場合は、ツールバーにスクリーンショットの有効化およびスクリーンショット設定のアイコンを追加 できます。スクリーンショットの設定を作成することもできます。

#### **キャプチャする領域を指定するには**

[編集] タブ

- **1 ファイル スクリーンショット 設定**を選択します。
- **2** [**⽅式]** ドロップリストで、次のいずれかのオプションを選択します。
	- スマートキャプチャ 画面の要素(ボタン、メニュー、ウィンドウ領域)にポインタを合わせると、要素を自動的に検知して オブジェクトをキャプチャします
	- **エリア** ̶ 画⾯上の選択した領域をキャプチャします
	- **[全画⾯]** 画⾯全体をキャプチャします。
	- **クライアント ウィンドウ** アクティブ ウィンドウの内容をキャプチャします
	- **[ウィンドウ]** アクティブ ウィンドウ全体をキャプチャします。
	- **[オブジェクト]** 選択したプログラム内のメニュー バー、ツールバー、アイコン、ドキュメント ウィンドウなどのオブジェク トをキャプチャします。
	- **設定** ̶ 設定された領域サイズをキャプチャしますこのオプションを選択すると、[**カテゴリ**] ドロップリストからカテゴリを選 び、[**設定**] ドロップリストから希望の設定サイズを選択することができます。

3 その他の設定を変更したい場合は、[**設定**] ボタン | カ をクリックし、対応するページに行き設定を調整してください。

**4 [開始]** をクリックします。

**プリセット**のキャプチャの場合は、 **[カテゴリー]** リストが、**[新しい画像]** ダイアログボックスにあります。

ホットキーと右クリックは、ユーザー定義の領域のキャプチャには使⽤できません。

**Tスクリーンショットのアクティブ化⽅法を指定するには**

[編集] タブ

- **1 ファイル スクリーンショット 設定**を選択します。
- 2 [設定] ボタン 2 6 をクリックします。
- 3 [キャプチャを有効にする] ページ (ダイアログ ボックス下部の最初の黒丸をクリック) で、次のいずれかのオプションを選択し ます。
	- **ホットキー** キーボード ショートカットを使用して画面の内容をキャプチャできます。ドロップリストからキーまたはキーの組 み合わせを選択します。
	- **右クリック** ̶ 右クリックでキャプチャを有効化し、選択した領域をクリックすると画⾯の内容をキャプチャできます
	- **Print Screen key** ̶ **Print Screen** キーを押すと、画⾯の内容をキャプチャできます
	- キャプチャまでの経過時間(1〜60 秒) 指定した時間が経過すると、画面の内容をキャプチャできます。2 番目のボックス に数値を入力します。
- **スクリーンショット オプションを設定するには**

[編集] タブ

- **1 ファイル ▶ スクリーンショット ▶ 設定を選択します。**
- 2 [設定] ボタン 2 をクリックします。
- 3 [オプション] ページ (ダイアログ ボックス下部の 2 つ目の黒丸をクリック)で、次のいずれかのオプションを選択します。
	- **カーソルを含む** ̶ キャプチャにポインタを含みます
	- **複数キャプチャ** ̶ 複数の画像をキャプチャできます。各キャプチャは新規画像として PaintShop Pro に追加されます。
	- **PaintShop を⾮表⽰にする** ̶ **[スクリーンショット]** ツールが有効になっている間、⾃動的に PaintShop Pro を最⼩化しま す。PaintShop Pro をキャプチャする場合は、このオプションのチェックを外してください。
	- **ハイライトする** ̶ キャプチャ領域のプレビューの⾊を変更できます
	- **ツールバーにキャプチャーショートカットを追加する** ̶ ツールバーにすばあやくアクセスできるアイコンを追加します(**スク リーンショット ◎ および スクリーンショットのセットアップ ◎)。**
- 4 [スタート] をクリックして、設定を適用します。

C₹

**[複数のキャプチャ]** チェックボックスが有効の場合は、各キャプチャでホットキーを押すか、右クリックしてください。画⾯ キャプチャが終了したら、Windows タスクバーの PaintShop Pro アイコンをクリックします。画像がワークスペースに表示 されます。

**スクリーンショットの保存先および形式のオプションを設定するには** [編集] タブ

- **1 ファイル スクリーンショット 設定**を選択します。
- 2 [設定] ボタン 26 をクリックします。
- 3 [出力先] ページ (ダイアログ ボックス下部の 4 つ目の黒丸をクリック) で、次のいずれかのオプションを選択します。
	- **PaintShop で開く** ̶ スクリーンショットを新規画像として PaintShop Pro に追加します
- **保存先を指定** ̶ スクリーンショットの保存先を選択できます
- **形式** ̶ **[保存先を指定]** オプションが有効の場合、ファイル形式を設定できます
- **クリップボード** ̶ スクリーンショットを Windows クリップボードに保存します

#### **スクリーンショットの設定を作成するには**

[編集] タブ

- **1 ファイル ▶ スクリーンショット ▶ 設定を選択します。**
- **2** [設定] ボタン | をクリックします。
- **3 [設定]** ページ(ダイアログ ボックス下部の 3 つ⽬の⿊丸をクリック)で、**[カテゴリ]** ドロップリストからカテゴリを選択しま す。
- **4 [単位]** ドロップリストで **[ピクセル]** または **[⽐率]** を選択します。
- 5 「幅] ボックスと「高さ] ボックスに値を入力します。
- 6 [追加] 中 をクリックし、設定名を入力して [OK] をクリックします。

#### Č₹

[設定] ページで設定名を選択し、**[削除]** をクリックすると設定を削除できます。

プリセットの **[オプション]** についての⼀般的な情報については、[452 ページの 「設定を作成/使⽤する」](#page-452-0) を参照してくださ い。

#### <span id="page-70-0"></span>**ズーム/パン**

デフォルトでは、PaintShop Pro で開く画像は、ワークスペースにフル画像で表示できるレベルの拡大率で表示されます。拡大して 画像細部に近づけて表⽰したり、縮⼩してより広い部分を表⽰することができます。また、画像内の特定の領域を拡⼤することもでき ます。

現在の画像ウィンドウの外に出てしまう画像領域を表示することができます。たとえば、高い倍率で作業しているときに、倍率のレ ベルを調整する必要なく、別の画像領域にスクロールしたり移動することができます。画像が⼤きすぎてウィンドウに収まらない場合 は、画像の下部および右側にスクロール バーが表示されます。

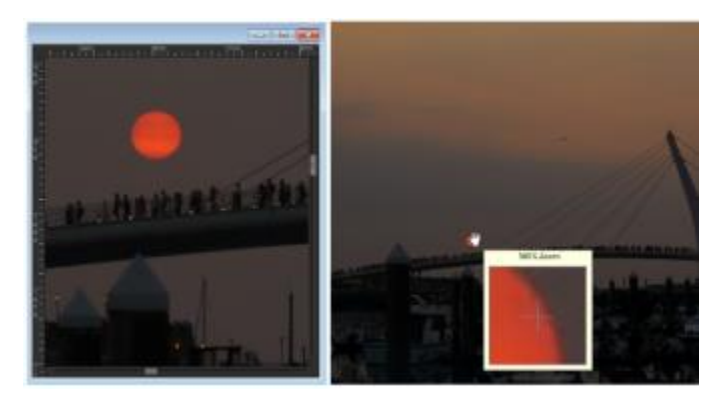

[ズーム] ツールを使用して画像を拡大したり(左)、[拡大] コマンドを使用し て画像の拡⼤率を変えずに特定の画像領域を表⽰する(右)ことができます。

#### **ズームするには**

[編集] タブ

- **1** [ツール] ツールバーで、**[ズーム]** ツール を選択します。
- **2** 領域を拡⼤するために左クリックするか、あるいは領域を⼩さくするために右クリックします。 <u>拡大率が、ツール オプション パレットの [ズーム(%)] コントロールに表示されている現在の倍率に変更されます。</u>

#### **その他可能な操作**

指定した倍率で画像を拡⼤する ツール オプション パレットで、**[ズーム(%)]** コントロール に値を入力します。

画像を 100% の⼤きさで表⽰する **[表⽰] [実⼨表⽰]** を選択するか、ツール オプション パレッ トにある **[実寸表示]** ボタン rin をクリックします。

E

既定では、拡大/縮小すると、画像の大きさに合うように画像ウィンドウのサイズが自動的に変更されます。

 $\bar{C}$ 

**[ズーム]** ツールがアクティブなときに、マウスのスクロール ホイール (付いている場合) かスタイラスを使用して、倍率を変 更することもできます。

また、画像の倍率を変更する場合は、**[表⽰] [拡⼤]** および **[表⽰] [縮⼩]** を使⽤することもできます。

#### **画像領域を拡⼤するには**

[編集] タブ

- **1 [表⽰] [拡⼤ウィンドウ]** を選択して、マウス ポインタを拡⼤ウィンドウ モードに置きます。
- **2** 拡⼤する画像領域にマウス ポインタを合わせます。

マウス ポインタが置かれた領域が 500% で表⽰されます。

 $\widetilde{\bar{C}}$ 

**拡大ウィンドウ モードを解除するには、もう一度 [表示] ▶ [拡大ウィンドウ]** を選択します。

#### **画像をパンするには**

[編集] タブ

- **1** [ツール] ツールバーで、**[パン]** ツール を選択します。
- **2** 画像内でドラッグします。

#### **その他可能な操作**

他のツールを使⽤しているときに移動する **スペースバー**を押したまま、他のツールをドラッグします。

オーバービュー パレットを使って画像をパンする [オーバービュー] パレットでプレビューの枠線を新しい位置に ドラッグします。

#### **ウィンドウを画像サイズに合わせるには**

[編集] タブ

• **[ウィンドウ] [画像サイズに合わせる]** を選択します。

<u>ृ</u>≼

ツール オプション パレットにある **[ウィンドウを画像に合わせる]** ボタン rod をクリックして、ウィンドウを画像に合わせ

ることもできます ([**パン]** ツール いサ または [ズーム] ツール へ が有効なとき)。
# **切り取り、コピー、貼り付け**

画像全体、画像の一部、またはレイヤー全体を選択して、切り取り/コピーしてクリップボードに格納できます。クリップボードの内 容は、同じ画像または別の画像、あるいは電子メール プログラムやワープロなどの別のアプリケーションに貼り付けることができま す。切り取り、コピー、および貼り付けの基本コマンドは、次のとおりです。

- **[切り取り]** 選択した内容を削除して、画像をクリップボードに格納します。削除された領域は画像の背景⾊または透過になりま す。
- **[コピー]** 選択した内容をクリップボードにコピーします。
- **[結合部分をコピー]** すべてのレイヤーを結合された状態でクリップボードにコピーします。
- **[拡張コピー]** ̶ 後で別のアプリケーションに貼り付けるためにコピーした内容を最適化できる 3 つのオプションが⽤意されてい ます。
- **[貼り付け]** クリップボードから切り取り/コピーした内容を同じ画像や他の画像に貼り付けます。
- **[クリア]** 選択した内容を削除します。
- **[クリップボードのクリア]** クリップボードからデータを消去します。切り取りと貼り付けのためにクリップボードにデータを配 置すると、コンピュータのパフォーマンスが低下することがあります。クリップボードをクリアすると、コンピュータのパフォー マンスを回復できます。このコマンドを適⽤した後で元に戻すことはできません。

選択範囲、レイヤー、またはベクタ オブジェクトを切り取り/コピーすることができます。選択した内容を新しい画像、新しいレイ ヤー、または選択範囲として貼り付けることができます。

PaintShop Pro の画像をワープロや DTP などの他のアプリケーションにコピーすることもできます。PaintShop Pro のファイルを他 の形式にエクスポートする方法については、[58 ページの 「画像を保存する」](#page-58-0) を参照してください。

#### **貼り付けた画像の⽐率を変更するには**

データを別の画像に貼り付けると、そのデータは元のピクセル サイズを保持します。一方の画像がもう一方の画像に対して大きすぎ たり、⼩さ過ぎたりする場合は、貼り付けた画像の⽐率を変更することができます。選択範囲を貼り付けた後、[ピック] ツールを使 用して、貼り付けた内容の比率を変更することができます。[ピック] ツールを使用して遠近を補正する方法の詳細については、[188](#page-188-0) ページの 「「ピック」ツールを使用して写真の拡大/縮小と変形を行う」 を参照してください。

コピー/貼り付けを実⾏する前に、2 つの画像のサイズを同じぐらいに変更しておくこともできます。詳しくは、[155 ページの 「画](#page-155-0) [像のサイズを変更する」](#page-155-0) を参照してください。

#### **選択範囲、レイヤー、ベクター オブジェクトを切り取るには**

[編集] タブ

**1** 切り取る領域、レイヤー、オブジェクトを選択します。

**2 [編集] [切り取り]** を選択します。

⊆€

**Ctrl + X** を押して切り取ることもできます。

#### **選択範囲、レイヤー、ベクター オブジェクトをコピーするには**

[編集] タブ

- **1** コピーする領域、レイヤー、オブジェクトを選択します。
- **2** 次のいずれかの操作を⾏います。
	- 選択範囲、またはアクティブなレイヤーのみをコピーするには、**[編集] [コピー]** を選択します。
	- 選択した領域のすべてのレイヤーをコピーするには、**[編集] [拡張コピー] [結合部分をコピー]** を選択します。

C

**Ctrl** + **C** を押してアクティブなレイヤーをコピーするか、**Ctrl** + **Shift** + **C** を押して結合されたレイヤーをコピーすることも できます。

#### **新しい画像として内容を貼り付けるには**

[編集] タブ

• **[編集] [新しい画像として貼り付け]** を選択します。

С€

**Ctrl** + **Shift** + **V** を押しても、新しい画像として貼り付けることができます。

#### **新しいレイヤーとして内容を貼り付けるには**

[編集] タブ

- **1** 選択範囲を貼り付ける画像を選択します。
- **2 [編集] [新しいレイヤーとして貼り付け]** を選択します。

⊆€

**Ctrl** + **V** または **Ctrl** + **L**を押しても、新しいレイヤーを貼り付けることができます。

#### **選択範囲として内容を貼り付けるには**

[編集] タブ

- **1** 選択範囲を貼り付ける画像を選択します。
- **2** [レイヤー] パレットで、選択範囲を貼り付けるレイヤーをクリックします。
- **3 [編集]** メニューから、次のコマンドのいずれかを選択します。
	- **[新しい選択範囲]** クリップボードの内容をフロート選択範囲として現在のレイヤーに貼り付けます。画像に既にフロート選択 範囲がある場合は、その選択範囲が先にフロート解除されます。
	- **「背景色を透過にして貼り付け**】 貼り付けようとしている選択範囲の中から特定の色を削除することができます。現在の背景色 に完全に一致するクリップボード データ内のピクセルがすべて透過になります。クリップボードの内容が現在のレイヤーにフ ロート選択範囲として貼り付けられます。
	- **[現在の選択範囲]** クリップボードの内容のサイズを変更して、現在の選択範囲に貼り付けます。

E

貼り付ける前に、[マテリアル] パレットで背景⾊を選択してください。

⊆≼

ベクター オブジェクトを貼り付けるには、**[編集] [新しいベクター選択範囲として貼り付け]** を選択します。

#### **複数のレイヤーからなる画像をクリップボードにコピーするには**

[編集] タブ

• **[編集] [拡張コピー] [結合部分をコピー]** を選択します。

#### **クリップボードを空にするには**

[編集] タブ

• **[編集] [クリップボードのクリア]** を選択します。

# **画像を他のアプリケーションにコピーする**

高解像度のデジタル カメラやスキャナの普及により、画像のファイル サイズは非常に大きくなっています。このような画像を Windows のクリップボードにコピーすると、その画像を別のアプリケーションに貼り付けるときに必要になる以上のメモリを消費し ます。[拡張コピー] コマンドを使⽤すると、ワープロ、プレゼンテーション アプリケーション、電⼦メール アプリケーションなどの 業務用ソフトウェアに貼り付けるための画像データをより効率的にクリップボードに配置できます。

#### **他のアプリケーションで使⽤するために画像をコピーするには** [編集] タブ

- **1 [編集] [拡張コピー]** を選択します。
- **2 [拡張コピー]** サブメニューで、次のいずれかのコマンドを選択します。
	- **[⾼品質印刷⽤コピー]** ̶ 現在の画像を 300 dpi でクリップボードにコピーします
	- **[デスクトップ印刷⽤コピー]** ̶ 現在の画像を 200 dpi でクリップボードにコピーします
	- **「スクリーン/電子メール用コピー**] ー 現在の画像を 96 dpi でクリップボードにコピーします

**注意︓** この 3 つのサブメニューコマンドはすべて、現在の画像を⾃動的に 1 つのレイヤーに結合し、画像深度を 8ビット/チャネ ル RGB に変換します。

**3** 画像を貼り付けるアプリケーションに切り替え、**Ctrl** + **V** を押します。

```
Eŕ
```
画像を他のアプリケーションで使⽤するために、さらに幅広いサイズ変更とファイル形式のオプションが必要な場合は、**[ファ イル] ▶ [Office 用に保存]** を選択します。詳しくは、60 ページの 「Office アプリケーション用に画像を保存するには」 を参照してください。

# <span id="page-74-0"></span>**操作を元に戻したり、やり直したりする**

画像を編集する際に行った操作は元に戻すことができます。たとえば、画像に適用したブラシ ストロークや色の調整、効果を元に戻 すことができます。1 つまたは複数の操作をやり直して、元に戻したコマンドを再度適⽤することもできます。

画像を前回保存したときの状態に戻すこともできます。

[履歴] パレットを使⽤すると、⼿順とは無関係に選択的に操作を元に戻してやり直すことができます。

**重要︕** 次の操作は元に戻すことはできません。ファイル名の変更、ファイルの保存、ファイルを開く/閉じる、クリップボードを空に する、現在の画像に限定されないプログラム全般についての変更(⾊の設定や環境設定の変更など)、画像のピクセルを変更しないコ マンドの使⽤(ズームやスクロールなど)。

#### **[履歴] パレットの操作を元に戻したりやり直したりする**

[履歴] パレットを使用すると、複数の操作や特定の操作を元に戻すことができます。[履歴] パレットには、作業中の画像に実行した 操作がすべて⼀覧で表⽰されます。最後に実⾏した操作が⼀覧の⼀番上に表⽰され、最初に実⾏した操作が⼀番下に表⽰されます。 [元に戻す] コマンドと [やり直し] コマンドとは異なり、[履歴] パレットを使用すると、手順とは無関係に選択的に操作を元に戻した りやり直すことができます。

既定では、「履歴1 パレットには作業中の画像に対して最近実行された 250 のコマンドが一覧で表示されます。元に戻す設定を行っ て、コマンドの数を増減できます。

次の表は、[履歴] パレットの元に戻す/やり直す操作をまとめたものです。

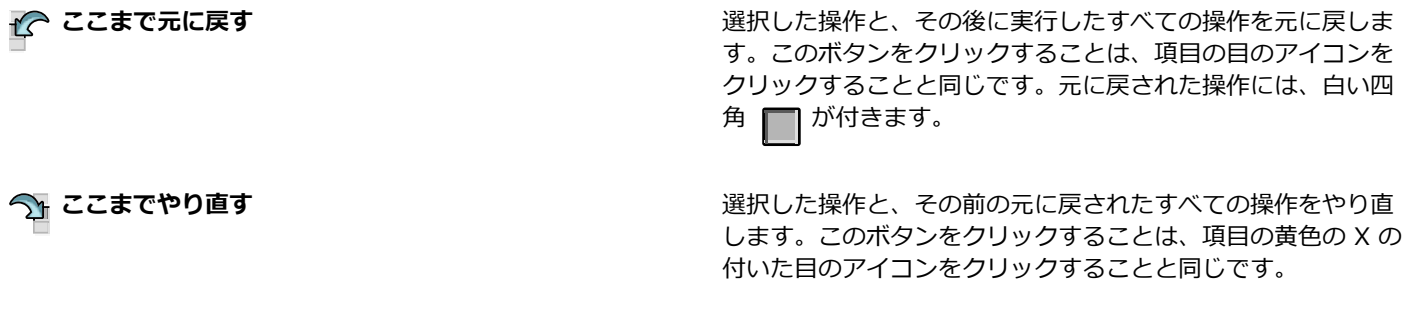

**『今 選択したコマンドを元に戻す** スペンス インスコン 選択した操作を元に戻します。このボタンをクリックするの と、**Ctrl** を押しながら、項⽬に付いた⽬のアイコンをクリック するのは同じ動作になります。注意: 選択した操作を元に戻す

と、その後の操作に影響したり、意図しない結果が⽣じる場合 があります。

**《 マンドをやり直す インス** 選択した操作をやり直します。このボタンをクリックするの と、**Ctrl** を押しながら、項⽬の⾚い X の付いた⽬のアイコンを クリックするのは同じ動作になります。

セージが表⽰されます。

**「 (2) 元に戻したコマンドのクリア** スコンスコンスコンコンコン選択して元に戻したすべての操作を、元に戻す/やり直しがで

9% 元に戻すことができないコマンドの表示<br>**●※ 元に戻すことができないコマンドの表示** スコンコンコンティに戻すことができないコマンドの表示/非表示を切り替えま す。表示にすると、元に戻すことができないコマンドはグレー 表⽰になります。

きないコマンドに変換します。この操作の実⾏を確認するメッ

**コマンド履歴のクリア** *[*@ttext] [Media ] [編歴] パレットのすべての項目を、元に戻すことができないコ マンドに変換します。この操作の実⾏を確認するメッセージが 表示されます。

[履歴] パレットの詳細については、[76 ページの 「\[履歴\] パレットを使⽤して操作を元に戻す/やり直すには」](#page-76-0) を参照してくださ い。

#### **操作を元に戻すには**

[編集] タブ

• **[編集] [元に戻す]** を選択します。

複数の操作を元に戻したい場合は、**[編集] [元に戻す]** コマンドを繰り返し実⾏します。

E

**元に戻す**コマンドでは、複数の操作を実⾏された順序で元に戻すことができます。操作を選択して元に戻すには、[履歴] パ レットを使⽤できます。

操作を元に戻すことができない場合、「元に戻す1 コマンドは使用できません。

# Ū₹

**[標準] ツールバーの [元に戻す]** ボタン ┏<mark>♂</mark> をクリックするか、Ctrl + Z を押すことによっても、操作を元に戻すことがで きます。

#### **操作をやり直すには**

[編集] タブ

**• 「編集] ▶ [やり直し]** を選択します。

E

**[やり直し]** コマンドでは、複数の操作を元に戻された順序でやり直すことができます。操作を選択してやり直すには、[履歴] パレットを使⽤できます。

元に戻した操作だけがやり直すことができます。

⊆≼

[標準] ツールバーの [やり直す] ボタン 《 n をクリックするか、Ctrl + Alt + Z を押すことによって、操作をやり直すことが できます。

#### **画像を前回保存した状態に戻すには**

[編集] タブ

• **[ファイル] [保存されている状態に戻す]** をクリックします。

# <span id="page-76-0"></span>**[履歴] パレットを使⽤して操作を元に戻す/やり直すには**

[編集] タブ

• [履歴] パレットで操作を選択し、次のいずれかの操作を⾏います。

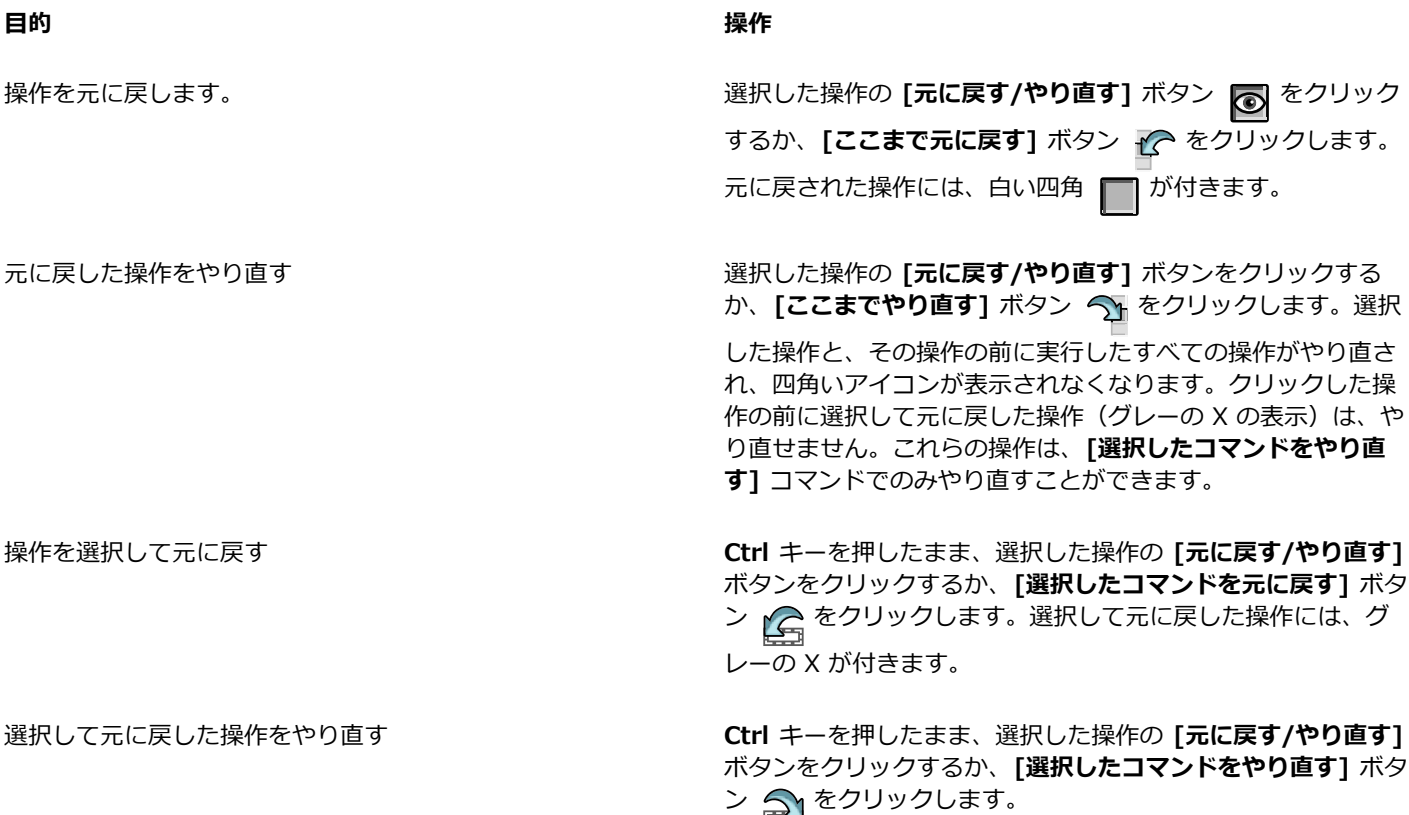

#### **元に戻す設定を⾏うには**

[編集] タブ

- **1 [ファイル] [環境設定] [全般の設定]** を選択します。
- **2** 左ペインから、**[元に戻す]** をクリックします。
- 3 「編集履歴機能を使用する1 チェック ボックスがチェックされていることを確認します。
- **注意︓** 現在開いている画像に対する操作を元に戻す場合は、このチェック ボックスをチェックする必要があります。このチェッ ク ボックスをチェックしないで、[環境設定] ダイアログ ボックスで **[OK]** をクリックすると、開いている画像に対する操作を元 に戻すことができなくなります。
- **4** 次のいずれかのチェック ボックスをチェックします。
	- **「画像ごとの履歴情報が使うディスク使用量を n MBに制限する]** ー コントロールに値を入力/設定して、元に戻す/やり直す操作 に使用できるハード ディスク領域の量を指定できます。必要な格納領域は、現在の画像サイズと、実行している操作によって異 なります。ディスクの空き容量が⼤きい場合、このオプションをチェックする必要はありません。
	- **[画像ごとの履歴段階数を n 段階に制限する]** 既定値の 250 段階を変更できます。ディスクの空き容量が 500 MB 未満の場合 は、コントロール内の値を減らしてください。
	- **[⾼速やり直しを有効にする]** [やり直し] コマンドを最適な速度で実⾏するように設定できます。[元に戻す] コマンドの実⾏速 度を速くするには、このオプションをチェックしないでください。
- 5 [履歴パレットで元に戻すことができないステップ数] コントロールに値を入力/設定します。

この値は、元に戻す/やり直すことができないステップ数に達してから保持される元に戻すことができないステップ数(元に戻す またはやり直すことができないステップ数)を指定します。既定値は 10 です。

Eŕ

元に戻すことができないステップは、元に戻したり、やり直したりできません。ただし、現在の画像や他の開いている画像に 再適用したり、クイックスクリプトや PspScript ファイルに保存したり、クリップボードにコピーすることはできます。

# **コマンドの繰り返し**

[繰り返し] コマンドを使⽤すると、前に適⽤した効果や補正を同じダイアログ ボックスに再度アクセスせずに繰り返すことができま す。

最後に実行したコマンドは、常に [編集] メニューに表示されます。最後に実行したコマンドを繰り返すことができない場合は、[繰り 返し] コマンドも使用できません。

# **コマンドを繰り返すには**

[編集] タブ

• **[編集] [繰り返し]** を選択します。

Č₹

スクリプトを記録してそれぞれの画像に実⾏することで、複数のコマンドを繰り返すことができます。ユーザー定義スクリプ トの使⽤⽅法については[、443 ページの 「スクリプトの基本」](#page-443-0) を参照してください。

**Shift** キーを押したままツールバー ボタンまたはメニュー項⽬を選択することで、コマンドを繰り返すこともできます。最後 に使用した設定が繰り返しコマンドで適用されます。

## <span id="page-77-0"></span>**画像を削除する**

オーガナイザー パレットを使って画像を削除することができます。

#### **画像を削除するには**

[編集] タブ

• オーガナイザー パレットでサムネイルを右クリックして、コンテキスト メニューから **[削除]** を選択します。

# **PaintShop Pro が対応しているファイル**

PaintShop Pro は、次の表に示したファイル形式をサポートします。

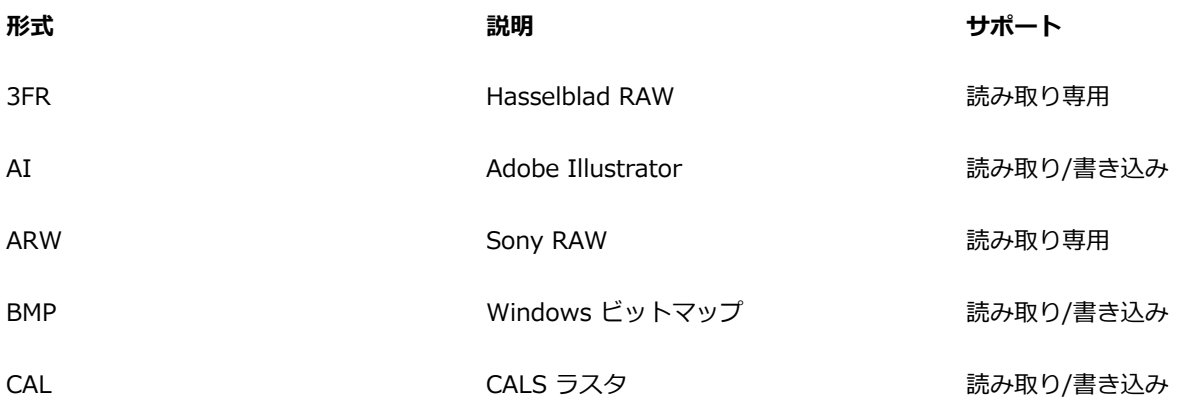

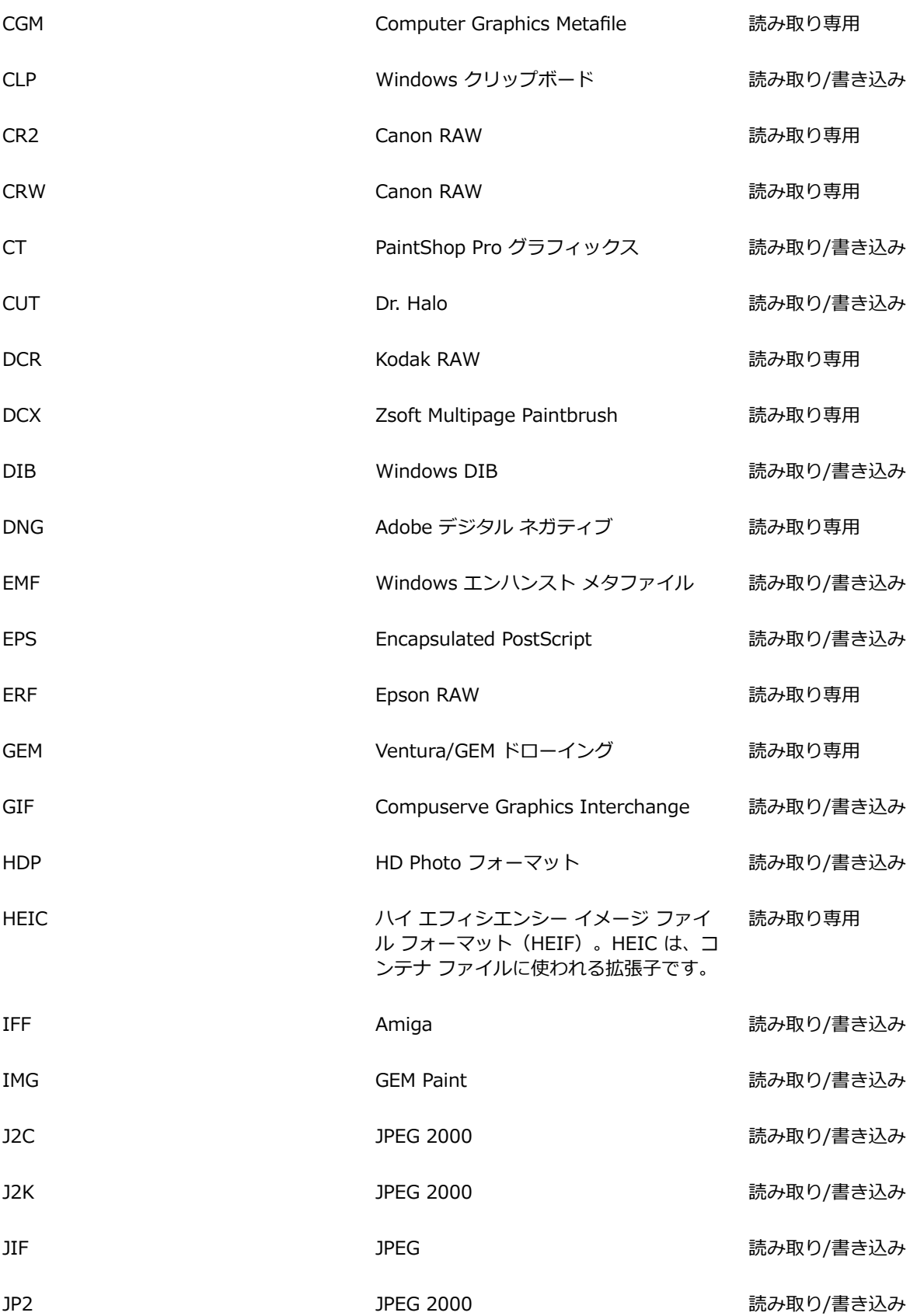

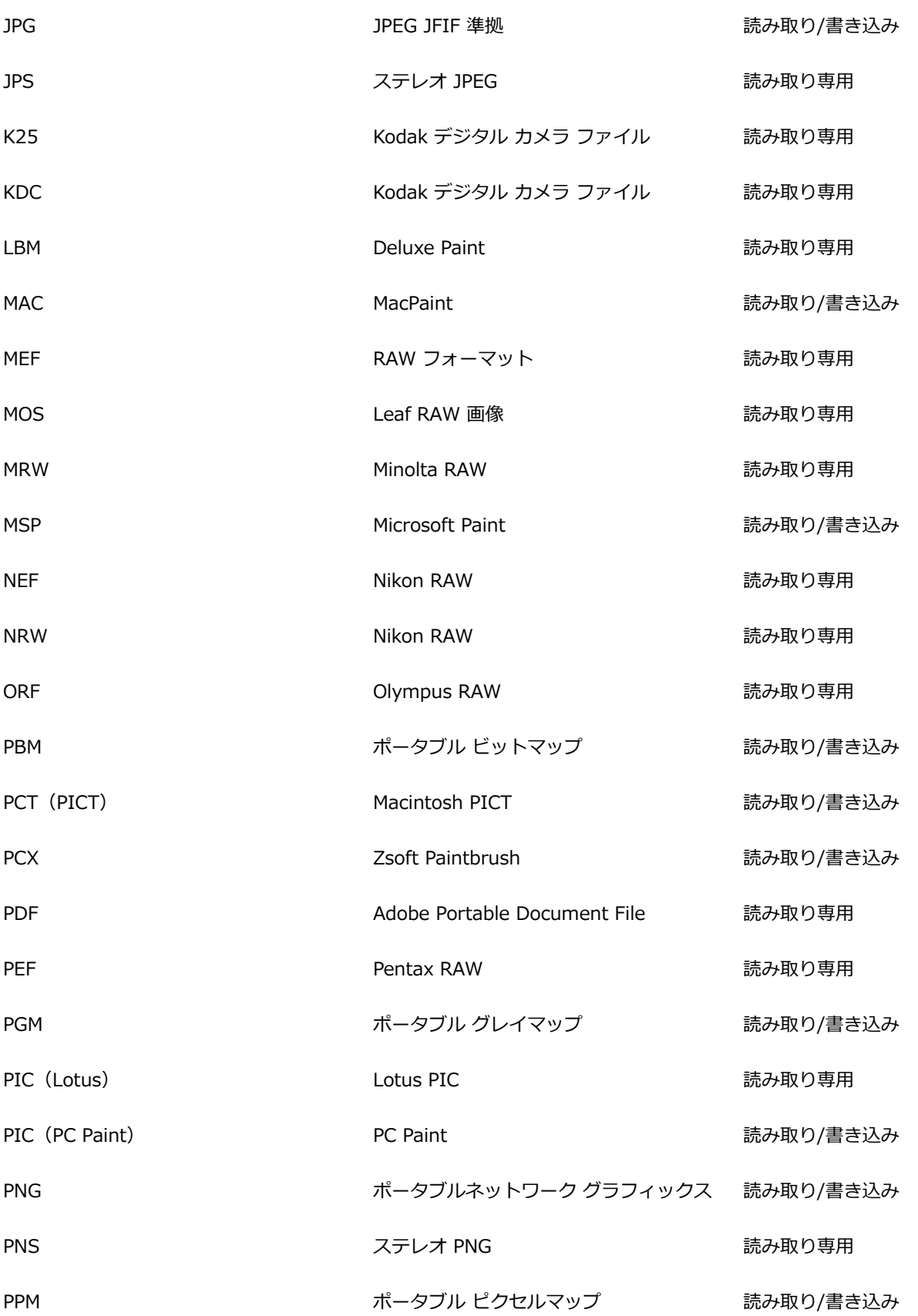

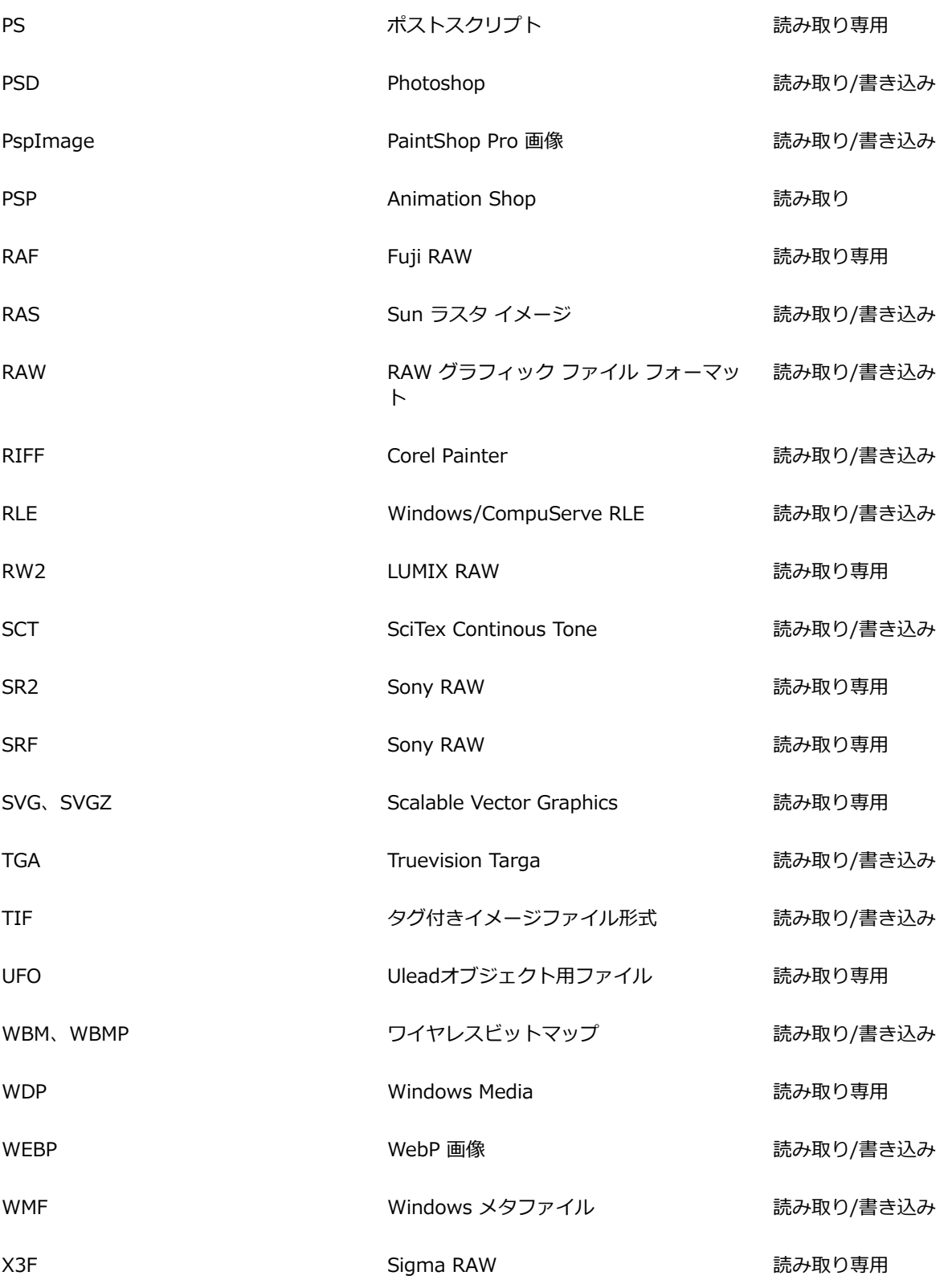

サポートされているカメラ モデルとその RAW ファイル形式の最新リストについては[、www.paintshoppro.com/en/products/](http://www.paintshoppro.com/en/products/paintshop-pro/standard/#tech-specs) [paintshop-pro/standard/#tech-specs](http://www.paintshoppro.com/en/products/paintshop-pro/standard/#tech-specs) にアクセスしてください。

# **iPhone やその他のデバイスから HEIC ファイルを開くには**

PaintShop Pro では、iPhone などで撮影した HEIC 画像ファイルを開いて編集することができます。HEIC ファイル は、HEIF (High Efficiency Image Format) のコンテナ ファイルです。HEIF は、HEVC の暗号化、圧縮をベースとしていま す。HEIF ファイルは、JPEG ファイルよりもはるかに小さく、高画質である傾向にあります。

コンテナ ファイルは、1 つ以上の画像ファイルと、⾳声および画像データで構成されています。例えば、iPhone で Live Photo を撮 影した場合、HEIC ファイルにはその Live Photo のコンポーネントがすべて入っています。

HEIC ファイルを PaintShop Pro で開くと、コンテナファイルのキー画像のみが利用できます。

クラウド サービスを利用していない場合、HEIC ファイル(またはその他の画像ファイル)を携帯電話やタブレットからコンピュー タに転送する簡単な方法は、カメラを接続して画像をダウンロードするときのように、ケーブルを使用することです。以下は、手動で 簡単に写真を転送する方法の手順です。

**注意** : 携帯電話やタブレットの設定によって、画像ファイルの撮影、保存、書き出しに使⽤されるファイル形式は異なります。詳し くは、ご使用の端末のガイドを参照してください。

#### **iPhone からパソコンにファイルを転送するには**

- **1** 互換性のある USB ケーブル(Lightningケーブルなど)を使って、携帯電話をコンピューターに接続します。
- **2** Windows のファイル エクスプローラーで、携帯電話の位置に移動し、**[Apple iPhone] [内部ストレージ] [DCIM]** を選択 します。

お使いの端末の設定によっては、サブ フォルダーが存在する場合があります。

**3** 画像を携帯からパソコンにコピーします。

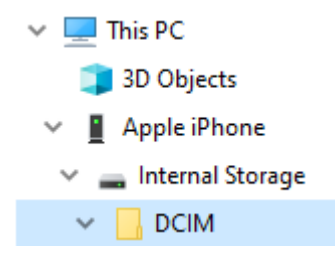

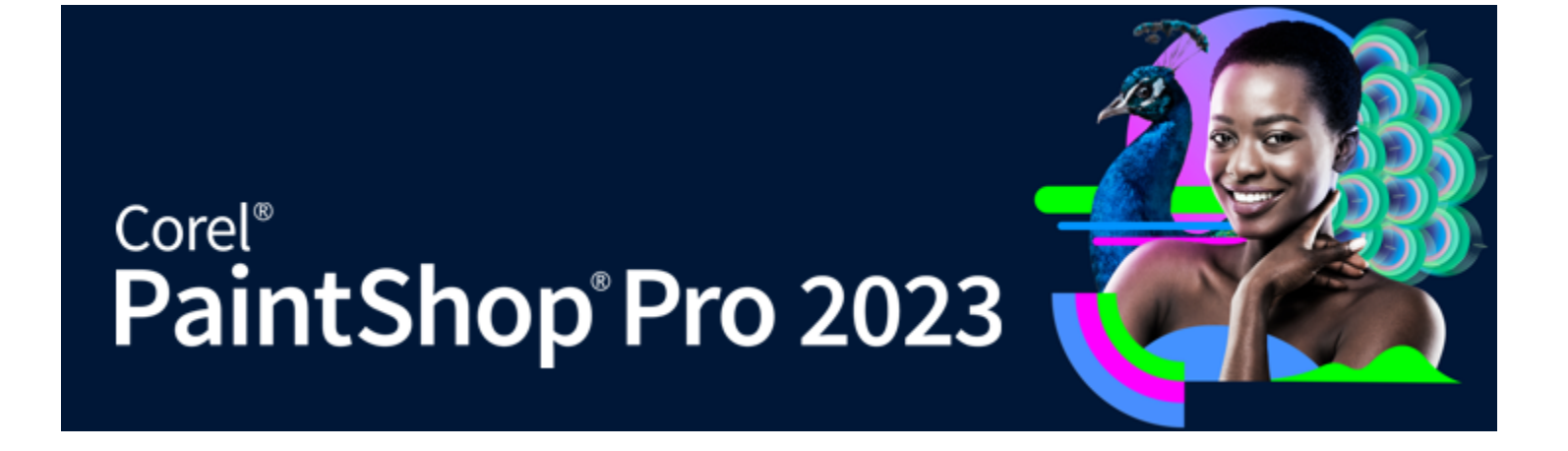

# 写真をレビュー、整理、検索する

[管理] タブ では、写真編集ワークフローをプレビュー、整理、効率化できる写真管理機能にアクセスできます。

このセクションでは以下のトピックについて説明します。

- ページ 83 の 「「管理] タブの使用」。
- [ページ 86 の 「フォルダーで写真を検索する」。](#page-86-0)
- [ページ 87 の 「コンピュータから画像を検索する」。](#page-87-0)
- ページ 88 の 「保存した検索を使用する」。
- [ページ 89 の 「画像にキーワード タグを追加する」。](#page-89-0)
- ページ 90 の 「タグ別に写真を表示する」。
- ページ 90 の 「カレンダーを使用して画像を検索する」。
- [ページ 91 の 「\[管理\] タブでサムネイルを使⽤する」。](#page-91-0)
- ページ 93 の 「編集をキャプチャーして複数の写真に適用する」。
- [ページ 94 の 「写真情報を表⽰および編集する」。](#page-94-0)
- ページ 96 の 「クイック レビューを使用して写真をレビューする」。
- ページ 97 の 「トレイを使用する」。

# <span id="page-83-0"></span>**[管理] タブの使⽤**

完全ワークスペースでは、[管理] タブをクリックすると、ナビゲーション パレット、プレビュー領域、オーガナイザー パレット、お よび情報パレットの 4 つのコンポーネントが表⽰されます。これらのパレットの詳細については、[26 ページの 「\[管理\] タブ」を](#page-26-0)参 照してください。

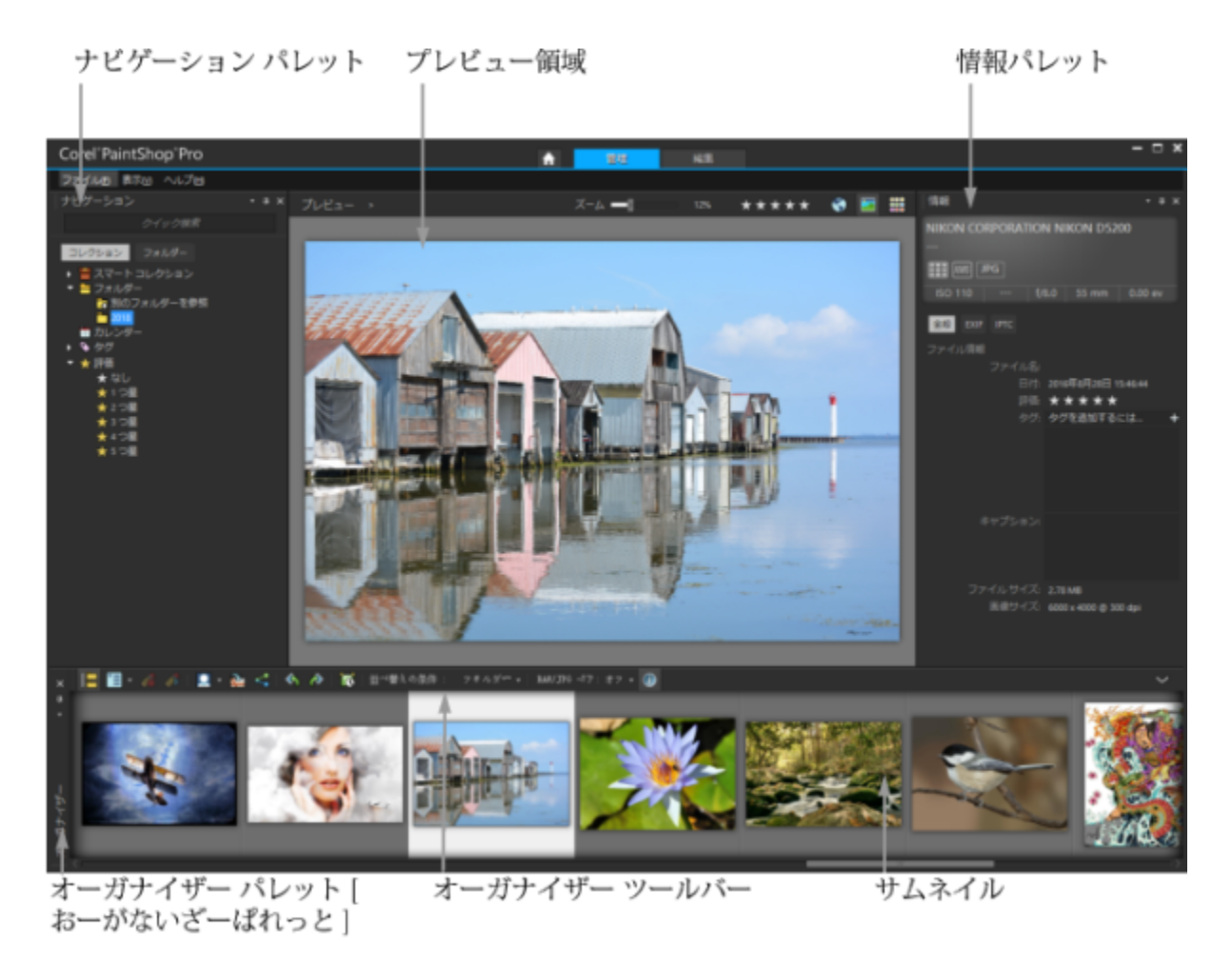

プレビュー モード

必要に応じて、**[管理]** では、プレビュー モード、サムネイル モードを選択し、各パレットのサイズ変更、移動、または⾮表⽰にし て、表⽰やファイル設定を選択してカスタマイズできます。

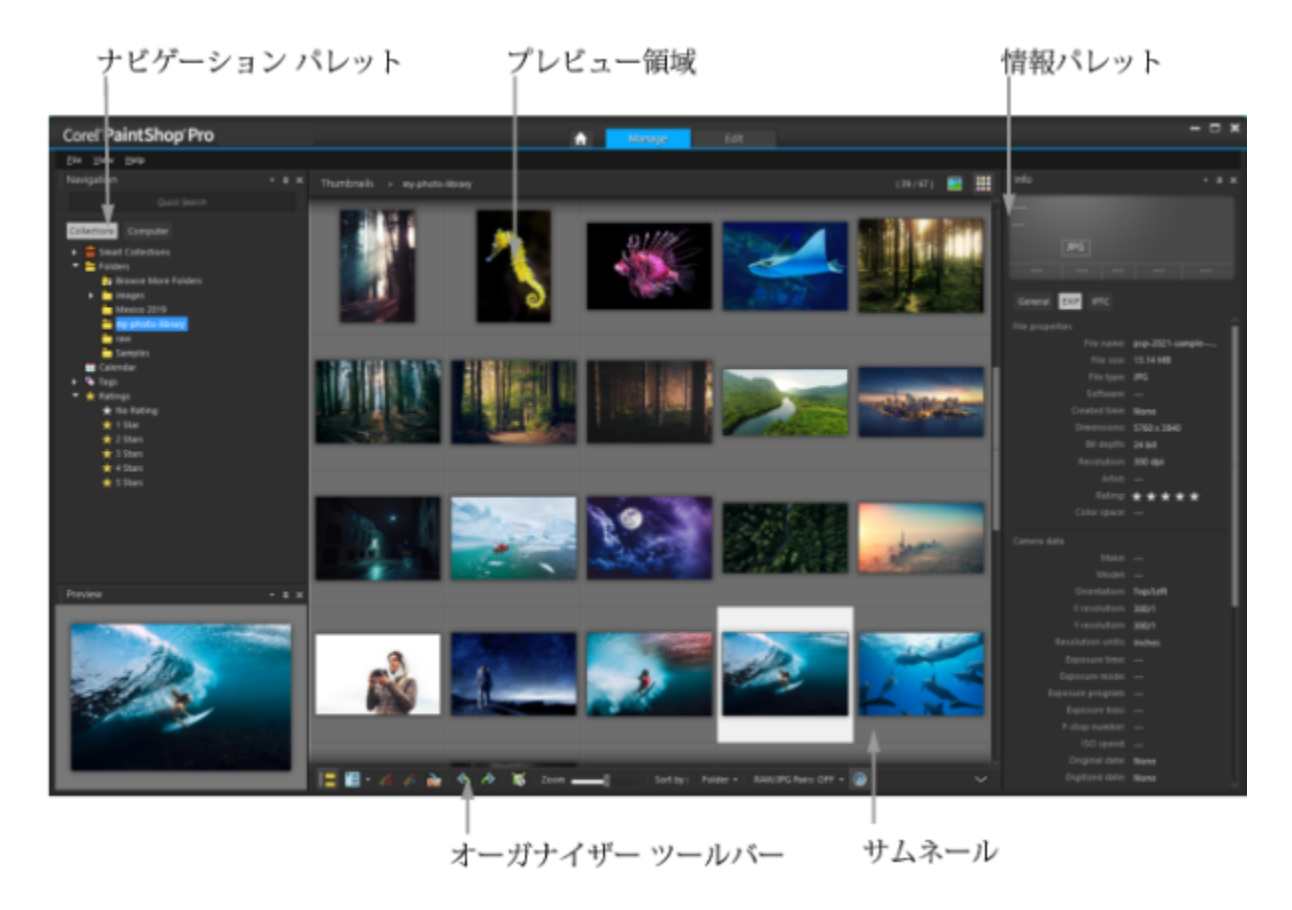

サムネイル モード

#### **プレビュー モードとサムネイル モードを切り替えるには**

[管理] タブ

- 右上隅にある次のボタンのいずれかをクリックします。
	- **[プレビュー モード] | | | -** 1 つの画像を大きなプレビュー領域で表示します
	- **[サムネイル モード]** ̶ プレビュー領域のオーガナイザー パレットのコンテンツを拡張およびロックします

#### **[管理] タブ パレットのサイズを変更するには**

[管理] タブ

- **1** ポインターの形が 2 ⽅向⽮印に変わるまで、サイズを変更するパレットのエッジにポインターを置きます。
- **2** ドラッグして、パネルを拡⼤/縮⼩します。

Eŕ

[管理] タブ をカスタマイズすると、プログラムは最後のレイアウト設定を記憶し、次回のセッション⽤に⾃動的に保存しま す。

#### **ナビゲーション パレットと情報パレットを表⽰/⾮表⽰にするには**

- オーガナイザー パレットで、オーガナイザー ツールバーの以下のいずれかのボタンをクリックします。
- **[ナビゲーションを表示/非表示]**  $\mathbf{L} = \frac{1}{2}$  ー ナビゲーション パレットの表示/非表示を切り替えます。
- **[画像情報] ⌒ ̄** 情報パレットの表示/非表示を切り替えます。

# Č₹

オーガナイザー パレット (またはいずれかのパレット) を最⼩化するには、パレット タイトル バーの **[⾃動的に隠す]** ボタン ■ をクリックすれば便利です。詳細については、[40 ページの 「ツールバーやパレットをロールアップするには」](#page-40-0)を参照し てください。

# <span id="page-86-0"></span>**フォルダーで写真を検索する**

ナビゲーション パレットの [コレクション] タブと [フォルダー] タブを使⽤して、コンピューターから写真を検索します。

- **[コレクション]** タブは仮想または実際のフォルダーのライブラリです。[コレクション] ページからアクセスされるファイルがカ タログにインポートされるので 必要な写真や画像を簡単に検索できます (索引のタイプ)。つまり、画像の検索や並べ替えの場合 に、タグ、キャプション、評価などのファイル管理機能を最大限に活用できます。[コレクション] ページからいつでもフォルダー の追加や削除ができます。
- **[フォルダー]** タブは、ハードドライブとデスクトップのすべてのフォルダーを一覧表示します。[フォルダー] タブからアクセス -<br>するファイルはカタログにインポートされないので、タグ、キャプション、評価などのファイル管理機能を使用して検索または並 べ替えできません。[フォルダー] タブを使用する理由カタログをインポートしない場所からファイルへアクセスしたり、現在イン ポートする時間がない場合に便利な方法です。例えば、めったに使用しない多数のファイルがあるフォルダーへアクセスする場合 や⼀時フォルダーのファイルへアクセスする場合。

ナビゲーション パレットのフォルダーを選択すると、フォルダー内の写真がオーガナイザー パレットにサムネイルとして表⽰されま す。

詳細については、[55 ページの 「PaintShop Pro に写真を取り込む」](#page-55-0) を参照してください。

カタログ化処理から除外するフォーマットとフォルダーを指定できます。詳細については、[421 ページの 「\[管理\] タブの環境設定](#page-421-0) [の設定」](#page-421-0) を参照してください。

#### **フォルダー内の写真を表⽰するには**

[管理] タブ

- **1** ナビゲーション パレットで、以下のいずれかのタブをクリックします。
	- **コレクション** ー カタログ化されたフォルダーのカスタム リストと仮想コレクションのリストを表示します。
	- **コフォルダー** コンピューター内のすべてのフォルダーと装置のリストを表示します。
- **2** フォルダーをダブルクリックして含んでいるサブフォルダーを表示します。
- **3** 表⽰する写真を含んでいるフォルダーをクリックします。 選択したフォルダー内のサポートされている写真ファイルすべてのサムネイルが、オーガナイザー パレットに表示されます。

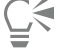

また、フォルダーのサブフォルダーのリストは、その名前の隣のマイナス記号をクリックして非表示にすることもできます。

#### **コレクション ページにフォルダーを追加するには**

[管理] タブ

- **1** ナビゲーション パレットで、**[コレクション]** タブをクリックします。
- 2 フォルダー リストで、**[別のフォルダーを参照]** ボタン Pp をクリックします。

[フォルダーの参照] ダイアログ ボックスが表示されます。

- **3** 追加する画像が含まれたフォルダーに移動して、**[OK]** をクリックします。
	- **注意︓** 選択したフォルダー内のすべてのサブフォルダーがカタログ化されるので、フォルダーを慎重に選択します。コンピュー ターにプロファイル フォルダーやルート フォルダーを追加しないことをお勧めします。必要でない多数のカタログ化が⾏われま す。

そのフォルダーがフォルダーのリストに追加されます。

Ū₹

さらに、[フォルダーの参照] ダイアログ ボックスで **[新しいフォルダーの作成]** ボタンをクリックして、コンピューター内に 新しいフォルダーを作成します。

#### **[コレクション] ページからフォルダーを削除するには**

[管理] タブ

- **1** ナビゲーション パレットで、**[コレクション]** タブをクリックします。
- **2** フォルダー リストで、削除するフォルダーを右クリックします。
- **3 [リストから除去]** を選択します。

フォルダー内の画像はそれらのファイル管理データ (タグ、評価、キャプション) を維持しますが、[コレクション] ページから フォルダーを除去するとカタログからフォルダーが除去され、それらのデータで画像を検索できなくなります。

#### カタログ化されたすべての画像を表示するには

[管理] タブ

- **1** ナビゲーション パレットで、**[コレクション]** タブをクリックします。
- <u>2</u> スマート コレクション リストで、**[すべての画像]** ボタン 【7】をクリックします。

# <span id="page-87-0"></span>**コンピュータから画像を検索する**

ナビゲーション パレットから写真を移動して PaintShop Pro に取り込む場合は、⾃動的にカタログ化されます。カタログ化された画 像は、 [検索] ボックスから簡単に速く検索することができます (リアルタイム フィルタリング)。単純なテキストベースの検索、高度 な検索オプションを使用して、またはカレンダーを使用して特定の日付や日付の範囲に関連付けられた画像を検索することができま す。

詳細検索を実⾏した場合は、スマート コレクションとして検索ルールと結果を保存することができます。

#### **画像をすばやく検索するには**

[管理] タブ

● ナビゲーション パレットで、[検索] ボックスに検索用語を入力します。

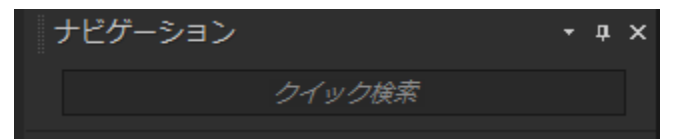

オーガナイザー パレットに検索結果が表示されます。

**注意︓** 検索する⽂字列には、ファイル名 (拡張⼦を含む)、画像が保存されているフォルダーの名前 (ドライブ⽂字を含む)、タ グ、キャプションのテキスト、または画像のメタデータ (EXIF データまたは IPTC データ) を使用できます。

画像に割り当てることができるタグの詳細については[、89 ページの 「画像にキーワード タグを追加する」を](#page-89-0)参照してくだ さい。キャプションのテキストと画像のメタデータの詳細については[、94 ページの 「写真情報を表⽰および編集する」を](#page-94-0) 参照してください。

#### <span id="page-87-1"></span>**⾼度な検索機能を使⽤するには**

- **1** ナビゲーション パレットで、**[コレクション]** タブをクリックします。
- **2 [スマート コレクション]** をダブルクリックしてリストを開き、**[スマート コレクションの追加]** をクリックします。 [スマート コレクション] ダイアログ ボックスが表⽰されます。
- **3** [⼀致する画像の検索] ドロップリストで、以下のいずれかのオプションを選択します。
- **[すべて]** 指定したすべての規則に一致する画像を検索します
- **[不特定]** 指定した規則のいずれかに一致する画像を検索します
- **4** 左側の最初のドロップリストで、次の検索オプションを選択します。
- **5** 次のドロップリストから、オプションを選択して、さらに検索を絞り込みます。 ドロップリストに表⽰されるオプションは、前のドロップリストで選択した検索オプションによって異なります。
- 6 テキスト フィールドに、検索用語を入力するか選択します。 **注意︓** ⼊⼒する検索⽤語は、検索規則の最初のドロップリストで選択した検索オプションと対応している必要があります。例え ば、**[画像の⽇付]** を選択した場合は、表⽰された年、⽉、および⽇を変更するか、下向きの⽮印ボタンを押して、表⽰されたカレ ンダーの⽇付をクリックします。**[評価]** を選択した場合、以前に画像に割り当てた評価と⼀致する星の数をクリックします。
- **7 [プレビュー]** をクリックします。 オーガナイザー パレットに検索結果が表示されます。

**⽬的**

検索ルールを追加する インスコン インスログ ボックスの右上隅にある [**規則の追加]** ボタン drig をクリックします。

最後の検索ルールを削除する **[ルールを削除]** ボタン <sub>ロ</sub> をクリックします。

検索内容をスマート コレクションとして保存する [スマート コレクション] ダイアログ ボックスの **[保存]** をク リックします。[スマート コレクションとして保存] ダイアログ ボックスで名前を⼊⼒して **[保存]** をクリックします。コレク ションが [スマート コレクション] リストに表⽰されます。

#### <span id="page-88-0"></span>**保存した検索を使⽤する**

スマート コレクションとして検索条件のカスタム セットを保存すると、[コレクション] タブでこの検索条件をクリックするだけで、 もう⼀度この検索を実⾏できます。また、保存した検索の変更、名前の変更、削除を⾏うこともできます。

#### **保存した検索を実⾏するには**

[管理] タブ

- **1** ナビゲーション パレットで、**[コレクション]** タブをクリックします。
- **2 [スマート コレクション]** をダブルクリックしてリストを開きます。
- **3** 検索に使⽤するスマート コレクションをクリックします。

#### **保存した検索を編集するには**

- **1** ナビゲーション パレットで、**[コレクション]** タブをクリックします。
- **2 [スマート コレクション]** をダブルクリックしてリストを開きます。
- **3** スマート コレクションを右クリックし、**[編集]** を選択します。
- [スマート コレクション] ダイアログ ボックスに検索条件が表示されます。
- **4** 検索パラメーターを変更し、**[プレビュー]** をクリックします。
- オーガナイザー パレットに検索結果が表示されます。
- **5 [保存]** をクリックします。 テキスト フィールドに検索名が強調表⽰された状態で、[スマート コレクションとして保存] ダイアログ ボックスが表⽰されま す。
- **6 [保存]** をクリックします。

以前の検索が上書きされます。

 $\subseteq\infty$ 

以前の検索に対する上書きを回避するには、テキスト フィールドに、編集した検索の新しい名前を入力し、[**保存]** をクリック します。

#### **保存した検索の名前を変更するには**

[管理] タブ

- **1** ナビゲーション パレットで、**[コレクション]** タブをクリックします。
- **2 [スマート コレクション]** をダブルクリックしてリストを開きます。
- **3** スマート コレクションを右クリックし、**[名前の変更]** を選択します。 検索名が強調表⽰された状態で、[スマート コレクション名を変更] ダイアログ ボックスが表⽰されます。
- **4** 新しい名前を⼊⼒して、**[保存]** をクリックします。

#### **保存した検索を削除するには**

[管理] タブ

- **1** ナビゲーション パレットで、**[コレクション]** タブをクリックします。
- **2 [スマート コレクション]** をダブルクリックしてリストを開きます。
- **3** スマート コレクションを右クリックし、**[削除]** を選択します。

# <span id="page-89-0"></span>**画像にキーワード タグを追加する**

キーワード タグを使用すると、記述的で自然な言語の条件を画像に割り当てることができます。「家族」、「子供」、「誕生日」な どのタグを作成してリストから目的のタグをクリックするだけでタグに関連する写真のサムネイルをすばやく表示して、特定の写真を 簡単に特定できるようにします。作成したタグはタグ カタログに保存され、[ナビゲーション] パレットからアクセスできます。画像 にはタグをいくつでも作成して割り当てることができます。

#### **タグ カタログにキーワード タグを追加するには**

[管理] タブ

- **1** ナビゲーション パレットで、**[コレクション]** タブをクリックします。
- **2 [タグ]** をダブルクリックしてリストを開きます。
- **3** [タグ] リストで、**[タグを追加]** ボタン しゃ をクリックします。

[タグを追加] ダイアログ ボックスが表示されます。

**4** タグのテキストを⼊⼒して **[OK]** をクリックします。 新しいタグが [タグ] リストに表示されます。

#### **タグ カタログからキーワード タグを削除するには**

[管理] タブ

- **1** ナビゲーション パレットで、**[コレクション]** タブをクリックします。
- **2 [タグ]** をダブルクリックしてリストを開きます。
- **3** タグを右クリックし、**[削除]** を選択します。

#### **1 つ以上の画像にキーワード タグを割り当てるには**

- **1** ナビゲーション パレットで、**[コレクション]** タブをクリックします。
- **2 [タグ]** をダブルクリックしてリストを開きます。
- **3** オーガナイザー パレットで、タグを割り当てる画像のサムネイルを選択します。
- **4** サムネイルを [タグ] リストにドラッグします。

 $\bar{C}$ 

また、情報パレットの全般ページの **[タグ]** ボックスにテキストを⼊⼒し、テキスト フィールドの右側の **[タグを追加]** ボタン をクリックすることで、選択したサムネイルに 1 つ以上のタグを割り当てることもできます。

#### **1 つ以上の画像からキーワード タグを除去するには**

[管理] タブ

- **1** オーガナイザー パレットで、サムネイルを選択します。
- **2** 情報パレットで、**[全般]** タブをクリックしてタグ情報を表⽰します。
- 3 [タグ] ボックスの下に表示されているリストで、削除する 1 つまたは複数のタグをクリックし、タグ名の右側に表示されている  $[970$ 削除] ボタン \_ をクリックします。

E

**[情報] パレットが表示されない場合は、[オーガナイザー] ツールバーで <b>[画像情報]** ボタン <sub>(</sub>⌒ をクリックします。

#### <span id="page-90-0"></span>**タグ別に写真を表⽰する**

画像にタグを割り当てたら、タグをクリックするだけで画像を検索できるようになります。

#### **タグ別に写真を表⽰するには**

[管理] タブ

- **1** ナビゲーション パレットで、**[コレクション]** タブをクリックします。
- **2 [タグ]** をダブルクリックしてリストを開きます。
- **3** タグをクリックします。 タグに関連する写真が、オーガナイザー パレットにサムネイルとして表⽰されます。

⊆≼

ナビゲーション パレットの上部にある [検索] ボックスにタグ名を入力することもできます。

タグ リスト内の [タグなし] ボタン し、をクリックすることで、タグのない写真を表示することもできます。

#### <span id="page-90-1"></span>**カレンダーを使⽤して画像を検索する**

[カレンダーの検索] を使って、撮影された日付に該当する写真を検索できます。特定の日付で検索することも、暦月内の日付範囲を 選択することもできます。画像の作成日がカレンダー上に強調表示されます。数ヶ月または数年にわたる検索を実行するには、[87](#page-87-1) ページの 「高度な検索機能を使用するには」 を参照してください。

注意: 写真を編集して保存した場合は、変更⽇もカレンダー検索に記録されます。

#### **カレンダーを使⽤して画像を検索するには**

[管理] タブ

- **1** ナビゲーション パレットで、**[コレクション]** タブをクリックします。
- 2 [カレンダー] ボタン Andra をクリックします。

[カレンダーの検索] ダイアログ ボックスが表示されます。赤色で表示されている日付は、その日付に作成された画像を示しま す。

- **3** 次のいずれかのオプションを選択します。
	- •今日撮影された写真の場合は、**[今日]** ボタン | | をクリックします。
- •特定の日付を指定する場合は、**[前の年/月]** ボタン スト | と【次の年/月】ボタン | → | おろとし、日付を選択しま す。
- ⽇付の範囲で検索する場合は、**[前の年]、[前の⽉]** ボタンや **[次の⽉]、[次の年]** ボタンを使⽤して、年と⽉を選択し、**Shift** キーを押しながら範囲の最初の⽇付をクリックしてから、最後の⽇付をクリックします。
- 連続していない複数の日付で検索する場合は、**[前の年]、[前の月]** ボタンや **[次の月]、[次の年]** ボタンを使用して年と月を選 択し、**Ctrl** キーを押しながら⽇付をクリックします。

日付または日付の範囲をクリックすると、オーガナイザー パレットに日付検索条件に一致した写真のサムネイルが表示されます。 **4 [閉じる]** ボタンをクリックして [カレンダーの検索] ダイアログ ボックスを閉じます。

# <span id="page-91-0"></span>**[管理] タブでサムネイルを使⽤する**

[管理] タブ では、サムネイルを使用して写真をプレビューして簡単に整理できます。

写真の表示が大きすぎる場合は、[プレビュー] モードを使用してサムネイルを拡大縮小するか、[クイック レビュー] を使用してフル スクリーン モードで写真を表示します。名前、評価、日付などの条件でサムネイルを並べ替えできます。また、サムネイルを使用し て写真を回転したり、ファイルの削除や名前の変更も⾏えます。

複数画像の撮影では、[⾃動グループ化] や [RAW/JPG ペア] を使⽤すると、ブラケット設定や JPEG+RAW ファイル ペアに基づい て、サムネイルをグループ化したり、表⽰できます。

サムネイルでは、編集のキャプチャーと編集の適⽤コマンドを使⽤して複数の写真を編集することができます。詳細について は[、93 ページの 「編集をキャプチャーして複数の写真に適⽤する」](#page-93-0) を参照してください。

さらに、RAW ファイルのサムネイルを選択して、ファイルを別の形式へ変換することができます。詳細については[、110 ページの](#page-110-0) [「RAW 写真を別のファイル形式に変換する」](#page-110-0) を参照してください。

#### **[管理] で画像をプレビュー表⽰するには**

• オーガナイザー パレットで、サムネイルをクリックします。 プレビュー モードになっていない場合は、アプリケーション ウィンドウの右上隅にある **[プレビュー モード]** ボタン をク リックします。 プレビュー領域に写真が表⽰されます。

**⽬的**

Eŕ

キーボードを使⽤して、プレビュー領域に次の画像や前の画像 を表⽰する **[左⽮印]** または **[右⽮印]** キーを押します。

フルスクリーン モードで画像をプレビューする **[表⽰] [全画⾯表⽰]** をクリックするか、サムネイルをダブ ルクリックして [クイック レビュー] を開きます。詳細につい ては、[96 ページの 「クイック レビューを使⽤して写真をレ](#page-96-0) [ビューする」。](#page-96-0) を参照してください

#### **サムネイルを拡⼤または縮⼩するには**

1 [管理] タブ がサムネイル モードでない場合、の右上端から **[サムネイル モード]** ボタン 【 | をクリックします。

**2** オーガナイザー ツールバーで、**[ズーム]** スライダーを左に移動して縮⼩するか、右に移動して拡⼤します。

[管理] タブ が [プレビュー] モードになっている場合には、[ズーム] スライダーは使⽤できません。

#### **サムネイルを並べ替るには**

[管理] タブ

- **1** オーガナイザー ツールバーで、**[並べ替えの条件]** ドロップリストをクリックします。
- **2** 並べ替えオプションを選択します。
- **3** 次のいずれかのオプションを選択します。
	- **[作成日付 一番新しい]** 写真が撮影された日付に基づいて、一番新しいものから最も古いものの順にサムネイルを並べ替え ます
	- **「作成日付 一番古い**】ー 写真が撮影された日付に基づいて、一番古いものから最も新しいものの順にサムネイルを並べ替えま す
	- **[更新⽇]** ̶ 画像の更新⽇に基づいてサムネイルを整列します
	- **[フォルダー]** ̶ は フォルダー名に基づいてサムネイルをアルファベット順に整列します
	- **[ファイル名]** ̶ ファイル名 (画像の名前) でアルファベット順にサムネイルを整列します
	- **[評価]** ̶ 画像の評価に基づいてサムネイルを整列します。
	- **[ファイル形式]** → ファイル名の拡張子 (.psp image、.jpg、.tif など) でアルファベット順にサムネイルを並べ替えます
	- **[ファイル サイズ]** ファイルのサイズ (KB 単位) が小さい画像から順番にサムネイルを整列します
	- **[場所]** ̶ 写真に関連付けられた場所によってサムネイルを並べ替えます

#### **撮影時刻に基づいてサムネイルをグループ化するには**

• オーガナイザー ツールバーで、**[⾃動グループ化]** をクリックして、時間間隔を設定します。 ある時間内に撮影された写真がグループ化されて表⽰されます (グル-プ間に区切りが表⽰されます)。

#### RAW ペアと JPEG ペアの表示方法を制御するには

- オーガナイザー ツールバーで、**[RAW/JPG ペア]** ボタンをクリックして、次のオプションのいずれかを選択します。
	- **「オン JPG バージョンを表示**】 → サムネイルとして JPEG バージョンを表示し、RAW バージョンを非表示にします
	- **[オン RAW バージョンを表示]** サムネイルとして RAW バージョンを表示し、JPEG バージョンを非表示にします
	- **[オフ]** RAW と JPEG バージョンの両方のファイルにサムネイルを表示します

Eŕ

RAW/JPG ペア オプションがオンになると、サムネイルが削除される場合は、両方のバージョンのファイルはごみ箱に移され ます。

#### **複数のサムネイルを選択するには**

[管理] タブ

- 次のいずれかの操作を⾏います。
	- 隣接するサムネイルを選択するには、**Shift** キーを押しながら、サムネイル順の最初と最後のサムネイルをクリックします。
	- 隣接していないサムネイルを選択するには、**Ctrl** キーを押しながら選択するサムネイルをクリックします。

#### **オーガナイザー パレットで 1 つ以上の画像を回転または移動するには**

[管理] タブ

- **1** サムネイルを選択します。
- **2** オーガナイザー パレットで、以下のいずれかのボタンをクリックします。
	- **[右に回転] å ー**サムネイルを時計回りに 90 度回転します
	- **[左に回転]** ̶ サムネイルを反時計回りに 90 度回転します

Č₹

サムネイルを右クリックして、コンテキスト メニューから **[右に回転]** または **[左に回転]** を選択します。

#### **[管理] で写真を削除するには**

- **1** サムネイルを選択して、 **Delete** キーを押します。
- [ファイルの削除] ダイアログ ボックスまたは [複数の項目の削除] ダイアログ ボックスが表示されます。
- **2 [はい]** をクリックすると、画像はごみ箱に移動します。

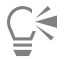

サムネイルを選択し、選択したサムネイルを右クリックして、コンテキスト メニューの **[削除]** をクリックします。

#### **[管理] タブ 内のファイルの名前を変更する**

- **1** 名前を変更するファイルのサムネイルを右クリックし、**[名前の変更]** を選択します。
- **2** [名前の変更] ダイアログ ボックスで新しいファイル名前を⼊⼒して、**[OK]** をクリックします。

#### **⾼度な編集⽤に 1 枚または複数の画像を開くには**

[管理] タブ

• 1 つまたは複数のサムネイルを選択し、**[編集]** タブをクリックします。 画像が[編集] タブに表⽰されます。

Ū₹

選択したサムネイルを右クリックし、コンテキスト メニューの **[写真の編集]** をクリックして [編集] タブ を起動することもで きます。

### <span id="page-93-0"></span>**編集をキャプチャーして複数の写真に適用する**

写真で行った編集内容をキャプチャー(コピー)して、それを他の写真に何枚でも適用することができます。例えば、光源補正を複数 の写真に適用したり、同じ境界線とサイズ変更オプションを Web サイト用の写真に簡単に適用できます。

**[編集]** で写真を編集すると、⼩さな編集アイコンが写真のサムネイルに表⽰されます。**[管理]** に戻り、編集内容のキャプチャーと編 集の適用をするコマンドを使用すると、同じ編集内容を他の写真に適用することができます。

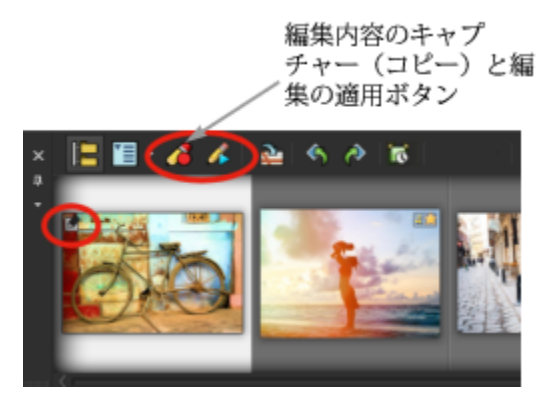

サムネイルの左下隅のアイコンは、写真への変更をコピーして他の写真へ適⽤することができることを表します。

キャプチャーした編集内容は、ほとんどの形式のファイルに適用できますが、RAW ファイルへの編集は他の RAWファイルのみにし か適⽤できません。写真に適⽤した編集を元に戻すことができます。

#### **編集をキャプチャーするには**

- **1** 画像を編集したら、変更内容を保存します。
- **2 [オーガナイザー]** パレットで、編集した写真のサムネイルを選択します。

サムネイルの左上隅に表⽰される鉛筆アイコンや RAW アイコンは、画像が変更されていることを表しています。 3 オーガナイザ ツールバーにある [キ**ャプチャーの編集]** ボタン ノマ をクリックします。

E

現在のセッションのみで開いているフィルと閉じているファイルの両方の編集をキャプチャーできます。プログラムを閉じる と、キャプチャ-されたすべての編集が⾃動的に削除されます。

Č₹

選択したサムネイルを右クリックし、**[編集のキャプチャー]** を選択して編集をキャプチャーすることもできます。

#### **キャプチャーした編集を適⽤するには**

[管理] タブ

- **1** オーガナイザー パレットで、サムネイルを選択します。
- **2** オーガナイザー ツールバーの [編集の適用] ボタン 人々をクリックします。
- **3** [⼀括処理の進⾏状況] ダイアログ ボックスの **[OK]** をクリックします。

RAW ファイルの場合は、[カメラ RAW ラボ] ダイアログ ボックスから保存された設定が適⽤されます。

Er

プログラムを閉じると、キャプチャーされたすべての編集が⾃動的に削除されます。

C₹

選択したサムネイルを右クリックし、**[編集の適⽤]** を選択することによってキャプチャした編集を適⽤することもできます。

#### **編集の適⽤を元に戻すには**

- **1** オーガナイザー パレットで、サムネイルを選択します。
- **2** 選択したサムネイルを右クリックして、コンテキスト メニューから **[現在の編集を元に戻す]** を選択します。

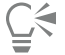

編集した写真のサムネイルを選択し、選択したサムネイルを右クリックして、コンテキスト メニューから **[全ての編集を元に 戻す]** を選択して複数の写真の編集を元に戻すこともできます。

#### <span id="page-94-0"></span>**写真情報を表⽰および編集する**

[管理] タブ の情報パネルでは、ファイル名、サイズ、作成日など写真に関する情報や、EXIF と IPTC メタデータを表示、追加、編 集できます。写真にタグ、キャプション、星の評価を追加することもできます。写真情報の追加および更新することで、容易に写真を 整理、検索できます。たとえば、キャプション テキストで検索することができます。

- キーワード タグの追加についての詳細は[、89 ページの 「画像にキーワード タグを追加する」](#page-89-0)を参照してください
- 画像に EXIF 情報を表⽰する⽅法については[、344 ページの 「画像にキャプション及び情報を表⽰する」](#page-344-0) を参照してくださ い。

情報パレットの上部に、選択した写真で使用されたカメラ設定とレンズを簡単に確認できるカメラ スタイルが表示されます。

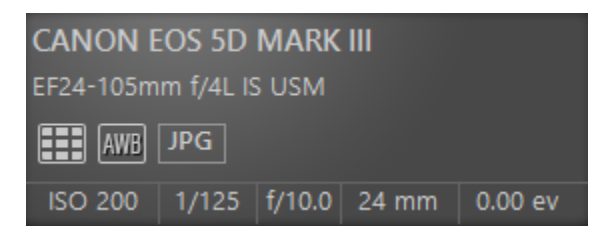

#### **ホワイトバランス シンボル**

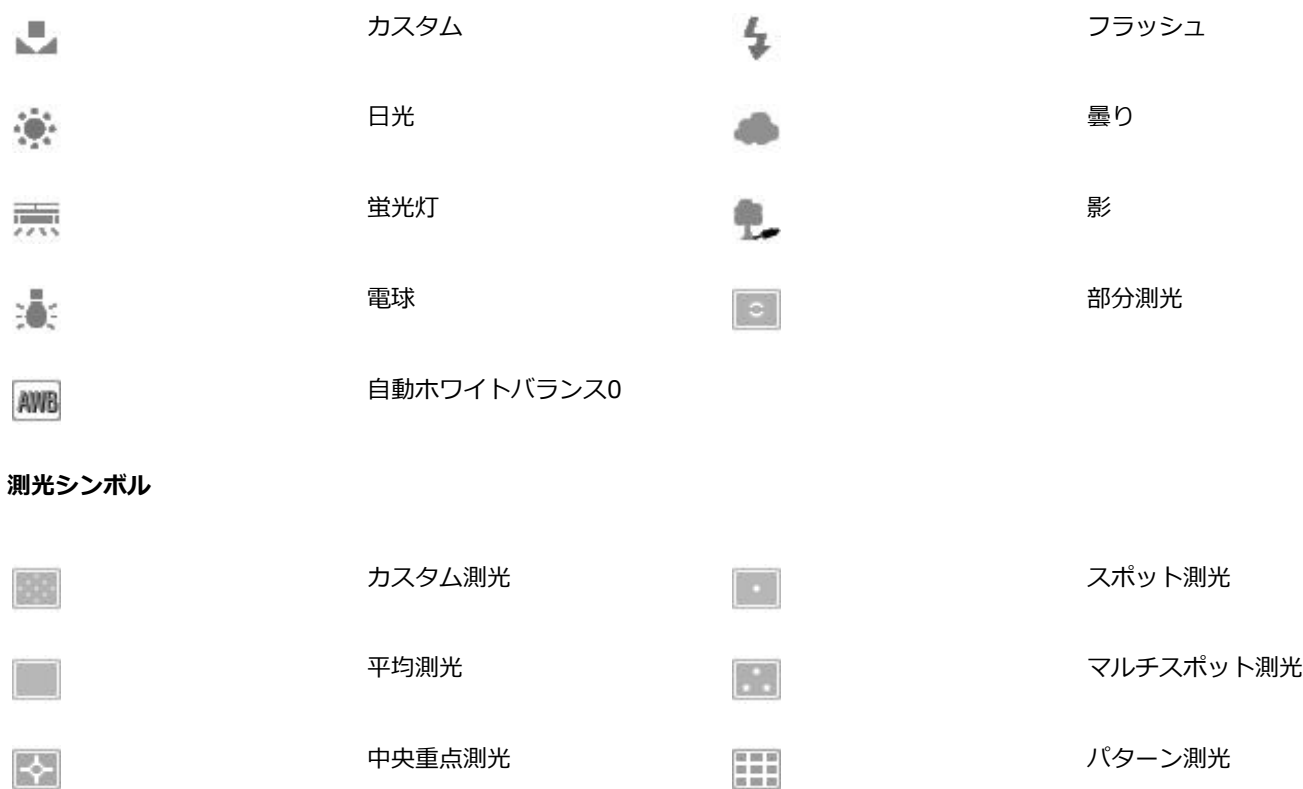

#### **情報パレットを表⽰/⾮表⽰にするには**

[管理] タブ

• [オーガナイザー] ツールバーで、**[画像情報]** ボタン (1) をクリックします。既定では情報パネルが開きますが、必要な画面領域 の広さによって表示/非表示に設定できます。

#### <span id="page-95-0"></span>**1 つ以上の画像にレートを割り当てるには**

[管理] タブ

#### **1** サムネイルを選択します。

**2** 情報パレットで、星 (左が星 1 つで、右に向かって星数が増えます) をクリックし、評価を設定します。たとえば、5つ星の評価 を当てる場合には、右端の星をクリックすればすべての星が選択されます。

#### **目的**

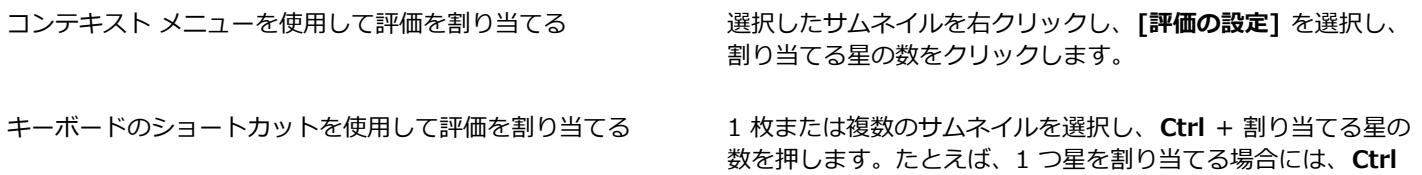

+ **1** を押します。

#### **画像の評価を削除するには**

[管理] タブ

• サムネイルを右クリックして、**[評価の設定]** を選択し、現在画像に割り当てる星数を選択します。たとえば、3 つ星の画像の評価 を削除するには、**[評価の設定]**  \* \* \* (3つ⽬の星) を選択します。

#### **画像にキャプションを追加するには**

[管理] タブ

- **1** サムネイルを選択します。
- **2** 情報パレットで、**[全般]** タブをクリックして [キャプション] ボックスにテキストを⼊⼒します。

#### **1 枚または複数の画像からキャプションを削除するには**

[管理] タブ

- **1** 同じキャプションを持つサムネイルを選択します。
- **2** 情報パレットで、**[全般]** タブをクリックします。
- **3 [キャプション]** ボックスで、削除するテキストをハイライトします。
- **4 Delete** キーを押します。

#### **画像情報の詳細を表⽰するには**

[管理] タブ

• 情報パレットで、**[EXIF]** タブ または **[IPTC]** タブをクリックします。 画像の EXIF データか、IPTC データが表示されます。 **注意︓** エントリ フィールドのある EXIF データ または IPTC データにみを変更することができます。

## <span id="page-96-0"></span>**クイック レビューを使⽤して写真をレビューする**

クイック レビューを使⽤すると、画像を全画⾯モードでレビューすることができます。たとえば、カメラから写真をダウンロード し、クイック レビューを使⽤してすべての写真をレビューし、不要な写真を削除し、写真を回転し、星評価を適⽤することができま す。

#### **フルスクリーン モードで画像をプレビューするには**

- **1** オーガナイザー パレットで、レビューするフォルダートレイのサムネイルをダブルクリックします。 クイック レビュー ウィンドウが開きます。
- **2** 次の表にある作業を実⾏します。

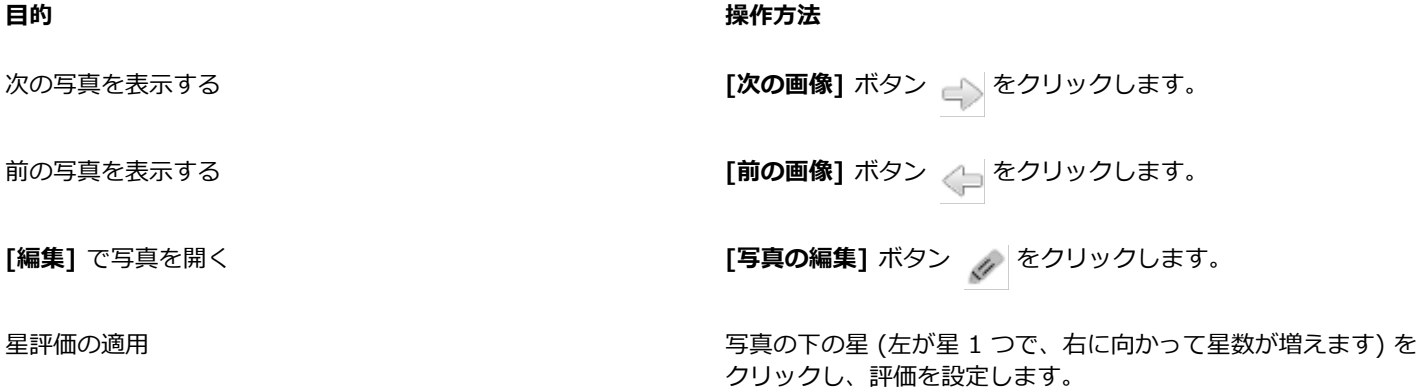

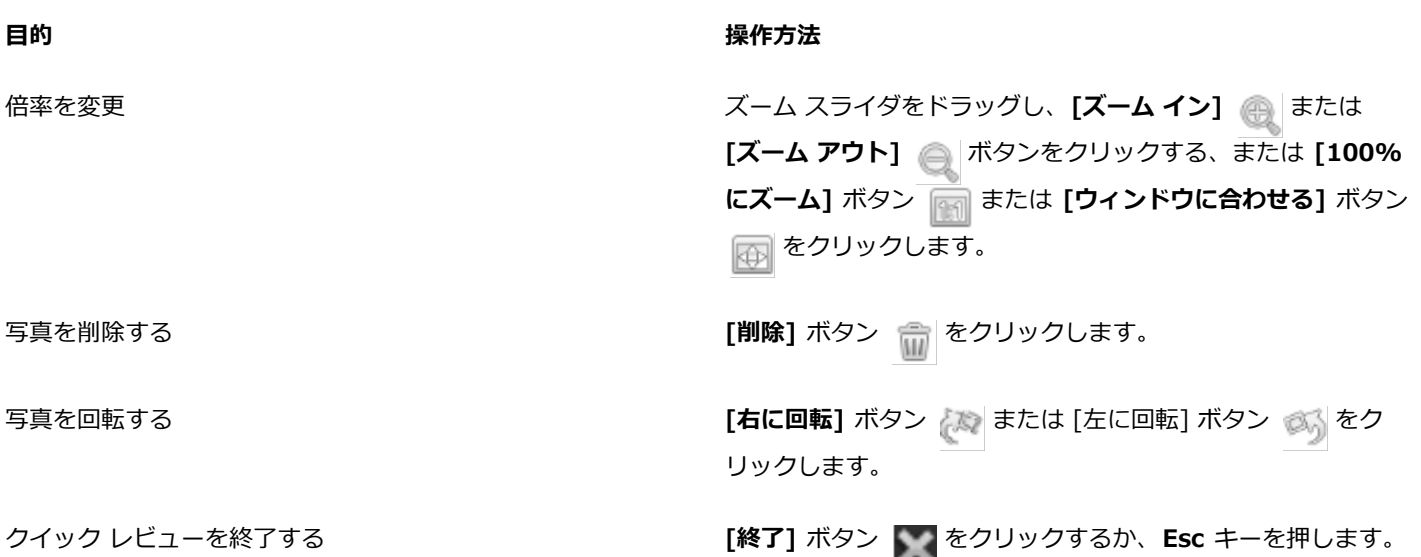

 $\bar{C}$ 

ツールマウス ホイールを使⽤してズーム レベルを変更することもできます。

# <span id="page-97-0"></span>**トレイを使⽤する**

トレイを使⽤すると、さまざまなフォルダーにある画像をまとめることができます。画像は元の場所に残っていますが、トレイで参照 され、サムネイルをクリックしてアクセスできます。

ワークフローに応じて、トレイを追加、削除、名前変更できます。たとえば、編集、コラージュ、印刷、電子メール送信などに使用す る画像のトレイを作成できます。トレイはオーガナイザー パレットに作成されます。

既定のトレイは、ナビゲーション パレットで現在選択されているフォルダーやコレクションの写真を自動的に表示します。カスタム トレイ (またはマイ トレイ) は⾃動的に作成される空のトレイです。

#### **トレイを追加するには**

[管理] タブ

- **1** オーガナイザー パレットのオーガナイザー ツールバーから **[その他のオプション]** ボタン |\*] をクリックし、[**トレイの追加]** を クリックします。
- 2 [名前] フィールドに新しいトレイの名前を入力し、[OK] をクリックします。

#### **トレイの名前を変更するには**

[管理] タブ

- **1** [オーガナイザー] パレットで、名前を変更するトレイを選択します。
- 2 オーガナイザー ツールバーから **[更なるオプション]** ボタン |\*ing| をクリックし、[**トレイ名の変更]** をクリックします。
- 3 [名前] フィールドにトレイの新しい名前を入力し、[OK] をクリックします。

#### **トレイを削除するには**

- **1** オーガナイザー パレットで、削除するトレイを選択します。 注意: トレイを削除しても、トレイ内の写真は削除されません。
- 2 オーガナイザー ツールバーから **[その他のオプション]** ボタン |\*hng をクリックし、 **[トレイの除去]** をクリックします。

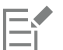

既定のトレイ「マイ トレイ」は削除できません。

#### **トレイに写真を追加するには**

[管理] タブ

- **1** [オーガナイザー] パレットで、トレイに追加する写真のサムネイルを選択します。
- **2** 選択したサムネイルを右クリックし、**[トレイに追加]** を選択します。 写真がマイ トレイに追加されます。

Č₹

写真をカスタム トレイに追加するには、写真のサムネイルを選択して、それを [オーガナイザー] パレットのカスタム トレイ タブにドラッグします。

#### **トレイから写真を削除するには**

[管理] タブ

- **1** オーガナイザー パレットで、トレイをクリックします。
- **2** 削除する写真を選択します。
- **3 Delete** キーを押します。

# **トレイの内容をフォルダーに保存するには**

- **1** ナビゲーション パレットで、**[コレクション]** タブをクリックします。
- **2 [別のフォルダーを参照]** をクリックして、希望する場所に移動し、**[新しいフォルダーの作成]** をクリックします。
- **3** フォルダーの名前を⼊⼒して、**[OK]** をクリックします。
- **4** オーガナイザー パレットで、トレイのすべての写真を選択します (これには、**Ctrl** + **A** を押します)。
- **5** 写真を新しいフォルダーにドラッグします。

# Corel<sup>®</sup> **PaintShop®Pro 2023**

# [調整] の使用

デジタル カメラを使用すると、たくさんの写真を楽しく簡単に撮影できます。しかし、それらの写真すべての編集作業はもちろんの こと、レビューするだけでも面倒なことがあります。[調整] タブ を使用すると、このような作業も楽しくできます。トリミング、傾 き補正、色補正、シミの除去や赤目の補正などの基本的な補正ができます。星のレートを適用したり、写真を削除することもできま す。この編集モードは、数枚の写真を選択して細かな編集作業を⾏う前に、写真をすばやく編集できます。

#### **[調整] タブ を使⽤する理由**

[調整] タブ からは、PaintShop Pro で最もよく使⽤されるツールや機能にすばやくアクセスできます。⽬の前に右側にコントロール があります。

⾼度な編集モードで作業し、アプリケーションのすべてのツールや機能にアクセスできるようにする場合は、アプリケーション ウィ ンドウの上部にある [編集] タブをクリックします。[調整] タブ で最後に表⽰されていた写真が現在の画像として表⽰されます。

このセクションでは以下のトピックについて説明します。

- ページ 99 の 「[調整] タブ を表示するには」。
- ページ 99 の 「[調整] タブ を使用するには」。
- [ページ 100 の 「調整タブのツールと機能」。](#page-100-0)
- ページ 102 の 「深度情報を使用して範囲を選択する」。

# <span id="page-99-0"></span>**[調整] タブ を表⽰するには**

環境設定で [調整] タブ を有効にして表⽰できます。

#### **[調整] タブ を表⽰するには**

- **1 [ファイル] [環境設定] [全般の設定]** をクリックします。
- **2** カテゴリーのリストで **[タブ]** をクリックします。
- **3 [タブを表⽰]** 領域で、**[調整]** チェック ボックスをチェックします。 **[調整]** をデフォルトのタブにする場合は、**[調整をデフォルトに設定]** オプションをクリックします。

# <span id="page-99-1"></span>**[調整] タブ を使⽤するには**

[調整] タブ では、⼀度に 1 つの写真しか編集できません。変更は、新規ツールや機能をクリックする度に適⽤されます。変更を元に 戻すこともできます。編集をしながら、元の画像をすぐに確認できます。写真の編集が終了した後は、オーガナイザー パレットのサ ムネイルをクリックして簡単に次の写真を移動することができます。別の写真をクリックする度に保存するように選択したり、指示さ れた場合は自動保存を有効にして自動的に保存するように選択することができます。

#### **[調整] で写真を編集または調整するには**

- 調整パレットで次のいずれかの操作を⾏います。
	- ツール をクリックし、コントロールを調整して写真を編集します。変更は、**[適⽤]** ボタンをクリックするか、別のツールや調 整オプションをクリックした場合に適⽤されます。
	- 使用する調整機能をの名前をクリックします。調整コントロールが表示されます。別の機能をクリックすると変更が適用されま す。

#### **[調整] の変更を元に戻すには**

- 次のいずれかの操作を⾏います。
	- •ツールバーの [元に戻す] ボタン red をクリックします。
	- [調整] ペインの下部の **[リセット]** ボタンをクリックしてすべての変更を元に戻します。

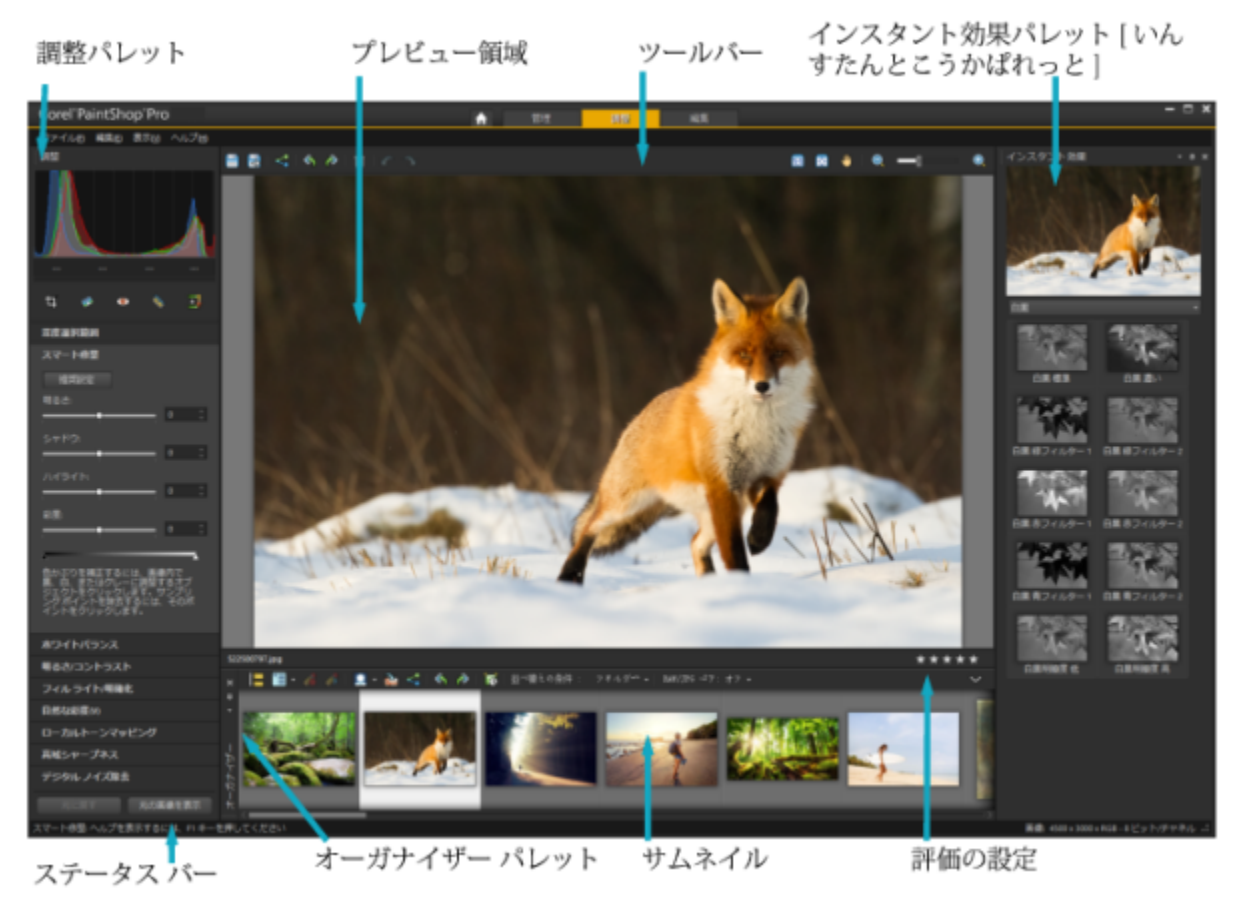

Adjust tab に表⽰された写真

### **オリジナル イメージを表⽰するには**

• **[調整]** ペインの下部にある **[オリジナルの表⽰]** ボタンをクリックしたままにします。 クリックをやめると、編集された画像バージョンに戻ります。

## <span id="page-100-0"></span>**調整タブのツールと機能**

以下の表は、「調整] タブから使用可能な機能リストと、詳細情報を提供するヘルプのリンクです。

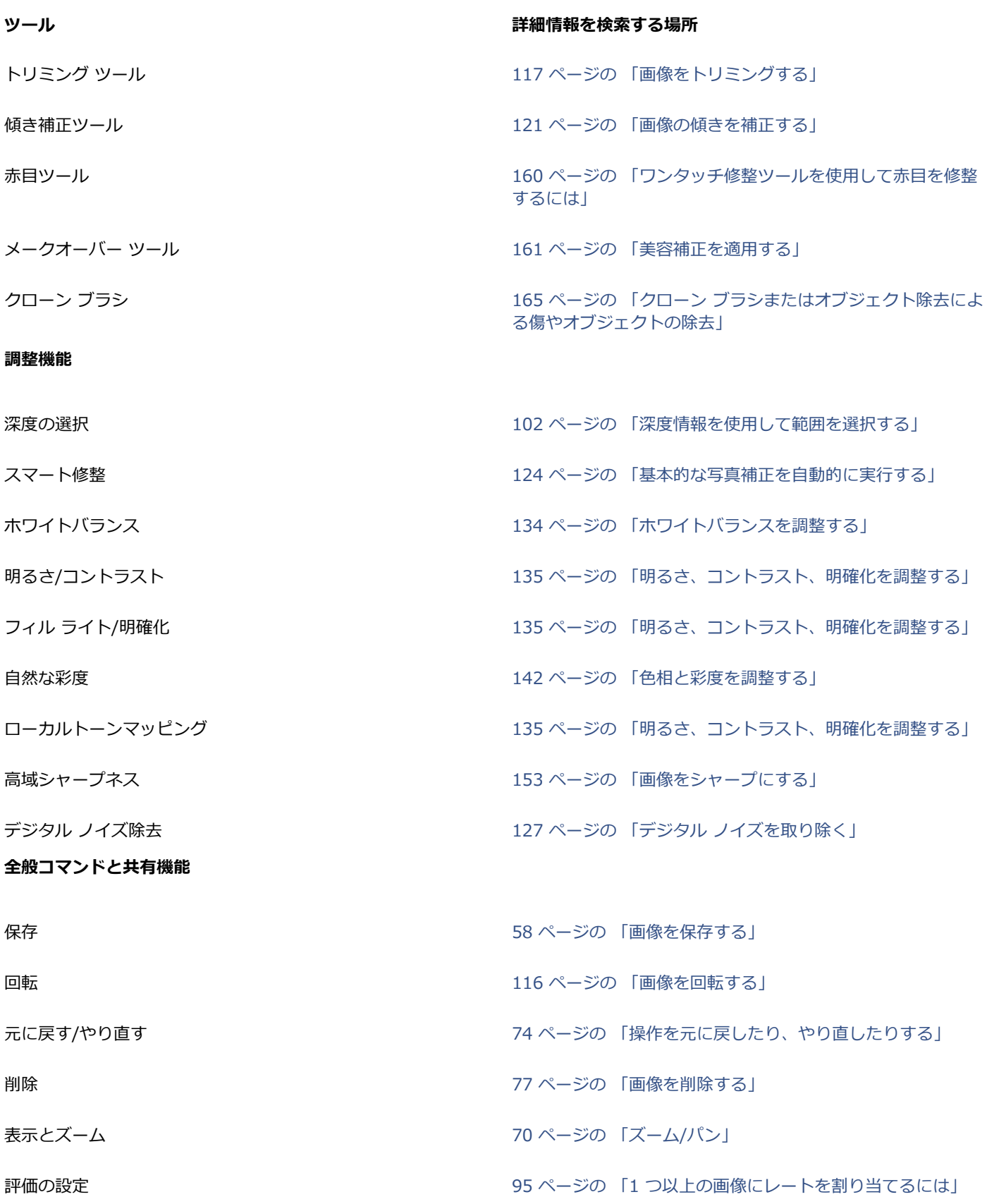

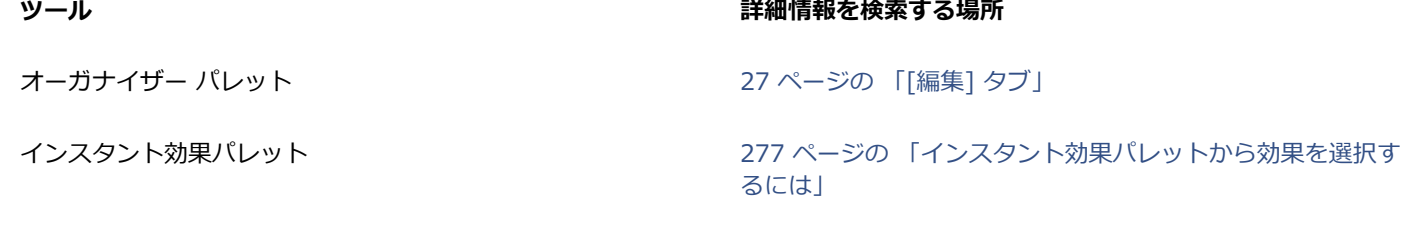

## <span id="page-102-0"></span>**深度情報を使⽤して範囲を選択する**

深度情報 (XDM メタデータ) を取得するカメラをお持ちの場合、[調整] タブから使用できる **[深度選択範囲]** 機能を使用して写真の 特定領域に調整またはインスタント効果を適用できます。深度は、カメラの特別な深度センサーと写真に写った被写体との距離に基づ いて決定されます。

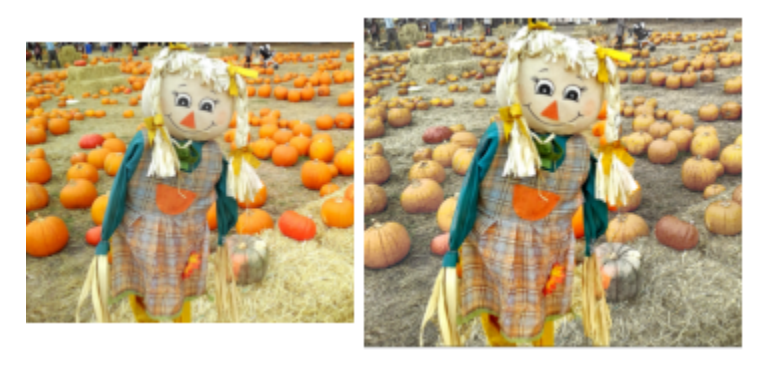

元の画像(左)に深度の選択を使用して、効果を背景のみに適用(右)。

#### **深度情報に基づいて領域を選択するには**

- **1 [調整]** タブをクリックします。
- 2 [オーガナイザー] パレットの [ナビゲーター] を使用して、深度情報を含む画像に移動します。
- **3 調整**パレットで [**深度の選択**] をクリックします。
- **4** [**選択範囲を有効にする**] のチェックボックスをオンにして選択範囲のマーキーを表⽰します。
- **5** [**深度範囲**] スライダーを使⽤して、選択範囲の最⼩値(**近距離**)および最⼤値(**遠距離**)を指定します。プレビュー領域で選択範 囲を確認することができます。
- **6** 選択を微調整するには、[**サイズ**] スライダーでブラシのサイズを指定して、次のいずれかの操作を⾏います。
	- **[追加]** をクリックし、プレビュー領域で選択する領域の端をドラッグします。
	- **[削除]** をクリックし、プレビュー領域で、選択を解除する領域の上をドラッグします。

選択範囲を反転する場合は、[**選択範囲を反転する**] チェック ボックスをオンにします。

# Corel<sup>®</sup> **PaintShop®Pro 2023**

# RAW 写真

ほとんどの デジタル一眼レフカメラには、RAW モードで撮影するオプションがあります。RAW モードでは、一般的な JPEG より多 くの画像データが記録されます。RAW画像データは加⼯されたり圧縮されることがないので、写真のネガのように⾃分の好みに応じ てプリントできます。PaintShop Pro のカメラ RAW ラボはいわゆるデジタル暗室であり、RAW ファイルに個⼈的なタッチを加える ことができます。AfterShot Lab にあるプロ仕様のツールセットを使って、RAW ファイルを手作業で編集することもできます。

RAW 画像を処理した後で、読み取り専用の RAW ファイルとして残したり、JPEG、GIF、またはPNGファイルにエクスポートして編 集することができます。また、XMP ファイルを読み取り、変更を保存することもできます。

このセクションでは以下のトピックについて説明します。

- [ページ 103 の 「対応する RAW ファイル形式」。](#page-103-0)
- ページ 103 の 「カメラ RAW ラボを使用する」。
- [ページ 105 の 「レトロ ラボを使⽤する」。](#page-105-0)
- [ページ 110 の 「複数の RAW 写真への編集を適⽤する」。](#page-110-1)
- [ページ 110 の 「RAW 写真を別のファイル形式に変換する」。](#page-110-0)
- ページ 111 の 「XMP ファイルを使用する」。

# <span id="page-103-0"></span>**対応する RAW ファイル形式**

カメラ RAW ラボは、大手カメラ メーカーの一般的な RAW 形式で使用できます。最[新のリストは、Corel ナレッジベースでご確認](https://www.paintshoppro.com/en/pages/raw-support/) [ください。](https://www.paintshoppro.com/en/pages/raw-support/)

#### **サポートされる RAW ファイル形式を⾒つけるには**

• <https://www.paintshoppro.com/jp/products/paintshop-pro/standard/#tech-specs>にアクセスしてください。

## <span id="page-103-1"></span>**カメラ RAW ラボを使⽤する**

カメラ RAW ラボでは、さまざまな処理設定を保存して RAW 画像を作成できます。RAW 画像を処理した後で、読み取り専用の RAW ファイルとして残したり、または [編集] タブから、JPEG、GIF、または PNG などの異なるファイル形式で保存することがで きます。

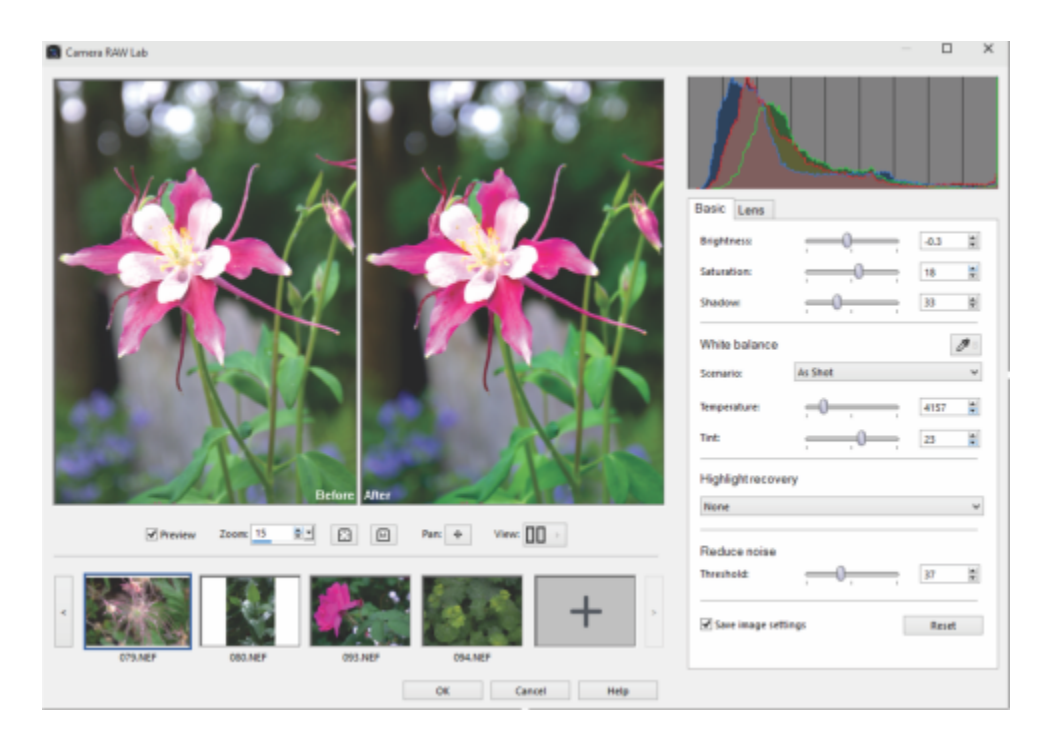

カメラ RAW ラボ

#### **カメラ RAW ラボを起動するには**

- **1** 次のいずれかの操作を⾏います。
	- **[管理]** タブをクリックし、**[ファイル]**  [**開く]** から RAW 画像ファイルを選択し、**[開く]** をクリックします。
	- **[管理]** タブをクリックし、RAW 画像のサムネイルを⼀つまたは複数右クリックし、**[RAWを編集]** を選択します。
	- **[編集]** タブをクリックし、**[オーガナイザー]** パレットから画像ウィンドウに RAW 画像サムネイルをドラッグするか、サムネ イルをダブルクリックします。
- **2 オプションの [カメラ RAW ラボを使用]** を選択します。
- **3 [続⾏]** をクリックします。 **[カメラ RAW ラボ]** ダイアログ ボックスが画像とともに開きます。

#### **カメラ RAW ラボを使って、RAW 写真の設定を調整するには**

- **1 [カメラ RAW ラボ]** ダイアログ ボックスで [**基本**] タブをクリックし、次の操作のいずれかを⾏います。
	- 画像全体を素早く調整するには、**[明るさ]**、**[彩度]**、または **[シャドウ]** のスライダーをドラッグします。
	- **ホワイトバランス**領域で、**[シナリオ]** ドロップリストからプリセットされた照明オプションをクリックして、カラーを調整する 他、プレビュー領域をクリックして [ドロッパー] ツールでホワイト ポイントを設定します。また、**[温度]** および **[ティント]** スライダーで調整や微調整が⾏えます。
	- **ハイライト回復**領域で、ドロップリストのオプションをクリックします。ハイライト部回復は、露出過度の画像に特に有効です ̶ 細部が⾶んでしまった領域の復元に役⽴ちます。
	- **ノイズ除去**領域では、**しきい値**スライダーを調整してデジタルノイズをスムーズにします。

写真に加えられ変更は、プレビュー領域でプレビューできます。

設定を今後の使⽤のために保存する場合は、**[画像設定を保存する]** チェックボックスを選択します。

**[リセット]** をクリックすると、いつでもすべての設定をクリアできます。

#### **2** 次のいずれかをクリックします。

- **[OK]** ̶ 設定を適⽤し、**カメラ RAW ラボ**を終了します
- **[キャンセル]** ̶ 写真の設定を調節せずに**カメラ RAW ラボ**を終了します

**3** レンズの問題を修正するには、[**レンズ**] タブをクリックします。**レンズ補正** オプションに関する詳細は[、131 ページの 「\[レン](#page-131-0) [ズ補正\] を使⽤して、ひずみ、⾊収差、ビネットを修整する」](#page-131-0) を参照してください。

 $\subseteq\leq$ 

サムネイルの⾏で、[**さらに写真を追加**] ボタンをクリックすると、**カメラ RAW ラボ**に RAW 写真を追加することができます (最⼤ 30 枚) 。

E

RAW 画像の画像設定は、データベースに保存されます。ファイル名やファイルの場所への変更は、Corel PaintShop Pro で変 更が⾏われた場合のみ、追跡が可能になります。

# <span id="page-105-0"></span>**レトロ ラボを使⽤する**

AfterShot Lab には、RAW 画像を最適化できる高度な機能やツールがあります。AfterShot Lab を使うと、非破壊的に編集できるた め、元の画像は常に安全に保持できます。

標準ツールパネルの基本調整には、最も一般的な画像調整コントロール機能があります。

[詳細] では、様々な RAW 画像の問題を修正することができます。

- RAW ノイズは、最も高品質な画像を仕上げるために、画像編集の最初の段階で使用することができる画像改善を行う処理です。 この機能は、RAW ファイルのみに適用できます。
- **ノイズ除去**は、画像の細かい部分を損なうことなく、ノイズや⾊のざらつきを減らし、 明度に関連した劣化を改善させることがで きます。ノイズは、乏しい光やカメラのセンサー機能の限界などの様々な理由により発⽣します。
- **レンズ補正**は、レンズの歪みを修整することができます。焦点距離が広いズームレンズはレンズ歪みが起こりやすく、焦点距離を 固定したレンズや「プライム」レンズでも何らかの歪みが起こる可能性があります。レンズの歪みのタイプの樽型、ピンクッショ ン歪み、⾊収差、ビネットのようなものは、すばやく容易に修正することができます。
- 色収差の歪みも、レンズを透過する光の不均一な屈折によって起こります。明るい空の手前にある木の枝のシルエットなどのコン トラストが強い風景では、周辺にカラーフリンジ(パープルであることが多い)や不均一な色が発生します。ズームレンズでも、 特に焦点距離が広いものについては、深刻なひずみが起こりやすくなります。
- **ビネット**とは光量が落ちることによって画像の四隅が暗くなってしまうことで、光学(レンズ⾃体)、センサー(多くのセンサー は斜めにセンサーにあたる光にはあまり敏感ではない)の他、フィルターやレンズフードなど画像の四隅に影を作る他の要因に よって起こります。ビネットは、画像の四隅を明るくすることで修整できます。

完了したら、画像の TIFF バージョンで作業することができます。

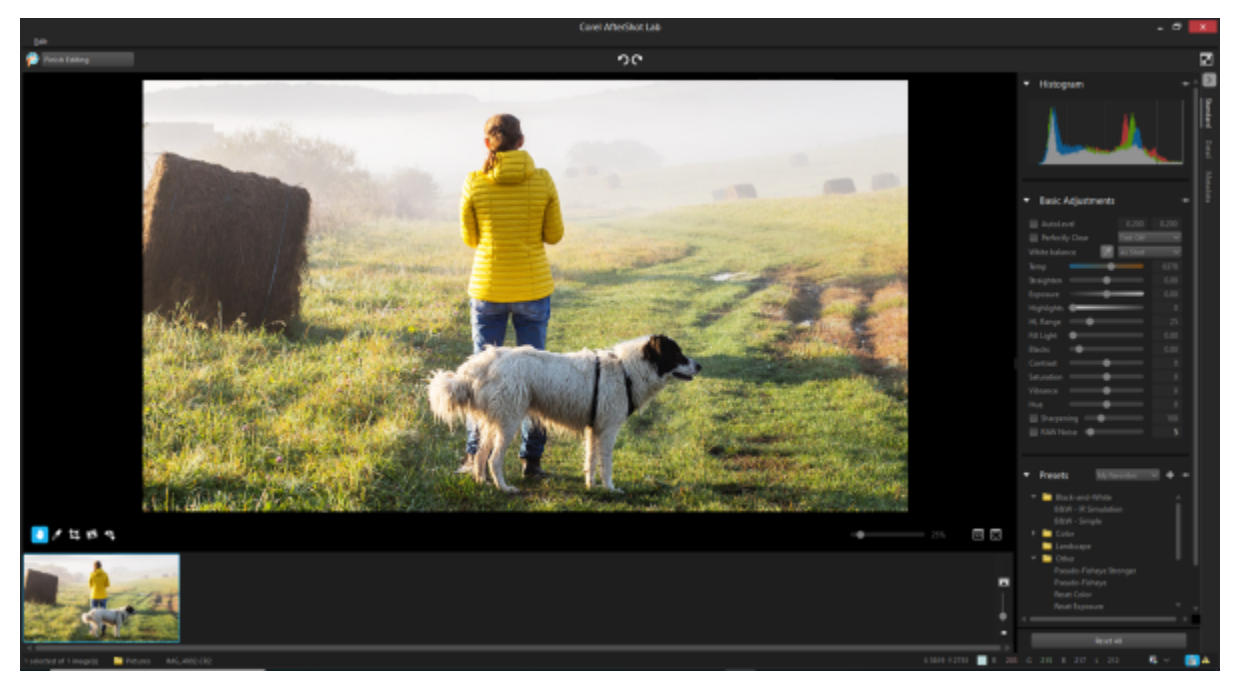

*AfterShot Lab*

#### **AfterShot Lab を起動させるには**

- **1** 以下のいずれかを実⾏します。
	- **[管理]** タブをクリックし、**[ファイル]**  [**開く]** から RAW 画像ファイルを選択し、**[開く]** をクリックします。
	- **[管理]** タブをクリックし、RAW 画像のサムネイルを⼀つまたは複数右クリックし、**[RAWを編集]** を選択します。
	- **[編集]** タブをクリックし、**[オーガナイザー]** パレットから画像ウィンドウに RAW 画像サムネイルをドラッグするか、サムネ イルをダブルクリックします。
- 2 [AfterShot Lab を使用] オプションを選択します。
- **3 [続行]** をクリックします。 画像の⼊った **[AfterShot Lab]** ウィンドウが開きます。

#### **AfterShot Lab を使って、基本的な編集をするには**

- **1 AfterShot Lab** のツールパネル **[標準]** タブをクリックします。
- **2** 次のいずれかの操作を⾏います。
	- •画像のトーンの範囲を調べるために、画像の決まった割合が純粋な黒色および白色になるように黒点と白点を設定するには、**自 動レベル**のチェックボクスにチェックを入れます。左側のボックスでは、画像が純粋な黒色になるよう設定され、右側のボック スでは割合が純粋な白色になるよう設定されます。
	- ⾊あせた写真を元の⾊合いに回復させるには、**[Perfectly Clear]** のチェックボックスにチェックを⼊れ、すべての範囲でティ ント修正を適用するには **[ティント最大]** を選択し、ティント修正に制限を設ける(一部のティントは元に戻さない)には [**ティ ント最⼩]** を選択します。または、**[Tint Off]** でティント修正をせずに元の画像の⾊を保持して Perfectly Clear を適⽤しま す。
	- ⼿動でホワイトバランスを設定するには、**[クリック ホワイト ツールを有効にする]** ツールボタンをクリックし、⾃然な画像の 領域をクリックし、**[テンポラリ]** スタイダーで仕上がりを微調整します。

ドロップリストからプリセットを選択して、⾃動的にホワイトバランスを設定することもできます。

- ●水平に整えたり、傾き補正をしたりするには、【**傾き補正**】スライダーを移動するか、該当するコントロールに値を入力しま す。
- 画像のすべての部分を明るくまたは暗くすることで露出を全体的に修正するには、**[露出]** スライダーを移動させるか、該当する コントロールに値を⼊⼒します。
- 明らかに過剰な露出のある画像の部分のディテールを回復させるには、**[ハイライト]** スライダーを移動させるか、該当するコン トロールに値を⼊⼒します。
- 画像のどれだけの部分をハイライトで調整するかをコントロールするには、**[HL 範囲]** スライダーを移動させるか、該当するコ ントロールに値を⼊⼒します。値が⼩さければ、最も明るい領域のみのディテールや⾊を回復させることができ、値が⼤きけれ ば、明るい領域の範囲をより広げて回復させることができます。
- ハイライトを過剰に露出させることなく画像内の影や暗めの部分を明るくするには、**[フィルライト]** スライダーを移動させる か、該当するコントロールに値を入力します。
- ●画像内の黒点をコントロールするには、**[黒]** スライダーを移動させるか、該当するコントロールに値を入力します。0 より小さ い値は、画像から黒色をなくし、0 より大きい値は画像をより暗くします。
- 画像内の最も明るい部分と暗い部分の違いをコントロールするには、**[コントラスト]** スライダーを移動させるか、該当するコン トロールに値を⼊⼒します。コントラストを上げると、画像内の暗い部分はより暗くなり、明るい部分はより明るくなります。
- ●画像内の色の強度を調整するには、**「彩度**】スライダーを移動させるか、該当するコントロールに値を入力します。彩度を高く設 定すると、色がより強調され、豊かで鮮やかな色になります。彩度を低く設定すると、パステルカラーになり、より抑えた色に なります。**[彩度]** を 0 に設定すると、ただのモノクロ、つまり⽩⿊の画像になります。
- •画像内のその他のすでに十分に鮮やかな領域を軽く修正するには、[自**然な彩度]** スライダーを移動させるか、該当するコント ロールに値を⼊⼒します。⾃然な彩度は、彩度の⼀種です。
- •画像内の色を変更するには、コントロール ボックス内に表示された値で「カラーサークル」を回転させるために、「**色相**] スラ イダーを移動させます。例えば、 [色相] スライダーが 60 に設定されていると、画像内の元の色相に 60 が追加されるため、緑 色は青緑色になり、青色は深紅色になり、赤色は黄色になります。
- エッジの細かい部分をより強調させることで画像内のより細かい部分を目立たせるには、 [シャープニング] チェックボックス にチェックを入れて、スライダーを移動させるか、該当するコントロールに値を入力します。これを行うには、画像の拡大率が 100% の状態で適用し、評価する必要があります。
- デジタル ノイズを減少させるには、**[RAW ノイズ]** チェックボックスうにチェックを⼊れ、スライダーを移動させるか、該当す るコントロールに値を⼊⼒します。

 $\bar{C}$ 

AfterShot Lab ツールバーを使うと、トリミング、傾き補正、赤目修整、パン、ホワイトバランスなどの使用頻度の高いツー ルにすばやくアクセスできます。

#### **AfterShot Lab プリセットを適⽤するには**

- **1 [AfterShot Lab]** のツールパネルで **[標準]** タブをクリックします。
- **2 [プリセット]** で、リストからプリセットをクリックします。

#### **その他、**

プリセットを作成できます **[管理]** をクリックします。**[プリセットの追加]** ボタン を クリックして、新しい設定の名前を選び、保存したい設定を選 択し、**[OK]** を選択します。 [お気に⼊り] リストにプリセットを追加または削除します。 **[管理]** をクリックします。 **[お気に⼊り]** ドロップダウンリス トにある該当するプリセットを表⽰させるためには、**[表⽰]** の 欄でチェックボックスにチェックを入れ、リストからプリセッ トを外すにはチェックボックスのチェックを外します。 プリセットのフォルダーを作成する *[*2000] アンプロングのコンピュータン [音理] をクリックします。 [フォ**ルダを追加]** ボタン [2001] クリックし、プリセットのリストの最下部に表⽰された新しい フォルダーをダブルクリックし、フォルダーの名前をタイプ入 ⼒します。 プリセットを移動 **[管理]** をクリックし、プリセットをあるフォルダーから別の フォルダーにドラッグ&ドロップします。
プリセットまたはプリセットのフォルダーを削除する **[管理]** をクリックしたら、削除したいプリセットまたはフォル ダーをクリックし、**[削除]** ボタンをクリックまたはキーボード の **Delete** キーを押します。

プリセットの設定を⾒る **[管理]** をクリックしたら、プリセットをクリックして、**[プリ セットの設定を表⽰]** ボタンをクリックします。

# **RAW 画像をシャープ化する**

- **1 [AfterShot Lab]** のツールパネルにある **[詳細]** タブをクリックします。
- **2** [シャープニング] で、**[シャープニング]** チェック ボックスにチェックを⼊れます。
- **3** 次のいずれかの操作を⾏います。
	- **[量]** スライダを移動して、全体的なシャープネスを調整します。
	- 画像内でシャープにする部分を制限するために **[感度]** を移動させます。

**感度**の値が高ければ、画像内のシャープな部分がより少なくなります。画像をシャープにすることにより、 ノイズが発生したり、 あまりにも細かく⾒える箇所に⽬が⾏ってしまったり、シャープすぎたりする場合は、感度の値を上げてみてください。

# **RAW 画像からノイズを除去するには**

- **1 [AfterShot Lab]** のツールパネルで、**[詳細]** タブをクリックします。
- **2** [RAW ノイズ] の **[RAW インパルス ノイズ除去]** チェックボックスにチェックを⼊れます。 **[Raw ノイズ]** スライダーを使うと、ノイズ除去の強度をコントロールでき、**[しきい値]** スライダーを使うと、画像内のノイズ検 出の感度レベルを設定できます。
- **3** ノイズや乏しい光またはカメラのセンサーの限界によるざらつきを減らして画像を改善させるには、[ノイズ除去] の **[ノイズ除去 を有効にする]** チェックボックスにチェックを⼊れます。

[プリセット] ドロップリストにあるいくつかの一般的なノイズ除去オプションに基づいて、自動のノイズ除去オプションを選択す ることができます。**[強度]** スライダーを使うと、適⽤するノイズ除去の程度を設定し、**[詳細]** スライアーを使うと、詳細をどの 程度保持するかをコントロールできます。

# **レンズ歪みを補正するには**

- **1 [AfterShot Lab]** のツールパネルにある **[詳細]** タブをクリックします。
- **2** [レンズ補正] で**[補正を有効にする]** チェック ボックスにチェックを⼊れます。

# **その他可能な操作**

選択します。

**画像を画像フレームのサイズに自動的に調整します [画像のサイズを変更]** チェック ボックスにチェックを入れま す。 画像内の空白を手作業で埋めたい場合は、ここにチェックを入 れないでください。 ⾊収差の歪みを修正する **[⾊収差補正]** チェックボックスにチェックを⼊れ、**[R / C]** ス ライダーを調整することで、赤色 / シアン色の軸に沿って色の 変化をコントロールできます。また、**[B / Y]** スライダーを調 整することで、青色 / 黄色の軸に沿って色の変化をコントロー ルできます。 選択した画像から EXIF データを再び読み込み、カメラやレン ズの種類を推測し、適切なものをドロップダウン メニューから **[EXIF を再ロード]** をクリックします。

#### **その他可能な操作**

画像の隅を明るくする *content content content in the content of the protect in the protect in the protect in the protect in the protect in the protect in the protect in the protect in the protect in the protect in the protect in* れ、**[強度]** スライダーを調整して、どのぐらい明るく(「+」 または右側)または暗く(「-」または左側)修正するかをコン トロールし、**[半径]** スライダーを調整して、画像の修正をどこ まで広げるかをコントロールします。 この操作は、他のレンズ補正から独立して実行できます。 現在選択されたレンズ補正のプロファイルを編集する **[編集]** をクリックし、**[⼿動]** タブで設定を調整します。 保存したレンズ補正のプロファイルを開きます(XML ファイ ル)。 **[ロード]** をクリックし、プロファイルまで進むと、**[開く]** をク リックします。 変更を現在のプロファイルに保存する **[保存]** をクリックし、プロファイルを保存するフォルダーまで 進み、**[保存]** をクリックします。 現在のセッション中にプロファイルに行ったすべての変更を削 除する **[リセット]** をクリックします。

 $C$ 

**[⼿動]** タブでは、アプリケーションに構築されたプロフィールに基づく補正パラメータを使⽤せず、補正データを⼿動で設定 できます。レンズ補正データベースにないレンズを使⽤する際に便利です。

E

**[データーベース]** タブの**[製造メーカー]**、**[モデル]**、**[レンズ]** ドロップリストに、Corel PaintShop Pro が推測する画像の 撮影に使用されたカメラやレンズが表示されます。カメラやレンズによっては、撮影に使用したカメラやレンズをアプリケー ·<br>ションが正確に特定できるデータを画像ファイルに残すものもありますが、そうでない場合は、入手可能なデータに基づいて 最も近いオプションを推測します。選択されたものが誤っている場合は、リストから正しいメーカー、カメラ モデル、レンズ を選んでください。これらの情報から、レンズの歪みを修整する時に使⽤するレンズの歪みのプロファイルを決定します。

**[焦点距離]** ボックスには、画像が撮影されたときのレンズの焦点距離の設定が表⽰されます。画像ファイルにこの情報が含ま れていない場合は、⼿動で焦点距離を設定できます。

# **RAW 画像を左右反転および反転させるには**

- **1 [AfterShot Lab]** のツールパネルで **[詳細]** タブをクリックします。
- **2** [左右反転] および [反転] で、次のいずれかを⾏います。
	- [左右反転] チェックボックスにチェックを入れて、左右反転(左から右)にします。

• **[反転]** チェックボックスにチェックを入れて、色を(ネガのように)反転させます。

このオプションは、スキャンされたネガで作業しているときに役立ちます。

# **メタデータの作業をするには**

• **[AfterShot Lab]** のツールパネルにある **[メタデータ]** タブをクリックします。

このツールには、有効なバージョンに割り当てられた EXIF および IPTC メタデータが表示され、すべての選択された画像から IPTC データを追加、削除、編集することができます。

[メタデータ] の上部にあるドロップダウン リストから異なるメタデータ セットを選択することができます。これにより、表示さ れるメタデータの種類が変更されます。シャッター速度や ISO レーティングなどの読み取りのみが可能なメタデータもあれば、 字幕、レーティング、日付など編集可能なメタデータもあります。

#### **その他可能な操作**

新しいメタデータを追加する **[管理]** チェックボックスをクリックし、**[新しいセットを追加]** ボタンをクリックします。 メタデータ セット リストの最後に、**[新しいセット]** というデ フォルト名の新しいセットが作成されます。 メタデータ セットを削除する **[管理]** チェックボックスをクリックして、**[セットを削除]** ボタ ンをクリックします。 メタデータ セットの名前を変更する インパン インス インイン 名前を変更したりメタデータ セットをダブルクリックして、新 しい名前をタイプ⼊⼒します。 メタデータをメタデータ セットに追加する ファイン こんの欄に入力されたメタデータを選択し、これを右側の欄のメ タデータ セットにドラッグします。

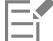

[メタデータ マネージャー] の左側の欄には、AfterShot Lab で使⽤できるすべてのメタデータのエントリーがリストされてい ます。右側の欄には、メタデータ セットとそれらの現在のコンテンツがリストされています。

# **PaintShop Pro に戻るには**

• **[編集を終了]** をクリックします。 画像の TIFF バージョンが PaintShop Pro 内で開きます。

# **複数の RAW 写真への編集を適⽤する**

写真家は、特にデジタル一眼レフカメラを使用する場合など、頻繁に多数の写真を整理したり処理する必要があります。類似の条件 で撮影され、類似の処理が必要な写真を⼤量にダウンロードすることもあります。PaintShop Pro では、カメラ RAW ラボで 1 枚の 写真に行った編集をコピーして、同じ編集を写真のバッチに素早く適用できます。編集内容を複数の写真に適用するやり方について は、93 ページの 「編集をキャプチャーして複数の写真に適用する」 を参照してください。

# **RAW 写真を別のファイル形式に変換する**

RAW ファイル形式は読み取り専用であり、RAW ファイルの設定は別のヘッダーとして保存されます。AfterShot Lab またはカメラ RAW ラボで調節できるのはこれらの設定です。ただし、[編集] タブからアクセスできる編集機能を使用するには、RAW ファイルを JPEG、TIFF、またはネイティブ形式の .pspimage などの異なるファイル形式に保存する必要があります。ファイルを素早く変換す るには、「RAWを変換]を使用できます。

RAW ファイルを⾃動でデコードし、TIFF として PaintShop Pro as で開くことができます。

# **RAWファイルをその他のファイルタイプに変換するには**

[編集] タブ

- **1** [オーガナイザー] パレットで、1つまたは複数の RAW ファイルのサムネイルを選択します。
- **2** 選択したサムネイルを右クリックして、**[RAW を変換]** をクリックします。
- **3** [⼀括処理] ダイアログ ボックスで、**[種類]** ドロップリストからファイル形式を選択します。 既定の変換設定を変更する場合は、**[オプション]** をクリックして、設定を調整します。
- **4 [参照]** をクリックして、変換されたファイルが保存されるフォルダーを選択します。
- **5 [開始]** をクリックします。

 $\bar{C}$ 

変換したファイルの名前を変更するには、**[変更]** をクリックして、**[名前の変更オプション]** リストからオプションを選択 し、**[追加]** をクリックします。

# **XMP ファイルを使⽤する**

XMP ファイルは、RAW ファイルに付属するメタデータ ファイルです。元の RAW ファイルを変更せずに編集を保存できる標準的な 方法です。ファイルの編集に別の RAW 画像編集アプリも使用する場合、XMP ファイルを使用すると、異なるアプリ間での作業が簡 単にできます。RAW ファイルの XMP メタデータを読み込んだり、保存したり、コピーや貼り付けをしたりすることができます。

# **XMP ファイルのメタデータを読み込み、インポートするには**

• [管理] タブをクリックし、RAW 写真のサムネイルを右クリックし、**[RAW メタデータ] [ファイルからメタデータを読み込む]** を選択します。

# **XMP ファイルに変更を保存するには**

• [管理] タブをクリックし、RAW 写真のサムネイルを右クリックし、**[RAW メタデータ] [メタデータをファイルに保存]** を選択 します。

# **XMP ファイル間でメタデータをコピーして貼り付けるには**

- **1** [管理] タブをクリックし、コピーするメタデータを含む RAW 写真のサムネイルを右クリックします。
- **2 [RAW メタデータ] ▶ [コピー]** を選択します。
- **3** メタデータを適⽤する RAW 写真のサムネイルを指定します。
- **4** 指定したサムネイルを右クリックし、**[RAW メタデータ] [貼り付け]** を選択します。

# Corel<sup>®</sup> PaintShop®Pro 2023

# 画像を調整する

PaintShop Pro で写真を表示した時に、不具合を補正したい場合があります。写真によっては、被写体が暗すぎる、など問題がはっ きりしている場合があります。また、写真によっては、改善の必要を感じても、何を修整すればいいのかわからない場合もありま す。PaintShop Pro を使用すると、写真の特定の外観の修整、またはプログラムを使って基本的な写真調整をすることができます。

このセクションでは以下のトピックについて説明します。

- ページ 113 の 「一般的な問題を修整する」。
- [ページ 116 の 「画像を回転する」。](#page-116-0)
- [ページ 117 の 「画像をトリミングする」。](#page-117-0)
- [ページ 121 の 「画像の傾きを補正する」。](#page-121-0)
- [ページ 122 の 「写真の遠近のひずみを補正する」。](#page-122-0)
- [ページ 124 の 「基本的な写真補正を⾃動的に実⾏する」。](#page-124-0)
- [ページ 126 の 「画像を明るくする」。](#page-126-0)
- [ページ 126 の 「画像を暗くする」。](#page-126-1)
- [ページ 127 の 「パープル フリンジを取り除く」。](#page-127-0)
- [ページ 127 の 「デジタル ノイズを取り除く」。](#page-127-1)
- ページ 130 の 「色収差を取り除く」。
- ページ 131 の 「[レンズ補正] を使用して、ひずみ、色収差、ビネットを修整する」。
- [ページ 133 の 「レンズ歪みを補正する」。](#page-133-0)
- [ページ 134 の 「ホワイトバランスを調整する」。](#page-134-0)
- [ページ 135 の 「明るさ、コントラスト、明確化を調整する」。](#page-135-0)
- ページ 142 の 「色相と彩度を調整する」。
- [ページ 144 の 「ノイズを追加/除去する」。](#page-144-0)
- ページ 148 の 「AI ポートレート モードで被写界深度効果を適用するには」。
- [ページ 149 の 「被写界深度を制御する」。](#page-149-0)
- [ページ 151 の 「画像をぼかす」。](#page-151-0)
- [ページ 153 の 「画像をシャープにする」。](#page-153-0)
- [ページ 154 の 「画像をソフトにする」。](#page-154-0)
- [ページ 155 の 「かすみの除去」。](#page-155-0)
- [ページ 155 の 「画像のサイズを変更する」。](#page-155-1)
- [ページ 158 の 「AI ⾼画質化で画像を拡⼤」。](#page-158-0)

# <span id="page-113-0"></span>**⼀般的な問題を修整する**

PaintShop Pro には、写真の一般的な問題をすばやく修整するために役立つコマンドとツールが数多く用意されています。写真を最 高の仕上がりにするための出発点として、次の表を使用してください。一部の修整コマンドではダイアログ ボックスが開いて、そこ からオプションを選択して補正を⾏うことができます。

写真のトリミングやサイズ変更をしたい場合は、最初にそれを行い、その後で下の表から補正を適用します。

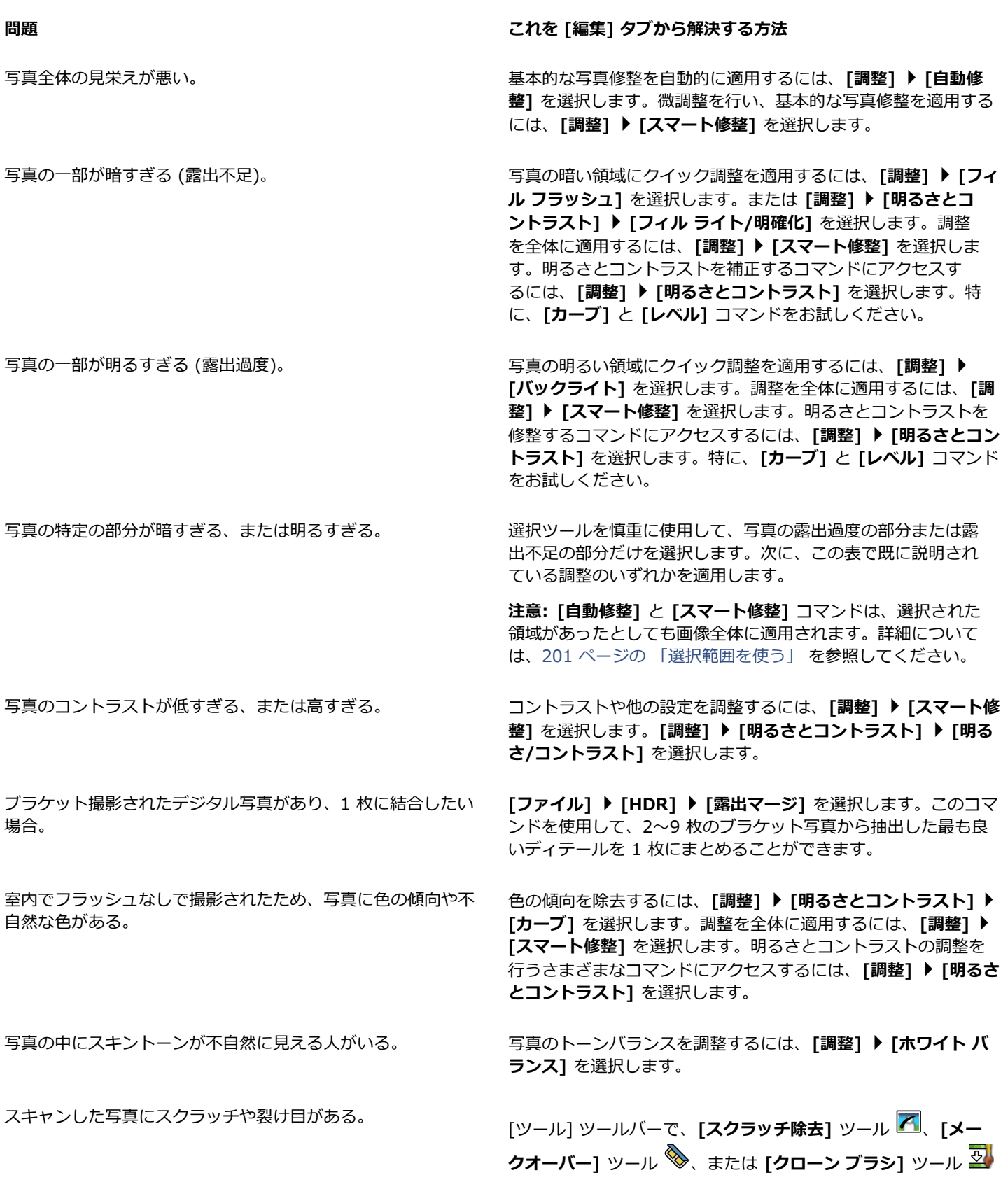

# **問題** これを [編集] タブから解決する方法

を選択します。詳細については、[159 ページの 「画像をレ](#page-159-0) [タッチして保存する」](#page-159-0)を参照してください。

不自然な色の小さな斑点 (ノイズ) が、特に拡大表示をしたとき ノイズ補正を⾃動的に⾏うには、**[調整] [⾃動ノイズ除去]** を 選択します。ノイズ除去の詳細設定をするには、**[調整] [デジ タル ノイズ除去]** または **[AI ノイズ除去]** を選択します。

> 圧縮された JPEG 画像の劣化を除去するには、**[調整] [ノイズ を加える/ノイズ除去] [AI 劣化の除去]** を選択します。

写真の端にパープルフリンジやその他の色収差がある。 アンパープルフリンジを自動的に除去するには、[調整]▶[自動パー **プルフリンジ修整]** を選択します。⾊収差の修整の詳細設定をす るには、**[調整] [⾊収差の除去]** を選択します。

写真の人物が赤目になってしまった。 赤目をすばやく除去するには、**「赤目**] ツール ◎ を選択しま す。赤目除去の詳細設定をするには、**[調整 ▶ [赤目除去]** を選 択します。

写真の中に肌にしみがある、歯が汚れている、または肌が異常 与具の屮に肌にしみかめる、函か汚れている、ま*に*は肌か異常 [ツール] ツールバーの **[メークオーバー]** ツール ◇ を選択し<br>に白い人がいる。

ます。[ツール オプション] パレットで、モードを **[シミ修整] ③、[歯ブラシ] へ、または [日焼け] <sub>8 し</sub>に設定します。** 

写真が霧またはかすみがかかったように見える。 アンチン 露出不足の画像を修整するには、[調整]▶ [明るさとコントラス **ト] [レベル]** を選択します。全体の明確さを上げるには、**[調 整] [明るさとコントラスト] [ローカル トーン マッピング]** を選択します。

写真がシャープに見えない。 高域シャープネスを適用するには、【**調整】 > 「シャープネス1 ▶ [広域シャープネス]** を選択します。他のタイプのシャープネス を適⽤するには、**[調整] [シャープネス]** を選択し、該当する コマンドを選びます。

写真の傾きを補正する必要がある。 [ツール] ツールバーで、**[傾き補正]** ツール を選択しま す。詳細については、[159 ページの 「画像をレタッチして保](#page-159-0) [存する」](#page-159-0)を参照してください。

写真内の物体の遠近感がおかしく⾒える。 [ツール] ツールバーで、**[遠近補正]** ツール を選択します。 詳細については[、159 ページの 「画像をレタッチして保存す](#page-159-0) [る」](#page-159-0)を参照してください。

写真がレンズ歪みの影響を受けている。 **[調整] [樽型ひずみの補正]**、または **[調整] [⿂眼型ひずみ の補正]**、**[調整] [⽷巻形ひずみの補正]** のいずれかを選択し ます。レンズのひずみの詳細については、[133 ページの 「レ](#page-133-0) [ンズ歪みを補正する」](#page-133-0) を参照してください。

スキャンした画像に不要なパターンが現れる。 **[調整] [ノイズの追加/除去] [モアレの除去]** を選択しま す。

に見られる。

## **問題 これを [編集] タブから解決する⽅法**

スキャンした写真が古く⾊あせて⾒える。 **[調整] [⾊] [⾊あせの補正]** を選択します。

# <span id="page-116-0"></span>**画像を回転する**

画像を 90 度回転させ、その方向を横 (水平) または縦 (垂直) に変えることができます。縦置き方向で撮影した写真にタグを付ける センサーがカメラに備わっている場合、写真は⾃動的に正しい⽅向に回転されます。

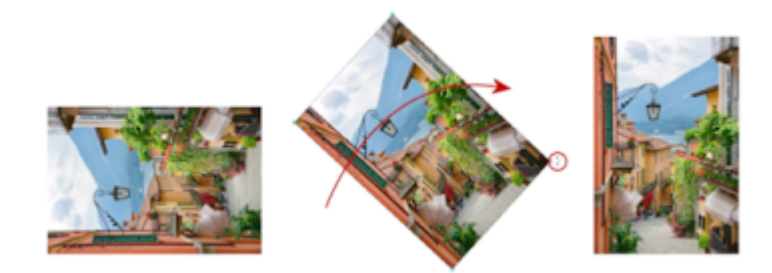

PaintShop Pro で画像を回転できます。

画像は回転角度を指定することでどのような角度にも回転させることができ、キャンバス上で動的に回転させることもできます。画像 内の基準ポイント (水平軸など) に従って画像の傾きを補正するための回転の詳細については[、121 ページの 「画像の傾きを補正す](#page-121-0) [る」](#page-121-0) を参照してください。

また、元の画像データをすべて維持したまま、[管理] タブから画質を劣化させずに JPEG 画像を回転させることができます。

# **画像を回転するには**

[編集] タブ

● 画像を選択し、次の表にあるタスクを実行します。

**目的 いっきょう かんきょう かんきょう かんきょう かいきょう 操作方法** 画像を時計回りまたは反時計回りに 90 度回転する **[画像] [右に回転]** を選択するか、**[画像] [左に回転]** を選 択します。 画像を指定の⾓度で回転する **[画像] [⾃由回転]** を選択します。[⾃由回転] ダイアログ ボックスで、**[右]** オプションまたは **[左]** オプションを選択し て回転の⽅向を設定します。**[⾓度]** グループ ボックスで **[カス タム]** オプションを選択し、コントロールに値を入力/設定しま す。 画像を動的に回転する [ツール] ツールバーで、**[ピック]** ツール を選択します。回 転ハンドル (回転軸と線で結ばれている四⾓) をドラッグして、 画像を回転します。ポインタを回転ハンドルの上に置くと、ポ インタが 2 本の曲がった矢印の形に変わります。

C₹

標準ツールバーの **[右に回転] <sub>ズ</sub>)** または **[左に回転] <sub>《人</sub> ボタンをクリックして画像を回転することもできます。** 

画像を動的に回転する前に、回転の中心を変更したい場合は、Ctrl キーを押したまま、回転の中心点 (画像の中心にある円) を 新しい位置にドラッグします。

# <span id="page-117-0"></span>**画像をトリミングする**

画像の不要な部分を削除して、よりしっかりとした構成を作成したり、画像のほかの領域を際立たせることができま す。PaintShop Pro は、1:1、2:3、3:4、16:9 などの一般的な画像の縦横比でトリミングすることができます。

トリミングすると、画像の保存に必要なハード ディスク容量が減ります。また、余分な⾊がある領域をトリミングによって除去する と、色補正の結果が向上する場合があります。トリミングと色補正の両方が必要な写真の場合は、まず画像をトリミングしてから、色 補正を適⽤してください。

画像を印刷する前に、特定の印刷サイズにトリミングできます。または、画像内の領域を選択し、画像を選択範囲までトリミングでき ます。さらに、トリミング領域から新しい画像を作成することもできます。

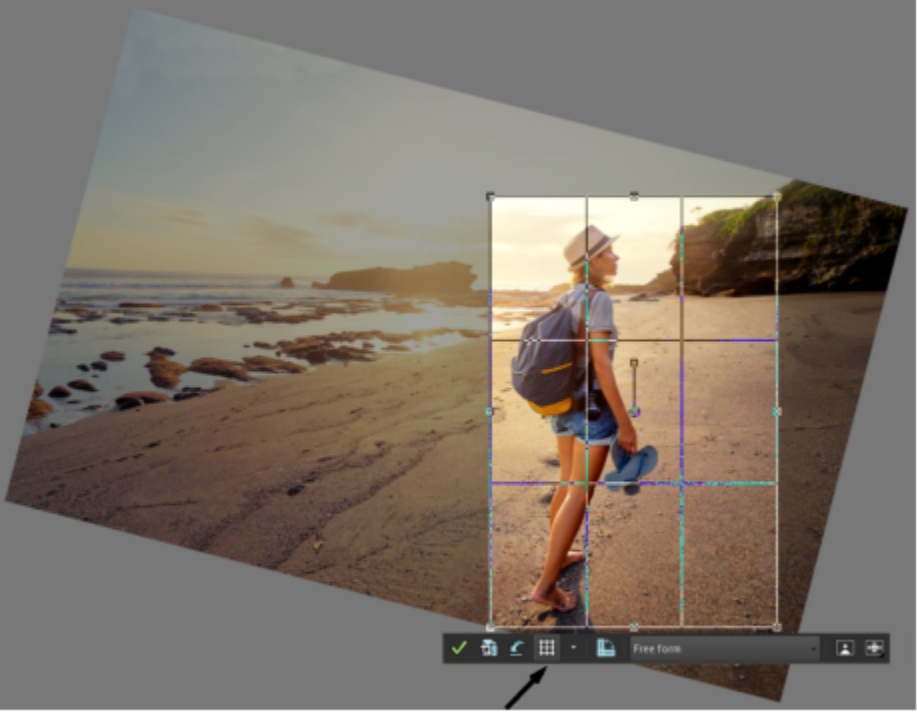

[トリミング] ツールのフロート ツールバー

よりアーティスティックにしたければ、画像をトリミング矩形と相対させて、回転させ、傾き補正や⾓度を付けたりできます。

不透明 (非透過) 領域に基づいて画像をトリミングすることもできます。この方法は、画像の端にある透過領域を削除する場合に便利 です。単⼀レイヤーや画像全体の⾮透過領域を覆うように、トリミング領域を設定することもできます。

# **構図ガイド**

トリミングするときの構図をさらに強化するには、構図ガイドを使⽤します。構成ガイドには、[三分割法]、[ゴールデンスパイラ ル]、[黄金比]、[対角]、[三角形]、および標準グリッドがあります。

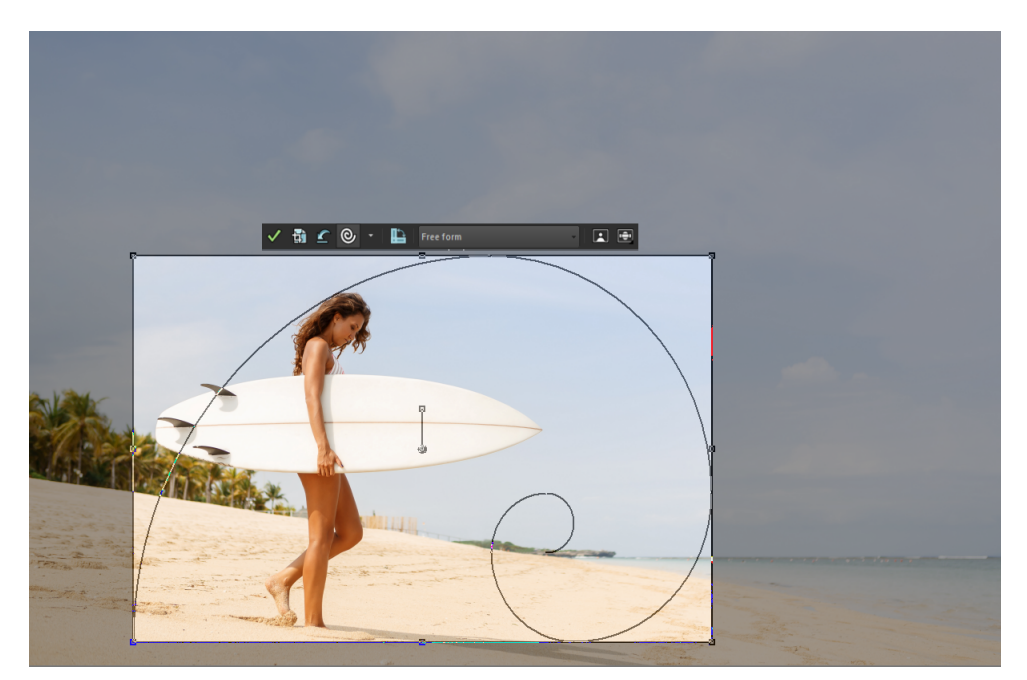

構成ガイド [ゴールデンスパイラル] を使うことで、メインの焦点と第 2 焦点ま たは負(非焦点)のスペースの間で快適なバランスを見つけることができます。

# **写真修整のオプション**

トリミング フロート ツールバーには、次のような写真修整オプションがあります。

- ⾃動修整
- 被写界深度

**重要!** トリミング範囲外の画像領域は完全に削除されます。元の写真を残しておくには、[名前を付けて保存] コマンドを使用して、 トリミング後の画像を新しいファイル名で保存します。

# **画像をトリミングするには**

[編集] タブ

- **1** [ツール] ツールバーで、**[トリミング]** ツール を選択します。 既定では、画像にトリミング矩形が表⽰され、トリミング矩形の外側が陰影になります。
- **2** いずれかのハンドルまたは端をドラッグして、トリミング領域のサイズを調整します。トリミング矩形の位置を変更するには、矩 形内にカーソルを置いてドラッグします。

[トリミング] ツールのフロート ツールバーにある **[設定]** ドロップリスト、または[ツール オプション] パレットにあるドロップ リストからオプションを選択すると、あらかじめ⽤意されているトリミング サイズを使⽤できます。

**構成ガイドを使用する場合は、フロート ツールバーで [構成ガイド]** ボタン (このボタンはガイドのオンとオフを切り替えます) をクリックし、ドロップリストからガイドを選択します。

**3** トリミングの準備が整ったら、[ツール オプション] パレットまたは [トリミング] ツールのフロートパレットの **[適⽤]** ボタン √ をクリックします。

# **その他の可能な操作**

マウス、またはキーボードでトリミングを適⽤する トリミング領域の内側でダブルクリックするか、**Enter** キーを 押します。

#### **その他の可能な操作**

[ツール オプション] パレットでトリミング矩形のサイズを設定 する **[幅]** と **[⾼さ]** のコントロールに **[ピクセル単位のサイズ]** の値 を指定するか、**[幅]**、**[⾼さ]**、**[単位]** コントロールに **[印刷時 のサイズ]** 値を指定します。

トリミング領域の現在の縦横比率を保持する *[*ツール オプション] パレットで [縦横の比率を維持する] チェック ボックスをチェックします。このオプションは、カス タム定義のトリミング領域にのみ使⽤できます。

トリミング領域を 90 度回転する フロート ツールバーにある [トリミング矩形の回転] ボタン をクリックします。

特定の角度でトリミング矩形に応じて画像を回転させる [ツール オプション] パレットの **[角度]** コントロールに回転角 度を入力します。

トリミング矩形に応じて画像を自由に回転させる 回転ハンドルの端にある四角形または角の点をドラッグしま す。この機能は、歪んでスキャンされた写真を傾き補正してト リミングする場合に便利です。

> するか **Ctrl** キーを押したまま、回転ハンドルの軸ポイント(ハ ンドルの端にある円形部)を新しい位置にドラッグします。

トリミング矩形の中心に回転軸ポイントを移動する [ツール オプション] パレットの [回転中心] ボタン [mg をク リックします。

トリミングの陰影領域を変更する **[ファイル] [環境設定] [全般の設定]** のリストから **[透明度 と陰影]** を選択し、**[陰影]** グループボックスで **[⾊]** と **[不透明 度]** の設定を指定します。

陰影オプションをオフにする **[ファイル] [環境設定] [全般の設定]**のリストから **[透明度 と陰影]** を選択し、 **[陰影]** グループボックスで **[陰影エリアの トリミングを有効にする]** チェック ボックスを外します。

[トリミング] ツールのフロート ツールバーをオフにする **[ファイル] [環境設定] [全般の設定]** を選択し、リスト から **[透過と陰影]** を選択して、**[陰影]** グループ ボックスの **[トリミング フロート ツールバーの表示]** チェック ボックスの チェックを外します。

> **[ファイル] [環境設定] [全般の設定]** を選択し、リストか ら **[透過と陰影]** を選択して、**[陰影]** グループ ボックスの **[ト リミング矩形を⾃動的に表⽰する]** チェック ボックスのチェッ クを外します。

トリミング領域を消去する [トリミング] ツールのフロート ツールバーで **[クリア]** ボタン ● をクリックします。

トリミング矩形に応じて画像の回転軸ポイントを移動する [ツール オプション] パレットの **[回転]** で **X 軸**と **Y 軸** を指定

ツールを選択したときにトリミング矩形が表⽰されないように する

E

画像のトリミングが終わると、[ツール オプション] パレットの [幅] と [⾼さ] の値がそれぞれ 0.100 に設定されます。これ らの設定は、トリミング後の画像のサイズを反映していません。トリミング後の画像サイズを確認するには、**[画像] [画像情 報]** を選択します。

回転中に、トリミング領域がイメージの境界線を超えることがあります。元の画像の外側の領域は、現在作業しているレイ ヤーにより、透過になるか、背景⾊で塗りつぶされます。この領域を塗り潰したい場合は、[⾃動塗り潰し] を使うとよいで しょう。詳細については[、169 ページの 「⾃動塗り潰しを使って画像の領域を消す」](#page-169-0)を参照してください。

# **トリミングの際に、写真の修整オプションを適⽤するには**

- **1** [ツール] ツールバーで、**[トリミング]** ツール を選択します。
- **2** トリミングの前に次の操作を⾏ってください。
	- **[⾃動修整]** をオンにするか、対応するアイコンをクリックします。
	- 対応するアイコンをクリックして、**[被写界深度]** をオンまたオフにします。フォーカスしたい領域を設定するには、アイコンを クリックしたままにしてグリッドを表⽰させ、フォーカスを維持したい領域をクリックし、 **[ぼかし]** と **[サイズ]** のスライダー を調整します。
- **3** その他のトリミング設定をどれでも使⽤して、イメージ上をドラックし、トリミングする領域を設定することができます。
- **4** 画像をトリミングする準備が完了したら、ツールのフロート ツールバーにある [適用] ボタン <sub>≪</sub>♪ をクリックします。

# **印刷⽤に画像をトリミングするには**

[編集] タブ

- **1** [ツール] ツールバーで、**[トリミング]** ツール を選択します。
- **2** 画像内でドラッグしてトリミング領域を定義します。
- **3** [ツール オプション] パレットの **[印刷サイズの指定]** チェック ボックスを選択します。 **注意︓ [印刷サイズの指定]** チェック ボックスを選択している場合、**[ピクセル単位のサイズ]** または **[印刷時のサイズ]** いすれか の **[⾼さ]** と **[幅]** のコントロール値を変更すると画像の解像度が変わります。現在の解像度が **[単位]** ドロップリストの右横に表 示されます。
- **4 [単位]** ドロップリストから、**[インチ]** または **[センチ]** を選択します。 **注意︓** 印刷⽤のトリミングでは、**[ピクセル]** オプションは選択できません。
- 5 [高さ] と [幅] の各コントロールに寸法の値を設定/入力します。 最終的なトリミング領域が指定どおりにサイズ変更され、必要に応じて画像解像度が増加/減少されます。
- **6** [ツール オプション] パレットまたは [**トリミング]** ツールのフロート ツールバーで [適用] ボタン <sub>◇</sub>/2 をクリックします。

# **画像内の選択した範囲にトリミングするには**

[編集] タブ

**1** 画像に選択範囲を作成します。

2 [画像] ▶ [トリミング] を選択します。

Ēŕ

選択範囲はどのような形でも構いません。PaintShop Pro は、選択された不規則な図形の周りにトリミング矩形を配置しま す。

フロート状態の選択範囲をトリミングすると、トリミングした領域は現在の背景⾊で塗りつぶされます。

Č₹

**[トリミング]** ツール を選択し、[ツール オプション] パレットの **[トリミング矩形のスナップ]** グループボックスで **[現在 の選択範囲] □ をクリックすると、選択した範囲をトリミングすることができます。トリミング領域を調整し、[適用] √/** をクリックします。

# **レイヤー/画像の⾮透過領域に合わせてトリミングするには**

[編集] タブ

- **1 [トリミング]** ツールをクリックします 啊。
- **2** [ツール オプション] パレットでクリックして、**[トリミング矩形を次に合わせる]** グループ ボックスから、次のいずれかのオプ ションを選択します。
	- **[非透過領域] ^\_** | 一 現在のレイヤーから非透過領域を選択します
	- [結合した非透過領域] 行| ー すべてのレイヤーから非透過領域を選択します
- **3** トリミング領域を調整します。
- **4** [ツール オプション] パレットまたは **[トリミング]** ツールのフロート ツールバーで **[適用]** ボタン <sub>≪</sub>⁄ をクリックします。

Eŕ

いずれかのレイヤーに単色 (非透過) の背景がある場合は、レイヤー/画像全体がトリミング領域として選択されます。

非透過領域が矩形でない場合は、トリミング後も透過領域が残ることがあります。

# **トリミングして新しい画像を作成するには**

[編集] タブ

- **1 [ツール] ツールバーで、 <b>[トリミング]** ツール <sup>1</sup> を選択します。
- **2** 画像内でドラッグしてトリミング領域を定義します。
- **-**<br>3 [ツール オプション] パレットか、**[トリミング]** ツールのフロート ツールバーで **[新しい画像としてトリミング]** ボタン 【<del>』</del> を クリックします。

新しい画像が作成されるが、トリミングされた画像は変わらず、現在の画像のままになります。

Er

この機能は、一度に複数の画像をスキャンし、そこから個別の画像を作成する場合に便利です。たとえば、1回のスキャンで 4 枚の写真をスキャンした場合は、この機能を使⽤して、各写真を個別の画像ファイルにすばやく分割できます。

# <span id="page-121-0"></span>**画像の傾きを補正する**

画像に傾き補正バーを合わせて置くと、傾いた画像を簡単にまっすぐにすることができます。PaintShop Pro が画像を回転して、傾 き補正バーが画像に対し完璧に⽔平または垂直になるようにします。この機能は、画像内に⽔平/垂直の対象物 (ビルや⽔平線など) がある場合に、特に便利です。

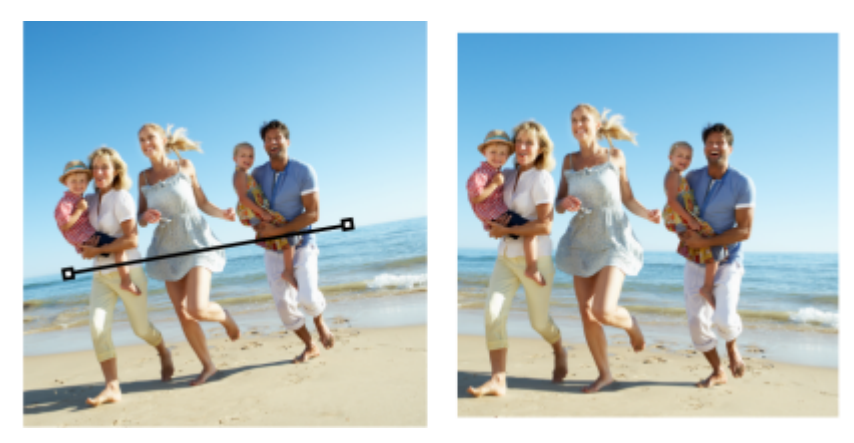

[傾き補正] ツールを使用して、画像内に傾き補正バーを配置できます。

# **画像の傾きを補正するには**

[編集] タブ

- **1 [ツール] ツールバーで、[傾き補正] ツール ◇ を選択します。** 両端にハンドルを持った傾き補正バーが画像上に表⽰されます。
- **2** 傾き補正バーのハンドルをドラッグして、まっすぐにする画像の⼀部と平⾏になるように調整します。
- **3** [ツール オプション] パレットで、**[モード]** ドロップリストから次のオプションを選択します。
	- **•自動 -** 傾き補正バーの位置に基づいて画像の傾きを自動的に補正します。
	- **縦にする** ̶ 傾き補正バーが垂直になるように画像を回転します。
	- 横にする 傾き補正バーが水平になるように画像を回転します。
- 4 [適用] ボタン / をクリックします。

# **その他の可能な操作**

単⼀レイヤーの傾きを補正する **[傾き補正]** ツールをクリックする前に、[レイヤー] パレットの レイヤー名をクリックします。

チェック ボックスをチェックします。

⼒/設定します。

**画像内のすべてのレイヤーの傾きを補正する [ツール オプション] パレットの [すべてのレイヤーを回転]** 

傾き補正バーに特定の⾓度を選択する [ツール オプション] パレットの **[⾓度]** コントロールに値を⼊

傾きを補正した後に画像が矩形になるように角をトリミングす る

[ツール オプション] パレットの **[トリミング]** チェック ボック スをチェックします。

画像の端の領域を背景⾊で塗りつぶす [ツール オプション] パレットの **[トリミング]** チェック ボック スのチェックを外します。

# Ū₹

画像をダブルクリックしてコマンドを適⽤することもできます。

# <span id="page-122-0"></span>**写真の遠近のひずみを補正する**

縦長または横長の被写体を写真に撮ると、写真に遠近の歪みが発生して、被写体が傾いたり、角度がついたように見える場合がありま す。カメラと被写体の間に⾓度がつくと、このひずみが発⽣します。

[遠近補正] ツールを使用すると、角度が付いた建物の壁面などの遠近のひずみを補正できます。[ピック] ツールを使用して、写真の 遠近のひずみをレイヤー全体で修整することもできます。

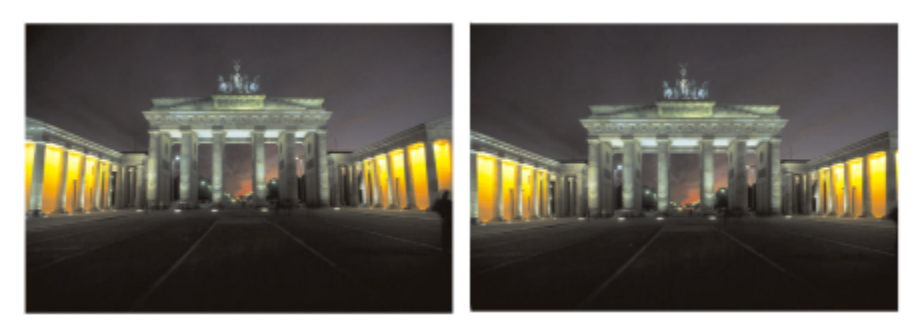

[遠近補正] ツールを使用して、建物の角度を変更します。

# **写真の遠近のひずみを補正するには**

[編集] タブ

- 1 [ツール] ツールバーで、[遠近補正] ツール P を選択します。 コーナー ハンドルの付いた四⾓い枠が画像上に表⽰されます。
- **2** [ツール オプション] パレットで、以下のコントロールの設定を選択します。
	- [グリッド線] 表示するグリッド線の数を入力/設定します。

• **[トリミング]** ̶ 遠近補正適⽤後、画像を矩形に再トリミングします。 **注意︓ [トリミング]** チェック ボックスをチェックすると、矩形の中に⼊らない画像の領域が削除されます。

- 3 補正対象となるオブジェクトのコーナーの各ハンドルをドラッグして長方形になるようにします。
- **4 [適用]** ボタン √ をクリックします。

⊆≼

画像をダブルクリックして、コマンドを適⽤することもできます。

遠近補正の枠線を元に戻すには、[ツール オプション] パレットの [キャンセル] rede タリックします。

# **画像レイヤーの遠近のひずみを補正するには**

[編集] タブ

- **1** [レイヤー] パレットで、補正するレイヤーを選択します。
- 2 **[表示] ▶ [グリッド]** を選択して、グリッド線を表示します。 グリッド線は、画像内の線を垂直や⽔平に修正するために役⽴ちます。 **注意︓** グリッドの設定を調整するには、**[表⽰] [グリッドとガイドのプロパティ]** を選択した後、ダイアログ ボックスの **[グ リッド]** ページのコントロールを使用します。
- **3** [ツール] ツールバーで、**[ピック]** ツールを選択します 。 レイヤーの周囲に境界ボックスが表⽰されます。 **注意︓** 画像ウィンドウを拡⼤して、現在のレイヤーのすべてのコーナー ハンドルが表⽰されるようにすると便利です。画像ウィ ンドウを拡⼤するには、ウィンドウの⾓または端をドラッグします。

**4 Ctrl** キーを押しながら、選択したレイヤーのコーナー ハンドルをドラッグします。 ドラッグをやめると、画像が更新されます。画像が正しく⾒えるまで調整を続けます。

⊆€

補正することによって画像の⼀部がキャンバスの外に出てしまう場合は、キャンバスのサイズを拡⼤して復元します。キャン バスのサイズを変更する⽅法の詳細については[、190 ページの 「キャンバスのサイズを変更する」](#page-190-0) を参照してください。

# <span id="page-124-0"></span>**基本的な写真補正を⾃動的に実⾏する**

写真にどのような調整が必要かがわからない場合は、[自動修整] コマンドまたは [スマート修整] コマンドを適用して結果を確認でき ます。[自動修整] コマンドは、カラー バランスやシャープ化などあらかじめ定義された修整を写真に自動的に適用します。コマンド を選択するだけで、修整を実⾏できます。修整を適⽤する前に修整を微調整するオプションが必要な場合は、[スマート修整] コマン ドを使⽤できます。

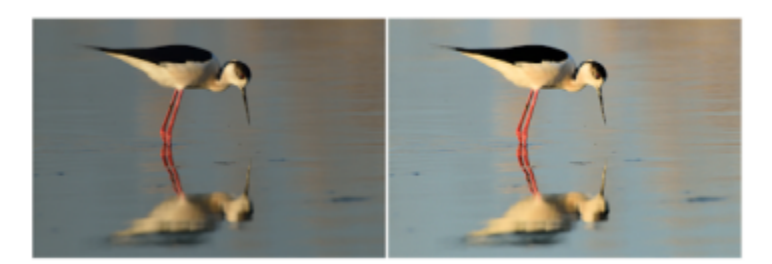

「自動修整1コマンドを使用すると、画像の露出やホワイトバランスをすばやく容易に改善できます。

[スマート修整] 機能の詳細オプションを使用すると、写真内の中間色領域 (黒、グレー、白) を識別し、その領域をサンプリング ポ イントとして使⽤することで、ホワイトバランスを調整できます。また詳細オプションにより、ホワイトバランスを変えずに、写真の 最も暗いピクセルや最も明るいピクセルを変更することもできます。

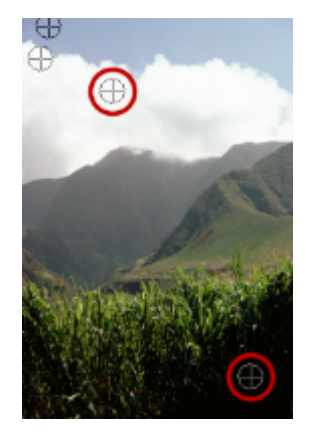

<sup>[</sup>スマート修整] コマンドの詳細オプションを使用して識別された中間色サンプリング ポイント

# **[⾃動修整] を使⽤して基本的な修整を適⽤するには**

[編集] タブ

# • **[調整] [⾃動修整]** を選択します。

少し待つと、いくつかの基本的な修整が写真に適⽤されます。

Eŕ

適用される修整は、「スマート修整1 機能で推奨された設定を受け入れた場合に適用される修整と同じです。

Č₹

写真に加えられた変更が⼗分ではない場合は、**[編集] [元に戻す]** を選択します。次に、**[調整] [スマート修整]** を選択し て、設定を調整します。また、**[明るさとコントラスト] [カーブ]**、**[明るさとコントラスト] [レベル]** などの他の [調整] メニュー コマンドを使⽤することもできます。

# **[スマート修整] を使⽤して基本的な修整を微調整するには**

[編集] タブ

- **1 [調整] [スマート修整]** を選択します。 [スマート修整] ダイアログ ボックスが表示されます。ダイアログ ボックス上部の [変更前] プレビューには、元の写真が表示さ れます。[変更後] プレビューには、推奨される基本調整を適用した後の写真の状態が表示されます。
- **2** 次の表の作業を⾏って、**[OK]** をクリックします。

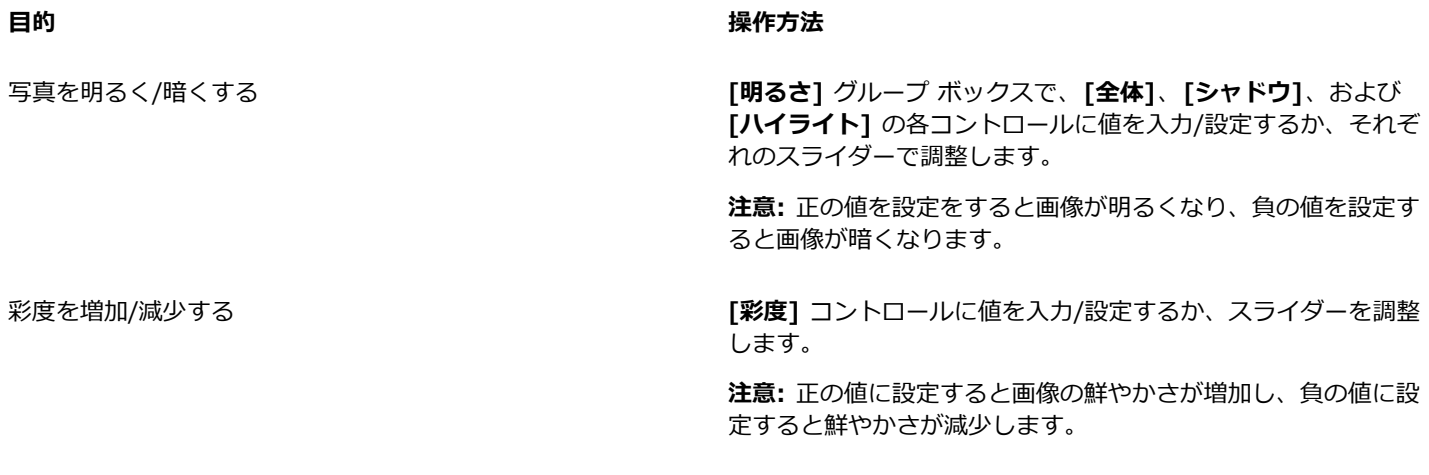

写真の端をシャープにする **[フォーカス]** コントロールに値を入力/設定するか、スライダー を調整します。

 $\bar{C}$ 

すべての設定を初期値にリセットするには、**[推奨設定]** をクリックします。空の設定にリセットするには、**[既定値に戻す]** ボ タン で をクリックします。

[スマート修整] 機能の詳細設定を使⽤するには、**[詳細オプション]** チェック ボックスにチェックを付けます。

# **スマート修整の詳細オプションを使⽤するには**

[編集] タブ

- **1** [スマート修整] ダイアログ ボックスで、**[詳細オプション]** チェック ボックスをチェックします。 ダイアログ ボックスに追加のコントロールが表示されます。
- **2** 次の表の作業を⾏って、**[OK]** をクリックします。

# **目的 しょうきょう かんきょう かんきょう かんきょう かいきょう かいきょう 操作方法**

カラー バランスでサンプリング ポイントを使⽤する **[ホワイト バランス]** チェック ボックスをチェックします。[変

更前] ペインで、写真の中間色領域 (黒、グレー、白) が識別さ れます。

注意: 黒、グレー、または白の領域がない写真では、サンプリン グ ポイントが識別されません。

写真のサンプリング ポイントを無視する **[ホワイト バランス]** チェック ボックスを外します。チェック ボックスをチェックし直すと、サンプリング ポイントが復元さ れます。

サンプリング ポイントを追加する [変更前] ペインで⿊、グレー、または⽩にしたい領域をクリッ クします。[変更前] ペインが更新されます。

サンプリング ポイントを削除する [変更前] ペインでサンプリング ポイントをクリックします。 [変更前] ペインと [変更後] ペインの両方が更新されます。

写真内の最も暗いピクセルをさらに暗くする **[⿊]** スライダを右にドラッグするか、スライダの横のコント ロールで値を指定します。

写真内の最も明るいピクセルをさらに明るくする **[⽩]** スライダを右にドラッグするか、スライダの横のコント ロールで値を指定します。

E.

サンプリング ポイントを追加する場合は、ホワイトバランスが崩れないように、黒、白、グレー以外の色をクリックしないで いださい。たとえば、青だとわかっている領域をクリックしないでください。黒、白、またはグレーにするポイントだけをク リックしてください。

サンプリング ポイントをドラッグしたり移動することはできません。

ヒストグラムは表⽰専⽤です。ヒストグラムの各部をドラッグしたり調整することはできません。グレーの部分は元 (変更前) の写真を表し、赤いオーバレイの部分は調整結果を反映します。黒い三角形は [黒] スライダーの動きに伴って移動し、白い三 角形は [白] スライダーの動きに伴って移動します。ヒストグラムの詳細については[、135 ページの 「明るさ、コントラス](#page-135-0) [ト、明確化を調整する」](#page-135-0) を参照してください。

# <span id="page-126-0"></span>**画像を明るくする**

光の問題はあらゆる写真に一般的に発生する問題です。明るい光の中で撮影された写真は、しばしばシャドウ領域のディテールに欠け ています。写真の背景が暗すぎる場合、または明るい領域と暗い領域の差が⼤きすぎる場合は、露出不⾜の暗い領域を明るくすること ができます。彩度 (⾊の純度または鮮やかさ) を調整することができます。

フィル ライト/明確化など、その他の明度機能についての詳細は[、135 ページの 「明るさ、コントラスト、明確化を調整する」を](#page-135-0)参 照してください。

# **写真を明るくするには**

[編集] タブ

- **1 [調整] [フィル フラッシュ]** を選択します。
- 2 「強度1 コントロールで 0 から 100 までの値を入力/設定して、暗い領域を明るくする程度を決定します。
- 3 [彩度] コントロールに値を入力/設定して、写真の色の全体的な彩度を決定します。 値を 0 より小さくすると彩度が減り、0 より大きくすると彩度が増します。
- **4 [OK]** をクリックします。

C₹

写真に明るすぎる領域だけでなく、暗すぎる領域もある場合は、**[調整] [フィル フラッシュ]** を選択し、次に **[調整] [バックライト]** を選択します。

# <span id="page-126-1"></span>**画像を暗くする**

写真では、背景からの光が強すぎるために、画像全体が飛んでしまう場合があります。同様の問題は、被写体へのフラッシュが強すぎ る場合にも起こります。写真の明るく、露出過度の領域を暗くすることができます。

# **写真を暗くするには**

[編集] タブ

- **1 [調整] [バックライト]** を選択します。
- 2 [強度] コントロールで 0 から 100 までの値を入力/設定して、明るい領域を暗くする程度を決定します。
- 3 [彩度] コントロールに値を入力/設定して、写真の色の全体的な彩度を決定します。
- 値を 0 より小さくすると彩度が減り、0 より大きくすると彩度が増します。

**4 [OK]** をクリックします。

C₹

写真に明るすぎる領域だけでなく、暗すぎる領域もある場合は、**[調整] [フィル フラッシュ]** を選択し、次に **[調整] [バックライト]** を選択します。

# <span id="page-127-0"></span>**パープル フリンジを取り除く**

デジタル写真によくある問題の 1 つは、カラー写真の露出過度領域の周囲にパープルのハローができることです。この問題をフ リンジといい、写真の背景に明るい空がある場合に、写真の被写体の端にパープルのハローが現れてはっきりわかることがありま す。PaintShop Pro では、この問題をすばやく認識して写真から取り除くことができます。

# **写真からパープル フリンジを除去するには**

[編集] タブ

**• [調整] ▶ [自動パープル フリンジ修整]** を選択します。

少し待つと、写真が⾃動的に調整されます。

# <span id="page-127-1"></span>**デジタル ノイズを取り除く**

写真における「ノイズ」とは、画像の明瞭感を低下させる⼩さな斑点を指します。この斑点は、通常、照明不⾜またはデジタル カメ ラのセンサの限界が原因で発生します。たとえば、澄んだ青空の写真を拡大すると、オレンジ、赤、パープル、緑などの色の小さな斑 点に気づくことがあります。

PaintShop Pro には、写真からノイズを取り除くために、**[⾃動ノイズ除去]**、**[AI ノイズ除去]**、**[デジタルノイズ除去]** という3 つの 高速で強力なコマンドが用意されています。ノイズ除去コマンドを使用すると、写真を分析してノイズによる劣化が特定され、重要な エッジ部分の細部を維持したまま、特定された領域に基づいて修整が適⽤されます。

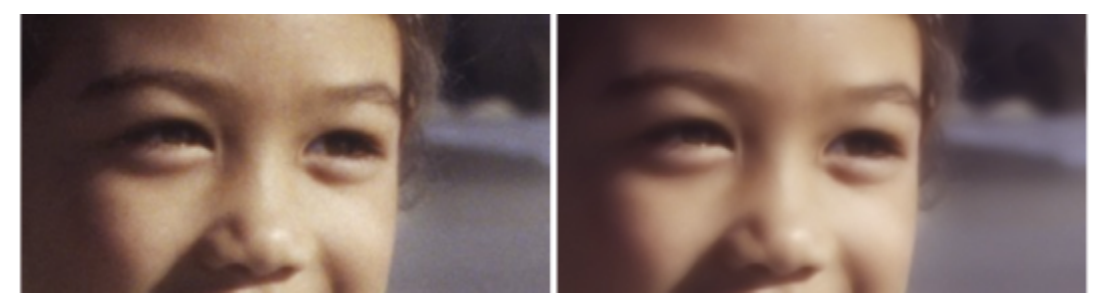

左側の画像はデジタル カメラ ノイズのためざらついて⾒えます。右側の画 像は、ノイズが除去された後で、より滑らかでざらつきが少なく⾒えます。

- **「自動ノイズ除去]:「自動ノイズ除去]**により、写真にノイズ補正を自動的に適用できます。
- **[AI ノイズ除去]**︓⼈⼯知能(AI)を使って、画像のノイズを分析できます。**[拡張]** を選択すると、ノイズを修正する強度を特定 できます。
- **[デジタルノイズ除去]**︓修正の適⽤⽅法をより細かくコントロールできます。

# **デジタル ノイズ除去コマンド**

[デジタル ノイズの除去] コマンドを使用すると、写真のデジタル カメラ ノイズの除去をより細かく制御できます。

同じカメラで撮影された写真には、同じ領域にノイズが発⽣する傾向があります。そのような写真のすべてに同じ補正を適⽤するため の設定を作成できます。

次に示すのは、このコマンドが理想的な解決法になる状況の例です。

- 過度のノイズが⽣じやすい写真 (ビデオ や ホワイトボードのキャプチャなど) の場合は、このコマンドを低い設定値で使⽤する と、ぼかしを⼊れ過ぎずに画像全体をクリアにできます。
- 通常の設定で撮影した写真の場合は、被写体周辺の画像の劣化など、補正が必要な重点領域に対してのみこのコマンドの使⽤は適 しています。
- ノイズ補正を除外する領域が含まれている写真の場合は、保持または破棄する⾊の範囲を指定できます。たとえば、スキントーン の部分には補正を適⽤しないようにすることができます。保護する領域は任意の数だけ定義できます。

## **デジタル ノイズを除去するには** [編集] タブ

**• 「調整] ▶ [自動ノイズ除去]** を選択します。 少し待つと、ノイズが⾃動的に取り除かれます。

# **AI ノイズ除去を使⽤してノイズを分析、除去するには** [編集] タブ

- **1 [調整] [⼈⼯知能] [AI ノイズ除去]** を選択します。
- **2** 以下のいずれかを実⾏します:
	- すばやく修正するには、**[簡単]** を選択します。

• **[拡張]** を選択し、 **[強さ]** スライダーをドラッグしてノイズ除去の度合いを設定します。 GPU を利用することで処理時間を改善できると思われる場合は、チェック ボックスの **[GPU アクセラレーション]** にチェックを 入れます。

**3 [OK]** をクリックします。 アプリケーション ウィンドウの下部にある緑色のプログレス バーが AI 分析の進行状況を表示します。

# **デジタルノイズ除去の詳細オプションを使⽤するには**

[編集] タブ

**1 [調整] [デジタル ノイズ除去]** を選択します。

[デジタル ノイズ除去] ダイアログ ボックスが表⽰されます。

**注意︓** [ノイズの除去] タブ領域にある画像プレビューに 3 つの⼗字線が表⽰されます。これらの⼗字線は、画像の明るい領域、 中間の領域、および暗い領域のノイズ サンプルを表します。十字線は、[変更前] プレビューで範囲ボックスをドラッグして移動 させることができ、それに従ってサンプル範囲も移動します。

- **2** [ノイズの除去] タブ領域で、**[リンク詳細サイズ]** チェック ボックスをチェックすると、**[⼩]**、**[中]**、**[⼤]** の設定を同じ割合で調 整できます。
- **3 [⼩]**、**[中]**、**[⼤]** コントロールに値を設定/⼊⼒します。 これらのコントロールは、⼩、中、⼤のノイズ パターンに適⽤される補正量を定義します。
- 4 [補正ブレンド] コントロールに値を入力/設定して、修整後の画像を元の画像にブレンドする程度を決めます。 設定できるブレンド値は、0.0 (ノイズ除去なし) から 100 (画像全体を完全処理) までです。既定値は 70 です。
- 5 [シャープニング] コントロールに値を入力/設定して、ノイズ除去の適用後の画像に適用されるシャープネスの程度を決めます。 既定値は 0 です。
- **6 [OK]** をクリックします。

**⽬的**

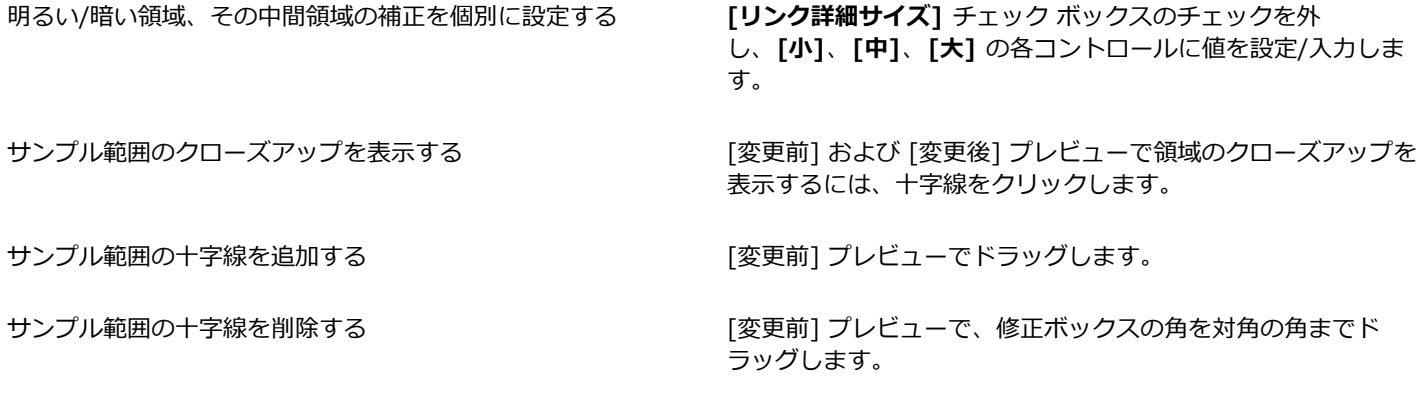

E

最⼤ 10 のサンプル範囲を設定できます。

画像のエッジ、完全に黒の領域、または完全に白の領域をサンプル範囲にすると、過度のスムージングにつながるため、避け てください。

[デジタル ノイズ除去] コマンドは、モアレ パターンを取り除くようには設計されていません。モアレ パターン除去の詳細に ついては[、146 ページの 「モアレ パターンを除去するには」](#page-146-0) を参照してください。

Č₹

設定値を画像とカメラに固有の設定として保存するには、**[カメラ設定]** チェック ボックスをチェックし、**[設定の保存]** ボ タン | △ をクリックします。 [カメラ プリセット] チェック ボックスにチェックがついていると、既に保存されているカメ ラ設定のみが **[設定のロード]** ドロップリストに表⽰され、標準設定は表⽰されません。設定値を標準設定として保存するに は、**[カメラ プリセット]** チェック ボックスのチェックを外し、**[設定の保存]** ボタンをクリックします。

JPEG 画像で作業している場合、最良の結果を得るには、**[調整] [⾃動ノイズ除去] [AI 劣化除去]**を選択した後でノイズ除 去コマンドを使用します。.

# **ノイズ補正から画像領域を保護するには**

[編集] タブ

**1 [調整] [デジタル ノイズ除去]** を選択します。

[デジタル ノイズ除去] ダイアログ ボックスが表示されます。

- **2 [画像の保護]** タブをクリックします。
- **3** [変更前] プレビューで、必要に応じてパンおよび拡⼤/縮⼩を⾏い、保護する領域を表⽰します。
- **4 Ctrl**キーを押したまま、保護する領域を囲むようにドラッグします。 注意: Ctrl キーを押したままにすると、対応する十字線が [ノイズの除去] タブの領域の画像ウィンドウに作成されません。
- 5 「選択した色相範囲] グループ ボックスで、「色相] と [範囲] の各コントロールに値を入力/設定します。 **注意:** サンプリングした領域を反映して既存の設定値が変化します。[色相] スライダーは、リングの内側でドラッグして手動で 調整できます。
- 6 「選択した色相範囲の保護1 グループ ボックスで、7 つのグラフ ハンドルのいずれかを下方にドラッグすることにより、その色相 範囲の対応するセグメントに適⽤される補正/スムージングが減少します。

たとえば、中心のグラフ ハンドルをグラフの一番下までドラッグすると、その色相範囲の中間調が完全に抑制されます。 **注意︓** グラフ ハンドルを横にドラッグすることはできません。

**7 [OK]** をクリックします。

# ⊆≼

選択した⾊の範囲に関する⾊調整を取り除くには、**[現在のリセット]** をクリックします。すべての⾊調整を取り除くには、**[す べてリセット]** をクリックします。

# <span id="page-130-0"></span>**⾊収差を取り除く**

⾊収差は、カメラが画像内に誤った⾊を記録したときに発⽣します。フィルム カメラの場合は、通常、レンズの性能の限界によって 色収差が発生します。 デジタル カメラの場合は、次のようないくつかの要因によって色収差が発生します。

- カメラ レンズ固有の収差によって、画像のエッジがぼやける場合があります。望遠レンズやズーム レンズを使⽤して撮影した写 真では、光軸から離れた光線が⼊射することが原因で、⾊収差が発⽣しやすくなります。
- カメラの⾃動露出機能は、正しい露出設定を計算する機能ですが、これがセンサ ブルーミングの原因になる場合があります。
- 異なる色が異なるカメラ センサ素子によって感知され、それらの色を組み合わせて 1 つのピクセルが生成されます。この処理 は、デモサイシング プロセスと呼ばれます。
- 処理後にカメラ内部で、劣化の除去、ノイズの除去、シャープニングなどが⾏われている場合があります。

デジタル写真で⾊収差が⾒られるのは、たとえば、次のような被写体を含む写真です。

- 木の枝や葉を通して見た青空
- 明るい光が差し込む室内のドアや窓の端
- 花火や灯火
- 蛍光灯や電球
- 水面に反射した日差しや光
- 金属面の反射
- バックライトで照らされた物の端
- 日光で照らされた白いシャツに暗い背景

このような⾊の問題を特定したら、それを低減または削除することができます。

# **写真から⾊収差を除去するには**

[編集] タブ

**1 [調整] ▶ [色収差の除去]** を選択します。

[色収差の除去] ダイアログ ボックスが表示されます。

- **2** ダイアログ ボックスの上部に [変更前] プレビューと [変更後] プレビューが表⽰されていることを確認します。
- **3** ダイアログ ボックスでズーム コントロールを 200% 以上に設定します。

ズーム コントロールは、[変更前] プレビューと [変更後] プレビューの下にあります。200% にまで拡⼤すると、写真内の問題領 域を絞り込みやすくなります。

- 4 [パン] ボタン + をクリックし、画像をパンして、[変更前] ペインで表示される画像の領域を設定します。
- **5** [変更前]プレビューでドラッグして、修整が必要な領域を定義します。 **注意︓** 修整が必要な領域をサンプル ボックスと⾔います。サンプル ボックスは最⼤ 10 個まで作成できます。ダイアログ ボック スの中央にある **[サンプルの⼀覧]** エリアには、各サンプル ボックスが「サンプル *n*」(*n* は 1 〜 10 の数字) のように表⽰されま す。各サンプル一覧の左には色サンプルが表示されます。これは、そのサンプル範囲の色の平均を示します。
- **6 [サンプルの⼀覧]** エリアからサンプル エントリを選択します。
- 7 「範囲] コントロールに値を入力/設定し、現在のサンプルの色の範囲を決めます。これは、修整されるピクセルの範囲に影響を及 ぼします。

指定した範囲は、**[範囲]** コントロールのすぐ上にあるカラー ボックスに表⽰されます。

- 8 [半径] コントロールに値を入力/設定して、サンプルの収差のサイズを決定します。 **注意︓** 既定値は 10 です。4 〜 20 の値を設定すると、通常、最も良好な結果が得られます。10 を超える値は、センサ ブルーミ ング収差を含むサンプル範囲に使⽤できます。10 未満の値は、デモサイシングによって発⽣した 1 〜 2 ピクセルの収差の除去 や、1 メガピクセル未満の画像の補正に使⽤できます。**[半径]** コントロールには、収差を効果的に除去できる最⼩の値を設定しま す。
- **9 [OK]** をクリックします。

**⽬的**

サンプル ボックスのサイズ変更 インプル ボックスのハンドルをドラッグします。

ダイアログ ボックスのサンプル ボックス ボタンを削除する サンプル ボックスをクリックし、**[除去]** をクリックします。

サンプル ボックスの削除 カンプル ボックスの角を対角の角にドラッグし、2 つの角が重

なったところでドラッグをやめます。 影響を受ける画像領域を表示する **[差の表示]** チェック ボックスをチェックします。影響を受ける

領域が、[変更後] プレビューに黒地に白い領域として表示され ます。明るい領域ほど、修整の度合いが⼤きくなります。

画像の修正結果をプレビューする **[差の表⽰]** チェック ボックスをチェックし、**[画像のプレ ビュー]** チェック ボックスをチェックします。

E

10個を超えるサンプル ボックスを作成するには、修整を適用した後にこの効果をやり直します。

⊆₹

補正後の画像が置かれる新しいレイヤーを⾃動的に作成するには、**[結果を新しいレイヤーに作成]** チェック ボックスをチェッ クします。このオプションは、元のレイヤー上の元の画像を保護します。このチェック ボックスをチェックしない場合は、補 正が元の画像と同じレイヤーに適⽤されます。

選択範囲を作成してから **[結果を新しいレイヤーに作成]** チェック ボックスをチェックすることで、「誤った補正」を減らす ことができます。このコマンドは、画像の個々のレイヤーに使用することもできます。

# <span id="page-131-0"></span>**[レンズ補正] を使⽤して、ひずみ、⾊収差、ビネットを修整する**

**[レンズ補正]** は、写真のレンズに関する問題を修整する⼀連のコントロールです。JPEG、TIFF、RAW 形式で保存された写真に **[レ ンズ補正]** を使⽤できます。

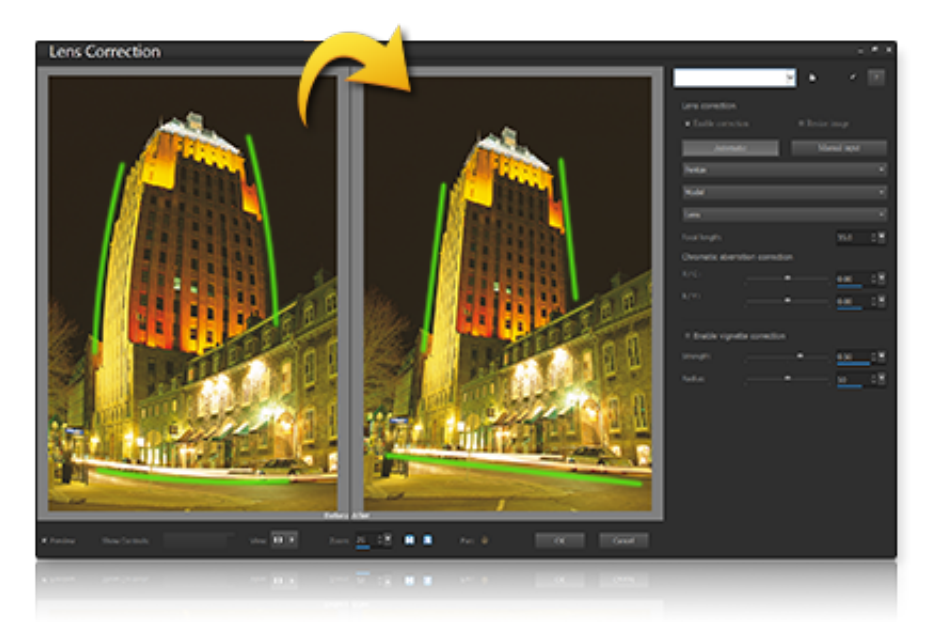

[レンズ補正] を使用して、樽型ひずみ(上記) など、様々な問題を修整することができます。

# **ひずみ**

焦点距離が広いズームレンズはレンズひずみが起こりやすく、焦点距離を固定したレンズや「プライム」レンズでも何らかのひずみが 起こる可能性があります。樽型ひずみや⽷巻形ひずみは、画像の外側(周辺)から中央に画像を不均⼀に縮⼩することで起こります。 樽型ひずみとは、周辺部に向かってレンズの縮小効果が減少することで起こる画像の丸型効果のことです。糸巻形ひずみとは、画像の 周辺部が縮んで見えることを指します。レンズによって樽型や糸巻形ひずみが起こりますが、あらゆる焦点距離のレンズによる画像を 分析することで、このひずみを除去することができます。Corel PaintShop Pro には、数百種類のレンズとカメラの組み合わせのプロ フィールデータがあります。

#### **色収差**

色収差も、レンズを透過する光の不均一な屈折によって起こるひずみの一種 (CA ひずみ) です。明るい空の手前にある木の枝のシル エットなどのコントラストが強い風景では、周辺にカラーフリンジ(パープルであることが多い)や不均一な色が発生します。ズーム レンズでも、特に焦点距離が広いものについては、深刻なひずみが起こりやすくなります。CA ひずみは、⼀番ひどいひずみが起こっ ている⾊のデータを調整することで除去できます。

# **ビネット**

ビネットとは光量が落ちることによって画像の四隅が暗くなってしまうことで、光学(レンズ⾃体)、センサー(多くのセンサーは斜 めにセンサーにあたる光にはあまり敏感ではない)の他、フィルターやレンズフードなど画像の四隅に影を作る他の要因によって起こ ります。ビネットは、画像の四隅を明るくすることで修整できます。ただし、中央の対象物に注意を集めるために、撮影者があえてビ ネット効果を追加することもあります。不必要なビネットを除去したい時、またはビネットを追加したい時は、[レンズ補正] を使用 します。ビネットを追加すると、画像のトリミング部分に効果が適用されますが、ビネットの修整時はもともとのフレーム全体に適用 されます。

**[⾃動]** または **[⼿動]** を使⽤して、問題を修整することができます。

**[⾃動]** では、PaintShop Pro に構築されたカメラとレンズのプロフィールに基づいて画像を修整します。

- **補正を有効化** ̶ レンズ補正のオンオフを切り替えます
- **⾃動トリミング** ̶ 画像を画像フレームのサイズに調整します
- **メーカー** ドロップリスト カメラのメーカーを自動的に表示(画像にメタデータがある場合)、または手動で設定します
- **モデル** ドロップリスト ̶ カメラのモデルを⾃動的に表⽰(画像にメタデータがある場合)、または⼿動で設定します
- レンズ ドロップリスト ― 写真の撮影に使われたレンズを自動的に表示します (画像にメタデータがある場合)

**重要︕** データに基づき、⼀番近いものがアプリケーションにより選択されることがあります。選択されたものが誤っている場合は、 リストから正しいメーカー、カメラモデル、レンズを選んでください。これらの情報から、ひずみを修整する時に使⽤するプロフィー ルを決定します。

● **焦点距離** — 画像を撮影した時のレンズの焦点距離設定を表示(画像にメタデータがある場合)、または手動で設定します

**⼿動** アプリケーションに構築されたプロフィールに基づく補正パラメータを使⽤せず、補正データを⼿動で設定できます。レンズ補 正データベースにないレンズを使⽤する際に便利です。

レンズ補正パラメータの詳しい情報、およびパラメータがどのように決定されているかについては、次の第三者サイト(英語のみ)で ご確認ください。 [http://wiki.panotools.org/Lens\\_correction\\_model](http://wiki.panotools.org/Lens_correction_model)

**⾊収差補正** では、次の操作ができます。

- **R / C** ̶ ⾚/シアンの⾊軸にそって⾊をシフトします
- **R / C** ̶ ⻘/⻩⾊の⾊軸にそって⾊をシフトします

ビネット補正では、次の操作ができます。

- **ビネット補正を有効化** ̶ ビネット補正のオンオフを切り替えます。この操作は、他のレンズ補正から独⽴して実⾏できます。
- **強度** ̶ 補正の明るさ(正の値または右)や暗さ(負の値または左)を調整します
- **半径** ̶ 補正を適⽤する画像の範囲を調整します

# **レンズ補正を使⽤するには**

- **1** 次のいずれかの操作を⾏います。
	- RAW 画像の場合は、**カメラ RAW ラボ**で画像を開き、[**レンズ**] タブをクリックします。
	- JPEG および TIFF 画像については、**[調整] [レンズ補正]** をクリックします。
- **2** [**⾃動**] または [**⼿動**] をクリックして、希望の設定に変更します。

# <span id="page-133-0"></span>**レンズ歪みを補正する**

カメラ レンズが写真にひずみを⽣じさせる場合があります。このようなひずみは、広⾓で撮影された写真、焦点距離を固定して接写 した写真、低品質なレンズを使⽤した (使い捨てカメラなどで) カメラで撮影された写真によく⾒受けられます。

**重要!** 写真のレンズひずみを補正してから、トリミングを行うことをお勧めします。

#### **レンズのひずみ**

PaintShop Pro では、3 つの一般的なレンズひずみを補正できます。これらのレンズひずみでは、いずれもまっすぐな線が曲がって 見えます。

- **樽型ひずみ** ̶ 写真は、中央が押し広げられたように⾒えます。ひずみを正しく修整するには、カメラのレンズの中⼼線を画像の 中⼼と⼀致させなければなりません。
- **魚眼型ひずみ** ― 写真は、画像が球面に貼り付けられたように、つまり風船のように膨らんで見えます。写真の端は圧縮されたよ うに見えます。
- **⽷巻形ひずみ** ̶ 中⼼に押し込まれるようになります。

# **樽型歪みを補正するには**

[編集] タブ

**1 [調整] [樽型ひずみの補正]** を選択します。

[樽型ひずみの補正] ダイアログ ボックスが表示されます。

- 2 画像内のカーブしている線が直線に見えるように、**「強度]** コントロールに適切な値を入力/設定します。
- **3 [OK]** をクリックします。

⊆₹

**[中心のスケールを保持する]** チェック ボックスをチェックすると、画像にピクセルを追加または削除して、写真の中心のス ケールを変更できます。元の画像の幅と⾼さに対する変更が **[結果サイズ]** グループ ボックスに表⽰されます。

# **⿂眼型ひずみを補正するには**

[編集] タブ

- 1 **[調整] ▶ [魚眼型ひずみの補正]** を選択します。 [魚眼型ひずみの補正] ダイアログ ボックスが表示されます。
- 2 [視野] コントロールに適切な値を入力/設定して、ひずみを除去します。
- **3 [OK]** をクリックします。

Č₹

**[中心のスケールを保持する]** チェック ボックスをチェックすると、画像にピクセルを追加または削除して、写真の中心のス ケールを変更できます。元の画像の幅と⾼さに対する変更が **[結果サイズ]** グループ ボックスに表⽰されます。

# **⽷巻形ひずみを補正するには**

[編集] タブ

1 「調整] ▶ 「糸巻形ひずみの補正] を選択します。

[糸巻形ひずみの補正] ダイアログ ボックスが表示されます。

- 2 画像内のカーブしている線が直線に見えるように、[強度] コントロールに値を入力/設定します。
- **3 [OK]** をクリックします。

⊆≼

**[中心のスケールを保持する]** チェック ボックスをチェックすると、画像にピクセルを追加または削除して、写真の中心のス ケールを変更できます。元の画像の幅と⾼さに対する変更が **[結果サイズ]** グループ ボックスに表⽰されます。

# <span id="page-134-0"></span>**ホワイトバランスを調整する**

カラーを調整すると、写真が格段によくなることがよくあります。さまざまな種類の照明、カメラ、およびカメラ内で⾏われる処理が 原因で、写真の配色が正しくならない場合があります。スキャンした画像にも不自然な色の傾向が付く場合があります。

画像から色の傾向 (色かぶり) を取り除き、 自然な色合いを表現するために、 PaintShop Pro のさまざまなカラー バランス コマンド を使⽤できます。コマンドを選択範囲または画像全体に適⽤して、次の作業を⾏うことができます。

- 写真の明度に影響を与えずに写真のトーン バランスを取る
- 赤、青、緑の各カラー チャネルを各チャネルの割合で増加/減少させる
- ⾊あせた写真の⾊とコントラストを復元する
- 各ピクセルの色を反対色に置き換えて (たとえば、青を黄に、黒を白に、黄を青に、白を黒に)、写真のネガを作成する
- 画像内の赤、緑、青の量を調整し、全体的な色の傾向を変更することによって、色補正を行う

# **ホワイトバランスを調整するには**

[編集] タブ

**1 [調整] [ホワイトバランス]** を選択します。

[ホワイトバランス] ダイアログ ボックスが表示されます。

**2 [スマート ホワイト バランス]** チェック ボックスをチェックします。

これにより、PaintShop Pro は画像を評価して自動的にわずかな補正を加えることができます。

- **3** [温度] スライダーを左にドラッグすると寒⾊ (⻘) が増加し、右にドラッグすると暖⾊ (オレンジ) が増加します。
- **4 [OK]** をクリックします。

Er

写真に必要な⾊温度がわかっている場合は、**[詳細オプション]** チェック ボックスをチェックし、**[ホワイトバランス]** グルー プ ボックスの **[温度]** コントロールと **[ティント]** コントロールに温度値を⼊⼒/設定して、正確なトーン バランスの値を設定 できます。**[ホワイトバランスの修整]** グループ ボックスで、**[温度]** コントロールと **[ティント]** コントロールの値を調整し て、⾊を微調整できます。

# **カラー チャンネルを混合するには**

[編集] タブ

**1 [調整] [⾊] [チャネル ミキサー]** を選択します。

[チャネル ミキサー] ダイアログ ボックスが表示されます。

- **2** 次のいずれかの操作を⾏います。
	- カラー画像を保持するには、 [出力先チャネル] ドロップリストから編集するカラー チャネルを選択します。
	- 画像を単⾊ (グレースケールに似た True Color 24 ビット⾊数の画像) に変更するには、**[モノクロ]** チェック ボックスを選択し ます。**[出⼒先チャネル]** ドロップリストに **[グレー]** が表⽰されます。
- **3 [ソース チャネル]** グループ ボックスで、**[⾚]**、**[緑]**、**[⻘]** コントロールに値を設定/⼊⼒するか、対応するスライダーを調整し て、チャネルの⾊の割合を変更します。

たとえば、⾚チャネルを編集して **[⾚]** コントロールを 50% に設定すると、画像内の⾚の量は、元の量の 50% に減少します。

- **4 [平⾏調整]** スライダーを調整します。 スライダーは、最初は 0 に設定されています。カラー チャネルを暗くする場合は、スライダーを左にドラッグします。カラー チャネルを明るくする場合は、スライダーを右にドラッグします。
- **5 [OK]** をクリックします。

# **⾊あせを補正するには**

[編集] タブ

- **1 [調整] [⾊] [⾊あせの補正]** を選択します。 [変更前] ペインで、画像の重要な部分 (人物の顔など) の中心にドラッグします。
- **2 [補正の量]** コントロールで、画像が最も⾃然に⾒えるように値を調整します。 既定値は 45 です。 **注意︓** できるだけ⼩さな値を設定したほうがよい結果を得られます。過度の修整を適⽤すると、ハイライトとシャドウの部分で細 部やオブジェクトが⾒えなくなることがあります。
- **3 [OK]** をクリックします。

# **写真のネガを作成するには**

[編集] タブ

**• [画像] ▶ [ネガティブ]** を選択します。

# **⾊の傾向を変更するには**

[編集] タブ

- **1 「調整] ▶ [色] ▶ [RGB カラー]** を選択します。 [RGB カラー] ダイアログ ボックスが表示されます。
- 2 [赤]、[緑]、[青] コントロールで値を設定/入力して、各色の割合を変更します。 0% は元の値を意味します。色を増やすには正の数値を入力します。色を減らすには負の数値を入力します。 **注意:**青の量を減らすと、画像にイエローの傾向が加わります。緑の量を減らすと、画像にマゼンタの傾向が加わります。赤の量 を減らすと、画像にシアンの傾向が加わります。
- **3 [OK]** をクリックします。

# <span id="page-135-0"></span>**明るさ、コントラスト、明確化を調整する**

PaintShop Pro では、写真の明るさ、コントラスト、明確化を調整できます。コントラストとは、写真の最も明るいピクセルと最も 暗いピクセルの差です。明確化では、ローカル エリア内のコントラストを分析して画像の詳細レベルを調整することができます。

コマンドを選択範囲または画像全体に適⽤して、次の作業を⾏うことができます。

- 明るさとコントラストを⼿動で調整する
- 写真をピントが合った鮮明な印象に変えて、被写体を際⽴たせる
- 画像内の個々の明るさの値を調整する
- 写真の明度やコントラストを調整する
- ハイライト、中間調、シャドウを調整して、色調の変化を滑らかにする
- 露出を補正する
- ⿊から⽩までのスペクトルを通じて、ピクセルの明度の値をより均等に分布する
- ヒストグラムが明度のスペクトラム全体を覆っていない場合に、全体的なコントラストを⾼める
- 画像内の明るさ、コントラスト、およびガンマを調整する
- 純粋な⽩⿊画像を作成する

# **ヒストグラム**

ヒストグラムを使⽤すると、画像のトーンの範囲を表⽰し、ハイライト、中間調、シャドウのバランスを再配分できます。⾔い換える と、ヒストグラムは、写真が露出不⾜か、露出過度か、それとも適正露出かを明らかにします。

LCD にヒストグラムを表示できるデジタル カメラも多く、写真を撮る前に画像のヒストグラムを調整できるカメラもあります。

PaintShop Pro には、ダイアログ ボックス内にヒストグラムを表⽰するさまざまなコマンドがあります。[カーブ]、[レベル]、アド バンス モードの [スマート修整]、[ヒストグラムの調整] などのコマンドがあります。

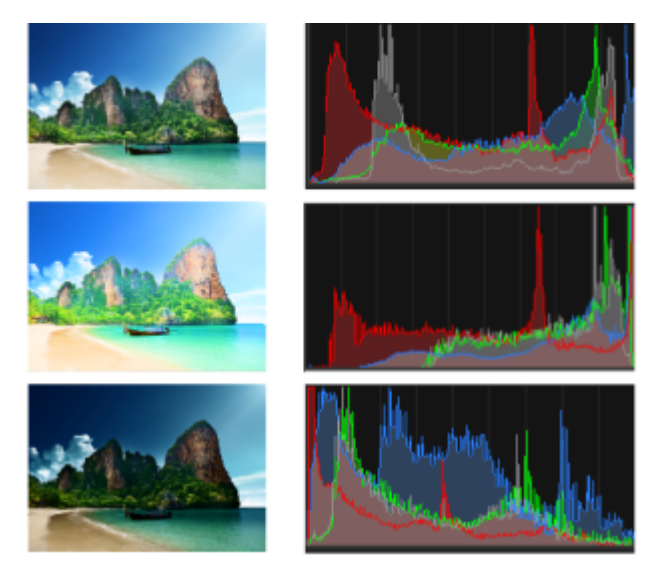

3 つの異なる目的のヒストグラムの例。

ヒストグラムを参照する際には、次の点に注意してください。

- ヒストグラムの左の領域は、写真がどの程度黒または黒に近いかを示します。
- ヒストグラムの右の領域は、写真がどの程度白または白に近いかを示します。

[ヒストグラムの調整] ダイアログ ボックス内のグラフは、選択したチャネルの各値に対するピクセル数を⽰します。縦軸はピクセル 数を表し、範囲は 0 からピクセルの最⼤数までです。横軸は選択したチャネルの値を表し、範囲は 0 から 255 までです。

**[表示] ▶ [パレット] ▶ [ヒストグラム]** を選択して、画像のヒストグラムを表示または非表示にすることができます。

# <span id="page-136-0"></span>**明るさまたはコントラストを変更するには**

[編集] タブ

- **1 [調整] [明るさとコントラスト] [明るさ/コントラスト]** を選択します。 [明るさ/コントラスト] ダイアログ ボックスが表⽰されます。
- 2 [明るさ] コントロールに値を入力/設定します。 正の数値は写真を明るくし、負の数値は写真を暗くします。ゼロ (0) は元の設定を意味します。
- 3 [コントラスト] コントロールに値を入力/設定します。 正の数値はコントラストを強め、負の数値はコントラストを弱めます。ゼロ (0) は元の設定を意味します。
- **4 [OK]** をクリックします。

Č₹

ダイアログ ボックス内のズーム コントロールを使用して、[変更前] および [変更後] ペインの画像の表示方法を設定できま す。

# **暗い部分を明るくして、明確化を調整する**

[編集] タブ

**1 [調整] [明るさとコントラスト] [フィル ライト/明確化]** を選択します。

[フィル ライト/明確化] ダイアログ ボックスが表⽰されます。

- 2 [フィル ライト] コントロールに値を入力/設定します。 値を⼤きくするほど、写真の最暗部が明るくなります。値が 0 の場合は元の設定が維持されます。
- 3 [明確化] コントロールに値を入力/設定します。 正の数値は明確化を強め、負の数値は明確化を弱めます。0 は元の設定を意味します。
- **4 [OK]** をクリックします。

# **深度と明確化を強調するには**

[編集] タブ

- **1 [調整] [明るさとコントラスト] [ローカル トーン マッピング]** を選択します。 [ローカル トーン マッピング] ダイアログ ボックスが表⽰されます。
- 2 「強度1 コントロールに値を入力/設定します。 満足できる結果が得られる最小の値を設定してください。値が大きすぎると、写真に不要なノイズが現れます。
- **3 [OK]** をクリックします。
- Ū₹

ダイアログ ボックス内のズーム コントロールを使用して、[変更前] および [変更後] ペインの画像の表示方法を設定できま す。

# **カラー チャネルの明るさを変更するには**

[編集] タブ

**1 [調整] [明るさとコントラスト] [カーブ]** を選択します。

[カーブ] ダイアログ ボックスが表示されます。

- **2 [チャネル]** ドロップリストで、次のいずれかのカラー チャネル オプションを選択します。
	- **RGB** ̶ ⾚、緑、⻘のチャネルを 1 つのヒストグラムで調整できます。
	- **•赤 赤チャネルを編集できます。**
	- **緑** ̶ 緑チャネルを編集できます。
	- **●青 ー 青チャネルを編集できます。**
- **3** グラフ上のポイントをドラッグして、⼊⼒レベル (元のピクセルの明るさ) と出⼒レベル (補正後のピクセルの明るさ) との関係を 調整します。

カーブ ポイントをドラッグすると、ヒストグラムの左上隅に、そのポイントのピクセルの明度の元の値と変更後の値が表⽰されま す。左側に元の値 (入力値)、右側に変更後の値 (出力値) が表示されます。

**4 [OK]** をクリックします。

# **その他の可能な操作**

カーブにポイントを追加する カーブにポイントを追加する場所をクリックします。

**注意:** カーブにポイントを多く追加すると、図形をより正確に調 整できます。

#### **その他の可能な操作**

カーブ ポイントを削除する イント アントラントを左または右にドラッグしてグラフの外に出します。 アクティブなカーブ ポイントをより精確に移動する **⽮印**キーを押したまま##動します。 写真のコントラストを⾃動調整する **[⾃動]** グループ ボックスの **[コントラスト]** ボタンをクリック します。 注意: このボタンを使用すると、写真の色を変更せずにコント ラストだけを補正できます。 写真のホワイトバランスを⾃動調整する **[⾃動]** グループ ボックスの **[⾊]** ボタンをクリックします。 注意: このボタンを使用すると、写真の黒点と白点を自動的に 検索できます。 コントラストと⾊の両⽅を⾃動調整する [⾃動] グループ ボックスの **[レベル]** ボタンをクリックしま す。 独自の黒点、グレー点、または白点を設定する **[鱼]** グループ ボックスの黒、グレー、または白のドロッパーを クリックして、そのドロッパー カラーを有効にします。次に、 カーソルを [変更前] ペインに移動し、黒点、グレー点、または ⽩点にする場所をクリックします。 [変更後] ペイン(と、 **[画像のプレビュー]** チェック ボック スがチェックされている場合は画像ウィンドウ)が更新されま す。 適切な黒点、グレー点、または白点を自動的に決定する **Alt** キーを押しながら、カーソルを [変更前] ペイン (または画 像ウィンドウ) に置きます。カーソルを暗い領域、中間領域、お よび明るい領域の上に移動すると、適切なカラー ドロッパーが アクティブになります。クリックして、その点を設定します。 **[⾃動コントラスト]**、**[⾊]**、および **[レベル]** ボタンのヒストグ **[オプション]** ボタンをクリックします。[⾃動カラー オプショ ラム クリッピング制限を指定する ン] ダイアログ ボックスで、**[下限値]**、**[上限値]**、および **[強 度]** コントロールに割合 (%) を設定します。 注意︓**[下限値]** および **[上限値]** コントロールでは、値が⼤き いと⾃動設定の強度が強まり、反対に値が⼩さいと強度が弱ま ります。**[強度]** の値が⼩さいと、トリミングが少なくなりま す。 変更したすべての値を元の値にリセットする [⾊] ドロッパーの近くにある **[リセット]** ボタンをクリックしま す。 **[設定の保存]** ボタンの横にある **[既定値に戻す]** ボタンをク リックしても、リセットできます。

C₹

ダイアログ ボックス内のズーム コントロールを使用して、[変更前] および [変更後] ペインの画像の表示方法を設定できま す。

# **明るさとコントラストを⼿動で調整するには**

[編集] タブ

**1 [調整] [明るさとコントラスト] [ガンマ補正]** を選択します。

[ガンマ補正] ダイアログ ボックスのグラフは、赤、緑、青の 3 つの色のガンマ曲線を表示します。3 つの色が同じガンマ値の場 合、1 本の白い線が 3 つの色を表示します。ガンマが異なる値の場合、個々の色の線が表示されます。 グラフの左側は画像のシャドウを、右側はハイライトを表⽰します。

**2** 以下のいずれかを実⾏します:

• 明るさ/コントラストを同時に調整するには、**[リンク]** チェック ボックスを選択します。

• 明るさ / コントラストではなく画像のカラー バランスを調整するには、**[リンク]** チェック ボックスをクリアします。

- 3 **[赤]、[緑]、[青]** の値を変更するには、スライダをドラッグするか、編集ボックスに新しい値を入力します。 1 の値は元のガンマを表示します。色がリンクされている場合、値が増加すると画像が明るくなり、値が減少すると暗くなりま す。色がリンクされていない場合、個々の色の値が増加/減少することで、画像の色の量も増加/減少します。
- **4 [OK]** をクリックします。

ガンマ補正コマンドは、いくぶんフラットな印象のイメージに仕上がることがあります。ガンマを補正した後で、コントラス トを高めるといいでしょう。詳細については、136 ページの「明るさまたはコントラストを変更するには」。 を参照してく ださい

選択範囲にこのコマンドを適用するには、True Color (24 ビット) の画像でなければなりません。それ以外の場合、コマンド が画像全体に適⽤されます。画像を増⾊する⽅法については[、395 ページの 「画像を増⾊するには」。](#page-395-0)を参照してくださ い。

# **写真のハイライト、中間調、およびシャドウを調整するには**

[編集] タブ

# **1 [調整] [明るさとコントラスト] [ハイライト/中間調/シャドウ]** を選択します。

[ハイライト/中間調/シャドウ] ダイアログ ボックスが表示されます。

- **2** 次のいずれかのオプションを選択します。
	- 絶対調整方法 25% のヒストグラムのポイント (シャドウ)、50% のヒストグラムのポイント (中間調)、75% のヒストグラ ムのポイント (ハイライト) の絶対位置を設定するときに使⽤します。標準的な値は、シャドウが 35、中間調が 50、ハイライ トが 65 程度ですが、これらの値は写真によって異なります。値を増やすと領域が明るくなり、値を減らすと領域が暗くなりま す。
	- 相対調整方法 明度のレベルを元の状態に関連付けて調整します。正の値を使用すると領域が明るくなり、負の値を使用する と暗くなります。
- 3 [シャドウ]、[中間調]、[ハイライト] コントロールに値を入力/設定します。
- **4 [OK]** をクリックします。

Ūξ

ダイアログ ボックス内のズーム コントロールを使用して、[変更前] および [変更後] ペインの画像の表示方法を設定できま す。

# **ヒストグラムを使⽤して露出を補正するには**

[編集] タブ

**1 [調整] [明るさとコントラスト] [ヒストグラムの調整]** を選択します。

[ヒストグラムの調整] ダイアログ ボックスが表⽰されます。

- **2 [編集]** グループ ボックスで、次のいずれかのオプションを選択します。
	- **明度** ̶ 画像の明度の値を設定して、コントラストを補正できます。
	- **⾊** ̶ 編集するカラー チャネルを選択できます。

**[色]** オプションを選択した場合は、ドロップリストから色を選択する必要があります。

- **3 [設定のロード]** ドロップリストから **[既定]** を選択します。 既定値はイメージを変更しません。
- **4 [低]** スライダーを調整します。

ヒストグラムの左側で、ウィンドウの左端とグラフが上昇する始点に間隔がないか探します。間隔がある場合、画像の最も暗いピ クセルが完全な⿊ではないことを⽰します。**[低]** スライダー (⿊い三⾓形) をグラフが上昇する地点にドラッグします。**[低]** コン トロールに低の位置 (0 から 254) が表示されます。下のコントロールには、0 と低の値の間にあるピクセルの割合が表示され、 これらのピクセルのコントラストは失われます。原則として、**[低]** の値は 0.1 % 未満に保ちます。

**5 [高]** スライダーを調整します。

ヒストグラムの右側で、ウィンドウの右端とグラフが 0 ピクセルに減少する地点の間に間隔がないか探します。間隔がある場 合、**「高**] スライダー (白い三角形) をクリックし、その地点ヘドラッグします。これにより、画像内の最も明るいピクセルが白に 変更されます。原則として、**[⾼]** の値は 0.1 % 未満に保ちます。

**6 [ガンマ]** スライダーを調整します。

画像全体が暗すぎるか、明るすぎる場合は、ガンマを調整します。ガンマは、画像のコントラストの変化の標準測定値です。画 像を明るくするには、**[ガンマ]** スライダー (グレーの三⾓形) を右にドラッグして、ガンマを⼤きくします。画像を暗くするに は、**[ガンマ]** スライダーを左にドラッグして、ガンマを⼩さくします。

**7 [中間調]** スライダーを調整します。

**注意︓** グラフのピークが両端にあり中央の値が低い場合、中間調を圧縮する必要があります。シャドウ部やハイライト部に含まれ る情報を⾒えるようにするには、これらの部分を拡⼤する必要があります。被写体がカメラに近すぎると、背景は暗くなり、被写 体は明るく照らされます。中間調を圧縮するには、**[中間調]** スライダーを上にドラッグします。

中央にグラフのピークがきて両端はピクセルが少ない場合、**[中間調]** スライダーを下にドラッグして中間調を拡⼤します。

**8 [OK]** をクリックします。

Ū₹

ヒストグラムの左側にある **[出⼒最⼤]** および **[出⼒最⼩]** コントロールを使⽤して、アーティスティック効果を作成できま す。**[最⼤]** スライダーは、中が⽩い円になっているグレーのボタンで、**[最⼩]** スライダーは中が⿊い円になっているグレーの ボタンです。画像の最も明るいピクセルを暗くするには、**[最⼤]** スライダーを下にドラッグします。画像の最も暗いピクセル を明るくするには、**[最⼩]** スライダーを上にドラッグします。縦軸に沿ってスライダーをドラッグしても、**[最⼤]** と **[最⼩]** の値 (0 〜 255) は横軸に影響します。値の範囲外にあるすべてのピクセルが、範囲内に収まるように変換されます。**[編集]** ドロップリストから別のカラー要素を選択して、同様の調整を⾏うことができます。

## **明度を写真全体に分布するには**

[編集] タブ

- **[調整] [明るさとコントラスト] [ヒストグラムの平均化]** を選択します。
- **ヒストグラムを引き伸ばしてコントラストを上げるには**

[編集] タブ

• **[調整] [明るさとコントラスト] [ヒストグラムを引き伸ばす]** を選択します。

**[ヒストグラムを引き伸ばす]** コマンドは、最も暗いピクセルを⿊にし、最も明るいピクセルを⽩にします。このコマンドは、 完全な黒および完全な白を含む画像には影響しません。元の画像に黒と白にかなり近いピクセルがある場合は、このコマンド を使用しても、効果はあまり大きくなりません。元の画像が均一 (黒または白に近いピクセルがない) の場合は、このコマンド を使⽤すると効果が⼤きくなります。

# **明るさ、コントラスト、ガンマを同時に調整するには**

[編集] タブ

**1 [調整] [明るさとコントラスト] [レベル]** を選択します。

[レベル] ダイアログ ボックスが表示されます。

- **2 [レベル]** グループ ボックスの **[チャネル]** ドロップリストから、調整するカラー チャネルを選択します。
	- **RGB** ̶ ⾚、緑、⻘のチャネルを 1 つのヒストグラムで調整できます。

Eŕ

- **⾚** ̶ ⾚チャネルを編集できます。
- **緑** ̶ 緑チャネルを編集できます。
- **•青 青チャネルを編集できます。**
- **3** ⿊、グレー、または⽩のダイア型スライダーを調整するか、スライダーの下にあるコントロールに値を設定します。
	- ●写真の最も暗いピクセルを暗くするには、黒のダイア型スライダーを右にドラッグします (または数値コントロールに値を設定 します)。
	- ●写真の中間調を調整するには、グレー (中央) のダイア型スライダを左または右に移動します (または数値コントロールに値を設 定します)。
	- ●写真の最も明るいピクセルを明るくするには、白のダイア型スライダーを左にドラッグします (または数値コントロールに値を 設定します)。

**注意︓** ⿊または⽩のダイア型スライダーをドラッグするとクリップされるピクセルを表⽰するには、**Ctrl** キーを押しながらド ラッグします。[変更後] ペインに、クリップされた色が表示されます。

**4 [OK]** をクリックします。

#### **その他の可能な操作**

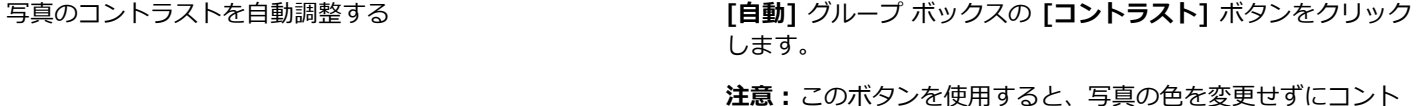

**注意:**このボタンを使用すると、写真の色を変更せずにコント ラストだけを補正できます。

写真のホワイトバランスを⾃動調整する **[⾃動]** グループ ボックスの **[⾊]** ボタンをクリックします。

注意: このボタンを使用すると、写真の黒点と白点を自動的に 検索できます。

コントラストと⾊の両⽅を⾃動調整する **[⾃動]** グループ ボックスの **[レベル]** ボタンをクリックしま す。

独自の黒点、グレー点、または白点を設定する **[色]** グループ ボックスの黒、グレー、または白のドロッパー をクリックして、そのドロッパー カラーを有効にします。次 に、カーソルを [変更前] ペイン (または画像ウィンドウ) に移 動し、黒点、グレー点、または白点にする場所をクリックしま す。

> [変更後] ペイン(と、 **[画像のプレビュー]** チェック ボック スがチェックされている場合は画像ウィンドウ)が更新されま す。

適切な黒点、グレー点、または白点を自動的に決定する **Alt** キーを押しながら、カーソルを [変更前] ペイン (または画

像ウィンドウ) に置きます。カーソルを暗い領域、中間領域、お よび明るい領域の上に移動すると、適切なカラー ドロッパーが アクティブになります。クリックして、その点を設定します。

**[⾃動コントラスト]**、**[⾊]**、および **[レベル]** ボタンのヒストグ **[オプション]** ボタンをクリックします。[⾃動カラー オプショ ラム クリッピング制限を指定する ン] ダイアログ ボックスで、**[下限値]**、**[上限値]**、および **[強 度]** コントロールに割合 (%) を設定します。

> **注意︓[下限値]** および **[上限値]** コントロールでは、値が⼤き いと自動設定の強度が強まり、反対に値が小さいと強度が弱ま

**その他の可能な操作**

ります。**[強度]** の値が⼩さいと、トリミングが少なくなりま す。

変更したすべての値を元の値にリセットする **[⾊]** ドロッパーの近くにある **[リセット]** ボタンをクリックし ます。

> **[設定の保存]** ボタンの横にある **[既定値に戻す]** ボタンをク リックしても、リセットできます。

E

[⾃動カラー オプション] ダイアログ ボックスで⾏った変更は、**[カーブ]** ダイアログ ボックスの **[⾃動]** グループ ボックス内 にある **[コントラスト]**、**[カーブ]**、および **[レベル]** ボタンを使⽤すると適⽤されます。

⊆€

[レベル] コマンドを使用すると、不適切な露出で撮られた写真のヒストグラムを引き伸ばすことができます。このコマンド は、**[カーブ]** コマンドの前に使⽤するほうが有効です。

ダイアログ ボックス内のズーム コントロールを使用して、[変更前] および [変更後] ペインの画像の表示方法を設定できま す。

# **写真のピクセルを⽩⿊に変換するには**

[編集] タブ

- **1 [調整] [明るさとコントラスト] [しきい値]** を選択します。
- [しきい値] ダイアログ ボックスが表示されます。
- 2 **[しきい値]** コントロールで、ピクセルの明度の値を入力/設定して、どのピクセルを白 (しきい値より上) に、どのピクセルを黒 (しきい値より下) に変更するかを決めます。

値の範囲は 1 から 255 です。低い値ほど白ピクセルが多くなり、高い値ほど黒ピクセルが多くなります。

- **3 [OK]** をクリックします。
- ⊆≼

ダイアログ ボックス内のズーム コントロールを使用して、[変更前] および [変更後] ペインの画像の表示方法を設定できま す。

# <span id="page-142-0"></span>**⾊相と彩度を調整する**

彩度とは、色の純度/鮮やかさであり、白の量で表現されます。彩度が 100% の色の場合、白は含まれません。彩度が 0% の色は、 グレーがかった⾊になります。⾊相とは、特定の⾊を定義するプロパティです。たとえば、⻘、緑、⾚はすべて⾊相です。

色相は、実際の色 (たとえば、赤や黄色) を示します。彩度とは、色の鮮やかさです。たとえば、彩度が高い明るいオレンジ色を想像 してください。彩度を低くしていくと (色相と明度を変えずに)、オレンジ色は茶色がかった色になり、トウプ (もぐら色) から最終的 には中間調のグレーになります (彩度を 0 まで減らした場合)。彩度を低くすると、色彩が失われてグレースケールの構成要素のみが 残ります。トウプ (もぐら色) とモウブ (藤色) は、わずかな色彩しかない中間調の色であるため、彩度の低い色です。リンゴの赤や バナナの⻩⾊は、彩度の⾼い⾊です。彩度は、同じ明るさの中間調グレーとどれほど異なる⾊であるかを⽰します。

デジタル画像では、彩度を高くすると画像は鮮烈になりますが、彩度が高すぎると色が歪んでしまい、スキントーンが不自然になるな どの問題が生じます。[自然な彩度]コントロールを使用すると、画像の他の領域に影響を与えることなく、彩度が低い部分の彩度のみ を調整することができます。たとえば、スキントーンを⼤きく変えることなく画像の低彩度な部分の⾊を強めることができます。

PaintShop Pro には、選択範囲や画像全体の色相と彩度を変更する 4 つの方法があります。

明度を変更せずに、すべての色を 1 つの色と彩度で置き換えることができます。セピア トーン (古い写真のような茶色がかった色 調) などの単⾊効果を作り出すことができます。

- すべての色をシフトして、強度と明度を変更することができます。色相を変更すると、画像内のすべてのピクセルがカラー ホイー ル上の別のポイントにシフトされます。たとえば、赤のピクセルを緑に変更すると、緑のピクセルは青に変わり、黄色のピクセル はシアンに変わります。彩度を調整すると、グレーの量が変更されます。(彩度が低くなるにつれ、グレーの量は増加します)。明 度を調整すると、色の明るさが変更されます。
- 1 つ以上の色を置き換えることができます。たとえば、すべての緑色を青色に変更することができます。また、彩度や明度を変更 することもできます。これらの値を調整すると、すべての色 (元の色とシフトした色の両方) が調整されます。
- [⾃然な彩度]コントロールを使⽤すると、⽐較的彩度の⾼いピクセルを変更することなく、画像の中で最も低彩度の⾊のみを調整 することができます。その結果、画像の色の彩度が全般的に改良されますが、非現実的に明るくなりすぎることはありません。[自 然の彩度] コントロールはスキン トーンを保護し、対象物のスキン トーンの彩度を上げすぎて台無しにしてしまうことが少ない ので、ポートレートの彩度を上げるのに推奨されます。

# **ダブル トーン写真を作成するには**

[編集] タブ

- **1 [調整] ▶ [色相と彩度] ▶ [単色効果]** を選択します。 [単色効果] ダイアログ ボックスが表示されます。 **注意:** 色を微妙に変化させてダブル トーンを作成するには、[単色効果] コマンドを選択する前に次の操作を行います。[**画像] ▶ [グレースケール]** を選択し、次に **[画像] [増⾊] [RGB - 8 ビット/チャネル]** を選択します。
- 2 次のコントロールに値を入力/設定します。
	- **[⾊相]** ̶ 現在のすべての⾊を変更する⾊相を指定します。
	- **[彩度]** ̶ 選択した⾊相の彩度を指定します。
- **3 [OK]** をクリックします。

#### **⾊相、彩度、明度を調整するには**

[編集] タブ

- **1 [調整] [⾊相と彩度] [⾊相/彩度/明度]** を選択します。
	- [色相/彩度/明度] ダイアログ ボックスが表示されます。このダイアログ ボックスの外側のカラー リングは、画像の元の色の値 を表します。調整された値が内側のカラー リングに表⽰されます。
- 2 [編集] ドロップリストで、次のいずれかの操作を行います。
	- すべての⾊を同時に調整するには、**「マスター」**を選択します。
	- 特定の⾊の範囲を調整するには、**「⾚⾊系」**、**「イエロー系」**、**「緑⾊系」**、**「シアン系」**、**「⻘⾊系」**、**「マゼンタ系」**を選 択します。

色の範囲を編集するように選択した場合は、内側と外側のカラー リングの間に表示されるコントロール リングを使用して、編集 する範囲を変更できます。範囲の幅を変更するには、コントロール リングの 2 つの外側のポイントをドラッグします。調整が完 全な効果を発揮する領域を変更するには、2 つの内側のバーをドラッグします (この 2 つのバーの間に完全な効果が適⽤されま す)。調整領域を移動するには、白い円をドラッグします。

- **3 [⾊相]** スライダーを調整します。 **[⾊相]** の値は、ピクセルの元の⾊からの変更を 360 度のカラー ホイールの回転⾓度として表します。正の値は時計回り、負の値 は反時計回りを表します。たとえば、**[⾊相]** の値が 180 の場合、⻘はイエローに、緑はマゼンタになります。
- **4 [彩度]** スライダーを調整します。 スライダーを上にドラッグすると彩度が増加し、下にドラッグすると彩度が減少します。値は –100 から 100 までの範囲です。0 は元の設定を意味します。
- **5 [明度]** スライダを調整します。 スライダーを上にドラッグすると明度が増加し、下にドラッグすると明度が減少します。値は –100 から 100 までの範囲です。0 は元の設定を意味します。
- **6 [OK]** をクリックします。

Č₹

画像をグレースケールに変換する **[単⾊効果]** チェック ボックスをチェックすると、画像をダブル トーン (2 ⾊) の画像に変換 できます。画像を単⾊化するには、⾊相を選択し、彩度と明度の値を調整できます。
## **色をシフトするには**

[編集] タブ

**1 [調整] [⾊相と彩度] [⾊相の補正]** を選択します。 [色相の補正] ダイアログ ボックスが表示されます。 **注意︓ [⾊相のシフト]** グループ ボックスの上の列のカラー ボックスは 10 個の元の⾊を表⽰し、下の列のカラー ボックスはシ フトした色を表示します。個々の色は 360 度のカラー ホイールの回転角度として表示されます。

- **2** シフトする各⾊のスライダーを調整します。
- **3 [OK]** をクリックします。

#### **⽬的**

すべての色の彩度を変更する **[彩度のシフト]** コントロールに −100 から −100 までの値を入 ⼒/設定します。

すべての色の明度を変更する **[明度のシフト**] コントロールに –100 から -100 までの値を入 力/設定します。

⾊を既定の設定に戻す **[設定のロード]** ドロップリストから **[既定]** を選択します。

## **画像の低彩度部分の⾊をブーストするには**

[編集] タブ

- **1 [調整] ▶ [色相と彩度] ▶ [自然な彩度]** を選択します。 [自然な彩度] ダイアログ ボックスが表示されます。
- **2** [プレビュー]の隣の⽮印をクリックして[プレビュー]パネルを開きます。 画像の結果を直接プレビューするには、 **[画像のプレビュー]** チェック ボックスにチェックを⼊れます。
- **3 [強度]** スライダーを調整します。

スライダーを右にドラッグすると、彩度の⾼い⾊を変更することなく最も低彩度の⾊の彩度が増加し、左にドラッグすると彩度が 減少します。

値は –100 から +100 までの範囲です。0 は画像の元の設定を意味します。

**4 [OK]** をクリックします。

## **ノイズを追加/除去する**

写真における「ノイズ」とは、写真に不要なピクセルまたはピクセルの集まりを指します。ノイズはさまざまな原因で発⽣します。通 常、問題はカメラ自体によって電子的に発生したり、JPEG などのファイル形式によって発生します。ノイズは、写真内に色の付いた 斑点として現れます。ノイズは、写真を拡大するとよく確認できます。たとえば、澄んだ青空の写真に、赤、ピンク、緑、イエローな どの斑点が⾒られることがあります。

PaintShop Pro では、多くの方法で、さまざまな種類のノイズを除去できます。また、ノイズを含まない写真にノイズを追加するこ ともできます。選択範囲または画像全体にコマンドを適⽤することで、次のような補正を⾏うことができます。

- 画像の細部を低下させて、ざらついた模様を加えることができます。画像にわずかな割合のノイズを加えることによって、他の ツールでは除去できないスクラッチやその他の⽋陥を減少させることができます。
- 周囲の領域より明るいまたは暗い⼩さなスクラッチを発⾒して除去できます。
- 偶数や奇数のスキャン⾛査線が異なるレートで記録されているビデオ キャプチャ画像に⾒られる⼀般的な問題を修復することがで きます。通常は、画像の撮影時に被写体が動いていた場合に、この問題が発生します。走査線を除去すると、ノイズがさらに目立 つ場合があるので注意してください。
- JPEG 画像を本来の状態に戻すことができます。スキャン ソフトウェアなどのソフトウェア パッケージから画像を JPEG フォー マットとして保存すると、ファイルの情報は圧縮されるため、⾮常に⼩さなサイズのファイルが作成されます。圧縮によって、オ ブジェクトの端のハローや色にじみ、滑らかな背景の上の格子状パターン、ブロック状の領域などの劣化が発生する場合がありま す。
- スキャンした画像から不要なパターンを除去できます。ざらついた紙に印刷された写真をスキャンした場合に、この問題が⽣じる 場合があります。
- 1 ピクセルの斑点 (ほとんどの場合は白または黒) を除去できます。各ピクセルの明るさを分析し、次に周囲のピクセルと比較し て、その斑点を除去するかどうかを決定します。
- エッジの詳細を失わずに写真からノイズを除去できます。たとえば、顔の造作のエッジを保持しながら、しみを除去できます。
- 周囲の領域とはかなり異なる⼩さな散在するノイズの斑点や領域を除去できます。各ピクセルの強度を周囲のピクセルの中間の強 度に調整します。(中間の強度とは、値の範囲の中間値であり、平均ではありません)。オブジェクトのエッジを保持するには、 [メディアン フィルタ] コマンドを使用できます。このコマンドを使用すると、周囲のピクセルと大きく異なるピクセルを周囲の ピクセルと似たピクセルより⼤きく調整できます。計算で使⽤する周囲のピクセルの数を指定できます。⼤きなピクセル数を選択 すると、より多くのノイズが除去され、同時により多くの細部が失われます。
- フィルムやビデオ上のほこりなどに起因する複数ピクセルの⿊/⽩の斑点を除去できます。
- 模様の詳細を失わずに、画像のノイズや斑点を除去できます。たとえば、衣服の模様を維持しながら、他の領域 (人物の顔など) からノイズを除去できます。

さらに、[⾃動ノイズ除去] コマンドと [デジタル ノイズ除去] コマンドを使⽤できます。詳しくは[、128 ページの 「デジタル ノイ](#page-128-0) [ズを除去するには」](#page-128-0) および [128 ページの 「デジタルノイズ除去の詳細オプションを使⽤するには」](#page-128-1) を参照してください。

## **ノイズを加えるには**

[編集] タブ

- **1 [調整] [ノイズの追加/除去] [ノイズを加える]** を選択します。
- [ノイズを加える] ダイアログ ボックスが表示されます。
- **2** 以下のノイズ パターン オプションを選択します。
	- **[ランダム]** ̶ ざらついた効果を⽣成してテクスチャを加えます。
	- **[均等]** ̶ ノイズの⾊を元のピクセルに似たものにします。
	- **「ガウス] 「均等]** オプションを使用するより、ノイズの大部分の色をさらに元のピクセルに近づけます。
- 3 [ノイズ] コントロールに値を入力/設定し、加えるノイズの割合を設定します。
- **4 [OK]** をクリックします。

C₹

**[モノクロ]** チェック ボックスをチェックすると、⽩⿊のノイズ ピクセルを使⽤できます。⾊の付いたピクセルを使⽤するに は、このチェック ボックスのチェックを外します。

## **スクラッチを⾃動的に除去するには**

[編集] タブ

**1 [調整] [ノイズの追加/除去] [スクラッチの⾃動除去]** を選択します。

[スクラッチの自動除去] ダイアログ ボックスが表示されます。

- 2 次のチェック ボックスのいずれかまたは両方をチェックします。
- **暗いスクラッチの除去** ̶ 背景より暗いスクラッチを除去します。
	- **明るいスクラッチの除去]** ̶ 背景より明るいスクラッチを除去します。
- 3 [コントラストの制限] グループ ボックスで、[下限] と [上限] コントロールに値を入力/設定し、スクラッチとその背景間のコン トラストを設定します。

**[下限]** コントロールの設定をスクラッチが現れる値のすぐ下にまで上げます。**[上限]** コントロールの設定をスクラッチが現れる 値のすぐ上にまで下げます。

- **4 [強度]** グループ ボックスで、以下のオプションを選択してスクラッチ除去の強度を設定します。
	- **マイルド**

• **標準**

• **強**

**注意︓** スクラッチを除去する最も低い設定を選択します。画像のすべての領域を⾒て、細部の重要な部分が失われていないか確認 してください。

**5 [OK]** をクリックします。

⊆≼

特定の領域のみに効果を適用するには、画像に選択範囲を作成します。このコマンドは、画像全体に適用するより選択範囲に 適用するほうが効果があります。

## **ビデオ キャプチャ画像をシャープにするには**

[編集] タブ

**1 [調整] [ノイズの追加/除去] [インターレースの除去]** を選択します。

[インターレース除去] ダイアログ ボックスが表示されます。

- **2** このダイアログ ボックスの上にある [変更前] または [変更後] のいずれかのペインで、⾛査線が最もはっきりしている画像の領 域が表⽰されるようにドラッグします。
- 3 **「保持する走査線**】グループ ボックスで、オプションを選択し、奇数番号と偶数番号どちらの走査線を保持するかを指定します。
- **4 [OK]** をクリックします。

## E

[インターレースの除去] コマンドは、画像のサイズを変更する前に適⽤してください。先にサイズ変更してピクセルを画像に 追加/削除してしまうと、走査線の識別が困難になるためです。既に画像のサイズ変更を行っている場合は、可能な限り元のサ イズに戻して、各⾛査線が 1 ピクセルの⾼さになるようにしてください。このダイアログ ボックスのズーム コントロールを 使用すると、画像を拡大して 1 本の走査線がいくつのピクセルで構成されているかを確認したり、各走査線が 1 ピクセルの線 になるように画像のサイズを変更できます。たとえば、拡大された画像の走査線が 2 ピクセルで構成されている場合は、画像 を 50 % に縮⼩します。画像のサイズを変更すると、画質が損なわれることに注意してください。

## **JPEG 画像から劣化を除去するには**

[編集] タブ

- **1 [調整] [⼈⼯知能] [AI 劣化の除去]** を選択します。
- **2 [OK]** をクリックします。

画像のサイズや複雑さ、お使いのコンピューターによっては、AI(人工知能)分析を行い、適用するまでに少し時間を要すること があります。

アプリケーション ウィンドウの下部にある緑色のプログレス バーを使って、AI 分析の進行状況を知ることができます。

Er

**[AI 劣化の除去]** コマンドは、どのようなフォーマットのファイルにも適⽤できます。たとえば、JPEG ファイルを PaintShop Pro (.pspimage) 形式として保存したとしても、このコマンドを適⽤できます。

JPEG 圧縮は画像の情報を切り捨てるため、JPEG 画像の復元には限界があります。

#### **モアレ パターンを除去するには**

[編集] タブ

**1 [調整] [ノイズの追加/除去] [モアレの除去]** を選択します。

[モアレの除去] ダイアログ ボックスが表示されます。

- **2 [ズーム]** コントロールに数値を入力/設定して、細かなパターンがはっきりと確認できるまで画像を拡大します。
- 3 [詳細] コントロールに値を入力/設定し、除去するパターンのレベルを設定します。
- 値を 1 つずつ変更して、パターンが消えるまで調整してください。値を上げるほど画像はぼやけていきますので、パターンが消え る最⼩の値を選択します。
- **4** このダイアログ ボックスのズーム コントロールを使⽤して、[変更後] ペインにバンドや⾊の斑点がはっきりと⾒えるまで画像を 縮⼩します。

注意: バンドや斑点は画像の表示設定が 100% でも見える場合がありますが、設定が低い方が見やすくなります。

- **5 [バンドの除去]** コントロールで、⾊の帯や斑点が⾒えなくなるまで値を 1 つずつ変更します。完全に消えない場合もあるので、 可能な限り⾒えない値を設定します。⼩さなオブジェクトの彩度不⾜を避けるため、最も低い値を使⽤してください。
- **6 [OK]** をクリックします。

E

モアレ パターンを除去した後に、**[調整]** メニューの **[シャープネス]** コマンドを使⽤すると、パターンを再度発⽣させずにぼ かしを除去して、詳細を復元できる場合があります。**[シャープネス]** コマンドは、[モアレの除去] ダイアログ ボックスの **[詳 細]** で、パターンが消える最⼩の値より少し⼤きい値を選択すると最も効果的です。

## **1 ピクセルの斑点を除去するには**

[編集] タブ

- **1** 斑点が含まれる写真の領域を選択します。
- **2 [調整] [ノイズの追加/除去] [ノイズ除去]** を選択します。 選択範囲から斑点が除去されます。

#### **エッジを維持したままノイズを除去するには**

[編集] タブ

- **1** 除去するノイズが含まれる画像を選択します。
- **2 [調整] [ノイズの追加/除去] [輪郭以外をスムーズ化]** を選択します。 [輪郭以外をスムーズ化] ダイアログ ボックスが表示されます。
- 3 **[スムーズ化の量]** コントロールに値を入力/設定します。 画像の詳細を保持しながら斑点を除去できる最小の値を設定してください。1未満の数値は入力できません。
- **4 [OK]** をクリックします。

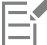

画像全体に **[輪郭以外をスムーズ化]** コマンドを適⽤できますが、このコマンドは、問題の領域を選択した場合に最も効果があ ります。

#### **⽬⽴つ領域のノイズを除去するには**

[編集] タブ

- **1** 除去するノイズが含まれる画像を選択します。
- **2 [調整] [ノイズの追加/除去] [メディアン フィルター]** を選択します。

[メディアン フィルター] ダイアログ ボックスが表示されます。

3 **「フィルターの口径1** コントロールに値を入力/設定し、中間値のピクセルの強さの研鑽に含める周囲のピクセルの数を選択しま す。

値の範囲は 3 から 31 で、奇数で指定します。

**注意︓** 画像の詳細を保持するには、ノイズが除去される最⼩のフィルター値を選択します。1 ピクセルの⾊の付いた斑点を除去す る場合は、フィルターを 3 に設定します。

**4 [OK]** をクリックします。

画像全体に **[メディアン フィルター]** コマンドを適⽤できますが、このコマンドは、問題の領域を選択した場合に最も効果が あります。

## **複数ピクセルの斑点を除去するには**

[編集] タブ

- **1** 斑点が含まれている領域を選択します。
- 2 **[調整] ▶ [ノイズの追加/除去] ▶ [小さい白黒の斑点フィルター]** を選択します。

[小さい白黒の斑点フィルター] ダイアログ ボックスが表示されます。

3 [斑点のサイズ] コントロールに値を入力/設定し、完全に除去できる最大の斑点の最小サイズをピクセル単位で設定します。値は 必ず奇数です。

- **4 [斑点への感応度]** コントロールに値を⼊⼒/設定して、周囲のピクセルからどのくらい異なるピクセルを斑点と⾒なすかを設定し ます。
- **5 [OK]** をクリックします。
- E

画像全体に **[小さい白黒の斑点フィルター]** コマンドを適用できますが、このコマンドは、問題の領域を選択した場合に最も効 果があります。

⊆₹

**[⼩さいサイズの斑点をすべて含める]** チェックボックスをチェックすると、**[斑点のサイズ]** の値より⼩さい斑点をすべて除去 できます。

**[効果を強く適⽤する]** チェック ボックスをチェックすると、補正の強度を⾼めることができます。

## **テクスチャを維持したままノイズを除去するには**

[編集] タブ

- **1** 除去するノイズが含まれる画像を選択します。
- **2 [調整] [ノイズの追加/除去] [テクスチャ以外をスムーズ化]** を選択します。 [テクスチャ以外をスムーズ化] ダイアログ ボックスが表示されます。
- 3 [補正の量] コントロールに値を入力/設定し、補正の強度の値を設定します。 低い値を設定すると、わずかな量のノイズが除去されて、テクスチャ領域は保持されます。高い値を設定すると、より多くのノイ ズが除去されますが、テクスチャ領域にも影響が出る可能性があります。
- **4 [OK]** をクリックします。

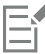

画像全体に **[テクスチャ以外をスムーズ化]** コマンドを適⽤できますが、このコマンドは、問題の領域を選択した場合に最も効 果があります。

## **AI ポートレート モードで被写界深度効果を適⽤するには**

**AI ポートレート モードは**、⼈⼯知能(AI)を使うことで写真の中の⼈物を検出でき、背景に⾃然な被写界深度効果を適⽤できます。 ぼかしの量、ぼかしのスタイル、フォーカス範囲などを調整することで、被写界深度効果をコントロールできます。

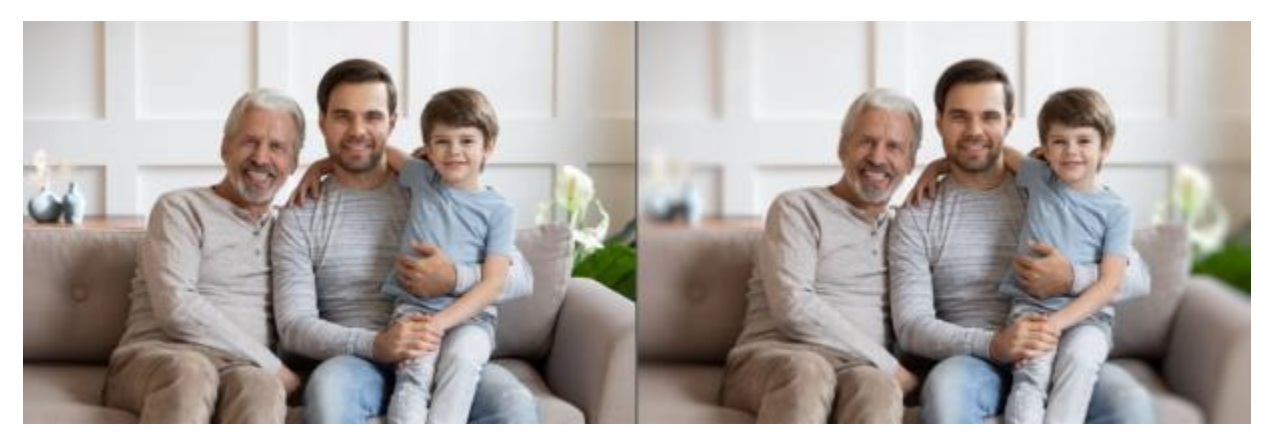

AI ポートレート モードを使って、背景をぼかす被写界深度効果を適用して、背景の余 計なものが目につかないようぼかすと、写真の中の家族を引き立てることができます。

## **AI ポートレートモードで、ポートレートに被写界深度効果を適⽤するには**

- **1** 特定の⼈物が撮影された写真を開きます
- **2 [調整] ▶ [人工知能] ▶ [AI ポートレートモード] をクリックします。**

数分ほど AI が画像を分析した後、**[AI ポートレート モード]** ウィンドウが開きます。

- 3 背景部分に表示される赤色のオーバーレイを確認します。
	- **注意︓** 被写体の周りにはバッファー領域が表⽰されます。このバッファーは、背景にぼかしをかけたときに、被写体の輪郭を明確 にするのに役⽴ちます。

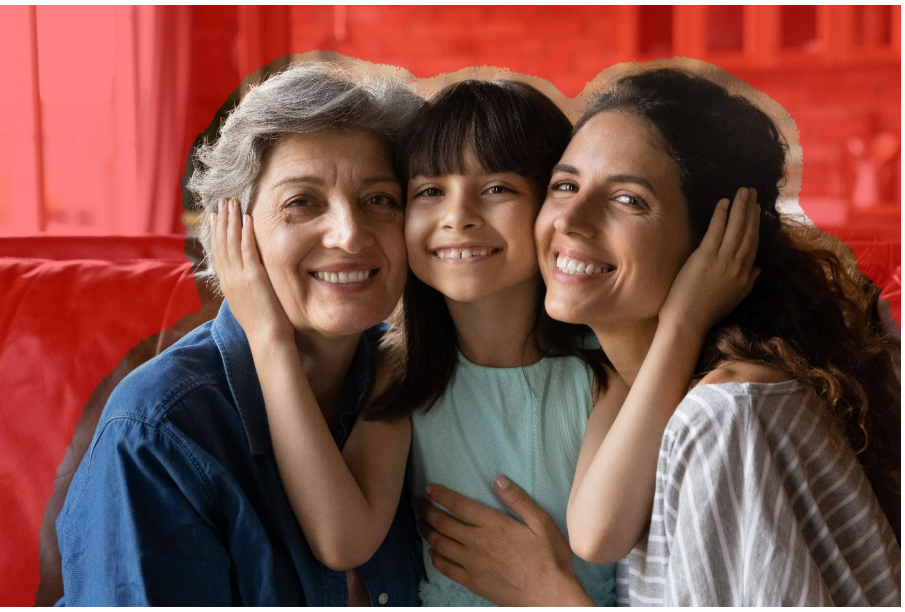

- **4** 選択範囲を微調整する必要があれば、**[ブラシモード]** エリアで以下のいずれかを選択します。
	- 被写体に追加 赤色のオーバーレイが被写体から削除されます。
	- 被写体から除外 赤色のオーバーレイが背景として認識させたい部分に追加されます。

バッファ領域を全体的に調整したい場合は、**[境界線の拡⼤]** スライダーをドラッグします。

利用可能なすべてのコントロールについては[、207 ページの 「選択範囲を極細ブラシで微調整する」](#page-207-0)を参照してください。 **注意︓** ブラシサイズを変更するには、プレビュー ウィンドウで **[ブラシ サイズ]** スライダーをドラッグするか、 **Alt** を押しなが らドラッグします。

- **5** 満⾜のいく結果が得られたら、**[次へ]** をクリックします。
- **6** デフォルトの結果を変更したい場合は、以下のいずれかのコントロールを調整します。
	- **ぼかし** ぼかしの量を設定します。
	- •絞りの形 [円形の絞りの形] へ または [六角形の絞りの形] へ から選択でき、光の点々がある画像に美しいボケ効果を適 用できます。
	- **境界ぼかし** 被写体の輪郭のぼかしの柔らかさを調整できます。
	- **フォーカス範囲 —** フォーカス エリアのサイズを微調整できますこれにより、背景の奥行きを演出できます。
- **7 [完了]** をクリックします。

完成した画像に新しいレイヤーが作成されます。

 $\bar{\mathbb{R}}$ 

**[被写体に追加]** と **[被写体から除外]** のブラシ モードは、ドラッグしながら右クリックすることで切り替えられます。

## **被写界深度を制御する**

被写界深度を制御してフォーカス エリアを作成して、写真の被写体に注意を引き付けることができます。たとえば、花畑の中に人物 が写っている写真では、⼈物にピントを合わせたまま、周囲の花にピンぼけ効果 (ぼかし) を適⽤できます。

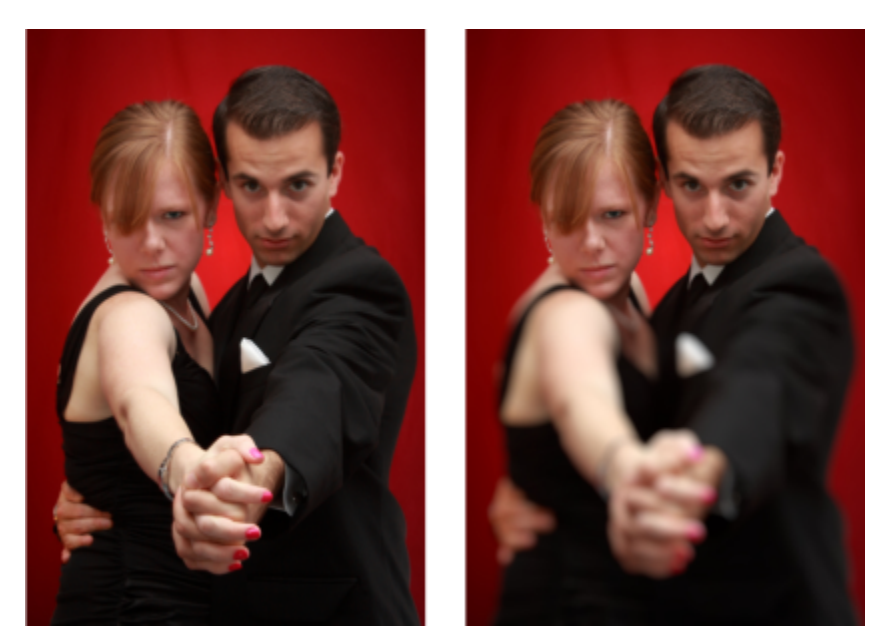

被写界深度効果を適⽤して、写真の被写体に注意させることができます。

写真の被写界深度とは、ピントが合って⾒える領域を指します。被写界深度は、カメラと被写体の距離、シャッター速度、絞り設定な どのさまざまな要因に左右されます。多くのコンパクト カメラは、ほとんどの画像にピントが合うように、可能な限り⼩さい絞り設 定を使⽤しています。

#### **フォーカス エリアを選択する**

PaintShop Pro では、円形または矩形の選択範囲を作成して、フォーカス エリアをすばやく選択できます。また、領域の周囲をト レースして不規則な形の選択範囲を作成できます。選択範囲を反転することもできます。選択範囲の詳細については、[201 ページの](#page-201-0) [「選択範囲を作成する」](#page-201-0) を参照してください。

#### **ぼかし領域を調整する**

選択範囲外の領域に適⽤されたぼかしの量を制御したり、フォーカス エリアとぼかし領域の境界を調整できます。ま た、PaintShop Pro では円形絞りまたは六⾓形絞りも選択できます。絞りの形は、フォーカス エリア外に現れるライト パターンに影 響する場合があります。この効果は「ぼけ」と呼ばれ、暗い背景の中の⼩さなピンポイント ライトに最もよく現れます。

#### **[被写界深度] 効果を使⽤してフォーカス エリアを作成するには**

[編集] タブ

- **1** [編集] タブ から、焦点を合わせる領域を選択します。 画像の領域の選択に関する詳細については[、201 ページの 「選択範囲を作成する」](#page-201-0) を参照してください。
- **2 [調整] [被写界深度]** を選択します。

[被写界深度] ダイアログ ボックスが表示されます。

3 **「ぼかし**】スライダーを移動して、フォーカス エリア外に適用されるぼかしの量を調整します。

#### **目的**

選択領域を反転する **[反転]** チェック ボックスにチェックを⼊れます。

ぼかし領域の絞りの形を制御する インスコン インスコン 次のいずれかのボタンをクリックします。 • **円形の絞りの形** 

**⽬的**

## • 六角形の絞りの形 ()

フォーカス エリアとぼかし領域の境界を調整する **[境界ぼかし]** スライダーを調整します。スライダーを右に移動 すると境界のぼかしが強くなり、左に移動するとぼかしが弱く なります。この設定を **0** にすると、エッジがはっきりとして、 多くの場合は⽬的に合いません。通常は、このスライダーを **2** または **3** より⼩さく設定しないでください。

フォーカス エリアのサイズを微調整する **[フォーカス範囲]** スライダーを左に移動すると、フォーカス エ リアを縮⼩できます。スライダーを右に移動すると、フォーカ ス エリアを選択範囲の端まで拡⼤できます。

E

範囲が選択されていない場合には、「被写界深度] ダイアログ ボックス内にある次のいずれかの選択ツールを使用して焦点領域 **を選択することができます。「円形1 ◯、「フリーハンド1 ♀ 、「矩形1 ◯**、または 「ラスタ選択範囲1 ……

⊆₹

**選択範囲はフォーカス エリアより多少大きめに作成し、その後 [フォーカス範囲]** スライダーを使用して、選択範囲の端を微 調整してください。

## **画像をぼかす**

PaintShop Pro には、画像にぼかし効果を適用できる複数のコマンドがあります。選択範囲、レイヤー、または画像全体に次の補正 を適⽤できます。

- 各ピクセルの強度を調整して周囲のピクセルを平均化することで、画像のノイズを除去できます。パレット画像を True Color (24 ビット) に増⾊して⽣じた⾊のディザリングを除去することもできます。
- スムーズな移行を適用し、画像のコントラストを減少することによってノイズを除去することができます。
- ベル状の曲線に従って徐々に⼀定数のピクセルを混ぜ合わせることで、ぼかし効果の強度を調整できます。ぼかしは中央に密集し ます。
- ⼀定の露出時間を使⽤して、移動している物体を撮影したような画像が得られます。
- カメラを軸回転させたとき、またはきわめて遅いシャッター速度ですばやくズーム インして撮影したような写真が得られます。

#### **なぜわざと画像をぼかすのですか。**

ぼかしコマンドを使⽤すると、選択範囲や画像をソフトにしたり、写真をレタッチしたり、画像内のノイズを除去できます。ぼかしコ マンドを使用すると、エッジや色の重要な移行のある領域に隣接するピクセルが平均化され、移行がスムーズになりコントラストが減 少します。同じ画像にぼかしコマンドを複数回適⽤して、ぼかし効果を強めることができます。

## **隣接するピクセルの強さに基づいてぼかしを適⽤するには**

[編集] タブ

- **1 [調整] [ぼかし] [平均化]** を選択します。 [平均化] ダイアログ ボックスが表⽰されます。
- 2 **[フィルターの口径]** コントロールに値を入力/設定します。 値の範囲は 3 から 31 で、奇数で指定します。値を⾼くするほど、ぼかしが⼤きくなります。
- **3 [OK]** をクリックします。

## **最⼩限のぼかしを適⽤するには**

[編集] タブ

• **[調整] [ぼかし] [ぼかし]** を選択します。

⊆≼

効果を倍にするには、コマンドをもう⼀度選択します。

## **中程度のぼかしを適⽤するには**

[編集] タブ

**• [調整] ▶ [ぼかし] ▶ [ぼかし (強)]** を選択します。

C₹

効果を倍にするには、コマンドをもう⼀度選択します。

## **ガウスぼかしを適用するには**

[編集] タブ

- **1 [調整] [ぼかし] [ぼかし(ガウス)]** を選択します。 [ぼかし (ガウス) ] ダイアログ ボックスが表示されます。
- 2 **「半径**】コントロールに値を入力/設定し、異なるピクセルをぼかす距離 (半径) を決めます。 値は 0.00 から 100.00 までの範囲を指定できます。
- **3 [OK]** をクリックします。

## **移動ぼかしを適⽤するには**

[編集] タブ

- **1 [調整] [ぼかし] [ぼかし (移動)]** を選択します。 [ぼかし (移動)] ダイアログ ボックスが表示されます。
- 2 「角度] グループ ボックスで、角度ダイヤルを好みの位置までドラッグするか、コントロールに値を入力/設定し、ぼかしが適用さ れる角度を設定します。
- 3 [強度] コントロールに値を入力/設定します。 値は 1 から 100% までの範囲を指定できます。低い値では効果が小さく、高い値では大きくなります。
- **4 [OK]** をクリックします。

## **ぼかし (放射状) を適⽤するには**

[編集] タブ

**1 [調整] [ぼかし] [ぼかし (放射状)]** を選択します。

[ぼかし (放射状)] ダイアログ ボックスが表示されます。

- **2 [ぼかしのタイプ]** グループ ボックスで、次のいずれかのオプションを選択します。
	- スピン 画像の中心の周囲に円形にピクセルをぼかします。
	- ズーム 中心から外側へ向かってピクセルをぼかします。
	- 回転 渦巻きでピクセルをぼかします。 [回転角度] コントロールに値を入力/設定して、回転の角度を設定できます。
- **3 [ぼかし]** グループ ボックスで、**[強度]** コントロールに値を入力/設定します。

低い値では効果が小さく、高い値では大きくなります。 画像に合わせて半径を圧縮する場合は、**[楕円]** チェック ボックスをチェックします。このオプションは、⻑⽅形の画像に楕円形 のぼかし効果を生成します。正方形の画像には効果がありません。このチェック ボックスをチェックしないと、円形のぼかしが生 成されます。

- 4 [中央] グループ ボックスで、次のコントロールに値を入力/設定して、画像の中央を制御します。
	- •横方向のオフセット (%) ぼかしの横方向の中心点を設定できます。
- •縦方向のオフセット (%) ぼかしの縦方向の中心点を設定できます。
- 中央の保護 (%) 画像の中心でぼかしを減らす量を指定します。値を高くすると、ぼかしのない中央領域の半径が大きくなり ます。
- **5 [OK]** をクリックします。

## **画像をシャープにする**

たいていのデジタル写真は、いくらかシャープにする必要があります。これはデジタル カメラの取り込み処理でソフトさが加えられ るためです。撮影時のカメラのぶれによってシャープニングが必要な写真になる場合もあります。また、デジタル カメラの写真は、 フィルム カメラよりわずかにピンぼけの写真になる傾向があります。多くの場合、この問題は簡単に修整できます。

⾊、トーン、サイズ変更の補正を⾏うと写真はソフトになる傾向があります。そのため、写真を印刷、共有、またはアーカイブをする 前に、必要なシャープニングを適⽤することをお勧めします。

PaintShop Pro には、隣接したピクセルのコントラストを増加することによって、ぼけた写真を改善できるシャープニング コマンド が用意されています。次のシャープニング コマンドは、選択範囲、レイヤー、または写真全体に適用できます。

- 大きな構造、グラデーション、背景色などの低域の詳細は無視しながら、エッジのような高域の詳細をシャープにできます。
- 隣接したピクセル間、特に写真のエッジに沿ったピクセル間のコントラストを増加することによって、画像の焦点と明瞭さを向上 することができます。
- プロの色補正でよく行われるように、ノイズを強調しないで画像の中間から高コントラストのエッジをシャープにできます。

## **⾼域シャープネスを適⽤するには**

[編集] タブ

- 1 [調整] ▶ [シャープネス] ▶ [高域シャープネス] を選択します。
- [高域シャープネス] ダイアログ ボックスが表示されます。
- 2 「半径] コントロールに 0.00 から 250.00 までの値を入力/設定し、異なるピクセルをシャープにする距離 (半径) を決めます。 **注意︓** 通常、クローズアップした被写体やソフトな詳細のある写真の場合には **[半径]** 設定を⾼くし、細かな詳細がたくさんある 写真の場合には **[半径]** 設定を低くする必要があります。
- 3 [強度] コントロールに 0 から 100 までの値を入力/設定し、コマンドの全体的な強度を指定します。
- **4 [ブレンド モード]** ドロップリストで、次のいずれかのオプションを選択し、シャープにした⾼域の領域を元の画像領域とブレン ドする⽅法を決めます。
	- **オーバレイ** ̶ 画像の中間諧調を削除してエッジをはっきりさせます。
	- **ハードライト** ̶ **[オーバレイ]** オプションよりもコントラストをはっきりさせます。
	- **•ソフトライト** − 見た目がソフトな写真を作成します。
- **5 [OK]** をクリックします。

#### **最⼩限のシャープネスを適⽤するには**

[編集] タブ

• **[調整] [シャープネス] [シャープネス]** を選択します。

⊆≼

効果を倍にするには、コマンドをもう⼀度選択します。

## **中程度のシャープネスを適⽤するには**

[編集] タブ

• **[調整] [シャープネス] [シャープネス(強)]** を選択します。

Ūξ

効果を倍にするには、コマンドをもう一度選択します。

## **低域および⾼域シャープネスを適⽤するには**

[編集] タブ

- **1 [調整] [シャープネス] [アンシャープ マスク]** を選択します。 [アンシャープ マスク] ダイアログ ボックスが表⽰されます。
- 2 「半径1 コントロールに 0.01 から 100.00 までの値を入力/設定し、異なるピクセルをシャープにする距離 (半径) を決めます。 **注意︓** 通常、クローズアップした被写体やソフトな詳細のある写真の場合には **[半径]** 設定を⾼くし、細かな詳細がたくさんある 写真の場合には **[半径]** 設定を低くする必要があります。
- 3 **「強度]** コントロールに 1 から 500 までの値を入力/設定し、コマンドの全体的な強度を指定します。
- 4 [クリッピング] コントロールに 0 から 100 までの値を入力/設定し、シャープネスを適用するために、隣接するピクセルが持つ 明度の値を指定します。
- **5 [OK]** をクリックします。

## **画像をソフトにする**

写真をソフトにすると、まるで高品質のソフト フォーカス レンズで撮影したかのような幻想的で光沢のある写真を生成できます。こ の効果は雑誌の表紙などでよく使⽤されます。くっきりとシャープな写真にソフト フォーカスを追加すると、温かみのある写真にな ります。

PaintShop Pro には、次のソフト方法があります。

- カメラのソフト フォーカス レンズ効果を写真全体または選択範囲に適⽤できます。
- 均等、ソフトぼかし効果を写真全体または選択範囲に適用できます。

## **選択範囲または画像にソフト フォーカスを適⽤するには**

[編集] タブ

**1 [調整] [ソフト] [ソフト フォーカス]** を選択します。

[ソフト フォーカス] ダイアログ ボックスが表⽰されます。

- 2 **[フォーカス]** グループ ボックスで、次のコントロールに値を入力/設定します。
	- ソフト 調整の強度を決めます。低いパーセンテージを設定すると、写真にはわずかなソフトが適用されます。高いパーセン テージを設定すると、ぼかしがかかったような写真になります。
	- **[エッジの重要度]** ̶ 写真内のエッジの詳細にどの程度のソフトを適⽤するかを決めます。低いパーセンテージを設定すると、 エッジがソフトになります。⾼いパーセンテージを設定すると、エッジの詳細が保たれ、適⽤されるソフトは⼩さくなります。
- 3 [ハロー] グループ ボックスで、次のコントロールに値を入力/設定します。
	- **量** ー ハロー効果の強度を決めます。低い値を設定すると、写真内の非常に明るい領域にのみハローが追加されます。高い値を 設定すると、すべての明るい領域の周囲にハローが作成されます。
	- ハローサイズ ハローのサイズを決めます。低い値を設定すると、ハローは小さくなります。高い値を設定するとハロー効果 は⼤きくなります。
	- **ハローの可視度** ハローの可視強度を決めます。低い値を設定すると、ハロー効果はわずかなものになります。高い値を設定 すると、ハロー効果がよりはっきりと現れます。
- **4 [OK]** をクリックします。

C₹

写真背景の明るい領域をソフトにするには、**[散光を含む]** チェック ボックスをチェックします。

## **最⼩限のソフトネスを適⽤するには**

[編集] タブ

• **[調整] [ソフト] [ソフトネス]** を選択します。

#### **中程度のソフトネスを適⽤するには**

[編集] タブ

• **[調整] [ソフト] [ソフトネス (強)]** を選択します。

## **かすみの除去**

画像内のかすみを除去することができます。かすみがありコントラストや彩度が十分でない風景写真などのかすみを除去するには最適 です。雨の日や霧のかかった日に撮影された写真をよりよく什上げることもできます。

## **画像からかすみを除去するには**

[編集] タブ

- **1 [調整] [かすみの除去]** を選択します。
- [かすみの除去] ダイアログ ボックスが表示されます。
- 2 次のコントロールに値を入力/設定します。
	- **強度** かすみを減少させる強度を設定できます。低い値では効果が小さく、高い値では大きくなります。
	- ●**ブロックのサイズ** どのように調整を行うかを計算するために使用されるピクセルに隣接する領域の範囲を設定します。値を より⾼くすると、より隣接したピクセルからデータが取得されますので、画像全体にわたってかすみを補正したいときに最適で す。値をより低くすると、画像のより⼩さな範囲からデータが取得されますので、ディテールを保持してより⾼コントラストに することができます。
	- **●ガイダー** かすみの減少と部分コントラストとのバランスを取ることができます。値をより高くするとかすみをより多く除去 できますが、部分コントラストに影響が生じます。値を低くすると、ディテールを保持できますが、かすみはあまり多く除去さ れません。.
	- **フィルライト** 値をより高くすると写真の最も暗い領域をより明るくでき、値を 0 にすると元の設定を保持することができま す。
- **3 [OK]** をクリックします。

## **画像のサイズを変更する**

画像を調整した後は、画像のサイズを変更できます。サイズの変更によって、画像のピクセルにどのように影響が及ぶかを理解するこ とが重要です。

#### **サイズ変更による画像の解像度の変化**

ピクセルには決まった物理的なサイズはありません。各ピクセルは、1 つの⾊の 1 つのサンプルを表します。画像のサイズが変更さ れると、画像内のピクセルの数が減少/増加することがあり、画像をリサンプリングする必要が生じます。リサンプリングするとファ イル サイズが変更されます。

印刷解像度は、1 インチあたりのピクセル数 (ppi) として定義されています。印刷解像度を大きくすると、印刷されるピクセルは小さ くなり、印刷される画像も⼩さくなります。印刷解像度を⼩さくすると、印刷されるピクセルは⼤きくなり、印刷される画像も⼤きく なります。サイズ変更は次のように使⽤できます。

- ピクセル数とファイル サイズを維持したまま、印刷解像度と印刷サイズを変更します (リサンプリングなし)。
- 印刷解像度と印刷サイズを保持したまま、ピクセル数とファイル サイズを変更します (リサンプリング)。
- 印刷解像度、印刷サイズ、ピクセル数、ファイル サイズを変更します (リサンプリング)。

画像をサイズ変更する場合は、次のガイドラインを考慮してください。

- 画像サイズを大きくすると、ディテールやシャープネスを損なうことがあります。最良の結果を得るには、AI **搭載**(人工知能技 術) オプションをお選びください。詳細については、158 ページの 「AI 高画質化で画像を拡大」 を参照してください。
- 画像のサイズ変更は⼀度で⾏うようにしてください。画像を間違ってサイズ変更した場合は、元に戻してやり直してください。
- 画像の修整はサイズ変更する前に行ってください。

#### **リサンプリングの⽅法**

**[リサンプリング]** オプションでは、画像内のピクセルを変更する⽅法を指定できます。**バイキュービック**は最も低速な⽅法ですが、 通常は最適な結果を得ることができます。

PaintShop Pro で使⽤できるリサンプリングの種類を次の表にまとめます。

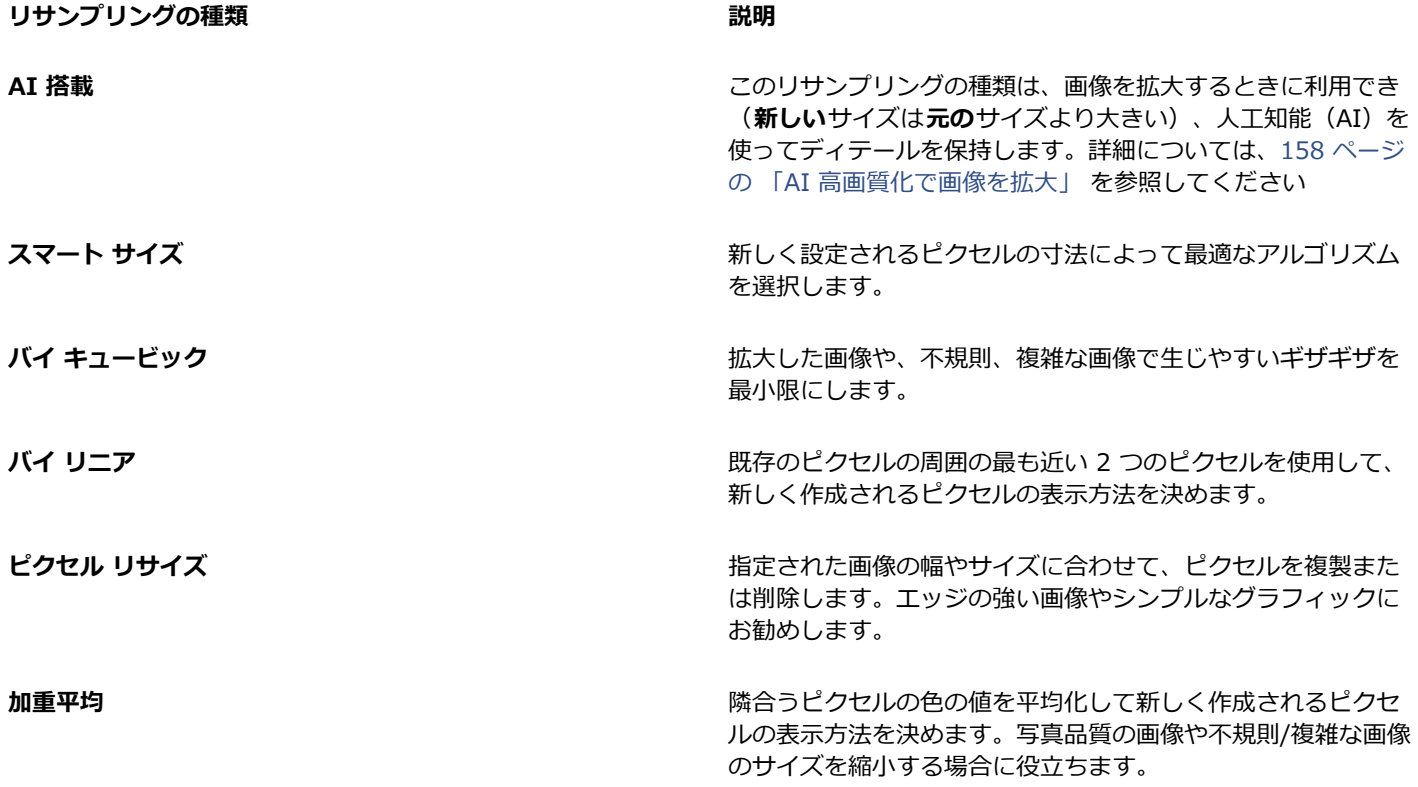

## **画像をリサンプリングするとピクセルはどうなるのですか。**

[サイズ変更] コマンドを使用して画像サイズを大きくする場合は、既存のピクセルの情報からピクセルを生成して補間する必要があ ります。例えば、100 × 100 ピクセルのイメージがあり、ピクセル数を 200 × 200 に増すことによりイメージを拡⼤したいとしま す。この場合、10,000 ピクセルから始めて、サイズを変更してから最後は 40,000 ピクセルにします。従って、最終的なピクセル数 の4分の3は、「作られた」ものです。ピクセル数を作成する方法のほとんどは、イメージの寸法を伸ばしてピクセル間の隙間を補 間するものです。「ピクセル リサイズ」は、最も近いピクセルの⾊をコピーします。「バイリニア法」では、隣接する 4 つのピクセ ル (隣接する 2 × 2 ピクセル) を平均します。「バイキュービック法」はさらに⾼度で、隣接する 16 ピクセル (隣接する 4 × 4 ピク セル)を使用します。考慮する範囲を広くすると、画像内の各部分で色が変化するようすに関する情報が増えるため、生成されるピク セルの⾊の質が向上する可能性があります。

[サイズ変更] コマンドを使⽤して画像サイズを⼩さくする場合は、いくつかのピクセルの⾊が平均化されます。画像を 100 × 100 ピクセルから 50 × 50 ピクセルに減らすとします。結果は 2,500 ピクセルになり、元の画像で使⽤されるピクセルの 1/4 です。リ サンプリング⽅法によって、元のピクセルを平均化するときに各ピクセルに与えられる重みが異なります。

#### 他に画像のサイズを変更する方法はありますか?

[サイズ変更] コマンド以外にも、キャンバスサイズの変更、画像のトリミング、異なるサイズでの印刷を行ったり、「拡張コピー1コ マンドや [Office 用に保存] コマンドを使用することができます。

キャンバスのサイズを拡大すると画像の端にピクセルが追加されます。キャンバスのサイズを縮小すると画像の端のピクセルが表示さ れなくなります (レイヤーのピクセルは削除されません)。詳細については、[190 ページの 「キャンバスのサイズを変更する」を](#page-190-0)参 照してください。

画像をトリミングすると、選択トリミング領域の外側のピクセルは削除されます。詳細については、[117 ページの 「画像をトリミ](#page-117-0) [ングする」](#page-117-0)を参照してください。

レイアウト印刷ウィンドウに加えるイメージのサイズを変更するには、選択ハンドルをドラッグします。この⽅法で画像をサイズ変 更すると、画像ファイルは変更されないため、さまざまなサイズで画像を印刷する場合に便利です。詳細については、[464 ページの](#page-464-0) [「印刷レイアウト内の画像のサイズを変更するには」](#page-464-0)を参照してください。

**[拡張コピー]** コマンドでは、本格的な印刷、デスクトップからの印刷、コンピューター画面/電子メール メッセージへのコピーな ど、コピーの⽬的に合わせて 3 つのサイズのいずれかで画像をクリップボードにコピーできます。画像をクリップボードにコピーし たら、サイズ変更された画像をワープロなどの他のアプリケーションでファイルに貼り付けることができます。詳細については、[73](#page-73-0) [ページの 「画像を他のアプリケーションにコピーする」](#page-73-0) を参照してください。

**[Office ⽤に保存]** コマンドにも、[拡張コピー] コマンドと同様のサイズ変更オプションがあります。ただし、ファイルをディスクに 保存できるほか、画像のサイズと解像度を指定できます。詳細については、60 ページの 「Office アプリケーション用に画像を保存 [するには」](#page-60-0)を参照してください。

#### **画像サイズを変更するには**

[編集] タブ

**1 [画像] [サイズ変更]** を選択します。

[サイズ変更] ダイアログ ボックスが表示されます。

- **2** 次のいずれかのサイズ変更オプションを選択します。
	- **[ピクセル]** ̶ **[幅]** と **[⾼さ]** ボックスに値を⼊⼒して、ピクセルでサイズを指定します。また、標準サイズのドロップリストか ら選択することもできます。
	- **「比率1 ─ 「幅1 と「高さ1** ボックスに比率を入力して、(独自の)比率でサイズを指定します。
	- **[印刷サイズ]** ̶ **[幅]** と **[⾼さ]** ボックスに値を⼊⼒して、インチ、センチ、ミリ単位でサイズを指定します。また、標準サイズ のドロップリストから選択し、**[解像度]** の値を設定することもできます。
	- **[⽚⽅を指定]** ̶ピクセルの場合、 **[幅]** または **[⾼さ]** のどちらかのみを指定することができ、現在の⽐率に基づいてサイズが変 更されます。
- **3** さらに調整したい時は、**[詳細設定と AI 搭載設定]** チェックボックスをオンにして、次の項⽬を調整します。

**⽬的**

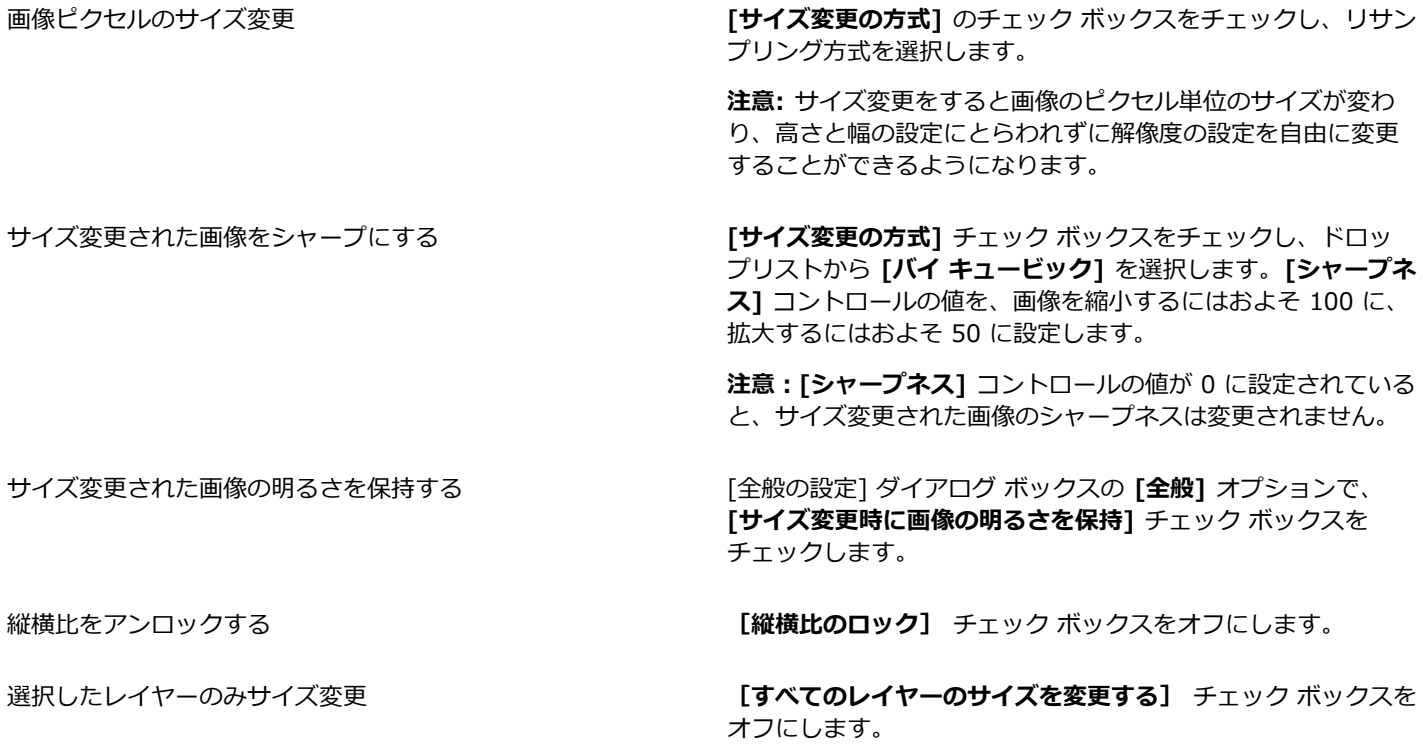

**[サイズ変更の⽅式]** チェック ボックスのチェックを外すと、**[幅]**、**[⾼さ]**、および **[解像度]** コントロールが連動し、1 つの コントロールを変更すると他のコントロールも変更されます。この⽅法では、画像のピクセル サイズが変更されません。

縦横の⽐率を変更すると、縦横の⼀⽅が他⽅より引き伸ばされるか縮められて画像がひずみます。**[幅]** と **[⾼さ]** ボックスの 隣のロックアイコンは、縦横比のロック状態を示しています。

# Cś

E

画像の現在の印刷サイズを保持するには、**[元の印刷サイズを維持する]** チェック ボックスをチェックします。

## <span id="page-158-0"></span>**AI ⾼画質化で画像を拡⼤**

PaintShop Proでは、画像を拡⼤(アップサンプル)したい場合、**[サイズ変更]** ウィンドウで**[AI 搭載]** オプションを使うことがで きます。**[AI 搭載]** オプションは、⼈⼯知能(AI)を使って画像のピクセルを分析します。これため、新しく追加されたピクセルが標 準的な高画質化の方法よりも、画像をより鮮明にし、ディテールをよりしっかり保持します。これにより、低解像度の画像も利用でき るようになります。例えば、必要な部分だけを残してトリミングした写真が印刷するには解像度が低すぎるとか、低解像度のカメラで 撮影された古い JPEG 画像などを再び利用できるようになるのです。

**注意:GPU アクセラレーション**により、AI 分析のスピード性能を高めることもできます。結果はお使いのコンピューターによって異 なるため、どの設定が最適かをいろいろ試してみてください。

**注記:AI 搭載**高画質化によるピクセル寸法の最大値は、10,000×10,000 ピクセルです。これを超える場合は、このオプションを適 ⽤できません(設定が無効になります)。

#### **AI 搭載の⾼画質化で画像を拡⼤するには**

[編集] タブ

- **1 [画像] [サイズ変更]** を選択します。 [サイズ変更] ダイアログ ボックスが表示されます。
- **2** 画像を拡⼤するには、次のいずれかのオプションを選択します。
	- **[ピクセル]** ̶ **[幅]** と **[⾼さ]** ボックスに値を⼊⼒して、ピクセルでサイズを指定します。また、標準サイズのドロップリストか ら選択することもできます。
	- **[比率] [幅] と [高さ]** ボックスに比率を入力して、(独自の)比率でサイズを指定します。
	- **[印刷サイズ]** ̶ **[幅]** と **[⾼さ]** ボックスに値を⼊⼒して、インチ、センチ、ミリ単位でサイズを指定します。また、標準サイズ のドロップリストから選択し、**[解像度]** の値を設定することもできます。
	- **[⽚⽅を指定]** ̶ピクセルの場合、 **[幅]** または **[⾼さ]** のどちらかのみを指定することができ、現在の⽐率に基づいてサイズが変 更されます。
- **3** チェックボックスの **[詳細設定と AI 搭載設定]** にチェックを⼊れます。
- **4** チェックボックスの **[サイズ変更の⽅式]** にチェックを⼊れ、ドロップリストで **[AI 搭載]** を選択します。
- **5 [モード]** で、次のいずれかのオプションを選びます。
	- 写真品質: 写真にはこのオプションを選択します。
	- イラストレーション:描画やその他のイラストレーションには、このオプションを選択します。
- **6 ノイズ除去**の値を⼊⼒します。より細かいピクセルを維持するにはスライダーを左⽅向にドラッグし、エッジをスムーズにするに は右⽅向にドラッグします。
- **7** お使いのコンピューターに応じて、チェックボックスの**[GPU アクセラレーション]** にチェックを⼊れるか、チェックを外すかを 選択することで最適な設定にします。
- **8 [OK]** をクリックします。

アプリケーション ウィンドウの下部にある緑色のプログレス バーに AI 分析の進行状況が表示されます。

# Corel<sup>®</sup> **PaintShop®Pro 2023**

# 画像をレタッチして保存する

PaintShop Pro には画像をレタッチする数多くの方法があります。小さな傷の除去や背景全体の消去、あるいは単なる赤目補正で も、必要なツールが⾒つかります。

## このセクションでは以下のトピックについて説明します。

- [ページ 159 の 「⾚⽬を除去する」。](#page-159-0)
- [ページ 161 の 「美容補正を適⽤する」。](#page-161-0)
- [ページ 164 の 「スクラッチを除去する」。](#page-164-0)
- [ページ 165 の 「クローン ブラシまたはオブジェクト除去による傷やオブジェクトの除去」。](#page-165-0)
- [ページ 167 の 「SmartClone を使ったリタッチおよびデザイン」。](#page-167-0)
- ページ 169 の 「自動塗り潰しを使って画像の領域を消す」。
- [ページ 170 の 「マジックムーブで選択部分を移動する」。](#page-170-0)
- [ページ 171 の 「画像領域を消去する」。](#page-171-0)
- [ページ 173 の 「フレーム ツールで図形内に画像を配置するには」。](#page-173-0)
- [ページ 176 の 「画像領域を切り取る」。](#page-176-0)
- [ページ 178 の 「AI 背景置換で、ポートレートの背景を変更するには」。](#page-178-0)
- ページ 179 の 「ブラシを使用して画像領域をレタッチする」。
- [ページ 181 の 「画像領域の⾊を付け直してリアルな効果を演出する」。](#page-181-0)
- ページ 182 の 「色、グラデーション、パターンを置き換える」。
- ページ 184 の 「色、グラデーション、パターンで領域を塗りつぶす」。
- [ページ 185 の 「画像を上下反転/左右反転する」。](#page-185-0)
- [ページ 185 の 「境界線を追加する」。](#page-185-1)
- [ページ 186 の 「スマート カーバーによる写真の拡⼤/縮⼩」。](#page-186-0)
- ページ 188 の 「「ピック」 ツールを使用して写真の拡大/縮小と変形を行う」。
- [ページ 190 の 「キャンバスのサイズを変更する」。](#page-190-0)

## <span id="page-159-0"></span>**⾚⽬を除去する**

赤目は、写真で頻繁に発生する問題です。写真の赤目は、カメラのフラッシュが写真の被写体の網膜に反射すると発生しま す。PaintShop Pro には、カラー写真から赤目を取り除く方法が 2 つあります。

赤目をすばやく取り除くには、「赤目修整] ツールを使用します。より強力な修整が必要な場合は、高度な [赤目修整] コマンドを使用 して、⽬の⾊を変更することができます。

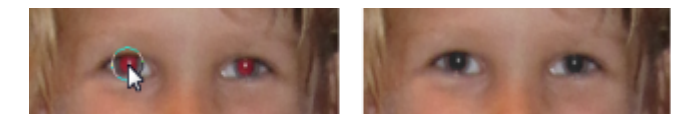

[赤目修整] ツールは、被写体の瞳の赤をダーク グレーに置き換えて自然に見えるように修復します。

## **ワンタッチ修整ツールを使⽤して⾚⽬を修整するには**

[編集] タブ

- 1 [ツール] ツールバーから、[**赤目]** ツール へ を選択します。
- **2** [ツール オプション] パレットで **[⾚⽬のサイズ]** コントロールを調整して、ポインタを⾚⽬の領域の約 2 倍の⼤きさにします。
- **3** ⽬の上に直接ポインタを置いて、クリックします。

## C≷

必要に応じて、写真を拡⼤して **[⾚⽬修整]** ツールをより容易に使⽤できるようにします。

**Alt** キーを押しながら、⽬の領域で **[⾚⽬修整]** ツールをドラッグすると、動的にポインタのサイズを変更することができま す。

## **⾚⽬修整の⾼度なオプションを使⽤するには**

[編集] タブ

- **1 [調整] ▶ [赤目修整]** を選択します。
- 2 [変更後] プレビュー領域で、被写体の赤目の中心にドラッグします。必要に応じて、[ズーム] コントロールを使用して目の細部 を表⽰します。
- **3 [⾊相]** ドロップリストと **[⾊]** ドロップリストから、カラー バリエーション オプションを選択します。 **注意︓ [⾊相]** ドロップリストは、**[⼈物の⽬ (⾃動)]** でのみ使⽤できます。
- 4 **[方式]** ドロップリストから、次のいずれかの補正方式を選択します。
	- **[⼈物の⽬ (⾃動)]** ⾃動的に補正領域を選択して、⼈物の⽬に合った補正を⾏います。
	- **[動物の⽬ (⾃動)]** ⾃動的に補正領域を選択して、動物の⽬に合った補正を⾏います。この⽅法では、選択範囲を回転すること もできます。
	- **[フリーハンド選択] [自由選択]** ツールを使用して、人物または動物の目の補正する領域を選択できます。

● **[フリーフォーム選択] - [フリーフォーム選択]** ツールを使用して、人物や動物の目の補正する領域を選択することができます。 ⽬が部分的に隠れている場合など、より注意深い修整が必要な場合は、**[フリーハンド選択]** や **[フリーフォーム選択]** を使⽤する ことをお勧めします。

- 5 [変更前] プレビュー ウィンドウで、次のタスクのいずれかを実行します。
	- **[⼈物の⽬ (⾃動)]** や **[動物の⽬ (⾃動)]** を選択した場合は、⽬の⾚い領域内をクリックすると⾃動的に眼の領域を選択します。 または、⾚⽬の領域の中央をクリックして外側にドラッグして選択することもできます。
	- **[フリーハンド選択]** を選択した場合は、赤目の領域の端をクリックして補正する領域に沿ってドラッグします。開始地点に戻っ たら放します。
	- **「フリーフォーム選択**】を選択した場合は、目の赤い領域の端をクリックして、開始地点に戻ったら、ダブルクリックします。右 クリックすると、1 回分のクリックを元に戻すことができます。

目を選択すると、選択した領域の周りに円とその円を囲むコントロール ボックスが表示されます。[変更後] プレビュー領域に補 正された⽬が表⽰されます。

注意: [フリーハンド選択] や [フリーフォーム選択] 方式を使用する場合は、選択領域を目の瞳孔 (目の中央にある小さな黒い 丸) に制限してください。これらの方法は、瞳の周りの虹彩には手を加えず、赤目が発生している瞳の部分のみを補正するように デザインされています。

- **6** 次のコントロールを設定して、⾚⽬の補正を調整します。
	- **[瞳の明度]** 瞳の明度の量を指定し、⾃然な⽬の⾊に補正されるようにします。
	- **[虹彩のサイズ]** 虹彩のサイズを設定します。虹彩のサイズを増加すると、瞳のサイズは減少します。
	- **[輝きの明度]** 輝きの明度を調整します。数値を低くすると輝きが暗くなり、⾼くすると明るくなります。
	- **[輝きのサイズ]** 輝きのサイズを設定します。
- **[境界をぼかす]** 補正された⽬のエッジを調整し、ぼんやりさせたりはっきりさせます。⼩さい数値はエッジをはっきりとさ せ、⼤きい数値は周囲の画像領域とあいまいにします。
- **[ぼかし]** ̶ 写真にざらつきがあるときに、周囲のピクセルと混ぜ合わせます。⽬の部分が残りの部分と⾃然に混ぜ合わせたよ うな感じになるまで 1 単位ずつ設定を上げることができます。
- **7 [OK]** をクリックします。

#### **⽬的**

輝きを瞳の中⼼に移動する **[中央]** チェック ボックスをチェックします。

動物の目の選択範囲を回転する キング キング ウェイス ウェイルの回転ハンドルをドラッグします。

選択範囲を変形する スポープ インディー きょう いっぽ おくしゅう いんじょう きょくしょう 選択範囲の側面のハンドルをドラッグします。

選択範囲を削除する **[削除]** をクリックします。

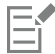

元の写真で目の一部分が隠れている場合は、**[整形]** スライダーを使用すると、赤目の補正 に役立ちます。たとえば、元の写真 でまぶたが目の一部分を覆っている場合、補正後の写真でも目の一部を覆う必要があります。左にスライダーをドラッグする と、補正値が下がり、⽬の周りの肌に重なっている部分が最⼩限になります。

## <span id="page-161-0"></span>**美容補正を適⽤する**

次の美容補正を実行すると、写真の被写体の外観を簡単によく見せることができます。

- シミの除去 **[メークオーバー]** ツールの **[シミ補正]** モードを使⽤します。
- 歯のホワイトニング **[メークオーバー]** ツールの **[歯ブラシ]** モードを使用します。
- 充⾎した⽬の修整 **[メークオーバー]** ツールの **[⽬ぐすり]** モードを使⽤します。
- ⽇焼けの追加 **[メークオーバー]** ツールの **[⽇焼け]** モードを使⽤します。
- 被写体の細⾝効果 **[メークオーバー]** ツールの **[スリム]** モードを使⽤します。
- しわの除去 **[スクラッチ除去]** ツールを使⽤します。
- スキントーンのすばやいスムーズ化 **[調整]** メニューの **[スキンのスムーズ化]** コマンドを使⽤します。

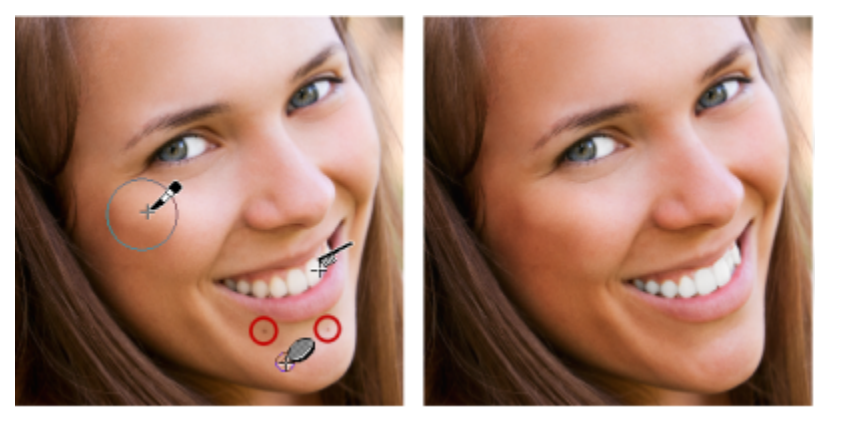

シミの除去、歯のホワイトニング、日焼けの調整を行うことができます。

## **顔のシミを除去するには**

[編集] タブ

1 [ツール] ツールバーで、[メークオーバー] ツール <>>>

- **2** [ツール オプション] パレットで、**[シミ修整]** モードを選択します。 マウス ポインタが同⼼円に変わります。
- **3** [ツール オプション] パレットで、**[サイズ]** コントロールを最⼩サイズに調整して、内側の円にシミが囲まれるようにします。 外側の円はシミを覆うマテリアルに使⽤されます。
- **4** [ツール オプション] パレットで、**[強度]** コントロールを調整します。 値の範囲は 1 から 100 までです。 値が高いほど、 多くのソース マテリアル (外側の円に囲まれている) がシミ領域 (内側の円に 囲まれている) に適⽤されます。
- **5** シミを直接クリックします。

Č₹

写真を拡⼤して、**[メークオーバー]** ツールを使いやすくします。

## **歯をホワイトニングするには**

[編集] タブ

- **1** [ツール] ツールバーで、[メークオーバー] ツール ◇ を選択します。
- **2** [ツール オプション] パレットで、[歯ブラシ] モードを選択します。
- **3** [ツール オプション] パレットで、必要に応じて **[強度]** コントロールを調整します。 値を⼤きく設定するとホワイトニングの効果は強くなりますが、外観が不⾃然になります。
- **4** ⻭を直接クリックします。 歯に隙間があったり、部分的にはっきりしていない場合は、このツールをそれぞれの歯に個別に適用する必要があります。

E

**[メークオーバー]** ツールの **[⻭ブラシ]** モードは、カラー写真にしか利⽤できません。

#### **⽬のホワイトニング効果を適⽤するには**

[編集] タブ

- 1 [ツール] ツールバーで、[メークオーバー] ツール <br を選択します。
- 2 [ツール オプション] パレットで、[**目ぐすり]** モード <sub>へ</sub>へ を選択します。
- 3 [強度] コントロールに値を入力/設定します。 値を大きくすると、目をより白くできますが、修整したい領域より広い範囲までホワイトニング効果が広がる場合があります。 **4** 必要に応じて画像を拡⼤して、注意しながら⽬の充⾎した部分をクリックしてください。

#### **⽇焼けを適⽤するには**

[編集] タブ

- **1** [ツール] ツールバーで、[メークオーバー] ツール ◇ を選択します。
- 2 ツール オプション パレットで、[**日焼け**] <sub>8 ( )</sub> モードを選択します。
- 3 [サイズ] コントロールに値を入力/設定します。
- 4 [強度] コントロールに値を入力/設定します。 値を大きくすると、より黒い日焼けになります。
- **5** 被写体の肌の上を注意しながらドラッグしてください。

#### **スリム効果を適⽤するには**

[編集] タブ

1 [ツール] ツールバーで、[メークオーバー] ツール <>>>>

- 2 [ツール オプション] パレットで、[スリム] モード <sub>り</sub>る を選択します。
- 3 [強度] コントロールに値を入力/設定します。 値を大きくすると、横方向により多くのピクセルが圧縮されます。
- **4** 被写体の中央をクリックします。 クリックした場所の両側のピクセルが圧縮されます。クリックを繰り返すと、細身効果が強まります。

## **顔のしわを除去するには**

[編集] タブ

- 1 [ツール] ツールバーで、[スクラッチ除去] ツール ア を選択します。
- 2 [ツール オプション] パレットの選択ボックスから四角形エッジ □ または斜角エッジ ◎ を選択します。
- 3 [幅] コントロールに値を入力/設定して、除去するしわをドラッグする範囲ボックスの内側の部分に合わせます。
- **4** しわのすぐ外側にポインタを配置して、内側の矩形にしわが囲まれるように、しわの上を注意しながらドラッグします。 しわが周囲の肌のテクスチャで覆われます。
- ⊆≼

やり直す必要がある場合は、補正を元に戻し、**[幅]** コントロールを調整し、もう⼀度ドラッグします。 しわが直線ではないときには、少しずつ補正します。

## **スキントーンをスムーズにするには**

[編集] タブ

- **1 [調整] [スキンのスムーズ化]** を選択します。
- **2** [スキンのスムーズ化] ダイアログ ボックスで、**[量]** スライダーを調整します。
- スライダーを右に移動すると強めにスムージングされ、左に移動すると弱めにスムージングされます。

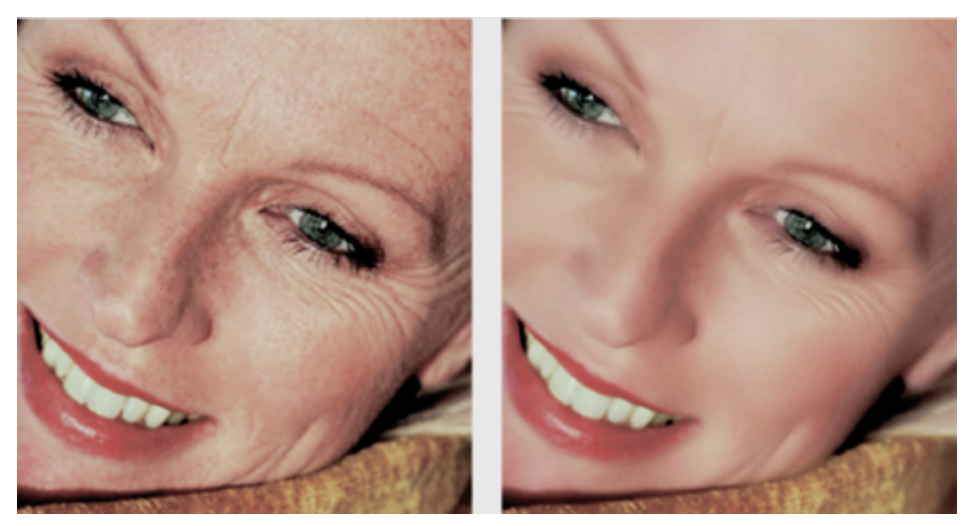

[スキンのスムーズ化] コマンドは、すばやくスキントーンをスムージングしてしわやキズを減らします。

⊆₹

**[スキンのスムーズ化]** コマンドは、⾃動的にスキントーンを検出してスムージングし、⽬や唇には影響がありません。ただ し、写真の他の領域がスキントーンと色が似ているために影響を受ける場合は、選択範囲を使用してスムージングする領域を 分離できます。選択範囲の詳細については[、201 ページの 「選択範囲を作成する」](#page-201-0)を参照してください。

## <span id="page-164-0"></span>**スクラッチを除去する**

[スクラッチ除去] ツールを使用して、スクラッチ、キズなどの望ましくない画像領域を写真から除去することができます。

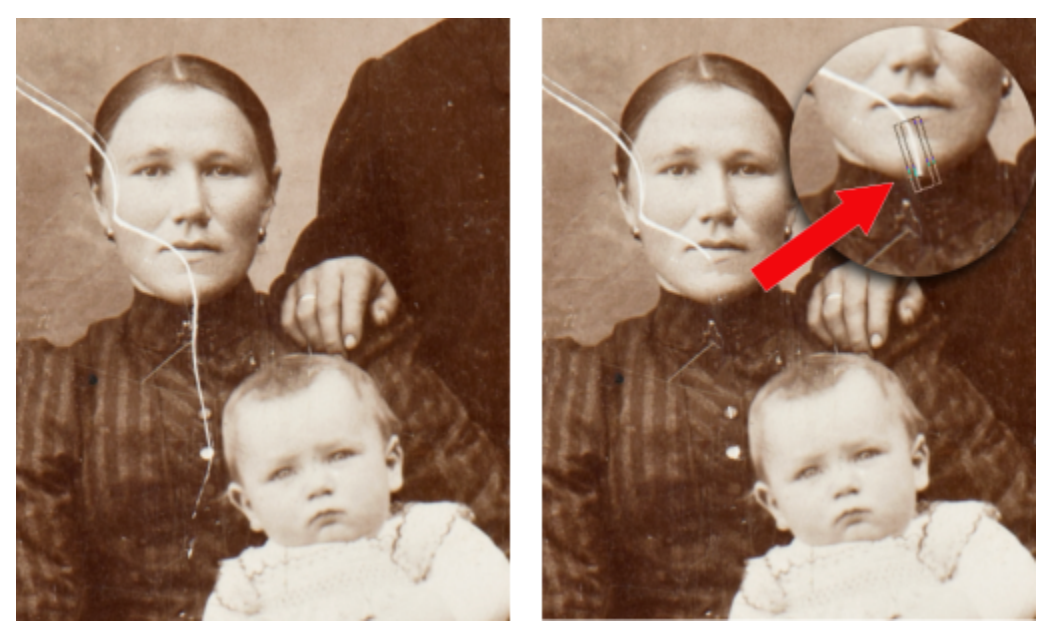

[スクラッチ除去] ツールを使用すると、個々のスクラッチを修復することができます。

ツールを使用して傷のある領域を囲み、その領域を周囲の維持する画像で塗りつぶすことができます。背景が比較的に滑らかであれ ば、たいていの場合良好な結果が得られます。模様の付いた背景や複雑な背景からスクラッチを取り除くには、[クローン ブラシ] ツールを使った⽅が効果的な場合があります。[クローン ブラシ] ツールの詳細については[、165 ページの 「クローン ブラシまた](#page-165-0) [はオブジェクト除去による傷やオブジェクトの除去」](#page-165-0)を参照してください。

小さなスクラッチが多くある画像では、「スクラッチの自動除去] コマンドを使用できます。詳細については、ヘルプの「スクラッチ を除去するには」を参照してください。

## **スクラッチを除去するには**

[編集] タブ

- **1** [レイヤー] パレットで、除去したい領域のあるレイヤーを選択します。
- 2 [ツール] ツールバーで、[スクラッチ除去] ツール ア を選択します。
- **3** [ツール オプション] パレットで次のいずれかのオプションを選択して、**[スクラッチ除去]** ツールの形状を指定します。
	- 四角形エッジ □ ー オブジェクトのエッジに対して垂直なスクラッチ、オープンな領域にあるスクラッチ、または同一色のスク ラッチを補正します

●斜角エッジ ◎ ー オブジェクトのエッジに対して角度のついたスクラッチを補正します

- **4** ポインタをスクラッチの⼀⽅の端のやや外側に置き、マウスの左ボタンを押しながらドラッグして、範囲ボックスをスクラッチの 上に表⽰します。
- **5** マウスのボタンを放します。 囲んだ領域が周囲のピクセルで置き換えられます。

**⽬的**

範囲ボックスの開始地点を 1 ピクセルずつ移動する マウス ボタンを放す前に**矢印**キーを押します。

#### **⽬的**

選択ボックスの幅を 1 ピクセルずつ増加/減少する マウス ボタンを放す前に **Page up** キーまたは **Page down** キーを押します。

周囲のピクセルを使⽤して選択ボックスのエッジに垂直に領域 を塗りつぶす マウス ボタンを放す前に **Shift** キーを押します。 このテクニックは、レンガの壁のように直線的な模様がはっき りした領域が背景に含まれる写真に適しています。

Cś

スクラッチ周囲の領域で重要な部分が除去されないようにするには、選択範囲を作成して補正を制限します。選択範囲の作成 については[、201 ページの 「選択範囲を作成する」](#page-201-0)を参照してください。

結果に満足できない場合は、[元**に戻す**] ボタン ィ へ をクリックして、スクラッチを再び選択し、ツールの幅を変更してくだ さい。

スクラッチがさまざまな背景の場所に点在している場合は、⼀度に全体を除去するのではなく、何回かに分けて除去します。

## <span id="page-165-0"></span>**クローン ブラシまたはオブジェクト除去による傷やオブジェクトの除去**

## **クローンによる画像領域のコピーまたは修正**

クローン ブラシ ツールは、画像のある領域(ターゲット)を画像の別の部分(ソース)でペイントすることを可能にする、修正およ びコピーの万能ツールです。同じレイヤー、画像内の別のレイヤー、結合された画像、または別の画像のレイヤーの一部をペイント元 にすることができます。

デフォルトでは、ターゲット領域にポインタを合わせたときにソース マテリアルの半透明のオーバレイ(**[オーバレイの表⽰]** オプ ション)が表⽰されます。オーバレイは、作業中にソースを確認するのに役⽴つプレビューとして機能します。

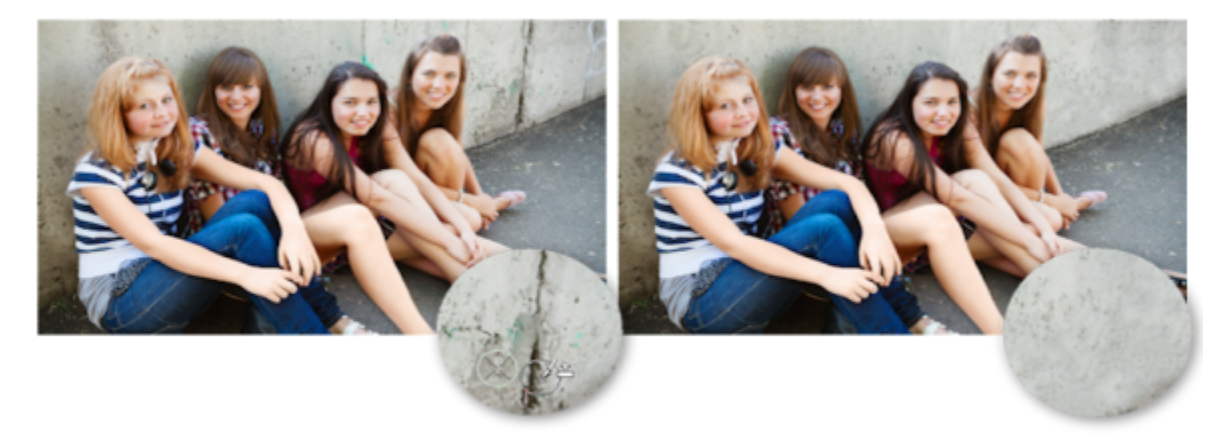

[クローン ブラシ] ツールを使⽤して、左側の写真から壁のひび割れを除去しました。

## **オブジェクト除去によるオブジェクトの除去**

周囲の領域の色やテクスチャが相当に均等であれば、[オブジェクト除去] ツールを使用して、オブジェクトを除去することができま す。このツールは、[クローン ブラシ] ツールと同様に除去する領域を指定し、領域を覆う背景を選択できます。

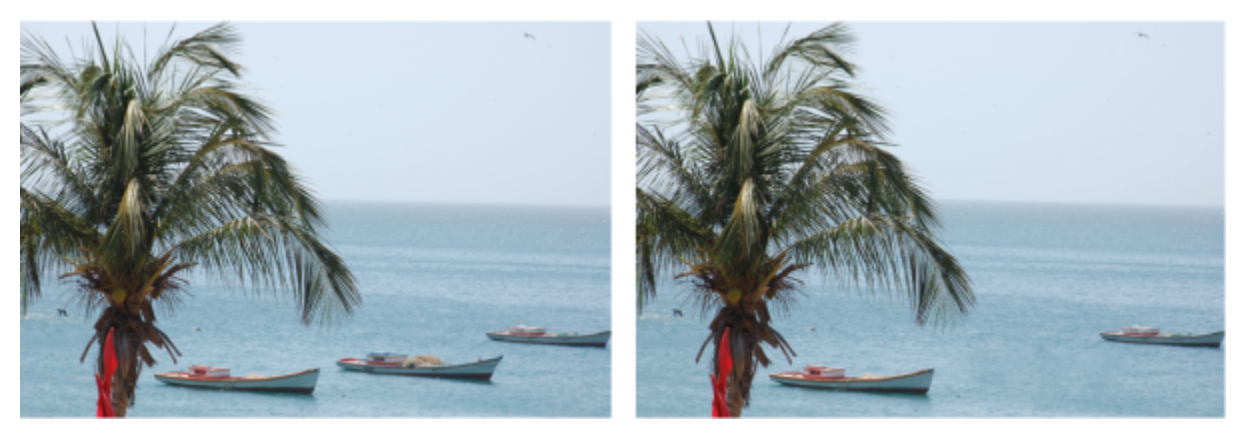

[オブジェクト除去] ツールを使用して、海面から 1 隻のボートを消去しました。

## **画像の⼀部を複製するには**

[編集] タブ

- 1 ツール パレットで、[クローン ブラシ] ツール Doll を選択します。
- **2** [ツール オプション] パレットから、ブラシの形状、サイズ、不透明度と他の設定を選択します。 **[クローン ブラシ]** ツールを使⽤して、ペイントを再開するたびにソース ポイントをリセットするには、**[位置を合わせる]** チェッ ク ボックスをチェックします。ペイントする領域をドラッグし続けることで、元の画像で塗りつぶすことができます。チェック ボックスのチェックを外すと、元のソース ポイントからストロークごとに同じデータがコピーされます。

結合されたすべてのレイヤーからのデータを複製する場合は、**[すべてのレイヤーを使う]** チェック ボックスをチェックします。 現在のレイヤーの情報のみを複製する場合は、チェック ボックスのチェックを外します。

- **3** 元の画像で、ソース エリアの中⼼点を右クリックします。 画像に複数のレイヤーがある場合、ソース エリアを定義する前に、[レイヤー] パレットでレイヤーの名前をクリックします。
- **4** 画像をドラッグして、複製した領域をペイントします。 クローン ソースのオーバレイの表⽰/⾮表⽰を切り替えるには、**[ツール オプション]** パレットの **[オーバレイの表⽰]** チェック ボックスをクリックするか、**Ctrl** + **Alt** + **C** を押します。

E

画像領域を複製する場合は、データがあるソース エリアを選択する必要があります。

画像に選択範囲が含まれている場合は、選択範囲の内側で右クリックして、複製元を設定する必要があります。鉛筆タブレッ トを使⽤する場合、**Shift** キーを押したままにする場合と同じ結果が得られます。

**Shift** キーを押しながら画像をクリックして、ソース ポイントを設定することもできます。

**Alt** キーを押しながら画像ウィンドウをドラッグして、動的にブラシのサイズを変更することができます。

## **写真からオブジェクトを取り除くには**

[編集] タブ

- 1 [ツール] ツールバーで、[オブジェクト除去] ツール Am を選択します。
- 2 [ツール オプション] パレットで、[選**択モード]** ボタン Q を選択します。
- **3** 除去するオブジェクトの周りをドラッグします。
- **4** [ツール オプション] パレットで、**[ソース モード]** ボタンを選択します。 画像ウィンドウに、1つの矩形が表示されます。
- **5** 以前の選択範囲を置き換える領域の上に、範囲ボックスを配置します。
- **6** サイズを変更するには範囲ボックスのハンドルをドラッグし、回転させるには範囲ボックスの回転ハンドルをドラッグします。 矩形は、除去する領域と同じかそれよりもわずかに⼤きくすることが推奨されています。

**7** [ツール オプション] パレットで、**[適⽤]** ボタン をクリックします。

**8 [選択範囲] [選択の解除]** を選択して、選択範囲を解除します。

**⽬的**

すべてのレイヤーまたは現在のレイヤーからソース マテリアル を選択する

ソース マテリアル適⽤時にエッジをブレンドしてオブジェクト のトーン範囲を使用する

**自由選択**ツールで選択範囲を作成する インスコンスコンスポーツ 選択する前に [ツール オプション] パレットの [境界をぼかす] コントロールを調整します。

ソース マテリアルの不透明度を調整する **[適⽤]** ボタンをクリックする前に [ツール オプション] パレッ トの **[不透明度]** コントロールを調整します。

> **[すべてのレイヤーを使う]** チェック ボックスをチェックして、 すべてのレイヤーが結合されているかのように、そこからソー ス マテリアルを選択します。ソース マテリアルを現在のレイ ヤーからのみ選択したい場合はこのチェック ボックスをチェッ クしないでください。

[ツール オプション] パレットで **[スマート ブレンド]** オプショ ンを選択します。

 $\bar{C}$ 

[オブジェクト除去] ツールを有効にする前に、選択ツールのいずれかを使用して選択範囲を作成することもできます。 **Ctrl + D** キーを押して、選択範囲を解除することもできます。

## <span id="page-167-0"></span>**SmartClone を使ったリタッチおよびデザイン**

SmartClone は、コンテンツに応じたクローン ツールで、選択したソース画像を新しい背景にブレンドさせることができます。ク ローン ブラシと同様に、SmartClone はリタッチ(不要な領域を覆い隠す)に使⽤できますが、シンプルなコラージュ イメージやテ クスチャ効果を⽣み出すこともできます。

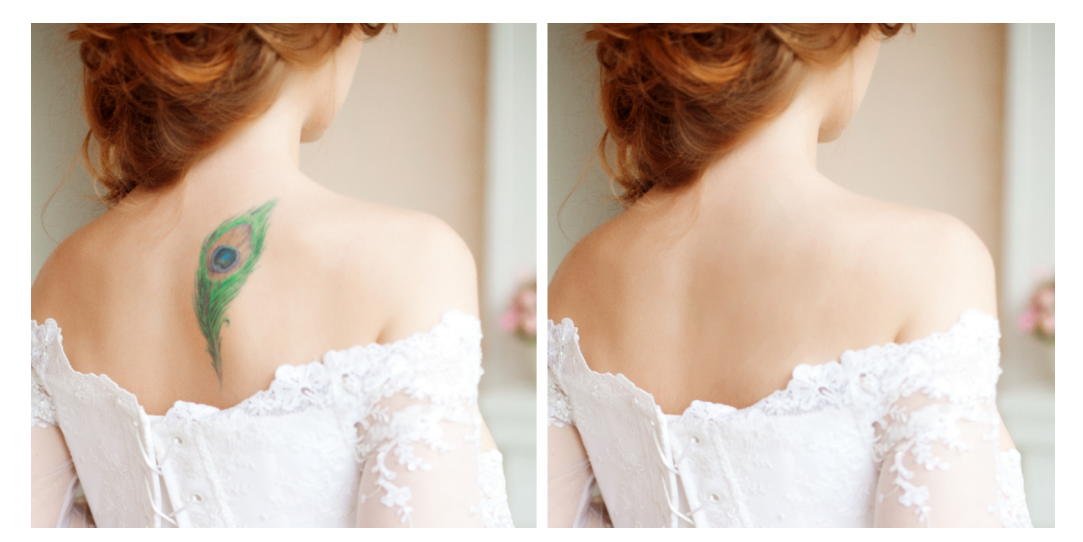

リタッチする: SmartClone のオリジナル モードを使って、クリック数回で一時的にタトゥーを除去できます。

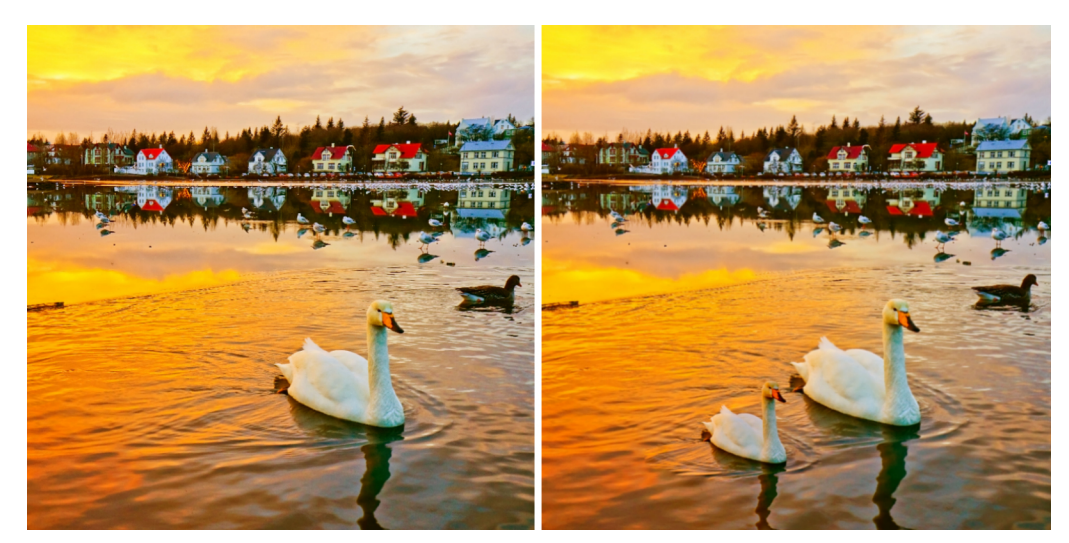

コピーする:白鳥(左側)を SmartClone イメージとして保存した後、サイズを変更 し、SmartClone ツールを使って、シーン(右側)内の元の白鳥の隣にワンクリックで配置。

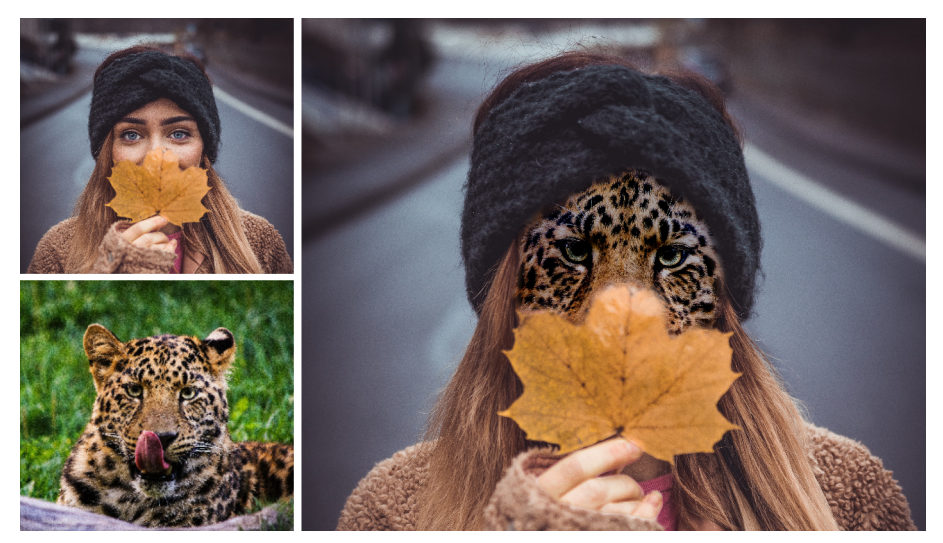

コラージュ: SmartClone のレオパードのイメージソースを適用す るときに、⼥性の顔に選択ツールを使⽤すると精確に仕上がります。

ブレンド モードを使って、新しい背景にソース画像の選択範囲をどのようにブレンドさせるかを選択することができます。

- **元画像** ̶ 元のソース画像の⾊をほとんど維持したまま、ソース画像の選択範囲を新規指定先にブレンドします。
- **ブレンド** ̶ ソース画像の⾊と指定先の⾊の両⽅をマージさせて、ソース画像の選択範囲を新規指定先にブレンドします。
- **⽩⿊** ̶ ソース画像の選択範囲の彩度を下げて、指定先の⾊に影響が及ばないようにします。このオプションは、どんなクローン テクスチャにも使⽤することができます。

異なるモードを試してみて、作品の仕上げに最も適したオプションを⾒つけましょう。

## **SmartClone イメージでサイズや回転を調整**

ソース画像の選択範囲を SmartClone イメージとして保存すると、このソース画像のサイズや回転を変更して保存することができ、 後で再利用もきます。SmartClone のイメージは、[ツールオプション] パレットのドロップリストからアクセスできるライブラリに 保存されます(ブラシまたはピクチャ チューブのライブラリと似ています)。

#### **SmartClone の上手な使い方**

- **選択範囲のエッジ**: SmartClone でソース画像の選択範囲を決定する際は(すぐに使⽤、または SmartClone ライブラリに保存す るため)、選択範囲のマーキーは選択する領域のエッジ内にとどめるのが最適です。色が均一になればなるほど、より自然な仕上 がりが得られます。
- **色の一貫性**: シームレスな仕上がりのクローンを作成するには、カラーパレットが同じソース画像と指定先を選択します。クリエ イティブにしたい場合は、さまざまな⾊の背景で**ブレンド** モードを使ってみると、ユニークな効果が楽しめます。
- **レイヤーと選択範囲を使用する: SmartClone 用にレイヤを複製、そして/または SmartClone 画像を適用したい領域に選択範** 囲(**選択**ツールで)を適⽤することで、最後の仕上げをよりよくコントロールすることができます。レイヤーを使⽤すること で、SmartClone の⼀部を消去したり、全レイヤーの透明度を調整したりできます。

## **SmartClone ツールを使⽤するには**

- 1 [ツール] ツールバーの [クローン ブラシ] フライアウトから [SmartClone] ツール Contributed a
- **2** 以下のいずれかを実⾏します。
	- 現在の画像からソース画像の範囲を選択するには、[ツール オプション] パレットから **[選択の種類]** を、**[楕円]**、**[矩形]**、**[フ リーハンド]** から選択します。ソース画像として選択したい領域の周りをドラッグします。

画像に複数のレイヤーがある場合、ソース画像のエリアを定義する前に、**[レイヤー]** パレットでレイヤーの名前をクリックしま す。

- ライブラリから SmartClone 画像を選択するには、[ツール オプション] パレットで SmartClone ドロップリストをクリック し、画像を選択します。SmartClone 画像は、適⽤する前に **[サイズ]** や **[回転]** を調整することができます。
- **3** [ツール オプション] パレットで、**[モード]** を、**[元画像]**、**[ブレンド]**、**[⽩⿊]** から選択します。
- **4** ドキュメント ウィンドウでクリックして、開いている画像(ラスター)に SmartClone ソース画像を適⽤します。 さまざまなブレンド モードを元に戻す/やり直すなどして試すことができます。

#### **ソース画像の選択範囲を SmartClone ライブラリに保存するには**

- 1 [ツール] ツールバーの [クローン ブラシ] フライアウトから **[SmartClone]** ツール しゃ を選択します。
- **2** [ツール オプション] パレットから **[選択の種類]** を、**[楕円]**、**[矩形]**、**[フリーハンド]** から選択します。
- **3** ソース画像として選択したい領域の周りをドラッグします。 画像に複数のレイヤーがある場合、ソース画像のエリアを定義する前に、**[レイヤー]** パレットでレイヤーの名前をクリックしま す。
- **4** [ツール オプション] パレットで、[SmartClone] ドロップリストをクリックし、**[選択範囲から SmartClone 画像を作成]** ボタ ン 間 をクリックします。
- **5 [SmartClone を作成]** ダイアログ ボックスの [名前] ボックスに名前を入力し、オプション フィールドに必要事項を入力 し、**[OK]** をクリックします。

ソース画像の選択範囲が、SmartClone ライブラリに画像として保存されます。

## <span id="page-169-0"></span>**⾃動塗り潰しを使って画像の領域を消す**

自動塗り潰しは、写真から不要な要素を消すことができるコンテンツ認識機能です。好みの選択ツールを使って取り除きたい領域やオ ブジェクトを選択し⾃動塗り潰しを適⽤すると、選択範囲が周囲の領域と⼀致する背景に置き換えられます。周囲の領域が⼀定でない 場合でも有効です。選択範囲の詳細については、[201 ページの 「選択範囲を使う」を](#page-201-1)参照してください。

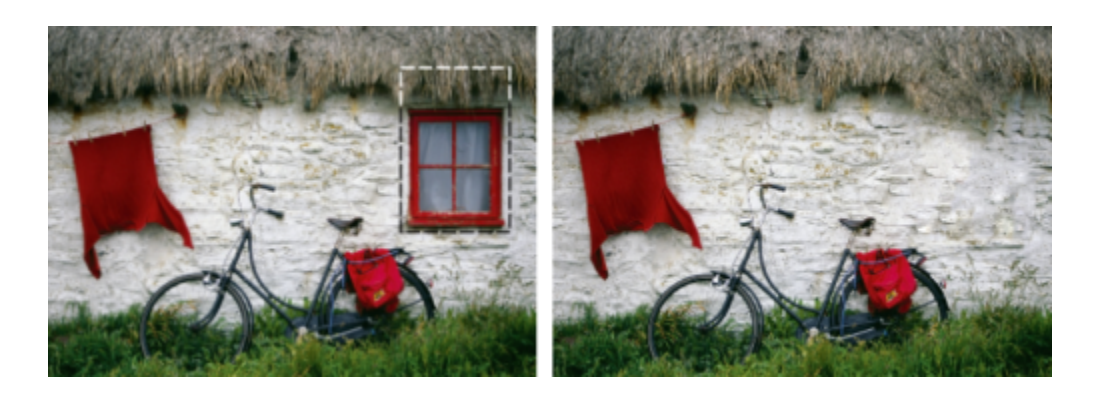

## **⾃動塗り潰しを使って画像の領域を消すには**

- **1** [ツール] ツールバーから以下のいずれかの選択ツールを選択します。
	- **選択ツール**
	- 自由選択 Q
- **2** [ツール オプション] パレットで設定を調整します。
- **3** 画像内の消したい領域を選択します。なお、正確に選択する必要はありません。選択範囲にいくらか背景が含まれている場合のほ うが⾃動塗り潰しはうまく機能します。
- **4** [ツール オプション] パレットで、**[自動塗り潰し]** ボタン {♪ をクリックします。

選択した領域が背景からサンプリングされた⾊とテクスチャで塗りつぶされます。 希望通りの結果が得られなかった場合は、塗りつぶしを元に戻して選択範囲を調整したり、または新しく選択し直してから再び自 動塗り潰しを適⽤することも難しくありません。

## <span id="page-170-0"></span>**マジックムーブで選択部分を移動する**

マジックムーブを使用すると、画像の一部を新しい位置に移動したとき、空いた部分を自動的に塗りつぶします。背景に模様がついて いたり、均一でない場合も、周りに溶け込むように処理します。コンテンツに合わせて機能するため、お好みの選択ツールで使用でき ます。

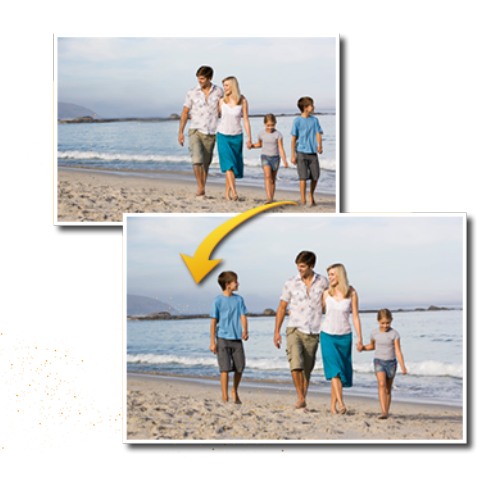

## **マジックムーブで選択した部分を移動するには**

**1** [ツール] ツールバーから以下のいずれかの選択ツールを選択します。

• **選択ツール**

# • 自由選択 (O)

- **2** [ツール オプション] パレットで設定を調整します。 注意: ぼかす量 (例えば、5〜20 の設定を行ってみてください) を調整することで、選択部分の新しい背景への溶け込み方を改 善することができます。
- **3** 画像で、移動する部分を選択します。なお、正確に選択する必要はありません。背景の⼀部が選択に含まれていると、**マジック ムーブ**の最高の結果を得ることができます。
- 4 [ツール オプション] パレットで、「**マジックムーブ**] ボタン ▲● をクリックします。
- **5** 画像ウィンドウで、選択された部分を新しい位置にドラッグします。 空いた部分は、コンテンツに合わせた塗りつぶし機能により周囲の背景に溶け込むように塗りつぶされます。

# ∑੍ਰ≼

期待通りの結果が得られない場合は、以下のヒントをお試しください。

- ●選択を元に戻したり再調整したりしてから、マジックムーブをもう一度適用します。
- クローンブラシを使用して、作業した部分をタッチアップすることができます
- [**にじみ**] や [**ソフトネス**] などのレタッチツールを使⽤して作業した部分をブレンドすることも可能です

## <span id="page-171-0"></span>**画像領域を消去する**

[消しゴム] ツールを使用して、レイヤーの領域を消去して透明または半透明にすることができます。グレーと白のチェック模様部分 は、透過領域を⽰します。

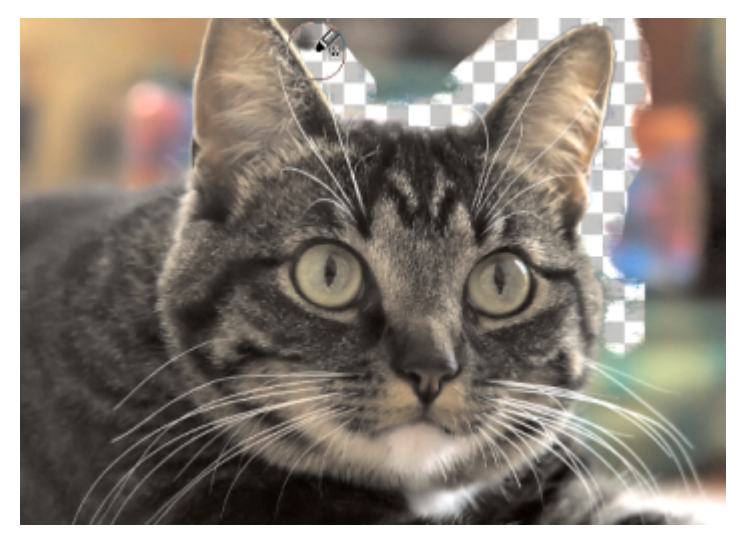

[背景消しゴム] ツールを使⽤すると、画像の背景をすばやく取り除くことができます。

[背景消しゴム] ツールを使用して、ピクセルを選択的に消去することができます。たとえば、山の風景写真から空の部分を消した り、あるオブジェクトを周辺の画像領域から分離することができます。

## **元に戻すと消去の違い**

PaintShop Pro で操作を元に戻す場合は、元の画像から詳細が復元されます。元に戻すのと消去することの違いを理解するために、 ペイント ストロークの例を考察します。ペイント ストロークを使用する場合、失敗して消去すると、ストロークの下の画像細部は失 われます。あるピクセルを透明にする場合に、ペイントを消去することができます。あるレイヤーを透過して表示されている別のレイ ヤーなどの効果を作成するために消去することもできます。

## **[背景消しゴム] ツールの設定**

[ツール オプション] パレットで、[背景消しゴム] ツールの既定値を調整することができます。たとえば、不透明度、色の許容値、サ ンプル領域の既定値を変更することができます。

[背景消しゴム] ツールを使⽤する場合、次のコントロールを設定することができます。

- **[不透明度]** 不透明度のレベルを指定します。100% の設定はピクセルを完全な透明に置き換え、低い設定ではピクセルを部分的 に透過に置き換えます。
- **[許容値]** サンプリングしたピクセルと⽐較して、どの程度の誤差までを条件に適合すると判断するかを決定します。値の範囲は 0 から 512 です。低い設定では、非常に似かよった色のピクセルのみが消去されます。高い値では、より多くのピクセルが消去 されます。([許容値の⾃動設定] チェック ボックスがチェックされていると、このオプションを使⽤することはできません。)
- **[シャープネス]** オブジェクトと背景⾊の違いによって、消去するエッジのソフトネスの度合いを指定します。数値の範囲は 0 〜100 です。消去するエッジがグラデーションを形成する (徐々に色が変化する) 場合、低い値を使用し、消去するエッジがグラ デーションを形成しない (突然色が変化する) 場合は、高い値を使用します。
- **[サンプリング]** 消去するピクセルの決定⽅法を指定します。コントロールには次のようなオプションがあります。

**[最初のみ]** - 最初にクリックしたブラシの中央地点を採取して、ストロークが持続する間に⼀致したすべてのピクセルを消去しま す。この設定は似かよった⾊を消去し、残したい領域には変更を加えません。

[隣接した部分] - 連続的にサンプリングして、一致するすべてのピクセルを消去します。消去する領域が非常に可変である場合、 このオプションを使用し、消去時に領域が頻繁にサンプリングされるように非常に低いステップ値に設定できます。ツールは、サ ンプリングしたピクセルが前景の領域に分類されるときには、前景⾊を含め、どのような⾊でも消去することができます。

**[背景⾊]** - [マテリアル] パレット上の現在の背景⾊と⼀致するすべてのピクセルを消去します。

**[前景⾊]** - [マテリアル] パレット上の現在の前景⾊と⼀致するすべてのピクセルを消去します。

• **[分散]** - 消去されるピクセルが他のピクセルと隣接しているかどうかを指定します。コントロールには次のようなオプションがあ ります。

**[隣接していない部分]** ̶ 隣接していなくても (近接していない)、サンプリングしたピクセルに⼀致するツールのパス上のピクセ ルをすべて消去します。このモードを使⽤して、背景がつながっていない画像の領域を補正できます。

**[隣接した部分]** - サンプリングされたピクセルと⼀致する連続したピクセルのみ消去します。このモードは、背景のピクセルが抜 き出すオブジェクトのエッジの⾊に近いときに使⽤できます。

**[エッジ検出]** - エッジの情報を使⽤して消去を制限します。

**[許容値の⾃動設定]** - ツールのパス内のピクセルに基づいて許容値を決定します。ツールがレイヤーの他の部分に移動すると、許 容値が連続して変化します。このチェック ボックスからチェックを外して、[許容値] の設定を指定することができます。

**[すべてのレイヤーを使う]** - すべてのレイヤーが結合された状態からデータをサンプリングします。現在のレイヤーのピクセルの みが消去されます。現在のレイヤーからのみ情報をサンプリングするには、チェック ボックスからチェックを外します。

**[明度の無視]** - ⾊の明度と彩度において明らかな違いがあるときにそれを無視します。分離するオブジェクトの⾊の彩度が強く て、背景が弱いとき、またはその逆の状態のときに、このチェック ボックスをチェックします。

#### **許容値の自動設定と手動設定**

最初に、[許容値の⾃動設定] チェック ボックスをチェックします。画像からの消去が多すぎるか、または少なすぎる場合は、[許容値 の自動設定] チェック ボックスからチェックを外し、[許容値] ボックスの値を増減してください。

#### **画像領域を消去するには**

[編集] タブ

**1** [ツール] ツールバーで、**[消しゴム]** ツール を選択します。

**2** [ツール オプション] パレットで、必要なブラシ オプションを選択します。

ブラシ オプションの設定についての詳細は[、374 ページの 「ブラシ オプションを選択する」](#page-374-0)を参照してください。

**3** 画像内をドラッグして消去します。

#### **⽬的**

消去したピクセルを復元する マウスの右ボタンを押しながら、消去された領域をドラッグし ます。 直線を消去する タイピング インディスク はんしゃ はんしゃ 線の始点をクリックし、Shift キーを押しながら、線の終点をク

リックします。続けて直線を消去するには、次の位置に移動し て、**Shift** キーを押しながらクリックしてください。

E

背景レイヤーを消去する場合、[消しゴム] ツールは透明に消去して、レイヤーは⾃動的にラスター レイヤーに変換されます。

## **画像の背景領域を消去するには**

[編集] タブ

- **1** [レイヤー] パレットで、消去する画像が含まれるレイヤーをクリックします。
- 2 [ツール] ツールバーで、[**背景消しゴム]** ツール アメ を選択します。
- **3** [ツール オプション] パレットで、必要なブラシ オプションを選択します。 ブラシ オプションの設定についての詳細は[、374 ページの 「ブラシ オプションを選択する」](#page-374-0)を参照してください。
- **4** 消去する画像領域のエッジの周りをドラッグします。 ゆっくり慎重にストロークを使用すると最良の結果が得られます。消去する領域の上にブラシの中心を置き、保持する領域の上に ブラシのエッジを置いて、ドラッグしてください。

#### **⽬的**

消去したピクセルを復元する インファイン おんな おんな ちクリックしドラッグします。

直線を消去する そんなおりにはなります。 インティー・エング 開始点を一度クリックしてから、 Shift キーを押しながら終了点 をクリックします。続けて直線を消去するには、次の位置に移 動して、**Shift** キーを押しながらクリックしてください。

**[消しゴム]** ツールに切り替える **Backspace** キーを押しながらマウスをドラッグします。

E

 $[$ 背景消しゴム] ツールを使用する場合、背景レイヤーは自動的にラスター レイヤーに変換されます。

C

透明背景は次のファイル フォーマットで保存して維持することができます (別のレイヤーまたは背景に表⽰するコンテンツを 配置する場合)。PSPImage、PNG、GIF。

## <span id="page-173-0"></span>**フレーム ツールで図形内に画像を配置するには**

**フレームツール** は、⻑⽅形、楕円形、正⽅形、円などの図形の中に画像を⼊れることができるツールです。このツールで、すばやく 柔軟に画像をレイアウト内に配置できます。画像を配置したら、フレームと画像を一体で移動やサイズ調整をしたり、別々に調整した りできます。フレームに追加された画像は、簡単に取り出したり、変更したりできるので、レイアウトのプレースホルダーとして最適 です。

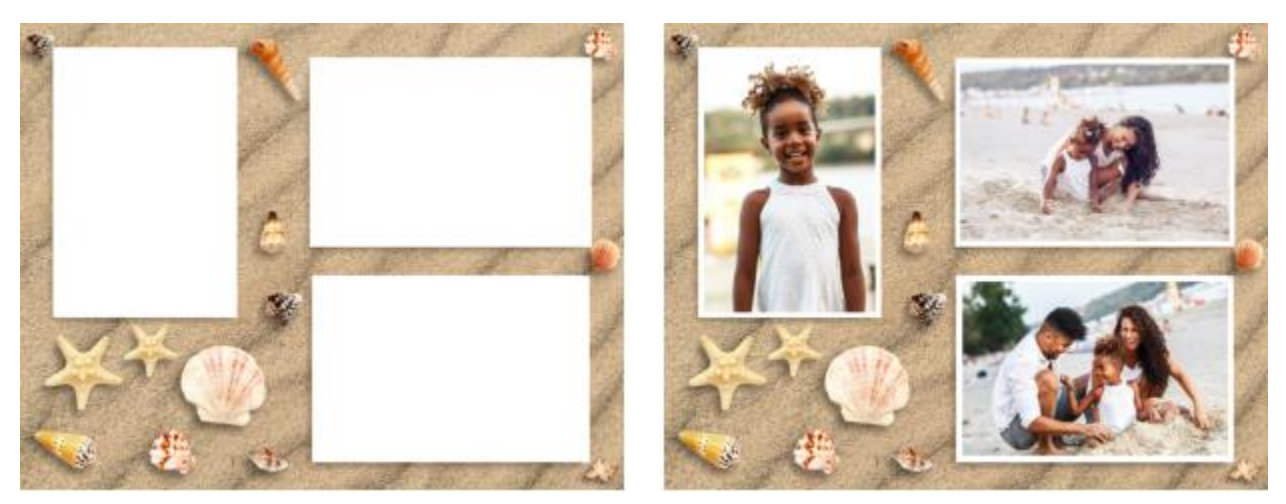

フレーム ツールを使うと、あっという間にテンプレートに写真を適用できます。注記:この例のテン プレートも PaintShop Pro で作成されています(レイヤー、図形、ピクチャー チューブを使用)。

フレームを作成すると、**[レイヤー]** パレットに **[フレームグループ]** が追加されます。画像をフレームにドラッグすると、**[フレーム グループ]** の⼀部として **[レイヤー]** パレットに表⽰されます。フレームで作業するときは、**[レイヤー]** パレットを開いておくと、調 整したい要素を簡単に選べて便利です。

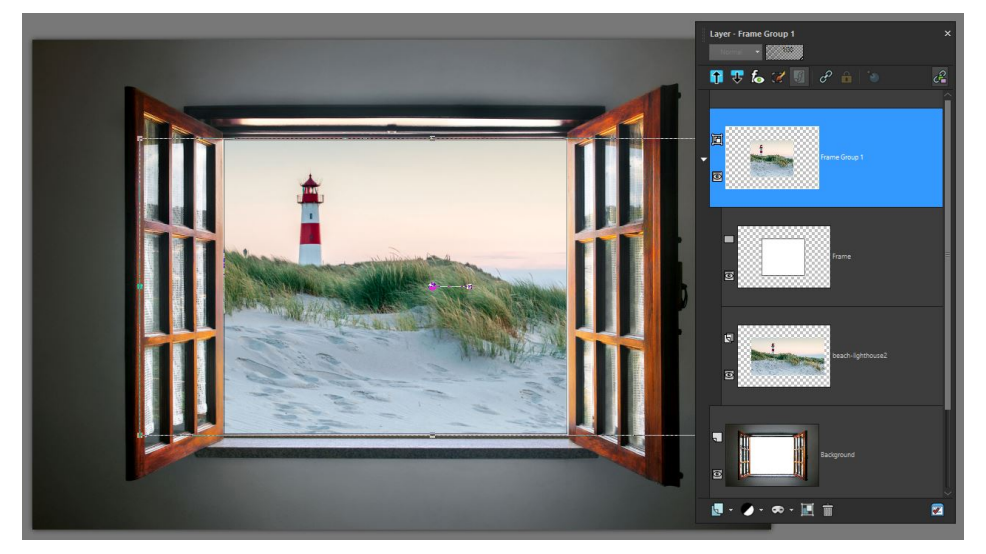

この例では、一番上にフレームグループ レイヤーがあります。このレイヤーは、折りたたんだり展開したりでき、フ レーム レイヤーと画像レイヤー(フル画像を表⽰)にアクセスできます。⼀番下には、元の背景レイヤーがあります。

**[矩形]** ツール、**[楕円]** ツール、**[対称図形]** ツール、または **[図形]** ツールで描いた図形をフレームとして変換することもできま す。**[テキスト]** ツールで作成されたテキストをフレームとして変換することもできます。

## **フレームツールで画像を図形内またはテキスト内に配置するには**

- 1 [ツール] ツールバーで [フレームツール] **バス**をクリックします。
- 2 [ツール オプション] パレットの以下のいずれかを行います。
	- •矩形 ┌┌ 橋円 ┌ ⊠形 ◯ または対称図形 ┌∧ を選択して、画像ウィンドウ(背景またはラスター レイヤー)にド ラッグしてフレームを描きます。

矩形または楕円形のフレームを描くときは、 **Shift** キーを押しながらドラッグして図形を四⾓形または円にすることができます。 • **[テキスト] 『 を選択し、イメージのウィンドウにタイプ入力します。** 

- 3 フレーム内に画像を入れるには、以下のいずれかの操作を行います。
	- **[ファイル] ▶ [埋め込み画像]** をクリックし、使用したい画像の位置まで移動します。
	- **[オーガナイザー]** パレットから、画像のサムネイルをフレーム内にドラッグします。

• Windows のファイル エクスプローラーから、画像ファイルをフレームにドラッグします。

画像のアスペクト比を維持したまま、最も長い辺に合わせてフレームに画像が自動的に入ります。画像のフレームと縁取りの両方 が表⽰されます。

**注意︓** この時点で画像が有効になっているので、画像や画像ポイントをドラッグするだけで、画像の位置やサイズを変更すること ができます。すべての編集オプションについては、次の⼿順に従ってください。

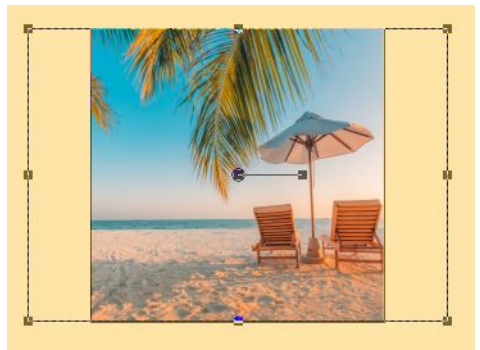

この例では、正方形のフレームに長方形の画像が入っています。フレームを超えた画像の領域が縁取りで表示されています。

- **4** フレームまたは画像を調整するには、次のいずれかの操作を⾏います。
	- 画像の位置を変更するには、**[レイヤー]** パレットで **[フレームグループ]** の画像レイヤーを選択し、画像ウィンドウ内で画像の 中央ポイントを移動させたい位置までドラッグします。
	- 画像のサイズを変更するには、**[レイヤー]** パレットで画像レイヤーを選択し、[画像] ウィンドウで画像の縁取り上にポイントを ドラッグします。
	- フレームと画像両⽅の位置やサイズを変更するには、フレームの内側をダブルクリックし(または **[レイヤー]** パレットの **[フ レームグループ]** レイヤーを選択)、中央のノードを新しい位置にドラッグするか、縁取り上のノードをドラッグしてサイズを 変更します。
	- フレームだけを再配置するには、**[レイヤー]** パレットで **[フレーム]** レイヤーを選択し、[画像] ウィンドウで中央のノードを新 しい位置にドラッグします。

C₹

フレームの選択や作成中に問題が発⽣した場合は、**[レイヤー]** パレットで何が有効になっているかを確認してください。複数 のフレームを追加する場合は、新しいフレームを追加する前に、元のレイヤー (「**背景**] レイヤーなど) を選択しておくと便利 です。

## **フレームで画像を置き換えるには**

- 以下の⼿順のどれかひとつを⾏います。
	- フレームをクリックし、**[ファイル] [埋め込み画像]** を選択し、置き換える画像の位置まで移動します。
	- **[オーガナイザー]** パレットから、画像のサムネイルをフレーム内にドラッグします。

• Windows のファイル エクスプローラーから、画像ファイルをフレームにドラッグします。

画像のアスペクト比を維持したまま、最も長い辺に合わせてフレームに画像が自動的に入ります。画像のフレームと縁取りの両方 が表⽰されます。

**注意︓** この時点で画像が有効になっているので、画像や画像ポイントをドラッグするだけで、画像の位置やサイズを変更すること ができます。

## **フレームから画像を抽出するには**

- **1 [ツール]** ツールバーで **[フレームツール]** をクリックします。
- **2** フレームから削除したい画像を右クリックし、コンテキスト メニューから **[画像の抽出]** を選択します。

画像がフレーム グループから除外されて独立したレイヤーとして表示され、保持または削除できるようになっています。新しい画 像をフレームにドラッグできる状態になっています。

## **シェイプを選択範囲に変換するには**

- **1** 次のいずれかの⽅法で、**[矩形]** ツール、**[楕円]** ツール、 **[図形]** ツール、**[対称図形]** ツールで作成した図形を選択します。
	- **[ツール]** ツールバーで、[ピ**ック]** ツール へく をクリックして、図形をクリックします。
	- **[レイヤー]** パレットで、選択したい図形のベクター レイヤーをクリックします。

複数のベクター図形がある場合は、特定の図形を選択するには、ベクターレイヤー グループを展開する必要があります。 マーキーが表示され、その図形が利用可能になったことが示されます。

- **2 [ツール]** ツールバーで、**[矩形]** ツール、**[楕円]** ツール、 **[図形]** ツール、**[対称図形]** ツールをクリックします。
- **3** 画像ウィンドウで、マーキーの表⽰された図形を右クリックし、コンテキスト メニューから **[フレーム オブジェクトへの変換]** を 選択します。
- **4** 画像をフレームにドラッグします。

## **テキストをフレームに変換するには**

- **1** 次のいずれかの⽅法で、**[テキスト]** ツールで作成されたテキストを選択します。
- [ツール] ツールバーで、 **[ピック]** ツール へ をクリックして、図形をクリックします。

• **[レイヤー]** パレットで、選択したいテキストのベクター レイヤーをクリックします。 マーキーが表示され、そのテキストが利用可能になったことが示されます。

- **2** [ツール] ツールバーで、**[テキスト]** ツールをクリックします。
- **3** 画像ウィンドウ内で右クリックし、コンテキスト メニューから **[テキストをフレーム オブジェクトに変換]** を選択します。
- **4** 画像をフレームにドラッグします。

## <span id="page-176-0"></span>**画像領域を切り取る**

[オブジェクトの抽出]を使⽤して、周囲の背景から画像領域を切り取ることができます。その後、切り取った領域を背景とは別に編集 し、異なる背景に表⽰したり、他の画像と組み合わせたりできます。

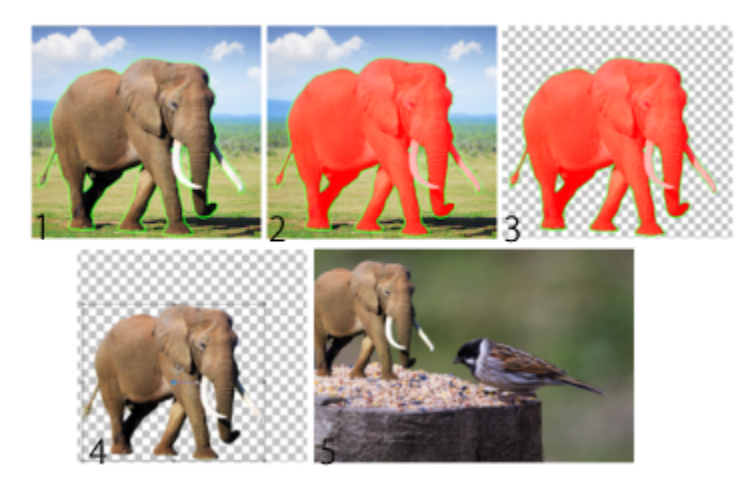

オブジェクトの抽出のワークフロー︓(1)画像領域のエッジをなぞります。(2)塗りつぶします。 (3)切り取った領域をプレビューし、必要に応じてタッチアップします。(4)切り取った領域を画像 ウィンドウに持って行きます。(5)切り取った領域を異なる背景画像に貼り付けます(オプション)。

## **イメージ領域をカットアウトするには**

[編集] タブ

**1** [レイヤー] パレットで、切り取る画像領域が含まれるレイヤーをクリックします。

- **2 [画像] [オブジェクトの抽出]** を選択します。 [オブジェクトの抽出] ダイアログ ボックスが表示され、既定では [ブラシ] ツール も が起動します。
- **3 ブラシ サイズ**スライダーを移動してブラシのサイズを調整します。
- **4** プレビュー領域で、切り取る画像領域のエッジに沿って線を引きます。 選択範囲の枠線が周囲の背景よりもわずかに大きく、その領域を完全に囲んでいて、線の両端が閉じていることを確認します。 5 [塗りつぶし] ツール ● を選択し、切り取る領域の内側をクリックします。

オーバレイがクリックした領域の画像を覆います。 <sub>フロンシン</sub>ファファファー☆ <sub>コン・コン・コン・コン・コン・コン<br>**注意:** 選択範囲の枠線が閉じていないと、画像全体が塗りつぶされます。この場合は **[消しゴム]** ツール ∠つ をクリックして塗</sub> りつぶしを消してから **[ブラシ]** ツールを使って選択範囲の枠線を修正します。

**6 [実⾏]**をクリックして結果をプリビューします。 結果に満⾜できない場合は、**[マスクの編集]**をクリアして前のビューに戻り、切り取りをタッチアップします。

## **⽬的**

選択範囲の枠線の⼀部を消去する **[消しゴム]** ツール を選択し、削除する選択範囲のマー キーの上にドラッグします。 最終結果のエッジの細かい部分を整形する オオン オブジェクトの枠線が入り組んでいたり複雑な場合には**[精 度]**スライダーを⾼い値に移動します。 **[精度]**スライダーは**[実⾏]**をクリックした後にのみ使⽤できま す。 画像を初期状態に戻す **[リセット]** をクリックします。**[リセット]**ボタンは**[実⾏]**をク リックする前にのみ使⽤でき、塗りつぶしと選択範囲の枠線を クリアします。 塗りつぶしオーバレイとエッジの枠線 **[マスクを隠す]** チェック ボックスをチェックします。 ブラシまたは消しゴムの先にぴったりのサイズを指定する **[ブラシ サイズ] ボックス**に値を⼊⼒/設定します。 **|ズーム]** ボックスに値を入力/設定します。<br>| ホーズ | インスに値を入力/設定します。 画像を実際のサイズで表⽰する **[実⼨表⽰]** ボタン をクリックします。 画像をプレビュー領域全体に表示する **[画面をウィンドウに合わせる]** ボタン | キト をクリックしま す。 画像の別の領域にパンする **インキング イント (パン)** ツール + を使用して、見たい領域が見えるまで画像を ドラッグします。 E

[オブジェクトの抽出]コマンドを使用すると、背景レイヤーは自動的にラスタレイヤーに変換されます。

 $\bar{C}$ 

プレビュー領域で右クリックし、ドラッグすることにより、**ブラシ**ツールから**消しゴム**ツールに切り換えられます。

## <span id="page-178-0"></span>**AI 背景置換で、ポートレートの背景を変更するには**

「AI 背景置換」は、⼈⼯知能(AI)を使って、⼈物写真やグループ写真内の⼈物を選択して背景を抽出し、多数の背景画像やカスタ ム画像のプリセットに置き換えできます。例えば、背景の余計なものをスタジオ スタイル、海岸、⼭景⾊、有名な⾵景などの背景に 簡単に入れ替えることができます。また、被写体の背景を透明にして出力することもできます。

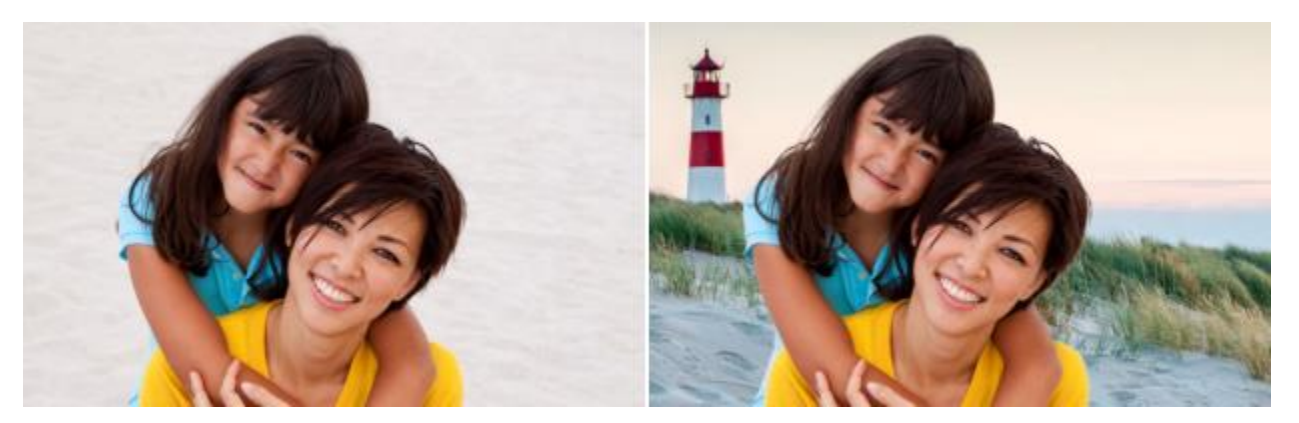

AI 背景置換を使って、元の背景の画像(左側)をカスタム画像(右側)に置換 背景を置き換えた後の画像は、被写体のレイヤー、新しい背景のレイヤー、元の画像のレイヤーが⼀体になって出⼒されます。

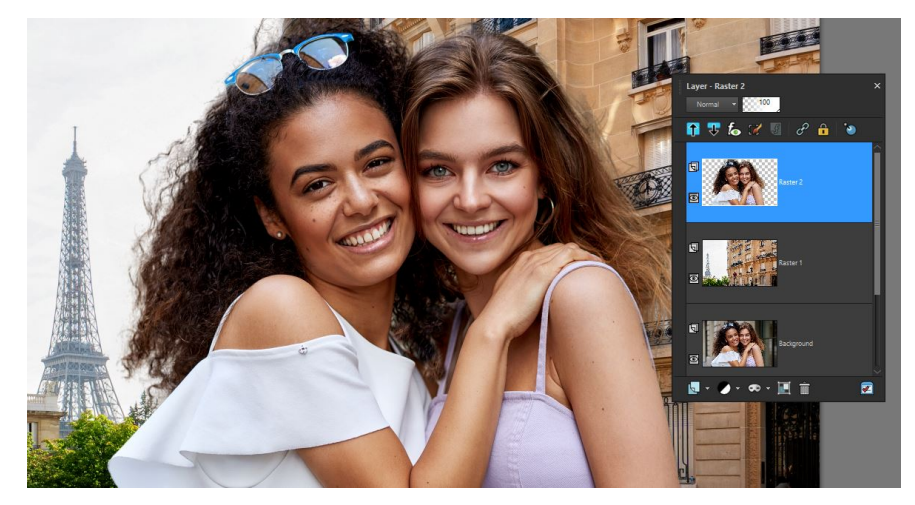

編集能力を高く保つために、被写体(最上位のレイヤー)、新しい背景(中間の レイヤー)、元の画像(最下位のレイヤー)の 3 つのレイヤーが使⽤されます。

## **背景の置換を成功させるコツ**

- ⼈物写真には、⼈物が前⾯にあるものを選びましょう。⼈物の前に背景がないのがベストです。
- グループ写真を使うことも可能ですが、画像の複雑さによって結果は異なります。すべての⼈がグループになっていて、⼈と⼈の 間に隙間が少ないのが望ましいです。
- 結果を出力した後、被写体レイヤーまたは背景レイヤーに効果や調整フィルターを適用して、レイヤーの色やトーンとマッチさ せることができます。例えば、被写体のレイヤーを選択し、 **[効果] [フォト効果] [フィルムとフィルター]** で、レイヤーを 暖色や寒色にしたり、色合いを変えたりできます。また、被写体に華やかな **[妖しい魅力]** 効果を与えることもできます。詳細 は、311 ページの 「写真にフィルムとフィルターの効果を適用する」 を参照してください。

## **AI 背景置換で背景を変更するには**

- **1** ⼈物が撮影された写真を開きます。
- **2 [調整] [⼈⼯知能] [AI 背景置換]** をクリックします。
	- 数秒間ほどの AI による画像分析の後、**[AI背景置換]** ウィンドウが開きます。
- **3** 背景の領域に表⽰される⾚⾊のオーバーレイを確認します。選択範囲を微調整する必要がある場合は、**[ブラシモード]** で以下のい ずれかを選択します。
	- **整形** 選択範囲の輪郭に沿ってドラッグすることで、たなびく髪など、細かくて複雑な輪郭も正確に描くことができます。
	- **フェード** 輪郭部分を柔らな印象にすることができます。
	- 被写体から除外 被写体から赤色のオーバーレイを削除できます。
	- **被写体に追加** 背景として認識させたい部分に赤色のオーバーレイを追加できます。
- **4 [ブラシのサイズ]** スライダーを調整し、プレビューにドラッグして、必要に応じてブラシ モードを変更しながら、思い通りの⽅ 法で描くことができます。

ブラシ サイズをインタラクティブに調整するには、プレビュー ウィンドウで **Alt** キーを押したままドラッグします。

利用できるすべてのコントロールについては[、207 ページの 「選択範囲を極細ブラシで微調整する」](#page-207-0)を参照してください。

- **5** 満⾜のいく結果が得られたら、**[次へ]** をクリックします。
- **6 [選択先]** で、以下のいずれかのオプションを選択します。
	- **プリセット** ドロップリストからカテゴリーを選び、サムネイルをクリックして、含まれた画像の中から新しい背景を適⽤しま す。
	- **カスタム [参照]** ボタンをクリックして、背景として使⽤したい画像に移動します。
	- **元** 背景は変更されませんが、出⼒時に、2 つの新しいレイヤーとして、被写体のレイヤーと背景のレイヤーが作成されます。
	- 透明 背景のコンテンツを削除し、被写体の背景が透明なレイヤーを出力します。

**[プリセット]** または **[カスタム]** の背景を選択した場合、 **[スケール]** スライダー(プレビューウィンドウの下部)を使って背景 のサイズを変更したり、プレビュー ウィンドウ内でドラッグして背景の位置を変えたりすることができます。

**7 [完了]** をクリックします。

# $C$ <br/> $\leq$

**[被写体に追加]** と **[被写体から除外]** のブラシ モードは、ドラッグしながら右クリックすることで切り替えられます。

## <span id="page-179-0"></span>**ブラシを使⽤して画像領域をレタッチする**

ブラシ ストロークを適⽤することで、画像をレタッチすることができます。レタッチ ブラシには、写真効果を模倣したものや、明 度、彩度、色相、色の値に基づいてピクセルを変更するものがあります。また、レタッチ ブラシによっては、色の補正コマンドに似 た効果を作成するものもあります。次の表は、レタッチ ブラシの説明です。

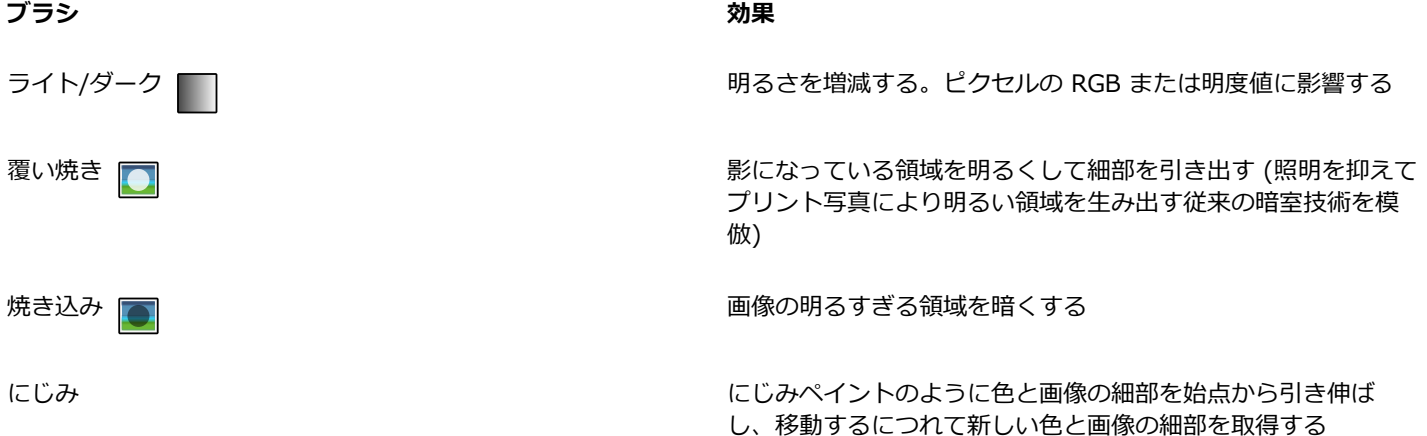
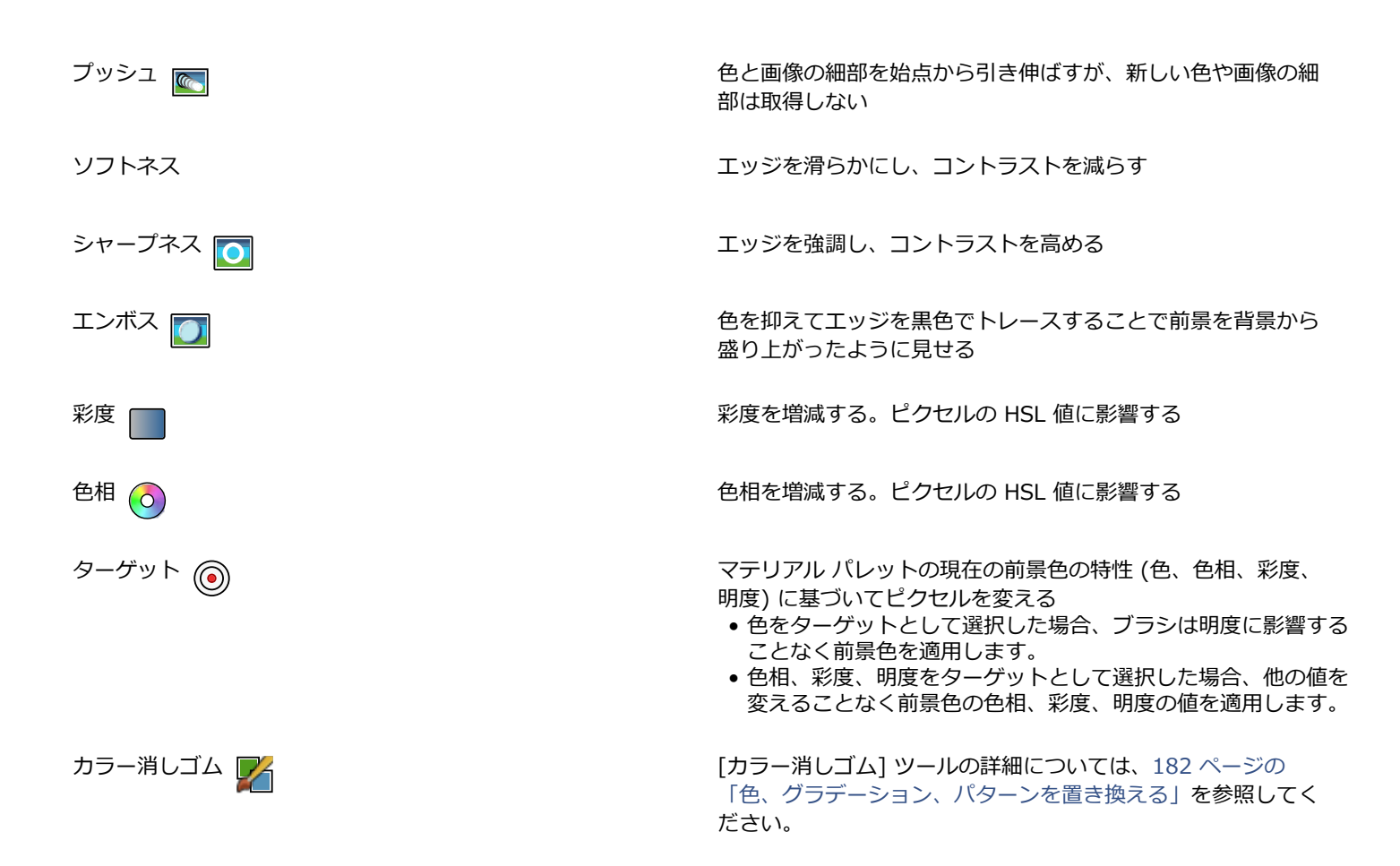

#### **レタッチ ブラシを使⽤するには**

[編集] タブ

- **1** [ツール] ツールバーで、レタッチ ブラシを選択します。
- **2** [ツール オプション] パレットで、ブラシ コントロールを設定します。
- **3** 画像をドラッグして、ツールを適⽤します。

**⽬的 [ツール オプション] パレット上** ツールの動作を逆転する [ライト/ダーク] 、[彩度] 、[⾊相] ツール使⽤時 に **[マウスのボタンを⼊れ替える]** チェック ボックスをチェッ クします。 すべてのレイヤーのデータをレタッチする *[にじみ]* [アッシュ] <mark>()</mark>、[ソフトネス] <mark>()</mark>、[シャー **プネス] or [エンボス] or ソール使用時に [すべてのレイ ヤーを使う]** チェック ボックスをチェックします。 **明度値または RGB 値を基に [ライト/ダーク]** ツール ■■で画 像を明るくまたは暗くする **[モード]** ドロップリストから **[RGB]** または [明度] を選択しま す。

**⽬的 [ツール オプション] パレット上**

**[ターゲット]** ツールを使って前景⾊の特性をターゲットとして **[モード]** ドロップリストからオプションを選択します。 選択する (6)

ブラシ ストロークをブラシ ストロークのサンプル領域と⼀致す **[スマートエッジ]** チェック ボックスをチェックします。 る特定の領域にだけ適⽤する

**[覆い焼き] ┌──と [焼き込み] ┌──** ツールを使ってシャドウ、 [制限] ドロッフリストからオブションを選択します。 中間調、ハイライトの変化を制限する

昏

ブラシ オプションの設定についての詳細は[、374 ページの 「ブラシ オプションを選択する」](#page-374-0)を参照してください。

 $\subseteq\leq$ 

画像にブラシを適⽤する際に右クリックをすることで、レタッチ ブラシと反対の効果を与えることができます。

#### **画像領域の⾊を付け直してリアルな効果を演出する**

[カラー チェンジャー] ツールを使用すると、画像内のオブジェクトまたは領域の色をリアルに付け直すことができます。[カラー チェンジャー] ツールの設定は、他のツールやコマンド ([塗りつぶし] ツール、ブラシのレタッチの一部、[単色効果] コマンド、[色 相/彩度/明度] コマンド、[色相の補正] コマンドなど) とは異なり、特定の色の陰影を考慮します。[カラー チェンジャー] ツール は、画像の明るさを検出および分析し、照明に基づいて⾊を付け直します。

許容値やエッジのソフトネスの [ツール オプション] パレットの設定を調整して、[ツール オプション] パレットの設定または [マテ リアル] パレットの⾊を変更すると、現在の⾊の付け直しが更新されます。

[カラー チェンジャー] ツールは、⾐服、カーペット、ペイントしたオブジェクトなど、単⾊のマット オブジェクトで最も効果を発揮 します。光沢のあるオブジェクトや反射するオブジェクトではあまり効果がなく、グラデーションやパターンでは使⽤できません。

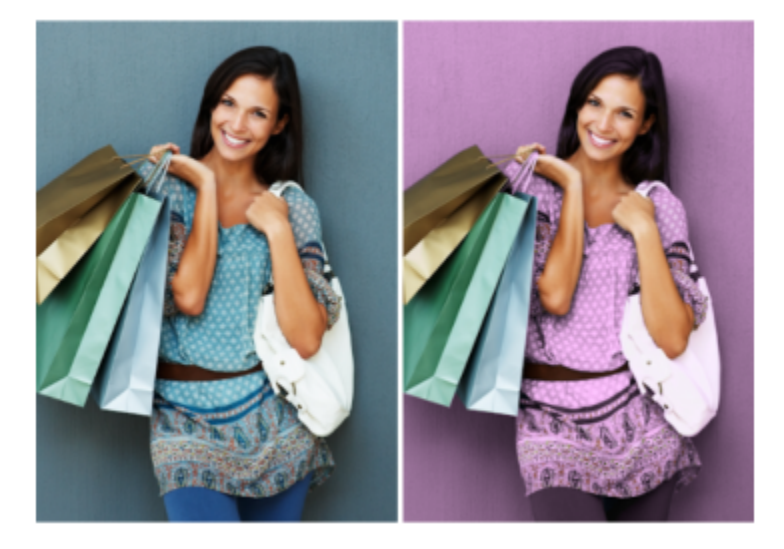

クリックするだけで、少⼥の服の⾊を変更できます。

#### **[カラー チェンジャー] ツールで⾊を塗り直すには**

[編集] タブ

1 [ツール] ツールバーで、[カラー チェンジャー] ツール RH を選択します。

**カラー チェンジャー** ツールは 塗**りつぶし**ツール ∧ にまとめられています。

2 [マテリアル] パレットの [スタイル] ドロップリストで [色] ボタン ● をクリックし、単色を選択します。

[マテリアル] パレットが⾮表⽰の場合は、**[表⽰] [パレット] [マテリアル]** を選択します。

リアルな⾊にするには、([マテリアルのプロパティ] ダイアログ ボックスで) **[彩度]** の値を 255 (彩度 100%) より 100 に近い 値に設定します。

- **3 [カラー チェンジャー]** ポインタを画像内の変更する⾊に置き、左クリックして前景/枠線の⾊で⾊を付け直すか、右クリックして 現在の背景/内部の色で色を付け直します。
- 4 [適用] をクリックして、オブジェクトに色の変更を設定します。

**⽬的**

現在の画像に含まれる⾊を使⽤する **[⾊の選択]** ツール を選択し、画像内の使⽤したい⾊をク リックした後、**[カラー チェンジャー]** ツールを選択して再びア クティブにします。

適⽤する⾊をすばやく変更する **[適⽤]** をクリックする前に、[マテリアル] パレットで⾊をク リックします。

⾊の適⽤を調整する **[適⽤]** をクリックする前に、[ツール オプション] パレットで次 のコントロールのいずれかを調整します。

- **[許容値]** ̶ 現在の⾊がどの程度その⾊と⼀致したら⾊を付け 直すかを決定します。⼤きい値を設定すると、より多くのピク セルの⾊が付け直されます。
- **[エッジのソフト]** ̶ ⾊を付け直されるピクセルの周辺のピク セルに影響を与える度合いを決定します。値を⼤きく設定する と、⾊の付け直しがより拡散されます。

Eŕ

[カラー チェンジャー] ツールを使用している間は、色の調整や [ツール オプション] パレットの設定の調整などの操作を元に 戻したり、やり直すことができます。

## C₹

⾊を付け直す領域を分離するには、選択範囲を作成します。選択範囲の作成の詳細については[、201 ページの 「選択範囲を](#page-201-0) [作成する」](#page-201-0)を参照してください。

変更しない写真の領域に[カラー チェンジャー]の効果が及ばないようにするには、写真があるレイヤーを複製し、その新しい レイヤーに「カラー チェンジャー]を適用します。次に、「消しゴム] ツールを使用して、色が変更された領域のうち復元する領 域を消去します。その後、2 つのレイヤーを結合します。

#### <span id="page-182-0"></span>**⾊、グラデーション、パターンを置き換える**

[カラー消しゴム] を使用すると、選択範囲またはレイヤーの特定の色を他の色に置き換えられます。ブラシ ストロークを使用して、 ブラシが触れたピクセルのみ置き換えたり、選択範囲またはレイヤーの特定の⾊のピクセルをすべて置き換えることができます。

許容値を設定することで、[カラー消しゴム] ツールが特定の色の範囲内で変更できるようになります。[カラー消しゴム] ツールはグ ラデーションやパターンでも機能します。

[塗りつぶし] ツールを使用して、選択範囲またはレイヤーの特定の色のピクセルをすべて置き換えることができます。[カラー消し ゴム] ツールと [塗りつぶし] ツールの相違点の詳細については[、184 ページの 「⾊、グラデーション、パターンで領域を塗りつぶ](#page-184-0) [す」](#page-184-0)を参照してください。

#### **[カラー消しゴム] ツールを適⽤しても何も変化しない場合**

画像に現れる前景色あるいは背景色を選択する必要があります。選択した色に一致するピクセルがない場合は、どのピクセルの色も置 き換えられません。

前景色または背景色を画像から直接選択する方法の詳細については、261 ページの 「画像またはデスクトップから色を選択す [る」](#page-261-0)を参照してください。

#### **⾊、グラデーション、パターンを置き換えるには**

[編集] タブ

- **1** [ツール] ツールバーで、**[カラー消しゴム]** ツールを選択します <mark>。</mark>
- **2** 置き換えたいマテリアル (⾊、グラデーション、パターン) を選択します。[前景/枠線] として適⽤するマテリアルをクリックしま す。または、[背景/内部] として適⽤するマテリアルを右クリックします。
- **3** 置き換え後のマテリアルを選択します。置き換え後のマテリアルは現在の画像に含まれるどのマテリアルでもよく、[マテリアル] パレットから選択することもできます。
	- 置き換えたいマテリアルが現在の [前景/枠線] マテリアルの場合は、置き換え後のマテリアルを右クリックして [背景/内部] と して設定します。
	- 置き換えたいマテリアルが現在の [背景/内部] マテリアルの場合は、置き換え後のマテリアルをクリックして [前景/枠線] とし て設定します。
- 4 [許容値] ボックスで、0 から 200 の値を設定し、置き換えたいマテリアルと比較して置き換え後のマテリアルをどのくらい一致 させるのかを指定します。 低い値の [許容値] の設定では、かなり似かよった色のピクセルのみが置き換えられます。高い値を設定すると、置き換えられる ピクセルの数が多くなります。
- **5** 置き換えたいマテリアルが含まれている選択範囲またはレイヤーの領域上にポインタを置いて、次の表にあるタスクを実⾏しま す。

#### **目的 いっきょう かんきょう かんきょう かんきょう かいきょう 操作方法**

ラッグします。

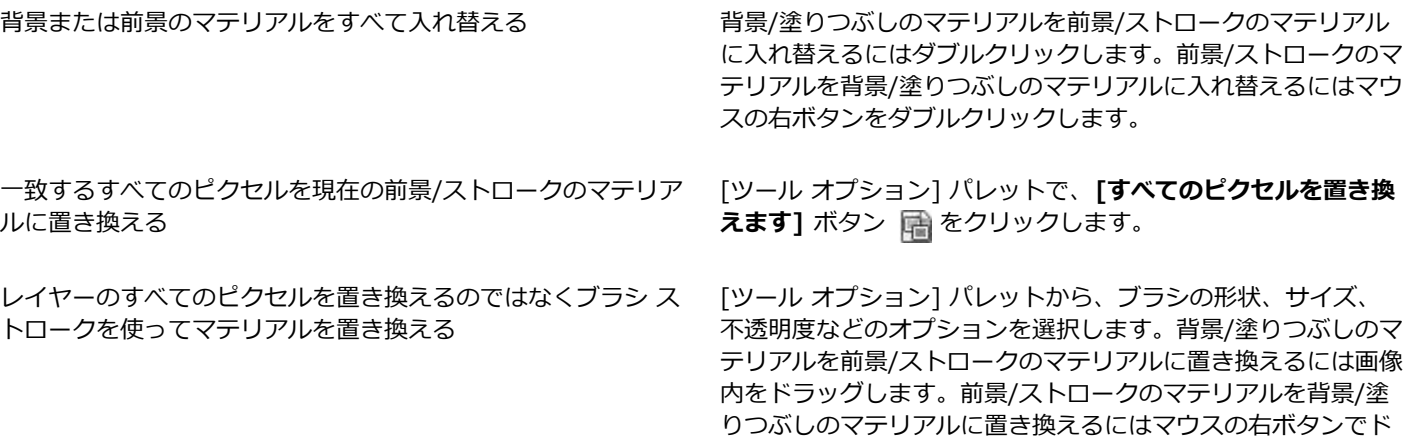

Ū₹

特定の領域のみに変更を適用するには、[カラー消しゴム] ツールを使用する前に、画像に選択範囲を作成します。

#### <span id="page-184-0"></span>**⾊、グラデーション、パターンで領域を塗りつぶす**

前景⾊、背景⾊、グラデーション、またはパターンで、選択範囲やレイヤーを塗りつぶすことができます。すべてのピクセルを塗りつ ぶしたり、指定したオプションに一致したピクセルのみ塗りつぶすことができます。画像内をクリックすると、[塗りつぶし] ツール は選択されているピクセルと⼀致する連続ピクセルを検索して塗りつぶします。

隣接するピクセルは、クリックした最初のピクセルから四⽅に広がるピクセルの途切れのない鎖のようなものです。[塗りつぶし] ツールでは、選択されたピクセルと一致しないピクセルを検出すると、連鎖が壊れます。たとえ、一致するピクセルからピクセルが 1 ピクセルだけ離れていても、隣接していることにはなりません。

#### **[塗りつぶし] ツールと [カラー消しゴム] ツールの違い**

[塗りつぶし] ツールは⼀定の基準 (RGB 値など) と⼀致しているピクセルを塗りつぶすことができるので、その効果は [カラー消しゴ ム] ツールに似ています。

[塗りつぶし] ツールは、クリックした初期ピクセルに隣接している応分のピクセルを塗りつぶすのに対して、[カラー消しゴム] は、 そのブラシ ストローク内またはレイヤー全体の中のいずれかのピクセルを変更します。

[カラー消しゴム] ツールは RGB 値を基にしてピクセルの色を変更します。[塗りつぶし] ツールは RGB、色相、明るさ、または不透 明度の値を基にしてピクセルを変更します。

#### **領域を⾊、グラデーション、パターンで塗りつぶすには**

[編集] タブ

- **1** [ツール] ツールバーで、**[塗りつぶし]** ツールを選択します。
- **2** 塗りつぶしで使⽤する前景⾊または背景⾊、グラデーション、またはパターンを選択します。
- **3** ツール オプション パレットの **[⽐較モード]** ドロップリストで、次のいずれかのオプションを選択します。
	- **[なし]** すべてのピクセルを塗りつぶします。
	- **[RGB 値]** クリックしたピクセルの⾚、緑、⻘の値に合致するピクセルを塗りつぶします。
	- **[⾊]** クリックしたピクセルの陰影バリエーションに合致するピクセルを塗りつぶします。
	- **[明るさ]** クリックしたピクセルの知覚明度の値に合致するピクセルを塗りつぶします。
	- **[知覚]** クリックしたピクセルの知覚陰影バリエーションおよび明度に合致するピクセルを塗りつぶします。
	- **[標準]** 明度バリエーションにバイアスして⾚、緑、⻘の値に合致するピクセルを塗りつぶします。したがって、この⽐較モー ドは [RGB 値] 比較モードより違いが明確です。
	- **[すべての不透明領域]** 透明ではないすべてのピクセル (不透明度が 1 以上のピクセル) を塗りつぶします。このオプションを 選択すると、**[許容値]** コントロールが無効になります。
	- **[不透明度]** クリックしたピクセルの不透明度の値に合致するピクセルを塗りつぶします。
- 4 [許容値] コントロールに、0 から 200 までの値を入力/設定し、選択したピクセルが、クリックした最初のピクセルと比較して、 どのくらいの誤差までを条件に適合すると判断するかを指定します。 低い値の設定では、かなり似かよった色のピクセルのみが塗りつぶされます。高い値を設定すると、塗りつぶされるピクセルの数

が多くなります。

- **5 [ブレンド モード]** ドロップリストでオプションを選択し、塗りつぶされたピクセルが下のレイヤーのピクセルと混ぜ合わされる ⽅法を指定します。
	- ブレンド モードはレイヤー ブレンド モードと同じです。
- **6 「不透明度]** コントロールに値を入力/設定し、塗りつぶしの不透明度を指定します。 100% の不透明度では、ペイントがすべてを覆います。1% の不透明度では、ペイントがほとんど透明になります。
- **7** 塗りつぶす選択範囲や画像にポインタを置き、前景のマテリアルでペイントする場合は左クリックし、背景のマテリアルでペイン トする場合は右クリックします。

## $\bar{C}$

特定の領域のみに変更を適用するには、[塗りつぶし] ツールを使用する前に、画像に選択範囲を作成します。選択範囲につい ては[、201 ページの 「選択範囲を使う」](#page-201-1)を参照してください。

**[すべてのレイヤーを使う]** チェック ボックスからチェックを外すことによってのみ、現在のレイヤー内の一致するピクセルの み塗りつぶすように制限できます。

ブレンド モードの使⽤の詳細については[、237 ページの 「レイヤーをブレンドする」](#page-237-0)を参照してください。ブラシ オプショ ンの選択についての詳細は[、374 ページの 「ブラシ オプションを選択する」](#page-374-0)を参照してください。

#### **画像を上下反転/左右反転する**

画像の左右または上下を反転することができます。[上下反転] を選択した場合、レイヤーまたは選択範囲の上下が反転します。[左右 反転] を選択した場合、レイヤーまたは選択範囲は⽔平軸 (左右) または垂直軸 (上下) に沿って反転します。

#### **選択範囲、レイヤー、画像を反転するには**

[編集] タブ

- **[画像] [反転]** をクリックして、次のいずれかを選択します。
	- **左右反転** ̶ 左側を右側にします。
	- **上下反転** ̶ 上を下にします。

E

選択範囲を上下反転すると、フロート選択範囲になり、オリジナルのレイヤーは変更されません。

#### **選択範囲またはレイヤーを左右反転するには**

- **[画像] [左右反転]** をクリックして、次のいずれかを選択します。
	- **•左右反転 水平** 水平軸 (左右) に沿って選択範囲またはレイヤーを反転します
	- **左右反転 垂直** ̶ 垂直軸 (上下) に沿って選択範囲またはレイヤーを反転します

#### **境界線を追加する**

画像の周囲に⾊の付いた枠線や境界線を加えることができます。画像に境界線を加える場合、画像サイズは境界線に合わせられます。

複数のレイヤーからなる画像に対しては、境界線を加える前に、レイヤーを結合するように PaintShop Pro から求められます。ただ し、キャンバスのサイズを変更することで、レイヤーを結合することなしに境界線を加えることもできます。詳細については、[190](#page-190-0) [ページの 「キャンバスのサイズを変更する」](#page-190-0)を参照してください。

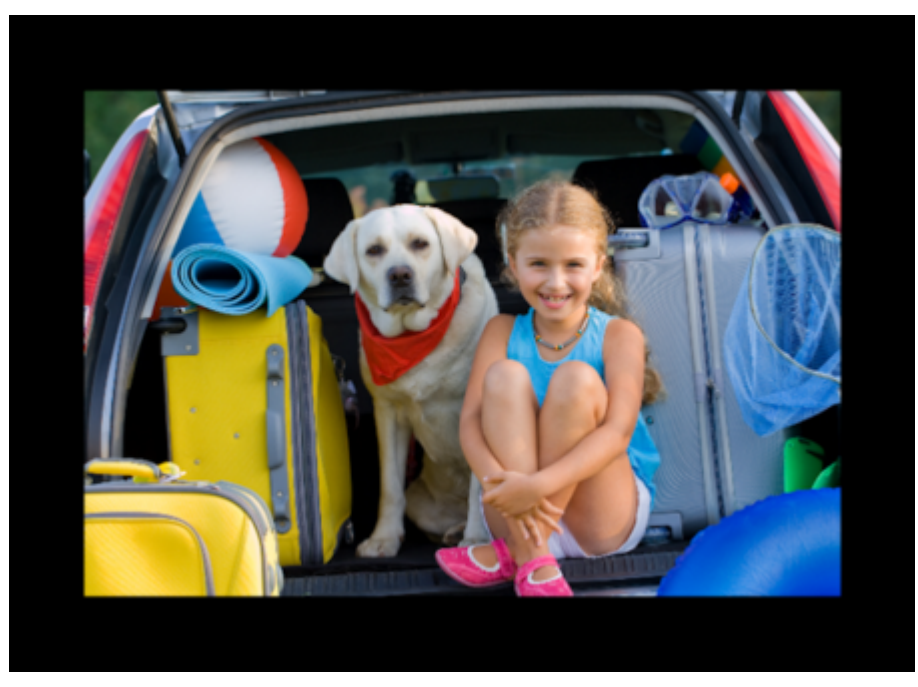

画像の周りに容易に境界線を加えることができます。

#### **画像に境界線を加えるには**

[編集] タブ

- **1 [画像] [境界線を加える]** を選択します。 [境界線を加える] ダイアログ ボックスが表示されます。
- **2** 次のいずれかの操作を⾏います。
	- **[左右対称]** チェック ボックスをチェックして、画像の周囲に等幅の境界線を作成します。
	- さまざまな幅の境界線を作成するには、**[左右対称]** チェック ボックスのチェックを外して、**[ピクセル単位のサイズ]** グループ ボックスにあるコントロールの境界の幅の値を設定します。
- 3 [色] ボックスをクリックして、境界線の色を選択します。
- **4 [OK]** をクリックします。

**[元のサイズ]** グループ ボックスのドロップリストからオプションを選択して、境界線のための測定の単位を変更することがで きます。

#### **スマート カーバーによる写真の拡⼤/縮⼩**

Smart Carver™ により、写真のコンテンツを歪ませずに、写真を縦横方向に伸縮できます。写真内の構成的な詳細の少ない部分を自 動的に検出・除去することにより、画像を大きく変更せずに縦横比を変えることができます。詳細の程度にかかわらず、写真から特定 の部分も除去したり、特定のオブジェクトや画像領域を保持する事もできます。

Č₹

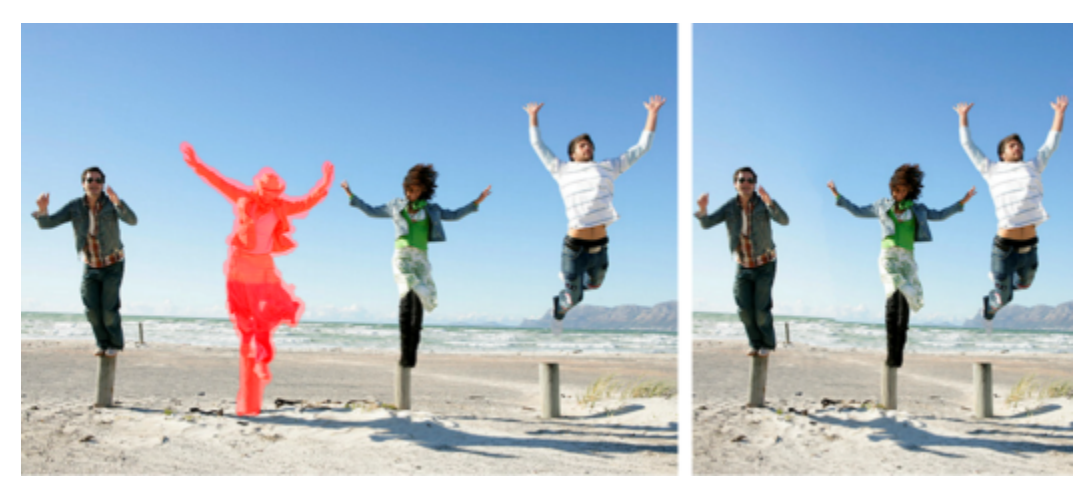

[スマート カーバー] は画像を拡⼤/縮⼩するときの領域を選択して削除または保護します。

#### **スマート カーバーを使⽤してオブジェクトを除去/保持するには** [編集] タブ

- **1 [画像] [スマート カーバー]** を選択します。
- [スマート カーバー] ダイアログ ボックスが表示されます。
- 2 写真内のオブジェクトまたは領域を除去/保持するには、以下のどちらかまたは両方の操作を行います。
	- [除去] ボタン をクリックし、写真の除去する部分に除去ブラシを適用します。
		- **[保持]** ボタン ウ/ をクリックし、写真の保持する部分に**保持**ブラシを適用します。 **オブジェクト除去**領域で、**ブラシ サイズ**スライダーを左に移動するとブラシ サイズが⼩さくなり、右に移動するとブラシ サイズ が⼤きくなります。
- **3** 1つまたは複数の [スマート カーバー] オプションを適⽤して、写真を拡⼤/縮⼩します。

#### **目的**

ブラシストロークの削除 るい インパン インパン (消しゴム] ボタン ∧√ をクリックし、消去するブラシスト

ロークに適⽤します。

**拡大/縮小表示する オスランス マイナンス マイロ エイス ズーム**ボックスで、拡大レベルを入力するか、スライダーまた は矢印を使用してズームレベルを調整します。

パンして写真の隠されたエリアを表示 **[パン] [パン]** ボタン <sub>キ</sub> をクリックし、プレビュー領域内をドラッグ します。

プレビュー領域のブラシストロークを隠す **[マスクを隠す]** チェック ボックスをチェックします。

写真の元の状態にリセットする **[リセット]** をクリックします。

#### **[スマート カーバー] で写真を拡⼤/縮⼩するには** [編集] タブ

- **1 [画像] [スマート カーバー]** を選択します。 [スマート カーバー] ダイアログ ボックスが表⽰されます。
- **2** スマートカービング領域で、次の表から 1 つまたは複数の作業を実⾏し、**[OK]** をクリックします。 プレビュー領域で拡⼤/縮⼩の結果を⾒ることができます。

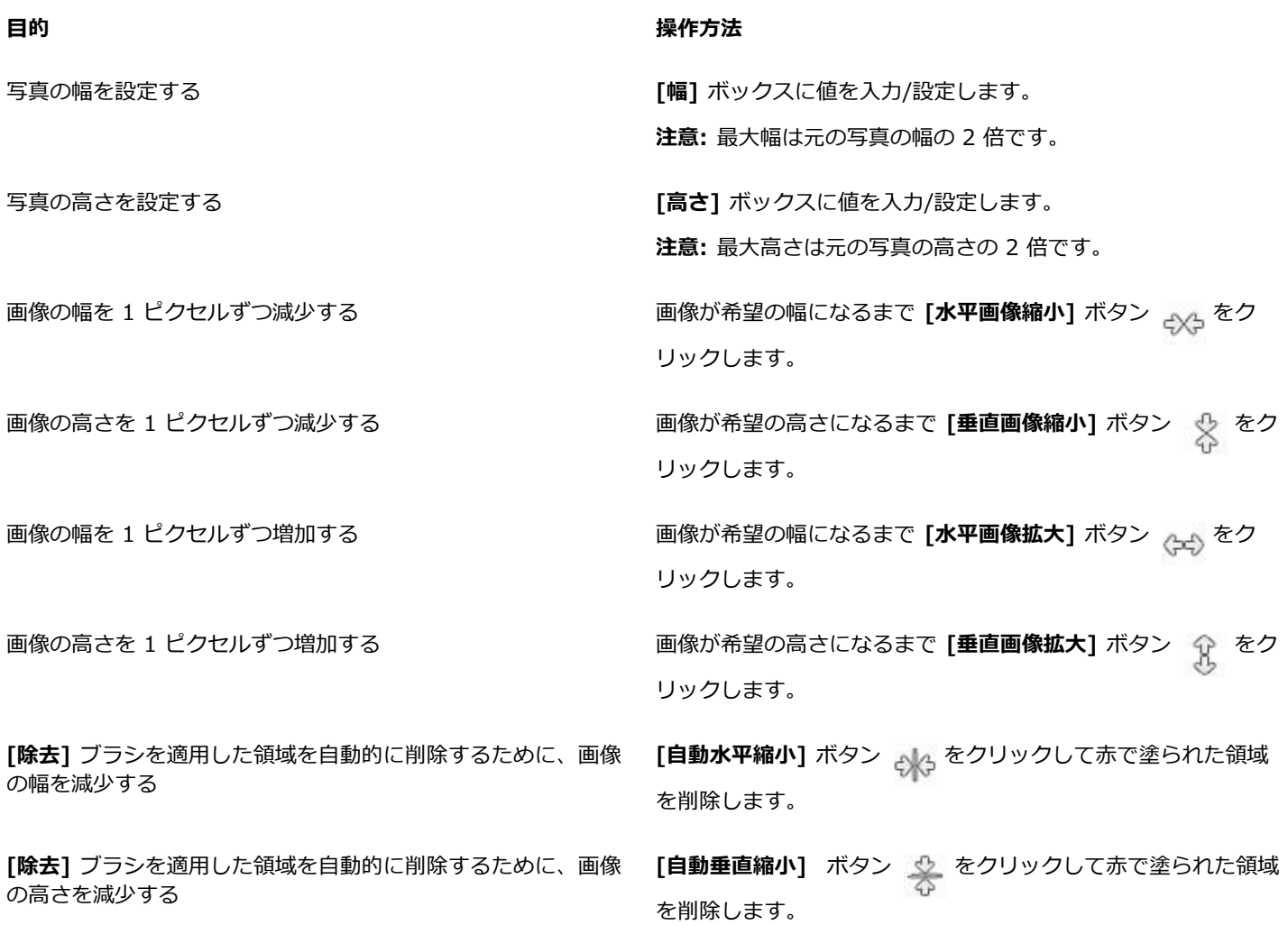

#### **[ピック] ツールを使⽤して写真の拡⼤/縮⼩と変形を⾏う**

[ピック] ツールを使用すると、次のように画像を動的に変形することができます。

- 「拡大/縮小] は画像の水平/垂直、または縦横の比率を保ったままサイズを変更します。
- [ひずみ] は画像を⽔平/垂直⽅向に歪めます。
- [歪み] は画像をあらゆる方向に伸縮します。
- [遠近] は遠近を補正したり、画像に故意に誤った遠近を適⽤します。画像の遠近を補正する⽅法についての詳細は、[122 ページの](#page-122-0) [「写真の遠近のひずみを補正する」](#page-122-0)を参照してください。
- 画像の回転は中⼼点を軸に移動します。画像の回転の詳細については[、116 ページの 「画像を回転する」を](#page-116-0)参照してください。

画像を変形すると、画像があるレイヤーに変換が適用されます。任意のラスター レイヤーまたは選択範囲に変換を適用できます。

#### **⽐率変更と変形のオプションを設定する**

変形の設定の多くは、数値を指定して正確に制御することができます。[ピック] ツールが有効な場合、[ツール オプション] パレット には次のオプションが表示されます。

- **[中⼼点 X, 中⼼点 Y]** ̶ 画像上での回転軸の位置 (座標 X, Y) を設定します。
- **[位置 X, 位置 Y]** 左上のコーナーのハンドルの位置 (座標 X, Y) を設定します。
- **[スケール X(%)、スケール Y(%)]** 横 (X) と縦 (Y) をパーセンテージで指定してサイズ変更します。
- **[歪み]** サイドの補正を行います。右に歪める場合は正の値を入力し、左に歪める場合は負の値を入力します。
- **[⾓度]** ̶ 回転軸の周りの回転⾓度を設定します。画像が時計回りに 0 から 360 度回転します。
- 【矩形のリセット】 ボタン <sub>■</sub>  $\gamma$  ー 変形の枠線を元の形に戻しますが、現在の変更は保持されます。
- **[遠近 X、遠近 Y]** ̶ 変形の遠近調整を⾏います。 注意: 遠近を作成/調整する最もよい方法は、コントロール ハンドルをドラッグすることです。コントロール ハンドルを使用し て遠近効果を作成する作業は、多くの設定値を同時に変更することになります。[遠近 X, 遠近 Y] コントロールの値を変更する と、スケール、歪み、位置の値にも影響する場合があります。

**重要︕** [ピック] ツールは、グレースケールまたは True Color (24 ビット) の画像のみに適⽤できます。画像の増⾊の詳細について は、[394 ページの 「画像を増⾊する」を](#page-394-0)参照してください。ベクター オブジェクトやテキストの詳細については、[358 ページの](#page-358-0) [「ベクター オブジェクトのサイズ変更、変形、回転」](#page-358-0)また[は343 ページの 「テキストをサイズ変更する、変形する」を](#page-343-0)参照してく ださい。

#### **選択範囲、レイヤー、画像を拡⼤縮⼩/変形するには**

[編集] タブ

- **1** [レイヤー] パレットで、選択範囲、レイヤー、画像の名前をクリックして選択します。
- **2** [ツール] ツールバーで、[ピ**ック]** ツールを選択します へ。
- ハンドルの付いた範囲ボックスが表⽰されます。
- 3 次の表に示されている作業を実行します。

| 目的                     | 操作方法                                                |
|------------------------|-----------------------------------------------------|
| 現在の縦横比率を保持しながらサイズを変更する | コーナーのハンドルをドラッグします。                                  |
| 現在の縦横比率を変えながらサイズを変更する  | コーナーまたはエッジのハンドルのいずれかを右クリックして<br>ドラッグします。            |
| 回転の中心を変更する             | 回転軸をドラッグします。                                        |
| 画像を回転する                | 回転ハンドルをドラッグします。                                     |
| 遠近を対称的に変更する            | Ctrl キーを押しながら、コーナー ハンドルを水平/垂直にド<br>ラッグします。          |
| 遠近を非対称的に変更する           | Ctrl + Shift キーを押しながら、 コーナー ハンドルを水平/垂<br>直にドラッグします。 |
| 画像を歪める                 | Shift を押しながら、サイドのハンドルをドラッグします。                      |
| 画像を変形する                | Ctrl + Shift を押しながら、 サイドのハンドルをドラッグしま<br>す。          |

E

既定では、画像を歪めるには、**Ctrl + Shift** キーを押す必要があります。キーを押さずに画像を歪めるには、[ツール オプ ション] パレットで、異なる **[モード]** 設定を選択します。**[スケール]** モードは既定のモードです。キーを押す必要がありま す。**[歪み]** モードでは、**Shift** キーを押さずに歪ませることができます。**[遠近]** モードでは、**Ctrl** キーを押さずに遠近を変更 することができます。**[カスタム]** モードでは、**Ctrl + Shift** キーを押さずに歪ませることができます。

Ū₹

**[ピック]** ツールがアクティブな場合、[ツール オプション] パレットのいずれかのボックスで値を設定すると、正確に縮⼩拡⼤ および変形できます。

#### <span id="page-190-0"></span>**キャンバスのサイズを変更する**

画像のキャンバスとは画像のワークスペースであり、画像のサイズを定義します (例 200 ピクセル ´ 300 ピクセル)。したがって、 現在の画像に新しい要素を追加するために、さらに広いキャンバスのサイズが必要な場合は、キャンバスのサイズを拡⼤することがで き、反対にキャンバスのサイズを縮⼩することもできます。

画像のサイズを調整してサイズを変更する場合は、[155 ページの 「画像のサイズを変更する」を](#page-155-0)参照してください。

#### **キャンバスサイズの縮⼩と画像のトリミングの違い**

キャンバスのサイズを縮⼩するのは、画像をトリミングするのと必ずしも同じではありません。レイヤーを持つ画像では、キャンバス のサイズを縮小してもレイヤーの一部分しか表示されないだけで、キャンバス領域の外側にあるピクセルを削除しているわけではあり ません。ただし、背景レイヤーの情報に関しては画像に他のレイヤーがある場合でも削除されます。

#### **キャンバスのサイズを変更するには**

[編集] タブ

- **1 [画像] [キャンバスのサイズ]** を選択します。 [キャンバスのサイズ] ダイアログ ボックスが表示されます。
- **2 [新しいサイズ]** グループ ボックスで、**[縦横⽐の固定]** チェック ボックスをチェックします。
- 3 [幅] と [高さ] コントロールに値を設定/入力します。
- **4 [配置]** グループ ボックスで、ボタンをクリックして新しいキャンバスでの画像の配置を選択するか、**[上]**、**[下]**、**[左]**、**[右]** コ ントロールに値を⼊⼒します。 値は、端に追加または端から除外されるキャンバスの量を表示しています。

**5 [OK]** をクリックします。

 $\subseteq\leq$ 

キャンバスのサイズを拡大する場合は、**[背景]** ボックスをクリックして色を選択することで、追加されたキャンバス領域の色 を指定することができます。

⾼さと幅のサイズを別々に変更するには、**[縦横⽐の固定]** チェック ボックスのチェックを外し、**[⾼さ]** と **[幅]** コントロール に値を設定します。

**[新しいサイズ]** グループ ボックスのドロップリストからオプションを選択して、境界線のための測定の単位を変更することが できます。

# Corel<sup>®</sup> **PaintShop®Pro 2023**

# 露光と内容の結合

2 枚以上の写真を組み合わせると、印象的な効果を生み出すことができます。以下が行えます。

- HDR (ハイ ダイナミック レンジ) 露出結合を使って、完全な露光の画像を作成する。
- 不要な部分 (⾞、⼈、フレームを横切って⾶んでいく⿃など) を適切な背景と継ぎ⽬なく交換する。
- 複数の写真の要素を1つの画像にクリエイティブに組み合わせる。
- 同じシーンを異なる焦点距離から撮影した複数の写真を組み合わせて、焦点の当たった部分のどの領域にソース画像のものを保持 するかを選択します。

デジタル一眼レフカメラを使用している場合には、同じシーンの複数の写真を撮影する上で役立つ機能が使えるでしょう。

このセクションでは以下のトピックについて説明します。

- [ページ 191 の 「HDR について」。](#page-191-0)
- [ページ 192 の 「HDR 処理⽤の写真撮影」。](#page-192-0)
- ページ 192 の 「HDR 露出結合の使用による写真の結合」。
- [ページ 196 の 「1 枚の RAW 写真を使って、HDR 効果を作成する」。](#page-196-0)
- [ページ 197 の 「写真のバッチを HDR 画像に結合する」。](#page-197-0)
- [ページ 197 の 「スマート リムーブで写真を結合する」。](#page-197-1)
- [ページ 199 の 「焦点合成を使って写真を組み合わせるには」。](#page-199-0)

#### <span id="page-191-0"></span>**HDR について**

写真技術では、HDR はハイ ダイナミック レンジを意味します。ダイナミック レンジとは、最も暗いシャドウから最も明るいハイラ イトまでの写真でキャプチャできる光の範囲です。

人間の眼とは異なり、デジタルカメラのセンサー (または従来のカメラのフィルム) は、大きな窓がある室内のような、非常に明る い領域と非常に暗い領域の両方を持った撮影シーンの場合、限定されたダイナミック レンジしかキャプチャできません。HDR 処理 は、二倍の情報量を持った 32 ビット画像を作成します。そのため、階調の間に通常の JPG より多くの段階があります。さらに、こ の HDR 画像は均等に露光され、最明部の鮮明度を失わずに最暗部の細部が分離されます。また、「修正可能な」境界を越えた場合に は、HDR は非現実な、プラスチック状、または「ハイパーリアルな」トーンを作り出すことができ、それ自体がクリエイティブな技 法となっています。一般的に、HDR ファイルは最終出力では 16 ビット画像形式に戻す必要があります。

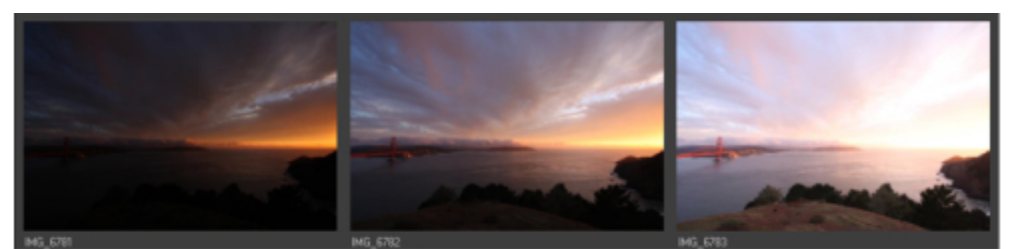

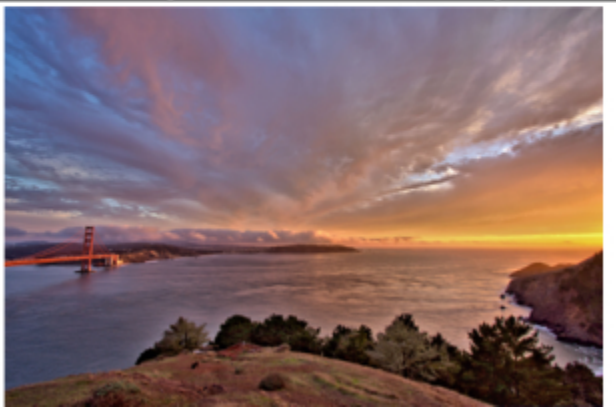

上部の写真は異なる露光レベルで撮影した後で、美しい露光の 1 枚の画像を作り出すために合成したものです。

#### <span id="page-192-0"></span>**HDR 処理⽤の写真撮影**

HDR 処理の経験がない場合は、以下の情報が役立つでしょう。

#### **HDR に合うカメラの機能**

お持ちのカメラに⾃動段階露出がある場合は、これを使うことができます。または、絞り優先モードを使い、シャッター速度を調節し て異なる露出を実現できます。被写界深度が変化して写真にぶれが発⽣するので、絞りの変更は避けます。オートブラケットオプショ ンや絞り優先モードについては、カメラのユーザーマニュアルを参照してください。

#### **HDR ⽤に撮影する写真枚数**

通常は、3 枚の写真が基準 (最低 2 枚) となりますが、コントラストが非常に強いシーンを撮影するには、5枚以上 (最大9枚) 撮影し ます。

#### **使う露出設定**

写真間で初期設定として露出 2.0 (EV) を試してください。多くの写真枚数を撮影する場合は、露出設定を低い増分値に設定できます が、広い範囲の露出をカバーするのに⼗分な撮影枚数があることを確認してください。オートブラケットを使⽤する場合は、カメラの 露出値間隔が制限される場合があります (最⼤+/- 1.0 など)。

#### **三脚を使う**

三脚を使うことが最善ですが、少なくとも手を安定させる必要があります (たとえば、壁に接して安定させる、など)。三脚を使う と、HDR 処理を使⽤する際に写真の整列の問題が少なくなります。

#### <span id="page-192-1"></span>**HDR 露出結合の使⽤による写真の結合**

露出結合を使って、HDR (ハイ ダイナミック レンジ) 処理により 2 枚以上の写真を結合できます。

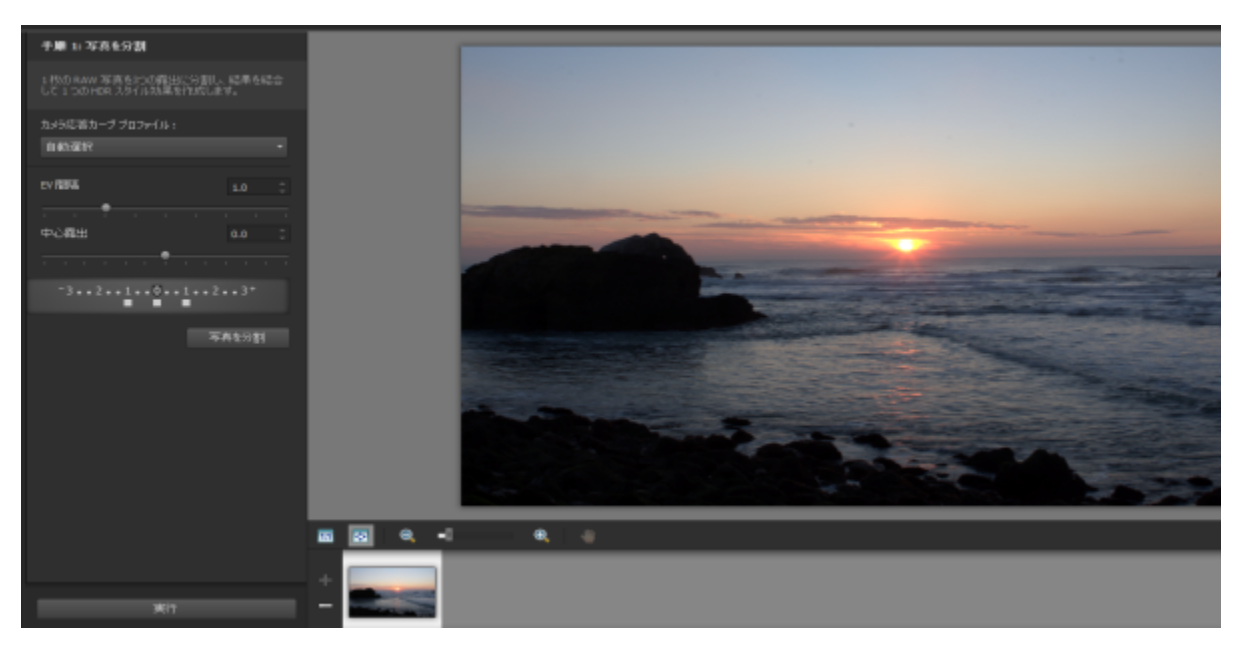

露出結合

露出結合に適した写真撮影については、192 ページの 「HDR 処理用の写真撮影」を参照してください。

露出結合は、次の 3 つの⼿順の処理を使います。

- **結合** ̶ 必要に応じて結合設定を選択し、カスタム編集を適⽤します。
- **HDR 調整** ̶ 写真を結合したら、調整を⾏い、結合と微調整を決定する前に、結果を編集可能な HDR ファイルに保存できます。
- **微調整** ̶ ノイズ除去やシャープニングのオプションや、その他のツールを使って、画像を仕上げます。作業が終わったら、標準 的なファイル形式に保存して、露出結合を閉じます。

各手順の詳細については、以下のトピックを参照してください。

#### **⼿順 1: 結合**

結合の設定には次のものがあります。

- カメラ応答カーブ プロファイル ご使用のカメラのセンサーの既知の特性に基づいて、画像にカーブ調整を適用します。
- **配置** ̶ **フィーチャベース** (写真のフィーチャを検出) か **エッジベース** (写真内のエッジを検出) を選択します。
- **カスタム編集** ̶ 各写真で残す領域 (ブラシイン) か除去する領域 (ブラシアウト) を選択します。カスタム編集は、しばしば 「ゴースト」 (移動する対象を撮影した写真の結合により発⽣した半透明の効果) を除去するために使⽤されます。

#### **⼿順 2: HDR 調整**

写真を結合したら、プリセットの適用、プリセットのカスタマイズ、またはゼロから外観を作成して、結果の HDR 画像を調整できま す。実験してみることが重要です。新しいプリセットととしてカスタム設定を保存できます。事前設定は、保存、読込み、削除、リ セットにより管理できます。

HDR 調整ウィンドウ内のすべての調整オプションが、HDR、32 ビットファイルで使用できます。HDR ファイルはすべての設定と ともに保存することができ、後で開いて、変更することができます。手順 2 を完了したら、最後の手順 3 に移動します。アプリケー ションは 16ビット画像に保存して出力用に画像を準備します。

#### **⼿順 3: 微調整**

最後の⼿順では、露出結合を終了する前に、結合した画像を微調整します。[微調整] ウィンドウのコントロール ボタンは、[調整] タ ブをクリックしたときに表⽰されるコントロール ボタンに基づいています。詳細については[、99 ページの 「\[調整\] の使⽤」](#page-99-0) を参照 してください。

微調整のヒント:

- **デジタル ノイズ除去**は、写真を結合した際に発牛したノイズを除去する素晴らしいツールです。
- **高域シャープネス**は、写真の間の移動により発生したぼやけた部分を減らすことができます。
- **スマート修整** と **ホワイト バランス**は、カラーを微調整できます。
- イメージ全体を明るくするには、**明るさ/コントラスト**の調整を試してみます。暗い部分だけを明るくするには、**フィル ライト/ 明確化**を試してみます。
- **ローカルトーンマッピング** と **フィル ライト/明確化**は、画像の細部をさらに強調するために使用できます。

#### **露出結合の結合オプションを選択するには (手順 1)**

- **1 [管理]** タブをクリックし、結合する写真のサムネイルを選択します。 オレンジ色の輪郭が選択した写真のサムネイルの周りに表示されます。
- **2 [ファイル] [HDR] [露出結合]** をクリックします。
- **3** ⼿順 1: 結合ウィンドウで、**[カメラ応答カーブ プロファイル]** ドロップリストからプロファイルを選択します。 何を選べばいいか分からない場合は、**[⾃動選択]** を選択します。 EV 間隔スライダーが表示されている場合は、写真間に使用した露出値を設定します。
- **4** 配置領域で、**[⽅式]** ドロップリストから配置タイプを選択します。 重なっていないエッジをトリミングするには、**[⾃動トリミング]** チェックボックスを選択します。
- **5 [整列]** をクリックします。 結果を⾒るには、[配置のプレビュー] チェック ボックス (パネルの下部付近) を有効にします。
- **6** 個々の写真から特定の領域を保持または除去するには、カスタム編集領域のコントロールを使⽤します。[194 ページの 「露出結](#page-194-0) [合の劣化をブラシインまたはブラシアウトするには」](#page-194-0)を参照してください。
- **7 [実⾏]** をクリックします。

結合設定が適⽤され、⼿順 2: HDR 配置ウィンドウが表⽰されます。

結合設定を微調整するには、**[戻る]** をクリックして⼿順 1 ウィンドウに戻ります。

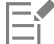

HDR 露出結合とスマート リムーブは、同じ結合ユーティリティの一部であるため、同時に開くことはできません。

三脚を使っていない場合や、安定した状態で撮影されていない場合は、写真の間に配置のずれが発⽣する可能性があります。 配置のずれが⼤きい場合は、その写真を HDR に使⽤できない場合があります。

 $\subseteq\leq$ 

**[露出結合] ウィンドウ下部のトレイの <b>[写真の追加]** ボタン ┎┃┓または [**写真の除去]** ボタン <sub>□コ</sub> をクリックすることで、 結合トレイの写真を追加または除去することもできます。

#### <span id="page-194-0"></span>**露出結合の劣化をブラシインまたはブラシアウトするには**

- **1** ⼿順 1: 結合プレビュー領域の下に表⽰されるトレイからサムネイルをクリックします。
- **2** カスタム編集領域で、次のいずれかを⾏います。
	- **[ブラシイン]** をクリックし、プレビュー領域で、保持したい領域の上をドラッグします。正確に⾏う必要はありません。
	- **[ブラシアウト]** をクリックし、プレビュー領域で、除去したい領域の上をドラッグします。
	- アプリケーションの⾃動検出により、ゴーストを除去したい場合は、**[⾃動ブラシ]** をクリックします。⾃動ブラシは、三脚なし で撮影した写真のフィーチャーエッジに沿ったゴーストの除去に有効に機能します。車や人などの大きなゴーストの対象には、 推奨されません。
- **3** 編集する写真のそれぞれにプロセスを繰り返します。

```
⽬的
```
ブラシのサイズを変更する **ブラシサイズ**スライダーをドラッグします。

ブラシストロークの整形または消去 インスコンコン **消しゴム** をクリックして、プレビュー領域のブラシストローク の上をドラッグします。

**⽬的**

ブラシストロークをすべて除去する **[クリア]** をクリックします。

ブラシストロークの⾊を変更する **[ブラシイン]** または **[ブラシアウト]** の⾊サンプルをの横にあ る矢印をクリックして、新しい色をクリックします。

プレビュー領域のブラシストロークの表⽰/⾮表⽰ **[ブラシストロークを表⽰する]** チェック ボックスを選択または 選択解除します。

#### <span id="page-195-0"></span>**露出結合で HDR 画像を調整するには (⼿順 2)**

**1** ⼿順 2: HDR 調整ウィンドウ、希望する外観にするには、次のいずれかを⾏います。

- 設定領域で、事前設定サムネイルをクリックします。
- ●<del>・・・・・・・・・。</del><br>● **[ホワイトバランス]** チェック ボックスをチェックし、**[自動]** をクリックする他、または **[ドロッパーツール]** <sub>/</sub>⊗ をクリック し、ホワイト ポイントを設定する画像をクリックします。**[温度]** スライダーをドラッグして、画像の⾊を暖⾊または寒⾊にし て、**[ティント]** スライダーをドラッグして、⾊を微調整します。
- **[コントラスト]**、**[ハイライト]**、**[中間調]**、および **[シャドウ]** スライダーをドラッグして、トーンとコントラスト全体を調整し ます。
- **[自然な彩度]** スライダーをドラッグして、色の彩度を上げ下げします。
- 詳細ドロップリストから、**[ナチュラル詳細]** または **[クリエイティブ詳細]** を選択し、それぞれのスライダーをドラッグして、 ローカル詳細の量を調節します。 ⽩⿊処理に重点を置く場合は、設定領域の下にある **[⽩⿊]** タブをクリックします。カラー処理を再び有効にするには、**[カラー]**

タブをクリックします。 **2** HDR 画像を将来編集できるように保存するには、**[HDR ファイルの作成]** をクリックして、希望するフォルダーに移動し、ファ イル名を⼊⼒して、**[保存]** をクリックします。

これは画像の内容を保存します。調整を設定として保存することもできます。

**3 [実⾏]** をクリックします。

設定が画像に適用され、最終出力の準備として 16 ビット ファイルとして保存されます。手順 3: [微調整] ウィンドウが表示され ます。

#### <span id="page-195-1"></span>**露出結合で事前設定を管理するには**

● 手順 2: HDR 調整ウィンドウの設定領域で次の表のタスクを実行します。

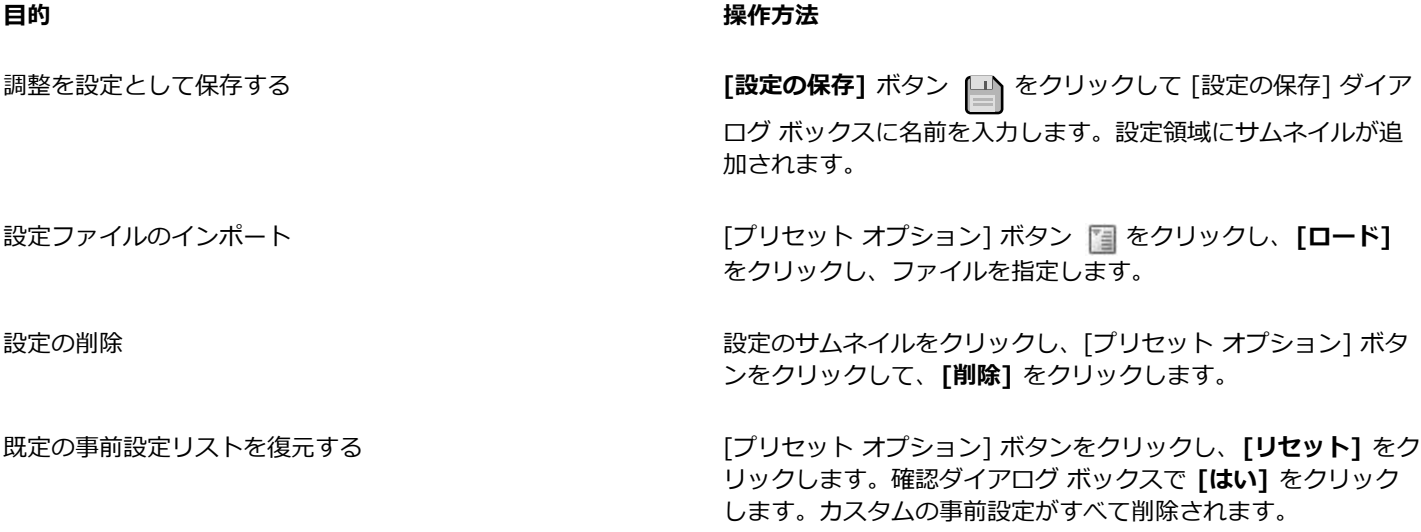

露光と内容の結合 | 195

**目的 しょうきょう きょうしょう かんきょう かいきょう かいきょう かいきょう 操作方法** 

■前設定を表示または非表示にする オンランス インファンス プリセット バーにおける矢印をクリックします。

#### <span id="page-196-1"></span>HDR 処理した画像を微調整して保存するには (手順 3)

- **1** ⼿順 3: 微調整ウィンドウで、ツールまたは調整オプションのいずれかを適⽤して、最終画像を調整します。
- **2** 次のいずれかの操作を⾏います。
	- **[編集]** タブをクリックして写真の編集を続けます。[露出結合] ウィンドウは開いたまま残ります。
	- **[保存して閉じる]** をクリックしてファイルを保存し、[露出結合] を閉じて、最後に使ったワークスペースに戻ります。

```
⊆₹
```
ズームイン画像のサイズがプレビュー領域のサイズを超えると、パン ツール <sub>a</sub>mp をクリックし、範囲を動かしてプレビュー 領域を選択できます。

#### <span id="page-196-0"></span>**1 枚の RAW 写真を使って、HDR 効果を作成する**

1 枚の RAW 写真を 3 つの露出に分割し、HDR 効果を作成するために露出を再び結合します。これは「本当の」HDR ではありませ んが (複数の写真を結合してトーン範囲を拡張していません)、強力な HDR ツールを使って、1 枚の写真のトーンの範囲を最適化で きます。

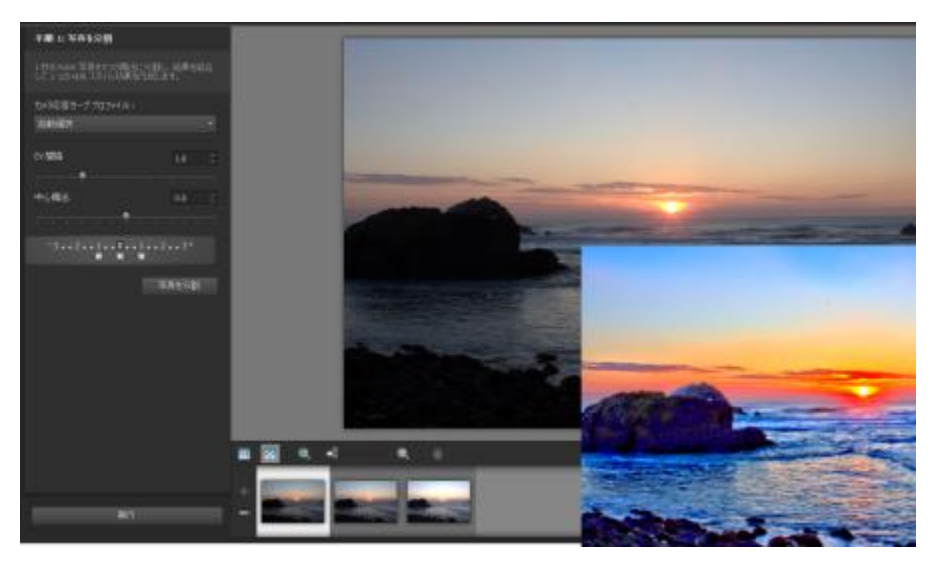

1 枚の RAW 写真を使用して HDR 効果を作成し、その写真のトーン範囲を最適化したもの。

#### **1 枚の RAW 写真を使って、HDR 効果を作成するには**

- **1 [管理]** タブをクリックし、RAW 写真のサムネイルを選択します。 オレンジ色の輪郭が選択した写真のサムネイルの周りに表示されます。
- **2** [ファイル] ▶ [HDR] ▶ [1 枚の RAW から作成] をクリックします。
- 3 手順 1: [写真を分割] ウィンドウで、[カメラ応答カーブ プロファイル] ドロップリストからプロファイルを選択します。 何を選べばいいか分からない場合は、**[⾃動選択]** を選択します。
- **4 [EV 間隔]** スライダーをドラッグして、シミュレートした露出間隔を設定します。この値は、写真を 3 つのバージョンに分割する ために使⽤されます。

真ん中の露出を 0 に設定したくない場合は、**[中⼼露出]** スライダーをドラッグして新しい値に設定します。

- 5 [写真を分割] をクリックして、写真を 3 つのバージョンに分割します。3 つのサムネイルがトレイに表示されます。
- **6** 結果が満⾜できるものであれば、**[実⾏]** をクリックします。

これで、手順 2 と手順 3 のウィンドウの HDR コントロールを使用して、写真を最適化できます。詳細については[、195 ページ](#page-195-0) の 「露出結合で HDR 画像を調整するには (手順 2)」および196 ページの 「HDR 処理した画像を微調整して保存するには (手 [順 3\)」を](#page-196-1)参照してください。

⊆₹

カメラで⽣成されたTIFFファイル(画像エディタでTIFFとして保存されていない)で**シングルRAW写真**を使⽤することもでき ます。

#### <span id="page-197-0"></span>**写真のバッチを HDR 画像に結合する**

自動段階露出を通常使用している場合は、HDR (ハイ ダイナミック レンジ) 画像として処理できる多くの写真を蓄積できます。一 括結合機能を使用すると、段階露出した写真の各セットを HDR 画像に素早く結合できます。その後で、露出結合機能でより強力な HDR ツールの候補となるセットを評価できます。場合によっては、一括結合だけで必要な HDR 処理が行える場合があります。

⼀括結合は、写真間の時間 (定義された時間枠内) や、定義されたセット当たりの写真枚数に基づいて、写真をセットで構成します。

#### **写真のバッチを HDR 画像に結合するには**

- **1 [管理]** タブをクリックし、結合する写真のサムネイルを選択します。 オレンジ⾊の輪郭が選択した写真のサムネイルの周りに表⽰されます。
- 2 **[ファイル] ▶ [HDR] ▶ [一括結合]** をクリックします。 デフォルトでは、写真は 3 つのグループに分類されます。
- **3** 設定領域で、サムネイルをクリックして処理スタイルを設定します。設定の詳細については、[195 ページの 「露出結合で事前設](#page-195-1) [定を管理するには」](#page-195-1)を参照してください。

設定調整を適用する代わりに、アプリケーションに標準の HDR 処理を実行させたい場合は、この手順を省略します。

- **4 [処理済みファイルの保存先]** ボックスの横にあるフォルダー アイコンをクリックして、処理したファイルを保存するフォルダー を検索します。
- **5 [名前を付けて保存]** ドロップリストからファイルのタイプを選択します。 JPEG を選択する場合は、**[JPEG 画質]** スライダーをドラッグして、処理する画像のファイル サイズと画質を設定します。 処理するファイルの .hdr バージョンを保存する場合は (これにより、露出結合で編集できます)、**[.hdr ファイルを保存]** チェッ ク ボックスを選択します。
- **6 [写真グループの種類]** ドロップリストで、次のいずれかを選択します。
	- **[設定]** ̶ **[写真数/セット]** ボックスで数を選択できます。このオプションは、所定のバッチで段階露出の撮影を⼀貫して⾏う場 合に、効果的に機能します。
	- **[時間]** ̶ **[秒/グループ]** ボックスで時間間隔を選択できます。このオプションは、段階露出のセットで写真枚数を変える場合に 効果的に機能します。
- **7** 写真を三脚なしで撮影した場合は、**[⾃動整列]** チェック ボックスを有効にして、**[⽅式]** ドロップリストから配置オプションを選 びます。

写真の余⽩に沿って整列していないエッジをトリミングする場合は、**[⾃動トリミング]** チェック ボックスを選択します。

**8 [実⾏]** をクリックします。

処理には、写真のサイズや枚数に応じて多少時間がかかる場合があります。

これで、処理したファイルを保存した場所に移動して、それを評価することができます。

Ū₹

[⼀括結合] ウィンドウからサムネイルを除去するには、写真を選択して **Delete** キーを押します。

## <span id="page-197-1"></span>**スマート リムーブで写真を結合する**

スマート リムーブでは、同じシーンの 2 枚以上の写真を結合して、シーンから除去するものや、保持するものを正確に選択できま す。以下に⼀部の例を⽰します。

- 人や車などの移動する物体を写真から除去します 雑踏の街に誰もいない通りを作ることができます。
- 眼を閉じたり、横を向いた⼈がいるグループの撮影を修正します ̶ 別の写真のより良いポーズと交換するだけです。

• 1 枚の写真に同⼀⼈物を複数回⽰して、クリエイティブな作品に仕上げます。

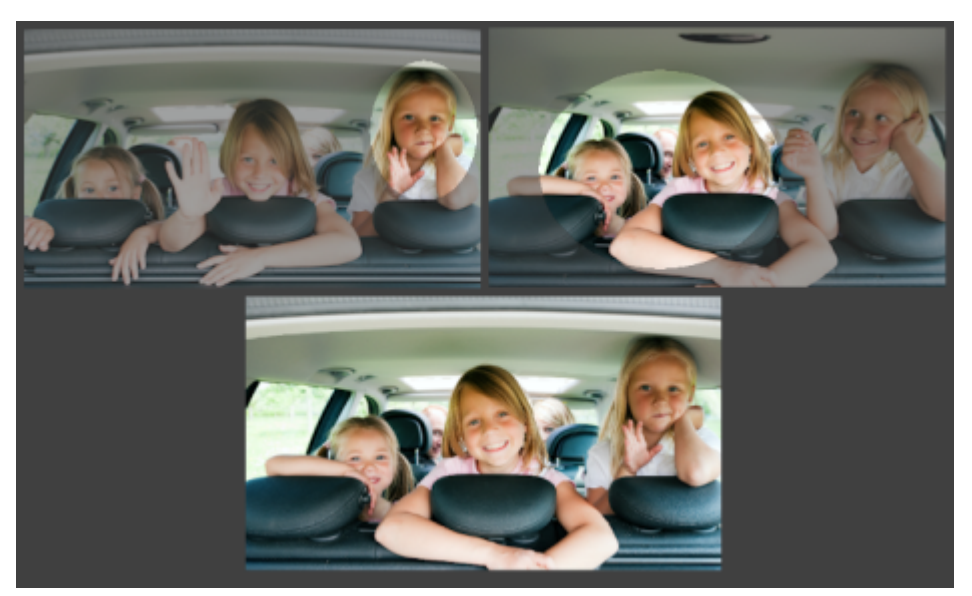

スマート リムーブを使って完璧なグループ写真が作成できます。

#### スマート リムーブを使うための写真の取り方

三脚を使用するか、カメラを安定した状態に保って、2枚以上の写真を数秒の間隔をあけて撮影します。すべての写真に同じカメラの 設定を使用します。

### C€

**写真のヒント**: カメラの⼿動設定を使って、写真が同じサイズ、絞り、シャッター速度、および ISO で撮影できるようにしま す。

#### **スマート リムーブを使⽤するには**

- **1 [管理]** タブをクリックし、ブレンドする写真のセットを選択します。
- **2 [ファイル] [スマート リムーブ]** をクリックします。
- **3** 配置領域で、**[整列]** をクリックします。 結果を⾒るには、[配置のプレビュー] チェック ボックス (パネルの下部付近) を有効にします。 写真の余⽩に沿って整列していないエッジをトリミングする場合は、**[⾃動トリミング]** を選択します。
- **4** トレイでサムネイルをクリックします。 対応する写真がプレビュー領域に表⽰されます。
- 5 カスタム編集領域で、次のいずれかを行います。
	- **[ブラシイン]** をクリックし、プレビュー領域で、保持したい領域の上をドラッグします。正確に⾏う必要はありません。
	- **[ブラシアウト]** をクリックし、プレビュー領域で、除去したい領域の上をドラッグします。
	- アプリケーションに画像の違いを⾃動検出させる場合は、**[⾃動ブラシ]** をクリックします。ブラシマークをそのまま残して、 ゴーストやその他の差異が除去されるようにするか、カスタム ブラシストロークの開始点として使⽤します。
	- **[動画オブジェクトを含む]** チェック ボックスを有効にし、**[⾃動ブラシ]** をクリックして写真間の違いを⾃動検出して保持しま す (たとえば、多⽬的画像を作成する場合など)。
- **6** トレイのサムネイルをクリックし、ブラシストロークを適⽤して、他の写真に編集処理を繰り返します。
- **7 [実⾏]** をクリックします。

プレビュー領域で結果をレビューします。設定を調整したい場合や、編集を続⾏したい場合は、**[戻る]** をクリックします。

- **8** ⼿順 2: [微調整] ウィンドウで、ツールまたは調整コントロールのいずれかを使⽤して、画像を微調整します。詳細について は、99 ページの 「「調整] の使用」 を参照してください。
- **9** 次のいずれかの操作を⾏います。

• **[編集]** をクリックして写真の編集を続けます。[スマート リムーブ] ウィンドウは開いたまま残ります。

• **[保存して閉じる]** をクリックしてファイルを保存し、[スマート リムーブ] ウィンドウを閉じて、ワークスペースに戻ります。

**⽬的**

**ブラシストロークをすべて除去する** *[クリア]をクリ***ックします。** 

ブラシのサイズを変更する **ブラシサイズ**スライダーをドラッグします。

ブラシストロークの整形または消去 インスコンコンコン 消しゴム をクリックして、プレビュー領域のブラシストローク の上をドラッグします。

ブラシストロークの⾊を変更する **[ブラシイン]** または **[ブラシアウト]** の⾊サンプルをの横にあ る⽮印をクリックして、新しい⾊をクリックします。

プレビュー領域のブラシストロークの表⽰/⾮表⽰ **[ブラシストロークを表⽰する]** チェック ボックスを選択または 選択解除します。

 $\bar{C}$ 

最良の結果を得るには、手順 1 ウィンドウのトレイで、変化が最も少ない画像のサムネイルをクリックし、[ロック] ボタン をクリックして選択した画像を背景として使います。背景をロック解除するには、[ロック] ボタンを再びクリックします。

#### <span id="page-199-0"></span>**焦点合成を使って写真を組み合わせるには**

焦点合成を使って、同じシーンを異なる焦点距離から撮影した複数の写真を組み合わせることができます。焦点が当たった部分のどの 領域をソース写真のままに保持したいのかを正確に選択することで焦点を当てた範囲を広げて、出力された合成画像の被写界深度をカ スタマイズできます。

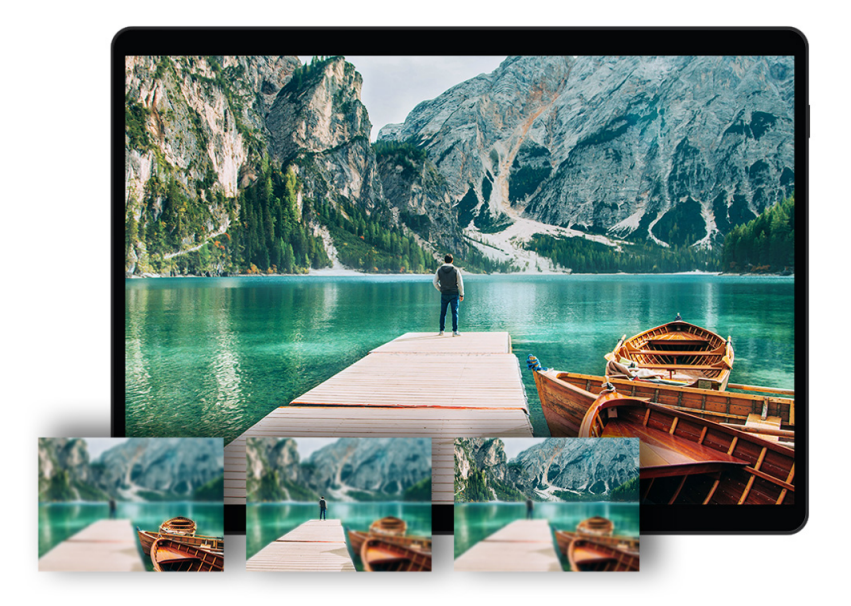

#### **焦点合成を使うことのできる写真の取り方**

カメラをマニュアル フォーカスに設定し、三脚または安定した台に乗せて⼀連の写真を撮影し、撮影するたびに焦点の輪を調整し て、口径の設定を変更します。

#### **焦点合成を使⽤するには**

- **1 [編集]** タブをクリックします。
- **2 「ファイル1 ▶ [焦点合成]** をクリックします。
- 3 手順 1: 写真を追加し、スタック画面のトレイで追加(「+」記号)をクリックします。
- **4** [ファイルを開く] ダイアログ ボックスで、インポートするブラシ ファイルに移動して、**[開く]** をクリックします。
- **5 [スタック]** をクリックします。
- スタックの合成がトレイで作成されます。
- **6** ⼿順 2: [焦点の領域] ウィンドウを選択し、トレイのサムネイルをクリックします。 対応する写真がプレビュー領域に表示されます。
- **7 [ブラシイン]** をクリックし、プレビュー領域で、保持したい領域の上をドラッグします。 これをそれぞれのソース画像で繰り返します。正確に行う必要はありません。 **[ブラシイン]** をクリックすると、⾃動的に [合成をプレビュー] が有効になり、結果が表⽰されます。**[合成をプレビュー]** チェッ クボックスのチェックを外すことでこれを無効にできます。
- **8 [ブレンド]** をクリックします。 スタックを調整するには、**[戻る]** をクリックします。
- **9** ⼿順 3: [デジタル ノイズ除去] の [ノイズを切り取り、削除] ウィンドウで、以下のいずれかを⾏います。
- [補正ブレンド] コントロールに値を入力/設定して、修整後の画像を元の画像にブレンドする程度を決めます。
- 設定できるブレンド値は、0.0 (ノイズ除去なし) から 100 (画像全体を完全処理) までです。既定値は 70 です。
- [シャープニング] コントロールに値を入力/設定して、ノイズ除去の適用後の画像に適用されるシャープネスの程度を決めま す。

**10 [PSP で完了]** をクリックします。

# Corel<sup>®</sup> **PaintShop®Pro 2023**

## <span id="page-201-1"></span>選択範囲を使う

画像の一部を選択して手行う編集は、ワークフローの中でも重要な作業の 1 つです。選択範囲を作成することにより、選択範囲外の 画像データを変更せずに、領域の編集を行うことができます。ドロー ツールやペイント ツールを使用して、イメージ内の選択領域を 変更できます。コマンドを適⽤して、選択領域で上下反転、コピー、トリミング、その他のアクションを実⾏することもできます。

選択領域の境界は選択範囲のマーキーで指定されます。これは黒と白の点線で、選択領域の枠線を表示します。

このセクションでは以下のトピックについて説明します。

- [ページ 201 の 「選択範囲を作成する」。](#page-201-0)
- [ページ 207 の 「選択範囲を極細ブラシで微調整する」。](#page-207-0)
- [ページ 210 の 「選択範囲のマーキーの表⽰/⾮表⽰を切り替える」。](#page-210-0)
- [ページ 210 の 「選択範囲を移動、クリッピング、回転する」。](#page-210-1)
- [ページ 212 の 「選択範囲を変更する」。](#page-212-0)
- [ページ 215 の 「選択範囲を反転/クリアする」。](#page-215-0)
- [ページ 216 の 「選択範囲でぼかしを使⽤する」。](#page-216-0)
- [ページ 217 の 「選択範囲でアンチエイリアスを使⽤する」。](#page-217-0)
- [ページ 218 の 「選択範囲のエッジを変更する」。](#page-218-0)
- [ページ 218 の 「選択範囲からカスタム パターンを作成する」。](#page-218-1)
- [ページ 219 の 「選択範囲を保存/ロードする」。](#page-219-0)

#### <span id="page-201-0"></span>**選択範囲を作成する**

画像の一部を選択範囲として分離したい場合、選択範囲を作成することができます。たとえば、写真のある領域を調整またはレタッチ するとき、または写真の一部をコピーして他の写真に貼り付けるときに、選択範囲を使用できます。選択範囲の作成方法は、ラスタ レイヤーかベクタ レイヤーのどちらを使⽤しているかによります。

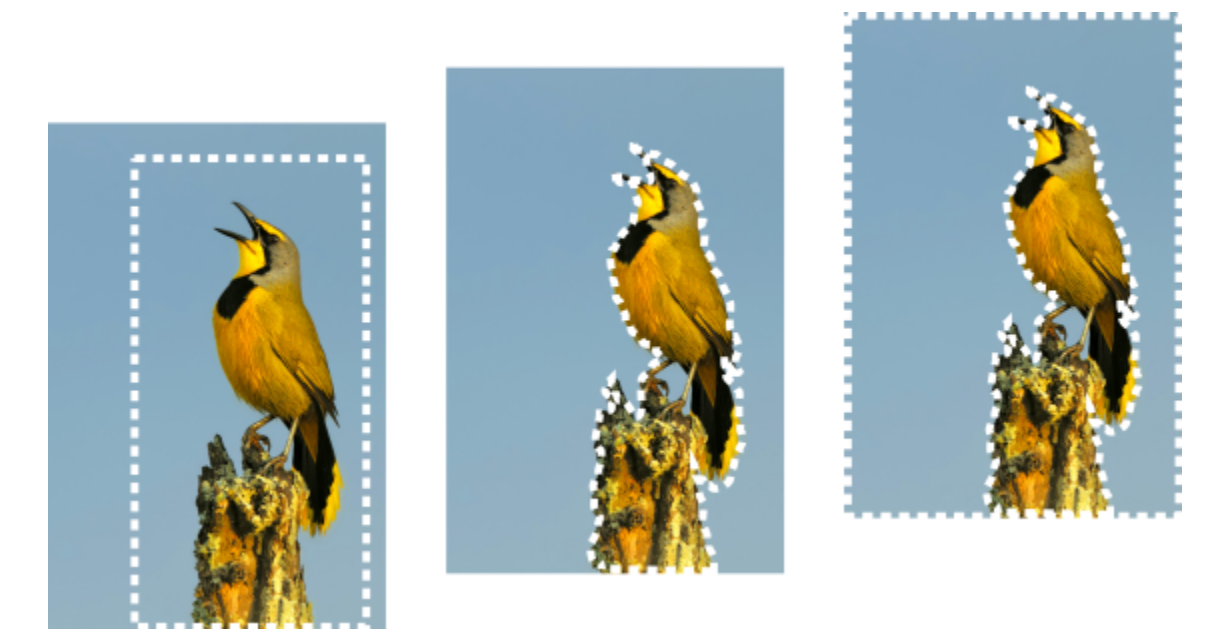

選択ツールで、図形を使用して選択範囲を作成するか (左)、自由選択ツールで、選択範囲を作 成するか (中央)、[自動選択] を使用して、特定の色または不透明の領域を選択 (右) できます。

次の選択ツールは、ラスタの選択範囲の作成に使用できます。

- $\bm{r}$ **領域自動選択]** ツール  $\frac{1}{2}\sum_{\mathbf{i}}\mathbf{q}^{\mathbf{i}}$  ー 自動的に検出されるエッジにスナップする長方形内の画像部分を拡大してスマート選択を作成しま す。
- **[スマート選択ブラシ]** ̶ サンプル領域にブラシをかけて選択範囲を作成します。選択範囲はブラシでサンプリングされる情 報に基づいて⾃動的にエッジまで拡⼤します。
- **[選択]** ツール ̶ 矩形、正⽅形、楕円、円、星印などの特殊な形状の選択範囲を作成することができます。
- **[自由選択]** ツール ◯ ー 花びらや手の指など、オブジェクトの周囲に沿って選択範囲を作成します。[フリーハンド] ツール で、以下の 4 種類の選択範囲を作成することができます。
	- **[エッジ検出]**  不規則な形状をした領域のエッジをクリックすると、⾊の違いに基づいて、その領域のエッジを検出します。
	- **[フリーハンド]** ドラッグして、すばやく領域を選択することができます。
	- **[フリーフォーム]** ある点の間を直線で結ぶことができ、まっすぐなエッジにより選択範囲を作成できます。
	- **[スマートエッジ]** 不規則な形状をした領域の輪郭に沿ってクリックすると、エッジを⾃動検出します。
- 【**自動選択】**ツール ※<mark>※</mark> オブジェクトの色、色相、明るさ、不透明度に基づいて選択範囲を選択します。このツールは、画像 の他の領域とは明らかに異なるピクセルを含む領域を選択するように設計されています (たとえば、緑の葉に囲まれたピンクのバ ラ、鮮やかな画像にある一部の暗い部分などの領域)。

また、選択ツールはベクター レイヤーに使用して、ベクター オブジェクトから選択範囲を作成することができます。たとえば、選択 範囲をコピーして新しい画像として貼り付けると、ベクター オブジェクトではなく、個々のピクセルとしてラスタ レイヤーにコピー されます。

ベクターテキストについては、[331 ページの 「テキストを適⽤する」を](#page-331-0)参照してください。

任意の選択ツールで選択範囲を作成した後で、他のツールに切り替えて、選択範囲を追加、削除することができます。詳細について は、[212 ページの 「選択範囲を変更する」](#page-212-0) を参照してください。

[ペイント] ツールを使用して選択範囲を作成することもできます。詳細については、373 ページの 「ブラシを使用する」 を参照し てください。

テキストの選択範囲を使⽤して、テキストに効果を適⽤することができます。たとえば、単⾊のレイヤーにテキストの選択範囲を作成 してから選択範囲を削除すると、⽂字が透明になり、⽂字の輪郭が単⾊で描かれます。

ベクター オブジェクト上でラスタ選択範囲を作成すると、ラスタ専用ツールやコマンドを使用して、ベクター オブジェクトを編集す ることができます。

マスクから選択範囲を作成し、マスクされた (⿊で塗りつぶされている) 領域を取り除き、マスクされていない (⿊で塗りつぶされて いない) 領域を選択することができます。選択範囲は、キャンバスの領域に切り詰められます。詳細については[、249 ページの 「マ](#page-249-0) スクを使用する」を参照してください。

#### **[領域⾃動選択] ツールを使⽤して選択範囲を作成するには**

[編集] タブ

- $\mathbf{1}$  [ツール] ツールバーで、**[領域自動選択]** ツール [Ky] を選択します。
- **2** 画像上をドラッグして選択する部分を囲みます。
- 3 マウスボタンを放すと自動選択範囲が表示されます。 選択範囲をやり直すには、**Ctrl + D** キーを押してもう⼀度範囲を選択します。選択範囲を調整する場合は、[ツール] ツール バー、別の選択ツールを選択し、⾃動選択範囲から範囲の追加または削除を⾏います。

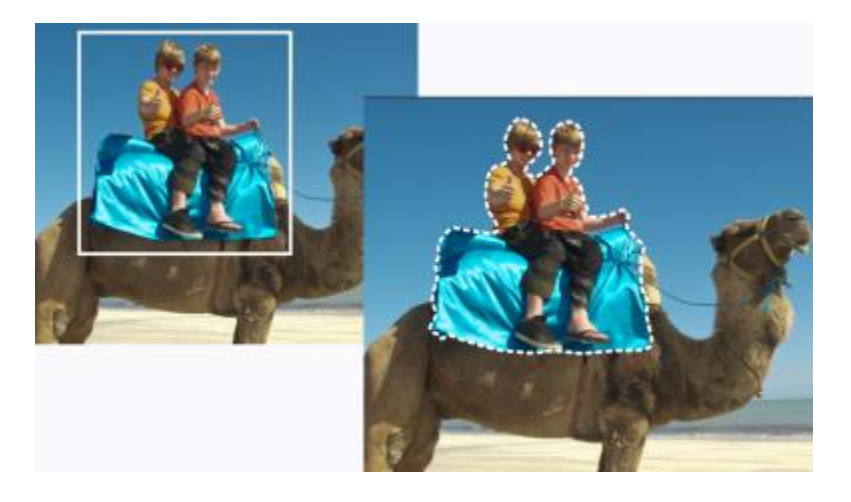

**[スマート選択ブラシ] を使⽤して選択範囲を作成するには** [編集] タブ

- 1 [ツール] ツールバーで、[スマート選択ブラシ] 2 を選択します。
- **2** [ツール オプション] パレットで、**[サイズ]** 設定を調整します。以下のいずれかの設定も調整できます。
	- **[モード]** 既存の選択範囲に対する動作を「置き換え」、「追加」、「削除」から指定します。**[置換]** が既定の設定です。
	- **[境界をぼかす]** ̶ フェードの幅をピクセル単位 (0 から 200) で指定して、選択範囲のエッジをソフトにします。
	- **[アンチエイリアス]** 選択範囲のピクセルをエッジに沿って半透明にすることで、滑らかにします。
	- **[許容値]** 選択したピクセルが、クリックした画像の中のピクセルと⽐較して、どのくらいの誤差までを条件に適合すると判断 するかを指定します。低い値を設定すると、近似ピクセルのみが選択され、⾼い値を設定すると、より広範囲のピクセルが選択 されます。
	- **[すべてのレイヤーを使う]** 選択した領域のすべてのレイヤーにあるエッジを検索します。このオプションは、複数のレイヤー からなる画像で [スマートエッジ] が有効な場合に使⽤できます。
- **3** 選択する画像部分をブラシでドラッグします。正確にする必要はありません。選択範囲はブラシでサンプリングされる情報に基づ いて⾃動的にエッジまで拡⼤します。
- **4** マウスボタンを放すとスマート選択範囲が表⽰されます。 選択範囲を調整する場合は、**Shift** キーを押しながらドラッグして選択範囲に追加するか、**Ctrl** キーを押しながらドラッグして選 択範囲から削除します。

∑∕

[ツール オプション] パレットで **[スマートエッジ]** チェック ボックスのマークを外して⼿動モードで [スマート選択ブラシ] を使⽤します。

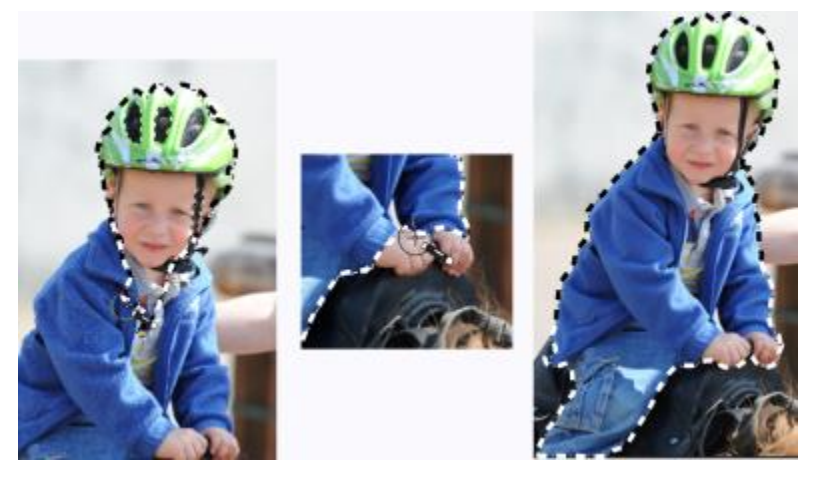

選択する部分をスマート選択ブラシでドラッグします (左)。必要に応じて、[追加] モードで選択範囲を調整するか、[ス マートエッジ] のマークを解除してその部分をブラシで正確にドラッグして (中央) 領域を追加または削除します (右)。

#### **[選択] ツールを使⽤して選択範囲を作成するには**

[編集] タブ

- 1 [ツール] ツールバーで、[**選択]** ツール 『□』を選択します。
- **2** [ツール オプション] パレットで以下のコントロールの設定を確認し、必要に応じて変更します。
	- **[選択の種類]** 選択領域の形状を選択します。
	- **[モード]** 既存の選択範囲に対する動作を「置き換え」、「追加」、「削除」から指定します。**[置換]** が既定の設定です。
	- **[境界をぼかす]** ̶ フェードの幅をピクセル単位 (0 から 200) で指定して、選択範囲のエッジをソフトにします。
	- **[アンチエイリアス]** 選択範囲のピクセルをエッジに沿って半透明にすることで、滑らかにします。
	- **選択スタイル** 以下の3種類から選択することができます。**標準**は、カスタム フォーム スタイルで、**固定サイズ**は、**横**および**⾼ さ**ボックス内に値を指定することができます。**固定⽐率**は、**横**および**⾼さ**ボックスで設定された⽐率のみを維持します。
- **3** ドラッグして選択範囲を作成する ドラッグすると、境界線が選択範囲を表⽰します。ドラッグをやめると、選択範囲の境界線は選択範囲のマーキーに変わります。

#### **⽬的**

特定のサイズの選択範囲を作成する **[** マンス インプレントプション] パレットで、[選択範囲の指定] ボタン をクリックします。[選択範囲の指定] ダイアログ ボックス で上下左右のエッジの選択範囲をピクセル単位で指定します。

既存の選択範囲をそれを囲う矩形の選択範囲で置き換える **[選択]** ツールを選択し、 [**現在の選択範囲]** ボタン 『ニ゚゙』をク リックします。

現在のレイヤーのすべての非透過領域を囲う矩形の選択範囲を 作成する

[**非透過領域]** ボタン 【 or をクリックします。

画像内のすべてのレイヤーのすべての⾮透過領域を囲う矩形の 選択範囲を作成する

**[結合した非透過領域]** ボタン トラ をクリックします。

 $\bar{C}$ 

選択範囲を作成すると、「ツール オプション] パレットの設定に加えた変更は、現在の選択範囲ではなく、次からの操作に適用 されます。**[選択範囲] [変更]** を選択し、メニューからコマンドを選択することによって、現在の選択範囲のオプションを変 更することができます。

#### **[⾃由選択] ツールを使⽤して選択範囲を作成するには**

[編集] タブ

- 1 [ツール] ツールバーで、**[自由選択]** ツール © を選択します。
- **2** [ツール オプション] パレットで、**[選択の種類]** ドロップリストから次のオプションを選択します。
	- **エッジ検出**
	- **フリーハンド**
	- **フリーフォーム**
	- **スマートエッジ**
- **3** [ツール オプション] パレットで以下のコントロールの設定を確認し、必要に応じて変更します。
	- **[境界をぼかす]** ̶ フェードの幅をピクセル単位 (0 から 200) で指定して、選択範囲のエッジをソフトにします。
	- **[スムーズ化]** スムーズ化の量を指定し、選択範囲の境界線に適用します。
	- **[アンチエイリアス]** 選択範囲のピクセルを半透明にすることで、滑らかにします。
	- **[すべてのレイヤーを使う]** 選択した領域のすべてのレイヤーにあるエッジを検索します。このオプションは、複数のレイヤー からなる画像で [エッジ検出] や [スマートエッジ] の選択タイプを使っている場合に使⽤できます。
- **4** 現在の選択タイプに応じて、次の表に⽰されている作業を実⾏します。

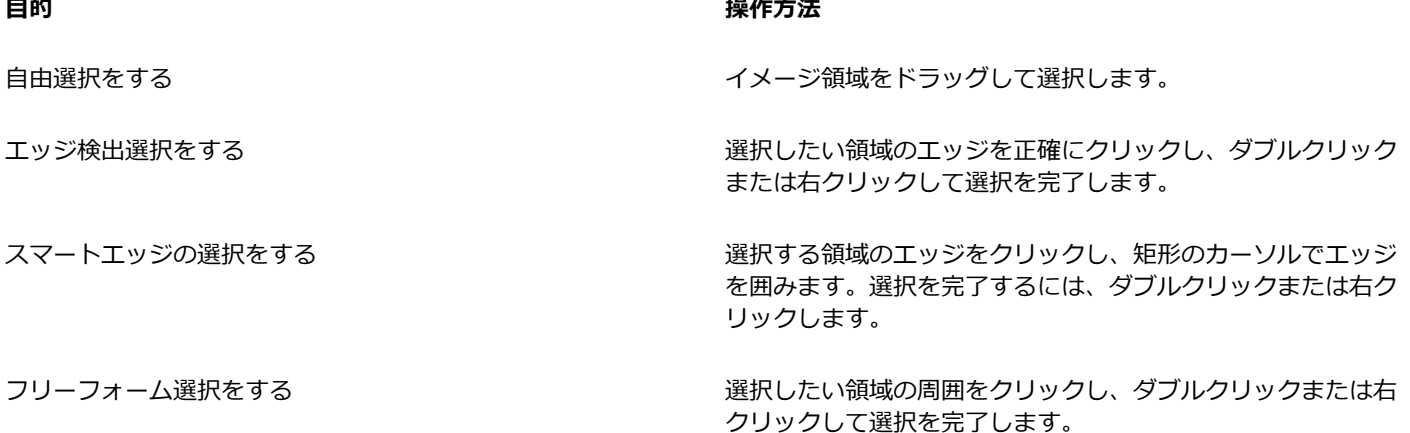

 $\bar{C}$ 

エッジ検出選択をする場合、 [ツール オプション] パレットの **[範囲]** ボックスに値を入力して、エッジが検出されるまでの距 離を設定することができます。

現在なぞっているエッジを頻繁にクリックすることにより、エッジ検出およびスマートエッジ選択範囲の精度を高めることが できます。

直前のクリックを削除するには、**[削除]** を押します。

#### **[⾃動選択] ツールを使⽤して選択範囲を作成するには**

[編集] タブ

- 1 [ツール] ツールバーで、**[自動選択]** ツール ※ を選択します。
- **2** [ツール オプション] パレットで、以下の**[⽐較モード]** オプションを選択します。
	- **[なし]** すべてのピクセルを選択します。
- **[RGB 値]** クリックしたピクセルの⾚、緑、⻘の値に合致するピクセルを選択します。
- **[⾊]** クリックしたピクセルの陰影バリエーションに合致するピクセルを選択します。
- **[明るさ]** クリックするピクセルの知覚明度に⼀致するピクセルを選択します。
- **[知覚]** ̶ クリックしたピクセルの知覚陰影バリエーションおよび明度に合致するピクセルを選択します。
- [標準] ー 明度バリエーションにバイアスして赤、緑、青の値に合致するピクセルを選択します。したがって、この比較モード lま [RGB 値] 比較モードより違いが明確です。
- **[すべての不透明領域]** 透明ではないすべてのピクセル (不透明度が 1 以上のピクセル) を選択します。このオプションを選択 すると、**[許容値]** コントロールが無効になります。
- **[不透明度]** クリックしたピクセルの不透明度に合致するピクセルを選択します。
- **3** [ツール オプション] パレットで以下のコントロールの設定を確認し、必要に応じて変更します。
	- **[許容値]** 選択したピクセルが、クリックした画像の中のピクセルと⽐較して、どのくらいの誤差までを条件に適合すると判断 するかを指定します。低い値を設定すると、近似ピクセルのみが選択され、⾼い値を設定すると、より広範囲のピクセルが選択 されます。
	- **[境界をぼかす]** ̶ フェードの幅をピクセル単位 (0 から 200) で指定して、選択範囲のエッジをソフトにします。
	- **[すべてのレイヤーを使う]** 画像内のすべてのレイヤーから⼀致するピクセルを検索します。
	- **[隣接した部分]** クリックしたピクセルにつながるピクセルを選択します。
	- **[アンチエイリアス]** エッジに沿ってピクセル単位で部分的に塗りつぶし、半透明にすることによって、選択範囲のエッジを滑 らかにします。このオプションは、選択範囲のマーキーの内側または外側で使⽤できます。
- **4** 適合させたいピクセルを含む画像領域をクリックします。

条件に適合するすべてのピクセルの周囲に選択範囲のマーキーが表示されます。

Č₹

選択を元に戻したり、**[許容値]** 設定を調整したり、新しい選択をすることで、選択済みのピクセルの数を変更することができ ます。

**ペイント ツールを使⽤して選択範囲を作成するには**

[編集] タブ

**1 [選択範囲] [選択範囲の編集]** を選択します。

選択範囲のレイヤーが [レイヤー] パレットに追加されます。

- **2** [ツール] ツールバーからペイントを⾏うためのツールを選択します。
- **3** [ツール オプション] パレットと [ブラシ オプション] パレットを使⽤してペイント ツールの設定を選択します。
- **4** 画像上でペイントします。 深紅色のオーバレイに、ブラシ ストロークが表示されます。選択範囲は次のように変わります。
	- •黒のペイントが選択範囲に追加されます。
	- 白のペイントが選択範囲から取り除かれます。
	- グレーのレベルに応じて、グレー階調のペイントが選択範囲から追加されたり取り除かれたりします。
- 5 [選択範囲] ▶ [選択範囲の編集] を選択します。

選択範囲のマーキーにより、選択した領域が囲まれます。

Ū₹

 $[$ レイヤー] パレットの [**選択範囲の編集]** ボタン <sub>『ア</sub> をクリックすれば、[選択範囲] ▶ [選択範囲の編集] を選択する代わり になります。

#### **[テキスト] ツールを使⽤して選択範囲を作成するには**

[編集] タブ

- 1 [ツール] ツールバーで、[テキスト] ツールを選択します ワア。
- **2** [ツール オプション] パレットの **[作成形式]** ドロップリストで **[選択範囲]** を選択して、テキストの形状の選択範囲を作成しま す。
- **3** テキスト選択を開始する場所をクリックします。
- **4** テキストの書式設定機能を設定して、テキストを⼊⼒します。
- **5 [変更を適用]** ボタンをクリックします √ 。

#### **ベクター オブジェクトからラスタの選択範囲を作成するには**

[編集] タブ

- **1** [ツール] ツールバーで **[ピック]** ツール を選び、1 つ以上のベクター オブジェクトを選択します。
- **2 [選択範囲] [ベクター オブジェクトから作成]** を選択します。

それぞれのベクター オブジェクトの周りに選択範囲のマーキーが表示されます。

E

ベクター オブジェクトからラスタ選択範囲を作成すると、必要に応じてその選択範囲をコピーして貼り付けることができま す。そうすることによって、元のベクター オブジェクトに変更を加えずに作業を続けることができます。

#### **レイヤーまたは画像のすべてのピクセルを選択するには**

[編集] タブ

• **[選択範囲] [すべて選択]** を選択します。

選択範囲のマーキーがキャンバスの周囲に表示されます。

Ūξ

**Ctrl** + **A** を押して、レイヤーやイメージのすべてのピクセルを選択することもできます。

#### **マスクされていないすべての領域を選択するには**

[編集] タブ

- **1** [レイヤー] パレットのマスク レイヤーを選択します。
- **2 「選択範囲1 ▶ 「マスクから作成1** を選択します。

選択範囲のマーキーがマスクされていない領域を取り囲みます。

Č₹

アルファ チャネルにマスクを保存すると、**[選択範囲] [選択範囲のロード/保存] [アルファ チャネルからロード]** を選択 して、選択範囲としてロードすることができます。

#### <span id="page-207-0"></span>**選択範囲を極細ブラシで微調整する**

**極細ブラシ**を使って、選択範囲のエッジにある、選択しにくい髪の毛や毛皮などのディテールを微調整することができます。[極細ブ ラシ] ウィンドウには、ブラシ ツールやスライダーが含まれており、よりグローバルな調整ができます。

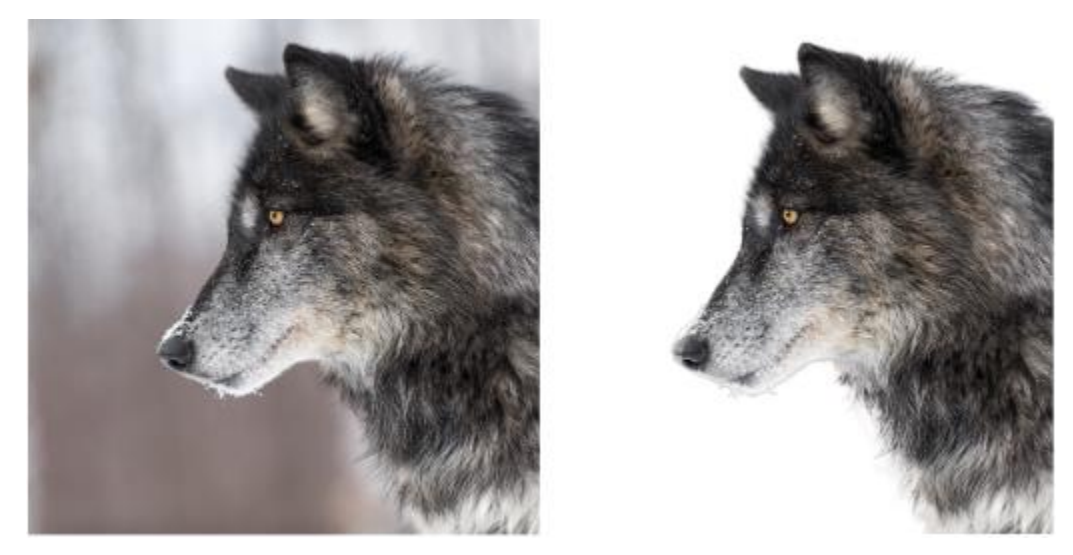

右側にある狼の選択範囲は、スマート選択ブラシを使って作成され、微細ブラシを使って微調整されたもの です。⽩い背景で選択範囲をプレビューすると、エッジのディテールを明確に露出させることができます。

#### **ブラシを使い始める**

通常は、風にたなびく髪や不規則なエッジの部分も入れて画像上をブラシでドラッグするのが選択範囲を整形するのに最も効果的な方 法です。ブラシ モードには、 **[整形]** (最も多くの場合に使⽤)、 **[境界をぼかす]**、**[追加]**、**[除去]** があります。

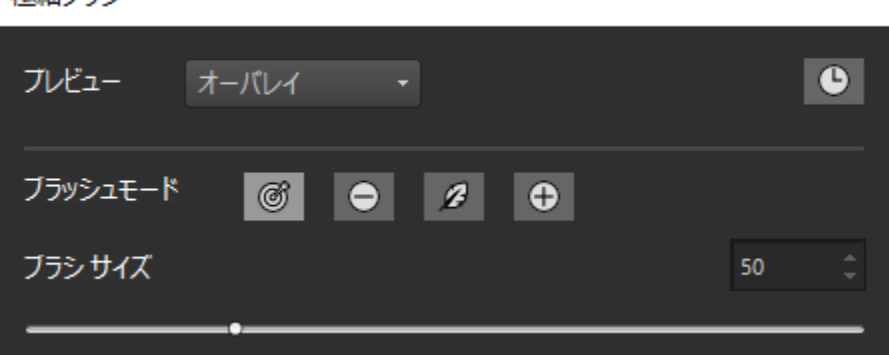

#### **オプションのスライダーでグローバルな調整をする**

多くの場合はスライダーを使う必要はありませんが、短い毛の動物など、選択範囲のエッジに一貫性がある場合、スライダーを使用し てグローバルな調整を⾏うことができます。

- **[境界線の幅 ]** ̶ 選択範囲のエッジに沿って、整形する領域を定義することができます
- **[境界線を拡張する]** ̶ 境界領域を内側または外側に拡⼤します。
- **[スムーズ化 ]** ̶ 外側の境界線のエッジから内側に向けてスムーズ化してばらつきを軽減します
- **[境界をぼかす]** ̶ 境界線の領域にぼかし効果を適⽤します

楠細ブラシ

#### **選択範囲のプレビュー**

選択範囲にさまざまな背景を試してプレビューしながら作業するといいでしょう。[オーバレイ] から始めると、選択する領域を見る ことができ、**[⽩⿊]** を選択すると、輪郭や半透明の領域を確認することができます。**[⿊]**、**[⽩]**、**[透明]** を選ぶと、最終的な選択が どのようになるかを⾒ることができます。

また、**[結果を非表示/表示]** チェックボックスを利用すると、**[極細ブラシ]** で元の選択範囲に行った変更を見ることができます。

⾏った作業を元に戻したり、やり直したい時は、いつでも**[履歴]** パレットを開いて **[極細ブラシ]** で作業を⾒直すことができます。履 歴パレットの詳細については、76 ページの 「「履歴] パレットを使用して操作を元に戻す/やり直すには」を参照してください。

**出⼒**

作業が終わったら、選択、マスク、レイヤーのオプションなどを含む数々の方法で整形した選択範囲を出力することができます。

#### **どのような画像が出力するのに最適ですか?**

- 選択範囲全体に焦点が当てられたシャープな画像
- 照明に一貫性があり、選択したい被写体と背景のコントラストが良好である画像

Er

お使いのシステムのグラフィックス プロセッシング ユニット (GPU) を利用するハードウェア アクセラレーションを使用する ことで、極細ブラシのパフォーマンスを改善させることができます。デフォルト設定では、ハードウェア アクセラレーション は無効になっています。これを有効にするには[、423 ページの 「ハードウェア アクセラレーションを有効にするには」。](#page-423-0)を ご覧ください。

#### **極細ブラシで選択範囲を微調整するには**

- **1** [ツール] ツールバーから、選択ツールを選択し、選択範囲を作成します。
- **2** [ツール オプション] パレットで、**[極細ブラシ]** ボタンをクリックします。
- **3 [極細ブラシ]** ウィンドウの **[プレビュー]** ドロップリストから **[オーバーレイ]** を選択します。
- **4 [ブラシ モード]** が **[整形]** に設定されていることを確認し、選択範囲のエッジに沿いやすくなるように **[ブラシ サイズ]** スライ ダーを調整します。
- **5** ドキュメントのウィンドウで、選択範囲に⼊れたいディテール上をブラシでドラッグします。
- **6 [プレビュー]** ドロップリストから結果をチェックするのに適した背景を選択します。
- **7** また、必要であれば、**[ブラシ モード]** を変更して、エッジをソフトにしたり(**[境界をぼかす]**)、 選択範囲に領域を追加したり (**[追加]**)、選択範囲から⼀部の領域を除去したり(**[除去]**)できます。
- **8** 選択範囲に満⾜すれば、**[出⼒]** ドロップリストから以下のオプションのどれかを選択します。
	- **[選択]** ̶ 選択範囲が画像上で表⽰されます。追加のレイヤーはありません。
	- **[マスク]** 選択範囲が透明な背景とともに表示されます。追加のレイヤーはありません。
	- [新しいレイヤー] 選択範囲が透明な背景とともに新しいレイヤー上で表示されます。 元の画像は別のレイヤーに表示されま す。
	- **[新しいマスク レイヤー]** ̶ 選択範囲(背景は透明)が含まれたレイヤー、マスク レイヤー(アルファ)、元の画像レイヤーの 3 つのレイヤーで構成されたマスク グループが作成されます。
- **9 [適用]** をクリックします。

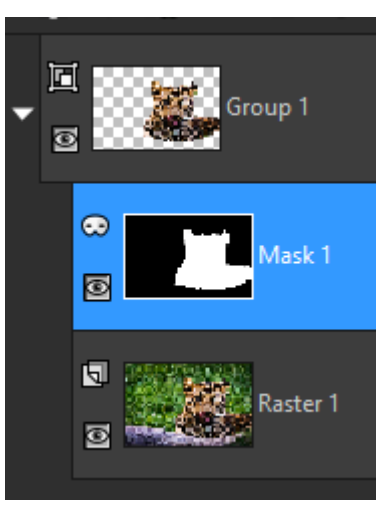

新しいマスク レイヤーの出力例

Č₹

選択範囲が均等でなければ、グローバル スライダーを使用することで微調整できます。また、スライダーとブラシを組み合わ せて使⽤することもできます。

**Alt** キーを押しながら画像ウィンドウをドラッグして、動的にブラシのサイズを変更することができます。

#### <span id="page-210-0"></span>**選択範囲のマーキーの表⽰/⾮表⽰を切り替える**

選択範囲のマーキーは既定では表示されます。必要であれば、選択範囲の作業中に、選択範囲を解除することなく、一時的にマーキー を⾮表⽰にして、作業しやすくすることができます。たとえば、貼り付けた選択範囲のエッジを確認したり、選択範囲のエッジのぼか しを確認することができます。

#### **選択範囲マーキーの表⽰/⾮表⽰を切り替えるには**

[編集] タブ

• **[選択範囲] [境界線を隠す]** を選択します。

Er

マーキーを隠しても、選択を解除したりクリアしたりするわけではありません**。**マーキーが隠れているときに使⽤するツール やコマンドは、選択された領域にだけ適⽤されます。

Č₹

**Ctrl + Shift + M** を押して、選択範囲のマーキーを隠したり表⽰したりすることもできます。

#### <span id="page-210-1"></span>**選択範囲を移動、クリッピング、回転する**

選択範囲を移動したり、クリッピングしたり、回転したりすることができます。選択範囲の領域を変更したい場合は、境界線を移動さ せることもできます。

選択範囲を移動して、何もない余⽩を残したり、選択範囲のコピーを移動して、元のデータを残したりすることができます。選択範囲 を移動するときは、選択範囲がフロート状態になります。新しい作業を行おうとすると、PaintShop Pro は自動的にフロート選択範 囲を新しいレイヤーに変換します。

選択範囲をフロート状態にして、元の画像を変更することなく、移動、編集できる選択範囲のコピーを作成することもできます。フ ロート選択範囲は、⼀時的に、画像またはレイヤーの上に配置されています。レイヤーがフロート選択範囲を含んでいることがアイコ ンで表⽰されます。フロート選択範囲の編集作業が完了したら、フロート解除できます。

また、選択範囲を別々のレイヤーに移動することができます。これをする場合、元の選択範囲に含まれる内容は変更されず、選択範囲 のコピーが新しいレイヤーになります。元の画像を変更することなく、この新しいレイヤーを編集することができます。

**重要︕** このコマンドは、True Color(24 ビット)の画像またはグレースケールの画像に対してのみ使⽤することができます。画像の 増色の詳細については、257 ページの「色やマテリアルを使用する」を参照してください。

作成した選択範囲は、画像上の任意の場所やキャンバスの外部に移動できます。画像ウィンドウを広げてキャンバス外のグレーの領域 を表示させると、移動した選択範囲を見ることができます。選択範囲を切り抜いて、画像の境界線外にある選択範囲の該当部分を削除 できます。

#### **選択範囲のマーキーを移動するには**

[編集] タブ

● 「選択1ツールを使用して選択範囲のマーキーを右クリックし、新しい位置にドラッグします。

Č₹

[移動] ツールで右クリックしてドラッグして、選択範囲のマーキーを移動することもできます √4→

#### **選択された画像の領域を移動するには**

[編集] タブ

• 次の表にある作業を実⾏します。

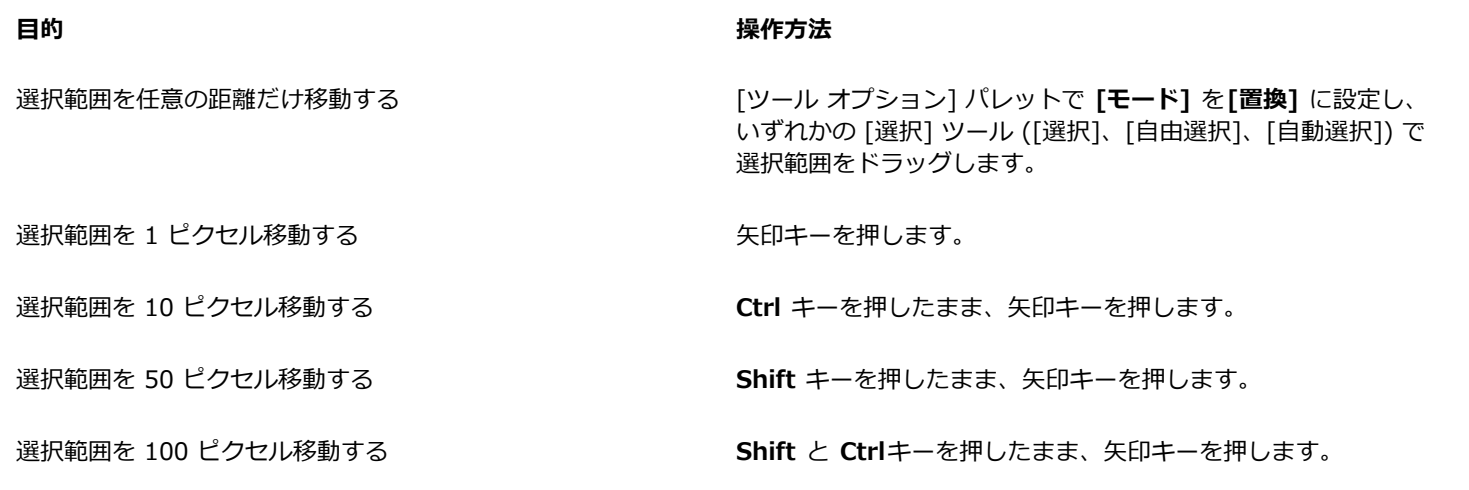

#### **選択された画像の領域をコピーして移動するには**

[編集] タブ

• **[選択]** ツールを有効にした状態で、[モード] コントロールを **[置換]** に設定し、**Alt** を押しながら選択範囲をドラッグします。

**目的** 

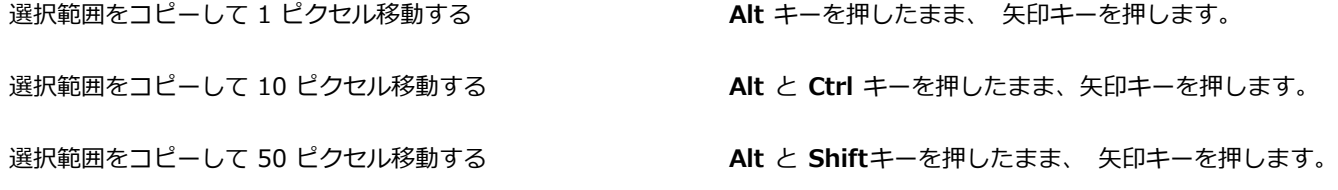

選択範囲をコピーして 100 ピクセル移動する **Alt**、**Shift**、 **Ctrl** キーを押したまま、⽮印キーを押します。

#### **選択範囲をフロートするには**

[編集] タブ

**• [選択範囲] ▶ [フロート]** を選択します。

#### **選択範囲をフロート解除するには**

[編集] タブ

**• [選択範囲] ▶ [フロート解除]** を選択します。

#### **選択範囲をレイヤーに変換するには**

[編集] タブ

#### **1** 画像に選択範囲を作成します。

**2 [選択範囲] [選択範囲をレイヤーに変換]** を選択します。 新しい「変換した選択範囲」が元のレイヤーの上に表⽰されます。 Č₹

他の画像にレイヤーとして選択範囲を貼り付けるには、選択範囲をコピーして、他の画像を開き、**[編集] [新しいレイヤーと して貼り付け]** を選択してください。

#### **選択範囲をキャンバスに切り抜くには**

[編集] タブ

- **1** 選択範囲の⼀部を画像キャンバス外に移動します。 必要に応じて、画像ウィンドウを広げて、画像境界線の外側にあるグレー領域が⾒えるようにします。
- **2 [選択範囲] [フロート解除]** を選択します。 選択範囲がフロート解除され、使用できる編集オプションが増えます。
- **3 [選択範囲] [キャンバスに切り抜く]** を選択します。 画像境界線の外の選択範囲の領域が削除されます。

#### **選択範囲を回転するには**

[編集] タブ

- **1 [画像] ▶ [自由回転]** を選択します。
- [自由回転] ダイアログ ボックスが表示されます。
- **2 [⽅向]** グループ ボックスで **[右]** または **[左]** を選択し、回転の⽅向を指定します。
- 3 [角度] グループ ボックスで回転角度を設定します。 0.01 から 359.99 の範囲で値を⼊⼒する場合は、**[指定]** オプションをチェックします。
- **4 [すべてのレイヤー]** チェック ボックスのチェックを外します。
- **5 [OK]** をクリックします。

Er

選択範囲を回転すると、選択範囲はフロート選択範囲になり、元の画像は変更されません。

## ੂ≼

また、 [ピック] ツールを使えば動的に選択範囲を回転することもできます \mex . 回転を適用する前に、選択範囲をレイヤーに 変換します。

#### <span id="page-212-0"></span>**選択範囲を変更する**

選択範囲は、さまざまな方法で変更することができます。画像の内容を追加したり削除することによって、選択範囲を変更することが できます。たとえば、⼤きな看板を運ぶ⼈物の絵の中で、矩形の [選択] ツールで看板を選択して、[⾃由選択] ツールで⼈物を選択範 囲に追加する、という使い方が可能です。

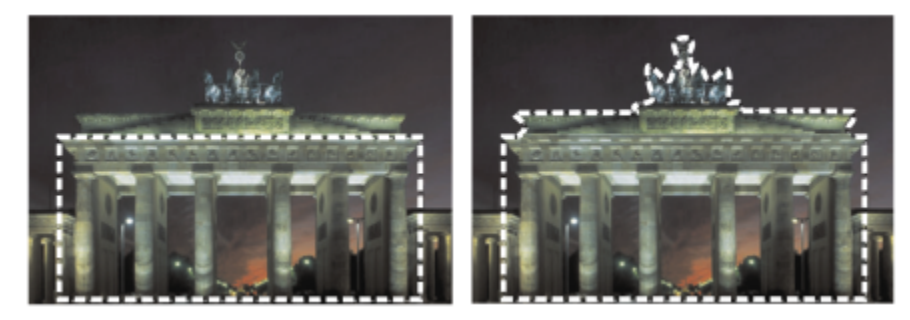

いったん選択範囲を作成すると、それに範囲を追加することができます。

ピクセルの数を指定して、選択範囲を拡⼤/縮⼩することもできます。

選択範囲から、または選択範囲の境界から、色を追加、削除できます。色が追加、削除された場合は、選択範囲の境界線は変更されま す。

また、⾊の値を基準にして、ピクセルを選択範囲に追加できます。

斑点と穴が選択範囲に発生した場合は、平方ピクセルで領域を定義して除去できます。たとえば、画像が幅 20 x 高さ 20 ピクセルの 場合、スケール レベルの 100 を 5 ピクセルに乗算した領域を定義して、500 ピクセルの領域を覆うことができます。画像は 400 ピ クセル (20 ´ 20 = 400) の領域しか覆っていないため、すべての斑点と⽳は除去されます。

また、ツールや効果を使⽤して選択範囲を変更できます。

#### **選択範囲に領域を追加/削除するには**

[編集] タブ

- 1 [ツール] ツールバーで選択ツール ([選択] 『"" | [自由選択] ( ) [自動選択] < [スマート選択ブラシ] x ) を選択しま す。
- **2** [ツール オプション] パレットで、ツールの設定値を選択します。
- **3** 次の表にある作業を実⾏します。

**目的 しょうきょう きょうしょう かんきょう かいきょう かいきょう かいきょう 操作方法** 

選択範囲に領域を追加する **[モード]** ドロップリストから、**[追加]** を選択し、選択範囲に追 加したい画像領域を選択します。領域が隣接している必要はあ りません。

選択範囲から除外する **[モード]** ドロップリストから、**[除去]** を選択し、選択範囲から 削除したい画像領域を選択します。

 $\bar{C}$ 

**Shift** を押しながら、追加したい画像領域をクリックすることでも選択範囲に追加でき、また **Ctrl** を押しながら、除去したい 画像領域をクリックすることでも選択範囲から除去することができます。

#### **ピクセルの数を指定して、選択範囲を拡⼤するには**

[編集] タブ

- **1 [選択範囲] [変更] [拡⼤]** を選択します。 [選択範囲の拡大] ダイアログ ボックスが表示されます。
- **2 [ピクセルの数]** コントロールに値 を指定して、選択範囲を拡⼤します。
- **3 [OK]** をクリックします。 選択範囲のマーキーが元の選択範囲の形状を保持したまま拡張されます。

#### **ピクセルの数を指定して、選択範囲を縮⼩するには** [編集] タブ

- **1 [選択範囲] [変更] [縮⼩]** を選択します。 [選択範囲の縮小] ダイアログ ボックスが表示されます。
- **2 [ピクセルの数]** コントロールに値 を指定して、選択範囲を縮⼩します。
- **3 [OK]** をクリックします。 選択範囲のマーキーが元の選択範囲の形状を保持したまま縮⼩されます。

#### **⾊の値に従って、ピクセルを選択範囲に追加するには**

[編集] タブ

**1 [選択範囲] [変更] [近似⾊の選択]** を選択します。

- **2** [ツール オプション] パレットで以下のコントロールの設定を確認し、必要に応じて変更します。
	- 許容値 最初の選択範囲の色と近似するピクセルを一致させる範囲を指定します。低い値を設定すると値は近付き、より多くの ピクセルが選択範囲から除外されます。⾼い値を設定すると値が近似する必要はなく、選択範囲にはより多くのピクセルが含ま れます。
	- **「サンプル結合1** 画像を結合して一致するピクセルを選択します。チェック ボックスが外れていると、アクティブなレイヤー上 のピクセルのみが選択されます。
	- **[アンチエイリアス]** エッジに沿ってピクセル単位で部分的に塗りつぶし、半透明にすることによって、選択範囲のエッジを滑 らかにします。アンチエイリアスを⾏う場所が、選択範囲のマーキーの内側または外側かによって、**[内側]** または **[外側]** のオ プションにチェックを⼊れてください。元のエッジを保持するには、**[アンチエイリアス]** チェック ボックスのチェックを外し ます。
	- **[隣接した部分]** 隣接した領域で近似する⾊のすべてのピクセルを選択します。
	- **[隣接していない部分]** 画像内の近似する⾊のすべてのピクセルを選択します。
- **3 [OK]** をクリックします。
	- 選択範囲が、近似するピクセルを含むように変化します。

E

[近似色の選択] コマンドでは、選択範囲がアンチエイリアスされてない場合に、最良の結果が得られます。

#### **選択範囲から⾊を追加、削除するには**

[編集] タブ

- **1 [選択範囲] [変更] [⾊の範囲の選択]** を選択します。
- **2** 次のいずれかのオプションを選択します。
	- **⾊の範囲を加える**
	- **⾊の範囲を取り除く**
- **3** 選択範囲に追加/削除する画像内の⾊をクリックします。
- **4 [許容値]** ボックスでは、⾊の許容値 (0 から 256) を指定します。 ⾊の影や近似⾊が選択範囲から追加、削除されます。
- 5 [ソフト] ボックスでは、参照する色のソフトさの量を指定します。
- **6 [OK]** をクリックします。 指定した⾊を追加、または除外した選択範囲に変化します。

[色の範囲の選択] ダイアログ ボックスの **[選択の切り替え]** ボタン 『¨¨』をクリックして、選択範囲のみのプレビューを表示し

たり、選択範囲のプレビューと選択範囲外の画像を表⽰したりすることができます。

また、「色の範囲の選択1 ダイアログ ボックスの **「参照色1** ボックスをクリックして、追加、削除する色を選択することができ ます。

選択範囲から色を除去するには、「編集1 ▶ 「背景色を透過にして貼り付け1 を選択して、貼り付けた選択範囲から色を削除する こともできます。このコマンドでは、背景色として指定した色のみが削除されます。

#### **選択範囲から斑点や⽳を除去するには**

[編集] タブ

- **1 [選択範囲] [変更] [斑点や⽳の除去]** を選択します。
- [斑点や⽳の除去] ダイアログ ボックスが表⽰されます。
- **2** 次のいずれかのオプションを選択します。
	- **斑点の除去**

#### • **⽳の除去**

- **斑点と⽳の除去**
- 3 [次よりも小さい正方形の領域] ボックスでは、ピクセルの数とスケール レベルを入力します。小さい値から始めて、斑点と穴が 除去されるまで、値を増加してください。

 $\bar{C}$ 

**4 [OK]** をクリックします。 選択範囲から斑点と穴が除去されます。

```
\subseteq\leq
```
[斑点や穴の除去] ダイアログ ボックスの **[選択の切り替え]** ボタン 『¨¨』をクリックして、選択範囲のみのプレビューを表示し たり、選択範囲のプレビューと選択範囲外の画像を表示したりすることができます。

**ツールや効果を使⽤して選択範囲を変更するには** [編集] タブ

- **1 [選択範囲] [選択範囲の編集]** を選択します。 選択範囲の領域が赤色で表示されます。
- 2 選択範囲の領域にツールまたは効果を適用します。
- **3** 選択範囲の編集を完了するには、**[選択範囲] [選択範囲の編集]** を選択して、選択範囲のマーキーを表⽰します。

Č₹

[選**択範囲の編集]** ボタン regy をクリックして選択範囲を変更することもできます。

#### <span id="page-215-0"></span>**選択範囲を反転/クリアする**

画像の複雑な部分を最も簡単に選択するには、画像の選択する場所以外の部分を選択して、選択範囲を反転させます。たとえば、単色 を背景とした⼈物の絵の場合、背景を選択し、次にその選択範囲を反転すると、背景ではなく⼈物を選択できます。

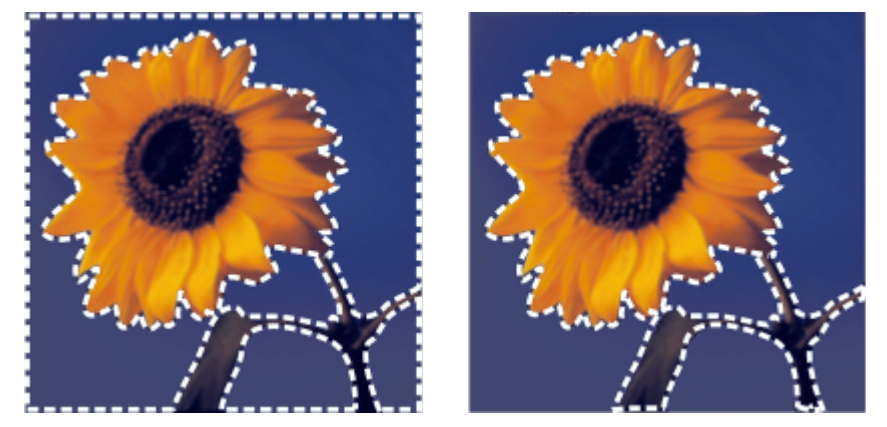

単色の背景を選択して (左) 選択範囲を反転することにより、多色からなる複雑な前景を分離することができます (右)。

また、画像内の選択範囲を解除して、選択範囲のマーキーを削除し、選択範囲を画像に戻すこともできます。選択範囲を解除すると、 画像全体の編集を再開することができます。

#### **選択範囲を反転するには**

[編集] タブ

• **[選択範囲] [反転]** を選択します。 選択範囲のマーキーが変化して、前回は選択されていなかった画像領域を囲んで、前回選択されていた画像領域を除外します。

#### **選択範囲を消去するには**

[編集] タブ

• **[選択範囲] [選択の解除]** を選択します。
E

フロート選択範囲の選択を解除すると、選択範囲はフロート解除され、下位のレイヤーに配置されます (レイヤーがラスタ レ イヤーの場合)。下位のレイヤーがベクタ レイヤーまたはアートメディア レイヤーの場合は、新しいラスタ レイヤーが作成さ れ、フロート解除された選択範囲はそこに配置されます。

# Č₹

また、選択範囲のマーキーの外側で画像を右クリックするか、**Ctrl + D** キーを押すと、選択範囲を消去できます。

# **選択範囲でぼかしを使⽤する**

ぼかしは、選択範囲のエッジに沿ってピクセルの透明度を徐々に上げていくことにより、選択範囲と選択範囲外の間の領域をソフトに します。ぼかした領域の幅を指定することができます。

選択範囲をコピーしたり、貼り付けるときに、ぼかしを適用することで、選択範囲と周囲の領域をブレンドし、画像をより自然に表現 します。ぼかしの値を高くするほど、エッジがより柔らかくなります。ぼかしの値を 0 に設定すると、エッジが目立つ選択範囲を作 成します。

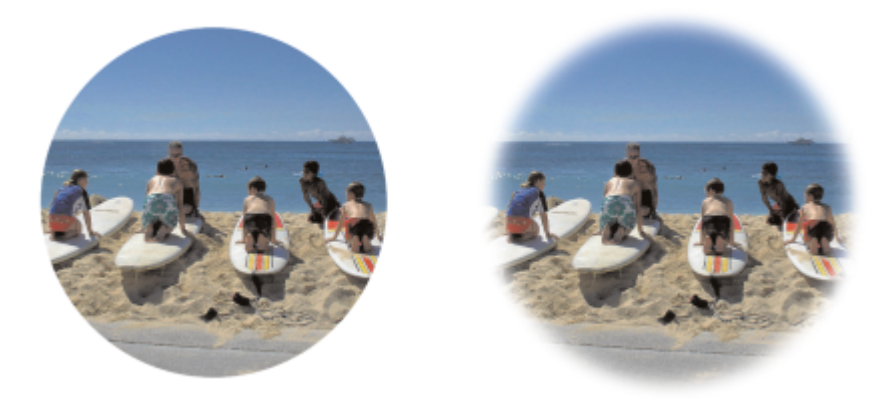

ぼかしていない選択範囲 (左) とぼかした選択範囲 (右)

範囲を選択するときにぼかしを適⽤することも、選択がなされた後にぼかしを適⽤することもできます。ぼかしのレベルと、選択範 囲のマーキー周囲のぼかし位置は、選択範囲作成後に調整することができます。選択範囲の作成の詳細については、[201 ページの](#page-201-0) [「選択範囲を作成する」](#page-201-0)を参照してください。

#### **選択範囲のぼかしの量を変更するには**

[編集] タブ

- **1 [選択範囲] [変更] [境界をぼかす]** を選択します。
- **2 [ぼかす量]** ボックスにピクセル値を入力します。 選択範囲の内側と外側の両方にぼかしを適用します。
- **3 [OK]** をクリックします。

#### **ぼかしの位置を調整するには**

- **1 [選択範囲] [変更] [内側/外側にぼかす]** を選択します。
- **2** 次のいずれかのオプションをオンにして、ぼかしの位置を設定します。
	- **内側**
	- **外側**
	- **両⽅**
- **3 [ぼかす量]** ボックスに値 (ピクセル) を入力し、ぼかし幅を設定します。
- **4 [OK]** をクリックします。

```
C₹
```
[内側/外側にぼかす] ダイアログ ボックスの **[選択の切り替え]** ボタン ……』 をクリックして、選択範囲のみのプレビューを表示 したり、選択範囲のプレビューと選択範囲外の画像を表⽰したりすることができます。

## **選択範囲のぼかしを除去するには**

[編集] タブ

- **1 [選択範囲] [変更] [ぼかしの除去]** を選択します。
- 2 **[しきい値]** コントロールに値を入力し、除去したいぼかしの量を指定します。
- **3 [OK]** をクリックします。

# **選択範囲でアンチエイリアスを使⽤する**

アンチエイリアスは、エッジに沿ってピクセル単位で部分的に塗りつぶし、半透明にすることによって、選択範囲のエッジを滑らか にします。新しい選択範囲を作成したときにアンチエイリアスを適用できます。選択範囲の作成の詳細については、[201 ページの](#page-201-0) [「選択範囲を作成する」](#page-201-0)を参照してください。

選択範囲を作成した後には、選択範囲の形状を基準にして、アンチエイリアスを適用できます。また、画像に貼り付けたオブジェク トの元のアンチエイリアスを復元できます。アンチエイリアスなしで範囲を選択した場合で、選択範囲のエッジを滑らかにしたい場合 は、アンチエイリアスを復元することが役に⽴ちます。

# **形状を基準にしてアンチエイリアスを適⽤するには**

[編集] タブ

- **1 [選択範囲] [変更] [形状に基づいたアンチエイリアス]** を選択します。 [形状に基づいたアンチエイリアス] ダイアログ ボックスが表⽰されます。
- **2** 次のいずれかのオプションをチェックします。
	- **[内側]** 選択範囲のマーキーの内側にアンチエイリアスを適⽤します。
	- **[外側]** 選択範囲のマーキーの外側にアンチエイリアスを適用します。
- **3 [OK]** をクリックします。 選択範囲のエッジにアンチエイリアスを適用します。

# **アンチエイリアスを復元するには**

[編集] タブ

**1 [選択範囲] [変更] [アンチエイリアスの復元]** を選択します。

[アンチエイリアスの復元] ダイアログ ボックスが表⽰されます。アンチエイリアスが適⽤された選択範囲が [復元後] プレビュー 領域に表示されています。

- **2** 次のいずれかのオプションをチェックします。
	- **[内側]** 選択範囲のマーキーの内側にアンチエイリアスを適⽤します。
	- **[外側]** 選択範囲のマーキーの外側にアンチエイリアスを適⽤します。
- **3 [OK]** をクリックします。

# Ū₹

選択範囲のすべてのレイヤーにアンチエイリアスを適⽤するには、**[すべてのレイヤーを使う]** チェック ボックスをチェックし ます。

アンチエイリアスを適⽤して、新しいレイヤーに結果をコピーするには、**[結果を新しいレイヤーに作成]** チェック ボックスを チェックします。

# **選択範囲のエッジを変更する**

選択範囲の境界線を滑らかにするか、選択範囲の周りに境界線を追加して、選択範囲のエッジを変更できます。

#### **選択範囲のマーキーを滑らかにするには**

[編集] タブ

**1 「選択範囲] ▶ [変更] ▶ [スムーズ化]** を選択します。

[選択範囲のスムーズ化] ダイアログ ボックスが表示されます。

- **2** 次のいずれかのオプションをチェックします。
	- **[アンチエイリアス]** ̶ 選択範囲のエッジを滑らかにします
	- **[コーナーの保持]** コーナーの形を保持します。コーナーを滑らかにする場合は、このチェック ボックスのチェックを外しま す。
- **3** 以下のうち 1 つ、または両⽅のコントロールの値を指定します。
	- **[スムーズ化の量]** スムーズ化の量を指定し、選択範囲に適⽤します。
	- **[コーナーのスケール]** 選択範囲のコーナーの周りに適⽤するスムーズ化の量を設定します。**[コーナーの保持]** チェック ボッ クスがオンになっていないと、このコントロールは使⽤できません。
- **4 [OK]** をクリックします。

C₹

[選択範囲のスムージング] ダイアログ ボックスの **[選択の切り替え]** ボタン 『『『』をクリックして、選択範囲のプレビューを表 示したり、選択範囲のプレビューと選択範囲外の画像を表示したりすることができます。

#### **選択範囲に境界線を追加するには**

[編集] タブ

**1 [選択範囲] [変更] [境界線の選択]** を選択します。

[境界線の選択] ダイアログ ボックスが表示されます。

- **2** 次のいずれかのオプションをオンにして、ぼかしの位置を設定します。
	- **内側**
	- **外側**
	- **両⽅**
- 3 [境界線の幅] ボックスに値を入力します。

選択範囲の境界線のエッジを滑らかにする場合は、選択範囲の **[アンチエイリアス]** チェック ボックスをチェックします。

**4 [OK]** をクリックします。

# **選択範囲からカスタム パターンを作成する**

選択範囲からシームレスなカスタム パターンを作成することによって、いろいろなソフトウェアで活用することができます。たとえ ば、ペイント、テキストの追加、Web ページの背景の作成などです。

#### **カスタム パターンを作成するには**

[編集] タブ

- **1** 選択範囲を作成します。
- **2 [効果] [イメージ効果] [シームレス タイル]** を選択します。

[シームレス タイル] ダイアログ ボックスが表⽰されます。

- **3 [タイル⽅式]** グループ ボックスから 1 つオプションを選択します。
- **4 [⽅向]** グループ ボックスから 1 つオプションを選択します。
- **[縦と横]** を選択した場合、**[コーナーのスタイル]** グループ ボックスから設定を選択する必要があります。
- **5 [設定]** グループ ボックスでは設定の変更ができます。

**6 [OK]** をクリックします。

# **選択範囲を保存/ロードする**

再使⽤する可能性のある複雑な選択範囲を保存することができます。選択範囲は、ファイル、またはアルファ チャネルとして保存す ることもできます。

選択範囲を保存すると、「**.PspSelection**」の拡張⼦が付いた別々のファイルに保存されます。画像に選択範囲をロードする と、PaintShop Pro は、明度、⿊以外のピクセル、不透明度のいずれかを基準として新しい選択範囲を作成します。

アルファ チャネルは選択範囲やマスクを保持するための画像のデータ格納領域です。アルファ チャネルとして選択範囲を保存すると きには、選択範囲は分割ファイルとしてではなく、画像の⼀部として格納されます。アルファ チャネルに格納された選択範囲とマス クは、画像の表⽰には影響を及ぼしません。

「PspImage」ファイル形式以外のファイル形式で画像を保存すると、アルファ チャネルは破棄されます。そのため、画像のマス ター データとして常に「PspImage」形式で保存しておくことが最もよい⽅法です。

「PspImage」 形式の画像のアルファ チャネルに選択範囲を保存すると、その選択範囲を同じ画像または他の画像にロードして使用 することができます。

アルファ チャネルに保存した選択範囲が必要なくなった場合、削除することができます。作業中の画像のアルファ チャネルのみを削 除することができます。

## **選択範囲をファイルに保存するには**

[編集] タブ

**1 [選択範囲] [選択範囲のロード/保存] [選択範囲をファイルに保存]** を選択して、[選択範囲をファイルに保存] ダイアログ ボックスを開きます。

選択範囲ファイルは、..Documents\Corel PaintShop Pro\2023\Selection の [選択範囲ファイル] グループ ボックスに表示さ れます。既定のフォルダを変更する場合や、他のフォルダを追加する場合は、**[選択範囲ファイル]** ドロップリストにある、**[ファ イルの場所]** ボタン [p をクリックします。

- 2 [ファイル名] ボックスに、選択範囲の名前を入力します。
- **3** "**保存**" をクリックします。

# **選択範囲をディスクからロードするには**

- **1 [選択範囲] [選択範囲のロード/保存] [ファイルからロード]** を選択します。 [ファイルからロード] ダイアログ ボックスが表示されます。 **[選択範囲]** グループ ボックスにはすべてのフォルダ内の選択範囲ファイルが表⽰されます。選択範囲を配置する既定のフォル  $\beta$ ーを変更するには、**[選択]** ドロップリストにある[**ファイルの場所]** ボタン [pd] をクリックします。
- **2 [選択]** ドロップリストから選択範囲を選択します。
- **3 [操作]** グループ ボックスで、次のいずれかのオプションを選択します。
	- **選択範囲の置き換え**
	- **現在の選択範囲に追加**
	- **現在の選択範囲から除外**
- **4 [選択範囲の作成元]** グループ ボックスで、次のいずれかのオプションを選択します。
	- **画像全体の明度**
	- **0 以外の値**
	- **画像の不透明度**
- **5 [ロード]** をクリックします。

# **アルファ チャネルに選択範囲を保存するには**

[編集] タブ

- **1 [選択範囲] [選択範囲のロード/保存] [選択範囲をアルファ チャネルに保存]** を選択します。 [選択範囲をアルファチャネルに保存] ダイアログ ボックスが表示されます。
- **2 [アルファ チャネル]** グループ ボックスにある、**[保存するファイル]** ドロップリストから画像を選択します。 画像に存在するアルファ チャネルはすべて、ドロップリストの下にあるプレビュー領域に表⽰されます。
- **3 [保存]** をクリックします。 選択範囲がアルファ チャネルに保存されます。

**⽬的**

選択範囲を他の画像のアルファ チャネルに保存する **[保存するファイル]** ドロップリストで画像名を選択し、**[保存]** をクリックします。

> **注意:** セカンド画像は、**[保存するファイル]** ドロップリストで 表示されるように、PaintShop Pro であらかじめ開いておく必 要があります。

新しいアルファ チャネルの既定の名前を変更する **[名前]** ボックスに新しい名前を入力します。

選択範囲を画像のキャンバスの左上に移動する **[キャンバスの左上に移動]** チェック ボックスをチェックしま す。

> **注意:** このオプションは、選択範囲が画像よりも⼤きいために キャンバスに表⽰されない場合に便利です。

#### **アルファ チャネルから選択範囲をロードするには** [編集] タブ

**1 [選択範囲] [選択範囲のロード/保存] [アルファ チャネルからロード]** を選択します。

[アルファ チャネルからロード] ダイアログ ボックスが表⽰されます。 -<br>選択範囲の周りの領域を透明か黒で表示する場合は、**[プレビュー]** グループ ボックスの **[透過表示の切り替え]** ボタン <mark>はな</mark> をク リックします。

- **2 [ロードするファイル]** ドロップリストでは、ロードするアルファ チャネルを含む画像のファイル名を選択します。 **注意︓** PaintShop Pro では、画像は、**[ロードするファイル]** ドロップリストで表⽰されるように、あらかじめ開いてある必要が あります。
- **3 [操作]** グループ ボックスで、次のいずれかのオプションを選択します。
	- **選択範囲の置き換え**
	- **現在の選択範囲に追加**
	- **現在の選択範囲から除外**

**[操作]** グループ ボックスのメッセージは、アルファ チャネルが現在の画像のキャンバスでどのような収まりになるかを表しま す。

**注意︓** もしアルファ チャネルが画像キャンバスに収まりきらなかったり、部分的に収まるだけの場合、**[キャンバスの左上に移 動]** チェック ボックスをチェックして、選択範囲を画像キャンバスに移動することができます。

- **4 [オプション]** グループ ボックスで、次のオプションを選択します。
	- **キャンバスの左上に移動**
	- **キャンバスに切り抜く**
	- **画像の反転**
- **5 [ロード]** をクリックします。

画像キャンバスの範囲を越える場所の選択範囲を切り抜く **[オプション]** グループ ボックスで、**[キャンバスに切り抜く]** チェック ボックスをチェックします。

元の選択範囲の外側のすべてを選択する **[オプション]** グループ ボックスで、**[画像の反転]** チェック ボックスをチェックします。

# **アルファ チャンネルを削除するには**

- **1 [画像] ▶ [アルファ チャネルの削除]** を選択します。 [アルファ チャネルの削除] ダイアログ ボックスが表⽰されます。
- **2 [アルファ チャネル]** グループ ボックスのドロップリストから、削除したいアルファ チャネルを選択します。 すべてのアルファ チャネルを削除する場合は、**[すべて削除]** チェック ボックスをチェックします。
- **3 [削除]** をクリックします。

# Corel<sup>®</sup> **PaintShop®Pro 2023**

# レイヤーを使用する

PaintShop Pro のレイヤーを使用すると、簡単に画像に要素を追加し、アーティスティック効果やイラストレーションを作成し、画 像を編集できます。レイヤーは、追加したり、削除したり、重なりの順序を変更したり、さまざまな方法でピクセルをブレンドしたり することができます。レイヤーは、結合しない限り、他のレイヤーに影響を及ぼさずに個別に編集できます。

このセクションでは以下のトピックについて説明します。

- [ページ 223 の 「レイヤーについて」。](#page-223-0)
- [ページ 226 の 「レイヤーを写真に使⽤する」。](#page-226-0)
- ページ 227 の 「レイヤーをイラストレーションに使用する」。
- ページ 228 の 「「レイヤー1 パレットを使用する」。
- [ページ 230 の 「レイヤーを作成する」。](#page-230-0)
- [ページ 231 の 「背景レイヤーを変換する」。](#page-231-0)
- [ページ 232 の 「レイヤーの削除とレイヤーの内容のクリア」。](#page-232-0)
- [ページ 232 の 「レイヤーを複製・コピーする」。](#page-232-1)
- [ページ 233 の 「レイヤの名前を変更する」。](#page-233-0)
- [ページ 233 の 「レイヤーを表⽰する」。](#page-233-1)
- [ページ 234 の 「レイヤーの検索」。](#page-234-0)
- ページ 234 の 「レイヤーを色で管理する」。
- [ページ 235 の 「画像の中でレイヤーの順序を変更する」。](#page-235-0)
- [ページ 235 の 「キャンバス上でレイヤーを移動する」。](#page-235-1)
- [ページ 235 の 「レイヤーをグループ化する」。](#page-235-2)
- [ページ 237 の 「レイヤーをリンクする」。](#page-237-0)
- [ページ 237 の 「レイヤーをブレンドする」。](#page-237-1)
- [ページ 240 の 「レイヤーの不透明度を設定する」。](#page-240-0)
- [ページ 240 の 「ラスタ レイヤーの透明な領域を保護する」。](#page-240-1)
- [ページ 241 の 「レイヤーを結合する」。](#page-241-0)
- ページ 243 の 「調整レイヤーを使用する」。
- [ページ 244 の 「レイヤー スタイルを使⽤する」。](#page-244-0)

# <span id="page-223-0"></span>**レイヤーについて**

PaintShop Pro で画像を作成またはインポートすると、1 画像につき、1 つのレイヤーがあります。このレイヤーには、作成または インポートした画像の種類に応じて、[背景]、[ラスター]、[ベクター]、[アートメディア] のいずれかのラベルが付けられます。写 真を開いたり、スキャンしたり、画⾯をキャプチャすると、このレイヤーには、[レイヤー] パレットで [背景] のラベルが付けられま す。

単純な補正やレタッチを⾏う場合は、画像にレイヤーを追加する必要はありません。ただし、画像を補正する前には、もう 1 つのレ イヤーを複製しておくのが良いでしょう。そうすることで、複製されたレイヤーに変更と適⽤し、元の画像をその元のレイヤーに維持 しておくことができるためです。テキストやその他素材とのコラージュを作成したり、複数の効果を使った写真合成を作成したりする ような複雑な作業を⾏う場合には、レイヤーを使⽤することをお勧めします。

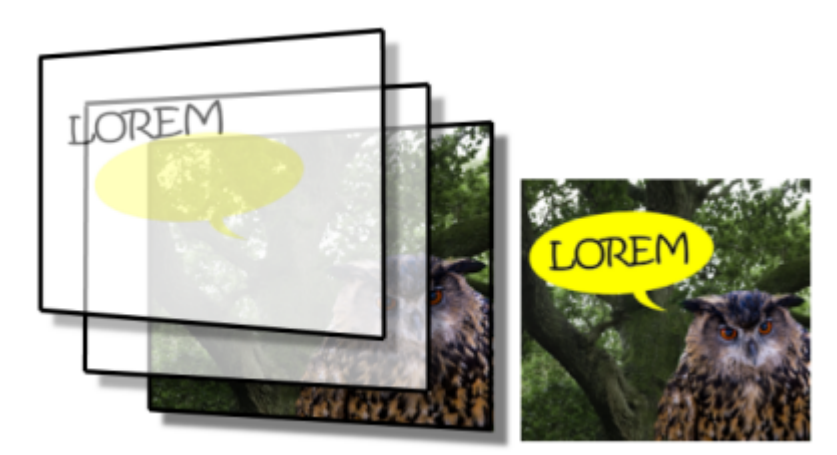

レイヤーは個別のシートのようなもので、これを組み合わせて最終的な作品を完成させます。

追加したレイヤーは、背景の上に重ねられた透明のシートとして表⽰されます。ブラシ ストローク、ベクター オブジェクト、テキス トを追加するに伴って、背景レイヤーが覆い隠されていきます。透明な領域を通して下位のレイヤーを⾒ることができます。複数のレ イヤーを重ねることにより、芸術的な作品、写真のコラージュや複雑なイラストレーションを制作できます。

レイヤーには、以下の 10 種類があります。背景、ラスター、ベクター 、アート メディア、マスク レイヤー、マスク、調整、グルー プ、フレーム、選択範囲、フロート選択範囲。フレーム レイヤーの詳細については[、173 ページの 「フレーム ツールで図形内に画](#page-173-0) [像を配置するには」](#page-173-0)を参照してください。選択範囲については、[201 ページの 「選択範囲を使う」を](#page-201-1)参照してください。

複数のラスター レイヤーを格納できるのは、 グレースケールと True Color (24 ビット) の画像だけです (ベクター レイヤーは非ラ スターベース レイヤーのみです)。新しいラスターベースレイヤーを 256 色インデックス画像などの別の色深度の画像に追加する と、PaintShop Pro は、レイヤー画像を 1600 万⾊へ⾃動的に変換します。

PaintShop Pro は最⼤で 500 のレイヤーに対応しています。ただし、実際に画像が格納することのできるレイヤーの数は、お使いの コンピューターで使⽤可能なメモリによって制限されます。

レイヤー グループを作成したり、選択範囲をレイヤーに変換したりできます。選択範囲をレイヤーに変換する方法については[、210](#page-210-0) [ページの 「選択範囲を移動、クリッピング、回転する」](#page-210-0)を参照してください。

#### **背景レイヤー**

背景レイヤー ┌┌ は、画像の一番下に位置するレイヤーです。PaintShop Pro にインポートした JPEG、GIF、または PNG 画像に は、このレイヤーが 1 つだけあり、[レイヤー] パレットでは「背景」と名前が付けられています。

背景 レイヤーにはラスター データが含まれており、ブレンド モードや不透明などのプロパティを変更すると、ラスター レイヤーに 変換されます。レイヤーは、ラスター レイヤーに変換しない限り、その重なり順などを変更することはできません。

背景レイヤーをレイヤー スタック内の上位に置く場合は、通常のラスター レイヤーに変換します。背景レイヤーの変換について は、[231 ページの 「背景レイヤーを変換する」を](#page-231-0)参照してください。

背景色を透過に指定して新しい画像を作成した場合、その画像には背景レイヤーは含まれず、一番下のレイヤーは、「ラスタ 1」とい う名前のラスタ レイヤーになります。このレイヤーは、レイヤーの重なり順の任意の位置に移動できます。また、不透明度やブレン ド モードを変更することもできます。

PaintShop Pro は、背景レイヤー以外のレイヤーで透過をサポートしています。透過領域のない画像を作成するには、単色の背景を 選択します。画像には、一番下のレイヤーとして背景レイヤーが含まれます。

透過領域のある新しい画像を作成するには、透明な背景を選択します。画像には、一番下のレイヤーとしてラスター レイヤーが含ま れます。詳細については、[63 ページの 「⽩紙のキャンバスから画像の作成を開始する」](#page-63-0) を参照してください。

#### **ラスター レイヤー**

ラスター レイヤー トー は、ラスター データのみを格納するレイヤーです。ラスター データは、格子状に配列されたピクセルと呼ば れる最⼩の要素で構成されます。それぞれのピクセルは特定の位置や⾊の情報を持っています。写真画像はラスター データでできて います。ラスター データを拡大表示すると、個々のピクセルが色の付いた四角いマス目であることがわかります。

ラスター レイヤーを使⽤すると、⾊調の微妙な変化を表すことができます。ツール、オプション、コマンドの中には、ラスター レイ ヤーにのみ適⽤されるものがあります。たとえば、ペイント ツールや効果の追加に使⽤されるコマンドは、ラスター レイヤーにしか 適用できません。ベクター レイヤーが選択されているときにラスター ツールを使用しようとすると、PaintShop Pro は、そのベク ター レイヤーをラスター レイヤーに変換するかどうかを確認するメッセージを表示します。

ラスター データおよびベクター データの詳細については[、347 ページの 「ラスタ オブジェクトとベクタ オブジェクトを理解す](#page-347-0) [る」](#page-347-0)を参照してください。

#### **ベクター レイヤー**

ベクター レイヤー  $\fbox{${\sf \begin{bmatrix} \leftarrow\end{bmatrix}$} $}$ は、ベクター (線分と図形)、ベクター テキスト、またはベクター グループのみで構成された レイヤーです。ベクター オブジェクトおよびベクター テキストは、直線、曲線、位置などの幾何学的な情報として記述されていま す。ベクター オブジェクトやベクター テキストの編集というのは、個々のピクセルではなく、そのような直線や曲線を編集するとい うことです。ベクター グラフィックおよびベクター テキストは、どのようなサイズまたは印刷解像度においても、明瞭感や細部が失 われることはありません。

ベクター レイヤーを使用して作成されたオブジェクトやテキストは簡単に編集できます。ベクター レイヤーについては、いかなる色 数の画像でも、複数のベクター レイヤーを格納することができます。それぞれのベクター レイヤーには、そのレイヤー上にある個々 のベクター オブジェクトがすべて含まれています。グループを展開または折りたたんで、個々のオブジェクトを表⽰することができ ます。詳細については、[229 ページの 「レイヤーを展開または折りたたむには」](#page-229-0) を参照してください。ベクター オブジェクトはそ れぞれのレイヤー グループから別のベクター グループに移動することができます。

ベクター オブジェクトをベクター以外のレイヤーに移動することはできません。ベクター オブジェクトはベクター レイヤー上に配 置されなければなりません。ラスター レイヤーが選択されているときにベクター オブジェクトを作成すると、PaintShop Pro は、選 択したラスター レイヤーのすぐ上にベクター レイヤーを作成します。

ラスター データおよびベクター データの詳細については[、347 ページの 「ラスタ オブジェクトとベクタ オブジェクトを理解す](#page-347-0) [る」](#page-347-0)を参照してください。

## **アート メディア レイヤー**

アート メディア レイヤー ■■ は、[アート メディア] ツールを使用すると自動的に作成されます。

新しい画像を作成する際には、アートメディア レイヤーを使用して画像を作成する方法を選択することができます。

アートメディア レイヤーは、ラスター レイヤーには変換できますが、ベクター レイヤーには変換できません。

#### **マスク レイヤー**

マスク レイヤー つ は、下位のレイヤーを部分的に隠したり表示するためのレイヤーです。マスク レイヤーとは、不透明度に変更 を加える調整レイヤーです。マスクを使⽤して、中⼼部が徐々に薄くなって被写体が現れる写真フレームなど、洗練された効果を作成 します。

マスク レイヤーを一番下のレイヤーにすることはできません。その他のレイヤーを削除することによってマスク レイヤーが一番下に なってしまうような場合、そのレイヤーを削除することはできません。

マスクの使用についての詳細は、249 ページの 「マスクを使用する」を参照してください。

#### **調整レイヤー**

補正レイヤーとは、下位のレイヤーの⾊調を調整するレイヤーです。それぞれの調整レイヤーと同じ補正を⾏うコマンドが [調整] メ ニューにありますが、そのコマンドとは異なり、調整レイヤーは画像のピクセル⾃体は変更しません。

調整レイヤーを画像の⼀番下に配置することはできません。その他のレイヤーを削除することによって調整レイヤーが⼀番下になって しまうような場合、そのレイヤーを削除することはできません。詳細については、[243 ページの 「調整レイヤーを使⽤する」](#page-243-0) を参 照してください。

# <span id="page-226-0"></span>**レイヤーを写真に使⽤する**

デジタル写真やスキャンした画像を開くと、その画像は背景レイヤーに表示されます。トリミング、色調補正、レタッチなど写真調整 機能の大部分は、使用にあたって、レイヤーを追加する必要はありません。ただし、レイヤーを追加すると、面白い効果が得られ、補 正も簡単になります。次の表に例を挙げます。

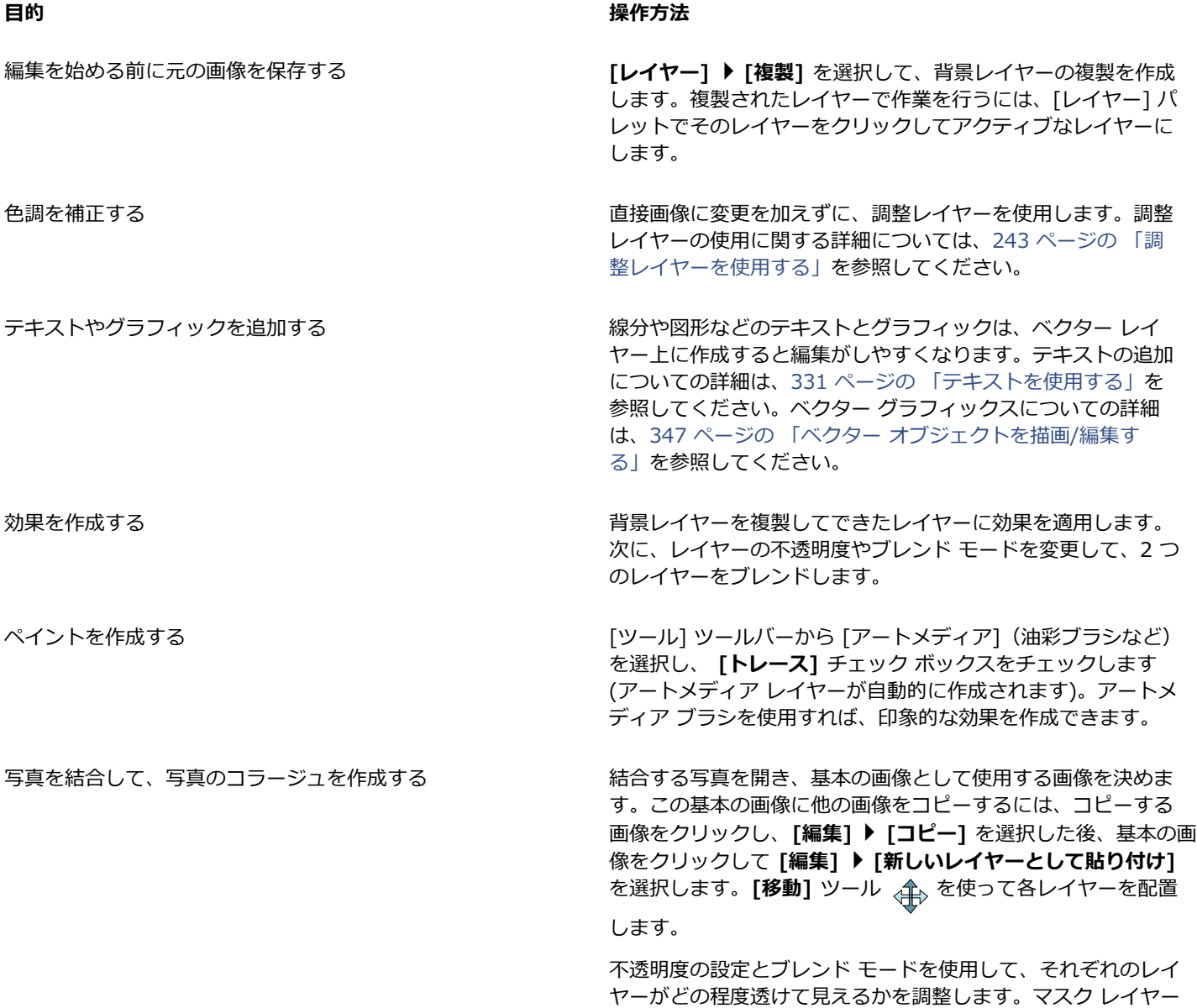

**目的 しょうきょう きょうしょう かんきょう かいきょう かいきょう かいきょう 操作方法** 

を使用して、レイヤーの一部分を隠したり、レイヤーの境界を ぼかしたりします。

パノラマ写真を作成する する ちょう ちょう うちの うちのは 境界付近が少しずつ重なり合うように一連の写真を撮影しま す。 パノラマ写真を表示するのに十分な大きさのキャンバスで画像 を作成して、それぞれの写真を別々のレイヤーにコピーしま す。1 つのレイヤーの不透明度を下げて、下のレイヤーが透け て見えるようにします。**[移動]** ツール <sub>〈牛〉</sub>を使って次のレイ ヤーのエッジを合わせます。すべてのレイヤーの位置を調整し たら、不透明度の設定を 100% に戻します。

# <span id="page-227-0"></span>**レイヤーをイラストレーションに使⽤する**

レイヤーはイラストレーションに使⽤する場合、⾮常に重要です。次の表に例を挙げます。

**目的 しょうきょう きょうしょう かんきょう かいきょう かいきょう かいきょう 操作方法** 変更を簡単にする そんな インスペン イースト さんあん 各構成要素を別々のレイヤー上に作成すると、編集作業が楽に なります。山中の高速道路をスピードを出して下ってくる車の イラストを例に説明します。この場合、車、ドライバー、高速 道路、山といった具合に要素を分解し、それぞれを別々のレイ ヤーに描きます。 詳細については、[230 ページの 「レイヤーを作成する」](#page-230-0) を参 照してください。 画像キャンバス上で複数のレイヤーをまとめて移動する 複数のレイヤーをまとめて移動するには、それらをリンクする かグループ化します。上の例で説明すると、⾞とドライバー をリンクした場合、⾞を動かすとドライバーも⼀緒に移動しま す。 詳細については、[237 ページの 「レイヤーをリンクする」](#page-237-0) を 参照してください。 グラフィック要素を編集する ねんじゃ インス こうしゃ 微調整や編集したいオブジェクトについて、ベクター レイヤー 上にベクター オブジェクトを作成します。 詳細については、[230 ページの 「レイヤーを作成する」](#page-230-0) を参 照してください。 ベクター オブジェクトにラスター専用のコマンドと効果を適用 する ベクター オブジェクトのラスター コピーを含む新しいレイヤー を作成します。それには、まずベクター レイヤーを複製し、そ れをラスター レイヤーに変換します。 ベクター レイヤーを非表 ⽰にして、ラスター レイヤー上で作業します。 レイヤーの複製の詳細については、[232 ページの 「レイヤー](#page-232-1) [を複製・コピーする」](#page-232-1)を参照してください。レイヤーを非表示 にする⽅法については、[234 ページの 「すべてのレイヤーの](#page-234-2) 表示/非表示を切り替えるには」を参照してください。

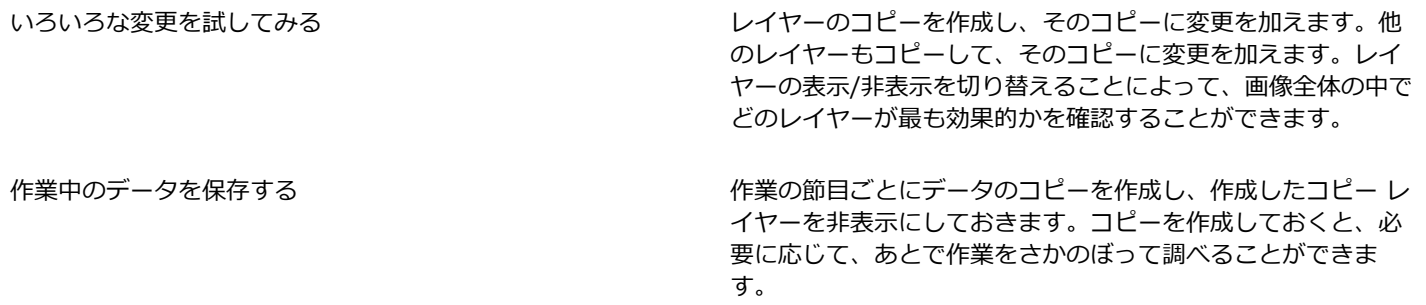

# <span id="page-228-0"></span>**[レイヤー] パレットを使⽤する**

[レイヤー] パレットには、画像内のすべてのレイヤーが一覧表示されます。このパレットでのレイヤーの順序は、その画像の中でレ イヤーがどのような順序で重なっているかを⽰しています。⼀番上のレイヤーが最初に表⽰され、⼀番下のレイヤーは最後に表⽰され ます。レイヤーの種類によって、レイヤー パレットでレイヤーが重なる順序を変更することができます。

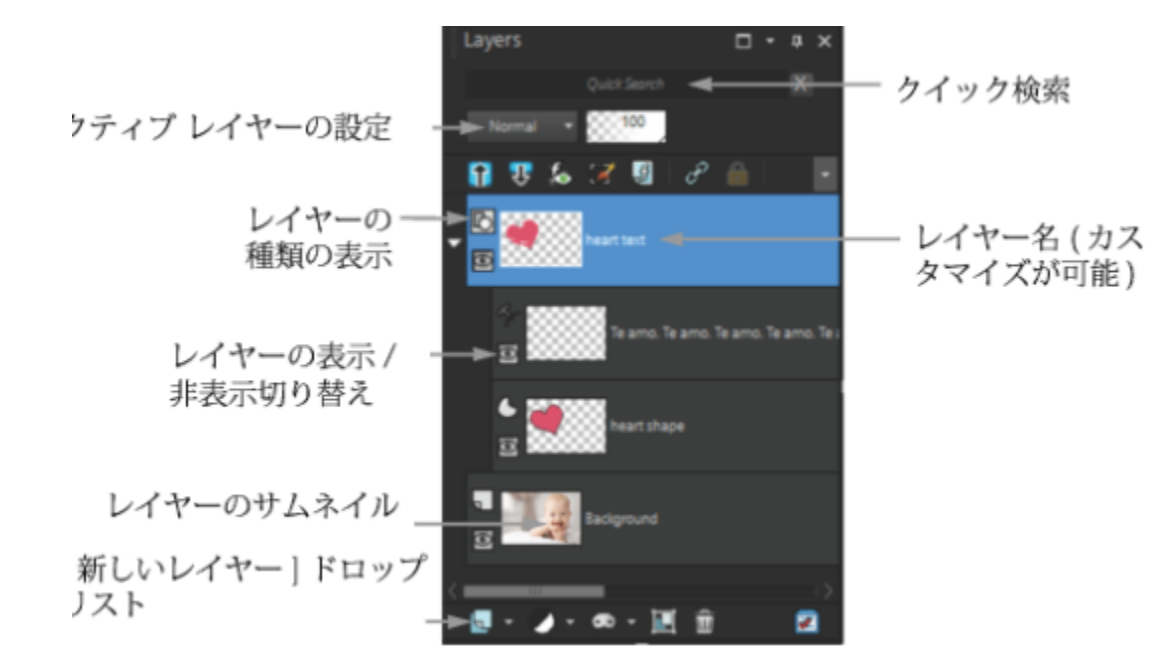

レイヤーの種類についは、[223 ページの 「レイヤーについて」を](#page-223-0)参照してください。

[レイヤー] パレット

レイヤー グループを作成すると、レイヤー パレットの管理が容易になります。また、レイヤーまたはグループをリンクして、[移動] ツールでそれらをまとめて移動することもできます。

既定では、レイヤーの内容を示すサムネイルの表示は、レイヤー名の左側に表示されます。サムネイルのサイズを設定したり、サムネ イルを非表示にしたりすることができます。既定では、アクティブなレイヤーの設定は、一番上のサムネイル プレビューの上に表示 されますが、これらの設定の外観は変更できます。レイヤー パレットの外観を変更する⽅法に関する詳細については[、229 ページ](#page-229-1) [の 「\[レイヤー\] パレットの外観を変更するには」](#page-229-1)を参照してください。

レイヤー パレットには、レイヤーとレイヤー グループの名前が表示されます。 パレットのレイヤー名はカスタマイズできます ( 前頁 の画面例を参照)。パレットには、レイヤーの種類 (背景、ラスター、ベクター、アートメディア、マスク、調整、グループ、選択範 囲、フロート選択範囲) も表示され、各レイヤーの表示/非表示を切り替えることができます。レイヤーの数が多すぎてパレットに一 度に表示できない場合は、右側のスクロール バーを使用して一覧を上下させることができます。

レイヤー パレット ツールバーは、新しいレイヤーの追加、レイヤーのグループ化と削除などのタスクのコントロールを含む、パレッ トの下のエッジに沿って配置され、環境設定するのに便利なボタンがあります。

レイヤー パレットの上部には、ブレンド モード、レイヤーの不透明度の変更、全てのレイヤーの折りたたみまたは展開、クイック検 索の表示、「選択範囲の編集] の有効化、[レイヤー効果] の表示、レイヤー同士のリンク、透過領域の保護、レイヤー スタイルへのア クセスなどを実⾏するコントロールがあります。

レイヤー パレットは、表示/非表示を切り替えたり、画面上の任意の位置に移動することができます。[レイヤー] パレットの移動、 ドッキング、ドッキング解除の詳細については、[32 ページの 「パレットを使う」](#page-32-0)を参照してください。

画像に複数のレイヤーが含まれている場合、作業を⾏うレイヤーを選択する必要があります。画像に対して⾏う作業は、選択したレイ ヤーにしか影響を及ぼしません (このレイヤーのことを「アクティブ レイヤー」 と呼びます)。⼀度に 1 つのレイヤーしか選択する ことができません。

[レイヤー] パレットは、フォルダーとサブフォルダーの「ツリー」 と同じようにレイヤーのコンポーネントを表⽰します。サブコン ポーネントを含む項目の前には、その項目が展開されているときは下向き矢印が、折りたたまれているときは右向き矢印が表示されま す。ベクター レイヤーやレイヤー グループを展開すると、サブコンポーネントの名前を確認できます。また、ベクター レイヤーや レイヤー グループを折りたたむと、[レイヤー] パレット内を移動しやすくなります。

#### [レイヤー] パレットの表示/非表示を切り替えるには [編集] タブ

**• [表示] ▶ [パレット] ▶ [レイヤー]** を選択します。 このコマンドは [レイヤー] パレットの表示/非表示を切り替えます。

# **レイヤーを選択するには**

[編集] タブ

• [レイヤー] パレットでレイヤーの名前をクリックします。

# <span id="page-229-0"></span>**レイヤーを展開または折りたたむには**

[編集] タブ

• レイヤーパレットで、次の表のタスクを実⾏します。

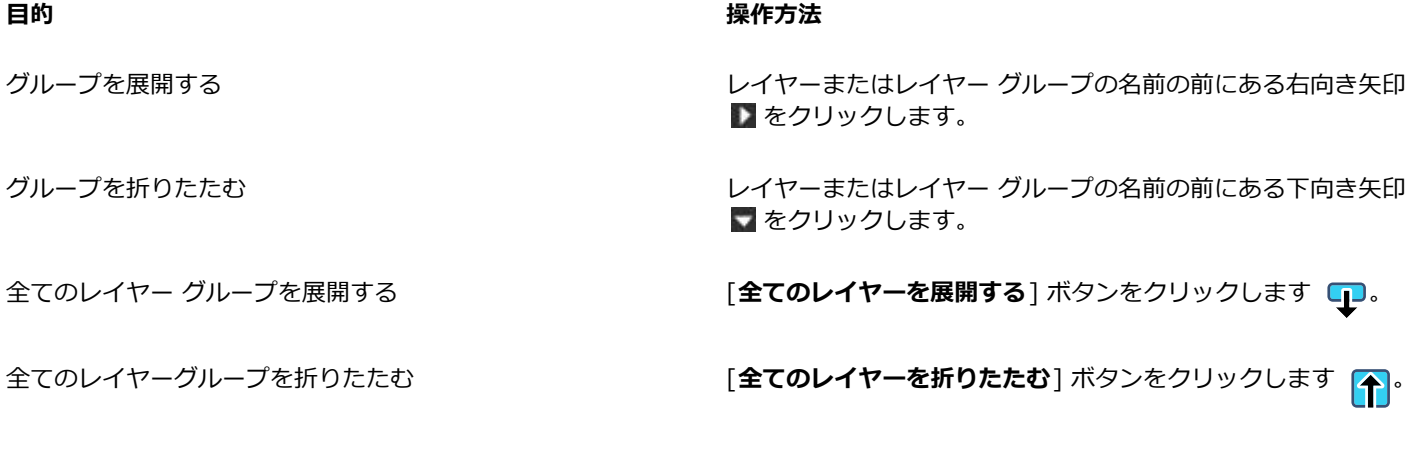

# <span id="page-229-1"></span>**[レイヤー] パレットの外観を変更するには**

- **1 [ファイル] [環境設定] [全般の設定]** を選択します。 [全般の設定] ダイアログ ボックスが表示されます。
- **2** ダイアログ ボックスの左ペインにある **[パレット]** を選択します。
- **3** 次の表に⽰す作業のいずれかを⾏って、**[OK]** をクリックします。

**目的 いっきょう かんきょう かんきょう かんきょう かんきょう 操作方法** サムネイルのサイズを変更する **[レイヤー パレット]** グループ ボックスで、**[パレット サムネイ ル]** チェック ボックスをチェックし、**[サイズ]** コントロールに 値を⼊⼒/設定します。(既定のサイズは 50 ピクセルです。) サムネイルを⾮表⽰にして、右ペインを表⽰する **[レイヤー パレット]** グループ ボックスで、**[パレット サムネイ ル]** チェック ボックスのチェックを外し、**[右側ペイン]** チェッ ク ボックスをチェックします。(アプリケーションの以前のバー ジョンでは、[レイヤー] パレットはこのように表示されていま した。) 右ペインのサイズを変更する そんな インスコン ファイン ファイヤー コパレットの右ペインが表示されている状態で、ペイ ン ポップアップ コントロールを横にドラッグします。 パレット上部にレイヤー設定を表⽰する **[レイヤー パレット]** グループ ボックスで、**[右側ペイン]** チェック ボックスのチェックを外します。

 $\bar{C}$ 

垂直方向の仕切り上向きの矢印が右を指しているときにクリックすると、右ペインを隠すことができます。矢印が左を指して いるときにコントロールをクリックすると、右ペインが元の表示に戻ります。

# <span id="page-230-0"></span>**レイヤーを作成する**

[レイヤー] パレットからレイヤーを作成できます。レイヤーを作成する場合は、レイヤーの種類、不透明度、ブレンド モードなどの プロパティを指定できます。このプロパティは、レイヤーを操作するときにも変更できます。選択範囲、ベクトル オブジェクト、ま たは他の画像からレイヤーを作成できます。

[テキスト] ツール、[アートメディア] ツール、またはベクター ドローイング ツール ([ペン] ツール、[図形] ツールなど) を使⽤す ると、レイヤーが⾃動的に作成されます。

また、既存のレイヤを結合してレイヤーを作成することもできます。詳しくは、[241 ページの 「レイヤーを結合する」](#page-241-0) を参照して ください。

# **[レイヤー] パレットからレイヤーを作成するには**

[編集] タブ

**1** [レイヤー] パレットで、新しいレイヤーを作成する位置の下になるレイヤーをクリックします。

**2** [レイヤー] パレットのツールバーにあるドロップリストからレイヤーの種類を選択します。

- **新しいラスター レイヤー**
- **新しいベクター レイヤー**
- **新しいアート メディア レイヤー**
- **新しいレイヤー グループ**
- **新しいマスク レイヤー**
- **新しい調整レイヤー**
- **3** レイヤー プロパティの有効なコントロールを調整します。
- **4 [OK]** をクリックします。

アクティブ レイヤーの上に新しいレイヤーが追加されます。新しいレイヤーには、レイヤーの種類と番号で名前が付けられます (「ベクター 1」など)。

E

レイヤーの名前変更の詳細については[、233 ページの 「レイヤの名前を変更する」](#page-233-0)を参照してください。

複数のラスター レイヤーを格納できるのは、グレースケールと True Color (24 ビット) の画像だけです (ベクター レイヤーは 非ラスターベース レイヤーのみです)。新しいラスターベースレイヤーを 256 色インデックス画像などの別の色深度の画像に 追加すると、PaintShop Pro は、レイヤー画像を 1600 万⾊へ⾃動的に変換します。

Ū₹

**Shift** キーを押したまま [新しいレイヤー] ドロップリストからオプションを選択すると、簡単にレイヤーを作成できます。

# **選択範囲からラスター レイヤーを作成するには**

[編集] タブ

• **[選択範囲] [選択範囲をレイヤーに変換]** を選択します。

新しいレイヤーは「変換した選択範囲」という名前になります。

Er

選択範囲をレイヤーに変換すると、特に選択範囲にアンチエイリアスを適用したり、境界をぼかしたときなどに、境界の周囲 のピクセルが含まれてしまう場合があります。選択範囲の境界をきれいにしてからコピーまたは変換する方法については[、212](#page-212-0) [ページの 「選択範囲を変更する」](#page-212-0)を参照してください。

 $\bar{C}$ 

**[編集] [コピー]** を選択し、次に **[編集] [新しいレイヤーとして貼り付け]** を選択して、ラスター レイヤーを作成すること もできます。新しいレイヤーの名前には、「ラスター 1」のように、「ラスター」と番号が含まれます。

#### **ベクター オブジェクトからベクター レイヤーを作成するには**

[編集] タブ

- **1** [ツール] ツールバーで **[ピック]** ツール を選び、1 つ以上のベクター オブジェクトを選択します。
- **2 [編集] [コピー]** を選択します。
- **3 [編集] [新しいレイヤーとして貼り付け]** を選択します。

#### **別の画像からレイヤーを作成するには**

[編集] タブ

- **1** 画像ウィンドウで、新しいレイヤー⽤にコピーする画像をクリックして、**[編集] [コピー]** を選択します。
- **2** 新しいレイヤーを貼り付ける画像をクリックして、**[編集] [新しいレイヤーとして貼り付け]** を選択します。 レイヤーは、2 番⽬の画像のキャンバスの中央に貼り付けられます。

Č₹

また、[レイヤー] パレットからレイヤーをドラッグして、画像の上にドロップすることもできます。

# <span id="page-231-0"></span>**背景レイヤーを変換する**

背景レイヤーに他のレイヤーと同じ機能を持たせたい場合は、背景レイヤーを通常のラスター レイヤーに変換することができます。 ラスター レイヤーは、透過に対応しており、任意の順序で重ねることができます。背景レイヤーの詳細については[、223 ページの](#page-223-0) [「レイヤーについて」](#page-223-0)を参照してください。

# **背景レイヤーを通常のラスター レイヤーに変換するには**

[編集] タブ

• **[レイヤー] [背景をレイヤーに変換]** を選択します。

 $\bar{C}$ 

また、レイヤーを右クリックして、**[背景をレイヤーに変換]** を選択することもできます。

# <span id="page-232-0"></span>**レイヤーの削除とレイヤーの内容のクリア**

画像からレイヤーを削除したり、レイヤーの内容をクリアすることができます。レイヤーの内容をクリアしても、レイヤー⾃体は画像 内に残ります。ラスター レイヤーヤベクター レイヤーは透明になり、背景レイヤーは現在選択されている背景の色やマテリアルで塗 りつぶされます。

# **レイヤーを削除するには**

[編集] タブ

**1** [レイヤー] パレットで、削除するレイヤーまたはレイヤー グループを選択します。 **2 [レイヤーの削除]** ボタン em をクリックします。

#### **目的**

レイヤー メニューから選択したレイヤーを削除する **[レイヤー] [削除]** を選択します。

選択したレイヤーを右クリックで削除する [レイヤー] パレットを右クリックし、**[削除]** を選択します。

選択したレイヤーをドラッグで削除する **[レイヤーの削除]** ボタンまでレイヤーをドラッグします。

# **レイヤーの内容をクリアするには**

[編集] タブ

- **1** [レイヤー] パレットで、内容をクリアするレイヤーの名前をクリックします。 レイヤーの外部で何も選択されていないように注意してください。
- 2 **[編集] ▶ [クリア]** を選択します。

C

**[Delete]** キーを押して、レイヤーの内容をクリアすることもできます。

# <span id="page-232-1"></span>**レイヤーを複製・コピーする**

画像内でレイヤーを複製できます。複製されたレイヤーを新しいレイヤーの作業の出発点として使用したり、元のレイヤーを残したま まで複製されたレイヤーに編集や効果を試すことができます。また、コピー アンド ペーストまたはドラッグしてレイヤーを他の画像 にコピーすることもできます。

#### **画像内でレイヤーを複製するには**

[編集] タブ

• 複製するレイヤーを選択して、**[レイヤー] [複製]** を選択します。 複製されたレイヤーは、選択したレイヤーのすぐ上に追加されます。

Ū₹

レイヤー名を右クリックして、**[複製]** を選択することもできます。

**[編集] [コピー]** を選択してレイヤーをコピーしてから、**[編集] [新しいレイヤーとして貼り付け]** を選択することもでき ます。

# **レイヤーを別の画像にコピーするには**

[編集] タブ

- **1** [レイヤー] パレットで、コピーするレイヤーを選択します。
- **2 [編集] [コピー]** を選択します。
- **3** レイヤーを貼り付ける画像を開きます。 画像にレイヤーがある場合は、レイヤーをクリックします。コピーされて貼り付けられたレイヤーは、選択したレイヤーの上に表 示されます。
- **4 [編集] [新しいレイヤーとして貼り付け]** を選択します。

キャンバスの中央にレイヤーが貼り付けられます。

# **レイヤーをコピーして他の画像にドラッグするには**

- 1 [編集] タブを選択し、両方の画像を開きます。
- 2 [レイヤー] パレットでコピーしたいレイヤーを一方の画像から他方の画像のタブヘドラッグし、他方の画像がアクティブになった ら **[レイヤー]** パレットの希望の位置にレイヤーを落とします。

Eí

画像間でレイヤーをドラッグするには **[編集]** タブが**タブ付きドキュメント** モード(**[ウィンドウ] [タブ付きドキュメン ト]**)になっている必要があります。

# <span id="page-233-0"></span>**レイヤの名前を変更する**

画像にレイヤーが追加されるにつれて、目的のレイヤーを探すのが困難になります。[レイヤー] パレットで目的のレイヤーを見つけ やすくするように、レイヤーの名前を変更することができます。

# **レイヤーの名前を変更するには**

[編集] タブ

- 1 [レイヤー] パレットで、名前を変更するレイヤーをクリックし、少し待ってからもう一度クリックします。 ボックス内で名前がハイライト表示されます。
- **2** ボックスに新しい名前を⼊⼒し、**Enter** キーを押します。

Cś

また、レイヤーをダブルクリックして、[レイヤーのプロパティ] ダイアログ ボックスを開き、**[名前]** ボックスに新しいレイ ヤー名を入力して、名前を変更することもできます。

# <span id="page-233-1"></span>**レイヤーを表⽰する**

画像内のレイヤー、レイヤー グループ、ベクター オブジェクトの表示/非表示を切り替えることができます。見えないレイヤーは画 像の中に残っていますが、非表示になっています。表示/非表示のレイヤーを反転することもできます。

# **レイヤーの表⽰/⾮表⽰を切り替えるには**

[編集] タブ

E

• 表示または非表示にするレイヤーに対して **「レイヤーの表示/非表示]** ボタンをクリックします。

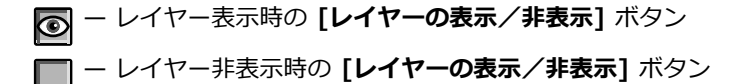

レイヤー グループを⾮表⽰にすると、グループ内のすべてのレイヤーも⾮表⽰になります。

Č₹

選択したレイヤーのみを表示するには、「レイヤー1 ▶ 「表示1 ▶ 「現在のレイヤーのみ1 を選択します。

#### <span id="page-234-2"></span>**すべてのレイヤーの表⽰/⾮表⽰を切り替えるには**

[編集] タブ

• 次の表にある作業を実⾏します。

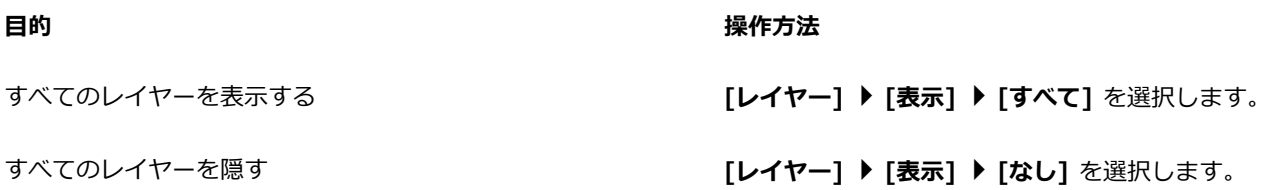

#### **表⽰/⾮表⽰のレイヤーを反転するには**

[編集] タブ

**• [レイヤー] ▶ [表示] ▶ [反転]** を選択します。

表示されていた項目はすべて非表示になり、非表示だったファイルはすべて表示されます。

# <span id="page-234-0"></span>**レイヤーの検索**

多くのレイヤーとレイヤーグループを含む複雑なプロジェクトの場合、[クイック検索] 機能を使⽤して、レイヤー名から特定のレイ ヤーを検索することができます。

# **レイヤー名でレイヤーを検索する**

- 1 レイヤーパレットで [クイック検索の表示/非表示] ボタン (2) をクリックして、パレット上部にクイック検索ボックスを表示し ます。
- **2** 検索語句を⼊⼒します。
- 検索語句に一致するレイヤーまたはサブレイヤーを除く、全てのレイヤーが非表示になります。
- **3 クイック検索**ボックスの [**X**] をクリックすると、検索結果が消去され、すべてのレイヤーが表⽰されます。

# <span id="page-234-1"></span>**レイヤーを⾊で管理する**

レイヤーやレイヤー グループに色数を指定することによって、[レイヤー] パレットを視覚的に管理することができます。色数は、レ イヤーまたはレイヤー グループの名前の左側にあるアイコンの背景色として表示されます。この色は画像自体には影響を及ぼしませ  $\mathcal{L}_{10}$ 

レイヤー グループでは、色数を特に指定していないレイヤーには、親レイヤーと同じ色が自動的に設定されます。あるレイヤー グ ループ内のすべてのレイヤーに同じ⾊数を使⽤し、その他のレイヤー グループのレイヤーに異なる⾊を使⽤することができます。

## **レイヤーのアイコンに強調⾊を設定するには**

- **1** [レイヤー] パレットでレイヤーをダブルクリックして、[レイヤーのプロパティ] ダイアログ ボックスを開きます。
- **2 [レイヤー パレットで強調表⽰する]** チェック ボックスをチェックします。
- **3** チェック ボックスの隣にあるカラー ボックスをクリックします。
- **4** ⾊を選択し、**[OK]** をクリックします。
- **5** [レイヤーのプロパティ] ダイアログ ボックスで **[OK]** をクリックします。 アイコンが色数を使用して表示されます。

 $\bar{C}$ 

最近使った色を選択するには、カラー ボックスを右クリックして色を選択します。

# <span id="page-235-0"></span>**画像の中でレイヤーの順序を変更する**

画像内でのレイヤーの順序によって、その画像の見え方は大きく変化します。画像内のレイヤーを再配置する場合は、[レイヤー] パ レットでレイヤーの重なり順を簡単に変更できます。レイヤーまたはレイヤー グループにベクター オブジェクトやグループ レイ ヤーなどのコンポーネントがある場合は、レイヤーまたはレイヤー グループの重なり順の位置を変更すると、すべてのコンポーネン トも⼀緒に移動します。

#### **レイヤーまたはレイヤー グループを移動するには**

[編集] タブ

• [レイヤー] パレットで、レイヤーまたはレイヤー グループを選択して、重なり順の新しい位置にドラッグします。 ドラッグすると、灰⾊の線によってレイヤーの位置が⽰されます。

Eŕ

レイヤーをドラッグすると、カーソルが手の形に変化します。カーソルがゼロ記号 へ になっている場合は、選択した項目を その位置に移動することができないことを意味します。

Ū₹

**[レイヤー] [順序]** を選択してから、オプションを選択しても、レイヤーやレイヤー グループを移動できます。

# <span id="page-235-1"></span>**キャンバス上でレイヤーを移動する**

画像のキャンバス内の任意の位置にレイヤー全体の内容を移動することができます。キャンバスの外側にレイヤーの⼀部がはみ出て も、その部分は失われません。レイヤーをキャンバス内に戻すか、キャンバスのサイズを大きくして隠れた部分を表示できます。詳細 については、[190 ページの 「キャンバスのサイズを変更する」](#page-190-0) を参照してください。

# **キャンバス上でレイヤーを移動するには**

- [編集] タブ
- **1** [レイヤー] パレットで、移動するレイヤーを選択します。
- **2** [ツール] ツールバーで、**[移動]** ツール <sub>∢∰</sub> をクリックします。
- **3** 画像内のレイヤーをドラッグして、希望の位置まで移動します。

**C⊱** 

**[ピック]** ツールでレイヤーを選択し移動することもできます 。

# <span id="page-235-2"></span>**レイヤーをグループ化する**

レイヤー グループを作成して、複数のレイヤーをまとめることができます。レイヤー グループを作成すると、以下が可能になりま す。

- [レイヤー] パレットを分かりやすく整理する
- 不透明度やブレンド モードなどのレイヤー プロパティを、グループ全体に適⽤する
- 調整レイヤーやマスク レイヤーの効果の適⽤範囲を、画像全体ではなく、アクティブ レイヤーを含むレイヤー グループ内のみに 制限する
- 重なり順の中で、グループ化したレイヤーをまとめて移動する
- 画像のキャンバス上でグループのレイヤーをまとめて移動する
- グループ内のすべてのレイヤーを削除する

ラスター/ベクター/アートメディア/マスク/調整レイヤーをレイヤー グループに⼊れることができます。レイヤー グループには、少 なくとも 1 つのレイヤーを⼊れる必要があります。また、レイヤー グループを⼊れることもできます。 これを「ネストされたグルー プ」 と呼びます。すべてのレイヤーをレイヤー グループから出すと、そのレイヤー グループは削除されます。

レイヤー グループの表⽰については[、229 ページの 「レイヤーを展開または折りたたむには」を](#page-229-0)参照してください。

#### **レイヤー グループを作成するには**

[編集] タブ

- **1** [レイヤー] パレットで、レイヤー グループに含める最初のレイヤーを選択します。
- **2** [レイヤー] パレットのツールバーにあるドロップリストから **[新しいレイヤー グループ]** を選択します。 レイヤー グループが作成され、選択したレイヤーがそのグループに入ります。既定では、そのレイヤー グループは「グループ」 に番号が付いた名前になります (例:「グループ 1」)。

**⽬的**

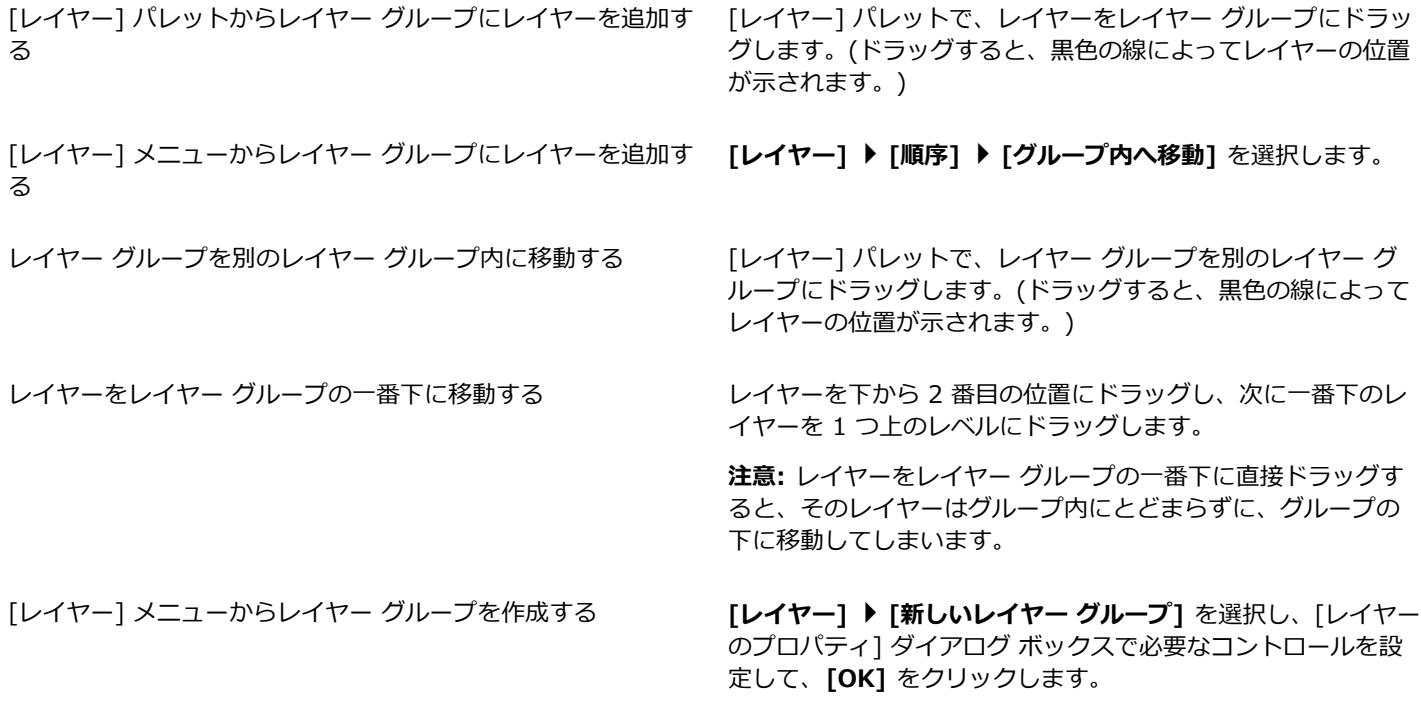

## **グループからレイヤーを削除するには**

[編集] タブ

• レイヤーをレイヤー グループの外の新しい場所にドラッグします。

**[レイヤー] [順序] [グループの外へ移動]** を選択して、レイヤーをグループから削除することもできます。

#### **レイヤーのグループを解除するには**

[編集] タブ

• グループ解除するレイヤー グループを選択して、**[レイヤー] [レイヤーのグループ解除]** を選択します。

 $\bar{C}$ 

# <span id="page-237-0"></span>**レイヤーをリンクする**

[移動] ツールで 1 つのレイヤーを移動させる場合、複数のレイヤーをリンクして画像のキャンバス上でまとめて移動させることがで きます。

グループ化したレイヤーをリンクすることによって、レイヤー グループ内のすべてのレイヤーをまとめて画像のキャンバス上で移動 させることができます。また、別のレイヤー グループから個々のレイヤーをリンクして、そのレイヤー グループの他のレイヤーを移 動せずに、リンクしたレイヤーを⼀緒に移動することもできます。

## **リンクすると、レイヤーの重なり順序は変わりますか?**

リンクしても、レイヤーの重なり順序は変わりません。画像キャンバス上で [移動] ツールを使⽤した動きに影響があるだけです。レ イヤーの重なり順序内でレイヤーをまとめて移動するには、レイヤーをグループ化します。重なり順序内でレイヤー グループを移動 すると、グループがリンクされているかどうかに関係なくすべてのレイヤーが移動します。

# **レイヤーをリンクするには**

[編集] タブ

• レイヤー パレットで、リンクするレイヤーを選択し、[**リンク/リンク解除]** ボタン *<sub>do</sub>p* をクリックします。

# **レイヤーのリンクを解除するには**

[編集] タブ

• レイヤーパレットで、リンクするレイヤーを選択して[レイヤーのリンク] ボタン dpg をクリックします。

リンク アイコンがレイヤーから削除されます。

# **レイヤー グループをリンクまたはリンクの解除をするには**

[編集] タブ

• [レイヤー] パレットで、リンクまたはリンクを解除するレイヤー グループを選択して、**[リンク/リンク解除グループ]** ボタン をクリックします。

リンクされたグループが選択されるとツールバのボタンがハイライトされます。リンク解除されたグループを選択するとボタンは ハイライトされません。

Ūξ

また、レイヤー グループをダブルクリックして、[レイヤーのプロパティ] ダイアログ ボックスを開き、**[リンクされたグルー プ]** チェック ボックスをチェックするかチェックを外して **[OK]** をクリックすることでも、レイヤー グループのリンク/リン ク解除を実⾏できます。

# <span id="page-237-1"></span>**レイヤーをブレンドする**

1 つのレイヤーのピクセルとやブレントする方法を変更することにより、面白い効果を生み出すことが できます。PaintShop Pro では、さまざまなブレンド モードが提供されています。既定では、画⾯上にはピクセルがブレンドされた 結果が表⽰されますが、個々のレイヤーは変更されていません。

レイヤーをブレンドする場合、各レイヤーは [標準] というブレンド モードで混ざり合います。これは、選択したレイヤーの不透明度 に基づいてピクセルをブレンドするモードです。選択したレイヤーは、下位のすべてのレイヤーとブレンドされます。すぐ下にあるレ イヤーとだけブレンドされるわけではありません。

ブレンド モードに加えて、レイヤーのブレンド範囲を設定できます。既定では、ブレンド モードはすべてのピクセルに対して適用さ れます。ブレンド範囲は、ブレンド モードによって影響が及ぶピクセルを制限します。ブレンド範囲は、明るさやカラー チャネルに 基づいて不透明度を設定します。これにより、選択したレイヤーから落ちる⾊と、その他の透けて⾒える⾊が決まります。

昏

**[レイヤー]** パレットの **[ブレンドモード]** ドロップリストにあるオプションを選択してポインターを乗せると、すばやくレイ ヤー ブレンドをプレビューできます。

# **ブレンド モードについて**

下の表は、それぞれのブレンド モードについて説明したものです。

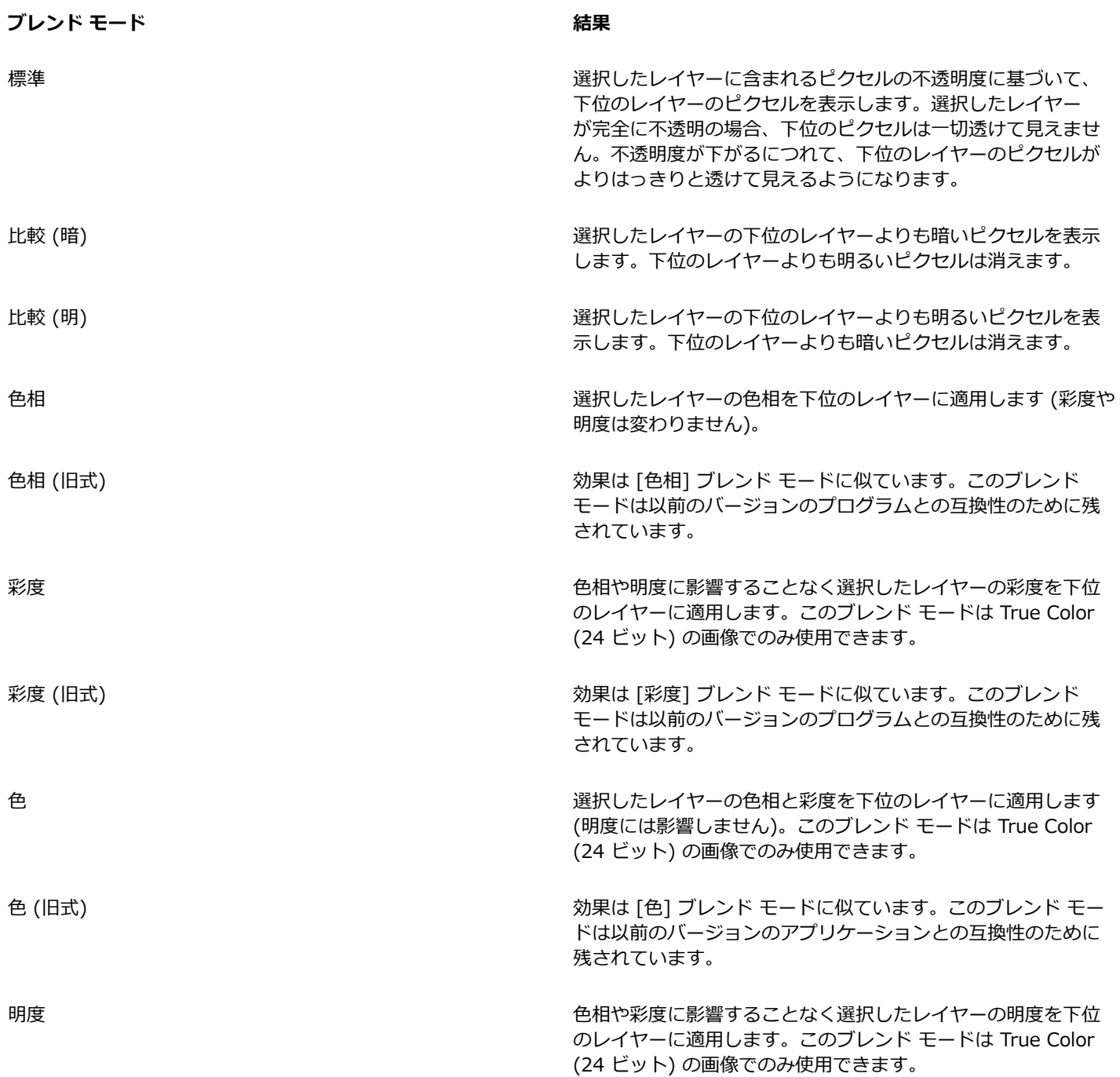

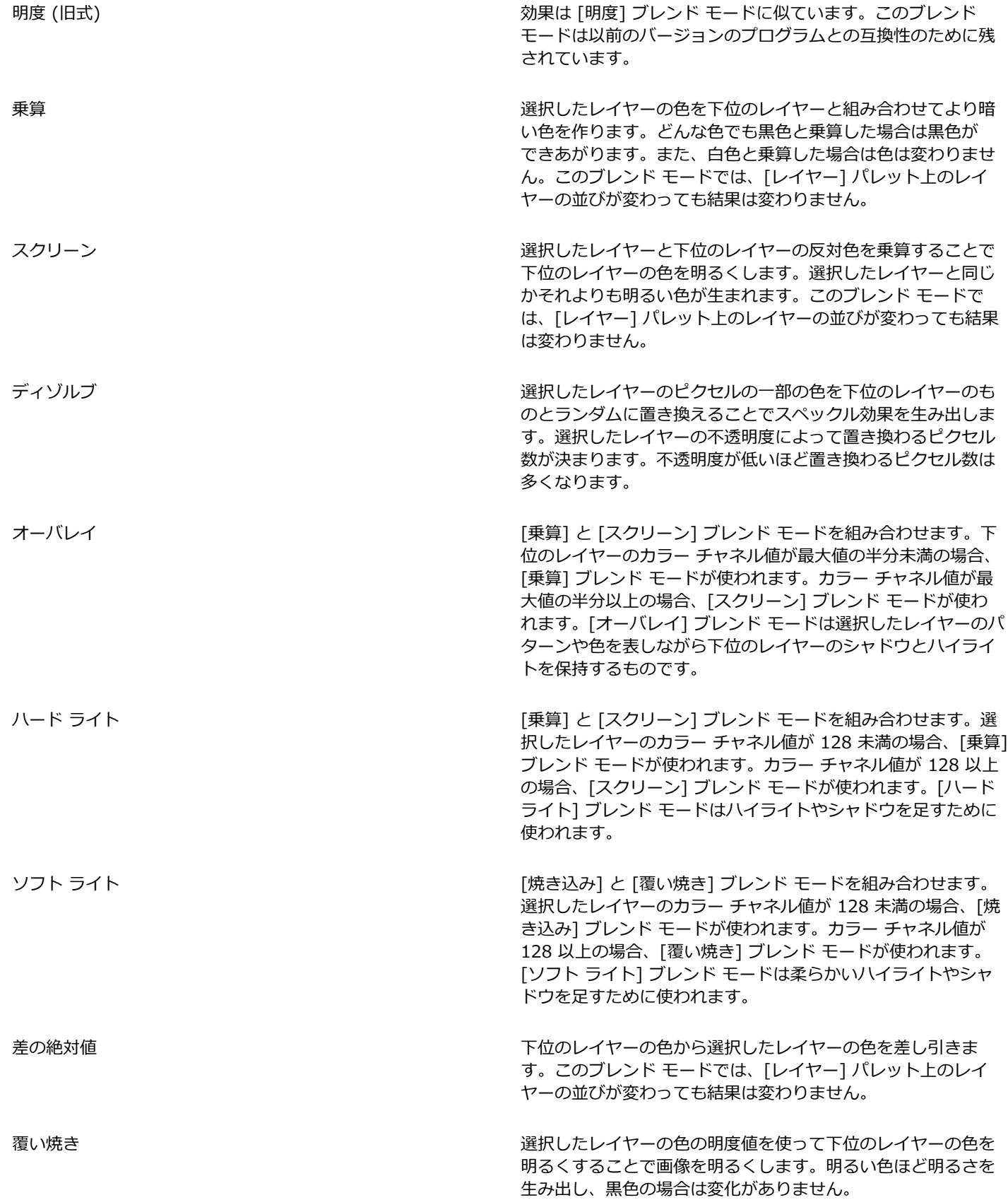

焼き込み フランス スタックス スタックス おもの ついだん 選択したレイヤーの明度値を使って下位のレイヤーの明度を減 らすことで画像を暗くします。

除外 [差の絶対値] ブレンド モードと似ていますが、よりソフトな効 果を生みます。 [除外] ブレンド モードでは、 [レイヤー] パレッ ト上のレイヤーの並びが変わっても結果は変わりません。

#### **レイヤーのブレンド範囲を設定するには**

[編集] タブ

- **1** [レイヤー] パレットでレイヤーをダブルクリックして、[レイヤーのプロパティ] ダイアログ ボックスを開きます。
- **2 [ブレンド範囲]** タブをクリックします。
- **3** [ブレンド条件] ドロップリストから、レイヤーをブレンドする際に使⽤するチャネルを選択します。 **[グレー チャネル]** を選択すると、レイヤーの明度の値に基づいて不透明度が決定されます。**[⾚チャネル]**、**[緑チャネル]**、**[⻘ チャネル]** のいずれかを選択すると、それぞれの⾊の値に基づいて不透明度が決定されます。
- **4** 上向きの⽮印をドラッグして、不透明度を 100% に設定します。 たとえば、レイヤーの明度が 43 と 126 の間で不透明度を 100% に設定して、最も明るい領域と最も暗い領域で不透明度を低下 させることができます。
- 5 下向きの矢印をドラッグして、不透明度を 0% に設定します。
- **6 [OK]** をクリックします。

# <span id="page-240-0"></span>**レイヤーの不透明度を設定する**

レイヤーの不透明度を既定の 100% (完全に不透明) から 0% (完全に透明) の間でいろいろと変更することによって、さまざまな効 果を作り出します。レイヤーが部分的に透過の場合、下位のレイヤーが透けて見えます。

レイヤー グループの不透明度を変更することもできます。

[レイヤー] パレットの [不透明度] の設定は、各レイヤーの不透明度を決定します。レイヤー全体の不透明度と個々のピクセルの不透 明度は互いに独⽴しています。たとえば、不透明度が 50% のレイヤーに不透明度が 50% のピクセルがある場合、そのピクセルは 25% の不透明度で表⽰されます。そのレイヤーが 50% の不透明度のレイヤー グループ内にある場合、そのピクセルは 12.5% の不 透明度で表示されます。

#### **レイヤーの不透明度を設定するには**

[編集] タブ

- **1** [レイヤー] パレットで、レイヤーまたはレイヤー グループを選択します。
- 2 [不透明度] スライダー **2000 125 をドラッグして希望の割合に合わせます。**

また、レイヤーをダブルクリックし、[レイヤーのプロパティ] ダイアログ ボックスで **[不透明度]** の設定を変更し、**[OK]** を クリックして、レイヤーの不透明度を設定することもできます。

# <span id="page-240-1"></span>**ラスタ レイヤーの透明な領域を保護する**

データを持つラスターレイヤーの特定の領域にのみツールや効果を適用するには、[透過領域の保護] 機能を使用します。この機能を 使用すると、透過領域が保護されますので、この領域に対して色を塗る、効果を適用する、クリップボードから貼り付けるなどの変更 を⾏うことはできません。

**重要︕** [透過領域の保護] 機能は、ラスター レイヤーに対してのみ使⽤することができます。ベクター、アートメディア、調整、マス ク、グループ レイヤーの透過領域を保護することはできません。背景レイヤーは透過に対応していません。

C₹

#### **ラスター レイヤーの透過領域をロックまたロック解除するには**

[編集] タブ

• [レイヤー] パレットで、レイヤーを選択して **[ロック/ロック解除]** ボタン Androp をクリックします。

透明領域がロックされると、[ロ**ック/ロック解除]** ボタンがレイヤーに表示されます。ボタンをもう一度クリックすると、透明領 域の保護が解除されます。レイヤーの保護が解除されると、レイヤー上のアイコンが消えます。

# ⊆≼

レイヤーをダブルクリックして [レイヤーのプロパティ] ダイアログ ボックスを開き、**[透明領域の保護]** チェック ボックスを チェックするかチェックを外して、**[OK]** をクリックすることでも、透過領域を保護または保護を解除することができます。

# <span id="page-241-0"></span>**レイヤーを結合する**

画像内のレイヤーを結合する操作は、画像を「フラットにする」ともいいます。画像内のすべてのレイヤーを結合するか、選択したレ イヤーだけを結合することができます。レイヤーを結合すると、その画像の処理に必要なメモリの容量が減少します。レイヤーはブレ ンド モードに従って結合され、ベクター データとベクター テキストはラスター データに変換され、背景レイヤーの透過領域は白色 に置き換えられます。

既存ののレイヤーを結合して新しいレイヤーを作成することもできます。

JPEG、GIF、TIF など多くのファイル形式では、複数のレイヤーからなる画像をサポートしていません。これらの形式で画像を保存 する場合、PaintShop Pro では、すべてのレイヤーが 1 つの背景レイヤーに結合されます。「PSD」形式 (Photoshop) で保存した 場合、ラスター レイヤーと調整レイヤーは保持しますが、ベクター レイヤーとアートメディア レイヤーはラスター レイヤーに変換 されます。

下の表は、各種のレイヤーがどのように結合されるかを説明したものです。

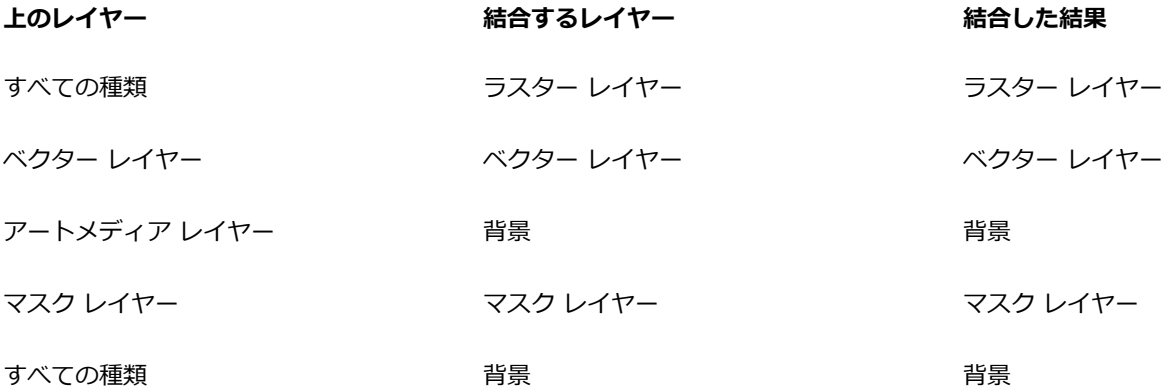

**重要︕** レイヤーを結合する前に、元の「PspImage」 形式のファイルのバックアップを取るようにしてください。レイヤー結合後 は、レイヤーを個別に編集することはできなくなります。

#### **2 つのレイヤーを結合するには**

[編集] タブ

- 1 [レイヤー] パレットで、結合するレイヤーの 1 つがもう一方のレイヤーのすぐ上にあることを確認します。
- **2** 上のレイヤーを選択します。
- **3 [レイヤー] [結合] [1 つ下と結合]** を選択します。

Ū₹

すべてのレイヤーを結合するには、**[レイヤー] [結合] [すべて結合]** を選択します。

## **選択したレイヤーを結合するには**

- **1** レイヤーパレットで、結合するレイヤーを選択します。 連続していないレイヤーを選択するには、**Ctrl** キーを押しながらクリックします。
- **2 [レイヤー] [結合] [選択マージ]** を選択します。

Č₹

選択したレイヤの 1 つを右クリックし、[**結合**] [**選択マージ**] を選択し、選択したレイヤーを結合することもできます。

#### **選択したレイヤーを新規レイヤーに結合するには**

- **1** レイヤーパレットで、新規レイヤーに結合するレイヤーを選択します。 連続していないレイヤーを選択するには、**Ctrl** キーを押しながらクリックします。
- **2 [レイヤー] [結合] [新しいレイヤーへ選択マージ]** を選択します。

# Č₹

選択したレイヤの1つを右クリックし、[**結合**] [**新しいレイヤーへ選択マージ**] を選択すると、選択したレイヤーを新規レイ ヤーと結合することもできます。

# **表⽰しているすべてのレイヤーを結合するには**

[編集] タブ

1 [レイヤー] パレットで、結合しない各レイヤーの **[レイヤーの表示/非表示]** ボタン <sub>◎</sub> をクリックして非表示にします。

レイヤーを非表示にすると、**[レイヤーの表示/非表示]** ボタンが ┏━┓に変わります。

**2 [レイヤー] [結合] [表⽰しているレイヤー]** を選択して、表⽰されているすべてのレイヤーを 1 つのラスター レイヤーに結 合します。

Eŕ

表⽰されていないレイヤーには影響を与えません。結合されたレイヤーは、元のレイヤーの透過情報を保持したまま、アク ティブ レイヤーの位置に表示されます。

選択したレイヤーがグループに属する場合、そのグループ内の表示されているレイヤーだけが結合されます。レイヤー グルー プが非表示に設定されている場合 (グループ内のすべてのレイヤーが非表示になります)、そのグループ内のレイヤーは一切結 合されません。

#### **表示しているレイヤーを新規レイヤーに結合するには**

**1** レイヤーパレットで、[レイヤーの表示/非表示] ボタン |◎ をクリックし、結合しない各レイヤーを非表示にします。

レイヤーを非表示にすると、**[レイヤーの表示/非表示]** ボタンが ┏━┓に変わります。

2 [**レイヤー**] ▶ [結合] ▶ [**表示しているレイヤーの結合**] を選択し、表示しているレイヤーから新規レイヤーを作成します。

# **グループ内のすべてのレイヤーを結合するには**

- **1** [レイヤー] パレットで、結合するレイヤー グループまたはグループ内のレイヤーを選択します。
- **2 [レイヤー] [結合] [グループの結合]** を選択して、グループ内のすべてのレイヤーを 1 つのラスター レイヤーに結合しま す。

# <span id="page-243-0"></span>**調整レイヤーを使用する**

補正レイヤーとは、下位のレイヤーのピクセルは直接変更せずに下位のレイヤーの⾊調を調整するレイヤーです。調整レイヤーを追加 することで、さまざまな⾊補正や補正の組み合わせを試すことができます。調整レイヤーを⾮表⽰、削除、編集することもできます。

調整レイヤーは、下位にあるすべてのレイヤーに影響を与えます。レイヤー グループに調整レイヤーが⼊っている場合、調整レイ ヤーはグループ内の下位にあるレイヤーにのみ影響を与えます。下位のレイヤーに影響を与えずに調整レイヤーを 1 つのレイヤー にのみ適用したい場合は、1つのレイヤーからなるレイヤー グループを作成してから、そのレイヤーの上に調整レイヤーを追加しま す。レイヤー グループのそのレイヤーだけに適⽤されます。

#### **調整レイヤーを追加するには**

[編集] タブ

- **1** [レイヤー] パレットでレイヤーをクリックします。 追加された調整レイヤーは、選択したレイヤーの上に表示されます。
- **2** [レイヤー] パレット下部のツールバールバーにあるドロップリストから、**[新しい調整レイヤー]** を選択し、調整レイヤーの種類 を選択します。 ダイアログ ボックスが表示され、プレビュー領域には、変更前、変更後の画像が表示されます。

設定をリセットして既定値に戻すには、**[設定のロード]** ドロップリストから **[既定]** を選択します。

- **3 [調整]** タブをクリックし、調整レイヤーのコントロールを設定します。
- **4 [OK]** をクリックします。

Č₹

**[レイヤー] [新しい調整レイヤー]** を選択して、調整レイヤーを追加することもできます。

調整レイヤーをダブルクリックし、[プロパティ] ダイアログ ボックスで **[既定値に戻す]** ボタン red をクリックすることでも 既定値にリセットできます。

# **調整レイヤーのオーバレイを表示/非表示にするには**

[編集] タブ **• [レイヤー] ▶ [オーバレイの表示]** を選択します。

Ū₹

[レイヤー] パレットで、[**ハイライトマスク部分]** ボタン <sub>(○っ)</sub> をクリックすることで、調整レイヤーのオーバレイの表示/非表 ⽰を切り替えられます。

# **調整レイヤーを編集するには**

[編集] タブ

**1** [レイヤー] パレットで、編集する調整レイヤーの名前をダブルクリックします。

[レイヤーのプロパティ] ダイアログ ボックスが表示されます。

- 2 [調整] タブをクリックし、色調補正に関する設定を行います。
- **3 「全般1** タブをクリックして、レイヤーの名前、ブレンド モード、不透明度などの、一般的なレイヤーのプロパティを変更しま す。
- **4 [オーバレイ]** タブで、オーバレイの⾊と不透明度を調整します。 既定のオーバレイは⾚みがかった、不透明度が 50% のマスクのようなレイヤーです。
- **5 [OK]** をクリックします。

C₹

また、**[レイヤー] [プロパティ]** を選択して、[レイヤーのプロパティ] ダイアログ ボックスを開くこともできます。

# <span id="page-244-0"></span>**レイヤー スタイルを使⽤する**

[レイヤーのプロパティ] ダイアログ ボックスの **[レイヤー スタイル]** タブ領域を使⽤すると、各種の効果を単独で使⽤したり、組み 合わせて使⽤することができます。この機能を使⽤すると、視覚的に⾯⽩くクリエイティブな効果をリアルタイムでレイヤーに作成で きるだけでなく、効果を適⽤する前に微調整することもできます。レイヤー スタイル機能には、反射効果、アウター グロウ効果、縁 取り効果、エンボス効果、インナー グロウ効果、ドロップ シャドウ効果の 6 種類があります。

これらの効果を別々のレイヤーに適用し、結果となるファイルをレイヤー対応ファイル形式 (PspImage など) で保存すると、元の画 像は編集されないままそのレイヤーに残ります。この意味で、レイヤー スタイルは調整レイヤーに似ています。ただし、レイヤー ス タイルは下位のキャンバスには適⽤されず、個々のレイヤーの境界線のみに適⽤される点が異なっています。

いくつかのレイヤー スタイルが適⽤されたレイヤーをサイズ変更すると、効果は縦横の⽐率を維持したままサイズ変更されます。

レイヤー スタイルは、ラスター レイヤーとベクター レイヤーにのみ適⽤できます。

一部のレイヤー スタイルは (ドロップ シャドウなど) はレイヤー データの外側に適用されます。 レイヤーに透過領域が含まれていな い場合、⼀部のレイヤー スタイルは⾒えません。

レイヤー スタイルの設定を保存し、同じプロジェクトの異なるレイヤー 間でレイヤー スタイルをコピー & ペーストすることができ ます。これにより、異なるレイヤーのテキストやオブジェクト間で同じドロップ シャドウ、またはグロウ、反射効果を手軽に適用で きるようになります。

#### **[レイヤー] チェック ボックスはどのように使⽤しますか。**

このチェック ボックスにチェックを入れると、効果が適用されたレイヤー データが表示されます。 チェック ボックスのチェックを 外すと、レイヤー データがオフになり、効果のみが表⽰されます。**[レイヤー]** チェック ボックスのチェックを外した場合、元のレ イヤー データはマスクが適⽤されたように機能します。

#### **チェック ボックスの順序に意味はありますか。**

はい。目的に合った結果を得るには、特定の順序で効果を組み合わせる必要があります。たとえば、元のオブジェクトの一番上にド ロップ シャドウ効果を適⽤することはないでしょうし、ドロップ シャドウ効果の下にアウター グロウ効果を適⽤することもないで しょう。したがって、反射効果を⼀番上に配置し、次にアウター グロウ効果、縁取り効果と続けます。ドロップ シャドウ効果は最後 に適用されます。

#### **効果を適⽤したレイヤーを編集すると何が起きますか。**

ベクター レイヤーに新しいテキストまたは図形を追加して編集したり、[ブラシ] ツールを使⽤してラスター レイヤーを編集しても、 それらのレイヤーに以前に適⽤した効果は、加えた変更にも適⽤されます。

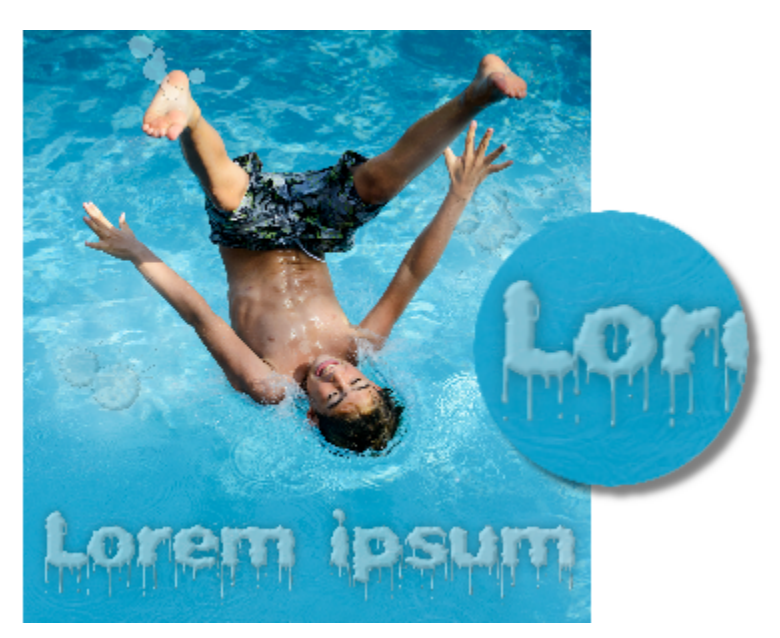

レイヤー スタイルの例

# **反射レイヤー スタイルを適⽤するには**

[編集] タブ

- 1 レイヤーをクリックし、[レイヤー スタイル] ボタン <br をクリックします。
- **2** [レイヤーのプロパティ] ダイアログ ボックスで、**[レイヤー スタイル]** タブをクリックします。
- **3** 効果がリストされたグループ ボックスで、**[反射]** チェック ボックスにチェックを⼊れます。 [変更後] ペインが更新されて、初期状態の反射効果が表⽰されます。実際の画像に変更を適⽤してプレビューするには、**[画像の プレビュー]** チェック ボックスにチェックを⼊れます。 **注意︓** 反射効果では、表⽰されている画像キャンバスの範囲を超えてデータが作成される場合があるため、キャンバスを拡⼤しな いと効果全体を確認できないことがあります。
- **4 [サイズ]** スライダーをドラッグすると、元のレイヤー データと⽐較して、どの程度の速度で反射がフェードするかを設定できま す。
- **5** 反射の全体的な明るさの強度を設定するには、**[不透明度]** スライダーをドラッグします。
- **6** ⾚い [反射距離] コントロール線をドラッグすると、⽔平軸を設定できます。すべてのレイヤー データは、この⽔平軸を中⼼とし て反射されます。
- **7 [OK]** をクリックします。

C€

レイヤー スタイル設定を保存して、いつでも別のレイヤーに適⽤することができます。設定の保存と適⽤の詳細について は、452 ページの「設定を作成/使用する」を参照してください。

# **アウター グロウ レイヤー スタイルを適⽤する**

[編集] タブ

- 1 レイヤーをクリックし、[レイヤー スタイル] ボタン <br />
をクリックします。
- **2** [レイヤーのプロパティ] ダイアログ ボックスで、**[レイヤー スタイル]** タブをクリックします。
- **3** 効果がリストされたグループ ボックスで、**[アウター グロウ]** チェック ボックスにチェックを⼊れます。

[変更後] ペインが更新されて、初期状態のアウター グロウ効果が表示されます。実際の画像に変更を適用してプレビューするに lt、**[画像のプレビュー]** チェック ボックスにチェックを入れます。 **注意︓** アウター グロウ効果では、表⽰されている画像キャンバスの範囲を超えてデータが作成される場合があるため、キャンバ スを拡⼤しないと効果全体を確認できないことがあります。

**4 [サイズ]** スライダーをドラッグして、レイヤー データの外側にどの程度グロウを広げるかを設定します。

5 [**不透明度**] スライダーをドラッグして、グロウの明るさの強さと表示/非表示を設定します。

**6** レインボー カラー ピッカーで、グロウの⾊をクリックします。現在の⾊がカラー ピッカーの下の列に表⽰されます。

**7 [OK]** をクリックします。

Ū₹

レイヤー スタイル設定を保存して、いつでも別のレイヤーに適⽤することができます。設定の保存と適⽤の詳細について は、452 ページの「設定を作成/使用する」を参照してください。

#### **縁取りレイヤー スタイルを適⽤するには**

[編集] タブ

- 1 レイヤーをクリックし、[レイヤー スタイル] ボタン <) をクリックします。
- **2** [レイヤーのプロパティ] ダイアログ ボックスで、**[レイヤー スタイル]** タブをクリックします。
- **3** 効果がリストされたグループ ボックスで、**[縁取り]** チェック ボックスにチェックを⼊れます。 [変更後] ペインが更新されて、初期状態の縁取り効果が表⽰されます。実際の画像に変更を適⽤してプレビューするには、**[画像 のプレビュー]** チェック ボックスにチェックを入れます。
- **4 [サイズ]** スライダーをドラッグして、レイヤー データの外縁から縁取りの範囲までの距離を設定します。
- 5 [不透明度] スライダーをドラッグして、縁取りの明るさの強さと表示/非表示を設定します。
- 6 2 次元の光線コントロール Q をドラッグして、効果に適用する光の方向と距離を設定します。
- **7** レインボー カラー ピッカーで、縁取りの⾊をクリックします。現在の⾊がカラー ピッカーの下の列に表⽰されます。

**8 [OK]** をクリックします。

Ūξ

レイヤー スタイル設定を保存して、いつでも別のレイヤーに適⽤することができます。設定の保存と適⽤の詳細について は、452 ページの「設定を作成/使用する」を参照してください。

#### **エンボス レイヤー スタイルを適⽤する**

[編集] タブ

- 1 レイヤーをクリックし、[レイヤー スタイル] ボタン <br />
をクリックします。
- **2** [レイヤーのプロパティ] ダイアログ ボックスで、**[レイヤー スタイル]** タブをクリックします。
- **3** 効果がリストされたグループ ボックスで、**[エンボス]** チェック ボックスにチェックを⼊れます。 [変更後] ペインが更新されて、初期状態のエンボス効果が表示されます。実際の画像に変更を適用してプレビューするには、[画 **像のプレビュー]** チェック ボックスにチェックを入れます。
- **4 [サイズ]** スライダーをドラッグして、レイヤー データの外縁からエンボスの範囲までの距離を設定します。
- 5 [不透明度] スライダーをドラッグして、エンボスの明るさの強さと表示/非表示を設定します。
- 6 2 次元の光線コントロール ♀ をドラッグして、効果に適用する光の方向と距離を設定します。

**7 [OK]** をクリックします。

C₹

レイヤー スタイル設定を保存して、いつでも別のレイヤーに適⽤することができます。設定の保存と適⽤の詳細について は[、452 ページの 「設定を作成/使⽤する」](#page-452-0)を参照してください。

## **インナー グロウ レイヤー スタイルを適⽤する**

- 1 レイヤーをクリックし、[レイヤー スタイル] ボタン <) をクリックします。
- **2** [レイヤーのプロパティ] ダイアログ ボックスで、**[レイヤー スタイル]** タブをクリックします。
- **3** 効果がリストされたグループ ボックスで、**[インナー グロウ]** チェック ボックスにチェックを⼊れます。

[変更後] ペインが更新されて、初期状態のインナー グロウ効果が表示されます。実際の画像に変更を適用してプレビューするに lt、**[画像のプレビュー]** チェック ボックスにチェックを入れます。

- **4 [サイズ]** スライダーをドラッグして、レイヤー データの内側にどの程度グロウを広げるかを設定します。
- 5 **「不透明度**】スライダーをドラッグして、グロウの明るさの強さと表示/非表示を設定します。
- **6** レインボー カラー ピッカーで、グロウの⾊をクリックします。現在の⾊がカラー ピッカーの下の列に表⽰されます。

**7 [OK]** をクリックします。

Ū₹

レイヤー スタイル設定を保存して、いつでも別のレイヤーに適⽤することができます。設定の保存と適⽤の詳細について は、452 ページの「設定を作成/使用する」を参照してください。

# **ドロップ シャドウ レイヤー スタイルを適⽤するには**

[編集] タブ

- 1 レイヤーをクリックし、[レイヤー スタイル] ボタン <br />
をクリックします。
- **2** [レイヤーのプロパティ] ダイアログ ボックスで、**[レイヤー スタイル]** タブをクリックします。

**3** 効果がリストされたグループ ボックスで、**[ドロップ シャドウ]** チェック ボックスにチェックを⼊れます。 [変更後] ペインが更新されて、初期状態のドロップ シャドウ効果が表示されます。実際の画像に変更を適用してプレビューする には、**[画像のプレビュー]** チェック ボックスにチェックを⼊れます。 **注意︓** ドロップ シャドウ効果では、表⽰されている画像キャンバスの範囲を超えてデータが作成される場合があります (特に、 背景レイヤーと同じサイズのレイヤーの場合)。このような場合は、キャンバスを拡⼤すると、効果全体を確認できます。

- **4 [サイズ]** スライダーをドラッグして、レイヤー データとシャドウの間の距離を設定します。 サイズを増加すると、シャドウにより多くのぼかしがかかります。
- 5 [不透明度] スライダーをドラッグして、シャドウの明るさの強さと表示/非表示を設定します。
- 
- 6 2 次元の光線コントロール Q をドラッグして、効果に適用する光の方向と距離を設定します。
- **7** レインボー カラー ピッカーで、シャドウの⾊をクリックします。現在の⾊がカラー ピッカーの下の列に表⽰されます。
- **8 [OK]** をクリックします。
- C₹

レイヤー スタイル設定を保存して、いつでも別のレイヤーに適⽤することができます。設定の保存と適⽤の詳細について は、452 ページの 「設定を作成/使用する」を参照してください。

#### **レイヤー データの表⽰/⾮表⽰を調整するには**

[編集] タブ

1 効果が適用されたレイヤーをクリックして、[レイヤースタイル] ボタン ●● をクリックします。

注意: レイヤー データの表示/非表示を変更しても、レイヤーに適用された効果の表示/非表示は変更されません。

**2** [レイヤーのプロパティ] ダイアログ ボックスで、**[レイヤー スタイル]** タブをクリックします。

**3** 効果がリストされたグループ ボックスで、**[レイヤー]** チェック ボックスにチェックを⼊れます。 [変更後] ペインが更新されて、ボックスにチェックが入れられた効果が表示されます。実際の画像に変更を適用してプレビューす るには、**[画像のプレビュー]** チェック ボックスにチェックを⼊れます。 [不透明度] スライダーをドラッグして、レイヤー データの光の強さと表示/非表示を設定します。

- **4** レイヤー データの表⽰/⾮表⽰をオフにするには、**[レイヤー]** チェック ボックスのチェックを外します。
- **5 [OK]** をクリックします。

## **レイヤー効果を表⽰/⾮表⽰にするには**

- **1** [レイヤー] パレットで、効果が適⽤されたレイヤーをクリックします。
- 2 **[レイヤー効果の表示/非表示]** ボタン [37] をクリックして効果の表示/非表示を切り替えます。

効果が見えるときは、レイヤー効果のアイコン <sub>して</sub> がレイヤーに表示されます。効果が非表示のときはとアイコンが消えます。

# **レイヤー スタイルをコピーして貼り付けるには**

- **1 [レイヤー]** パレットで、スタイルをコピーしたいレイヤーを右クリックし、**[レイヤースタイルをコピーする]** を選択します。
- **2 [レイヤー]** パレットで、コピーしたスタイルを貼り付けたいレイヤーを右クリックし、 **[レイヤースタイルを貼り付ける]** を選択 します。

# $Corel<sup>®</sup>$ **PaintShop®Pro 2023**

# <span id="page-249-0"></span>マスクを使用する

PaintShop Pro でマスクを使用すると、レイヤーの一部を隠したり表示したりできます。また、レイヤー間をフェードさせたり、そ の他の特殊効果を適⽤したりできます。

このセクションでは以下のトピックについて説明します。

- [ページ 249 の 「マスクについて」。](#page-249-1)
- [ページ 249 の 「マスクを表⽰する」。](#page-249-2)
- [ページ 250 の 「マスクを作成する」。](#page-250-0)
- [ページ 253 の 「マスクを削除する」。](#page-253-0)
- [ページ 253 の 「マスクを編集する」。](#page-253-1)
- [ページ 254 の 「マスクをロードする」。](#page-254-0)
- [ページ 256 の 「マスクを保存する」。](#page-256-0)

# <span id="page-249-1"></span>**マスクについて**

マスクは、画像のレイヤーを部分的に覆い隠すグレースケールのラスター レイヤーです。完全に不透明な、あるいはさまざまな透明 度を持つマスクで覆い隠します。あるレイヤーが別のレイヤーに溶け込んでいくような表現などの特殊効果を実現することができま す。たとえば、写真の被写体の周囲をマスクで覆い隠したり、ホームページの素材として、背景に溶け込むようなメニュー バーを作 成するのに使⽤することができます。

マスクのピクセルは 256 階調のグレーを表示し、それぞれの陰影が不透明度、つまりマスクのレベルに対応しています。白色のピク セルの部分には下位のレイヤーが表⽰されて、⿊⾊のピクセルの部分はマスクで覆い隠されます。グレーのピクセルの部分は、その濃 さに対応した不透明度のマスクで覆われます。

画像やレイヤー グループの⼀番下にマスク レイヤーを置くことはできません。マスク レイヤーが、(レイヤー グループではなく) 最 も上の階層にある場合、下位にあるすべてのレイヤーに対してマスクが適用されます。レイヤー グループにマスク レイヤーが入って いる場合、そのグループ内の下位のレイヤーにのみ、マスクが適⽤されます。

# <span id="page-249-2"></span>**マスクを表示する**

マスク オーバレイが保護された領域上に表示されるので、マスクで覆われている領域とマスクで覆われていない領域を簡単に区別す ることができます。マスク オーバレイは赤い透明のシートです。領域のマスクの透明度を調整すると、これに応じてこの領域に表示 されるマスクのオーバレイの⾚⾊の濃さが変化します。

マスクにペイントや変更を⾏うと、その結果がオーバレイに反映されます。

画像を編集する間は、マスク レイヤーを隠したり表⽰したりできます。

# **マスクのオーバレイを表⽰/⾮表⽰にするには**

[編集] タブ

• [レイヤー] パレットで、パレットの右上隅の [**マスク領域をハイライト]** ボタン <sub>(2.9</sub> をクリックします。

オーバーレイが表⽰されると、このボタンがハイライト表⽰されます。

 $\subseteq\leq$ 

**[レイヤー] [オーバレイの表⽰]** を選択しても、マスク オーバレイを表⽰または⾮表⽰にすることができます。

# **マスクの表⽰⾊と透明度を変更するには**

[編集] タブ

- **1** [レイヤー] パレットで、マスク レイヤーの名前を右クリックしてから、**[プロパティ]** を選択します。
- **2 [オーバレイ]** タブをクリックします。
- 3 **[オーバレイの色]** 領域をクリックして、色を選択します。
- **4 [不透明度]** スライダーをドラッグして、不透明度のレベルを設定します。
- **5 [OK]** をクリックします。

# **マスクの表⽰/⾮表⽰を切り替えるには**

[編集] タブ

• [レイヤー] パレットの **[レイヤーの表⽰/⾮表⽰切り替え]** ボタンをクリックします。

**┌ | ー [レイヤーの表示/非表示]** ボタン (マスクの表示時)

— **[レイヤーの表示/非表示]** ボタン (マスクの非表示時)

# <span id="page-250-0"></span>**マスクを作成する**

画像ファイルをディスクから読み込む⽅法でも、画像からマスクを作成することができます。他の画像のマスクとして画像を使⽤する と、PaintShop Pro はマスクをグレースケール画像として適⽤します。元の画像は変更されません。また、PaintShop Pro にあらか じめ⽤意されているサンプル マスクのいずれかをカスタマイズして、マスクを作成することもできます。

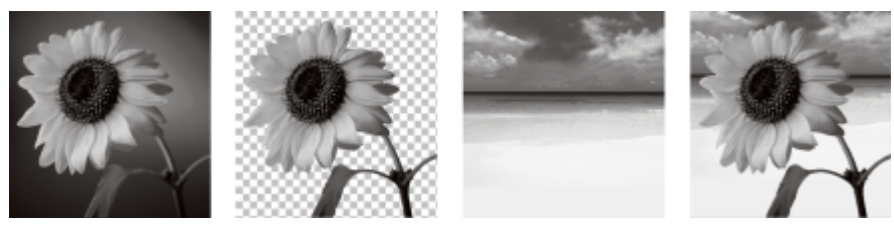

画像をマスクとして使⽤した例

選択範囲を使用して、選択範囲を表示、非表示にするマスクを作成することができます。このマスクを土台に、アーティスティック効 果を作成できます。

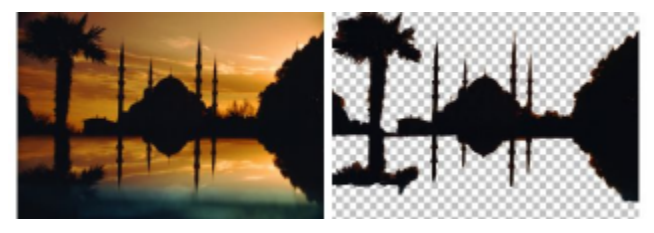

選択範囲をマスクとして使用した例

また、最初に画像を RGB、HSL、CMYK のチャネルに分割して、チャネルからマスクを作成することもできます。PaintShop Pro は 各 チャネルにグレースケール画像を作成します。 以上の 3 つのチャネル画像のいずれかを使用して、元の画像または別の画像のマス クを作成することができます。

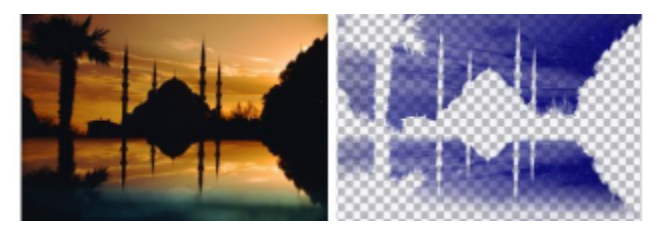

グレースケールのチャネルをマスクとして使⽤した例

# **マスク レイヤーを作成するには**

[編集] タブ

- **1** [レイヤー] パレットで、マスクを適⽤するレイヤーを選択します。
- **2 [レイヤー] [新しいマスク レイヤー]** を選択して、次のいずれかのオプションを選択します。
- **[すべて表示]** 下位のピクセルをすべて表示します。
	- **[すべて隠す]** ̶ 下位のピクセルをすべて隠します。

#### **可能な操作**

画像の上でマスクを表⽰する [レイヤー] パレットで、**[マスク領域をハイライト]** ボタン ●● をクリックします。

印刷時またはオンラインでの画像の表示状態を確認する(透過 グリッドやマスク オーバレイは表⽰しない)

**[表示] ▶ [パレット] ▶ [オーバービュー ウィンドウ]** を選択し ます。

マスクを適用したレイヤーの順序を変更する インタン アイヤーコパレットでマスク レイヤーをドラッグして、目的の 位置に移動します。

> 下位のすべてのレイヤーにマスク レイヤーを適用させるには、 マスク レイヤーをドラッグして、レイヤー グループから一番上 の階層に移動します。

Eŕ

画像をペイントして、下位のレイヤーの部分を表示することができます。マスクの編集については[、253 ページの 「マスク](#page-253-1) [を編集する」](#page-253-1)を参照してください。

レイヤーの重なり⽅については[、235 ページの 「画像の中でレイヤーの順序を変更する」](#page-235-0)を参照してください。

## **画像からマスクを作成するには**

- **1** マスクとして使⽤する画像を開きます。
- **2** [レイヤー] パレットで、マスクを適⽤するレイヤーを選択します。
- **3 [レイヤー] [新しいマスク レイヤー] [画像から]** を選択して、[画像からマスクを作成] ダイアログ ボックスを開きます。
- **4 [作成元画像]** ドロップリストを開いて画像を選択します。
- **5 [マスクの作成元]** グループ ボックスで、以下のいずれかのオプションを選択します。
- **[画像全体の明度]** ̶ ピクセルの明度に基づいてマスクの不透明度を決定します。明度が⾼いピクセルほど、不透明度の低いマ スクになり、明度が低いピクセルほど、不透明度の⾼いマスクになります。不透明度が 0% のピクセルは、不透明度が 100% のマスクになってレイヤーを完全に覆い隠します。
- **[0 以外の値]** グラデーションなしでマスクを適⽤します。1 から 255 までの不透明度を持ったピクセルは、⽩⾊のピクセルと 。<br>して扱われます。 不透明度が 0% のピクセルは、黒色のピクセルとして扱われます。不透明度が 0% のピクセルは、不透明度 が 100% のマスクになってレイヤーを完全に覆い隠します。
- **[画像の不透明度]** 画像の不透明度に基づいてマスクの透明度を決定します。不透明度が 100% のピクセルからは不透明度が 0% のマスク、不透明度が 50% のピクセルからは不透明度が 50% のマスク、不透明度が 0% のピクセルからは不透明度が 100% のマスクがそれぞれ作成されます。

マスクの不透明度を反転する場合は、**[マスク データを反転する]** チェック ボックスをチェックします。

#### **6 [OK]** をクリックします。

Eř

マスク レイヤーと選択していたレイヤーが新しいレイヤー グループに追加されます。マスク レイヤーは、選択していたレイ ヤーにしか適⽤されません。

マスクの編集については[、253 ページの 「マスクを編集する」](#page-253-0)を参照してください。

Ū₹

画像の上でマスクを表示するには、[レイヤー] パレットで **[マスク領域をハイライトにする]** ボタン <sub>(の)</sub> をクリックします。

下位のすべてのレイヤーにマスク レイヤーを適⽤させるには、マスク レイヤーをドラッグして、レイヤー グループから [レイ ヤー] パレットの⼀番上の階層に移動します。

#### **選択範囲からマスクを作成するには**

[編集] タブ

- **1 [選択]** ツール 、**[⾃由選択]** ツール 、または **[マジックワンド]** ツール を使って、レイヤー上で選択を遂⾏します。
- **2** 次のいずれかの操作を⾏います。
	- 選択範囲をマスクするには、**[レイヤー] [新しいマスク レイヤー] [選択範囲を隠す]** を選択します。
	- 選択範囲以外をマスクするには、[レイヤー] ▶ [新しいマスク レイヤー] ▶ [選択範囲を表示] を選択します。

#### **その他の可能な操作**

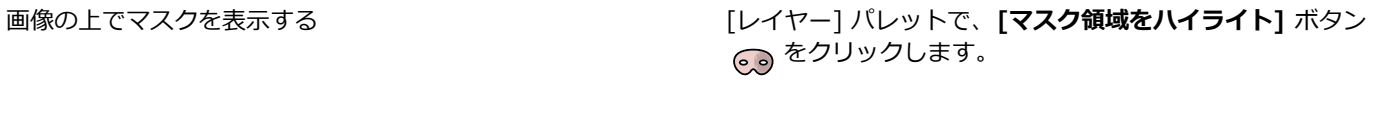

マスク レイヤーを下位のすべてのレイヤーに適⽤する [レイヤー] パレットでマスク レイヤーをドラッグして、レイ ヤー グループから⼀番上の階層に移動します。

Eŕ

マスクレイヤーを背景に適⽤すると、背景は⾃動的にラスターレイヤーに変換されます。

マスク レイヤーと選択していたレイヤーが新しいレイヤー グループに追加されます。マスク レイヤーは、選択していたレイ ヤーにしか適⽤されません。

マスクの編集の詳細については[、253 ページの 「マスクを編集する」](#page-253-0)を参照してください。

#### **チャネルからマスクを作成するには**

[編集] タブ

**1 [画像] [チャネル分割]** を選択して、次のいずれかを選択します。

#### • **RGB に分割**

- **HSL に分割**
- **CMYK に分割**
- **2** マスクを作るグレースケール画像を選択します。
- **3 [レイヤー] [新しいマスク レイヤー] [画像から]** を選択して、[画像からマスクを作成] ダイアログ ボックスを開きます。
- 4 [作成元画像] ドロップリストから、マスクに使用するチャネルを選択します。
- **5 [マスクの作成元]** グループ ボックスで、**[画像全体の明度]** のオプションを選択します。

マスク データの不透明度を反転する場合は、**[マスク データを反転する]** チェック ボックスをチェックします。

**6 [OK]** をクリックします。 マスク レイヤーと選択していたレイヤーが新しいレイヤー グループに追加されます。マスク レイヤーは、選択していたレイヤー にしか適⽤されません。

#### **可能な操作**

画像の上でマスクを表⽰する [レイヤー] パレットで、**[マスク領域をハイライト]** ボタン 。。をクリックします。

マスク レイヤーを下位のすべてのレイヤーに適⽤する [レイヤー] パレットでマスク レイヤーをドラッグして、レイ ヤー グループから⼀番上の階層に移動します。

E

マスクの編集については[、253 ページの 「マスクを編集する」](#page-253-0)を参照してください。

カラー チャネルの詳細については[、257 ページの 「⾊やマテリアルを使⽤する」](#page-257-0)を参照してください。

# **マスクを削除する**

画像からマスクを削除したり、マスクを下位のレイヤーと結合してからマスク レイヤーを削除することができます。ただし、いった んマスクと下位のレイヤーとを結合すると、レイヤーと分けてマスクを編集することができなくなります。

#### **マスクを削除するには**

[編集] タブ

- **1** [レイヤー] パレットで、マスク レイヤーの名前を右クリックしてから、**[削除]** を選択します。 マスクを下位のレイヤーと結合するかどうかを確認するメッセージが表示されます。
- **2** 次のいずれかを選択します。
	- **[はい]** レイヤーを結合して、マスク レイヤーを削除します。
	- **[いいえ]** 下位のレイヤーに影響を与えずに、マスク レイヤーを削除します。

C₹

また、**[レイヤー] [削除]** を選択しても、マスクを削除できます。

# <span id="page-253-0"></span>**マスクを編集する**

画像内の一部の領域だけをマスクで隠したり、半透明のマスクを作成することもできます。たとえば、描画ツールを使用して何かの形 をしたマスクを作成したり、グラデーションで塗りつぶすことによってマスクを半透明にすることができます。

マスクの透明度を反転させると、黒と白を入れ替えて、グレーの陰影には反対の色 (最大値 (255) から現在の値を引いたもの) を割り 当てることができます。

グラデーション、パターン、テクスチャのマスクを使用して、面白い効果を実現することができます。グラデーション マスクは、画 像が徐々に消えていく効果を使用して、完全に隠されるピクセルから透明になるピクセルまで、画像の中にさまざまな透明度を与えま す。パターン マスクやテクスチャ マスクは、画像全体を通した繰り返しパターンで画像の不透明度に変動を持たせます。

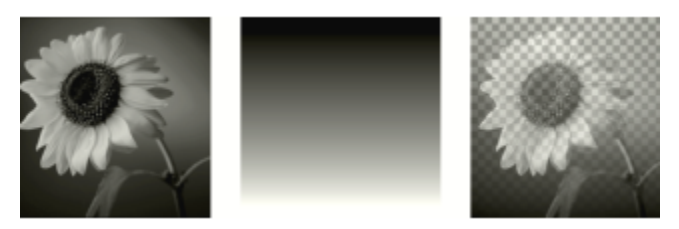

グラデーションのマスクを使用する

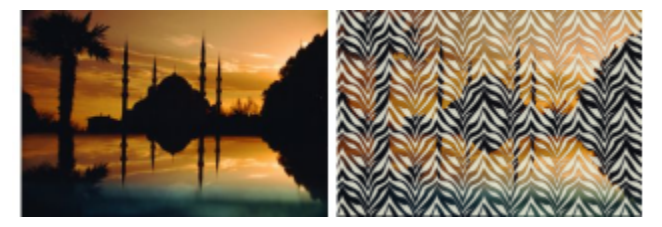

パターンで塗りつぶされたマスクを使⽤する

マスクのレイヤーの名前、可視性、不透明度などの、レイヤーのプロパティを編集することができます。詳細については、[223 ペー](#page-223-0) [ジの 「レイヤーを使⽤する」](#page-223-0) を参照してください。

#### **マスクを反転するには**

[編集] タブ

**1** [レイヤー] パレットでマスク レイヤーをクリックします。

**2 [レイヤー] [マスク/調整レイヤーの反転]** を選択します。

#### **グラデーション、パターン、テクスチャのマスクを作成するには**

[編集] タブ

- **1** 新しいマスクを作成します。
- 2 [レイヤー] パレットの [**マスク部分をハイライトにする]** ボタン <sub>(•</sub> をクリックしてマスク オーバレイを表示します。

**3** ツール パレットの [塗りつぶし] ツール 2 を選択します。 マスクのすべてのピクセルを塗りつぶす場合は、[ツール オプション] パレットの **[⽐較モード]** コントロールを **[なし]** に設定し ます。

- **4** [マテリアル] パレットでグラデーション、テクスチャ、パターンのいずれかを選択します。
- **5** マスクをクリックすると、前景のマテリアルが、右クリックすると背景のマテリアルが、それぞれ適⽤されます。

マスクの作成については[、250 ページの 「マスクを作成する」](#page-250-0)を参照してください。

グラデーション、パターン、テクスチャについては[、262 ページの 「グラデーションを使⽤する」](#page-262-0)[、268 ページの 「パ](#page-268-0) [ターンを使⽤する」](#page-268-0)、また[は270 ページの 「テクスチャを使⽤する」](#page-270-0)を参照してください。

# **マスクをロードする**

PspImage 形式で保存された画像のアルファ チャネルにマスクを保存すると、それを同じ画像または他の画像にロードして使用する ことができます。

PaintShop Pro のプログラム フォルダーにある [マスク] フォルダーには、グラデーションのほか、数種類の円形や 4 角形な ど、画像のフレームになるサンプル マスクが⽤意されており、それらを画像にロードすることができます。マスク ファイルに は **「.PspMask」**という拡張子が付いています。

#### **アルファ チャンネルからマスクをロードするには**

[編集] タブ

- **1** [レイヤー] パレットで、マスクを適⽤するレイヤーを選択します。
- **2 [レイヤー] [マスクのロード/保存] [アルファ チャネルからマスクをロード]** を選択して、[アルファ チャネルからマスクを ロード] ダイアログ ボックスを開きます。
- **3 [ロードするファイル]**ドロップリストで、ロードするアルファ チャネルを含む画像を選択します。選択できるのは、アルファ チャネルのある、開かれている画像だけです。
- **4** ドキュメント名の下にあるドロップリストから、マスクを含むアルファ チャネルを選択します。
- **5 「方向]** グループ ボックスで、次のいずれかのオプションを選択します。
	- **キャンバスに合わせる**
	- **レイヤーに合わせる**
- **元の向き**
- **6 [オプション]** グループ ボックスで、次のいずれかのオプションを選択します。
	- **[すべてのマスクを隠す]** ̶ ロードされたマスクが作業中の画像のキャンバスより⼩さい場合に、マスクの周囲にあるピクセル を隠します。
	- **「すべてのマスクを表示する]** ー ロードされたマスクが作業中の画像のキャンバスより小さい場合に、マスクの周囲にあるピク セルを表⽰します。

マスク画像の不透明度を反転する場合は、**[透過の反転]** チェック ボックスをチェックします。

**7 [ロード]** をクリックします。

マスク レイヤーと選択していたレイヤーが新しいレイヤー グループに追加されます。

 $\bar{C}$ 

マスク レイヤーは、選択していたレイヤーにしか適用されません。下位のすべてのレイヤーにマスク レイヤーを適用させるに は、マスク レイヤーをドラッグして、レイヤー グループから⼀番上の階層に移動します。

### **ディスクからマスクをロードするには**

[編集] タブ

- **1** [レイヤー] パレットで、マスクを適⽤するレイヤーをクリックします。
- **2 [レイヤー] [マスクのロード/保存] [マスクをファイルからロード]** を選択して、[マスクをファイルからロード] ダイアログ ボックスを開きます。
- **3 [マスク]** では、ドロップリストをクリックしてロードするマスクを選択します。 [プレビュー] には、選択したマスクの画像が表示されます。
- **4 [⽅向]** グループ ボックスで、次のいずれかのオプションを選択します。
	- **[キャンバスに合わせる]** ̶ 作業中の画像のキャンバスにフィットするようにマスクを調整します (必要に応じてマスクの画像を 拡⼤/縮⼩します)。
	- **[レイヤーに合わせる]** ー 作業中のレイヤーにフィットするようにマスクを調整します (必要に応じてマスクの画像を拡大/縮小 します)。そのレイヤーがキャンバスの外にはみ出ていなければ、このオプションは [キャンバスに合わせる] と同じ働きをしま す。
	- **[元の向き]** 作業中のレイヤーの左上隅にマスクを配置します。このオプションを選択しても、マスクの⽐率は変更されませ ん。マスクの画像が作業中のレイヤーより⼩さい場合は、マスクの外側のピクセルは隠されます。
- **5 [オプション]** グループ ボックスでオプションを選択して、ロードされたマスク データの周囲のすべての のピクセルを表⽰する か、または隠すかを指定します。この設定は、[方向] が [元の方向] に指定されて、なおかつロードされるマスクが画像のキャン バスより⼩さい場合にのみ、マスクに反映されます。
	- **[透過の反転]** マスクの画像の透明度を反転します。
	- **[すべてのマスクを隠す]** マスクの周囲のピクセルを⿊⾊にして下位のピクセルを隠します。
	- **[すべてのマスクを表示する]** マスクの周囲のピクセルを白色にして下位のピクセルを表示します。
- **[画像の値を使う]** 元のマスクに適⽤されているオプションが [すべてのマスクを表⽰する] か [すべてのマスクを隠す] だった かによって、マスクの周囲のピクセルを黒色または白色にします。
- **6 [ロード]** をクリックします。

E

PaintShop Pro は、マスク レイヤーと選択していたレイヤーを新しいレイヤー グループに追加します。マスク レイヤーは、 選択していたレイヤーにしか適用されません。下位のすべてのレイヤーにマスク レイヤーを適用させるには、マスク レイヤー をドラッグして、レイヤー グループから⼀番上の階層に移動します。

# **マスクを保存する**

PaintShop Pro では、「.PspMask」という形式で別のファイルにマスクを保存します。元の画像を開かなくても、マスクを別の画像 にロードすることができます。ロードすると、マスクは⾃動的に「PspImage」 形式のファイル内に保存されます。マスクを共有し たり、別の画像で使⽤する場合は、マスクを別ファイルまたはアルファ チャネルに保存します。

アルファ チャネルは、画像内のデータ格納領域です。アルファ チャネルに保存されたマスクや選択範囲は、画像の見え方には影響し ません。作業中の画像または他の画像のアルファ チャネルにマスクを保存することができます。アルファ チャネル内の選択範囲の保 存/ロードの詳細については[、219 ページの 「選択範囲を保存/ロードする」を](#page-219-0)参照してください。

**重要︕** 「PspImage」以外のファイル形式で画像を保存すると、アルファ チャネルは破棄されます。アルファ チャネルを残すには、 作業中のファイルをマスター データとして常に「.PspImage」 形式で保存しておきます。

#### **マスクをディスクに保存するには**

[編集] タブ

- **1** [レイヤー] パレットでマスク レイヤーをクリックします。
- **2 [レイヤー] [マスクのロード/保存] [マスクをファイルに保存]** を選択して、[マスクをファイルに保存] ダイアログ ボックス を開きます。

[マスク ファイル] グループ ボックスに、既定の [マスク] フォルダーに入っているマスクのファイル名が表示されます。 [新しい マスク] には現在のマスクが表示されます。

**3 [保存]** をクリックします。

Eŕ

デフォルト設定では、マスク ファイルは、「...Documents\Corel PaintShop Pro\2023\Masks」に格納されます。ファイル の場所の設定の詳細については[、427 ページの 「ファイルの場所を設定する」](#page-427-0)を参照してください。

#### **マスクをアルファ チャネルに保存するには**

[編集] タブ

- **1** [レイヤー] パレットでマスク レイヤーをクリックします。
- **2 [レイヤー] [マスクのロード/保存] [マスクをアルファ チャネルに保存]** を選択して、[マスクをアルファ チャネルに保存] ダ イアログ ボックスを開きます。
- **3 [保存するファイル]** ドロップリストで、アルファ チャネルを選択します。

他の画像のアルファ チャネルにマスクを保存する場合は、その画像を PaintShop Pro で開き、クリックしてアクティブにしま す。

アルファ チャネルの名前を変更する場合は、[名前] グループ ボックスに新しい名前を入力します。

**4 [保存]** をクリックします。

# $Corel^*$ **PaintShop®Pro 2023**

# <span id="page-257-0"></span>色やマテリアルを使用する

画像に色を加える場合も、Web ページを作成する場合も、スクラップブックをデザインする場合も、PaintShop Pro の色とマテリア ルの選択・管理について理解しておくことは重要です。

#### このセクションでは以下のトピックについて説明します。

- ページ 257 の 「「マテリアル】 パレットを操作する」。
- [ページ 259 の 「\[マテリアルのプロパティ\] ダイアログ ボックスで⾊を選択する」。](#page-259-0)
- [ページ 261 の 「パレット画像の⾊を選択する」。](#page-261-0)
- ページ 261 の 「画像またはデスクトップから色を選択する」。
- ページ 262 の 「グラデーションを使用する」。
- [ページ 265 の 「グラデーションを編集する」。](#page-265-0)
- [ページ 266 の 「グラデーションをエクスポート/インポートする」。](#page-266-0)
- [ページ 267 の 「グラデーション 塗りつぶしツールでカラーまたは透過グラデーションを適⽤する」。](#page-267-0)
- ページ 268 の 「パターンを使用する」。
- ページ 270 の 「テクスチャを使用する」。
- ページ 271 の 「カスタム カラー パレットとサンプルを使用する」。

# <span id="page-257-1"></span>**[マテリアル] パレットを操作する**

PaintShop Pro を使用すると、多彩なスタイルとマテリアルを使用してペイントしたり、描画したり、塗りつぶすことができます。

- スタイルとは、単⾊、グラデーション、パターンのことです。
- スタイルにテクスチャを加えたのがマテリアルです。

スタイルとマテリアルは [マテリアル] パレットで選択できます。

[マテリアル] パレットはいつでも表⽰でき、作業中も開いたままにしておくことができます。[マテリアル] パレットを使⽤しないと きは、閉じることができます。

前景と背景の⾊やマテリアルを反転することもできます。

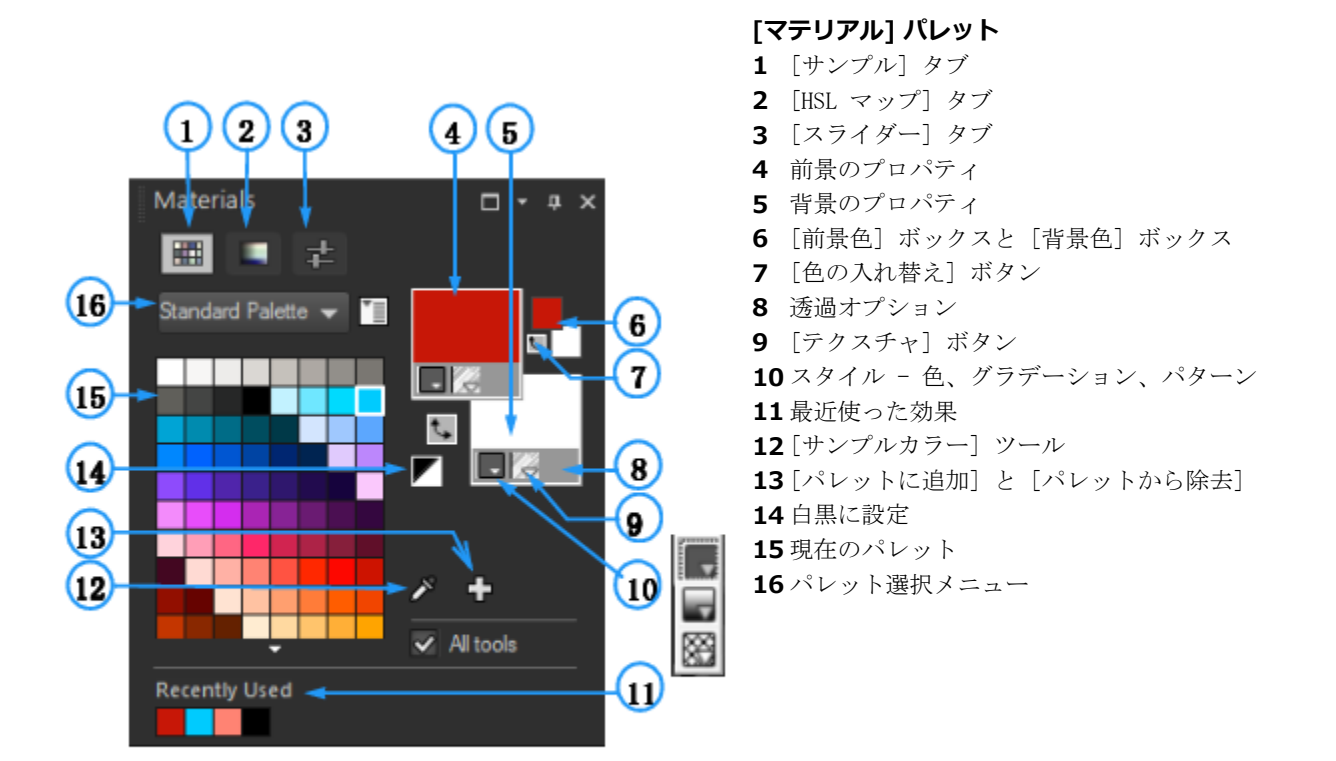

#### **マテリアル パレットの主なコンポーネント**

- **[サンプル]** タブ ̶ 現在選択しているパレットのサンプルが表⽰されます。サンプルとは、再び使⽤することができるように保 存されたマテリアルのことです。サンプルの詳細については、271 ページの 「カスタム カラー パレットとサンプルを使用す [る」](#page-271-0)を参照してください。
- **[HSL マップ]** タブ **̶** [彩度と明度] ボックスが表⽰されます。これをクリックすると現在選択している⾊や、[⾊] (⾊相) バーの スライダーをドラッグして選択した新しい⾊を調整できます。
- **[スライダー]** タブ ̶ スライダーと数値⼊⼒ボックスが表⽰されます。これらを使って各カラー スペース (RGB、HSL、CMYK、Lab、Web) を設定できます。また、[Grayscale] を使って影を設定することもできます。
- **[前景のプロパティ]** と **[背景のプロパティ]** ボックス 現在の前景および背景マテリアルを表⽰します。これらのマテリアルはス タイル (⾊、グラデーション、またはパターン) とオプションのテクスチャで構成されています。これらのボックスをクリックし て [マテリアル プロパティ] ダイアログ ボックスを表示し、マテリアル オプションを設定することができます。これらのボック スは、次のように使用できます。
	- ●前景のマテリアルはブラシ ストロークに、背景のマテリアルは塗りつぶしに使用できます。
	- ブラシ ([塗りつぶし] ツールを含む) でストロークする際、クリックすると前景のマテリアルでペイントすることができ、右ク リックすると背景のマテリアルでペイントすることができます。
	- [アート メディア] ツールを使用している場合は、キャンバスに適用される色素として前景色を設定できます。
	- テキストやベクター図形を使用する場合は、テキストや図形のストローク (輪郭) に対して前景色を設定し、テキストや図形の内 部の色に対して背景色を設定できます。テキストやベクター オブジェクトの色の変更についての詳細は[、353 ページの 「ベク](#page-353-0) [ター オブジェクト プロパティを変更するには」](#page-353-0)を参照してください。
- **[前景⾊]** と **[背景⾊]** ボックス ― 現在の前景⾊と背景⾊を表⽰します。現在のマテリアルに関係なく⾊を設定できます。
- **[スタイル]** ボタン ┃ \_ ┃ 一 色 ┃ \_ ┃ グラデーション ┃ \_ | パターン ┃ 2 のどのスタイルが現在選択されているかが示されま
- す。最後に選択した色、グラデーション、パターンの間で変更するには、[スタイル] ボタンをクリックしてドロップリストから新

しいスタイルを選択します。これらのオプションは、[アート メディア] ツールでは使⽤できません。[アート メディア] ツールで は単色のみが使用されます。

- **[テクスチャ]** ボタン | / / → 現在選択しているテクスチャを適用するかどうかを切り替えます。
- **[白黒に設定]**ボタン ├⊿ ― 前景を黒色に、背景を白色に設定します。選択範囲機能を使用する際に便利です。
- **[透過]** ボタン | 第 前景または背景のマテリアルを透明にするかどうかを指定します。透明のマテリアルは主として、ベクター

オブジェクトやベクター テキストに対して使用されます。前景のマテリアルが透明に設定されている場合は、輪郭線が現れません (オブジェクトやテキストは内部が塗りつぶされているだけとなります)。背景のマテリアルが透明に設定されている場合は、内部 が塗りつぶされません (オブジェクトやテキストは輪郭線で囲まれているだけとなります)。このボタンは、前景および背景のマテ リアルの使⽤を前提としたツールに対しては使⽤できません。

• **[すべてのツール]** チェック ボックス - 選択した前景および背景のマテリアルをすべてのツールに適⽤するかどうかを指定しま す。このチェック ボックスのチェックを外すと、選択したマテリアルは使用中のツールにのみ適用されます。 [すべてのツール] チェック ボックスは [テキスト編集] コマンドには適⽤されません。

#### **なぜ、マテリアル パレットには [前景のプロパティ]/[背景のプロパティ] ボックスと [前景⾊]/[背景⾊] ボックスがあるのでしょう か。**

[前景のプロパティ]/[背景のプロパティ] ボックスをクリックすれば⾊を選択できるため、なぜ [マテリアル] パレットに [前景⾊]/ [背景色] ボックスがあるのかと不思議に思われるかもしれません。[前景色]/[背景色] ボックスのおかげで、他のマテリアルを変更せ ずにすばやく⾊を変更することができます。つまり、[前景のプロパティ]/[背景のプロパティ] ボックスにグラデーションやパターン を表⽰させたまま、新しい⾊を選択できるということです。

マテリアル パレットの [前景のプロパティ]/[背景のプロパティ] ボックスと [前景⾊]/[背景⾊] ボックスが異なる⾊を⽰している場 合、グラデーション、テクスチャ、またはパターンのブラシ ペイントは、各プロパティ ボックスに表示されます。色のボックスの色 は付きません。[前景のプロパティ]/[背景のプロパティ] ボックスの [スタイル] ボタンから [色] | を選択すると、[前景色]/[背景

⾊] ボックスの⾊が有効になります。

#### **[マテリアル] パレットを表⽰/⾮表⽰にするには**

[編集] タブ

- **[表⽰] [パレット] [マテリアル]** を選択します。
- ⊆₹

パレットのタイトル バーの [**閉じる**] ボタン ス をクリックするか、F2 を押してもパレットは閉じます。

#### **前景⾊と背景⾊またはマテリアルを⼊れ替えるには**

[編集] タブ

• [マテリアル] パレットで **[色の入れ替え]** ボタン ����または [**マテリアルの入れ替え]** ボタン ���� をクリックします。

# <span id="page-259-0"></span>**[マテリアルのプロパティ] ダイアログ ボックスで⾊を選択する**

PaintShop Pro で画像を編集する際、ペイント、描画、塗りつぶし、手動による色調補正や、新しいラスター画像の背景色の選択な どを行う前に色を選択しておく必要があることがよくあります。 [マテリアルのプロパティ] ダイアログ ボックスの [色] ページは色 を選択する場合に非常に万能に機能し、特にカスタム カラー パレットを作成するときに有用です。色の組み合わせにより見た目の優 れた⾊を選ぶことができます。

[⾊] ページは、[背景のプロパティ]/[前景のプロパティ] ボックス、または 2 つの⼩さな [前景⾊]/[背景⾊] ボックスのいずれかをク リックすると表⽰されます。他のダイアログ ボックスにあるカラー ボックスをクリックしても表⽰されます。

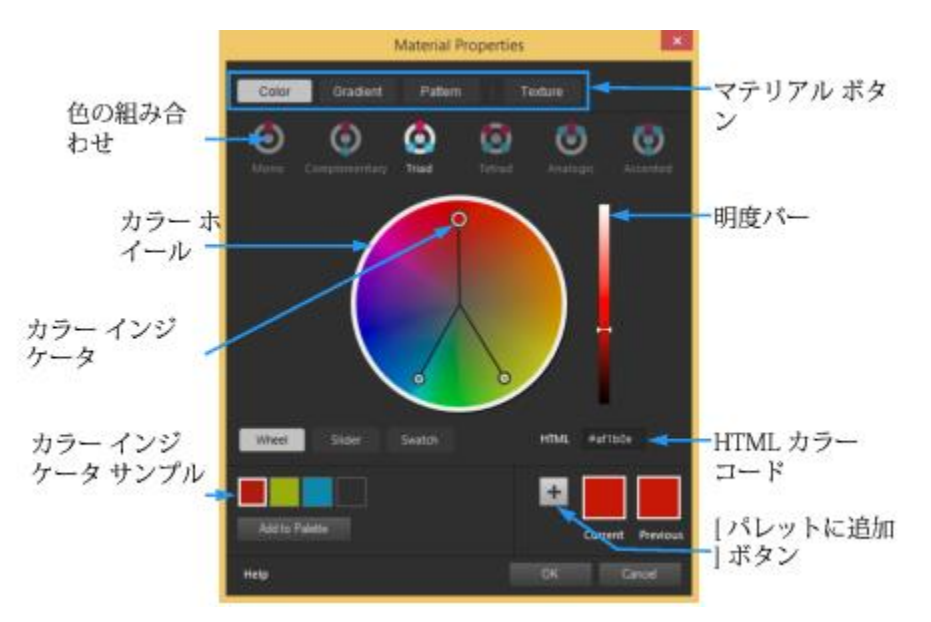

[マテリアルのプロパティ] ダイアログ ボックスの [⾊] ページ

[⾊] ページの外観は現在の画像の⾊数によって異なります (16 ビット/チャネル、8 ビット/チャネル、256 ⾊、16 ⾊、または 2 色)。たとえばパレット色の場合は [ホイール]、 [スライダー]、 [色の組み合わせ] オプションは利用できず、 サンプルが表示されま す。

[色] ページには色を選択する数多くの方法が用意されています。

- **ホイール 「ホイール**】 ボタンをクリックすると、 [色] (色相) ホイールと [明度] バーが表示されます。
- **スライダー** ̶ [スライダー] ボタンをクリックすると、カラー スペース ドロップリストとそれに対応するスライダーおよび数値 ⼊⼒ボックスが表⽰されます。**RGB**、**HSL**、**CMYK**、**Lab**、**Web**、**Grayscale** から選択できます。
- **サンプル** サンプルボタンをクリックすると、色見本のパレットが表示されます。標準パレットはデフォルトで表示されます が、ドロップダウンリストから任意のカスタムパレットを選択することができます。
- **鱼の組み合わせ**ー [補色]、[3色配合]、[4色配合]、[相似色]、[差し色] のいずれかをクリックすると、複数の色を組み合わせるこ とができます。**[補⾊]**、**[3⾊配合]**、**[4⾊配合]**、**[相似⾊]**、**[差し⾊]** のいずれかをクリックします。既定は **[単⼀]** で、これは単 ⾊になります。

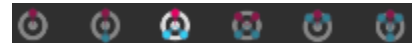

対象のカラー サンプルが [⾊] ページの左下隅に表⽰されます。サンプルをクリックし、**[パレットに追加]** をクリックすると単⼀ または複数のカラー サンプルがカスタム パレットに追加されます。

● HTML カラー コードを使用すると、HTML カラー値を入力できます。

色および色の認識、表示、印刷方法の詳細については、401 ページの 「色およびカラー モデルの定義方法」を参照してください。

#### **[マテリアルのプロパティ] ダイアログ ボックスで⾊を選択するには**

[編集] タブ

**1** [マテリアル] パレットで次のいずれかの操作を⾏います。

• 前景⾊を選択するには、**[前景のプロパティ]** ボックスまたは **[前景⾊]** ボックスをクリックします。

• 背景⾊を選択するには、**[背景のプロパティ]** ボックスまたは **[背景⾊]** ボックスをクリックします。

[マテリアルのプロパティ] ダイアログ ボックスが表示されます。

**[⾊]** ボタンをクリックして **[⾊]** ページを表⽰します。

- **2** 次のいずれかの操作を⾏います。
	- **[ホイール]** をクリックし、カラー ホイール上で⾊をクリックしておおよその⾊を選択します。円の中央のカラー インジケータ を外側にドラッグして彩度を調整します。カラー ホイールの右にある [明度] バーのスライダーをドラッグして⾊の明るさを調 整します。
	- **[スライダー]** をクリックし、ドロップリストからカラー スペースを選択します。対応するスライダーを調整するか、ボックス 内に数値を⼊⼒して希望の⾊を設定します。

• [**スウォッチ**] をクリックして、ドロップダウンリストからのパレットを選択し、⾊⾒本をクリックします。

• **[HTML]** ボックスには、16 進数で⾊の値を⼊⼒します。

現在と元のカラー サンプルがダイアログ ボックスの右下隅に表示されます。

**3 [OK]** をクリックします。

#### **⽬的**

⾊の組み合わせを使って複数⾊を選択する。 ⾊の組み合わせボタンの中から **[補⾊]**、**[3⾊配合]**、**[4⾊配 合]**、**[相似⾊]**、**[差し⾊]** のいずれかをクリックします。対象 のカラー サンプルが [色] ページの左下隅に表示されます。カ ラー ホイールのカラー インジケータをドラッグしてそれぞれの ⾊を調整します。サンプルをクリックし、**[パレットに追加]** を クリックすると単⼀または複数のカラー サンプルがカスタム パ レットに追加されます。

Č₹

[マテリアル] パレット上で直接⾊を選択することもできます。

現在の⾊をすべてのツールで使⽤するするには、[マテリアル] パレットで **[すべてのツール]** チェック ボックスをチェックし ます。このチェック ボックスのチェックを外すと、現在のマテリアルは使用中のツールでのみ使用されます。

# <span id="page-261-0"></span>**パレット画像の⾊を選択する**

パレット画像は 2 色から 256 色までの色数を含む画像です。パレット画像の場合は、 [色] ページではなく、 [マテリアル] パレット から前景⾊と背景⾊を選択する必要があります。

#### **パレット画像の⾊を選択するには**

[編集] タブ

- **1** [マテリアル] パレットで次のいずれかの操作を⾏います。
	- 前景⾊を選択するには、**[前景⾊]** ボックスをクリックします。
	- 背景⾊を選択するには、**[背景⾊]** ボックスをクリックします。

カラー ボックスをクリックすると [⾊] ページが開いてパレットが表⽰されます。

- 2 **[並び順]** ドロップリストから、色の並べ方を選択します。
	- **[パレット]** パレット内の⾊の順に並べます。
	- **[⾊相]** ⾊で並べます。
	- **[明度]** 明度で並べます。
- **3** ⾊をクリックします。
- **4 [OK]** をクリックします。

パレット画像で使用できる色だけを [マテリアル] パレットに表示するには、 [画**像のパレットを表示]** オプションを有効にする 必要があります。**[ファイル] [環境設定] [全般の設定]** を選択し、リストで **[パレット]** をクリックして、**[画像のパレッ トを表示]** オプションを選択します。詳細については、415 ページの 「表示とキャッシュの設定を行う」を参照してくださ い。

# <span id="page-261-1"></span>**画像またはデスクトップから⾊を選択する**

前景⾊や背景⾊はすべての開いている画像、または PaintShop Pro にあるすべての⾊ (ツールバー上の⾊など) から選択できます。 この機能は特定のアイコンの色を使用する、または Windows デスクトップの色に合わせる場合に役立ちます。また、他のアプリ ケーションやブラウザに表⽰した Web ページから⾊を選ぶこともできます。

Eŕ

**[サンプル塗りつぶし]** モードを有効にすることで、画像の⾊をサンプリングした後、別の領域または別の画像をクリックするとその ⾊で塗りつぶすことができます。

**[⾊の選択] ツールで作業中の画像から⾊を選択するには**

[編集] タブ

- **1** [ツール] ツールバーの **[⾊の選択]** ツール を選択します。
- **2** [ツール オプション] パレットで、⽬的のオプションを設定します。
	- **[サンプル サイズ]** ドロップリスト サンプリングする⽬的のピクセル適⽤範囲を指定します。
	- **[すべてのレイヤーを使う]** チェック ボックス ̶ すべての画像レイヤーからサンプリングする場合は、このチェック ボックス をチェックします。
- **3** 画像内で⾊をクリックするとその⾊が前景⾊に、右クリックするとその⾊が背景⾊に設定されます。

 $\subseteq\leq$ 

ブラシ ツール ([ペイント ブラシ] ツール、[消しゴム] ツールなど) を使⽤中に画像から⾊を選択するには、**Ctrl** キーを押しな がら画像をクリックします。クリックすると前景⾊、右クリックすると背景⾊を選択できます。

#### **[⾊の選択] ツールで選択した⾊をサンプリングして塗りつぶすには**

- **1 [ツール]** ツールバーの [色の選択] ツール スタを選択します。
- 2 【**ツール オプション**】パレットで、【**サンプル塗りつぶし**】ボタン <mark>「<sub>シ</sub>」</mark>をクリックします。
- **3** 画像ウィンドウで、サンプリングする⾊をクリックします。 ツール アイコンが⾃動的に塗りつぶしアイコンに変わります。
- **4** サンプリングされた⾊で塗りつぶす領域をクリックします。 注意: [塗りつぶし] ツールの最後の設定は、塗りつぶしがどのように広がり、背景に作用するかを決定します。詳細について は、184 ページの 「領域を色、グラデーション、パターンで塗りつぶすには」 を参照してください。

#### **デスクトップから色を選択するには**

[編集] タブ

- **1** 必要な⾊が画⾯に表⽰されていることを確認します。
- **2** [マテリアル] パレットの **[サンプルカラー]** ボタンをクリックします 。
- **3** マウス ポインタを割り当てたい⾊のあるデスクトップの領域に置きます。ここで⾔う「デスクトップの領域」とは、開いている他 のウィンドウや Web ページなどです。
- **4** クリックして⾊を選択します。 選択した色がアクティブな [前景色]/[背景色] ボックスまたは [前景のプロパティ]/[背景のプロパティ] ボックスに表示されま す。
- Eŕ

サンプリングが可能な領域にマウス ポインタが置かれると、[サンプルカラー] アイコンになります。

# <span id="page-262-0"></span>**グラデーションを使⽤する**

グラデーションとは、2 色以上の色を徐々に混ぜ合わせたものです。グラデーションで描画したり、塗りつぶして面白い効果や色の変 化を作成することができます。グラデーションは、影とハイライトのある Web ボタン、輝いているように見えるオブジェクト、立体 感のあるオブジェクトなどの作成に役立ちます。グラデーションを使用して Web ページのグラフィックを他のコンテンツにフェード インさせたり、⿊⾊から⽩⾊に変化するグラデーションをマスクとして活⽤することもできます。

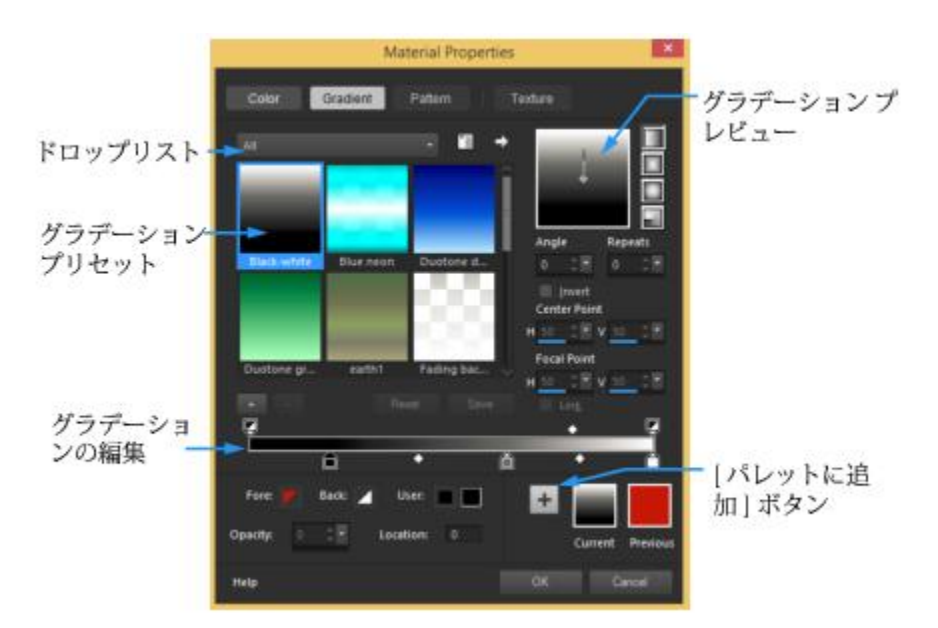

[マテリアルのプロパティ] ダイアログ ボックスの [グラデーション] ページでグラデーションを選択・編集できます。

グラデーションの編集、作成、および共有の詳細については、[265 ページの 「グラデーションを編集する」](#page-265-0) および [266 ページの](#page-266-0) [「グラデーションをエクスポート/インポートする」](#page-266-0) を参照してください。

**重要︕** グラデーションを適⽤できるのは、グレースケールか True Color (24 ビット) の画像だけです。画像の増⾊の詳細について は、[394 ページの 「画像を増⾊する」](#page-394-0) を参照してください。

#### **現在のグラデーションを適⽤するには**

[編集] タブ

• [マテリアル] パレットで、[前景のプロパティ] ボックスまたは [背景のプロパティ] ボックスの **[スタイル]** ドロップリストから [グラデーション] ボタン | | をクリックします。

⼀番最後に選択されたグラデーションが有効になります。

#### **グラデーションを選択するには**

[編集] タブ

- **1** [マテリアル] パレットで次のいずれかの操作を⾏います。
	- 前景グラデーションを選択するには、**[前景のプロパティ]** ボックスをクリックします。
	- 背景グラデーションを選択するには、**[背景のプロパティ]** ボックスをクリックします。 [マテリアルのプロパティ] ダイアログ ボックスが表⽰されます。
- **2 [グラデーション]** ボタンをクリックします。
- **3** 必要に応じて、**[カテゴリー]** ドロップリストから必要なグラデーションが存在するグラデーション カテゴリーを選択します。
- **4** グラデーションのサムネイルをクリックします。
- **5** 次のオプションから 1 つまたは複数のオプションを選択します。
	- **[スタイル]** ̶ **[線形]** 、**[矩形]** 、**[逆光]** 、**[放射]** から選択します。
	- **[⾓度]** ̶ グラデーションの⾓度または⽅向を、0 から 359 までの数値で指定します。このオプションは直線、矩形、放射のグ ラデーションにのみ適⽤できます。
	- **[繰り返し]** ̶ グラデーションのパターンを繰り返す回数 (0 から 999 まで) です。
	- **[反転]** ̶ グラデーションの⾊が反転します。
	- **[中心点]** グラデーションの拡散または放射の始点の水平および垂直座標を決定します。表示されている数値は、塗りつぶす 領域の幅と高さに対する割合です。中心点を変更すると、複数の円や、グラデーションの中心がオブジェクトの中心にならない 不規則な形状の図形を塗りつぶすことができます。このオプションは矩形、逆光、放射のグラデーションにのみ適⽤できます。
- **[焦点]** グラデーションの前景色が開始する地点の水平および垂直座標を決定します。表示されている数値は、塗りつぶす領 域の幅と高さに対する割合です。焦点を変更すると、複数の円や、効果的な光源がオブジェクトの中心にならない不規則な形状 の図形を塗りつぶすことができます。このオプションは矩形と逆光のグラデーションにのみ適⽤でき、**[リンク]** チェック ボッ クスのチェックが外れている場合にのみ使⽤できます。
- **「中心点と焦点をリンクする**】ー 中心点と焦点に同じ値を割り当てます。焦点を中心点とは別に編集するには、チェック ボック スのチェックを外します。このオプションは矩形と逆光のグラデーションにのみ適⽤できます。
- **6 [OK]** をクリックします。

#### **その他の可能な操作**

後で使えるようにこのグラデーションをサンプルとして保存す る **[パレットに追加]** ボタンをクリックします。

現在のマテリアルをすべてのツールに適用する マテリアル パレットで、[すべてのツール] チェック ボックス をチェックします。このチェック ボックスのチェックを外す と、現在のマテリアルは使⽤中のツールにのみ適⽤されます。

Č₹

[グラデーション] プレビューのコントロール ニードルか十字形をドラッグすることでも、中心点を移動することができま す。**[リンク]** チェック ボックスのチェックを外した場合は、グラデーション上の⼗字形をドラッグして焦点を移動することが できます。

#### <span id="page-264-0"></span>**編集したグラデーションを保存するには**

[編集] タブ

- **1** [グラデーション] ページの **[保存]** をクリックします。 [新しいグラデーション] ダイアログ ボックスが表示されます。
- **2** ⼀意のグラデーション名を⼊⼒し、**[OK]** をクリックします。

#### **グラデーションを作成するには**

[編集] タブ

1 [グラデーション] ページの [**新しいグラデーション]** ボタン | ■ をクリックします。 **[新しいグラデーション]** ダイアログ ボックスが表示されます。

**2** 新しいグラデーションの名前を⼊⼒して、**[OK]** をクリックします。

# E

新しく作成されたグラデーションは、0% と 100% の位置にカスタム カラーのマーカーが設定された状態になっています。

**G** 

グラデーションの詳細については[、262 ページの 「グラデーションを使⽤する」](#page-262-0) を参照してください。

#### **グラデーションの名前を変更するには**

[編集] タブ

- 1 [グラデーション] ページの [その他のオプション] ボタン | マコ をクリックし、[リソース マネージャー] を選択します。
- **2** [リソース マネージャー] ダイアログ ボックスで、名前を変更するグラデーションをクリックします。
- **3 [名前の変更]** をクリックして **[リソース名の変更]** ダイアログ ボックスに名前を⼊⼒し、**[OK]** をクリックします。

#### **グラデーションを削除するには**

[編集] タブ

- **1** [グラデーション] ページで、作成したグラデーションをクリックします。
- 2 [グラデーションの削除] ボタン | をクリックします。
- **3** 削除を確認するメッセージが表⽰されたら、**[はい]** をクリックします。

# <span id="page-265-0"></span>**グラデーションを編集する**

グラデーションの⾊、中間点、および透明度を変更できます。既定のグラデーションを編集したり、独⾃のグラデーションを作成でき ます。また、グラデーションの名前の変更、削除、保存を⾏うこともできます。

- グラデーションの色、中間点、および透明度は [グラデーションの編集] のマーカーと中間点で示されます。
- マーカー ̶ 透明度マーカーはグラデーション バーの上側にあります。⾊マーカーはグラデーション バーの下側です。
- 中間点 ◇ − 2 色が等しくブレンドされる位置や不透明度が 50% の位置を表します。どのマーカー間にも必ず中間点がありま す。中間点は、マーカー間のどの位置にも配置することができます。

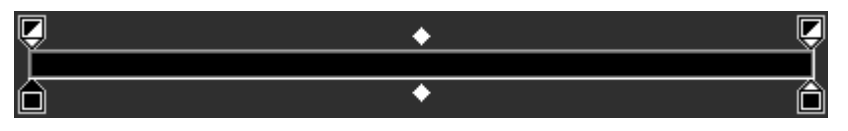

グラデーションの編集

マーカーの追加/削除をしたり、マーカーの透明度、⾊、または位置を変えたりすることができます。中間点の位置を変えることもで きます。

**重要︕** 既定のグラデーションを編集して保存すると、そのグラデーションの変更結果は以後も保存されます。既定のグラデーション を残しておくには、変更結果を新しいグラデーション ファイルに保存します。グラデーションの保存方法の詳細については[、264](#page-264-0) [ページの 「編集したグラデーションを保存するには」](#page-264-0) を参照してください。既定の設定に戻す⽅法については[、16 ページの](#page-16-0) [「Corel プログラムのインストールとアンインストール」を](#page-16-0)参照してください。

#### **マーカーや中間点の位置を変更するには**

[編集] タブ

● マーカーや中間点を [グラデーションの編集] 内の新しい位置にドラッグします。

⊆₹

マーカーまたは中間点をクリックして選択し、**[位置]** フィールドに値を⼊⼒することもできます。

#### **マーカーを追加するには**

[編集] タブ

• [グラデーションの編集] のグラデーション バーの下部をクリックすると⾊マーカーが追加され、上部をクリックすると透明度 バーが追加されます。

Eŕ

現在グラデーション バー上で強調表示されている [前景色]、[背景色]、[カスタム] の色でマーカーが作成されます。

#### **マーカーを削除するには**

[編集] タブ

• [グラデーションの編集] で、グラデーション バーの外へマーカーをドラッグします。

#### **マーカーの⾊を変更するには**

[編集] タブ

**1** [グラデーションの編集] で、グラデーション バーの下にあるマーカーをクリックして選択します。

マーカー上部の 3 角形が黒色になります。

**2** 次のいずれかのタスクを実⾏して、**[OK]** をクリックします。

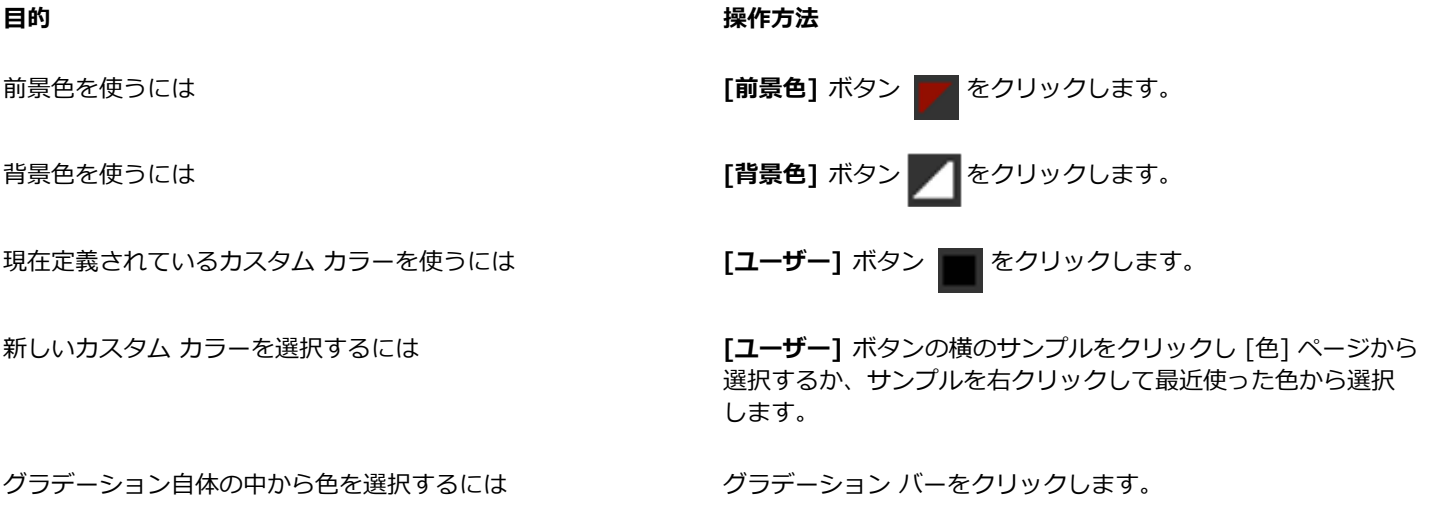

Č₹

前景色または背景色が含まれているグラデーションを次回に適用する場合、そのグラデーションには現在の画像の前景色と背 景色が使用されます(グラデーションの色が変動)。常に同じ色を使用するグラデーション(グラデーションの色が一定)を 作成するには、**ユーザー** サンプルのカスタム カラーをすべてのマーカーに使⽤します。

#### **マーカーの透明度を変更するには**

[編集] タブ

- **1** [グラデーションの編集] で、グラデーション バーの上にあるマーカーをクリックして選択します。
- 2 **[不透明度]** コントロールに値を入力/設定します。 値の範囲は 0% (完全に透明) から 100% (不透明) です。100% にすると、下にあるピクセルは完全に覆われます。

#### **ベクトル オブジェクトに適⽤される傾斜度を編集して、リアルタイムで変更内容を表⽰するには**

- 1 [ツール] ツールバーで、[**ピックツール**] ∑ をクリックし、画像ウィンドウで、適用される傾斜度を有するベクトル オブジェク トを選択します。
- **2 マテリアル**] パレットで、[**背景のプロパティ**] ⾒本をクリックし、[**マテリアルのプロパティ**] ダイアログ ボックスを開きます。
- **3 [グラデーション]** タブをクリックし、グラデーションの設定を調整します。変更は、画像ウィンドウでリアルタイムに表⽰されま す。

# <span id="page-266-0"></span>**グラデーションをエクスポート/インポートする**

新しいグラデーションを作成した後、それを他のソフトで使⽤するためにエクスポートすることができます。既定のグラデーションは GRD ファイル形式で保存され、他のアプリケーションで共通に使用されます。

グラデーションを「.GRD」ファイル形式でインポートすることもできます。

#### **グラデーションをエクスポートするには**

[編集] タブ

- **1** [グラデーション] ページで、エクスポートするグラデーションを選択します。
- 2 [その他のオプション] ボタン Vog をクリックし、[エクスポート] を選択します。

[エクスポート] ダイアログ ボックスが表示されます。

**3** グラデーションを保存するフォルダーを選択します。

既定のグラデーションは、PaintShop Pro のプログラム フォルダーにある「**グラデーション**」 フォルダーに⼊っています。

- 4 [ファイル名] フィールドに新しいグラデーションの名前を入力します。
- **5 [保存]** をクリックします。

[編集] タブ

#### **GRD 形式のグラデーションをインポートするには**

1 [傾斜度] ページで、[その他のオプション] ボタン Fm をクリックし、[インポート] を選択します。

[インポート] ダイアログ ボックスが表示されます。

- **2** インポートするグラデーションが⼊っているフォルダーを選択します。 すべての .GRD ファイルがフォルダーに表⽰されます。
- **3** グラデーションのファイル名を選択し、**[開く]** をクリックします。

# <span id="page-267-0"></span>**グラデーション 塗りつぶしツールでカラーまたは透過グラデーションを適⽤する**

**[グラデーション塗りつぶし]** ツールを使うと、キャンバス、選択範囲、または図形にグラデーションをインタラクティブに適⽤でき ます。画像ウィンドウ内で、⾊やグラデーション、透明度だけでなく⽅向を直接調整することができます。

デフォルトでは、**マテリアルのプロパティ グラデーション** ページで最後に選択されたグラデーションが **[グラデーション塗りつぶ し]** ツールにより適⽤され、**[ツール オプション]** パレットの現在の設定で調整されます。

新しいレイヤーでグラデーションを作成し、レイヤーの透明度を調整することにより、カラー グラデーションの全体の透明度を調整 することができます。詳細については、[240 ページの 「レイヤーの不透明度を設定する」を](#page-240-0)参照してください。

個々のノードの透明度を調整できます(不透明度の終点)。

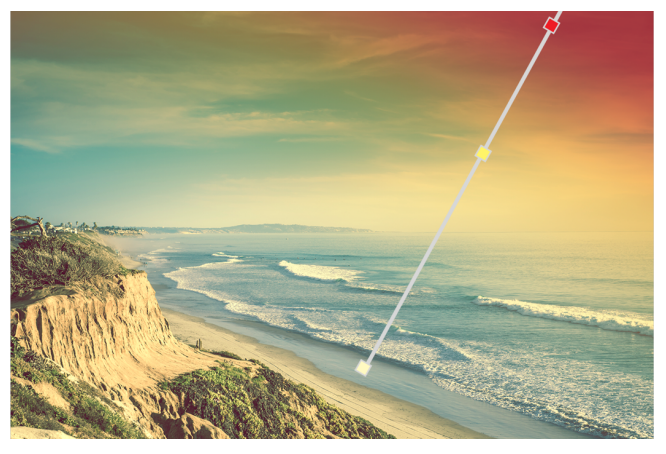

[グラデーション塗りつぶし] ツールを使用すると、グラデーション塗りつぶし用の線が画面上に表示されます。

**[グラデーション塗りつぶし] ツールでカラー グラデーションを適⽤するには** [編集] タブ

- **1 ツール**のツールバーで、 **グラデーション塗りつぶし**ツール △ ( [塗**りつぶし**] ツールと一緒にまとめられています) をクリッ クします。
- **2** 画像ウィンドウで、キャンバス、選択範囲、またはオブジェクト上をドラッグして、グラデーション ラインを設定します。 **注意︓** デフォルトでは、**[マテリアルのプロパティ]** ダイアログ ボックスの **[グラデーション]** ページで前回選択した前景グラ デーションが適⽤されます。

右クリックしてドラッグすると、背景サンプルに前回選択したグラデーションが適⽤されます。

- **3** 次のいずれかの操作でグラデーションの⾊をカスタマイズします。
	- •グラデーションの角度を調整するには、回転ハンドル 6 をドラッグします。
	- ⾊を追加するには、**[マテリアル]** パレットからカラー サンプルをグラデーション ラインにドラッグします。
- ●色を削除するには、グラデーション ラインからサンプルをドラッグします。
- 色を変更するには、グラデーション ラインのサンプルをクリックし(選択部分は青いサンプル枠線で表示されます)、[マテ**リ アル]** パレットの新しいカラー サンプルを選択したサンプルへドラッグするか、[ツール オプション] パレットの [カラー ピッ カー] をクリックして⾊を選択します。
- 色の変化を調整するには、グラデーション ラインの長さに沿ってサンプルをドラッグします。
- グラデーションの種類を変更、またはグラデーションを反転させるには、**[ツール オプション]** パレットのコントロールを調整 します。
- **注意︓** グラデーション ラインの端が確認できない時は、縮⼩します。
- **4** グラデーションの透明度を調整するには、**[ツール オプション]** パレットで **[不透明度の終点]** チェック ボックスをチェックし て、次のいずれかを実⾏します。
	- グラデーション ラインで、不透明度の終点をクリックし、**[ツール オプション]** パレットの **[不透明度]** 設定を調整します。
	- 不透明度の終点を追加するには、グラデーション ラインをクリックします。
	- 不透明度の終点を削除するには、選択したノードをグラデーション ラインの外側にドラッグします。
	- 不透明度の終点間の変化を変更するには、グラデーション ラインの⻑さに沿ってノードをドラッグします。
- **5** カラー サンプルの編集に戻るには、[ツール オプション] パレットで **[⾊の終点]** チェック ボックスをチェックします。

# ⊆₹

グラデーション塗りつぶしの全体の透明度を調整する場合は、グラデーション塗りつぶしを適⽤する前に **[レイヤー]** パレット で新しいレイヤーを作成し、**[不透明度]** スライダー **をする 〔1**5〕を使用して希望の値にします。

# <span id="page-268-0"></span>**パターンを使⽤する**

パターンで描画したり、塗りつぶして⾯⽩い効果を作成することができます。PaintShop Pro にはレンガ、ステンドグラス、縞模様 など選択できるパターンが数多くあります。画像または画像の⼀部からパターンを作成することもできます。

パターンを使⽤すると、インパクトのある画像を作成することができます。ブラシ ストロークとしてパターンを使⽤したり、パ ターンで塗りつぶした、またはパターンで枠線を描いた図形やテキストを描画することもできます。パターンを使⽤して、ひな形 や、Web ページの背景として使用するタイルを作成することができます。CD カバー、カレンダー、挨拶状など、背景の面白さが求 められるものを作成するのに特に便利です。

**重要︕** パターンを適⽤できるのは、グレースケールか True Color (24 ビット) の画像だけです。画像の増⾊の詳細について は[、394 ページの 「画像を増⾊する」](#page-394-0) を参照してください。

#### **パターンとテクスチャの違い**

[マテリアル] パレットで、マテリアルの⼀部としてパターンもテクスチャも選択することができます。では、パターンとテクスチャ は何が違うのでしょうか。

パターンとは、特定の色や詳細を繰り返した不透明な画像のことです。パターンは、単色またはグラデーションと同様にスタイルの一 種です。 パターンは、現在の前景色や背景色を使用しません。たとえば、 [レンガ] パターンを選択して [ペイント ブラシ] ツールで ブラシ ストロークを適⽤すると、レンガ模様のブラシ ストロークが現れます。

テクスチャを使用すると、布で覆われたキャンバスや紙の質感を出すことができます。テクスチャを現在のスタイル (単色など) と組 み合わせて使用します。たとえば、「紙」のテクスチャを選択し、前景色に黄色を指定して描画すると、しわになった紙のテクスチャ に黄色が彩色されたストロークが現れます。

テクスチャは単⾊、グラデーション、パターンと同時に適⽤することができます。これは、パターンとテクスチャを同時に選択できる ことを意味しています。

#### **現在のパターンを適⽤するには**

[編集] タブ

• [マテリアル] パレットで、**[前景及び ストロークプロパティ]** ボックスまたは 背景および**[塗りつぶしのプロパティ]** ボックスの **[スタイル]** ドロップリストから [パターン] ボタン アス をクリックします。

⼀番最後に選択されたパターンが有効になります。

#### **パターンを選択する**

[編集] タブ

- **1** [マテリアル] パレットで次のいずれかの操作を⾏います。
	- 前景パターンを選択するには、**[前景のプロパティ]** ボックスをクリックします。
	- 背景パターンを選択するには、**[背景のプロパティ]** ボックスをクリックします。

[マテリアルのプロパティ] ダイアログ ボックスが表⽰されます。

- **2 [パターン]** ボタンをクリックします。
- **3** [パターン] ページでパターンのサムネイルをクリックします。
- **4** 次のコントロールを調整します。
	- **[角度]** パターンの角度または方向を、0 から 359 までの数値で指定します。
	- **[スケール]** ̶ 画像の実サイズのスケール (10 から 250) を指定します。この数値が⼩さいほど、パターンの画像が頻繁に繰り 返されることになります。この数値が⼤きいほど、細部が失われたり、ぼやけてしまう可能性があります。
- **5 [OK]** をクリックします。

#### **その他の可能な操作**

後で使えるようにこのパターンをサンプルとして保存する **[パレットに追加]** ボタンをクリックします。

現在のマテリアルをすべてのツールに適用する ファンス マテリアル パレットで、 **[すべてのツール]** チェック ボックス をチェックします。このチェック ボックスのチェックを外す と、現在のマテリアルは使⽤中のツールにのみ適⽤されます。

 $C$ <br/> $\leq$ 

[パターン] ページのパターンのプレビューにあるコントロール ニードルをドラッグすることでも、パターンの⾓度を変更でき ます。

#### **作業中の画像または選択範囲をパターンとして使⽤するには**

[編集] タブ

- **1** 使⽤する画像を開きます。
- 2 画像の一部をパターンとして選択するには、画像の中に選択範囲を作成します。 [マテリアルのプロパティ] ダイアログ ボックスの [パターン] ページにある [パターン] サムネイルにパターンが表⽰されます。

#### **画像をパターンとして保存するには**

[編集] タブ

- **1** PaintShop Pro やその他のアプリケーションを使⽤して画像を作成します。
- **2** PaintShop Pro のプログラムがインストールされたフォルダの「パターン」フォルダか、「マイ ドキュメント/Corel PaintShop Pro/2023/パターン」フォルダに、画像ファイルを保存します。

[マテリアルのプロパティ] ダイアログ ボックスの [パターン] タブにある [パターン] ドロップリストにパターンが表⽰されま す。

 $\subseteq\leq$ 

パーターンファイルのデフォルトの位置を変更するには、[**その他のオプション**] ボタン |\*=| をクリックし、[**ファイルの場 所]**を選択します。ファイルの場所の設定の詳細については、[427 ページの 「ファイルの場所を設定する」](#page-427-0)を参照してくださ い。

# <span id="page-270-0"></span>**テクスチャを使⽤する**

テクスチャを使用してペイントしたり、描画したり、塗りつぶして、テクスチャ キャンバスやペーパーに面白い効果を作成すること ができます。前景や背景のストロークや塗りつぶしに現在の⾊、グラデーション、パターンのテクスチャを使えます。PaintShop Pro には雲、割れたコンクリート、古紙など選択できるテクスチャが数多くあります。画像から独自のテクスチャを作成することもできま す。

パターンとテクスチャの違いの詳細については、268 ページの「パターンを使用する」を参照してください。。

#### **現在のテクスチャを適⽤するには**

[編集] タブ

• [マテリアル] パレットで、**[前景のプロパティ]** ボックスまたは **[背景のプロパティ]** ボックスの **[テクスチャ]** ボタン ┃<mark>ズ</mark> をク リックします。

⼀番最後に使⽤されたテクスチャが有効になります。

#### **テクスチャを選択するには**

[編集] タブ

- **1** [マテリアル] パレットで次のいずれかの操作を⾏います。
	- 前景テクスチャを選択するには、**[前景のプロパティ]** ボックスをクリックします。 • 背景テクスチャを選択するには、**[背景のプロパティ]** ボックスをクリックします。 [マテリアルのプロパティ] ダイアログ ボックスが表示されます。
- **2 [テクスチャ]** ボタンをクリックします。
- **3** [テクスチャ] ページの **[テクスチャを追加]** チェック ボックスをチェックします。
- **4** テクスチャのサムネイルをクリックします。
- **5** 次に示すテクスチャのコントロールを調整します。
	- **[⾓度]** ̶ テクスチャの⾓度または⽅向を、0 から 359 までの数値で指定します。
	- **[スケール]** ̶ 画像の実サイズのスケール (10 から 250) を指定します。この数値が⼩さいほど、テクスチャの画像が頻繁に繰 り返されることになります。この数値が⼤きいほど、細部が失われたり、ぼやけてしまう可能性があります。 このオプションを調整すると、その結果のマテリアルが [現在の色] プレビュー ボックスに表示されます (スタイルにテクスチャ を加えたもの)。
- **6 [OK]** をクリックします。

#### **その他の可能な操作**

マテリアルのスタイルを変更する **[⾊]**、 **[グラデーション]**、**[パターン]** ボタンをクリックして コントロールを調整します。

現在のマテリアルをすべてのツールに適用する マンス マテリアル パレットで、 **[すべてのツール]** チェック ボックス をチェックします。このチェック ボックスのチェックを外す と、現在のマテリアルは使⽤中のツールにのみ適⽤されます。

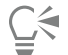

複数回重ねて描いたり塗りつぶして、テクスチャの⾊が徐々に濃くなる表現を⾏うことができます。

[パターン] ページのテクスチャのプレビューにあるコントロール ニードルをドラッグすることでも、テクスチャの⾓度を変更 できます。

#### **画像をテクスチャとして保存するには**

[編集] タブ

- **1** PaintShop Pro やその他のアプリケーションを使⽤して画像を作成します。
- **2** その画像を PaintShop Pro のプログラム フォルダーにある「テクスチャ」フォルダーまたは「MyDocuments/Corel PaintShop Pro/2023/Textures」フォルダーに BMP ファイルとして保存します。

[マテリアルのプロパティ] ダイアログ ボックスの [テクスチャ] ページにある **[テクスチャ]** サムネイルにテクスチャが表⽰され ます。

E

[テクスチャ] サムネイルには、PaintShop Pro のプログラムがインストールされているフォルダーの「テクスチャ」フォル ダーにある利⽤可能なファイルがすべて含まれます。

Ū₹

テクスチャファイルのデフォルトの位置を変更するには、[その他のオプション] ボタン Fand をクリックし、[ファイルの場 **所]**を選択します。ファイルの場所の設定の詳細については、[427 ページの 「ファイルの場所を設定する」](#page-427-0)を参照してくださ い。

# <span id="page-271-0"></span>**カスタム カラー パレットとサンプルを使⽤する**

サンプルを保存すると、そのサンプルはカスタム パレットに保存されます。パレットは複数作成できます。たとえば、特定のプロ ジェクトで使うすべての⾊とマテリアルをカスタム パレットに保存できます。また、不要になったパレットは削除できます。

PaintShop Pro で作成したカスタム カラー パレットを読み込むこともできます。たとえば、企業がカスタム サンプルがあるパレッ トを使⽤してコーポレート カラーを共有したり、同じ漫画キャラクターを描くアーティストがパレットを共有したり、グラフィック デザイナーがプリロードされたパレットからインスピレーションを得ることなどができます。

#### **サンプル**

サンプルとは、再度使⽤するために保存した⾊、グラデーション、パターン、またはテクスチャから作成されたスタイルやマテリアル のことです。サンプルには好みの色、スタイル、およびマテリアルを保存するための方法が用意されており、プロジェクトの作業中に すばやくそれらにアクセスすることができます。

サンプルの選択、作成、編集、削除、および名前の変更を⾏うことができます。サンプルの表⽰⽅法を変えることもできます。

パレットは、フォルダ内にサンプル ファイル(.pspscript)のコレクションとともにフォルダとして保存されます。デフォルトで は、次の場所に保存されます。[C]:\Users\[.....]\Documents\Corel PaintShop Pro\2023\Swatches\...

#### **カラー パレットを選択するには**

- **1** [マテリアル] パレットで、**[サンプル]** タブ HH をクリックします。
- **2** パレット選択メニューをクリックし、ドロップリストからパレットを選択します。

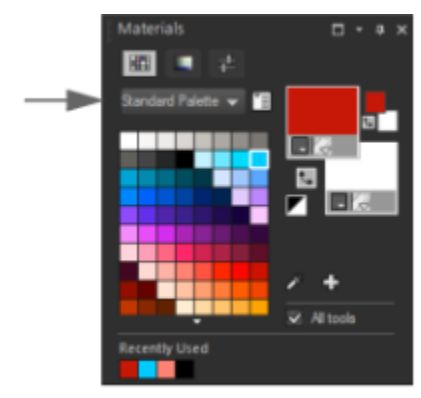

選択したパレットのサンプルが、[マテリアル] パレットに表示されます。

# **パレットを作成するには**

- 1 [マテリアル] パレットで、[**サンプル]** タブ |||||| をクリックします。
- 2 [その他のオプション] ボタン Fm をクリックし、新しいパレット を選択します。
- **3** パレットの名前を⼊⼒して、**[OK]** をクリックします。

パレットがサンプルの上のドロップリストに追加されます。パレットにサンプルを追加できるようになりました。デフォルトで は、パレットは [C]:\Users\[user name]\Documents\Corel PaintShop Pro\2023\Swatches\... に保存されます。

#### **パレットを削除するには**

- 1 [マテリアル] パレットで、[**サンプル]** タブ HH をクリックします。
- **2** パレットのドロップリストから削除するパレットを選択します。
- 3 [その他のオプション] ボタン VE をクリックし、[パレットを削除] を選択します。

# **サンプルのパレットをインポートするには**

[編集] タブ

- 次のいずれかの操作を行います。
	- パレット フォルダ(パレットの各サンプルの.pspscript ファイルが格納されている)を次のデフォルトのユーザーの場所にコ ピーします。 [C]:\Users\[.....]\Documents\Corel PaintShop Pro\2023\Swatches
	- パレット フォルダ(パレットの各サンプルの .pspscript ファイルが格納されている)を好きな場所にコピーし、 [**ファイル] ▶ [環境設定] [ファイルの場所]** を選択し、**[ファイルの種類]** リストから **[サンプル]** をクリックし、**[追加]** をクリックしてパ レット フォルダを保存した場所に移動します。

# **サンプルを作成するには**

[編集] タブ

- 1 [マテリアル] パレットで、[**サンプル]** タブ | 中 をクリックします。
- 2 [パレットに追加] ボタン LP をクリックします。
- **3 [パレットに追加する]** ダイアログ ボックスで、パレットを選択して **[OK]** をクリックするか、**[新規]** をクリックしてパレットを 作成します。
- 4 **「新しいサンプル**】ダイアログ ボックスでサンプルの名前を入力します。 この名前は、[マテリアル] パレット上のサンプルにマウス ポインタを合わせると、ツールヒントとして表示されます。
- **5 [OK]** をクリックします。 [マテリアル] パレットにサンプルが表示されます。

Č₹

[マテリアル] パレットの [**その他のオプション]** ボタン | マコ をクリックして [新しいサンプル] を選択することもできます。

#### **サンプルを選択するには**

[編集] タブ

- 1 [マテリアル] パレットで、[**サンプル]** タブ **[11]** をクリックします。
- **2** 次のいずれかの操作を⾏います。
	- 前景のマテリアルとしてサンプルを選択するには、サンプルをクリックします。
	- 背景のマテリアルとしてサンプルを選択するには、サンプルを右クリックします。

#### **サンプルを編集するには**

[編集] タブ

- 1 [マテリアル] パレットで、[**サンプル]** タブ **|||||** をクリックします。
- **2** 編集するサンプルをダブルクリックします。 [マテリアルのプロパティ] ダイアログ ボックスが表⽰されます。
- **3** マテリアルのスタイル (⾊、グラデーション、パターン) とテクスチャを編集します。
- **4 [OK]** をクリックします。

Č₹

または、編集するサンプルをクリックしてから **[その他のオプション]** ボタン |\*im| をクリックして [**サンプルの編集]** ボタン を選択します。

#### **パレットからサンプルを削除するには**

[編集] タブ

- 1 [マテリアル] パレットで、[**サンプル]** タブ ||||| をクリックします。
- **2** 削除するサンプルをクリックします。
- 3 [**パレットを削除**] ボタン \_\_ をクリックします。

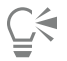

**[その他のオプション]** ボタン | エ をクリックして [サンプルの削除] を選択することもできます。

#### **サンプル名を変更するには**

[編集] タブ

- 1 [マテリアル] パレットで、[**サンプル]** タブ ||||| をクリックします。
- **2** 名前を変更するサンプルをクリックします。
- 3 **[その他のオプション]** ボタン 下 <mark>る</mark> をクリックし、[スウォ**ッチ名の変更]** を選択します。

#### **サンプルの表示方法を変更するには**

[編集] タブ

• [マテリアル] パレットで、[**サンプル]** タブ **|||||** をクリックし、次の表にあるタスクを実行します。

#### **目的 いっきょう きょうしょう かんきょう かんきょう かいきょう 操作方法**

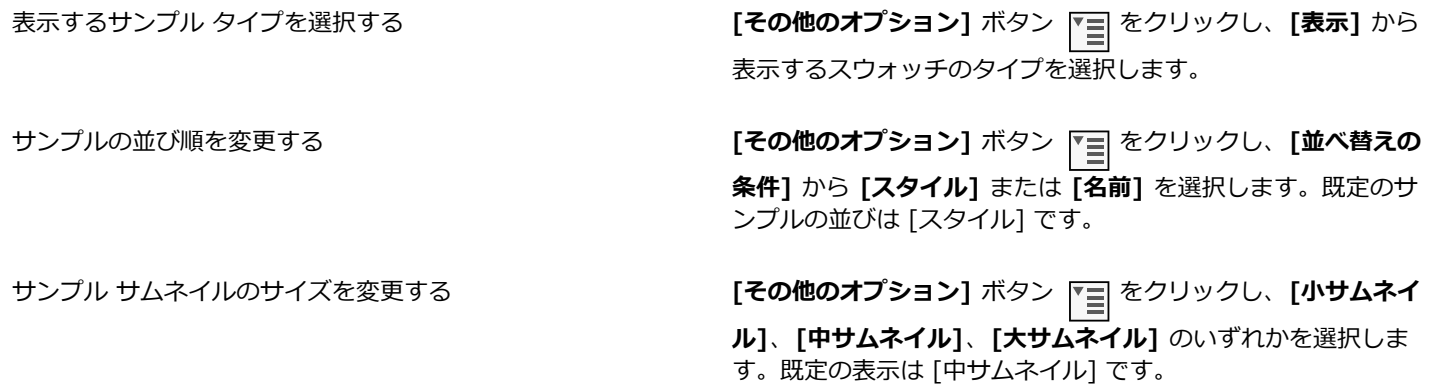

# Corel<sup>®</sup> **PaintShop®Pro 2023**

# 効果を適用する

PaintShop Pro では、3D、アーティスティック、照明、反射、写真をはじめとした、数多くの特殊効果を画像に適用することができ ます。画像にフレームを追加したり、画像でペイントしたり、画像の領域を歪ませて、独特の効果を作成することもできます。

このセクションでは以下のトピックについて説明します。

- [ページ 275 の 「効果を選択する」。](#page-275-0)
- ページ 278 の 「3D 効果を適用する」。
- [ページ 281 の 「アート メディア効果を適⽤する」。](#page-281-0)
- [ページ 283 の 「アーティスティック効果を適⽤する」。](#page-283-0)
- [ページ 291 の 「環境マップとバンプ マップを適⽤する」。](#page-291-0)
- [ページ 291 の 「オブジェクトに歪曲効果を適⽤する」。](#page-291-1)
- [ページ 296 の 「置き換えマップ効果を使⽤する」。](#page-296-0)
- [ページ 296 の 「エッジ効果を適⽤する」。](#page-296-1)
- [ページ 299 の 「幾何学効果を適⽤する」。](#page-299-0)
- ページ 301 の 「照明効果を適用する」。
- [ページ 302 の 「イメージ効果を適⽤する」。](#page-302-0)
- ページ 303 の 「フォト効果を適用する」。
- ページ 307 の 「レトロ ラボを使用する」。
- ページ 308 の 「グラデーション フィルター効果グラデーションを適用する」。
- [ページ 309 の 「タイム マシンでビンテージ スタイルの写真を作成する」。](#page-309-0)
- [ページ 311 の 「写真にフィルムとフィルターの効果を適⽤する」。](#page-311-0)
- ページ 314 の 「反射効果を適用する」。
- ページ 315 の 「テクスチャ効果を適用する」。
- [ページ 322 の 「画像にピクチャ フレームを追加する」。](#page-322-0)
- [ページ 323 の 「オリジナルの効果を作成する」。](#page-323-0)
- [ページ 324 の 「画像を結合する」。](#page-324-0)
- [ページ 325 の 「ピクチャ チューブ ツールを使⽤する」。](#page-325-0)
- [ページ 327 の 「画像を歪ませる」。](#page-327-0)
- [ページ 329 の 「変形マップを使⽤する」。](#page-329-0)

#### <span id="page-275-0"></span>**効果を選択する**

効果メニュー、インスタント効果、または効果ブラウザーを使⽤して、効果を選択できます。

ほとんどの効果は、ダイアログ ボックスで設定を調整することでカスタマイズできます。効果を適用するためのダイアログ ボックス には、いくつかの共通した機能があります。

● [変更前]ペインには元の画像が表示され、[変更後] プレビューでは、現在の設定を適用した画像をプレビューできます。

● 「設定のロード] ドロップリストは、既定では「前回使った設定」に設定されています。[設定] を使用すると、複数の画像に同じ設 定を適⽤できます。

独自の効果の設定を保存したり読み込んだりするには、452 ページの 「設定を作成/使用する」を参照してください。

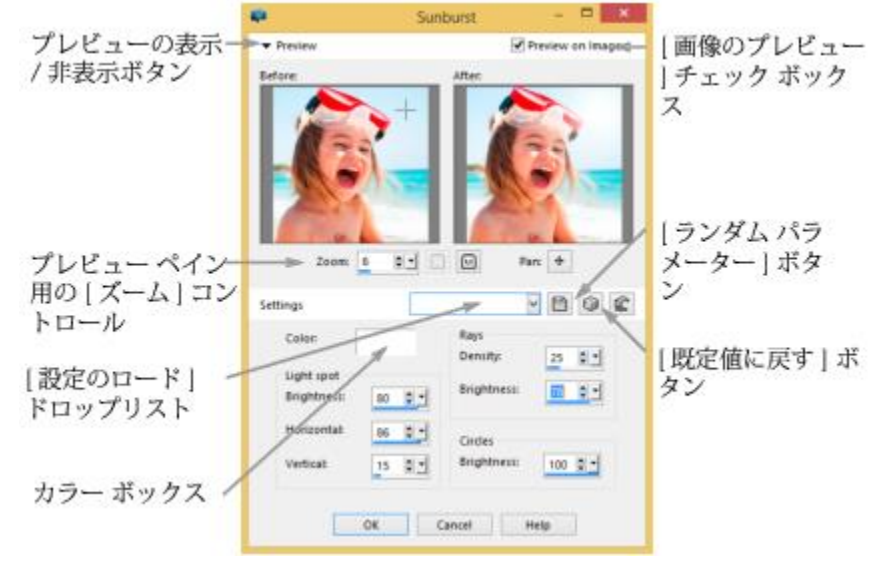

効果のダイアログ ボックスの例。

#### **インスタント効果パレットを使⽤する**

**[インスタント効果]** パレットを使⽤すると、設定した効果を素早く適⽤できます。これにより、コントロールを調整せずに効果を簡 単に適用することができます。任意の効果ダイアログ ボックスで設定を作成すると、その設定は自動的にインスタント効果パレット のユーザー定義カテゴリーに表⽰されます。**[AI 搭載]** では、**[強さ]**、**[カラーマッチ]**、**[スムーズ イメージ]** のコントロールを効果 を調整できます。

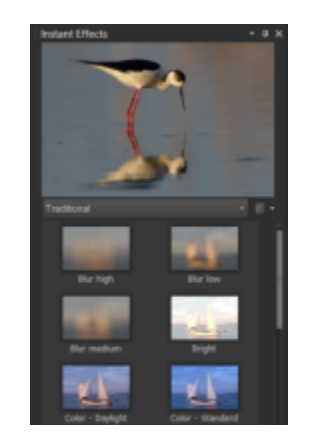

インスタント効果パレット[いんすたんとこうかぱれっと]

#### **効果ブラウザーを使⽤する**

画像に効果を適用する前に複数の効果をプレビューする場合は、効果ブラウザーを使用することができます。効果ブラウザーに は、PaintShop Pro の既定の設定とユーザー作成の設定の両方が表示されます。

効果ブラウザーでサムネイルのプレビューを表⽰するために、PaintShop Pro は効果の既定の設定や既に保存されている設定を画像 に適用します。設定は、PaintShop Pro ファイル形式のスクリプト (PspScript) として保存されます。

|                                                                                                    | <b>Effect Browser</b>                          |                                                 |                                         |  |                                                                                                |
|----------------------------------------------------------------------------------------------------|------------------------------------------------|-------------------------------------------------|-----------------------------------------|--|------------------------------------------------------------------------------------------------|
| -O Poesets<br>Adjust<br><b>C</b> Effects<br><b>DI 2D Effects</b><br><b>Ut Media Effects</b><br><b>Black Pencil</b><br>o<br><b>Bruch Strokes</b><br>Charcoal<br>Colored Chalk<br>Colored Pencil<br><b>C</b> Pencil<br>Artistic Effects<br>中<br>Distortion Effects<br>Edge Effects<br>Geometric Effects<br><b>Illumination Effects</b><br>Image Effects<br><b>Photo Effects</b><br>Reflection Effects<br>El-C Texture Effects<br>User Defined Filter<br>III-C Image | <b>Black Penell</b><br><b>Factory Defaults</b> | <b>Black Pencil</b><br>High detail              | <b>Black Pencil</b><br>Light pencil     |  | Effect:<br>Apply<br>Modify<br>Cancel.<br>Presets:<br>Delate<br>Rename<br>Ouick Render<br>Help: |
|                                                                                                    | <b>Black Pencil</b><br>Medium pencil           | <b>Brush Strokes</b><br><b>Factory Defaults</b> | <b>Srush Strokes</b><br>More speckles   |  |                                                                                                |
|                                                                                                    | Brush Strokes<br>More sticks                   | <b>Brush Strokes</b><br>Speckles                | <b>Brush Strokes</b><br>91 <sub>0</sub> |  |                                                                                                |
|                                                                                                    |                                                |                                                 |                                         |  |                                                                                                |

効果ブラウザーにサムネイルが表⽰され、効果をプレビューして選択することができます。

#### **[効果] メニューから効果を選択するには**

[編集] タブ

- **1 [効果]** メニューから効果カテゴリーを選択し、効果を選択します。たとえば、**[効果] [ゆがみ効果] [回転]** を選択します。 ほとんどの効果の場合、ダイアログ ボックスが表示されます。
- **2** 必要な設定を指定するか、**[設定のロード]** ドロップリストから設定を選択します。 [変更後] プレビューで効果をプレビューすることができます。 **注意︓** すべての効果で [設定] を使⽤できるわけではありません。
- **3 [OK]** をクリックします。

#### **⽬的**

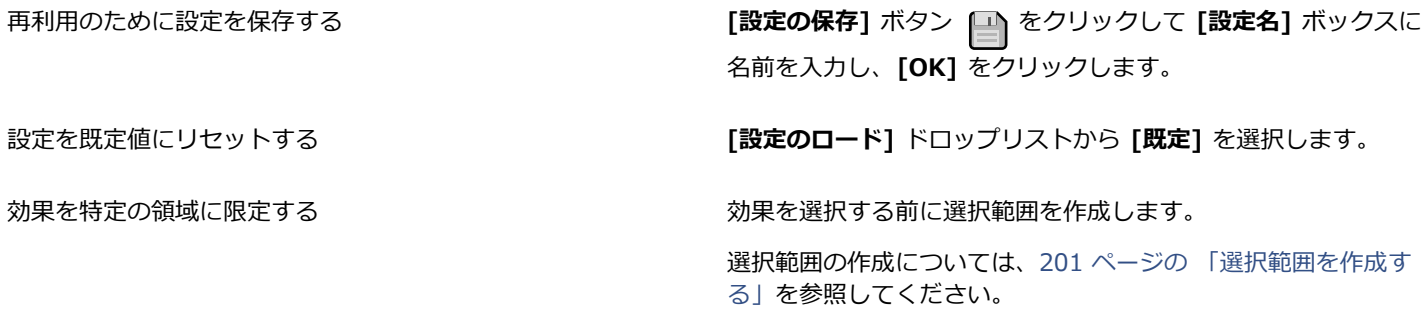

#### **インスタント効果パレットから効果を選択するには**

**1** インスタント効果パレットで、パレット上部のプレビューの下にあるドロップリストからカテゴリーを選択します。

[インスタント効果] パレットが表⽰されていない場合は、**[表⽰] [パレット] [インスタント効果]** を選択します。

- **2** サムネイルをクリックして、パレットのプレビューに効果を適⽤します。
- **3** 有効な画像または選択した画像に効果を適⽤するには、サムネイルをダブルクリックします。 AI 搭載の効果以外は、効果を重ねることができます。ダブルクリックするごとに、新しい効果が前の効果に追加されます。 **効果を元に戻すには、[元に戻す]** ボタン 2→ ([調整] と [編集] タブ) をクリックします。

```
昏
```
[管理] タブから RAW ファイル形式の画像に効果を適⽤すると、画像の JPEG バージョンが作成されます。

カスタム設定 (任意の効果ダイアログ ボックスで保存したもの) は、次回アプリケーションを起動したときに、[インスタント 効果] パレットの [ユーザー定義] カテゴリーに表⽰されます。

#### **効果ブラウザーから効果を選択するには**

[編集] タブ

**1 [効果] [効果ブラウザー]** を選択します。

効果ブラウザーが表⽰されます。

- 2 左ペインの階層リストから、次のいずれかを実行します。
	- 画像に適⽤されるすべての効果をプレビューするには、**[設定]** フォルダーをクリックします。
	- 効果カテゴリーをプレビューするには、**[効果]** フォルダーのサブフォルダー (**3D 効果**、**アーティスティック効果**、**写真効果**な ど) をクリックします。

PaintShop Pro は、選択されたフォルダーをスキャンし、各効果設定を適⽤した画像のサムネイルを作成します。

- **3** 効果の設定を選択するには、サムネイル画像をクリックします。
- **4 [適用]** をクリックします。

#### **その他**

選択した設定を変更する **[変更]** をクリックし、効果のダイアログ ボックスで設定を調整 します。

注意: 調整できない効果の場合、このボタンは使用できません。

サムネイル プレビューをサイズ変更する **[ファイル] [環境設定] [全般の設定]** を選択し、左側の **[表 ⽰とキャッシュ]** をクリックします。**[効果ブラウザー サムネイ ル]** グループ ボックスの **[サイズ (ピクセル)]** コントロールで 値を設定します。

効果を特定の領域に限定する ファインス インスコンスタンス あくらん 効果を選択する前に選択範囲を作成します。

選択範囲の作成については、[201 ページの 「選択範囲を作成す](#page-201-0) [る」](#page-201-0)を参照してください。

# Eŕ.

特定の効果に対して効果ブラウザーに表示されるサムネイル プレビューには、既定の設定とユーザーが保存した設定が含まれ ます。設定はスクリプト ファイル (ファイル名拡張子「.PspScript」が付いたファイル) として保存され、プログラムのメイン フォルダーにある設定フォルダーに格納されます。設定ファイルを保存する場所は変更できます。効果の設定ファイルの保存 場所を変更する⽅法については[、427 ページの 「リソースのファイルの場所を変更するには」](#page-427-1)を参照してください。

# <span id="page-278-0"></span>**3D 効果を適⽤する**

3D 効果を使用すると、画像や選択範囲が 3 次元で表現されているように見える効果を作成できます。この効果は、特に Web ページ 内の画像で有効です。

# **ボタン化**

[編集] タブ

ボタン化効果を使用すると、選択範囲、レイヤー、またはフラットな画像から正方形または長方形のボタンのような外観を作成するこ とができます。この効果を使用すると、3D 境界線が適用され、画像または選択範囲が浮き上がって見えます。[ボタン化] ダイアログ ボックスにアクセスするには、**[効果] [3D 効果] [ボタン化]** を選択します。

[ボタン化] ダイアログ ボックスには、以下のコントロールが表示されます。

- **[⾼さ]** ̶ ボタンの⾼さを指定します (ピクセル単位)。
- **[幅]** ̶ ボタンの幅を指定します (ピクセル単位)。
- **[不透明度]** ̶ ボタンのエッジに適⽤される陰影の不透明度を指定します。
- **[透過エッジ]** ̶ ボタンのエッジにソフトな陰影を適⽤して丸み効果を作成します。
- **[⾮透過エッジ]** ̶ ボタンのエッジに単⾊を適⽤して、シャープではっきりしたエッジを作成します。⾊付きエッジのボタンを作 成するには、[ボタン化] コマンドを選択する前に単色を選択します。
- **[⾊]** ̶ ボタンのエッジに特定の⾊を適⽤します。カラー ボックスをクリックして [⾊] ダイアログ ボックスから⾊を選択する **か、カラー ボックスを右クリックして [最近使った色] ダイアログ ボックスから色を選択します。**

#### **のみ**

[編集] タブ

のみ効果は、選択範囲またはレイヤーの周囲に、石を切り出したように見える 3 次元の境界線を追加します。のみで加工した領域 は、透過にして下にある色が見えるようにすることも、背景色から作成することもできます。 [のみ] ダイアログ ボックスにアクセス するには、**[効果] [3D 効果] [のみ]** を選択します。

[のみ] ダイアログ ボックスには、以下のコントロールが表示されます。

- **[サイズ]** ̶ のみで加⼯する領域のサイズを設定します (ピクセル単位)。
- **[透過]** ̶ 下にある⾊を⾒えるようにします。
- **[単⾊]** ̶ のみで加⼯する領域を単⾊にします。
- **[⾊]** ̶ のみで加⼯する領域の背景⾊を選択します。カラー ボックスをクリックして [⾊] ダイアログ ボックスにアクセスする か、カラー ボックスを右クリックして [最近使った⾊] ダイアログ ボックスにアクセスします。

#### **切り抜き**

[編集] タブ

切り抜き効果を使⽤すると、画像の⼀部が削除されたかのような錯覚が⽣まれ、下層レベルまで画像を⾒通すことができます。

この効果を適用する前に画像の一部を選択できます。ただし、選択範囲は必要ではありません。[切り抜き] ダイアログ ボックスにア クセスするには、**[効果] [3D 効果] [切り抜き]** を選択します。

[切り抜き] ダイアログ ボックスには、以下のコントロールが表示されます。

- **[縦]** ̶ 内部および輪郭線の垂直位置を決定します。設定値を増加すると、内部が画像の下に向かって移動し、設定値を減少する と、内部が上に向かって移動します。
- **[横]** ̶ 内部および輪郭線の⽔平位置を決定します。設定値を増加すると、内部が右に向かって移動し、設定値を減少すると、内 部が左に向かって移動します。
- **[不透明度]** ̶ シャドウの不透明度を制御します。
- **[ぼかし]** ̶ シャドウのぼかしを設定します。ぼかしのレベルを増加すると、影が広がり、そのエッジがソフトになります。
- **[シャドウの⾊]** ̶ 影の⾊を選択します。カラー ボックスをクリックして [⾊] ダイアログ ボックスから⾊を選択するか、カラー ボックスを右クリックして [最近使った色] ダイアログ ボックスから色を選択します。
- **[内部を塗りつぶす]** ̶ 現在選択されている⾊で内部を塗りつぶします。別の⾊を選択するには、カラー ボックスをクリックして [カラー] ダイアログ ボックスにアクセスするか、カラー ボックスを右クリックして [最近使った⾊] ダイアログ ボックスにアク セスします。このチェック ボックスのチェックを外した場合は、切り抜きが画像で塗りつぶされます。

#### **ドロップ シャドウ**

[編集] タブ

[ドロップ シャドウ] 効果を使用すると、現在選択しているものの後ろに影を追加します。これは、テキストに 3 次元の見かけを与え るために最も頻繁に使⽤します。

画像全体にドロップ シャドウを加えるには、まず画像の周囲に空白を作成する必要があります。それには、[画像] メニューから [境 界線を加える] コマンドまたは [キャンバスのサイズ] コマンドを選択します。[ドロップ シャドウ] ダイアログ ボックスにアクセス するには、**[効果] [3D 効果] [ドロップ シャドウ]** を選択します。

[ドロップ シャドウ] ダイアログ ボックスには、以下のコントロールが表⽰されます。

• **[縦]** ̶ シャドウの⾼さを決定します。ダイアログ ボックスの左側にあるオフセット インジケータの⼗字線の端をドラッグするこ とでも、⾼さを設定できます。

- 「横1 ー シャドウの幅を決定します。ダイアログ ボックスの左側にあるオフセット インジケータの十字線の端をドラッグすること でも、幅を設定できます。
- **[不透明度]** ̶ シャドウの不透明度を制御します。この値を減少させると、ドロップ シャドウが薄くなります。
- **[ぼかし]** ̶ シャドウのぼかしを決定します。
- **[⾊]** ̶ ドロップ シャドウの⾊を選択します。カラー ボックスをクリックして [⾊] ダイアログ ボックスから⾊を選択するか、カ ラー ボックスを右クリックして [最近使った⾊] ダイアログ ボックスから⾊を選択します。
- **[シャドウを新しいレイヤーに作成]** ̶ ドロップ シャドウを別のラスター レイヤーに配置します。

[スクリプト] ツールバーの **[スクリプト]** ドロップリストから **[境界とドロップ シャドウ]** を選択すると、[ドロップ シャドウ] 効果 と同様の効果を適⽤できます。

#### **縁取り (内側)**

[編集] タブ

縁取り (内側) 効果を適用すると、選択範囲の内側のエッジや、透過領域で囲まれたオブジェクトに 3D 効果を適用できます。この効 果では、オブジェクトのサイズは増加しません。縁取り (内側) 効果を使用するときは、自分でオプションを設定するか、プログラム の既定の設定を使用するか、設定を選択してからその設定を変更することができます。

[縁取り (内側)] コマンドは、画像に透過の背景、選択範囲を含む色付きの背景、または色付きの背景とレイヤーがあるときに使用で きます。レイヤーに選択範囲または透過領域が含まれていない場合は、効果はレイヤーのエッジに適⽤されます。選択範囲を変換した り、選択範囲を新しいレイヤーとして貼り付けたり、[消しゴム] ツールを使用して透過領域のあるレイヤーを作成することができま す。[縁取り (内側)] ダイアログ ボックスにアクセスするには、**[効果] [3D 効果] [縁取り (内側)]** を選択します。

[縁取り (内側)] ダイアログ ボックスには、以下のコントロールが表⽰されます。

- **[縁取り]** ̶ 縁取りの形を指定します。
- **[幅]** ̶ 幅を指定します (ピクセル単位)。
- **[滑らかさ]** ̶ エッジの傾斜 (シャープネス) と厚さを制御します。この値が増加すると、エッジがより丸くなります。減少する と、エッジがより薄く勾配が急になります。
- **[深度]** ̶ エッジの⾼さを制御します。この値が増加すると、エッジがよりはっきりします。
- **[明るさ]** ̶ 画像全体の明るさを調整します。
- **[輝き]** ̶ 表⾯反射の程度を決定します。値が⼤きくなると、画像の輝きが増し、ハイライトがよりはっきりします。値が⼩さく なると、ハイライトが減少します。
- **[⾊]** ̶ 画像上で輝く光の⾊を決定します。光の⾊を変更するには、画像内の⾊をクリックし、カラー ボックスをクリックして [カラー] ダイアログ ボックスにアクセスするか、カラー ボックスを右クリックして [最近使った⾊] ダイアログ ボックスにアク セスします。
- **[⾓度]** ̶ どのエッジに光やシャドウの効果を加えるかに影響します。ニードルは光源の⽅向を⽰し、円の周りの回転⾓度で設定 します。値を設定するには、円をクリックし、ニードルをドラッグするか、コントロールに数字を設定/入力します。
- **[強さ]** ̶ ⽅向光の明るさを調整します。ただし、強度値が適⽤される前に、明るさの値によって、画像全体の明るさが決定され ます。
- **[⾼さ]** ̶ 画像上の光源の⾼さを⾓度で⽰します。90 度に設定すると、光源は真上に置かれます。値を下げると、光源が画像に近 づいて、影が⻑くなります。

#### **縁取り (外側)**

[編集] タブ

縁取り (外側) 効果によって、エッジが浮き上がった見かけを作成することで、選択範囲に 3 次元の外観が与えられます。こうするこ とで、縁取りの幅で選択範囲のサイズが広がります。

画像で選択を⾏ってから、[効果] メニューから [縁取り (外側)] コマンドを選択する必要があります。[縁取り (外側)] ダイアログ ボックスにアクセスするには、**[効果] [3D 効果] [縁取り (外側)]** をクリックします。

[縁取り (外側)] ダイアログ ボックスには、以下のコントロールが表⽰されます。

- **[縁取り]** ̶ 縁取りの形を指定します。
- **[幅]** ̶ 斜⾓エッジの幅を指定します (ピクセル単位)。
- **[滑らかさ]** ̶ エッジの傾斜 (シャープネス) と厚さを制御します。この値が増加すると、エッジがより丸くなります。減少する と、エッジがより薄く勾配が急になります。
- **[深度]** ̶ エッジの⾼さを制御します。この値が増加すると、エッジがよりはっきりします。
- **[明るさ]** ̶ 画像全体の明るさを調整します。
- **[輝き]** ̶ 表⾯反射の程度を決定します。値が⼤きくなると、画像の輝きが増し、ハイライトがよりはっきりします。値が⼩さく なると、ハイライトが減少します。
- **[⾊]** ̶ 画像上で輝く光の⾊を決定します。光の⾊を変更するには、画像内の⾊をクリックし、カラー ボックスをクリックして [カラー] ダイアログ ボックスにアクセスするか、カラー ボックスを右クリックして [最近使った⾊] ダイアログ ボックスにアク セスします。
- **[⾓度]** ̶ どのエッジに光やシャドウの効果を加えるかに影響します。ニードルは光源の⽅向を⽰し、円の周りの回転⾓度で設定 します。値を設定するには、円をクリックし、ニードルをドラッグするか、コントロールに数字を設定/入力します。
- **[強さ]** ̶ ⽅向光の明るさを調整します。ただし、強度値が適⽤される前に、明るさの値によって、画像全体の明るさが決定され ます。
- **[⾼さ]** ̶ 画像上の光源の⾼さを⾓度で⽰します。90 度に設定すると、光源は真上に置かれます。値を下げると、光源が画像に近 づいて、影が⻑くなります。

# <span id="page-281-0"></span>**アート メディア効果を適⽤する**

アート メディア効果を適用すると、画像をペイントまたは手描き風の外観にすることができます。鉛筆、チャコール、チョークなど の従来の画材を使用した効果を再現できます。

#### **鉛筆スケッチ**

[編集] タブ

鉛筆スケッチ効果は、チャコール効果に似ていますが、より細いストロークを使用して、より精細な画像が生成されます。[鉛筆ス ケッチ] ダイアログ ボックスにアクセスするには、**[効果] [アート メディア効果] [鉛筆スケッチ]** を選択します。

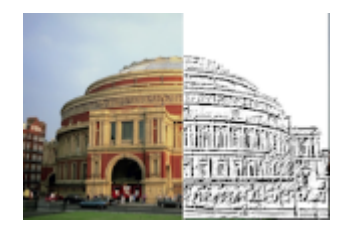

[鉛筆スケッチ] ダイアログ ボックスには、以下のコントロールが表⽰されます。

- **[詳細]** ̶ ストロークの数および暗さを調整します。
- **「不透明度**1 効果の強度を制御します。値が増加すると、画像には効果がより強く現れ、元の姿があまり見えなくなります。

# **ブラシ ストローク**

[編集] タブ

ブラシ ストローク効果は、画像を油彩画または⽔彩画⾵の外観にします。[ブラシ ストローク] ダイアログ ボックスにアクセスする には、**[効果] [アート メディア効果] [ブラシ ストローク]** を選択します。

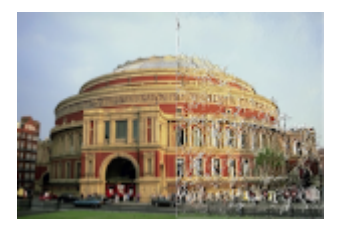

[ブラシ ストローク] ダイアログ ボックスには、以下のコントロールが表⽰されます。

- **[ソフト]** ̶ 画像内のぼかしの量を決定します。
- **[剛⽑]** ̶ ブラシの剛⽑の数を設定します。
- **[幅]** ̶ ブラシの幅を制御します
- **[不透明度]** ̶ 効果の強度を決定します。
- **[⻑さ]** ̶ ブラシ ストロークの⻑さを指定します。
- **[密度]** ̶ 画像内のストロークの数を指定します。
- 「角度] ー どのエッジに光やシャドウの効果を加えるかに影響します。ニードルは光源の方向を示し、円の周りの回転角度で設定 。<br>します。値を設定するには、円をクリックし、ニードルをドラッグするか、コントロールに数字を設定/入力します。
- **[色]—** フォームのエッジに適用される光源の色を選択します。カラー ボックスをクリックして [色] ダイアログ ボックスにアク セスするか、カラー ボックスを右クリックして [最近使った⾊] ダイアログ ボックスにアクセスします。

#### **チャコール**

[編集] タブ

チャコール効果は鉛筆スケッチ効果に似ていますが、より太いストロークによってあまり精細でない画像を⽣成します。[チャコール] ダイアログ ボックスにアクセスするには、**[効果] [アート メディア効果] [チャコール]** を選択します。

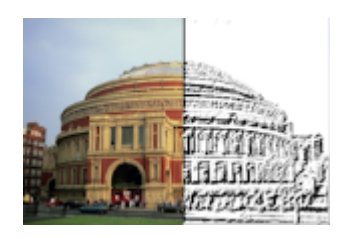

[チャコール] ダイアログ ボックスには、以下のコントロールが表⽰されます。

- **[詳細]** ̶ ストロークの数および暗さを調整します。
- **[不透明度]** ̶ 効果の強度を制御します。不透明度の値が増加すると、画像には効果がより強く現れ、元の姿があまり⾒えなくな ります。

#### **カラー チョーク**

[編集] タブ

カラー チョーク効果は、画像内の色を使用して、画像にカラー チョークで描いたような効果を作成します。この効果は、色鉛筆効果 に比べてストロークの幅が広くなります。

[カラー チョーク] ダイアログ ボックスにアクセスするには、**[効果] [アート メディア効果] [カラー チョーク]** を選択します。

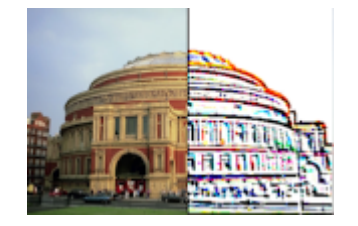

[カラー チョーク] ダイアログ ボックスには、以下のコントロールが表⽰されます。

- **[詳細]** ̶ ストロークの数および暗さを調整します。
- **[不透明度]** ̶ 効果の強度を制御します。不透明度の値が増加すると、画像には効果がより強く現れ、元の姿があまり⾒えなくな ります。

[ツール] ツールバーの [チョーク] ツールを使⽤すると [カラー チョーク] と同様の効果を得ることができます。

#### **⾊鉛筆**

[編集] タブ

色鉛筆効果は、画像内の色を使用して、画像に色鉛筆で描いたような効果を作成します。この効果はカラー チョーク効果に似ていま すが、より細いストロークを使用します。[色鉛筆] ダイアログ ボックスにアクセスするには、**[効果] ▶ [アート メディア効果] ▶ [色 鉛筆]** を選択します。

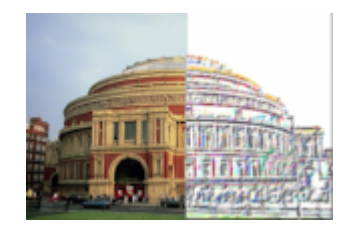

[色鉛筆] ダイアログ ボックスには、以下のコントロールが表示されます。

- **[詳細]** ̶ ストロークの数および暗さを調整します。
- **[不透明度]** ̶ 効果の強度を制御します。不透明度の値が増加すると、画像には効果がより強く現れ、元の姿があまり⾒えなくな ります。

# **鉛筆**

[編集] タブ

鉛筆効果は、画像のエッジを強調して着⾊することで、鉛筆で描いたような画像にします。[鉛筆] ダイアログ ボックスにアクセスす るには、**[効果] [アート メディア効果] [鉛筆]** を選択します。

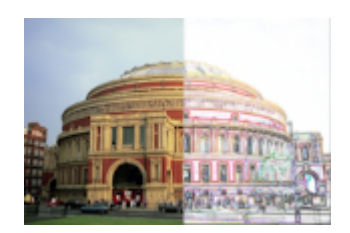

[鉛筆] ダイアログ ボックスには、以下のコントロールが表示されます。

- **[明度]** ̶ 画像全体の明るさを調整します。
- **[ぼかし]** ̶ 画像のソフトネスを決定します。値を増加させると、画像がシャープでなくなります。
- **[⾊]** ̶ 画像の背景またはエッジでないエリアの⾊を選択します。光の⾊を変更するには、画像内の⾊をクリックし、カラー ボッ クスをクリックして [カラー] ダイアログ ボックスにアクセスするか、カラー ボックスを右クリックして [最近使った⾊] ダイア ログ ボックスにアクセスします。
- **[強さ]** ̶ 背景とエッジの間のコントラストを制御します。コントラストを増加すると、詳細がよりはっきり現れます。

# <span id="page-283-0"></span>**アーティスティック効果を適⽤する**

アーティスティック効果を適⽤して、古い写真の感じにしたり、多様なアーティスティック効果を作成することができます。このグ ループに含まれる効果には、球体とバブル、カラー ホイル、ソラリゼーションなどがあります。

#### **古新聞**

[編集] タブ

古新聞効果を使用すると、暖かい茶色の色調とにじみが画像に適用され、年月で黄色くなった新聞紙のようになります。この効果は、 テキストを含む画像に使⽤すると効果的です。

最良の結果を得るには、画像をグレースケールに変換してからフルカラー (24 ビット) に増色し、その後、この効果を適用します。 [古新聞] ダイアログ ボックスにアクセスするには、**[効果] [アーティスティック効果] [古新聞]** をクリックします。

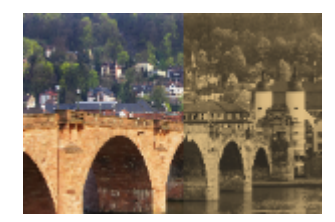

[古新聞] ダイアログ ボックスには、以下のコントロールが表⽰されます。

● **「強度1 —** スライダーをドラッグするか、ボックスに数字を入力することで、効果の強度を選択します。

#### **球体とバブル**

[編集] タブ

球体とバブル効果を使用すると、複数のレイヤーからなる洗練された球面のオブジェクトを作成できます。この効果では、環境マップ とバンプ マップを使⽤できます。詳細については[、291 ページの 「環境マップとバンプ マップを適⽤する」を](#page-291-0)参照してください。

[球体とバブル] ダイアログ ボックスにアクセスするには、**[効果] [アーティスティック効果] [球体とバブル]** を選択します。

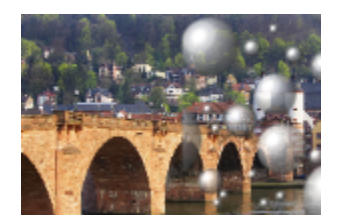

[球体とバブル] ダイアログ ボックスには、次の 4 つのタブがあります。[形状]、[表⾯]、[マップ]、および [照明] です。

**[形状]** タブには、以下のコントロールがあります。

- **[複数の球体またはバブル]** ̶ さまざまなバブルの組み合わせを画像に適⽤します。このオプションでは、適⽤範囲、平均サイ ズ、サイズの変量、バブルの種類も指定できます。
- **[適⽤範囲]** ̶ バブルまたは球体で塗りつぶすキャンバスの範囲を決定します。
- **[平均サイズ]** ̶ バブルまたは球体の標準サイズを設定します。
- **[サイズの変量]** ̶ 最⼤のバブルと最⼩のバブルのサイズの差を決定します。値を 0 にすると、すべてのバブルが同じサイズにな ります。値を 100 にすると、バブルのサイズは最⼤限ランダムになります。
- **[球体/バブルの種類]** ̶ 球体およびバブルの状態として、ノンインターセクト、インターセクト、オーバーラップのいずれかを選 択できます。
- **[ランダム]** ̶ バブルのサイズと位置をランダムに決定します。
- **[シード]** ̶ 効果の強度を決定します。
- **[単一の球体またはバブル]** 複数ではなく単一の球体またはバブルを適用します。
- **[可能な最⼤サイズ]** ̶ 単⼀の球体またはバブルを可能な最⼤のサイズにします。[変更前] ペインの境界ボックスをドラッグする と、別のサイズを選択できます。

**[表⾯]** タブには、以下のコントロールがあります。

- **[マテリアル]** ̶ 球体およびバブルの表⾯のマテリアルについて、⾊、グラデーション、およびパターンを選択できます。選択 した要素と [マテリアルのプロパティ] ダイアログ ボックスの [テクスチャ] パネルで選択した要素を組み合わせることができま す。[テクスチャ] オプションを選択すると、マテリアルが半透明になることに注意してください。
- **[不透明度]** ̶ オブジェクトの最⼤の不透明度を設定します。バブルの場合、既定は 15% です。不透明なオブジェクトにするに は、100% に設定します。
- **[輝き]** ̶ 表⾯で吸収または反射される光の割合を決定します。このコントロールは、[光沢] コントロールと連携して作⽤しま す。
- **[光沢]** ̶ 表⾯で吸収または反射される光の割合を決定します。このコントロールは、[輝き] コントロールと連携して作⽤しま す。

**[マップ]** タブには、以下のコントロールがあります。

- **[バンプ マップ]** ̶ バンプ マップ コントロールをアクティブにして、球体およびバブルの表⾯にテクスチャを追加できます。
- **[滑らかさ]** ̶ 効果の滑らかさを決定します。
- **[深度]** ̶ 効果の深度を決定します。値が⼤きいほど、マップ上の⿊い領域はくぼんでいるように、⽩い領域は突出しているよう に⾒えます。負の値にすると、この効果は逆になります。
- **[スケール]** ̶ マップのサイズを⾃動的に変更して球体を包むようにします。マップのサイズを変更するには、チェック ボックス のチェックを外します。
- **[サイズ]** ̶ **[スケール]** チェック ボックスがチェックされていない場合に、マップのサイズを設定できます。
- **[環境マップ]** チェック ボックス ̶ 環境マップ コントロールをアクティブにして、球体とバブルの表⾯に詳細を追加できます。
- **[不透明度]** 効果の強度を制御します。不透明度が増加すると、画像には効果がより強く現れ、元の姿があまり見えなくなりま す。
- **[環境マップ]** オプションとサンプル ̶ 環境マップ フォルダーまたは現在の画像から画像を選択できます。
- **[現在の画像]** ̶ 現在の画像で球体オブジェクトをラップします。
- **[回折マップ]** ̶ 虹形のライト パターンで球体オブジェクトをラップします。パターンを変更するには**フリンジの間隔**と**タイプ**の 設定を調整します。
- **[タイプ]**― バンドの原点、方向、およびパスの不規則性を設定します。

**[照明]** タブには、以下のコントロールがあります。

- **[最⼤]** ̶ オブジェクトの全体的な照明の最⼤値を設定します。
- **[最⼩]** ̶ オブジェクトの全体的な照明の最⼩値を設定します。
- **[追加]**/**[除去]** ボタンと **[照明]** メニュー ̶ 個々の照明を追加または除去できます。既定では、ハイライトのある単⼀の照明が中 央の左上にあります。
- **[位置]** ̶ ハイライトをクリックし、新しい場所にドラッグすることで、照明のフォーカスを移動できます。
- **[バックライト]** ̶ 光の向きを変えて、オブジェクトの背後からの照明にします。バックライトはドラッグできますが、球体の境 界の周りにしか表⽰されません。
- **[バブル ライト]** ̶ 光が半透明の物体を通過したときのように、照明を拡散します。このオプションは、[不透明度] の設定が 100% より少ない場合にのみ使用できます。
- **[⾊]** ̶ 各照明の⾊を選択できます。既定のバックグラウンド カラーは⽩です。
- **[ハイライト サイズ]** ̶ 各ハイライトのサイズを制御できます。

#### **クロム**

[編集] タブ

クロム効果を使用すると、画像が金属的な見かけになります。コントラストがはっきりしたエリアがある画像に使用することをお勧め します。[クロム] ダイアログ ボックスにアクセスするには、**[効果] [アーティスティック効果] [クロム]** を選択します。

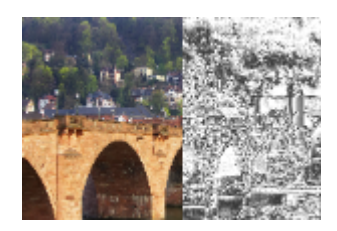

[クロム] ダイアログ ボックスには、以下のコントロールが表⽰されます。

- **[細かさ]** ̶ ひだの数を設定します。それぞれのひだは、明るい部分と暗いエリアの変化部分です。
- **[明るさ]** ̶ クロムの明るさを設定します。
- **[元の色を使う]** ー クロムに画像の色を適用します。
- **[⾊]** ̶ クロムを均⼀⾊にします。⾊を選択するには、[元の⾊を使う] チェック ボックスのチェックを外し、カラー ボックスを -<br>クリックして [カラー] ダイアログ ボックスにアクセスします。 カラー ボックスを右クリックして [最近使った色] ダイアログ ボックスにアクセスすることもできます。既定のバックグラウンド カラーは白です。

#### **カラー エッジ**

[編集] タブ

カラー エッジ効果を使用すると、エッジを強調し色付けすることで、画像がレタッチされたようになります。[カラー エッジ] ダイア ログ ボックスにアクセスするには、**[効果] [アーティスティック効果] [カラー エッジ]** を選択します。

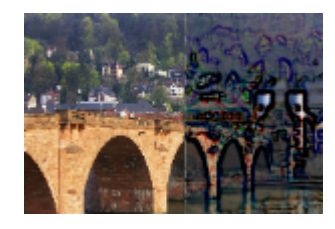

[カラー エッジ] ダイアログ ボックスには、以下のコントロールが表⽰されます。

• **[明度]** ̶ 画像全体の明るさを調整します。

- **[ぼかし]** ̶ 画像のソフトネスを決定します。値を増加させると、画像がシャープでなくなります。
- **[⾊]** ̶ エッジの⾊を選択します。エッジの⾊を変更するには、元の画像内の⾊をクリックし、カラー ボックスをクリックして [カラー] ダイアログ ボックスにアクセスするか、カラー ボックスを右クリックして [最近使った⾊] ダイアログ ボックスにアク セスします。
- **「強さ]** 効果の強さを制御します。値を増加すると、より多くのエッジが色付けされ、色がさらにエッジに適用されます。

#### **カラー ホイル**

[編集] タブ

カラー ホイル効果を使用すると、エッジが彫り抜いたようになり、画像に複数の色が適用されます。[カラー ホイル] ダイアログ ボックスにアクセスするには、**[効果] [アーティスティック効果] [カラー ホイル]** を選択します。

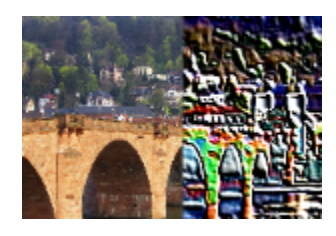

[カラー ホイル] ダイアログ ボックスには、以下のコントロールが表⽰されます。

- **[ぼかし]** ̶ 画像のソフトネスを決定します。値を増加させると、画像がシャープでなくなります。
- **[詳細]** ̶ 適⽤される効果の量を制御します。値を増加すると、コントラストのより広いエリアに⾊が適⽤されます。
- **[⾊]** ̶ 画像に適⽤される光源の⾊を選択します。光の⾊を変更するには、元の画像内の⾊をクリックし、カラー ボックスをク リックして [カラー] ダイアログ ボックスにアクセスするか、カラー ボックスを右クリックして [最近使った⾊] ダイアログ ボッ クスにアクセスします。
- [角度] どのエッジに光やシャドウの効果を加えるかに影響します。ニードルは光源の方向を示し、円の周りの回転角度で設定 します。値を設定するには、円をクリックし、ニードルをドラッグするか、コントロールに数字を設定/⼊⼒します。

#### **輪郭**

[編集] タブ

輪郭効果を使⽤すると、画像を輪郭線に変換することで、地形図のような⾒かけになります。[輪郭] ダイアログ ボックスにアクセス するには、**[効果] [アーティスティック効果] [輪郭]** を選択します。

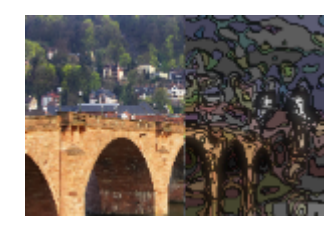

[輪郭] ダイアログ ボックスには、以下のコントロールが表示されます。

- **[明度]** ̶ 画像全体の明るさを調整します。
- **[ぼかし]** ̶ 画像のソフトネスを決定します。値を増加させると、画像がシャープでなくなります。
- **[詳細]** ̶ ⾊を適⽤する場所を制御します。値を増加すると、より広いコントラスト領域に⾊が適⽤されます。
- **[強さ]** ̶ 各領域に適⽤される⾊の量を制御します。値を増加すると、適⽤される⾊の量が増えます。
- **[⾊]** ̶ 輪郭線の⾊を選択します。⾊を変更するには、元の画像内の⾊をクリックし、カラー ボックスをクリックして [カラー] ダイアログ ボックスにアクセスするか、カラー ボックスを右クリックして [最近使った⾊] ダイアログ ボックスにアクセスしま す。

#### **エナメル**

[編集] タブ

エナメル効果を使用すると、画像が輝く硬い表面のようになります。[エナメル] ダイアログ ボックスにアクセスするには、**[効果] ▶ [アーティスティック効果] [エナメル]** を選択します。

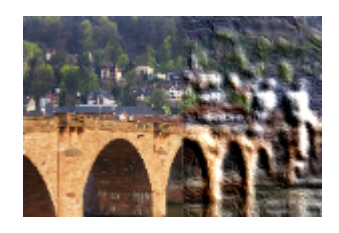

[エナメル] ダイアログ ボックスには、以下のコントロールが表⽰されます。

- **[ぼかし]** ̶ 画像のソフトネスを決定します。値を増加させると、画像がシャープでなくなります。
- **[詳細]** ̶ レリーフのスケールを制御します。値を⼩さくすると、レリーフのレベルが低下し、効果がソフトではっきりしなくな ります。
- **[密度]** ̶ レリーフの領域の数を制御します。値を⼩さくすると、⼤きな領域が少なくなり、ソフトな外観になります。値を⼤き くすると、⼩さな領域にもレリーフが追加されて、効果が強まります。
- **[⾓度]** ̶ どのエッジに光やシャドウの効果を加えるかに影響します。ニードルは光源の⽅向を⽰し、円の周りの回転⾓度で設定 します。値を設定するには、円をクリックし、ニードルをドラッグするか、コントロールに数字を設定/入力します。
- **[⾊]** ̶ フォームのエッジに適⽤される光源の⾊を選択します。光の⾊を変更するには、元の画像内の⾊をクリックし、カラー ボックスをクリックして [カラー] ダイアログ ボックスにアクセスするか、カラー ボックスを右クリックして [最近使った⾊] ダ イアログ ボックスを開きます。

# **エッジ グロウ**

[編集] タブ

エッジ グロウ効果は、画像をネオン管でできているような外観にします。画像のエッジが鮮やかな色合いになり、他の部分は黒くな ります。[エッジ グロウ] ダイアログ ボックスにアクセスするには、**[効果] [アーティスティック効果] [エッジ グロウ]** を選択 します。

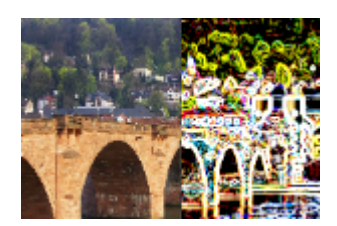

[エッジ グロウ] ダイアログ ボックスには、以下のコントロールが表⽰されます。

- **[強さ]** ̶ エッジの明るさを設定します。値を増加すると、より多くのエッジが表⽰され、より明るくなります。
- **[シャープネス]** ̶ エッジの緊張感を制御します。値を増加すると、エッジが狭くなり、よりはっきりします。

#### **ハーフトーン** [編集] タブ

ハーフトーン効果は、画像を連続的な階調ではなくドットの集合で表現します。ハーフトーン画像は印刷が容易なため、新聞や雑誌 でよく使用されます。ハーフトーン効果に使用するさまざまなサイズ、カラー、図形を選択できます。大きいドットは暗くて濃い画像 領域を作成し、⼩さいドットは明るい領域を作成します。[ハーフトーン] ダイアログ ボックスにアクセスするには、**[効果] [アー ティスティック効果] ▶ [ハーフトーン]** を選択します。

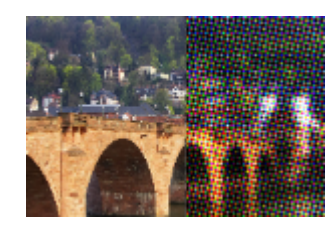

[ハーフトーン] ダイアログ ボックスには、以下のコントロールが表示されます。
- **「パターン] 直線パターン、ラウンド パターン、または正方形パターンを選択できます。**
- **[サイズ]** ̶ パターン セルのサイズを選択できます。
- **[スクリーンの⾓度]** ̶ スクリーンの⾓度を選択できます。グレースケール画像の場合、選択できる⾓度は 1 つだけです。RGB 画 像の場合、カラー チャネルごとに⾓度を選択できます。
- **[オーバレイとして使う]** ̶ 効果の強度を調整し、ブレンドを適⽤できます。
- **[ブレンド モード]** ̶ 多様なブレンド効果から選択できます。
- **[不透明度]** ̶ 効果の強度を制御します。不透明度が増加すると、画像には効果がより強く現れ、元の姿があまり⾒えなくなりま す。
- **[RGB]** ̶ ⾚、緑、⻘のチャネルを個別に処理します。
- **[グレースケール]** ̶ パターンと背景⾊を選択できます。
- **[インク]** ̶ パターンの⾊を選択します。
- **[背景]** ̶ 背景の⾊を選択できます。
- **[透過]** ̶ 効果の背景の中に元の画像が⾒えるようにします。背景の⾊を選択する場合は、このチェック ボックスのチェックを外 してください。

## **ろう加⼯**

[編集] タブ

ろう加工効果は、画像をろうの層でコーティングしたような外観にします。現在の前景/枠線の色がろうに使用されます。[ろう加工] 効果を適⽤するには、**[効果] [アーティスティック効果] [ろう加⼯]** を選択します。

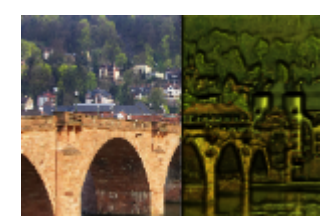

# **拡⼤レンズ**

[編集] タブ

拡大レンズ効果を使用すると、画像の一部に拡大レンズが配置されて、その部分を細かく見ることができます。この効果では、環境 マップとバンプ マップを使⽤できます。詳細については[、291 ページの 「環境マップとバンプ マップを適⽤する」を](#page-291-0)参照してくだ さい。

[拡⼤レンズ] ダイアログ ボックスには、次の 4 つのタブがあります。[形状]、[プロパティ]、[照明]、および [フレーム] です。[拡 ⼤レンズ] ダイアログ ボックスにアクセスするには、**[効果] [アーティスティック効果] [拡⼤レンズ]** を選択します。

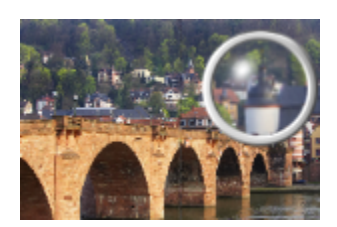

**[形状]** タブには、以下のコントロールがあります。

- **[拡⼤率]** ̶ 拡⼤率の強度を設定します。
- **[屈折率]** ̶ 屈折による歪みの度合いを制御します。
- **[焦点のぼかし]** ̶ 拡⼤した画像をぼかします。
- **[暗さ]** ̶ 拡⼤されたフレームの周囲の画像の暗さを設定します。
- **[球形]** ̶ 球⾯の拡⼤レンズを使⽤します。
- **[円筒形 (縦)]** ̶ 円筒形のレンズを使⽤して、元の画像の⻑さより幅を拡⼤します。
- **[円筒形 (横)]** ̶ 円筒形のレンズを使⽤して、元の画像の幅より⻑さを拡⼤します。

**[プロパティ]** タブには、以下のコントロールがあります。

- **[マテリアル]** ̶ 拡⼤した画像の表⾯のマテリアルについて、⾊、グラデーション、およびパターンを選択できます。選択した要 素と [マテリアルのプロパティ] ダイアログ ボックスの [テクスチャ] パネルで選択した要素を組み合わせることができます。[テ クスチャ] オプションを選択すると、マテリアルが半透明になることに注意してください。
- [マテリアル] パネルの **[不透明度]** ボックス ̶ 表⾯のマテリアルの最⼤不透明度を設定します。値が⼤きいほど、マテリアルが 表⽰される割合が⼤きくなり、元の画像が表⽰される割合が⼩さくなります。
- **[輝き]** ̶ 表⾯で吸収または反射される光の割合を決定します。このコントロールは、[光沢] コントロールと連携して作⽤しま す。
- **[光沢]** ̶ 表⾯で吸収または反射される光の割合を決定します。このコントロールは、[輝き] コントロールと連携して作⽤しま す。
- **[環境マップ]** チェック ボックス ̶ 環境マップ コントロールをアクティブにして、拡⼤された画像の表⾯に詳細を追加できま す。
- 環境マップ パネルの **[不透明度]** ボックス ̶ 拡⼤された画像を覆う環境マップの不透明度を設定します。値が⼤きいほど、環境 マップが表⽰される割合が⼤きくなります。
- **[現在の画像]** ̶ 現在の画像を環境マップとして使⽤します。
- **[環境マップ]** オプションとサンプル ̶ 環境マップ フォルダーから画像を選択できます。

**[照明]** タブには、以下のコントロールがあります。

- **[最⼤]** ̶ オブジェクトの全体的な照明の最⼤値を設定します。
- **[最⼩]** ̶ オブジェクトの全体的な照明の最⼩値を設定します。
- **[追加]⁄[除去]**ボタンと [照明] メニュー ― 個々の照明を追加または除去できます。既定では、ハイライトのある単一の照明が中 央の左上にあります。
- **[位置]** ̶ ハイライトをクリックし、新しい場所にドラッグすることで、照明のフォーカスを移動できます。
- **[バックライト]** ̶ 光の向きを変えて、オブジェクトの背後からの照明にします。バックライトはドラッグできますが、球体の境 界の周りにしか表⽰されません。
- **[⾊]** ̶ 各照明の⾊を選択できます。既定のバックグラウンド カラーは⽩です。
- **[ハイライト サイズ]** ̶ 各ハイライトのサイズを制御できます。

**[フレーム]** タブには、以下のコントロールがあります。

• **[円形]** ̶ 半円のフレーム エッジを使⽤できます。

- **[⾓丸四⾓形]** ̶ ⾓丸四⾓形のフレーム エッジを使⽤できます。
- **[厚さ]** ̶ フレームの厚さを指定します。
- **[マテリアル]** ̶ フレームのマテリアルを選択できます。
- **[⾊]** ̶ フレームの⾊を選択できます。

#### **ネオン グロウ**

[編集] タブ

ネオン グロウ効果を使用すると、ネオン効果を適用し、エッジのコントラストを強調することで、画像が 3 次元の外観になります。 [ネオン グロウ] ダイアログ ボックスにアクセスするには、**[効果] [アーティスティック効果] [ネオン グロウ]** を選択します。

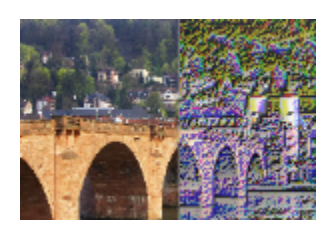

[ネオン グロウ] ダイアログ ボックスには、以下のコントロールが表⽰されます。

- **[詳細]** ̶ ⾊数と⾊の明るさを制御します。詳細レベルを増加すると、ストローク数および光の部分と影の部分の間のコントラス トの強度が増加します。
- **[不透明度]** ̶ 効果の強度を制御します。不透明度が増加すると、画像には効果がより強く現れ、元の姿があまり⾒えなくなりま す。

**ポスタリゼーション**

[編集] タブ

ポスタリゼーション効果は、各カラー チャネルのビット数を減らすことにより、画像または選択範囲の色数と明度のレベルを減少さ せます。画像は滑らかなグラデーションではなく、⾊帯でできた、よりフラットな⾒かけになります。[ポスタリゼーション] ダイア ログ ボックスにアクセスするには、**[効果] [アーティスティック効果] [ポスタリゼーション]** を選択します。

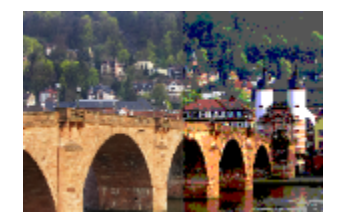

[ポスタリゼーション] ダイアログ ボックスには、以下のコントロールがあります。

• **[レベル]** ̶ 明度のレベルの範囲 (2 〜 255) を選択した数に等分割します。レベル数を減少させると、画像または選択範囲の⾒か けがよりフラットになります。

## **ソラリゼーション**

[編集] タブ

ソラリゼーション効果を使用すると、画像または選択範囲の特定の明度値を超えるすべての色を 1 〜 254 の範囲の反対色に変換でき ます。しきい値のレベルとは明度値で、設定した値より上の⾊はすべて反転されます。[ソラリゼーション] ダイアログ ボックスにア クセスするには、**[効果] [アーティスティック効果] [ソラリゼーション]** を選択します。

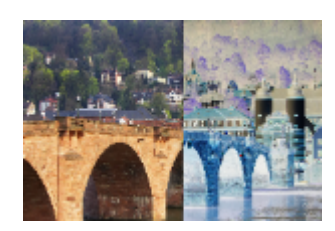

[ソラリゼーション] ダイアログ ボックスには、以下のコントロールがあります。

• **[しきい値]** ̶ しきい値のレベルを設定します。レベルを増加すると、より明るい⾊のみが反転されます。

#### **地形**

[編集] タブ

地形効果は、画像に台地の集まりでできているような 3 次元の外観を与えます。[地形] ダイアログ ボックスにアクセスするに は、**[効果] [アーティスティック効果] [地形]** を選択します。

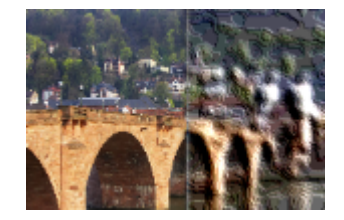

[地形] ダイアログ ボックスには、以下のコントロールが表示されます。

• **[幅]** ̶ 各台地またはレイヤーのサイズを制御します。

- **[密度]** ̶ 台地の数を設定します。
- **[⾓度]** ̶ どのエッジに光やシャドウの効果を加えるかに影響します。ニードルは光源の⽅向を⽰し、円の周りの回転⾓度で設定 します。値を設定するには、円をクリックし、ニードルをドラッグするか、コントロールに数字を設定/⼊⼒します。

• **[⾊]** ̶ テラスの横に適⽤される光源の⾊を選択します。光の⾊を変更するには、元の画像内の⾊をクリックし、カラー ボックス をクリックして [カラー] ダイアログ ボックスにアクセスするか、カラー ボックスを右クリックして [最近使った⾊] ダイアログ ボックスにアクセスします。

# <span id="page-291-0"></span>**環境マップとバンプ マップを適⽤する**

球体とバブル効果または拡大レンズ効果を使用する場合は、オプションで環境マップまたはバンプ マップを適用できます。環境マッ プを使用すると、反射、表面細部、陰影を加えることができます。バンプ マップは、ピクセルの明度の値で高さが決まる 3D 表面と して元の画像を処理します。

## **環境マップを適⽤するには**

[編集] タブ

- **1 [効果] [アーティスティック効果]** を選択して、次のいずれかの効果を選択します。
	- **球体とバブル**

#### • **拡⼤レンズ**

- **2** 次のいずれかの操作を⾏います。
	- [球体とバブル] ダイアログ ボックスで、**[マップ]** タブをクリックします。
	- [拡⼤レンズ] ダイアログ ボックスで、**[プロパティ]** タブをクリックします。
- **3 [環境マップ]** チェック ボックスをチェックします。

# **バンプ マップを適⽤するには**

[編集] タブ

- **1 [効果] [アーティスティック効果] [球体とバブル]** を選択します。 [球体とバブル] 効果ダイアログ ボックスが表示されます。
- **2 [マップ]** タブをクリックします。
- **3 [バンプ マップ]** チェック ボックスをチェックします。

# **オブジェクトに歪曲効果を適⽤する**

歪み効果を画像に適⽤してユニークな結果を⽣み出すことができます。画像を歪める効果には、渦巻き、ピクセレート、ワープなどが あります。

#### **渦巻き**

[編集] タブ

渦巻き効果を使用すると、画像が渦巻きで構成された一連の行と列になります。[渦巻き] ダイアログ ボックスにアクセスするに は、**[効果] [ゆがみ効果] [渦巻き]** を選択します。

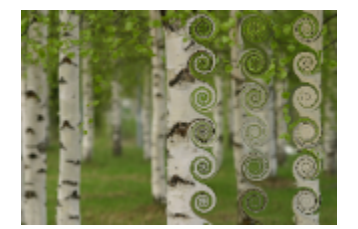

[渦巻き] ダイアログ ボックスには、以下のコントロールが表示されます。

- **[列の数]** ̶ 各列の渦巻きの数を設定します。
- **[⾏の数]** ̶ 各⾏の渦巻きの数を設定します。[列の数] を 5、[⾏の数] を 4 に設定した場合、4 ⾏ 5 列の渦巻きになります。
- **[左右対称]** ̶ ⼀⽅の値が変更されると他の値も変更されるように、⾏の値と列の値をリンクします。⾏と列の数を等しくする場 合は、このチェック ボックスをチェックします。
- **[半径]** ̶ 渦巻きの半径を設定します。この値は、列の幅または⾏の⾼さのいずれか⼩さい⽅の⼨法に対する割合で指定します。
- **[強度]** ̶ 各渦巻きの回転量を制御します。
- **[時計回り]** ̶ 渦巻きの⽅向を設定します。

# **置き換えマップ**

他の画像の内容に基づいて、画像を歪めたり置き換えたりすることができます。置き換えマップ効果の使用については、[296 ページ](#page-296-0) [の 「置き換えマップ効果を使⽤する」](#page-296-0)を参照してください。

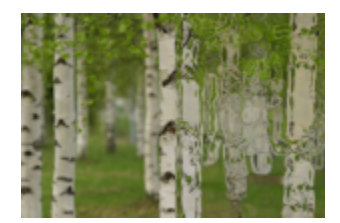

# **レンズの歪み**

[編集] タブ

レンズの歪み効果は、画像に樽型歪み、魚眼型歪み、または糸巻形歪みを適用します。[レンズの歪み] ダイアログ ボックスにアクセ スするには、**[効果] [ゆがみ効果] [レンズの歪み]** を選択します。

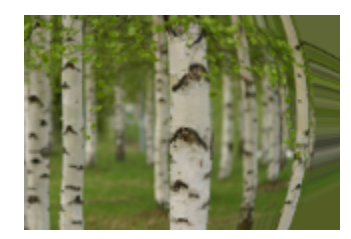

[レンズの歪み] ダイアログ ボックスには、以下のコントロールがあります。

- **[横]** ̶ 歪みの中⼼の画像内での⽔平位置を指定します。値を増加すると、歪みの中⼼が右に移動します。値を減少すると、歪み の中心が左に移動します。
- **[縦]** ̶ 歪みの中⼼の画像内での垂直位置を指定します。値を増加すると、歪みの中⼼が下に移動します。値を減少すると、歪み の中心が上に移動します。
- **[歪みの種類]** 樽型、魚眼型、魚眼 (球面)、糸巻形のどの歪みを選択するかを指定できます。
- **[強度]** ̶ 樽型または⽷巻形効果の強度を決定します。
- **[視野]** ̶ ⿂眼型または⿂眼 (球⾯) 効果の強度を決定します。
- **[ラップ]** ̶ 各⽅向にタイルを繰り返しているように画像を表⽰します。
- **[繰り返し]** ̶ 各辺のエッジのピクセルを検出し、それを外側に無限に繰り返します。
- **[⾊]** ̶ 境界の外側のピクセルを表す⾊を選択できます。カラー ボックスをクリックして [⾊] ダイアログ ボックスにアクセスす るか、カラー ボックスを右クリックして [最近使った⾊] ダイアログ ボックスにアクセスします。
- **[透過]** ̶ 境界の外側のピクセルを透過にします (レイヤー画像でのみ使⽤可能)。

# **つまむ**

[編集] タブ

つまむ効果は、中央に向かって内容を押すことで画像または選択範囲が圧迫されたように⾒せる変形です。[つまむ] ダイアログ ボッ クスにアクセスするには、**[効果] [ゆがみ効果] [つまむ]** を選択します。

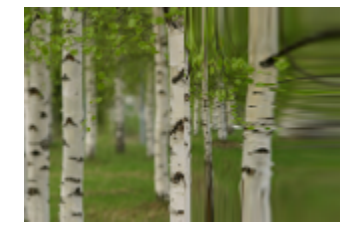

[つまむ] ダイアログ ボックスには、以下のコントロールがあります。

• **[強度]** ̶ 中央に向かって押される画像の量を決定します。

# **ピクセレート**

[編集] タブ

ピクセレート効果を使⽤すると、画像が指定されたサイズの⻑⽅形または正⽅形に分割されモザイクをかけたような効果を得られま す。[ピクセレート] ダイアログ ボックスにアクセスするには、**[効果] ゆがみ効果] [ピクセレート]** を選択します。

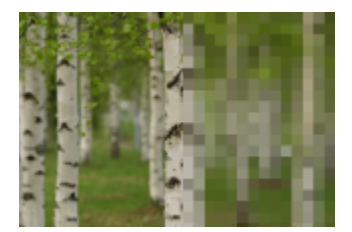

[ピクセレート効果] ダイアログ ボックスには、以下のコントロールが表示されます。

- **[ブロックの幅]** ̶ ブロックの幅を設定します (ピクセル単位)。
- **[ブロックの⾼さ]** ̶ ブロックの⾼さを設定します (ピクセル単位)。
- **[左右対称]** 正方形のブロックを作成します。このチェック ボックスをクリアすると、長方形のブロックを作成できます。

#### **極座標**

[編集] タブ

極座標効果は、ピクセルをデカルト座標から極座標にマッピングするか、または極座標からデカルト座標にマッピングすることによ り、ピクセルを変更します。[極座標] ダイアログ ボックスにアクセスするには、**[効果] [ゆがみ効果] [極座標]** を選択します。

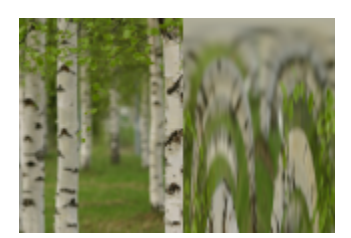

[極座標] ダイアログ ボックスには、以下のコントロールがあります。

- **[矩形から極座標]** ̶ ピクセルをデカルト座標から極座標にマップします。
- **[極座標から矩形]** ̶ ピクセルを極座標からデカルト座標にマップします。
- **[ラップ]** ̶ 各⽅向にタイルを繰り返しているように画像を表⽰します。
- **[繰り返し]** ̶ 各辺のエッジのピクセルを検出し、それを外側に無限に繰り返します。
- **[⾊]** ̶ 境界の外側のピクセルを表す⾊を選択できます。カラー ボックスをクリックして [⾊] ダイアログ ボックスにアクセスす るか、カラー ボックスを右クリックして [最近使った⾊] ダイアログ ボックスにアクセスします。
- **[透過]** ̶ 境界の外側のピクセルを透過にします。

#### **膨張**

[編集] タブ

膨張効果は、画像または選択範囲の中央にある内容が外側エッジに向かって拡⼤するように、後ろから打ち出されたようにする変形で す。[膨張] ダイアログ ボックスにアクセスするには、**[効果] [ゆがみ効果] [膨張]** を選択します。

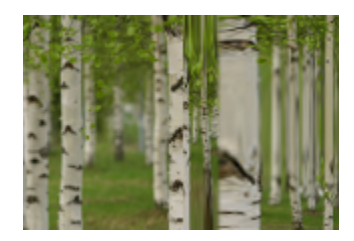

[膨張] ダイアログ ボックスには、以下のコントロールがあります。

• **[強度]** ̶ エッジに向かって押される画像の量を決定します。

# **さざなみ**

[編集] タブ

波紋効果は、水面に小石を落としたときにできるような同心円を作成する変形です。 [さざなみ] ダイアログ ボックスにアクセスする には、**[効果] [ゆがみ効果] [さざなみ]** を選択します。

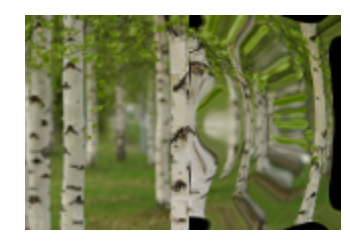

[さざなみ] ダイアログ ボックスには、 以下のコントロールが表示されます。

- $\bm{v}$  | **横]** 波紋の中心点を移動します。値は、画像または選択範囲の幅の割合です。既定の位置 50 は、画像または選択範囲の中心 に対応します。
- **[縦]** ̶ 波紋の中⼼点を移動します。値は、画像または選択範囲の⾼さの割合です。既定の位置 50 は、画像または選択範囲の中 ⼼に対応します。
- **[振幅] それぞれの波紋の振幅、つまり波の谷から山までの距離を制御します。**
- **[波⻑]** ̶ ある波紋の⼭から次の波の⼭までの距離を制御します。
- **[⾊]** ̶ 境界の外側のピクセルを表す⾊を選択できます。カラー ボックスをクリックして [⾊] ダイアログ ボックスにアクセスす るか、カラー ボックスを右クリックして [最近使った⾊] ダイアログ ボックスにアクセスします。
- **[透過]** ̶ 境界の外側のピクセルを透過にします (レイヤー画像でのみ使⽤可能)。

#### **光輪**

[編集] タブ

光輪効果は、大きく変化する波または波紋のパターンを作るために使用できる変形です。[光輪] ダイアログ ボックスにアクセスする には、**[効果] [ゆがみ効果] [光輪]** を選択します。

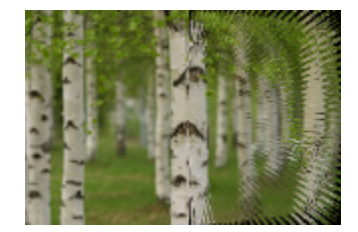

[光輪] ダイアログ ボックスには、以下のコントロールが表示されます。

- **[横]** ̶ 波紋の中⼼点を移動します。値は、画像または選択範囲の幅の割合です。負の値を指定するとハローが左に移動し、正の 値を指定すると右に移動します。
- **[縦]** ̶ 波紋の中⼼点を移動します。値は、画像または選択範囲の⾼さの割合です。負の値を指定するとハローが上に移動し、正 の値を指定すると下に移動します。
- **[振幅]** ̶ 波の⾒かけの⾼さを設定します。値を低くすると、波紋が滑らかになります。
- **[振動数]** ̶ 各 4 分円の光線の数を設定します。
- **[半径]** ̶ 中⼼から波までの距離を設定します。数字を⼩さくすると、波が中⼼に近づきます。
- **[⾊]** ̶ 境界の外側のピクセルを表す⾊を選択できます。カラー ボックスをクリックして [⾊] ダイアログ ボックスにアクセスす るか、カラー ボックスを右クリックして [最近使った⾊] ダイアログ ボックスにアクセスします。
- **[透過]** ̶ 境界の外側のピクセルを透過にします (レイヤー画像でのみ使⽤可能)。

#### **回転**

[編集] タブ

回転効果を使用すると、画像の中心を軸に回転または旋回させることで画像を歪ませます。画像は、どちらの方向にも最大 2 回転で きます。[回転] ダイアログ ボックスにアクセスするには、**[効果] [ゆがみ効果] [回転]** を選択します。

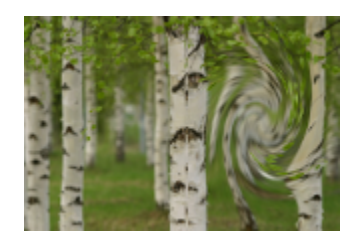

[回転] ダイアログ ボックスには、以下のコントロールがあります。

• **[⾓度]** ̶ 回転の⽅向および量を設定します。正の値にすると時計回りの回転になり、負の値にすると反時計回りの回転になりま す。

**ワープ** [編集] タブ

ワープ効果を使⽤すると、画像の円形の領域が⾼または低ズーム レベルになります。その領域は、凸レンズまたは凹レンズを通して ⾒たように歪みます。[ワープ] ダイアログ ボックスにアクセスするには、**[効果] [ゆがみ効果] [ワープ]** を選択します。

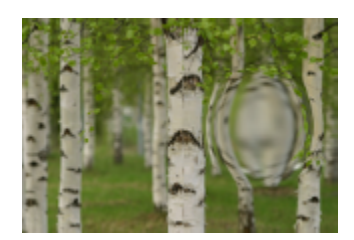

[ワープ] ダイアログ ボックスには、以下のコントロールがあります。

- **[横]** ̶ ワープの中⼼点を⽔平⽅向に移動します。値は、画像または選択範囲の幅の割合です。負の値を指定すると中⼼が左に移 動し、正の値を指定すると右に移動します。
- **[縦]** ̶ ワープの中⼼点を垂直⽅向に移動します。値は、画像または選択範囲の⾼さの割合です。負の値を指定すると中⼼が上に 移動し、正の値を指定すると下に移動します。
- **[サイズ]** ̶ 中⼼からどこまで効果が持続するかを設定します。値は、画像サイズの割合です。数字を下げると、画像があまり歪 まなくなります。
- **[強度]** ̶ 歪みレベルを設定します。正の値を指定すると、歪められた画像領域がより近くに表⽰され、負の値を指定すると、よ り遠くに表⽰されます。

#### **波**

[編集] タブ

波効果を使用すると、波立つ線を作ることで画像が歪みます。波のサイズを設定することで、歪みの量を決定できます。[波] ダイア ログ ボックスにアクセスするには、**[効果] [ゆがみ効果] [波]** を選択します。

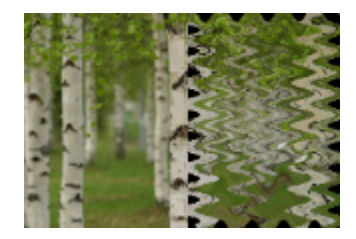

[波] ダイアログ ボックスには、以下のコントロールが表示されます。

- **[振幅]** ([横の動き] グループ ボックス) 横方向の波紋の谷から山までの距離を設定します。
- [振幅] ([縦の動き] グループ ボックス) 縦方向の波紋の谷から山までの距離を設定します。
- [波長] ([横の動き] グループ ボックス) 横方向の波紋の山から次の波紋の山までの距離を設定します。
- **[波長]** ([縦の動き] グループ ボックス) 縦方向の波紋の山から次の波紋の山までの距離を設定します。
- **[⾊]** ̶ 境界の外側のピクセルを表す⾊を選択できます。カラー ボックスをクリックして [⾊] ダイアログ ボックスにアクセスす るか、カラー ボックスを右クリックして [最近使った⾊] ダイアログ ボックスにアクセスします。

● **「透過**] — 境界の外側のピクセルを透過にします (レイヤー画像でのみ使用可能)。

# **⾵**

[編集] タブ

風効果を使用すると、左または右から吹く風で吹かれたかのように画像がぼやけます。[風] ダイアログ ボックスにアクセスするに は、**[効果] [ゆがみ効果] [⾵]** を選択します。

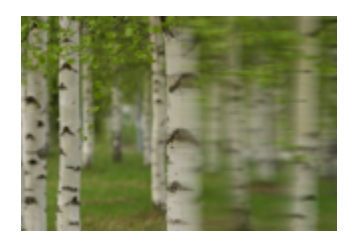

[風] ダイアログ ボックスには、以下のコントロールが表示されます。

- **[⾵向き]** グループ ボックス ̶ ⾵向きを **[左から]** または **[右から]** から選択します。
- **[⾵の強度]** ̶ 変形の強さを制御します。強度を増加すると、画像のぼやけが強くなります。

# <span id="page-296-0"></span>**置き換えマップ効果を使⽤する**

他の画像 (元の画像) の内容に基づいて、画像を歪めたり置き換えたりすることができます (置き換えマップ)。たとえば、表⾯がでこ ぼこに⾒える画像にテキストを追加して、テキストがまるで最初からそこに存在していたかのように⾒せることができます。

#### **置き換えマップを適⽤するには**

[編集] タブ

- **1** 置き換えマップに使⽤する画像と元の画像を開きます。
- **2** 元の画像を現在の画像にします。
- **3 [効果] [歪み効果] [置き換えマップ]** を選択します。
- **4 [置き換えマップ]** グループ ボックスで、画像のドロップリストをクリックして、置き換えマップに使⽤する画像を選択します。 置き換えマップと元の画像のサイズが異なる場合、**[画像に合わせてマップを引き伸ばす]** オプションか、**[画像をカバーするよう マップを並べる]** オプションを選択します。
- 5 **[ぼかし]** コントロールに値を入力/設定して、置き換えマップに適用するぼかしの量を設定します。 値が⼩さいと、荒い感じの点描画法の効果が作成され、値が⼤きいと滑らかなワープ効果が作成されます。
- **6 [置き換えプロパティ]** グループ ボックスで、次のいずれかのオプションを選択します。
	- **[2D オフセット]** 赤と緑のチャネルを使用して画像を置き換えます。
	- **[3D 表⾯]** ̶ ピクセルの明度の値で⾼さが決まる 3D 表⾯として元の画像を処理します。
- 7 「強さ1コントロールに値を入力/設定して、置き換え量を設定します。 低い値は画像の変化が少なく、高い値は大きく変形します。
- 8 [回転] コントロールに値を入力/設定して、置き換えデータの回転を指定します。
- 9 [エッジ モード] グループ ボックスで以下のいずれかのオプションを選択して、境界の外側の置き換えを処理する方法を決定しま す。
	- **[ラップ]** ̶ 各⽅向にタイルを繰り返しているように画像を処理します。
	- **[繰り返し]** ̶ 各辺のエッジのピクセルを検出し、それを外側に無限に繰り返します。
	- **[⾊]** ̶ 境界の外側のピクセルを表す⾊を選択できます。カラー ボックスをクリックして [⾊] ダイアログ ボックスにアクセス するか、カラー ボックスを右クリックして [最近使った⾊] ダイアログ ボックスにアクセスします。
	- [透過] 境界の外側のピクセルを透過にします (レイヤー画像でのみ使用可能)。

# **エッジ効果を適⽤する**

エッジ効果は、画像または選択範囲の輪郭に適用されます。画像で輪郭の拡散、強調、比較 (暗)、検出、トレースを行うことでユ ニークな結果を⽣み出すことができます。

**重要︕** これらの効果は、グレースケールかフルカラー (24 ビット) の画像でのみ作業を⾏うことができます。画像の増⾊の詳細につ いては、394 ページの「画像を増色する」を参照してください。

**⽐較 (明)**

[編集] タブ

拡散 (明) 効果を使⽤すると、画像または選択範囲の明るい部分が強調されます。[拡散 (明)] 効果を適⽤するには、**[効果] [エッジ 効果] [拡散 (明)]** を選択します。

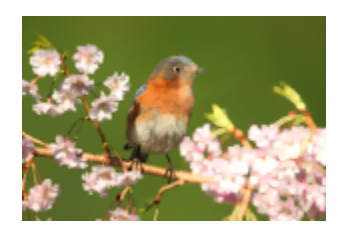

**輪郭修整** [編集] タブ

輪郭修整効果を使用すると、画像のエッジでコントラストが増加します。[輪郭修整] 効果を適用するには、[効果] ▶[エッジ効果] ▶ **[輪郭修整]** を選択します。

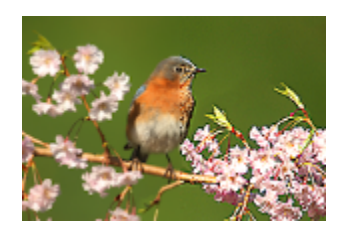

**輪郭修整 (強)**

[編集] タブ

[輪郭修整 (強)] 効果を使用すると、画像のエッジで強調効果より強いコントラストが適用されます。[輪郭修正 (強)] 効果を適用する には、**[効果] [エッジ効果] [輪郭修正 (強)]** を選択します。

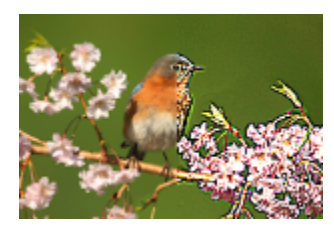

**拡散 (暗)**

[編集] タブ

拡散 (暗) 効果を使⽤すると、画像の暗いエリアが強調されます。[拡散 (暗)] 効果を適⽤するには、**[効果] [エッジ効果] [拡散 (暗)]** を選択します。

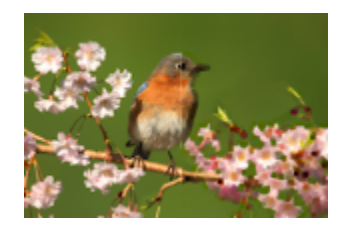

### **輪郭検出**

[編集] タブ

輪郭検出効果は、画像を暗くしてからエッジを強調することにより、画像内の明るい領域と暗い領域とのコントラストを強めます。 [輪郭検出] 効果を適⽤するには、**[効果] [エッジ効果] [輪郭検出]** を選択します。

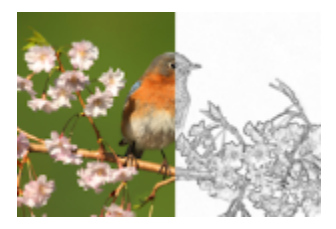

# **輪郭検出 (⽔平)**

[編集] タブ

輪郭検出 (⽔平) 効果は、画像を暗くしてから⽔平⽅向のエッジを強調することにより、画像内の明るい領域と暗い領域とのコントラ ストを強めます。[輪郭検出 (水平)] 効果を適用するには、[効果] ▶ [エ**ッジ効果] ▶ [輪郭検出 (水平)]** を選択します。

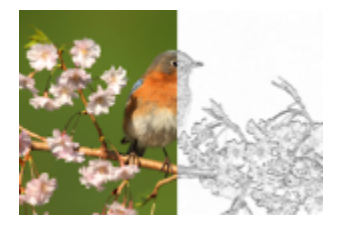

# **輪郭検出 (垂直)**

[編集] タブ

輪郭検出 (垂直) 効果は、画像を暗くしてから垂直⽅向のエッジを強調することにより、画像内の明るい領域と暗い領域とのコントラ ストを強めます。[輪郭検出 (垂直)] 効果を適⽤するには、**[効果] [エッジ効果] [輪郭検出 (垂直)]** を選択します。

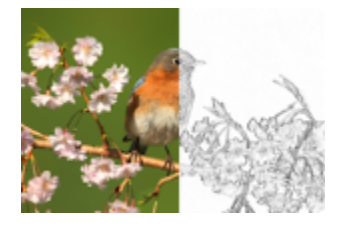

**⾼域**

[編集] タブ

高域効果は、ハイライトとシャドウとの間の色のグラデーションを強調します。この効果を他の画像処理と併用すると、エンボス効果 や線画効果など、特別な効果を作成または拡張できます。⾼域効果では、エッジやハイ ディテール領域のコントラストは保たれます が、画像の残りの部分は中間調のグレーになります。[高域] ダイアログ ボックスにアクセスするには、 **[効果] ▶ [エッジ効果] ▶ [高 域]** を選択します。

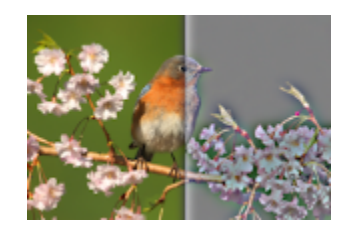

[⾼域] ダイアログ ボックスには、以下のコントロールがあります。

- **[半径]** ̶ ぼかし効果の半径の割合を設定します。
- **[彩度を下げる]** ̶ すべての⾊が消去されてグレーになります。⾼域効果の結果は、このチェック ボックスのチェックを外した場 合でも、モノクロームに似ています。ただし、このチェック ボックスをチェックすることで、シャープニングを画像に適⽤したと きに発⽣することがある微妙な⾊のシフトを避けることができます。このオプションは、シャープニング後に残る⾊の劣化を除去 します。

#### **輪郭のトレース**

[編集] タブ

輪郭のトレース効果は、輪郭を囲む幅 1 ピクセルの線をトレースし、残りのピクセルを白色にします。[輪郭のトレース] 効果を適用 するには、**[効果] [エッジ効果] [輪郭のトレース]** を選択します。

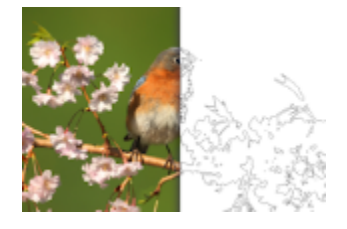

## **幾何学効果を適用する**

幾何学効果を適⽤することで、画像の形状や遠近を変更できます。たとえば、画像を球体や円柱形に変えたり、画像を歪めたり、垂直 方向または水平方向の遠近を変更することができます。

### **円形**

[編集] タブ

円形効果では、画像または選択範囲が、球体に変化することで変形されます。[円形] ダイアログ ボックスにアクセスするには、**[効 果] ▶ [幾何学効果] ▶ [円形]** を選択します。

[円形] ダイアログ ボックスには、以下のコントロールが表示されます。

- **[ラップ]** ̶ 各⽅向にタイルを繰り返しているように画像を処理します。
- **[繰り返し]** ̶ 各辺のエッジのピクセルを検出し、それを外側に無限に繰り返します。
- **[⾊]** ̶ 境界の外側のピクセルを表す⾊を選択できます。カラー ボックスをクリックして [⾊] ダイアログ ボックスにアクセスす るか、カラー ボックスを右クリックして [最近使った⾊] ダイアログ ボックスにアクセスします。
- **[透過]—** 境界の外側のピクセルを透過にします (レイヤー画像でのみ使用可能)。

#### **円柱 - ⽔平**

[編集] タブ

円柱 - 水平効果では、画像または選択範囲が水平の円柱に巻きつくように引き伸ばされます。[円柱 - 水平] ダイアログ ボックスにア **クセスするには、[効果] ▶ [幾何学効果] ▶ [円柱 - 水平]** を選択します。

[円柱 - ⽔平] ダイアログ ボックスには、以下のコントロールがあります。

• **[強度]** ̶ 巻きつく画像の量を決定します。

**円柱 - 垂直**

[編集] タブ

円柱 - 垂直効果では、画像または選択範囲が垂直の円柱に巻きつくように引き伸ばされます。[円柱 - 垂直] ダイアログ ボックスにア クセスするには、**[効果] [幾何学効果] [円柱 - 垂直]** を選択します。

[円柱 - 垂直] ダイアログ ボックスには、以下のコントロールがあります。

• **[強度]** ̶ 巻きつく画像の量を決定します。

#### **五⾓形**

[編集] タブ

五角形効果では、画像または選択範囲が、五角形に変化することで変形されます。[五角形] ダイアログ ボックスにアクセスするに は、**[効果] [幾何学効果] [五⾓形]** を選択します。

[五角形] ダイアログ ボックスには、以下のコントロールが表示されます。

- **[ラップ]** ̶ 各⽅向にタイルを繰り返しているように画像を処理します。
- **[繰り返し]** ̶ 各辺のエッジのピクセルを検出し、それを外側に無限に繰り返します。
- **[⾊]** ̶ 境界の外側のピクセルを表す⾊を選択できます。カラー ボックスをクリックして [⾊] ダイアログ ボックスにアクセスす るか、カラー ボックスを右クリックして [最近使った⾊] ダイアログ ボックスにアクセスします。
- **[透過]** ̶ 境界の外側のピクセルを透過にします (レイヤー画像でのみ使⽤可能)。

#### 遠近 - 水平

[編集] タブ

遠近 – 水平効果では、画像または選択範囲の左右を狭めることで、水平軸に沿って遠近感が作成されます。[遠近 - 水平] ダイアログ ボックスにアクセスするには、**[効果] [幾何学効果] [遠近 - ⽔平]** を選択します。

[遠近 - 水平] ダイアログ ボックスには、以下のコントロールが表示されます。

- $\mathbf{F}$ **差異] 短縮された端の長さを変わらない端に設定します。スライダーを左に移動することや、負の値を入力することで、画像** の左側の長さが減少します。スライダーを右に移動することや、正の値を入力することで、画像の右側の長さが減少します。
- **[ラップ]** ̶ 各⽅向にタイルを繰り返しているように画像を処理します。
- **[繰り返し]** ̶ 各辺のエッジのピクセルを検出し、それを外側に無限に繰り返します。
- **[⾊]** ̶ 境界の外側のピクセルを表す⾊を選択できます。カラー ボックスをクリックして [⾊] ダイアログ ボックスにアクセスす るか、カラー ボックスを右クリックして [最近使った⾊] ダイアログ ボックスにアクセスします。
- **[透過]** ̶ 境界の外側のピクセルを透過にします (レイヤー画像でのみ使⽤可能)。

#### **遠近 - 垂直**

[編集] タブ

遠近– 垂直効果では、画像または選択範囲の上下を狭めることで、垂直軸に沿って遠近感が作成されます。[遠近 - 垂直] ダイアログ ボックスにアクセスするには、**[効果] [幾何学効果] [遠近 - 垂直]** を選択します。

[遠近 - 垂直] ダイアログ ボックスには、以下のコントロールが表示されます。

- **[差異]** ̶ 短縮された端の⻑さを変わらない端に設定します。スライダーを左に移動することや、負の値を⼊⼒することで、画像 の上側の長さが減少します。スライダーを右に移動することや、正の値を入力することで、画像の下側の長さが減少します。
- **[ラップ]** ̶ 各⽅向にタイルを繰り返しているように画像を処理します。
- **[繰り返し]** ̶ 各辺のエッジのピクセルを検出し、それを外側に無限に繰り返します。
- **[⾊]** ̶ 境界の外側のピクセルを表す⾊を選択できます。カラー ボックスをクリックして [⾊] ダイアログ ボックスにアクセスす るか、カラー ボックスを右クリックして [最近使った⾊] ダイアログ ボックスにアクセスします。
- **[透過]** ̶ 境界の外側のピクセルを透過にします (レイヤー画像でのみ使⽤可能)。

#### **歪み**

[編集] タブ

歪み効果を使用すると、最大 45 度まで水平軸または垂直軸に沿って画像または選択範囲が傾きます。[歪み] ダイアログ ボックスに アクセスするには、**[効果] [幾何学効果] [歪み]** を選択します。

[歪み] ダイアログ ボックスには、以下のコントロールが表⽰されます。

- **[横]** ̶ [歪みの⾓度] の設定に基づいて画像を左または右に傾けます。
- **[縦]** ̶ [歪みの⾓度] の設定に基づいて画像を上または下に傾けます。
- **[歪みの⾓度]** ̶ 傾斜⾓度を設定します。[横] オプションを選択した場合、正の値を指定すると画像が右に傾き、負の値を指定す ると左に傾きます。[縦] オプションを選択した場合、正の値を指定すると画像が左側が下がって右側が上がり、負の値を指定する と左側が上がって右側が下がります。
- **[ラップ]** ̶ 各⽅向にタイルを繰り返しているように画像を処理します。
- **[繰り返し]** ̶ 各辺のエッジのピクセルを検出し、それを外側に無限に繰り返します。
- **[⾊]** ̶ 境界の外側のピクセルを表す⾊を選択できます。カラー ボックスをクリックして [⾊] ダイアログ ボックスにアクセスす るか、カラー ボックスを右クリックして [最近使った⾊] ダイアログ ボックスにアクセスします。
- **「透過**] 境界の外側のピクセルを透過にします (レイヤー画像でのみ使用可能)。

#### **球体化**

[編集] タブ

球体化効果は、選択範囲またはレイヤーで球体をラップします。[球体化] ダイアログ ボックスにアクセスするには、**[効果] [幾何 学効果] [球体化]** を選択します。

[球体化] ダイアログ ボックスには、以下のコントロールが表示されます。

- **[強度]** ̶ 効果の強度を決定します。
- **[円形]** ̶ 選択範囲またはレイヤーで円形の球体をラップします。
- **[楕円]** ̶ 選択範囲またはレイヤーで楕円形の球体をラップします。

## **照明効果を適用する**

照明効果を使用して、画像に逆光やスポットライトを適用することができます。

**重要︕** これらの効果は、グレースケールかフルカラー (24 ビット) の画像でのみ作業を⾏うことができます。画像の増⾊の詳細につ いては、[394 ページの 「画像を増⾊する」を](#page-394-0)参照してください。

#### **照明**

[編集] タブ

照明効果は、最大5個のスポットライトを使用して画像に照明を適用します。光源の強度、方向、色、および位置を設定できます。 [照明] ダイアログ ボックスにアクセスするには、**[効果] [照明効果] [照明]** を選択します。

[照明] ダイアログ ボックスには、以下のコントロールが表示されます。

- **[暗さ]** ̶ 画像の照明が当たっていない領域の暗さを決定します。
- **[光源]** ボタン ̶ 適⽤するスポットライトを選択します。[変更前] ペインの画像上でスポットライトを表す点をクリックすること もできます。
- **[オン]** ̶ 個々のスポットライトのオン/オフを切り替えることができます。スポットライトをオフにするには、光源ボタン (また は [変更前] ペイン内のスポットライト) をクリックした後で、[オン] チェック ボックスのチェックを外します。
- **[⾊]** ̶ スポットライトの⾊を選択します。カラー ボックスをクリックして [⾊] ダイアログ ボックスにアクセスするか、カラー ボックスを右クリックして [最近使った⾊] ダイアログ ボックスにアクセスします。
- **[強さ]** ̶ スポットライトの明るさを設定します。
- **[⾓度]** ̶ 照明の⽅向を設定します。ニードルは光源の⽅向を⽰し、円の周りの回転⾓度で設定します。値を設定するには、ニー ドルをドラッグするか、円内をクリックするか、コントロールに値を設定/入力するか、[変更前] ペインでスポットライトをク リックしてセンター アームをドラッグします。
- $\blacksquare$ **横] —** 光源の水平位置を指定します。それぞれの光で、0 の値は画像の中心を意味します。右に移動する場合は正の値を入力 し、左に移動する場合は負の値を⼊⼒します。
- **[縦]** ̶ 光源の垂直位置を指定します。それぞれの光で、0 の値は画像の中⼼を意味します。正の値を指定すると上昇し、負の値 を指定すると下降します。
- **[スケール]** ̶ 照明を当てる画像領域のサイズを制御します。
- **[滑らかさ]** ̶ 円錐の端での明るいエリアから暗いエリアへの移⾏の滑らかさを決定します。設定を低くすると、エッジが鋭くな ります。値を増加すると、変化が緩やかになります。
- **[円錐サイズ]** ̶ 光の幅、つまり円錐のサイズを設定します。サイズを増加すると (最⼤ 89)、円錐が広がります。[変更前] ペイ ンで光源のどちらかのハンドルをドラッグして幅を変更することもできます。
- **[⾮対称]** ̶ ⾮対称の⻑さを変化させます。

#### **逆光**

[編集] タブ

逆光効果を使用すると、カメラのレンズを通して画像および光源を見たような外観を再現できます。光源、放射光、および光輪や反射 点の明るさを調整できます。[逆光] ダイアログ ボックスにアクセスするには、**[効果] [照明効果] [逆光]** を選択します。

[逆光] ダイアログ ボックスには、以下のコントロールが表示されます。

- **[⾊]** ̶ 効果の⾊を選択します。カラー ボックスをクリックして [⾊] ダイアログ ボックスにアクセスするか、カラー ボックスを -<br>右クリックして [最近使った色] ダイアログ ボックスにアクセスします。
- **[光源]** グループ ボックスの **[明るさ]** ̶ 光源の強度を制御します。
- **[横]** ̶ 光源の⽔平位置を指定します。値 0 は画像の左端、値 100 は画像の右端に対応します。[変更前] ペインで⼗字線をド ラッグして、この値を設定することもできます。
- **[縦]** ̶ 光源の垂直位置を指定します。[変更前] ペインで⼗字線をドラッグして、この値を設定することもできます。
- **[密度]** ̶ 光源から放射する光線の量を決定します。
- **[光線]** グループ ボックスの **[明るさ]** ̶ 光線の明度を制御します。
- **[円形]** グループ ボックスの **[明るさ]** ̶ 光輪または反射点の鮮明度を制御します。

# **イメージ効果を適⽤する**

画像にイメージ効果を適⽤できます。これらの効果を適⽤して、画像をオフセットしたり、画像のコーナーをカールしたり、画像をタ イルにすることができます。

# **オフセット**

[編集] タブ

オフセット効果は、キャンバス上の画像をシフトして、キャンバスからはみ出たピクセルを反対側の辺に折り返します。[オフセット] ダイアログ ボックスにアクセスするには、**[効果] [イメージ効果] [オフセット]** を選択します。

[オフセット] ダイアログ ボックスには、以下のコントロールがあります。

- **[横方向のオフセット]** [カスタム] オプションが選択されている場合に、ページ上で画像を横方向に移動します。
- **[縦方向のオフセット]─** [カスタム] オプションが選択されている場合に、ページ上で画像を縦方向に移動します。
- **[中⼼]** ̶ 1 つのコーナーがページの中央にくるように画像を配置します。
- **[カスタム]** 画像の位置をページ上で横方向および縦方向に調整できます。
- **[ラップ]** ̶ 各⽅向にタイルを繰り返しているように画像を処理します。
- **[繰り返し]** ̶ 各辺のエッジのピクセルを検出し、それを外側に無限に繰り返します。
- **[⾊]** ̶ 境界の外側のピクセルを表す⾊を選択できます。カラー ボックスをクリックして [⾊] ダイアログ ボックスにアクセスす るか、カラー ボックスを右クリックして [最近使った⾊] ダイアログ ボックスにアクセスします。
- **[透過]** 境界の外側のピクセルを透過にします (レイヤー画像でのみ使用可能)。

# **ページ カール**

[編集] タブ

ページ カール効果を使⽤すると、画像の⾓が巻き上げられたようになります。[ページ カール] ダイアログ ボックスにアクセスする には、**[効果] [イメージ効果] [ページ カール]** を選択します。

[ページ カール] ダイアログ ボックスには、以下のコントロールが表⽰されます。

- **[カールの設定]** グループ ボックス内の **[⾊]** ̶ カールされた画像の裏⾯の⾊を選択できます。カラー ボックスをクリックして [色] ダイアログ ボックスにアクセスするか、カラー ボックスを右クリックして [最近使った色] ダイアログ ボックスにアクセス します。
- **[半径]** ̶ カールの量を決定します。値を増加すると、カールが緩くなります。
- **[コーナー]** ボタン ̶ カールするコーナーを選択します。
- **[幅]** ̶ カールの幅を決定します。[変更前] ペインでアームをドラッグすることで、⽬的の幅を指定することもできます。
- **[⾼さ]** ̶ カールの⾼さを決定します。[変更前] ペインでアームをドラッグすることで、⽬的の⾼さを指定することもできます。
- **[エッジ モード]** グループ ボックス内の **[⾊]** ̶ ページのカールされた領域の下の背景の⾊を選択します。カラー ボックスをク リックして [⾊] ダイアログ ボックスにアクセスするか、カラー ボックスを右クリックして [最近使った⾊] ダイアログ ボックス にアクセスします。
- **「透過**] ー 境界の外側のピクセルを透過にします (レイヤー画像でのみ使用可能)。

#### **シームレス タイル**

[編集] タブ

シームレス タイル効果を使用すると、選択範囲からシームレスなカスタム パターンを作成することによって、さまざまなソフトウェ アで活用することができます。 たとえば、 ペイント、 テキストの追加、 Web ページの背景の作成などです。 [シームレス タイル] ダ イアログ ボックスにアクセスするには、**[効果] [イメージ効果] [シームレス タイル]** を選択します。

[シームレス タイル] ダイアログ ボックスには、以下のコントロールがあります。

- **「タイルのプレビュー**】ー 作成中のタイルを表示するプレビュー領域を開きます。
- **[エッジ]** ̶ 画像のエッジをブレンドします。
- **[コーナー]** ̶ 画像をコーナーでブレンドします。
- **[左右反転]** ̶ 画像のエッジを反転します。
- **[横]** ̶ 画像のタイルを横⽅向に配置します。
- **[縦]** ̶ 画像のタイルを縦⽅向に配置します。
- **[縦と横]** ̶ 画像のタイルを両⽅向に配置します。**[縦と横]** を選択した場合は、**[コーナーのスタイル]** グループ ボックスから設 定を選択する必要があります。
- **[横⽅向のオフセット]** ̶ タイル効果の中⼼の画像内での⽔平位置を指定します。位置は、画像の幅の割合です。50 のときに、タ イルは画像の中心から開始されます。値を増加すると中心が右に移動し、値を減少すると中心が左に移動します。
- **[縦⽅向のオフセット]** ̶ タイル効果の中⼼の画像内での垂直位置を指定します。位置は、画像の⾼さの割合です。50 のときに、 タイルは画像の中⼼から開始されます。値を増加すると中⼼が下に移動し、値を減少すると中⼼が上に移動します。
- **[幅]** ̶ タイルの幅を設定します。
- **[トランジション]** ̶ [エッジ] オプションが選択されている場合に、ブレンドの度合いを決定します。
- **[直線]** ̶ [コーナー] オプションが選択されている場合に、線形のコーナーを選択します。
- **[曲線]** ̶ [コーナー] オプションが選択されている場合に、曲線のコーナーを選択します。

# **フォト効果を適⽤する**

画像にさまざまなフォト効果を適⽤して、従来の写真技術や現像処理を再現できます。

## **タイム マシン**

タイム マシンを使⽤すると、過去に流⾏した写真スタイルを複製することができます。タイム マシンでは、1839 年から 1980 年ま での 7 種類のスタイルを選択できます。タイム マシンの詳細については、[309 ページの 「タイム マシンでビンテージ スタイルの](#page-309-0) [写真を作成する」](#page-309-0)を参照してください。

#### **フィルムとフィルター**

PaintShop Pro では、さまざまなタイプのカメラ フィルムやフィルターを使用した効果を再現できます。フィルムおよびフィルター 効果の適用の詳細については、311 ページの 「写真にフィルムとフィルターの効果を適用する」を参照してください。

#### **⽩⿊フィルム**

写真を白黒フィルムで撮ったような効果を再現することができます。効果を変えるために、さまざまな RGB 値を適用したり、画像の 明るさとフォーカスを調整することができます。

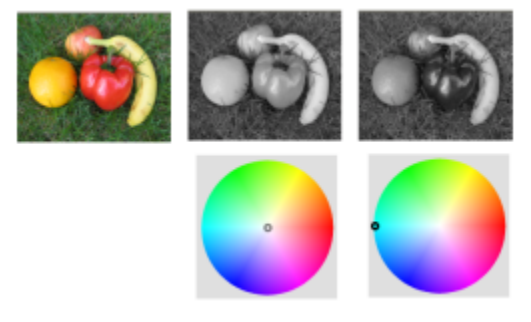

[白黒フィルム] ダイアログ ボックスのフィルターの色調整を使用 して、元の写真 (上列左端) とは⼤きく異なる画像を作成できます。

#### **⾚外線フィルム**

力メラに赤外線レンズ フィルターを装着して白黒赤外線フィルムで撮影したような写真を再現することができます。本物らしさを向 上させるために、フィルムのざらつきや閃光の設定を調整することができます。

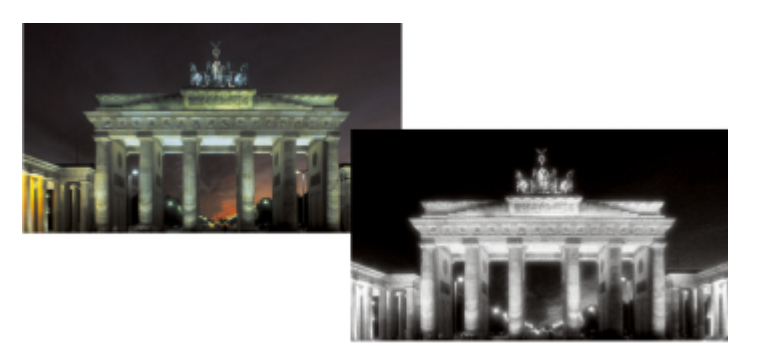

元の写真 (左) と赤外線フィルム効果を適用した写真 (右)。

# **セピア トーン**

セピア フィルムを使用して写真を撮影したときの見かけを再現することができます。セピア トーンの画像は、白黒写真 (グレース ケール写真とも呼ばれます) に似ていますが、⾊調がグレーではなく茶⾊になります。

# **選択フォーカス**

クイックミニチュア効果 (またはティルト シフト効果) を作成して、写真のシーンをミニチュア モデルやオモチャに似せることがで きます。錯覚は、通常特定の⽔平線の向こう側へ、写真の彩度を増加して被写界深度を調整して作成されます。

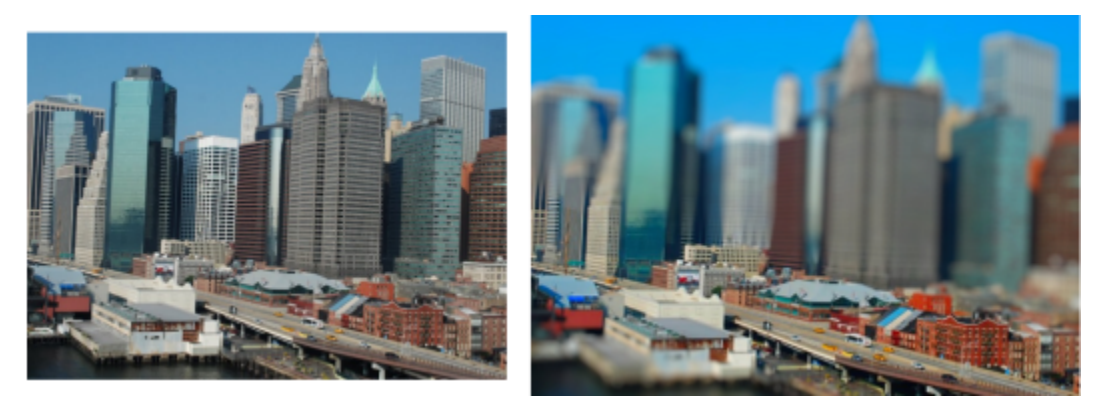

都会のシーン (左) と変形されたミニチュア モデル (右)。

また、選択フォーカスを使用して写真へフィールドの奥行き効果を適用することもできます。フィールドの奥行きについては、[149](#page-149-0) [ページの 「被写界深度を制御する」](#page-149-0)を参照してください。

**ヒント:** ⾼い地点から撮影された写真はミニチュア効果に適しています。

#### **ビネット**

写真のエッジをフェードしてビネット効果を作成することができます。形状と色 (明るいまたは暗い) を選択し、ぼかし、光、フェザ リングの量を調整してエッジの外観を制御します。

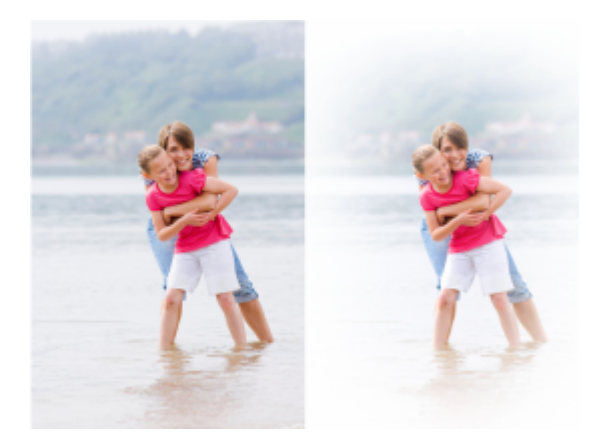

#### **レトロ ラボ**

LOMO、Diana、Holga などの古いポケット カメラで自然に撮影した写真にヒントを得たレトロ ラボは、レトロ効果の楽しさを加え ることができます。詳細については、[307 ページの 「レトロ ラボを使⽤する」を](#page-307-0)参照してください。

## **グラデーション フィルター**

写真にカラー グラデーションを適用して、カメラのレンズにグラデーション フィルターを使った効果を再現できます。詳細について は、[308 ページの 「グラデーション フィルター効果グラデーションを適⽤する」を](#page-308-0)参照してください。

#### <span id="page-305-0"></span>**⽩⿊フィルム効果を適⽤するには**

[編集] タブ

- 1 [効果] ▶ [写真効果] ▶ [白黒フィルム] を選択します。 [白黒フィルム] ダイアログ ボックスが表示されます。
- **2** 必要に応じて設定を変更して、**[OK]** をクリックします。

#### **⽬的**

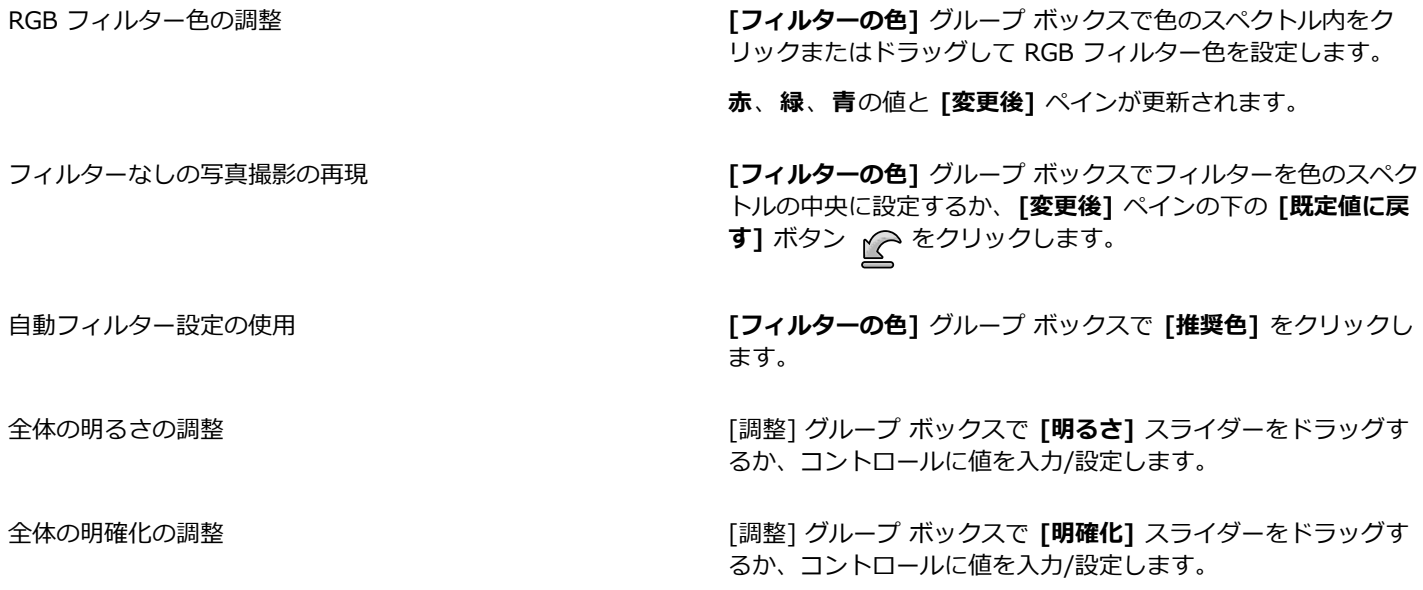

#### <span id="page-306-1"></span>**⾚外線フィルム効果を適⽤するには**

[編集] タブ

- **1 [効果] [写真効果] [⾚外線フィルム]** を選択します。 [赤外線フィルム] ダイアログ ボックスが表示されます。
- 2 [強度] コントロールで値を入力/設定して、赤外線効果の全体の強さを決定します。 設定値が高いほど緑色は明るく見え、青色は暗く見えます。値を 0 に設定すると、グレースケール画像が生成されます。
- 3 **[フレア]** コントロールに値を入力/設定して、写真の明るい領域にハレーション効果を適用します。
- 設定値が⾼いほどハレーション効果は⼤きくなり、より柔らかい輪郭を持った写真が⽣成されます。設定値が低いほどハレーショ ン効果は⼩さくなります。
- 4 [グレイン] コントロールに 0 より大きい値を入力/設定して、写真にリアルな赤外線のざらつきを追加します。
- **5 [OK]** をクリックします。

#### <span id="page-306-0"></span>**セピア トーン効果を適⽤するには**

[編集] タブ

- **1 [効果] [写真効果] [セピア トーン]** を選択します。 [セピア トーン] ダイアログ ボックスが表⽰されます。
- 2 **[強度]** コントロールで値を入力/設定して、効果の強度を決定します。 設定値を⼤きくすると画像の茶⾊の量が増え、効果が増⼤します。

# **選択フォーカスを使⽤してミニチュア効果を適⽤するには**

[編集] タブ

- **1 [効果] [フォト効果] [選択フォーカス]** を選択します。 [選択フォーカス] ダイアログ ボックスが表示されます。ダイアログ ボックスを大きくして、プレビュー領域の [変更前] および [変更後] プレビューのサイズを広げることができます。
- **2** フォーカスの領域で、以下のいずれかのツールをクリックします。
	- **[平面選択ツール] ニニ** ー フォーカスの線形領域設定の既定ツールです。写真のエッジに沿っていない道路、橋、またはその他 線形要素に沿ったフォーカスの領域を設定するのに効果的です。
	- [半平面選択ツール] <sup>---</sup> 一 写真のエッジに沿った線形のフォーカス領域を設定します。
	- **[放射型選択ツール] <sub>(⊠)</sub> —** 放射型のフォーカス領域を設定します。
- **3** プレビュー領域の [変更前] ペインでマウス ポインタの形が移動カーソル <sub>√半</sub>。のとき、フォーカス領域を希望の位置にドラッグ します。
- **4** 回転ハンドル (短線の終端のボックス) をドラッグして、フォーカス領域を回転します。
- **5** サイズ変更ハンドル (実線上) をドラッグして、フォーカス領域のエッジを設定します。
- **6** 以下のいずれかのスライダーをドラッグして結果を微調整します。
	- **[ぼかしの量]** ̶ フォーカス領域外のぼかしの量を決定します。
	- **[境界ぼかし]** ̶ フォーカスの領域とぼかし領域間の変形のソフト量を決定します。[変更前] ペインのぼかしハンドル (点線上) をドラッグして対話的にぼかしを調整することもできます。
	- **「彩度]** ー 写真の色の強度を決定します。彩度を増加すると、モデルやおもちゃに使用する鮮やかな色を模倣することができま す。

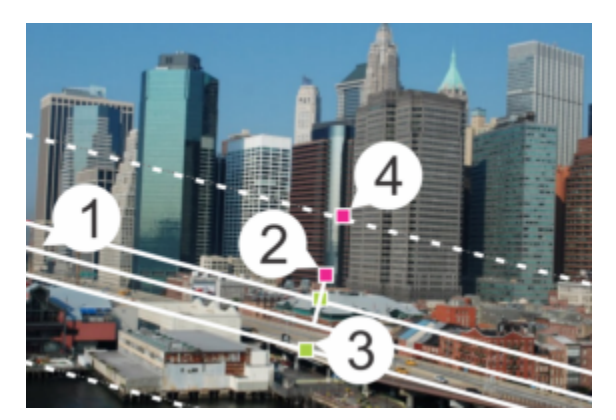

[変更前] ペインの要素: (1) 中央の線 (平⾯選択ツール)、(2) 回転ハンドル、(3) サイズ変更ハンドル、(4) ぼかしハンドル

 $\bar{C}$ 

選択フォーカスを使用して写真へフィールドの奥行き効果を適用することができます。設定を調整して自然な感じにします。

## <span id="page-307-1"></span>**ビネット効果を適⽤するには**

[編集] タブ

- **1 [効果] [フォト効果] [ビネット]** を選択します。
- **2** [フォーカス エリア] で、選択ツールを選択して [変更前] ペインにドラッグして、効果のエッジを設定します。
- **3 [暗い/明るい]** スライダーをドラッグして、エッジの⾊を設定します。
- **4** 以下のいずれかのスライダーをドラッグして結果を微調整します。
	- **[ぼかし]** ̶ フォーカス領域外のぼかしの量を決定します。
	- **[拡散光]** ̶ 発光の明るさの効果を追加して写真全体の詳細をソフトにします。
	- **[境界ぼかし]** ̶ フォーカス エリアとエッジ効果間の変形のソフト量を決定します。

# <span id="page-307-0"></span>**レトロ ラボを使⽤する**

LOMO、Diana、Holga などの古いポケット カメラで自然に撮影した写真にヒントを得たレトロ ラボは、レトロ効果の楽しさを加え ることができます。「おもちゃのカメラ」効果と呼ばれることがあるこの写真スタイルは、ぼかしやビネット エッジを超えたカラー とコントラストに特徴があります。

素早く効果を得るには、設定を適用します。深く掘り下げたい場合は、一連のコントロールにアクセスして、自分専用の設定を作成 し、保存できます。

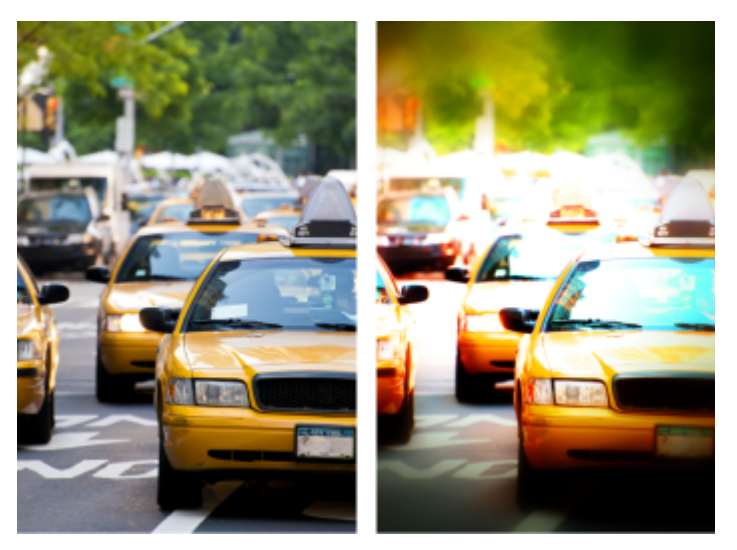

元の写真 (左)、レトロ ラボを使用後の写真 (右)。シュールリアル設定を適用 し、範囲コントロールと彩度スライダーを使⽤して効果をカスタマイズしました。

## **レトロ ラボを使⽤しておもちゃのカメラ効果を作成するには**

**1 [効果] [写真効果] [レトロ ラボ]** を選択します。

設定を適用するには、「設定]ドロップリストの設定をクリックします。[OK] をクリックして適用し、ダイアログ ボックスを終了 するか、次の⼿順を続⾏してカスタム効果を作成します。

- **2** カスタム効果を作成するには、以下のいずれかを⾏います。
	- [範囲] 領域で **[フォーカス エリア]** ツールをクリックし、[プレビュー] 領域の **[変更前]** ペインにドラッグして、フォーカス エ リアを選択します。
	- [範囲] 領域で設定を調整し、ビネット効果を調整します。個々のコントロールについては[、307 ページの 「ビネット効果を適](#page-307-1) [⽤するには」](#page-307-1)を参照してください。
	- [色調整] 領域で、スライダーをドラッグして欲しい色効果を調整します。
	- [カーブ] 領域で斜線をクリックし、ドラッグしてトーンを調整するか、**[チャネル]** ドロップリストから⾊を選択して斜線をド ラッグし、個々のカラー チャネルを調整します。カーブの詳細については[、137 ページの 「カラー チャネルの明るさを変更す](#page-137-0) [るには」](#page-137-0)を参照してください。

設定を保存する場合は、**[設定の保存]** ボタン □↑をクリックして **[設定名]** ボックスに名前を入力し、[OK] をクリックします。

# <span id="page-308-0"></span>**グラデーション フィルター効果グラデーションを適⽤する**

写真にカラー グラデーションを適用して、カメラのレンズにグラデーション フィルターを使った効果を再現できます。グラデーショ ン フィルターは色が薄くなって透明になる単色で構成される場合がよくあります。これにより、写真の特定の領域の色を調整できま す。たとえば、写真の明るい空をより青くしたい場合は、青のグラデーション フィルターを使用すると、写真の空の下の部分に影響 を与えずに、空の⻘さを増すことができます。創造性を加えたい場合は、グラデーション フィルター効果で、異なるグラデーション 形状や 2 色のオプションを選択できます。

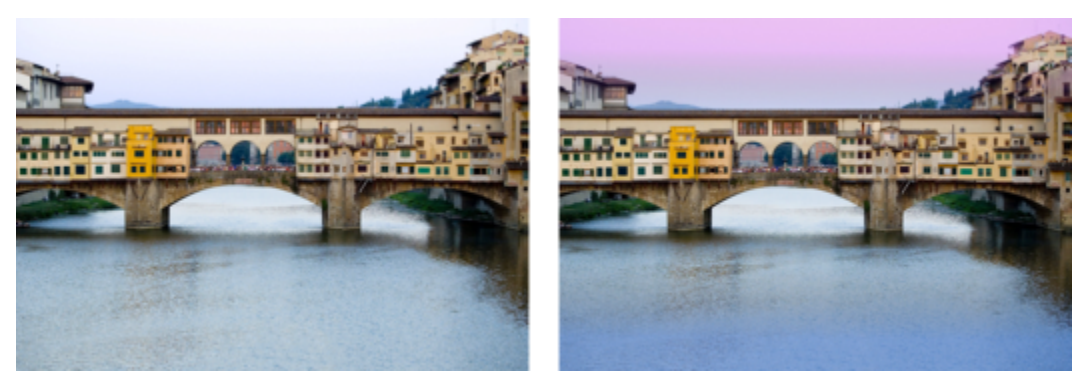

元の写真 (左) にグラデーション フィルター効果を適用して、日没の効果を作り出し、水の青を強めたもの。

## **グラデーション フィルター効果グラデーションを適⽤するには**

- **1 [効果] [写真効果] [グラデーション フィルター]** を選択します。 [グラデーション フィルター] ダイアログ ボックスが表示されます。
- **2 [スタイル]** ボタンをクリックして、グラデーションの形状を決定します。 既定オプションの **[線形グラデーション フィルター]** は、従来のグラデーション フィルターを再現するのに最適です。
- **3** [変更前] ペインでドラッグして、グラデーションのサイズと⽅向を設定します。ドラッグに応じて、線が表⽰されます。
- **4** [設定] ドロップリストで、ブレンドの種類を選択します。
- 5 [色] 領域で、色サンプルをクリックして色を選択します。 色や透明の方向を変更するには、 [色の入れ替え] ボタン <mg をクリックします。
- **6** [設定] 領域で、以下のスライダーのいずれかを調整します。
	- **[不透明度]** ̶ ⾊の透明度を指定します。値を⼩さくすると、より透明になります。
	- **[ブレンド]** − 色の移行の仕方を指定します。値を大きくすると、ブレンドがソフトになります。
	- **[回転]** ̶ グラデーションの⾓度を度数で指定します。

# C₹

写真の特定の領域を微調整する場合は、元のバージョンの上にレイヤーとして完了したバージョンを貼り付けることができま す。その後で [消しゴム] ツールを使用して、元の色や細部を表すことができます。

# <span id="page-309-0"></span>**タイム マシンでビンテージ スタイルの写真を作成する**

タイム マシンを使⽤すると、ビンテージの写真スタイルを複製することができます。タイム マシンでは、1839 年から 1980 年まで の 7 種類のスタイルを選択できます。

下の表で、それぞれのスタイルを説明します。

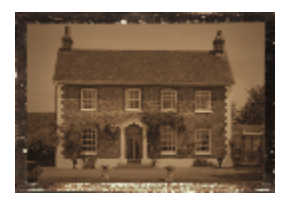

**ダゲレオタイプ** ̶ 1839 年から 1855 年 まで広く使用された、最初の一般的な写 真形式です。画像は、銀メッキされた薄 い銅板に直接記録されました。ネガが作 成されないため、焼き増しができず、写 真はいずれも 1 枚しかありません。ダゲ レオタイプは、反射の性質、周辺部の暗 さ、暗い青灰またはこげ茶色といった特 徴があります。

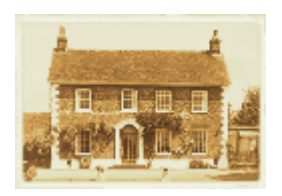

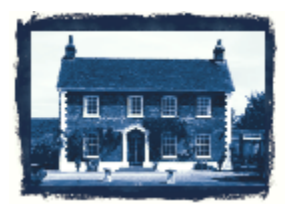

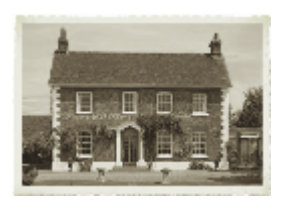

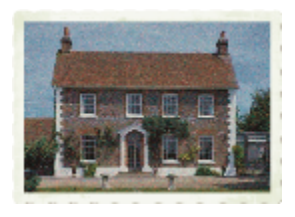

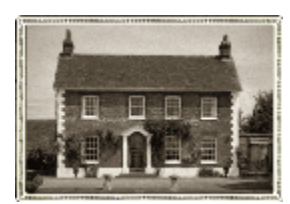

**アルビューメン(鶏卵紙)** ̶ 紙に印画 を⾏う安価な写真技法で、1855 年から 1890 年代まで広く使⽤されました。ガラ スにネガを記録した後で、卵白を利用し て感光剤を塗布した紙に印画します。ア ルビューメンは、光沢のある仕上がり、 柔らかく暖かい茶色の色調といった特徴 があります。

**⻘写真** ̶ 1841 年に発明された簡単で安 価な写真技法で、19 世紀末から 20 世紀 初頭までよく使⽤されました。紫外線で 紙の上の感光剤が紺青色に変わることに よって画像が記録されます。⻘写真は、 鮮やかな青色という特徴があります。青 写真処理は肖像写真には向きませんが、 画像に耐久性があるため、科学技術の用 途でよく使用されていました。 たとえ ば、この技法はブループリントの作成に 使用されます。

**プラチナ** ̶ プラチナ ベースの現像材を 使⽤し、ネガと印画紙を直接接触させる 写真技法です。1873 年から 1920 年ま で一般的に使用されていました。時間が たっても安定している⾼品質なプリント でしたが、プラチナの価格が高いため高 価な技法でした。プラチナ プリントは、 幅色い色調範囲と銀黒色という特徴があ ります。この⼿法は、1960 年代に芸術家 たちが復活させました。

**初期カラー** ̶ オートクロームは、初期 カラー写真の⼀般的な技法でした。この 技法は、リュミエール兄弟 (Auguste と Louis Lumiere) によって 1904 年に開発 されました。赤、緑、青に染色したジャ ガイモの澱粉粒を使⽤し、スライドに似 たガラスにカラー画像を記録しました。 オートクロームは、柔らかい色と少し粒 状の画質という特徴があります。

**箱型カメラ** ̶ 1900 年から 1960 年代に 流⾏しました。このカメラは簡単で持ち 運びやすく、誰でも写真を撮ることがで きました。箱型カメラで撮影した写真は さまざまな特徴があり、カメラの年代、 フィルムの種類、写真家のスキルが反映 されます。

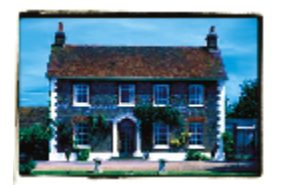

**クロス処理** ̶ 適切なフィルムと現像液 の組み合わせをわざと変えることによっ て、独特の⾊合いを出す新しい写真技術 です。 たとえば、 カラー ネガ フィルム用 の現像液でスライド フィルムを現像する と、この効果を得ることができます。ク ロス処理した写真は、歪みのある色、高 彩度、極端なハイライトといった特徴が あります。

## **タイム マシンの設定**

[タイム マシン] ダイアログ ボックスには、写真に対するそれぞれの効果をプレビューできるサムネイルがあります。効果について簡 単に説明する情報ボックスもあります。

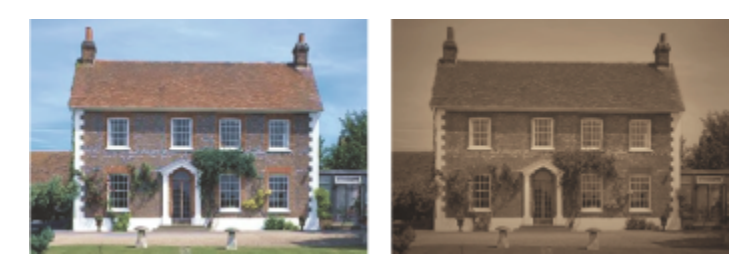

左の写真は元の写真であり、右の写真にはタイム マシン ダゲレオタイプのスタイルが適⽤されています。

[タイム マシン] ダイアログ ボックスの中の [強さ] スライダーを使⽤して、それぞれの効果を調整できます。[強さ] スライダーは、 選択した効果に従って、さまざまな方法で効果の見かけを変えます。たとえば、[強さ] スライダーを使用して、色、明るさ、コント ラストを調整できます。

ビンテージ スタイル写真の印画紙の縁の見かけを再現するエッジを写真に適用することもできます。 たとえば、 [フォト エッジ] 機 能では、ダゲレオタイプの暗い縁、青写真の不均一な青い縁、箱型カメラ時代に流行した装飾用の縁を再現できます。フォト エッジ は、写真の外縁に加えられます。

[ピクチャ フレーム] ダイアログ ボックスを使⽤してもエッジやフレームの効果を適⽤できます。詳細については[、322 ページの](#page-322-0) [「画像にピクチャ フレームを追加する」](#page-322-0)を参照してください。

**タイム マシンでビンテージ スタイルの写真を作成するには** [編集] タブ

#### **1 [効果] [写真効果] [タイム マシン]** を選択します。

- **2** タイムラインの上にあるサムネイルの 1 つをクリックして効果を選択します。
- **3** 効果の外観を調整するには、**[強さ]** スライダーを動かします。

C₹

写真のエッジ効果を追加または除去することができます。強さスライダーの下の**[フォト エッジ]** チェック ボックスのチェッ クを外すと、エッジが除去され、チェックするとエッジが適⽤されます。

# <span id="page-311-0"></span>**写真にフィルムとフィルターの効果を適⽤する**

写真の初心者でも経験者でも、PaintShop Pro を使用すると、さまざまなタイプのカメラ フィルムやフィルターを使用した効果を再 現できます。フィルム ルックと呼ばれる、設定済みのフィルム効果のリストから選択したり、クリエイティブ フィルターと呼ばれる 設定済みのフィルター効果から選択することができます。また、フィルム効果とフィルター効果を組み合わせて、独⾃のスタイルを作 成することもできます。

#### **フィルム ルック**

フィルム ルックは、従来のカメラでさまざまなタイプのフィルムを使用した場合に実現できる効果を再現します。フィルム ルック は、フィルム名ではなく実現される効果の種類に基づいて名前が付けられているため、選択しやすくなっています。多くの種類のフィ ルムを使用したことがなくても、 フィルム ルックを試してみることができます。 写真全体に色を適用するクリエイティブ フィルター とは異なり、フィルム ルックでは⼀部の⾊を強くしたり弱くすることで、写真の中で強調する対象を変化させることができます。ま た、フィルム ルックには、写真のコントラストやソフトネスを変更する機能もあります。

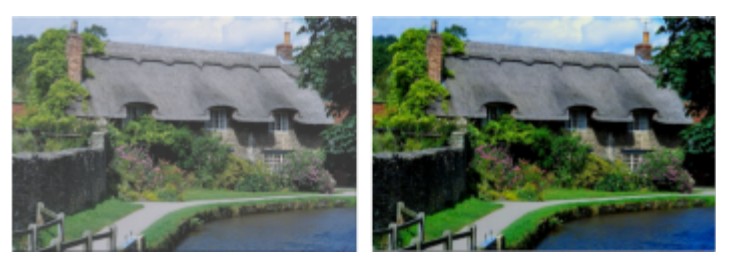

鮮やかな葉のフィルム ルックでは、青と緑を強調します。

次のフィルム ルックを使用できます。

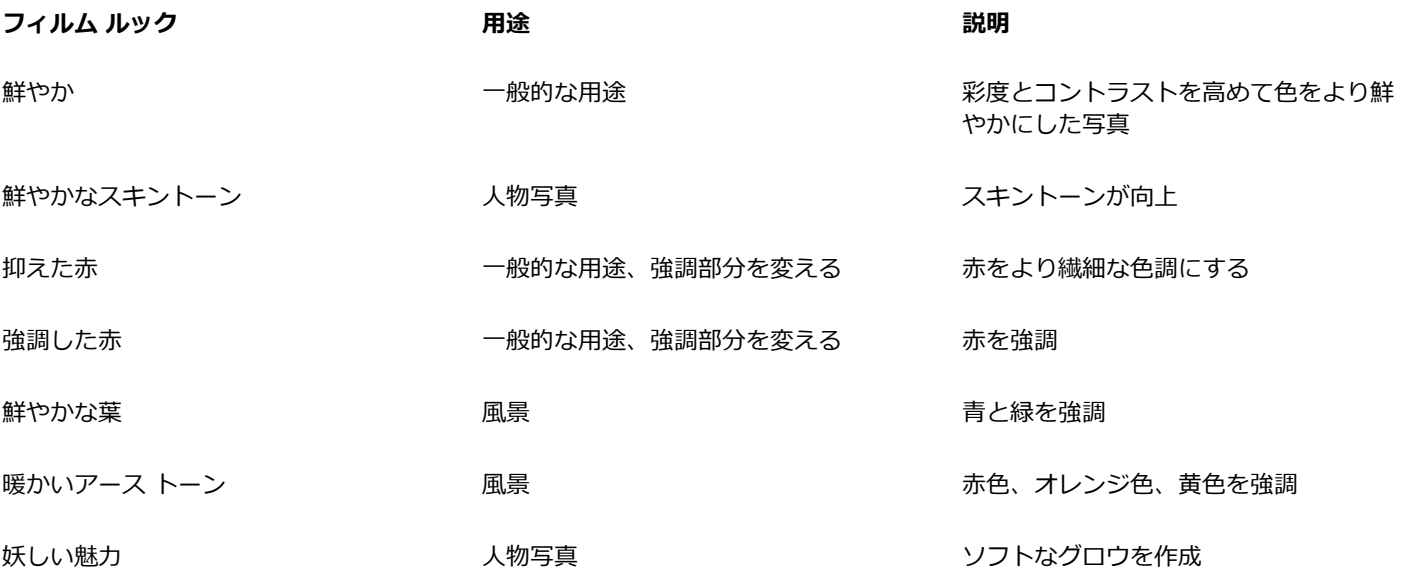

以下のフィルム効果が適⽤できます。

- 白黒 詳細については、 305 ページの 「白黒フィルム効果を適用するには」を参照してください。
- セピア トーン 詳細については、 306 ページの 「セピア トーン効果を適用するには」を参照してください。
- 赤外線 詳細については、 306 ページの 「赤外線フィルム効果を適用するには」を参照してください。

#### **クリエイティブ フィルター**

クリエイティブ フィルターは、カメラのレンズにカラー フィルターを使用した場合に得られる効果を再現します。色は写真全体に適 用されますが、PaintShop Pro は色のトーニング効果を出すために画像の明度を維持します。あらかじめ設定された色を使用するこ とも、カスタム カラーを選択することもできます。

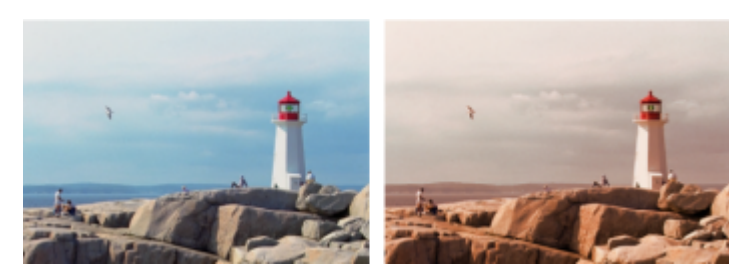

夕日のフィルターを使用すると、暖かみのあるオレンジ色の色調が加わります。

次のクリエイティブ フィルターを使用できます。

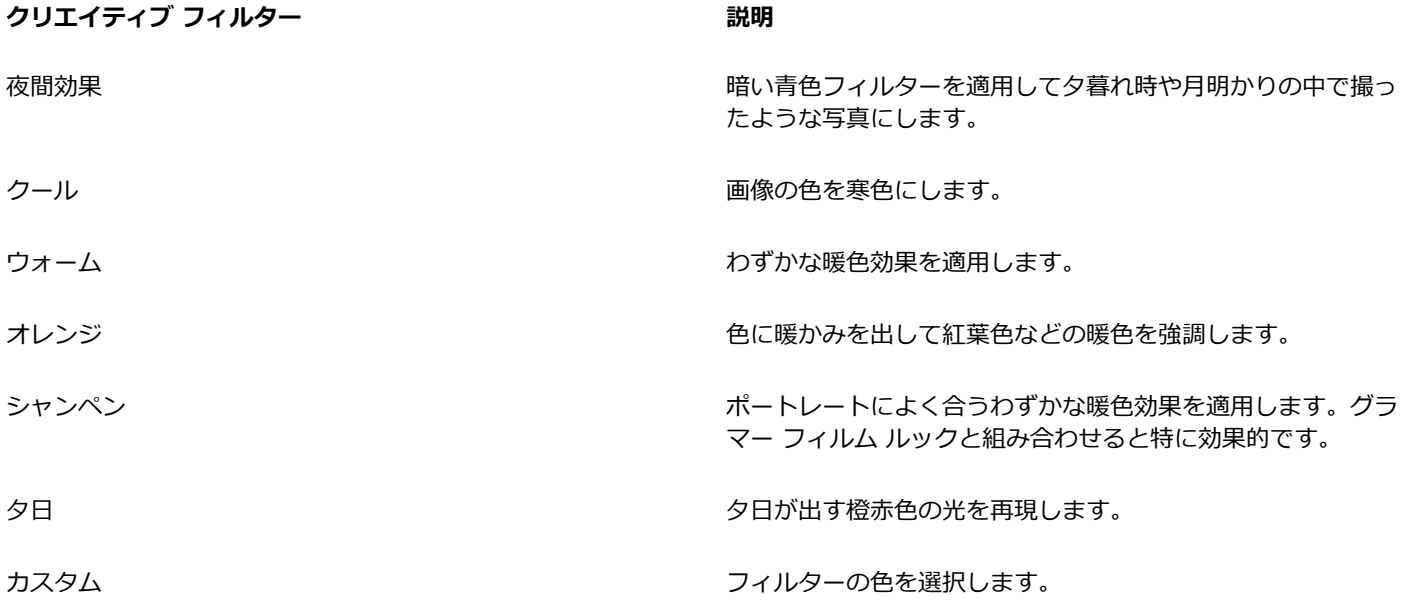

### **写真にフィルム効果およびフィルター効果を適⽤するには**

[編集] タブ

- **1 [効果] [写真効果] [フィルムとフィルター]** を選択します。
- **2** [フィルムとフィルター] ダイアログ ボックスで、次の表から 1 つまたは複数の作業を実⾏し、**[OK]** をクリックします。

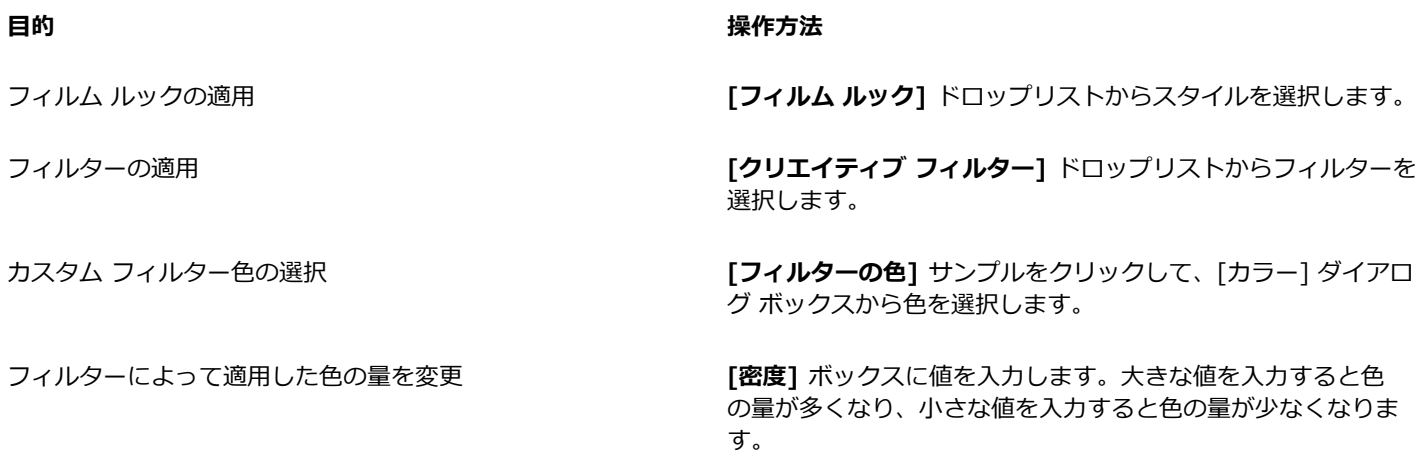

# **反射効果を適⽤する**

反射効果は、万華鏡のような効果や複雑なパターンを作成します。

# **フィードバック**

[編集] タブ

フィードバック効果を使用すると、同心の正方形または円形の中で画像が反射している見かけになります。[フィードバック] ダイア ログ ボックスにアクセスするには、**[効果] [反射効果] [フィードバック]** を選択します。

[フィードバック] ダイアログ ボックスには、以下のコントロールが表示されます。

- **「不透明度**1 効果の強度を制御します。不透明度が増加すると、画像には効果がより強く現れ、元の姿があまり見えなくなりま す。
- **[強さ]** ̶ 画像の繰り返し回数を設定します。
- **[横⽅向のオフセット]** ̶ フィードバック効果の中⼼の画像内での⽔平位置を指定します。位置は、画像の幅の割合です。50 のと きに、フィードバック効果は画像の中心から開始されます。値を増加すると、中心が右に移動します。値を減少すると、中心が左 に移動します。
- **[縦⽅向のオフセット]** ̶ フィードバック効果の中⼼の画像内での垂直位置を指定します。位置は、画像の⾼さの割合です。50 の ときに、フィードバック効果は画像の中心から開始されます。値を増加すると、中心が下に移動します。値を減少すると、中心が 上に移動します。
- **[楕円形]** ̶ フィードバックを楕円形にします。このチェック ボックスのチェックを外すと、矩形 (既定) のフィードバックに戻 ります。

#### **万華鏡**

[編集] タブ

万華鏡効果を使⽤すると、扇形の画像または選択範囲の領域が円形のパターンになります。結果は万華鏡で⾒えるパターンに似たもの になります。[万華鏡] ダイアログ ボックスにアクセスするには、**[効果] [反射効果] [万華鏡]** を選択します。

[万華鏡] ダイアログ ボックスには、以下のコントロールが表⽰されます。

- 【**横方向のオフセット**】ー 効果の横方向の始点を決定します。値を負にすると、扇形の始点が左に移動します。値を正にすると、 扇形の始点が右に移動します。値は、範囲の幅の割合です。
- **[縦⽅向のオフセット]** ̶ 効果の縦⽅向の始点を決定します。値を負にすると、扇形の始点が上に移動します。値を正にすると、 扇形の始点が下に移動します。値は、画像の⾼さの割合です。
- **[回転の⾓度]** ̶ どのエッジに光やシャドウの効果を加えるかに影響します。ニードルは光源の⽅向を⽰し、円の周りの回転⾓度 で設定します。
- **[スケール]** ̶ 万華鏡パターンを作成するときに、扇形の領域の拡⼤/縮⼩率を制御します。スケールを減少させると、パターンが より頻繁に繰り返します。
- **「分割数1** パターンの繰り返し回数を決定します。繰り返しの回数によって、扇形の幅が制御されます。低い値を入力すると、 円弧の繰り返し回数が少なくなります。
- **[軌道の数]** ̶ パターンの円の繰り返し回数を設定します。
- **[パターン作成元の幅]** ̶ パターンを作成するために使⽤する画像情報を取得する扇形内の場所を制御します。値を増加すると、 この領域は扇形の外縁方向に移動します。
- **[ラップ]** ̶ 各⽅向にタイルを繰り返しているように画像を処理します。
- **[繰り返し]** ̶ 各辺のエッジのピクセルを検出し、それを外側に無限に繰り返します。
- **[⾊]** ̶ 境界の外側のピクセルを表す⾊を選択できます。カラー ボックスをクリックして [⾊] ダイアログ ボックスにアクセスす るか、カラー ボックスを右クリックして [最近使った⾊] ダイアログ ボックスにアクセスします。
- **[反射]** ̶ 各辺のエッジのピクセルを反射します。

#### **パターン**

[編集] タブ

パターン効果を使⽤すると、画像または選択範囲が複雑な幾何学模様に変換されます。これらのパターンを使⽤して、Web ページの 背景⽤の継ぎ⽬のないタイルを作成できます。[パターン] ダイアログ ボックスにアクセスするには、**[効果] [反射効果] [パター ン]** を選択します。

[パターン] ダイアログ ボックスには、以下のコントロールが表⽰されます。

- 「横方向のオフセット] 効果の横方向の始点を決定します。負の値を入力すると、始点が左に移動します。正の値を入力する と、始点が右に移動します。値は、範囲の幅の割合です。
- **[縦方向のオフセット]** 効果の縦方向の始点を決定します。負の値を入力すると、始点が上に移動します。正の値を入力する と、始点が下に移動します。値は、画像の⾼さの割合です。
- **[回転の⾓度]** ̶ どのエッジに光やシャドウの効果を加えるかに影響します。ニードルは光源の⽅向を⽰し、円の周りの回転⾓度 で設定します。
- **[スケール]** ̶ パターンのサイズを制御します。既定値の 0 を使⽤すると、画像の元のスケールになります。スケールを減少させ ると、パターンがより頻繁に繰り返します。
- **[列の数]** ̶ パターンが画像の左から右にスケール レベル 0 で繰り返される回数を設定します。
- **[⾏の数]** ̶ パターンが画像の上から下にスケール レベル 0 で繰り返される回数を設定します。
- **「横方向のシフト]** ー 画像ウィンドウとともにパターンを移動します。パターンの特定のセクションを中心に配置できます。[ス ケール レベル] ボックスとともにこのボックスを使⽤して、シームレスなパターンを作成できます。
- **[縦方向のシフト]** 画像ウィンドウとともにパターンを移動します。パターンの特定のセクションを中心に配置できます。[ス ケール レベル] ボックスとともにこのボックスを使⽤して、シームレスなパターンを作成できます。

#### **回転鏡**

[編集] タブ

回転鏡効果を使用すると、放射角に沿って画像または選択範囲が反射されます。[回転鏡] ダイアログ ボックスにアクセスするに は、**[効果] [反射効果] [回転鏡]** を選択します。

[回転鏡] ダイアログ ボックスには、以下のコントロールが表示されます。

- **「横方向のオフセット]** − 反射線の中心点を画像の中心から移動します。値は、画像の幅の割合です。横方向では、負の値を指定 すると反射線が左に移動し、正の値を指定すると右に移動します。横⽅向のオフセットは、⽔平線に影響しません。
- **[縦⽅向のオフセット]** ̶ 反射線の中⼼点を画像の中⼼から移動します。値は、画像の⾼さの割合です。負の値を指定すると反射 線が上がり、正の値を指定すると下がります。縦方向のオフセットは、垂直線に影響しません。
- **[回転の⾓度]** ̶ 回転線の⾓度を設定します。⾓度は円周の⾓度に対応するため、0 および 180 を⼊⼒すると垂直線に沿った反射 になります。90 および 270 を入力すると、水平線に沿った反射になります。45、135、225、および 315 を入力すると、角を 結ぶ対⾓線を作成できます。
- **[ラップ]** ̶ 各⽅向にタイルを繰り返しているように画像を処理します。
- **[繰り返し]** ̶ 各辺のエッジのピクセルを検出し、それを外側に無限に繰り返します。
- **[⾊]** ̶ 境界の外側のピクセルを表す⾊を選択できます。カラー ボックスをクリックして [⾊] ダイアログ ボックスにアクセスす るか、カラー ボックスを右クリックして [最近使った⾊] ダイアログ ボックスにアクセスします。
- **[反射]** ̶ 各辺のエッジのピクセルを反射します。

# **テクスチャ効果を適⽤する**

画像にテクスチャ効果を適用することができます。これらの効果を適用すると、画像の表面をレザー、モザイク タイル、磨き石など のテクスチャにすることができます。

# **ブラインド**

[編集] タブ

ブラインド効果を使用すると、画像が垂直または水平なウィンドウ ブラインド上に描かれたようになります。[ブラインド] ダイアロ グ ボックスにアクセスするには、**[効果] [テクスチャ効果] [ブラインド]** を選択します。

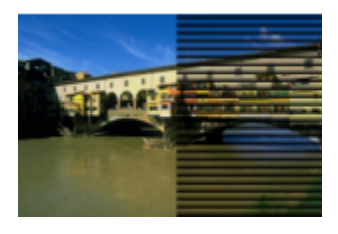

[ブラインド] ダイアログ ボックスには、以下のコントロールが表示されます。

- **[幅]** ̶ ブラインドの幅を設定します。
- **[不透明度]** ̶ 効果の強度を制御します。不透明度が増加すると、画像には効果がより強く現れ、元の姿があまり⾒えなくなりま す。
- **[⾊]** ̶ 既定の⿊以外の⾊を選べます。カラー ボックスをクリックして [⾊] ダイアログ ボックスにアクセスするか、カラー ボッ -<br>クスを右クリックして [最近使った色] ダイアログ ボックスにアクセスします。
- **[⽔平⽅向]** ̶ ブラインドを横⽅向にします。このチェック ボックスのチェックを外すと、ブラインドは既定の縦⽅向に戻りま す。
- **[左/上からの照明]** ̶ 既定の設定から照明の⽅向を逆転します。既定の設定では、縦⽅向の場合は右側、横⽅向の場合は下側から 照らします。 ブラインドのハード エッジは光と逆の方向になります。

#### **エンボス**

#### [編集] タブ

エンボス効果によって画像が浅浮き彫りに変換されます。この効果により、コントラスト領域が白黒のピクセルで強調され、低コント ラスト領域の⾊は中間灰⾊になります。⾼コントラスト領域には⾊が表⽰されます。[エンボス] 効果を適⽤するには、**[効果] [テ クスチャ効果] [エンボス]** を選択します。

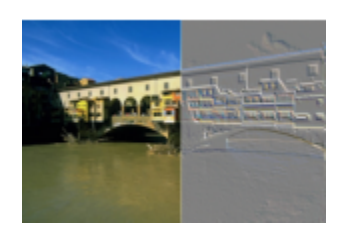

## **細かいレザー**

[編集] タブ

細かいレザー効果を使用すると、画像がきめ細かなレザーの上に刻印されたようになります。[細かいレザー] ダイアログ ボックスに アクセスするには、**[効果] [テクスチャ効果] [細かいレザー]** を選択します。

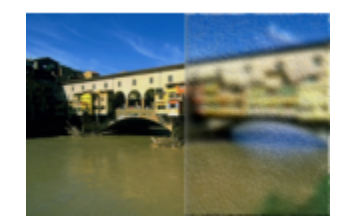

[細かいレザー] ダイアログ ボックスには、以下のコントロールが表示されます。

- **[⾊]** ̶ 画像に適⽤される光源の⾊を選択します。光の⾊を変更するには、元の画像内の⾊をクリックし、カラー ボックスをク リックして [カラー] ダイアログ ボックスにアクセスするか、カラー ボックスを右クリックして [最近使った⾊] ダイアログ ボッ クスにアクセスします。
- **[⾓度]** ̶ どのエッジに光やシャドウの効果を加えるかに影響します。ニードルは光源の⽅向を⽰し、円の周りの回転⾓度で設定 します。値を設定するには、円をクリックし、ニードルをドラッグするか、コントロールに数字を設定/入力します。
- **[ぼかし]** ̶ 画像のソフトネスを決定します。値を増加させると、画像がシャープでなくなります。
- **[透明度]** ̶ 元の画像が表⽰される割合を制御します。値を増加すると、すじを通して画像がよく⾒えるようになります。
- **[すじの数]** ̶ 適⽤されるレザーのすじ、つまり線の数を制御します。
- **[すじの⻑さ]** ̶ すじ、つまり線の⻑さを制御します。

#### **毛皮**

[編集] タブ

毛皮効果を使用すると、画像が柔毛、または剛毛で覆われたようになります。[毛皮] ダイアログ ボックスにアクセスするには、**[効 果] ▶ [テクスチャ効果] ▶ [毛皮]** を選択します。

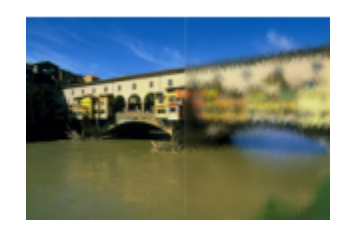

[毛皮] ダイアログ ボックスには、以下のコントロールが表示されます。

- **[ぼかし]** ̶ 画像のソフトネスを決定します。値を増加させると、画像がシャープでなくなります。
- **[密度]** ̶ 効果の強度を制御します。値を増加すると、画像によって多くの⽑が追加されます。
- **[⻑さ]** ̶ 個々の⽑の⻑さを設定します。
- **「透明度]**― 画像が表示される割合を制御します。値を増加すると、毛皮効果の透明度が増して、画像がより見えるようになりま す。

# **モザイク - アンティーク**

[編集] タブ

モザイク - アンティーク効果では、画像がアンティーク タイルでできているようになります。[モザイク - アンティーク] ダイアログ ボックスにアクセスするには、**[効果] [テクスチャ効果] [モザイク - アンティーク]** を選択します。

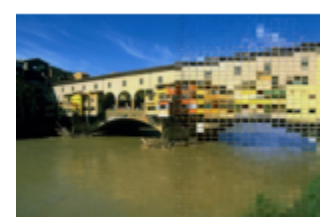

[モザイク - アンティーク] ダイアログ ボックスには、以下のコントロールが表⽰されます。

- **[列の数]** ̶ タイルの列の数を設定します。数を増やすと、タイルのサイズが減少します。
- **[⾏の数]** ̶ タイルの⾏の数を設定します。数を増やすと、タイルのサイズが減少します。
- **[左右対称]** ̶ ⼀⽅の値が変更されると他の値も変更されるように、⾏の数と列の数の値をリンクします。⾏と列の数を等しくし ない場合は、このチェック ボックスのチェックを外します。
- **[タイルの不透明度]** ̶ タイルを通して元の画像がどれだけ⾒えるかを設定します。不透明度を増加すると、タイルがぼやけま す。
- **[タイル間の幅]** ̶ タイル間のピクセル数を設定します。
- **[タイル間の不透明度]** ̶ タイル間のピクセルの不透明度を設定します。
- **[保護された透過領域を塗りつぶす⾊]** ̶ 透過の塗りつぶし⾊を設定します。

# **モザイク - ガラス**

[編集] タブ

モザイク - ガラス効果は、画像をガラス タイルでできているような外観にします。[モザイク - ガラス] ダイアログ ボックスにアク セスするには、**[効果] [テクスチャ効果] [モザイク - ガラス]** を選択します。

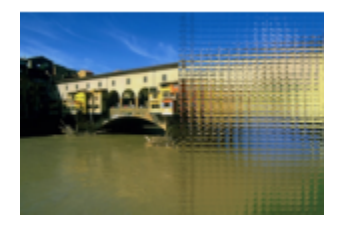

[モザイク - ガラス] ダイアログ ボックスには、以下のコントロールが表⽰されます。

- **[列の数]** ̶ タイルの列の数を設定します。値が増加するほど、タイルは⼩さくなります。
- **[⾏の数]** ̶ タイルの⾏の数を設定します。値が増加するほど、タイルは⼩さくなります。
- [左右対称] 一方の値が変更されると他の値も変更されるように、行の数と列の数の値をリンクします。行と列の数を等しくし ない場合は、このチェック ボックスのチェックを外します。
- **[タイルの湾曲]** ̶ タイルの歪みおよびタイル間の領域の幅および不透明度を設定します。値を増加すると、各タイルに画像のよ り広いエリアが表⽰されます。この効果は、カメラのレンズのズーム アウト設定に似ています。
- **[エッジの湾曲]** ̶ タイルのエッジの周辺の歪みを設定します。値を⼤きくすると、エッジが丸くなり、ズーム アウト効果が増加 します。
- **[タイル間の幅]** ̶ タイル間のピクセル数を設定します。
- **[タイル間の不透明度]** ̶ タイル間のピクセルの不透明度を設定します。
- **[保護された透過領域を塗りつぶす⾊]** ̶ 透過の塗りつぶし⾊を設定します。

#### **磨いた⽯**

[編集] タブ

磨いた石効果を使用すると、画像が硬い輝く表面に彫られたようになります。[磨いた石] ダイアログ ボックスにアクセスするに は、**[効果] [テクスチャ効果] [磨いた⽯]** を選択します。

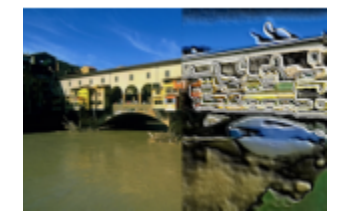

[磨いた石] ダイアログ ボックスには、以下のコントロールが表示されます。

- **[ぼかし]** ̶ 画像のソフトネスを決定します。値を増加させると、画像がシャープでなくなります。
- **[詳細]** ̶ レリーフのスケールを制御します。値が増加するほど、レリーフに表⽰されるコントラストの領域が⼩さくなります。
- **[滑らかさ]** ̶ 磨かれた領域のサイズを制御します。値を増加すると、粗さが減少し、表⾯が滑らかになります。
- **[⾓度]** ̶ どのエッジに光やシャドウの効果を加えるかに影響します。ニードルは光源の⽅向を⽰し、円の周りの回転⾓度で設定 します。
- **[⾊]** ̶ フォームのエッジに適⽤される光源の⾊を選択します。光の⾊を変更するには、元の画像内の⾊をクリックし、カラー ボックスをクリックして [カラー] ダイアログ ボックスにアクセスするか、カラー ボックスを右クリックして [最近使った⾊] ダ イアログ ボックスにアクセスします。

#### **粗いレザー**

[編集] タブ

粗いレザー効果を使用すると、画像が粒子の粗いレザーの上に刻印されたようになります。[粗いレザー] ダイアログ ボックスにアク セスするには、**[効果] [テクスチャ効果] [粗いレザー]** を選択します。

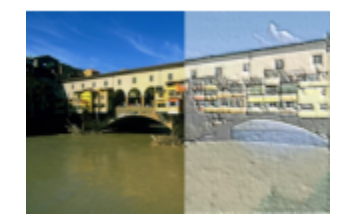

[粗いレザー] ダイアログ ボックスには、以下のコントロールが表⽰されます。

- **[光の⾊]** ̶ レザー表⾯で輝く光の⾊を選択します。光の⾊を変更するには、元の画像内の⾊をクリックし、カラー ボックスをク リックして [カラー] ダイアログ ボックスにアクセスするか、カラー ボックスを右クリックして [最近使った⾊] ダイアログ ボッ クスにアクセスします。
- **[レザーの⾊]** ̶ レザー背景の⾊を選択します。レザーの⾊を変更するには、元の画像内の⾊をクリックし、カラー ボックスをク リックして [カラー] ダイアログ ボックスにアクセスするか、カラー ボックスを右クリックして [最近使った⾊] ダイアログ ボッ クスにアクセスします。
- **「角度]** どのエッジに光やシャドウの効果を加えるかに影響します。ニードルは光源の方向を示し、円の周りの回転角度で設定 します。
- **[明度]** ̶ 画像全体の明るさを調整します。
- **[コントラスト]** ̶ レザーの粗さおよび⾊を制御します。
- **[シャープネス]** ̶ 画像のエッジのシャープネスを制御します。
- **[ぼかし]** ̶ 元の画像のぼかしを決定します。

# **砂岩**

[編集] タブ

砂岩効果を使⽤すると、画像が砂岩に彫り込まれたようになります。[砂岩] ダイアログ ボックスにアクセスするには、**[効果] [テ クスチャ効果] ▶ [砂岩]** を選択します。

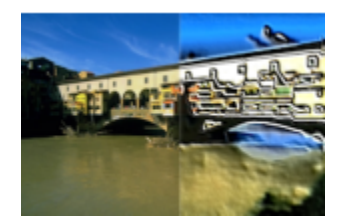

[砂岩] ダイアログ ボックスには、以下のコントロールが表示されます。

- **[ぼかし]** ̶ 元の画像のソフトネスを決定します。
- **[詳細]** ̶ レリーフのスケールを制御します。設定を増加させると、コントラストのより⼩さなエリアがレリーフで表⽰されま す。
- **[明度]** ̶ 画像全体の明るさを調整します。
- **[⾓度]** ̶ どのエッジに光やシャドウの効果を加えるかに影響します。ニードルは光源の⽅向を⽰し、円の周りの回転⾓度で設定 します。
- **[⾊]** ̶ フォームのエッジに適⽤される光源の⾊を選択します。光の⾊を変更するには、元の画像内の⾊をクリックし、カラー ボックスをクリックして [カラー] ダイアログ ボックスにアクセスするか、カラー ボックスを右クリックして [最近使った⾊] ダ イアログ ボックスにアクセスします。

#### **彫刻**

[編集] タブ

彫刻効果を使⽤すると、画像のエッジが強調され、刻印または彫刻されたようになり、結果が⾊付きのパターンで覆われます。パター ンはフルカラー (24 ビット) 画像で、パターン フォルダーに保存されてます。[彫刻] ダイアログ ボックスにアクセスするには、**[効 果] ▶ [テクスチャ効果] ▶ [彫刻]** を選択します。

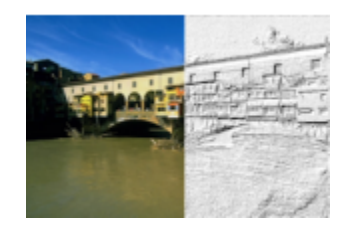

[彫刻] ダイアログ ボックスには、以下のコントロールが表⽰されます。

- **[パターン]** ̶ パターンを選択します。画像の⾊は、パターンの⾊と光の⾊の組み合わせになります。
- **[サイズ]** ̶ パターンを元の⼨法に対する割合でサイズ変更します。値を減少すると、パターンのタイルがより強調されます。値 を増加すると、パターンが拡⼤されます。
- **[滑らかさ]** ̶ エッジの傾斜 (シャープネス) と厚さを制御します。
- **[深度]** ̶ 彫りの⾼さを制御します。
- **[明るさ]** ̶ 画像全体の明るさを調整します。
- **[輝き]** ̶ 表⾯反射の程度を決定します。
- **[⾊]** ̶ 画像上で輝く光の⾊を選択します。パターンの⾊と彩度は、光の⾊に影響します。光の⾊を変更するには、元の画像内の ⾊をクリックし、カラー ボックスをクリックして [カラー] ダイアログ ボックスにアクセスするか、カラー ボックスを右クリッ クして [最近使った⾊] ダイアログ ボックスにアクセスします。
- **「角度1** どのエッジに光やシャドウの効果を加えるかに影響します。ニードルは光源の方向を示し、円の周りの回転角度で設定 します。
- **[強さ]** ̶ ⽅向光の明るさを調整します。ただし、強度が適⽤される前に、明るさの値によって、画像全体の明るさが決定されま す。

• **[⾼さ]** ̶ 画像上の光源の⾼さを⾓度で⽰します。90 度に設定すると、光源は真上に置かれます。値を下げると、光源が画像に近 づいて、影が⻑くなります。

# **ソフト プラスティック**

[編集] タブ

ソフト プラスティック効果を使⽤すると、画像がプラスティック成型されたような効果を作成できます。[ソフト プラスティック] ダ イアログ ボックスにアクセスするには、**[効果] [テクスチャ効果] [ソフト プラスティック]** を選択します。

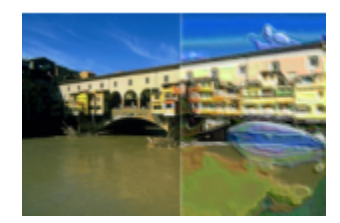

[ソフト プラスティック] ダイアログ ボックスには、以下のコントロールが表⽰されます。

- **[ぼかし]** ̶ 元の画像のソフトネスを決定します。
- **[詳細]** ̶ レリーフのスケールを制御します。
- **[密度]** ̶ レリーフの領域の数を制御します。値を⼩さくすると、⼤きなエリアが少なくなり、ソフトな外観になります。値を⼤ きくすると、⼩さな領域にもレリーフが追加されて、効果が強まります。
- **[⾓度]** ̶ どのエッジに光やシャドウの効果を加えるかに影響します。ニードルは光源の⽅向を⽰し、円の周りの回転⾓度で設定 します。
- **[⾊]** ̶ フォームのエッジに適⽤される光源の⾊を選択します。光の⾊を変更するには、元の画像内の⾊をクリックし、カラー ボックスをクリックして [カラー] ダイアログ ボックスにアクセスするか、カラー ボックスを右クリックして [最近使った⾊] ダ イアログ ボックスにアクセスします。

# **ストローウォール**

[編集] タブ

ストローウォール効果を使用すると、画像がストローで覆われたようになります。[ストローウォール] ダイアログ ボックスにアクセ スするには、**[効果] [テクスチャ効果] [ストローウォール]** を選択します。

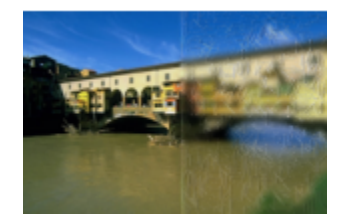

[ストローウォール] ダイアログ ボックスには、以下のコントロールが表示されます。

- **[ぼかし]** ̶ 元の画像のソフトネスを決定します。
- **[密度]** ̶ 画像を覆うストローの数を制御します。
- **[⻑さ]** ̶ ストローの⻑さを決定します。
- **[幅]** ̶ ストローの幅を決定します。
- **[透明度]** ̶ 画像が表⽰される割合を制御します。
- **[⾊]** ̶ フォームのエッジに適⽤される光源の⾊を選択します。光の⾊を変更するには、元の画像内の⾊をクリックし、カラー ボックスをクリックして [カラー] ダイアログ ボックスにアクセスするか、カラー ボックスを右クリックして [最近使った⾊] ダ イアログ ボックスにアクセスします。
- **「角度]** どのエッジに光やシャドウの効果を加えるかに影響します。ニードルは光源の方向を示し、円の周りの回転角度で設定 します。

# **テクスチャ**

[編集] タブ

テクスチャ効果を使⽤すると、表⾯が 3D のテクスチャで覆われたような画像を表現できます。テクスチャを作成するには、テクス チャ フォルダーに保存されている 8 ビット グレースケール画像のシームレス タイルを使用します。 [テクスチャ] ダイアログ ボック スにアクセスするには、**[効果] [テクスチャ効果] [テクスチャ]** を選択します。

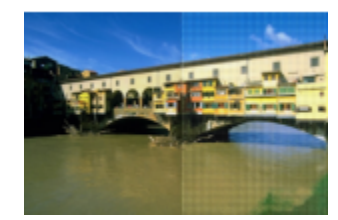

[テクスチャ] ダイアログ ボックスには、以下のコントロールが表示されます。

- **[テクスチャ]** サンプル ̶ テクスチャを選択します。
- **[サイズ]** ̶ テクスチャを元の⼨法に対する割合でサイズ変更します。スケールを減少すると、タイルがより強調されます。ス ケールを増加すると、テクスチャが拡⼤されます。
- **[滑らかさ]** ̶ エッジの傾斜 (シャープネス) と厚さを制御します。
- **[深度]** ̶ エッジの⾼さを制御します。
- **[明るさ]** ̶ 画像全体の明るさを調整します。
- **[輝き]** ̶ 表⾯反射の程度を決定します。
- **[⾊]** ̶ 画像に適⽤される光源の⾊を選択します。光の⾊を変更するには、元の画像内の⾊をクリックし、カラー ボックスをク リックして [カラー] ダイアログ ボックスにアクセスするか、カラー ボックスを右クリックして [最近使った⾊] ダイアログ ボッ クスにアクセスします。
- **[⾓度]** ̶ どのエッジに光やシャドウの効果を加えるかに影響します。ニードルは光源の⽅向を⽰し、円の周りの回転⾓度で設定 します。
- **[強さ]** ̶ ⽅向光の明るさを調整します。ただし、強度の効果が適⽤される前に、明るさの値によって、画像全体の明るさが決定 されます。
- **[⾼さ]** ̶ 画像上の光源の⾼さを⾓度で⽰します。90 度に設定すると、光源は真上に置かれます。値を下げると、光源が画像に近 づいて、影が⻑くなります。

#### **タイル**

[編集] タブ

タイル効果は、画像をタイルでできているような外観にします。タイルには、さまざまな形、深度、および輝きを使用できます。[タ イル] ダイアログ ボックスにアクセスするには、**[効果] [テクスチャ効果] [タイル]** を選択します。

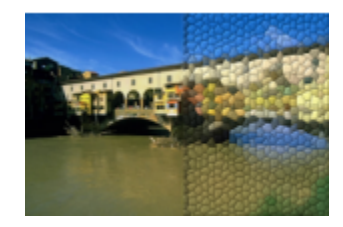

[タイル] ダイアログ ボックスには、以下のコントロールが表示されます。

- **[形状]** ̶ 3 ⾓形、4 ⾓形、または 6 ⾓形のタイルを選択できます。
- **[不規則性]** ̶ タイルの形を変更します。値を増加すると、元のタイルの形状は、画像のエッジによって近い複数の形状に変化し ます。
- **[サイズ]** ̶ タイルのサイズを変更します。
- **[境界線のサイズ]** ̶ グラウト、つまりタイル間のスペースの幅を制御します。ただし、グラウトは常に⿊⾊です。
- **[滑らかさ]** ̶ エッジの傾斜 (シャープネス) と厚さを制御します。
- **[深度]** ̶ エッジの⾼さを制御します。
- **[明るさ]** ̶ 画像全体の明るさを調整します。
- **[輝き]** ̶ 表⾯反射の程度を決定します。
- **「色] 画像に適用される光源の色を選択します。光の色を変更するには、元の画像内の色をクリックし、カラー ボックスをク** リックして [カラー] ダイアログ ボックスにアクセスするか、カラー ボックスを右クリックして [最近使った⾊] ダイアログ ボッ クスにアクセスします。
- **[⾓度]** ̶ どのエッジに光やシャドウの効果を加えるかに影響します。ニードルは光源の⽅向を⽰し、円の周りの回転⾓度で設定 します。
- **[強さ]** ̶ ⽅向光の明るさを調整します。ただし、強度の効果が適⽤される前に、明るさの値によって、画像全体の明るさが決定 されます。
- **[⾼さ]** ̶ 画像上の光源の⾼さを⾓度で⽰します。90 度に設定すると、光源は真上に置かれます。値を下げると、光源が画像に近 づいて、影が⻑くなります。

#### **織物**

[編集] タブ

織物効果では、画像が織物パターンでできているようになります。繊維の織り目は緩くすることもきつくすることもできます。繊維 の隙間も任意の⾊で塗りつぶすことができます。[織物] ダイアログ ボックスにアクセスするには、**[効果] [テクスチャ効果] [織 物]** を選択します。

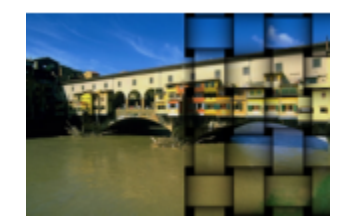

[織物] ダイアログ ボックスには、以下のコントロールが表示されます。

- **[隙間のサイズ]** ̶ 織られた繊維の間の領域のピクセル サイズを設定します。
- **[幅]** ̶ 織物構造のピクセル幅を設定します。
- **[不透明度]** ̶ 効果の強度を制御します。
- **[織物の⾊]** ̶ 織物の⾊を選択できます。、元の画像内の⾊をクリックし、カラー ボックスをクリックして [カラー] ダイアログ ボックスにアクセスするか、カラー ボックスを右クリックして [最近使った⾊] ダイアログ ボックスにアクセスします。
- **[隙間の⾊]** ̶ 隙間の⾊を選択できます。カラー ボックスをクリックして [カラー] ダイアログ ボックスにアクセスするか、カ ラー ボックスを右クリックして [最近使った⾊] ダイアログ ボックスにアクセスします。
- **[隙間を塗りつぶす]** ̶ 選択すると、繊維の間から⾒えるエリアが⾊で塗りつぶされます。チェック ボックスのチェックを外す と、隙間エリアが画像で塗りつぶされます。

# <span id="page-322-0"></span>**画像にピクチャ フレームを追加する**

ピクチャ フレームを追加して人目を引く画像に仕上げることができます。長方形または楕円形のフレーム、モダンまたはクラシック フレーム、写真⽤のマットやエッジなど、さまざまなスタイルを選択できます。フレームは個別のレイヤーに適⽤されるため、通常の レイヤーと同じように編集できます。

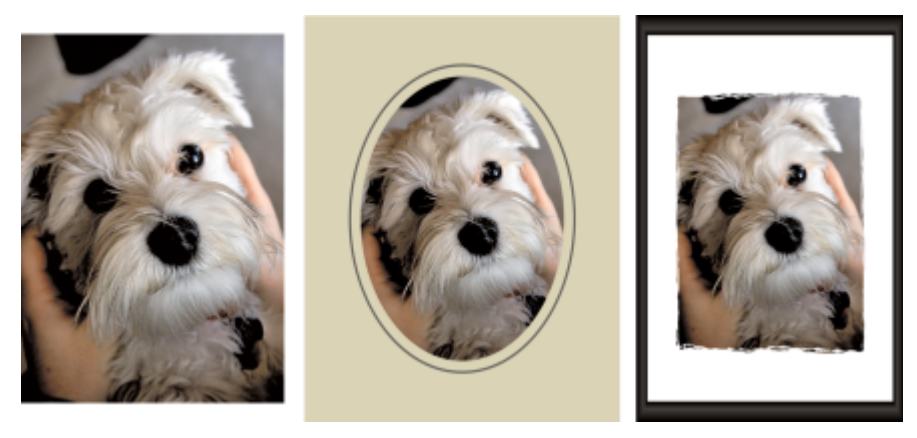

画像の周りにフレームを追加することができます。

#### **画像にピクチャ フレームを追加するには**

[編集] タブ

- **1 [画像] [ピクチャ フレーム]** を選択します。 [ピクチャ フレーム] ダイアログ ボックスが表示されます。
- **2 [ピクチャ フレーム]** ダイアログ ボックスで、ドロップリストからフレームを選択します。
- **3 [⽅向]** グループ ボックスで、次のいずれかのオプションを選択します。
	- **[フレーム キャンバス]** ̶ フレームをキャンバスのサイズに合わせます。フレーム レイヤーは、[レイヤー] パレットでは「ピク チャ フレーム」という名前になります。「ピクチャ フレーム 1」、「ピクチャ フレーム 2」などと名付けられたレイヤーに連 続したフレームが保存されます。
	- **[現在のレイヤーをフレーム]** ̶ フレームを現在のレイヤーのサイズに合わせます (キャンバスのサイズとは異なる場合もあり <u>ます)。たとえば、スクラップブック用に写真のコラージュを作成する場合で、各写真が別々のレイヤーにある場合は、このオ</u> プションを使⽤して、各写真をフレームすることができます。フレーム レイヤーは、元の名前の後に「ピクチャ フレーム」と いった名称が付加された名前になります。
- **4** 次のいずれかのオプションを選択します。
	- **[画像の内側]** ̶ 画像のキャンバスに収まるようにフレームをサイズ変更します。
	- **「画像の外側1** ー キャンバスのサイズを拡大してフレームに合わせます。フレームが背景レイヤーに適用されると、追加された キャンバスは現在の背景⾊を使⽤します。フレームがその他のレイヤーに適⽤されると、追加されたキャンバスは透明になりま す。
- **5** 以下のいずれかのチェック ボックスをチェックします。
	- **[フレームの上下反転]** ̶ フレームの上下を反転します。
	- **[フレームの左右反転]** ̶ フレームの左右を反転します。
	- **[90 度時計回りに回転] 画像が縦長な場合、フレームを時計回りに回転します。**
- **6 [OK]** をクリックします。

# Eŕ

幅と高さが大きく異なる場合、側面が短くなるに従って、フレームの幅も細く表示されます。

# C₹

手順 2 で透過領域を含むフレームを選択した場合は、これらのフレーム領域を透過のままにするか、別の色で置き換えるかを 選択できます。透過領域を透過のままにするには、**[透過を保持する]** チェック ボックスをチェックします。別の⾊に置き換え るには、チェック ボックスのチェックを外して、カラー ボックスから色を選択します。

# **オリジナルの効果を作成する**

オリジナルの効果 (フィルター) を作成し、保存して再利用することができます。

#### **オリジナルの効果を作成するには**

[編集] タブ

- **1 [効果] [ユーザー定義のフィルター]** を選択します。
	- [ユーザー定義のフィルター] ダイアログ ボックスが表示されます。
- 2 「設定のロード1 ドロップリストから、処理を開始するときの設定値として利用するフィルターを選択します。
- 3 [フィルター マトリックス] グループ ボックスで、コントロールに値を入力/設定して、効果を作成するためにピクセルを処理する 係数を変更します。
- **4 [OK]** をクリックします。 PaintShop Pro が画像に効果を適用します。
#### **その他**

ランダムな値を使用して効果を作成する 自動的に係数を調整するには **[パラメーターをランダム化]** ボタ ン ∩ をクリックします。

ユーザー定義の効果を保存する **[設定の保存]** ボタン ┃<mark>△</mark>↑ をクリックして **[設定の保存]** ダイア

ログ ボックスに名前を入力し、**[OK]** をクリックします。

ユーザー定義の効果を再利用する *i*nthothom mana hearned the **[設定のロード]** ドロップリストから、ユーザー定義の効果を選 択します。

#### **画像を結合する**

PaintShop Pro は 2 つの画像を結合して、新しい画像を作成することができます。新しい画像は、加算、減算、乗算、差の絶対値な どの選択した演算関数に従って、ピクセルごとに結合された 2 つの元の画像のカラー データを合わせたものです。

このような関数を使用せずに画像を結合する場合は、レイヤーを使用して、背景画像の上に 2 つ目の画像を貼り付け、マスクを使用 して透明度を調整します。画像をレイヤーとしてコピーし貼り付ける⽅法についての詳細は、[72 ページの 「切り取り、コピー、貼り](#page-72-0) [付け」](#page-72-0)を参照してください。マスキングについては、[249 ページの 「マスクを使⽤する」を](#page-249-0)参照してください。

#### **[演算] コマンドを使⽤して画像を結合するには**

- **1** 結合する 2 つの画像を開きます。
- **2 [画像] [演算]** を選択します。 [演算] ダイアログ ボックスが表示されます。
- **3 [画像 #1]** ドロップリストと **[画像 #2]** ドロップリストから、結合する画像を選択します。 **注意: [画像 #1]** ドロップリストで選択する画像のサイズが新しい画像の大きさになります。
- **4 [関数]** グループ ボックスで、画像の結合に以下のオプションのいずれかを選択します。
- **[加算]** ̶ 画像 1 の値 + 画像 2 の値
	- **[減算]** ̶ 画像 1 の値 画像 2 の値
	- **[AND]** ̶ バイナリ And
	- **[平均]** (画像 1 の値 + 画像 2 の値) / 2
	- **[乗算]** 画像 1 の値 × 画像 2 の値
	- **[差の絶対値]** ̶ (画像 1 の値 画像 2 の値) の絶対値
	- **[OR]** ̶ バイナリ Or
	- **[⽐較 (暗)]** ̶ 画像 1 の値と画像 2 の値の最⼩値
	- **•[比較 (明)]** ー 画像 1 の値と画像 2 の値の最大値
	- **[XOR]** ̶ XOR
- 2 つの画像から取得したカラー データは、選択した機能に基づいてピクセルごとに結合されます。
- **5 「チャネル1** グループ ボックスで、以下のいずれかの操作を行います。
	- 24 ビット画像を生成するには、 **[すべてのチャネル]** チェック ボックスをチェックし、両方の画像のすべてのカラー チャネルを 使用して 24 ビット画像を生成します。
	- グレースケール画像を⽣成するには、画像ごとにカラー チャネル オプションを選択します。**[結果]** グループ ボックスで、次の コントロールに値を入力/設定します。
	- **[除数]** ̶ 指定した値に基づいて、⾊の値を分割します。この値によって、他の選択項⽬の効果を減少させることができます。
	- **[バイアス]** ̶ 指定した量に基づいて、それぞれの⾊の値をシフトします。
	- これらの結果は、「合成] と [チャネル] の設定によって作成された色の値に適用されます。

**6** 最終的な⾊の値が 255 を超えたり、0 より⼩さくなった場合の PaintShop Pro の処理⽅法を決定するには、**[クリッピング]** チェック ボックスをチェックするか、チェックを外します。

**[クリッピング]** チェック ボックスをチェックすると、⾊の値が 0 より⼩さな場合は 0 になり、0 より⼤きな場合は 255 になり ます。

**[クリッピング]** チェック ボックスのチェックを外すと、⾊の値が 0 より⼩さな場合は、その値に 256 を加えた値になります。0 より⼤きい場合は、その値を 256 から引いた値になります。

**7 [OK]** をクリックします。

#### **ピクチャ チューブ ツールを使⽤する**

[ピクチャ チューブ] ツールを使用して、オブジェクトのコレクションでペイントすることができます。たとえば、蝶や昆虫をピク ニックの写真に追加したり、花を使った写真のフレーム (枠) を作成することができます。PaintShop Pro に含まれているピクチャ チューブを使⽤したり、オリジナルを作成することができます。

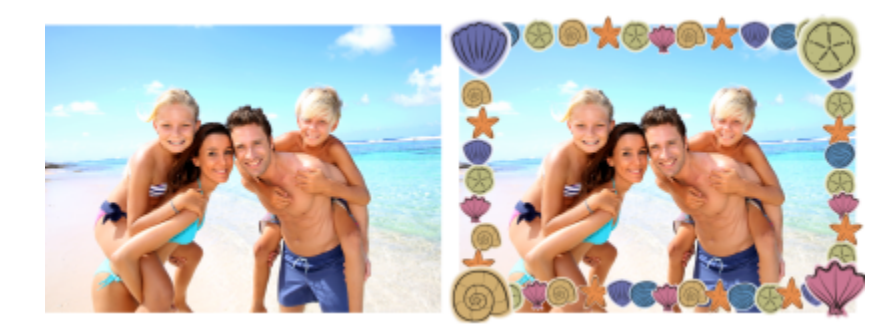

[ピクチャ チューブ] ツールを使用すると、設定したさまざまな画像 を写真に適⽤して、オリジナルな効果を作成することができます。

ピクチャ チューブは、PspTube ファイルです。各ピクチャ チューブ ファイルは、セルと呼ばれる⾏と列に整列された⼀連の画像 から構成されています。ピクチャ チューブには、いくつのセルでも持つことができます。[ピクチャ チューブ] ツールでペイント すると、PaintShop Pro は、ピクチャ チューブの中の 1 つの画像でペイントして、その後に他の画像をペイントします。ピクチャ チューブの多くは、独⽴した画像 (動物園の動物など) を作成しますが、チューブによっては、連続的な画像 (草地など) のような効 果を作成します。

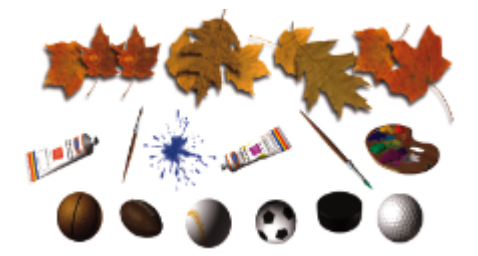

各ピクチャ チューブ ファイルには、一連の画像が用意されています。

ピクチャ チューブの画像は、後で簡単に編集できるように別のレイヤーにペイントすると便利です。例えば、ピクチャ チューブのあ るレイヤーに調整や効果フィルターを適⽤して、よりよく背景画像とブレンドさせることができます。

**重要︕** [ピクチャ チューブ] ツールは、ベクター レイヤー上では使⽤できません。

#### **さらにピクチャ チューブを⼊⼿する⽅法**

自分でピクチャ チューブを作成することもできます。アプリケーションの旧バージョンのピクチャ チューブを使用することもでき ます。詳細については、[327 ページの 「アプリケーションの旧バージョンのピクチャ チューブを使⽤するには」を](#page-327-0)参照してくださ い。

Web から無料のピクチャ チューブをダウンロードすることもできます。Corel Web サイト [\(www.corel.jp](http://www.corel.com)) にアクセスするか、オ ンライン検索エンジンで「無料 ピクチャ チューブ」というキーワードを⼊⼒して検索してください。

**重要︕** このツールは、グレースケールとフルカラー (24 ビット) の画像のラスター レイヤー上でのみ使⽤することができます。256 色以下の色数のラスター画像に対してこのツールを使用すると、画像が自動的に適切な色数に変換されます。ベクタ レイヤーをラス タ レイヤーに変換するには、**[レイヤー] [ラスタ レイヤーに変換]** を選択します。画像の増⾊の詳細については、[394 ページの](#page-394-0) [「画像を増⾊する」](#page-394-0)を参照してください。

#### **ピクチャ チューブの設定**

[ピクチャーチューブ] ツールを選択後、[ツール オプション] パレットの **[設定]** ボタン (●) をクリックすると、[ピクチャ チューブ

の設定] ダイアログ ボックスが表示されます。このダイアログ ボックスを使用して、 [ツール オプション] パレットの現在の設定を 更新し、ピクチャ チューブの現在の外観を変更することができます。**[このピクチャ チューブの既定値として保存する]** をチェックし て、設定を既定値にすることもできます。

- **[チューブ名]/[ファイル名]** ̶ ピクチャ チューブの名前とパスは、このダイアログの上部に表⽰されます。
- **[セルの配列]** ̶ **[セルの列]** フィールドと **[セルの⾏]** フィールドに現在のチューブのセルのレイアウトが表⽰されます。これら の値の範囲はチューブの作成⽅法によって異なります。**[セル合計]** フィールドには、**[セルの列]** を **[セルの⾏]** で乗算した値が表 示されます。
- **[配置オプション]** ̶ これらの設定を変更すると、ツール オプション パレットの対応する設定が更新されます。拡⼤/縮⼩の設定 はすべてのピクチャーチューブに対応していません。
- **[このピクチャ チューブの既定値として保存する]** ̶ [ピクチャ チューブの設定] ダイアログで⾏った変更を保存する場合は、こ のチェック ボックスをチェックします。このチェック ボックスをチェックしないと、変更は、現在使⽤しているピクチャ チュー ブにのみ適⽤されます。

#### **ピクチャ チューブでペイントするには**

[編集] タブ

- 1 [ツール] ツールバーで、[ピクチャーチューブ] ツール cora送択します。
- **2** [ツール オプション] パレットで、[ピクチャ チューブ] ドロップリストからピクチャ チューブを選択します。 **注意︓** ほとんどのピクチャ チューブのプレビューには、ピクチャ チューブ内のすべての画像ではなく最初の画像が表⽰されま す。すべての画像を表⽰するには、ピクチャ チューブを選択してペイントするか、PaintShop Pro で **.PspTube** ファイルを開き ます。
- **3** 必要に応じて、次のオプションを調整します。
	- [スケール] ピクチャ チューブの各画像とステップのレベルを縮小または拡大する割合 (10% から 250%) を決定します。
	- **[ステップ]** ̶ ペイントした各ピクチャ チューブの中⼼間のピクセル単位での距離 (1 から 500) を決定します。
	- **[配置モード]** ̶ 画像の配置⽅法を決定します。**[連続]** を選択し、ステップごとに画像を均等に配置するか、**[ランダム]** を選択 し、1 ピクセルからステップ サイズまでの間隔で画像をランダムに配置します。
	- **[選択モード]** ̶ PaintShop Pro がピクチャ チューブ ファイル内のセルから画像を選択する⽅法を決定します。**[⽅向]** は、ド ラッグした⽅向に基づいて画像を選択します。**[順番]** は、左上から右下まで 1 つずつ画像を選択します。**[筆圧]** は、筆圧感知 タブレットで適⽤する筆圧に基づいて画像を選択します。**[ランダム]** は、画像をランダムに選択します。**[速度]** は、ドラッグす る速さに基づいて画像を選択します。
	- 新規ラスターレイヤーとして作成 クリックしたり、ブラシストロークを入れるごとにレイヤーが作成されます。これは、後で [ピック ツール] を使って個々の要素を移動したり調整したりするときに非常に便利です。
- **4** 画像ウィンドウで、1 つのピクチャ チューブ画像でペイントするにはクリックし、複数のピクチャ チューブ画像でペイントする にはドラッグします。

⊆≼

**現在のピクチャ チューブの動作をさらに変えることができます。[ツール オプション] パレットの [設定] ボタン ▲ をク** リックし、[ピクチャ チューブの設定] ダイアログ ボックスで設定を調整します。

#### **ピクチャ チューブを作成するには**

- **1 [表示] ▶ [グリッド、ガイド、オブジェクト、およびスナップのプロパティ]** を選択します。
- **2 [グリッド]** タブをクリックします。
- **3 [現在の画像の設定]** グループ ボックスで、**[横の間隔]** と **[縦の間隔]** を⼊⼒/設定し、**[OK]** をクリックします。

**注意︓** グリッド位置の値は、セルの幅と⾼さに対応するピクセル単位の値です。このセルのサイズより⼤きい画像は使⽤できませ ん。

**4 [ファイル] [新規]** を選択します。

[画像の新規作成] ダイアログ ボックスが表示されます。

- **5** 以下のオプションを設定します。
	- **[画像サイズ]** 横と縦のグリッドの間隔の倍数で幅と高さ (ピクセル単位) を設定します。画像の幅と高さによって画像内のセ ルの総数が決まります。たとえば、グリッドの間隔が 100 ピクセルの場合は、幅が 400 ピクセルで⾼さが 300 ピクセルの画像 を作成できます。この場合は、12個のセルが生成されます (横に 4 列、縦に 3 行)。
	- **[画像の特性]** ̶ レイヤーの種類として **[ラスター画像]** を選択し、⾊数として **[8 ビット/チャネル]** または **[16 ビット/チャ ネル]** を選択し、**[透過]** チェック ボックスをチェックします。
- **6 [OK]** をクリックします。

グリッドが表⽰されていなければ、**[表⽰] [グリッド]** を選択します。

- **7** それぞれのグリッド枠に画像を作成します。これらの枠がピクチャ チューブのセルになります。 セルのサイズを変更するには、グリッド サイズを変更してから、**[キャンバスのサイズ]** コマンドを使⽤します。
- **8 [ファイル] [エクスポート] [ピクチャ チューブ]** を選択します。 [ピクチャ チューブのエクスポート] ダイアログ ボックスが表示されます。
- **9** 以下のオプションを設定します。
	- **[セルの配列]** セルの列数と行数を入力します。これらのフィールドをステップ 7 の画像の配列と一致するように設定しま す。**[セル合計]** フィールドはチューブ ファイルに配置した画像の数に⼀致する必要があります。
	- **[配置オプション]** ̶ このピクチャ チューブの既定オプションを選択します。これらのオプションは、ピクチャ チューブの適⽤ 時に変更できます。
	- **[チューブ名]** ̶ チューブのファイル名を⼊⼒します。ファイル名には、**.PspTube** 拡張⼦が⾃動的に追加されます。

**10 [OK]** をクリックします。

⊆€

[ピクチャーチューブ] ツールを選択後、[ツール オプション] パレットで [設定] ボタン ▲ をクリックして、[ピクチャ

チューブの設定] ダイアログ ボックスで設定を調整すると、現在のピクチャ チューブの動作をさらに変更することができま す。

画像全体を 1 つのペイント ブラシとして使⽤するには、その画像をピクチャ チューブとしてエクスポートします。1 つ下のセ ルが横切るようなセルのセル配列を使用します。この画像には、背景ではないラスター レイヤーが 1 つ含まれている必要があ ります。背景をレイヤーに変換するには、**[レイヤー] [背景をレイヤーに変換]** を選択します。[ピクチャ チューブ] ツール を選択し、作成した新しいピクチャ チューブを選択します。

#### <span id="page-327-0"></span>**アプリケーションの旧バージョンのピクチャ チューブを使⽤するには**

[編集] タブ

- 1 [ツール] ツールバーから [ピクチャーチューブ] ツール へ? を選択します。
- **2** [ツール オプション] パレットで、**[設定]** ドロップリストをクリックし、**[ファイルの場所]** ボタンをクリックします 。
- **3** [ファイルの場所] ダイアログ ボックスの **[ファイルの種類]** リストから **[ピクチャ チューブ]** を選択します。
- **4 [追加]** ボタンをクリックします。 [フォルダーの参照] ダイアログ ボックスが表⽰されます。
- **5** ピクチャ チューブの旧バージョンが保存されているフォルダーを選択して、**[OK]** をクリックします。 そのフォルダーへのパスがピクチャ チューブ ファイルのフォルダーのリストに追加されます。
- **6 [OK]** をクリックします。

#### **画像を歪ませる**

ワープ ブラシを使用して、画像のピクセルにワープ効果を生成することで、画像領域を歪ませることができます。画像の領域を回転 し、画像の一部を縮小または拡大して、さらに多くの面白い効果を作成することができます。ワープ ブラシの効果は時間に依存しま す。つまり、ブラシをある領域上に保持する時間が⻑いほど、ブラシの効果がより強くなるということです。

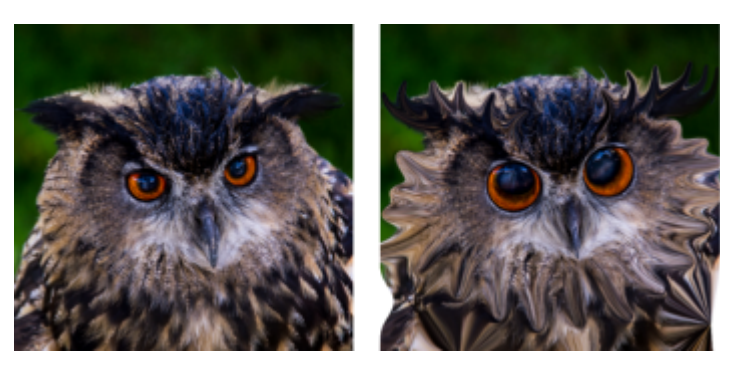

[ワープ ブラシ] ツールは戯画の作成用に使用されます。

グリッドを使⽤して画像を歪ませることもできます。[メッシュ ワープ] ツールを使⽤するときには、画像上にグリッドまたはメッ シュを配置します。グリッドの交差点にはメッシュ ポイントまたはポイントがあり、それらをドラッグして変形を⾏います。

グリッドを使⽤したワープの詳細については、ヘルプの「グリッドを使⽤して画像領域を歪ませるには」を参照してください。

#### **ブラシを使⽤して画像領域を歪ませるには**

[編集] タブ

- 1 [ツール] ツールバーで、**[ワープ ブラシ]** ツール ▶️を選択します。
- **2** [ツール オプション] パレットの **[ワープ モード]** グループ ボックスからワープのタイプを選択します。
	- **[プッシュ] | /** + にじみペイントと同様にストロークの方向へピクセルを押します。このワープ モードは時間に依存しませ ん。
	- **[拡大] 及g** ー ピクセルをブラシの中心から離れる方向へ押します。
	- **[縮小] थॣº -** ブラシの中央地点を中心にピクセルを縮小させます。
	- [右回転] <sub>1</sub>◎ ー ブラシの中心に対してピクセルを時計まわりに回転します。
	- **[左回転] ◎,** ー ブラシの中心に対してピクセルを反時計まわりに回転します。
	- **[ノイズ] ヮロ**ー ブラシの下のピクセルをランダムに動かします。
	- **[アイロン]** 未適用のワープを削除します。 このワープ モードは時間に依存しません。
	- **[消しゴム] ⌒ -** 未適用のワープを削除します。
- **3** 形状、サイズ、硬さなどのブラシ オプションを指定します。 **注意︓** 他のブラシとは異なり、[ワープ ブラシ] ツールのサイズは [ツール オプション] パレットのコントロールを使⽤してのみ 調整できます。キーボードを使⽤して調整することはできません。
- 4 [強度] コントロールで値を入力/設定して、歪み効果の強さを決定します。 最⼤強度は 100%、最⼩強度は 1% です。
- **5 [エッジ モード]**、**[ドラフト品質]**、および **[最終適⽤]** コントロールの設定を選択します。
- **6** 画像内でドラッグします。

Er

ブラシ オプションの設定についての詳細は[、374 ページの 「ブラシ オプションを選択する」](#page-374-0)を参照してください。

Ū₹

時間に依存するモードの場合、ポインタをある位置に置いて (ドラッグせずに)、マウス ボタンを押したままにして、ある領域 における効果を繰り返すことができます。

ある領域のワープを取り消すには、[ツール オプション] パレットで **[アイロン]** または **[消しゴム]** ボタンをクリックして、復 元する領域の上をクリックします。

#### **グリッドを使⽤して画像領域を歪ませるには**

[編集] タブ

- 1 [ツール] ツールバーで、[メ**ッシュ ワープ]** レイツールを選択します。
- **2** 以下のいずれかの⽅法でポイントをドラッグして、画像を変形します。
	- ポイントをドラッグして移動します。
	- **Shift** キーを押しながらドラッグすると、横列/縦列のポイントを同時に移動できます。
	- **Ctrl** キーを押しながらドラッグすると、横列/縦列を緩やかなカーブを描いて移動できます。
- **3** [ツール オプション] パレットで設定を選択します。
	- **[横のグリッド数]**、**[縦のグリッド数]** ̶ フレーム内のメッシュの線数を指定します。枠線は数に含まれません。編集中にグリッ ドのサイズを変更することができます。新しい値を⼊⼒すると、グリッドの形を変更して元の位置に戻ります。画像の編集内容 は保持されます。
	- **[左右対称]** ̶ 画像上にグリッドを対称に配置します。画像が矩形でない場合は、[横のグリッド数] と [縦のグリッド数] の値は 異なります。このチェック ボックスのチェックを外すと、**[横のグリッド数]** と **[縦のグリッド数]** の値を個別に設定できます。
	- **[グリッドの表示]** メッシュ ワープ グリッドの表示/非表示を切り替えます。
	- **[ドラフト品質]** メッシュのポイントを編集する際のプレビューの表示品質を指定します。大きな画像を編集する際に品質を 向上させると、ワープ処理が遅くなります。
	- **[最終適⽤]** ̶ 適⽤する効果の品質を決定します。**[最⾼品質]** チェック ボックスのチェックを外すと、最終的なメッシュ ワー プがメッシュ プレビュー程度の低品質になります。
- **4** [ツール オプション] パレットの **[適⽤]** をクリックします。

Eŕ

メッシュのポイントをファイル (変形マップ) として保存して、他の画像にも変形を適⽤することができます。変形マップの保 存と読み込みの詳細については、329 ページの「変形マップを使用する」を参照してください。

## Ū₹

画像をダブルクリックして効果を適⽤することもできます。

編集したメッシュを元に戻すには、**[編集] [元に戻す]** を選択します。メッシュ ワープを適⽤せずにキャンセルするに は、**[キャンセル]** をクリックします。

#### <span id="page-329-0"></span>**変形マップを使⽤する**

他の画像に適⽤するために [メッシュ ワープ] ツールで作成した変形を保存できます。PaintShop Pro ではポイントの位置とメッ シュの線数を含む変形マップ ファイルが作成されます。メッシュは、ワープ処理中、または変形を適用した後で保存できます。変形 マップを保存して、他の画像に読み込むことができます。

#### **変形マップを保存するには**

[編集] タブ

- 1 [ツール] ツールバーで、[ワープ ブラシ] ツール | ノ を選択します。
- **2** 画像を横切ってカーソルをドラッグします。
- **3** [ツール オプション] パレットで、**[変形マップ]** グループ ボックスの **[変形マップの保存]** ボタン 〔△』をクリックします。

[変形マップの保存] ダイアログ ボックスが表示されます。

- 4 「新**しい変形マップ**】グループ ボックスにファイル名を入力します。
- **5 [変形マップ]** グループ ボックスのドロップリストから変形マップのスタイルを選択します。
- **6 [チェック模様のサイズ]** ドロップリストから、変形効果をプレビューするためのチェック模様のサイズを選択します。 **注意:** この情報は変形マップ ファイルには保存されません。
- **7 [保存]** をクリックします。 ファイルは既定の変形マップのフォルダーに追加されます。

#### **変形マップをロードするには**

[編集] タブ

- 1 [ツール] ツールバーで、[ワープ ブラシ] ツール | を選択します。
- **2** [ツール オプション] パレットで、**[エッジ モード]** ドロップリストから以下のいずれかのオプションを選択します。
	- **[背景] 画像の端と歪みの端の間にある領域を現在の背景色で塗りつぶします。**
	- **[固定]** ̶ 画像の端と歪みの端の間にある領域を端のピクセルを複製して塗りつぶします。
	- **[ラップアラウンド]** ̶ 画像の端と歪みの端の間にある領域を画像の反対側のマテリアルで塗りつぶします。
- **3** [ツール オプション] パレットで、**[変形マップを開く]** ボタン p=qをクリックします。

[変形マップのロード] ダイアログ ボックスが表示されます。

- **4 [変形マップ]** グループ ボックスのドロップリストから変形マップのスタイルを選択します。
- **5 [操作]** グループ ボックスで、次のいずれかのオプションを選択します。
	- **[現在のマップを置き換える]** ̶ 現在のメッシュのポイントを新しい変形マップと差し替えます。適⽤されていない変更は失わ れます。
- **[現在のマップに追加する]** ̶ メッシュのポイントに新しい変形マップから設定を追加します。すべての変更は保持されます。
- **6 [マッピング]** グループ ボックスで、以下のいずれかのオプションを選択します。
	- **[キャンバスに合わせる]** ̶ 画像のキャンバスに合わせます。
	- **[レイヤーに合わせる]** ̶ 現在のレイヤーに合わせます。
	- **[現在のサイズで中央に配置]** ̶ 元のマップのサイズは変更せずに、キャンバスまたはレイヤーの中央に配置します。
- **7 [プレビュー]** グループ ボックスで、ドロップリストから [チェック模様のサイズ] を選択して、変形の最適なプレビューを選択し ます。
- **8 [ロード]** をクリックします。

# Corel<sup>®</sup> **PaintShop®Pro 2023**

## <span id="page-331-1"></span>テキストを使⽤する

PaintShop Pro によって、テキストを画像に追加して、面白いテキスト効果を得ることができます。

このセクションでは以下のトピックについて説明します。

- ページ 331 の 「テキストを適用する」。
- [ページ 333 の 「テキストの書式を設定する」。](#page-333-0)
- [ページ 336 の 「テキスト設定を保存する」。](#page-336-0)
- [ページ 337 の 「パスにテキストを合わせる」。](#page-337-0)
- [ページ 339 の 「選択範囲または図形内でテキストを折り返す」。](#page-339-0)
- [ページ 339 の 「テキストの図形への貼り付けと適合」。](#page-339-1)
- [ページ 340 の 「テキストを移動する」。](#page-340-0)
- [ページ 340 の 「テキストに効果を適⽤する」。](#page-340-1)
- [ページ 341 の 「テキストを図形に変換する」。](#page-341-0)
- [ページ 342 の 「画像で塗りつぶされたテキストの切り抜きを作成する」。](#page-342-0)
- [ページ 342 の 「画像パターンでテキストを塗りつぶす」。](#page-342-1)
- [ページ 343 の 「テキストをサイズ変更する、変形する」。](#page-343-0)
- [ページ 344 の 「画像にキャプション及び情報を表⽰する」。](#page-344-0)

## <span id="page-331-0"></span>**テキストを適用する**

PaintShop Pro は、さまざまな種類のテキストを画像に適用します。ベクタ、ラスタ、選択範囲のテキストを適用できます。適用す るテキストは作成する効果によって異なります。

#### **ベクター テキスト**

ベクター テキストは、多くの場合に使用され、テキスト文字をいつでも編集できるので、最も用途の広いタイプのテキストです。た とえば、⾔葉、フォントの種類、スタイル、配置を変更できます。ラスター テキストとは異なり、ベクター テキストは、サイズ変更 してもくっきりとシャープなエッジのままです。ベクター オブジェクトについては[、347 ページの 「ベクター オブジェクトを描](#page-347-0) [画/編集する」](#page-347-0) を参照してください。

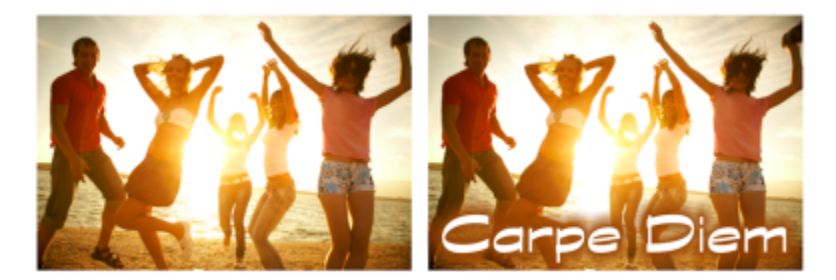

#### 写真にテキストを追加できます。

メッシュ ワープ ツールなどのラスタ専⽤ツールを使⽤する場合や、効果などのラスタにしか適⽤できないコマンドを適⽤する場合、 ベクター テキストはラスタ レイヤーに変換され、テキストとして編集できなくなります。

#### **ラスター テキスト**

ラスター テキストは、適⽤後は編集できません。そのため、テキストの内容や書式を変更する必要がない場合にのみ適⽤してくださ い。ラスター テキストを新しいラスタ レイヤー上にフロート選択範囲として作成し、画像に適用する前に簡単に移動したり変形する ことができます。ラスター テキストのフロートを解除すると、そのラスター テキストは下位のラスタ レイヤーに結合されます。ラ スタ レイヤーをフロート解除したときにベクタ レイヤーがアクティブな場合、PaintShop Pro は新しいラスタ レイヤーを作成しま す。

#### **テキストの選択範囲**

テキストの形をした選択範囲を作成し、他の選択範囲と同じように編集できます。テキスト選択範囲を使⽤して、特殊効果を作成でき ます。たとえば、テキスト選択範囲内の⽂字を画像で塗りつぶすことができます。テキストカッターを使ってテキストを画像で塗りつ ぶすこともできます。詳細については、[342 ページの 「画像で塗りつぶされたテキストの切り抜きを作成する」](#page-342-0) を参照してくださ い。ラスター テキストでは、選択範囲ベースのテキストを編集できません。選択範囲の詳細については[、201 ページの 「選択範囲を](#page-201-0) [使う」](#page-201-0)を参照してください。

#### **テキスト書式のオプション**

テキストを作成するときに、フォントの種類、⼤きさ、配置などの書式オプションとともに⽂字の間隔と⾏の間隔を指定できます。テ キストの書式オプションについては、[333 ページの 「テキストの書式を設定する」](#page-333-0) を参照してください。

ベクター テキスト、ラスター テキスト、選択範囲ベースのテキストは、いつでも削除できます。

#### **テキストを作成するには**

[編集] タブ

- 1 [ツール] ツールバーで、[テキスト] ツール ワア を選択します。
- **2** [ツール オプション] パレットで、フォント、フォント サイズ、単位、フォント スタイル、フォント カラーおよび枠線の幅と⾊ を選択します。

**注意:**「単位] ドロップリストには、2 つのオプションがあります。印刷出力用の [ポイント] と Web 出力用の [ピクセル] で す。

- **3** [ツール オプション] パレットで、**[作成形式]** ドロップリストから以下のいずれか 1 つを選択します。
	- **[ベクタ]** ̶ ベクタ レイヤー上に存在する完全に編集可能なテキストを作成します。このテキスト タイプは既定で、多くの⽅法 で使⽤されます。
	- **[選択範囲]** ̶ テキスト⽂字の形をした選択範囲のマーキーを作成します。マーキーは、下位のレイヤーで塗りつぶされます。
	- **[フローティング]** ̶ ラスター テキストをフロート選択範囲として作成します。選択範囲を移動することはできますが、テキス ト⽂字を編集することはできません。
- **4** 画像ウィンドウでテキストを表⽰する場所をクリックし、テキストを⼊⼒して [ツール オプション] パレットの **[適⽤]** ボタン √をクリックします。

テキストの周囲に選択範囲が表示されます。

**5** 次のいずれかの操作により、テキスト位置を調整します。

- ポインターの形が 4 方向矢印に変わるまでポインターを境界ボックスの中央に置き、 テキストを希望の位置までドラッグしま す。
- ポインターの形が 2 方向矢印に変わるまでポインターを境界ボックスの角に置き、上下にドラッグしてテキストを回転させま す。

## E

マテリアル パレットを使⽤してテキストの枠線と塗りつぶす⾊を選択する⽅法については[、257 ページの 「\[マテリアル\] パ](#page-257-0) [レットを操作する」](#page-257-0)を参照してください。

## Č₹

**[テキスト]** ツールが選択された状態で、画像ウィンドウ内でテキスト オブジェクトをクリックしてドラッグしてサイズを変更 することでフォントのサイズを設定することもできます。ドラッグするとツール ヒントにフォントのサイズが表⽰されます。

また、テキストを入力した後でテキストオブジェクトの外側をダブルクリックすることにより、テキストを適用する事ができ ます。

#### **テキストを削除するには**

[編集] タブ

- 1 [ツール] ツールバーで、[ピ**ック]** ツール へ を選択します。
- **2** 削除するベクターテキストをクリックして選択します。
- **3 Delete** キーを押します。
- C₹

次の方法でテキストを選択することもできます。単語を選択するにはダブルクリック、行を選択するには 3 回クリック、テキ スト全体を選択するには 4 回クリックするか **Ctrl+A** を押します。

### <span id="page-333-0"></span>**テキストの書式を設定する**

PaintShop Pro のテキストの書式オプションでは、テキストの外観を制御できます。ベクター テキスト、ラスター テキスト、選択 範囲のテキストを作成するときにこれらのオプションを設定できます。ベクター テキストを作成する場合は、テキストの書式設定を 変更することによって、いつでもテキストの書式を再設定できます。ラスター テキストの内容や書式を変更することはできません。 [ピック] ツールでのみ、ラスター テキストを変更することができます。

次のテキストオプションを使用してテキストを書式設定できます。

- [フォント]、[サイズ]、[単位]、[フォント スタイル] [テキスト] のオプション フォント、フォント サイズ、出⼒ (印刷または Web) に応じた単位、フォント スタイル (太字、斜体、下線、取り消し線)、テキストのオプション (上付き、下付き) を選択で きます。
- [フォント カラー] フォントを塗りつぶす色を設定できます。
- [枠線の幅] と [枠線の⾊] ̶ フォントの枠線の幅と⾊を設定できます。
- [配置] 複数⾏のテキストを中央に揃えたり、左右のマージンに揃え、⾏揃えを適⽤することができます。
- [⽅向] ̶ テキストの⽅向を縦書きまたは横書きに設定できます。
- [カーニング] ̶ ⽂字間の間隔を設定できます。
- [⾏間] ̶ ⾏間を変更できます。
- [トラッキング] ̶ ⽂字間の間隔を均等に設定できます。
- [アンチエイリアス] テキスト文字のエッジをスムージングできます。

[ツール オプション] パレットに表⽰するコントロール、および [その他のオプション] ドロップリストで⾮表⽰にするコントロール をカスタマイズできます。

マテリアル パレットを使用してテキストの枠線と塗りつぶす色を選択する方法については[、257 ページの 「\[マテリアル\] パレット](#page-257-0) [を操作する」](#page-257-0)を参照してください。

#### **ベクター テキストの識別法**

ベクタ テキストは、他のベクタ オブジェクトと同様、[レイヤー] パレットの隣に表示されるベクタ アイコン 国 で識別できます。

#### **フォント属性を変更するには**

[編集] タブ 1 [ツール] ツールバーで、[テキスト] ツール ワ を選択します。

- **2** 変更するベクタテキスト⽂字の上をドラッグして選択します。 **注意︓ Ctrl+A** キーをして、テキスト全体を選択することもできます。
- **3** [ツール オプション] パレットで、次の表のタスクを実行し、[テキストの挿入] ダイアログ ボックスの **[変更を適用]** ボタン をクリックします。

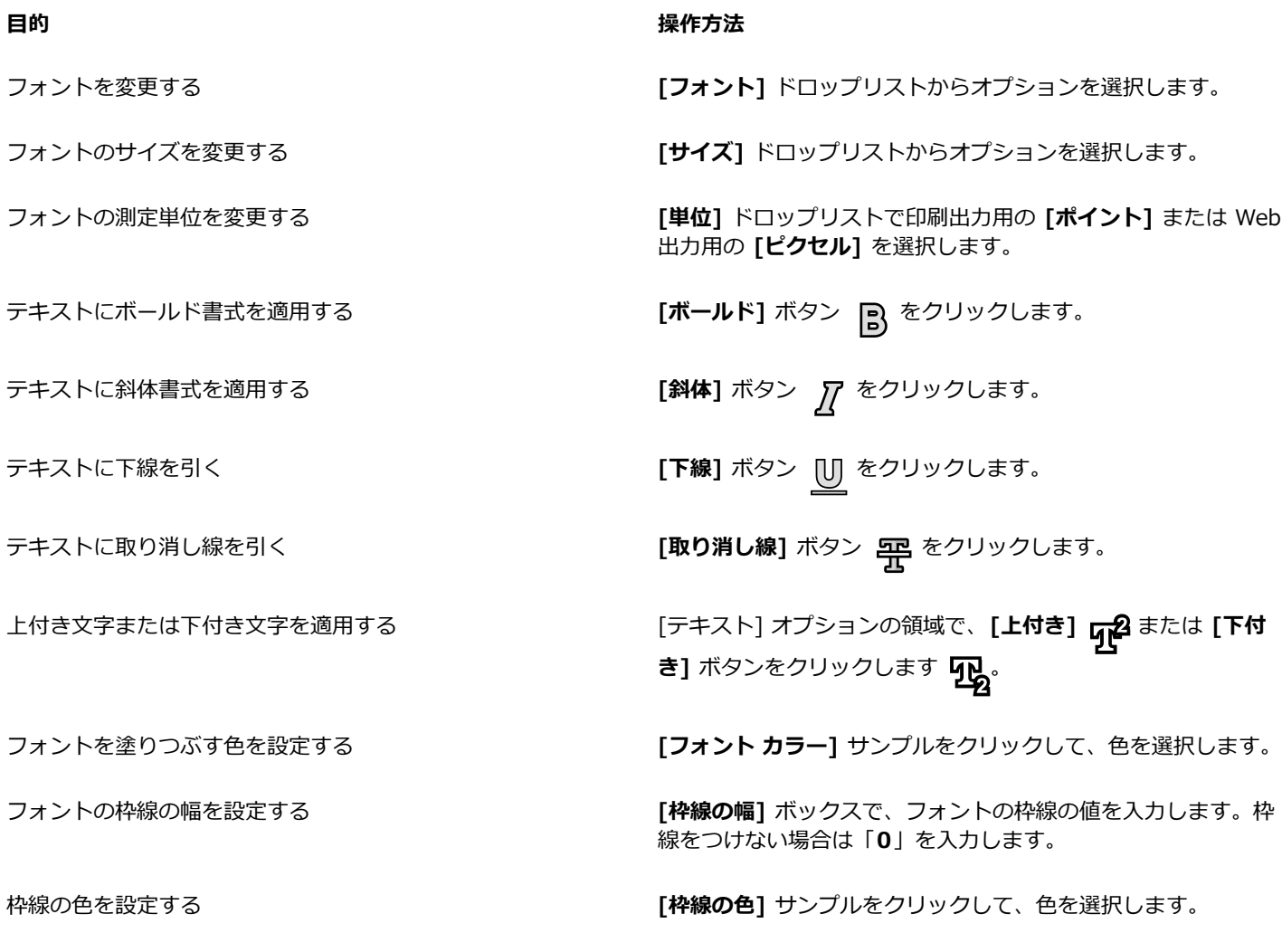

#### **テキストの配置を変更するには**

- 1 [ツール] ツールバーで、[テキスト] ツール ワ を選択します。
- **2** 整列するテキストオブジェクトの上をドラッグして選択します。 **注意︓ Ctrl+A** キーをして、テキスト全体を選択することもできます。
- **3** [ツール オプション] パレットの以下のボタンの 1 つを選択します。
	- $\equiv$  クリックしたカーソルの位置がテキストの各行の左端になるように配置します。
	- ̶ クリックしたカーソルの位置がテキストの各⾏の中央になるように配置します。
	- ̶ クリックしたカーソルの位置がテキストの各⾏の右端になるように配置します。
	- ̶ **整列** ⽂字の間隔を変えずにテキストを両端に伸ばします。
	- **══╡ 両端揃え** 最終行も含めて、必要であれば文字の間隔を調整してテキストを両端に伸ばします。
- **4** [ツール オプション] パレットで、**[適用]** ボタン <sub>◇</sub> をクリックします。

#### **テキストの方向を設定するには**

[編集] タブ

- 1 [ツール] ツールバーで、[テキスト] ツール ワア を選択します。
- **2** 再配置するテキストオブジェクトの上をドラッグして選択します。 **注意︓ Ctrl+A** キーを押して、テキスト ブロック全体を選択することもできます。
- **3** [ツール オプション] パレットで、**[⽅向]** ドロップリストから次のオプションを選択します。
	- [水平および下方向] | │ │ 一 テキストを水平に配置し、後続行を直前のテキスト行の下に配置します。
	- **[垂直および左方向] ┃ ┃** 一 各文字を垂直に配置しますが、後続行は直前の行の左に配置されます。
	- [垂直および右方向] | │ │ 一 各文字を垂直に配置しますが、後続行は直前の行の右に配置されます。
- **4** [ツール オプション] パレットで、**[適用]** ボタン <sub>◇</sub> をクリックします。

#### **⽔平⽅向の⽂字間隔を変更するには**

[編集] タブ

- **1** [ツール] ツールバーで、**[テキスト]** ツール を選択します。
- **2** 間隔を変更するテキスト⽂字の上をドラッグして選択します。 **注意︓ Ctrl+A** キーをして、テキスト全体を選択することもできます。
- **3** [ツール オプション] パレットで、[カーニング]コントロールに値を入力/設定します。 **注意:** パレットにコントロールが表示されない場合は、 [その他のオプション] ■■ をクリックします。 間隔を広げるには正の値を、狭めるには負の値を使⽤します。
- **4** [ツール オプション] パレットで、**[適用]** ボタン ◇♪ をクリックします。

## Er

カーニング値は、M の幅を 1 として表します(現在のフォントとフォントサイズで大文字 M の幅)。

## ⊆≼

現在のフォントの組み込みのカーニング値を使⽤する場合は、**[⾃動カーニング]** チェック ボックスをチェックします。

#### **縦書きテキストの⾏間を変更するには**

- 1 [ツール] ツールバーで、[テキスト] ツール ワ を選択します。
- **2** 間隔を調整するテキスト⾏の上をドラッグして選択します。 **注意︓ Ctrl + A** キーを押して、ブロックまたはテキスト全体を選択することもできます。
- 3 [ツール オプション] パレットで、[行間] ボックスに値を入力/設定します。 **注意:** パレットにコントロールが表示されない場合は、 **[その他のオプション] ■■** をクリックします。 間隔を広げるには正の値を、狭めるには負の値を使⽤します。

**4** [ツール オプション] パレットで、**[適用]** ボタン ◇◇ をクリックします。

#### **複数の⽂字に等間隔のスペースを設定するには**

[編集] タブ

- 1 [ツール] ツールバーで、[テキスト] ツール ワア を選択します。
- **2** 間隔を調整するテキスト⽂字の上をドラッグして選択します。 **注意︓ Ctrl+A** キーをして、テキスト全体を選択することもできます。
- 3 [ツール オプション] パレットで、[**トラッキング**] ボックスに値を入力/設定します。 **注意: パレットにコントロールが表示されない場合は、「その他のオプション] ■■** をクリックします。
- **4** [ツール オプション] パレットで、**[適用]** ボタン <sub>◇</sub> ⁄ をクリックします。

#### **テキストの枠線のギザギザ(ジャギー)を⽬⽴たなくするには**

[編集] タブ

- 1 [ツール] ツールバーで、[テキスト] ツール ワ を選択します。
- **2** エッジを調整するテキストオブジェクトの上をドラッグして選択します。 **注意︓ Ctrl+A** キーをして、テキスト全体を選択することもできます。
- **3** [ツール オプション] パレットで、**[アンチエイリアス]** ドロップリストからオプションを選択します。
	- **•オフ** ー アンチエイリアスを適用しません (エッジはギザギザに見えます)。
		- **シャープ** ̶ 軽めのエッジ スムージングを適⽤します。
		- スムーズ化 強めのエッジ スムージングを適用します。
- **4** [ツール オプション] パレットで、**[適用]** ボタン ◇♪ をクリックします。
- E

アンチエイリアスは画像で使用される色の数を増やしますが、これによってテキストの枠線に沿って色のはっきりしないピク セルが⽣じるかもしれません。また、ファイルのサイズの縮⼩や品質の保持が難しくなる場合があります。

#### **[テキスト ツール オプション] パレットをカスタマイズするには**

- 1 [ツール] ツールバーで、[テキスト] ツール ワ を選択します。
- 2 [ツール オプション] パレットで、[その他のオプション] をクリックします。
- **3 [カスタマイズ]**をクリックし、**[オプションの表示/非表示]** ダイアログ ボックスでパレットに表示するコントロールのボックスに チェックを入れます。 [その他のオプション] ドロップリストにのみ表示するコントロールについているチェックを外します。
- **4 [閉じる]** をクリックします。

#### <span id="page-336-0"></span>**テキスト設定を保存する**

書式が設定されたテキストをテキスト設定として保存できます。たとえば、定期的に PaintShop Pro でスクリーンショットに注釈を つける場合、好みのフォント、テキスト サイズ、⾊、その他の設定など、注釈テキストのスタイルを作成でき、すぐにアクセスでき るよう設定として保存できます。同じく、コラージュ ページやチラシを作成し、毎回同じテキスト スタイルを使用する場合、設定を 使用するとページの一貫性を保つことができます。

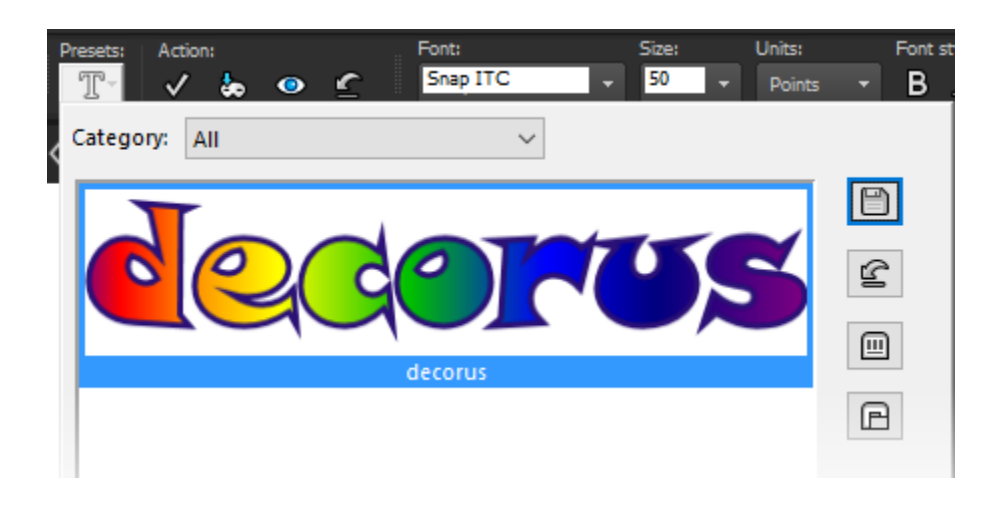

#### **テキスト スタイルを設定として保存するには**

[編集] タブ

- **1** 設定として保存したい書式設定のテキストを作成し、選択します。
- 2 **[ツール オプション]** パレットで、[設定] ドロップリストをクリックし、[設定の保存] ボタン 〔△〕をクリックして [設定の保存] ダイアログ ボックスを表示します。
- **3** 設定の名前を⼊⼒します。 **注意︓** 「既定値」または「前回使った設定」という名前は使⽤できません。 追加の設定情報を⼊⼒したり、含まれる設定をカスタマイズする場合は、**[オプション]** をクリックします。
- **4 [OK]** をクリックします。

Er

**[プリセット]** ドロップリストにある [**リソース マネージャ]** ボタン rm をクリックし、リスト内のテキスト スタイルをク

リックし、対応するボタンを押すと、プリセット テキスト スタイルを削除、名前変更、コピー、移動などできます。設定につ いては[、452 ページの 「設定を作成/使⽤する」](#page-452-0)を参照してください。

#### **設定したテキスト スタイルを適⽤するには**

[編集] タブ

- 1 [テキスト] ツール TT で、書式を設定したいテキストを選択します。
- **2 [ツール オプション]** パレットで、**[設定]** ドロップリストをクリックし、テキスト スタイルにポインタを合わせて該当テキストの スタイル プレビューを表示します。
- **3** 適⽤するテキスト スタイルをクリックします。

### <span id="page-337-0"></span>**パスにテキストを合わせる**

すべてのベクター オブジェクトには、その形状を定義するパスがあります。ベクター テキストをパスに合わせると、面白い効果が得 られます。

PaintShop Pro は、挿⼊するためにクリックした場所からテキストをパスに合わせます。テキストに対して配置スタイルを設定する こともできます。左詰めのテキストはクリックした位置がテキストの開始点、中央揃えのテキストはクリックした位置がテキストの中 間点、右詰めのテキストはクリックした位置がテキストの終了点になるように配置されます。テキストをパスに合わせる場合、テキス トとパスの距離を調整できます。

開いたパスと閉じたパスではテキストは異なって表⽰されます。開いたパスとは開始ポイントと終了ポイントが交わらない線を指し、 閉じたパスとは円、正⽅形、矩形などの図形を指します。開いたパスでは、テキストがパスよりも⻑い場合、余分なテキストは終点 からぶら下がります。最後の線分の角度でテキストがぶら下がる方向を決定します。閉じたパスでは、テキストがパスよりも長い場

合、余分なテキストは図形の周囲を循環します。線分と図形の詳細については、[353 ページの 「図形を編集する」を](#page-353-0)参照してくだ さい。

#### **テキストをパスに合わせるには**

[編集] タブ

- **1** ベクタ線分または図形を作成します。
- 2 [テキスト] ツールをクリックします ワア。
- **3** [ツール オプション] パレットで、**[作成形式]** ドロップリストから **[ベクタ]** をクリックします。
	- [マテリアル] パレットが非表示の場合は、[**表示] ▶ [パレット] ▶ [マテリアル]** を選択します。
- **4** [マテリアル] パレットで、**[前景のプロパティ]** ボックスをクリックして、テキストの枠線の⾊を選択します。
- **5 [背景のプロパティ]** エリアをクリックして、テキストの塗りつぶしの⾊を選択します。
- **6** 線分または図形の上でクリックします。 **注意︓** ベクター オブジェクトまたはベクタ パス上に、オブジェクトまたはパスに合わせずにテキストを配置するには、**Alt** キー を押しながらクリックします。
- **7** テキストを表⽰する箇所の画像をクリックし、テキストを⼊⼒します。
- **8** [ツール オプション] パレットで、**[適用]** ボタン <sub>◇</sub>∥ をクリックします。

## Č₹

テキストをパスの曲線に沿ってワープさせる場合は、[ツール オプション] パレットの **[パスに合わせる]** チェック ボックスを チェックにします。パスがカーブしてない場合は、効果は現れません。ワープは⽂字ごとに設定できます。したがって、テキ スト ブロックの特定の文字をワープさせることができます。

#### **切り離されたテキスト オブジェクトをパスに接続するには**

[編集] タブ

- 1 [ピ**ック**] ツール へ を選択します。
- **2** ベクター オブジェクトを選択します。
- **3 Shift** キーを押しながら、ベクタテキストを選択します。 テキストとベクター オブジェクトの両⽅を選択します。
- **4 [オブジェクト] [テキストをパスに合わせる]** を選択します。

C₹

テキストをベクター オブジェクトに配置した後、そのオブジェクトを非表示にすることができます。[レイヤー] パレットで、 そのオブジェクトの横にある **[レイヤーの表示/非表示]** ボタン ┏┓ をクリックします。

#### **パスからテキストを取り外すには**

[編集] タブ

- 1 [ピ**ック**] ツール へ を選択します。
- **2** テキストを選択します。
- **3 [オブジェクト] [パスからオブジェクトをデタッチする]** を選択します。 **注意: [パスからオブジェクトをデタッチする]**コマンドはパスに合ったテキストオブジェクトを選択した場合にのみ使用できま

す。

#### **パスに合わせてテキストの位置を調整するには**

- **1** [ツール] ツールバーで、**[テキスト]** ツール を選択します。
- **2** 位置を調整するテキストの上をドラッグして選択します。 **注意︓ Ctrl+A** キーをして、テキスト全体を選択することもできます。
- **3** [ツール オプション] パレットで、**[オフセット]**コントロールに値を設定します。 正の値はテキストをパスの上に配置します。負の値はパスの下にテキストを配置します。
- **4** [ツール オプション] パレットで、**[適用]** ボタン ◇♪ をクリックします。

#### <span id="page-339-0"></span>**選択範囲または図形内でテキストを折り返す**

選択範囲またはベクター 図形内でテキストを折り返すことができます。たとえば、**⾃由選択**ツールを使って写真のシルエットに沿っ てトレースすることにより図形を描画し、選択範囲にテキストを挿⼊したり、**図形ツール**でハート形を描き、テキストを挿⼊したりで きます。

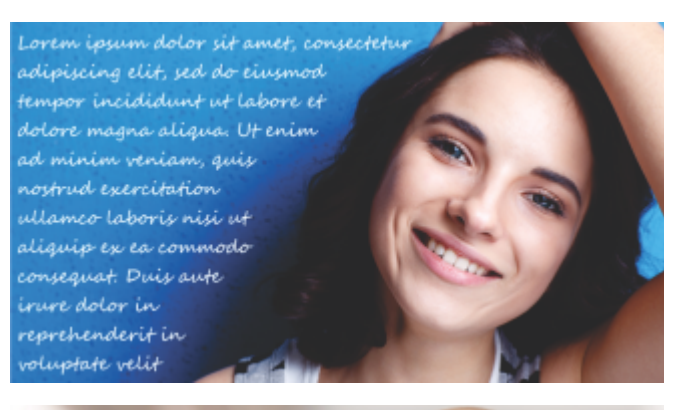

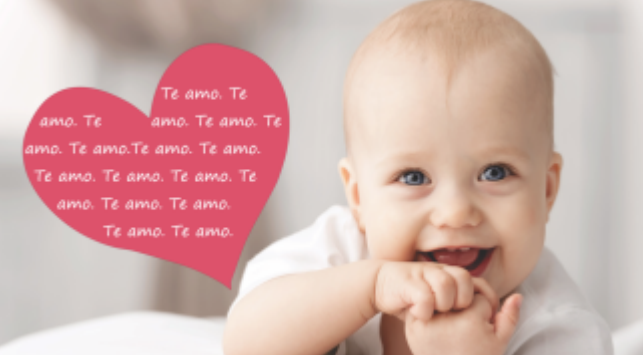

選択範囲内(上部)またはベクター図形内(下部)内でテキストを折り返すことができます。

#### **選択範囲またはベクター図形内でテキストを折り返すには**

[編集] タブ

**1** [ツール] ツールバーで [選択] ツールまたは [ベクター図形] ツールをクリックします。画像のウィンドウでドラッグして、選択範 囲またはベクター図形を作成します。

**注意︓** 選択範囲を描く場合は、必ず線を閉じてください。

- 2 [テキストツール] ワ をクリックし、画像のウィンドウで選択範囲またはベクター図形内のテキストを開始する位置でクリックしま す。
- **3** テキストを⼊⼒します。

スペースに対してテキストが多すぎる場合を除き、テキストは⾃動的に図形または選択範囲内に収まるよう折り返されます。余分 なテキストは、図形や選択範囲の外に表⽰されます。

#### <span id="page-339-1"></span>**テキストの図形への貼り付けと適合**

**[ペーストしてフィット]** コマンドを使うと、クリップボードのテキストを PaintShop Pro プロジェクトの図形に⾃動的に適合させる ことができます。テキストは Web ページやその他のドキュメントからコピーでき、[矩形]、[楕円]、[対称図形]、[図形] ツールで作 成した [ベクトル図形に収まるように拡⼤することができます。

#### **クリップボードのテキストを図形に適合させるには**

[編集] タブ

- **1** ブラウザまたは別のプログラムから、ソース テキストをクリップボードにコピーします。
- **2** PaintShop Pro で、既存のベクター図形を選択するか、ベクター図形を作成します。
- 3 [テキスト] ツール ワア を選択し、ベクトル図形の内部をクリックします。
- **4** 右クリックしてコンテキスト メニューから **[ペーストしてフィット]** を選択します。 テキストは⾃動的に図形に合わせて調整されます。なお、この機能にはシンプルな図形が最適です。

#### <span id="page-340-0"></span>**テキストを移動する**

ベクター テキストとラスター テキストを画像上の好きな場所に移動できます。テキストをパスに合わせた後、そのテキストを選択し パスに沿ってドラッグすることで移動できます。テキストはパスと交わる最も近い点に合わせて配置されます。

**重要︕** ラスタ図形やブラシ ストロークなどの他のラスタ情報を持つレイヤー上のにラスター テキストを移動するには、テキストを 分離する必要があります。[自動選択] ツールなどの選択ツールを使用して、テキストを選択および移動できます。選択範囲の作成の 詳細については、[201 ページの 「選択範囲を作成する」を](#page-201-1)参照してください。

#### **テキストを移動するには**

[編集] タブ

- 1 [ツール] ツールバーで、[ピ**ック]** ツールを選択します へ。
- **2** 移動するテキストをクリックします。
- テキストの周囲に選択範囲が表⽰されます。
- 3 選択したテキストにカーソルを合わせ、カーソルの形が 4 方向矢印 ▲<u>◆</u> になったらテキストを画像内の任意の場所にドラッグ

#### します。

C₹

また、テキストを別のレイヤーに切り取り/貼り付けして、移動することもできます。

#### **パスに沿ってテキストを移動するには**

[編集] タブ

- **1 [ピック]** ツール を選択します。
- **2** 移動するテキストをクリックします。 テキストの周囲に選択範囲が表示されます。
- 3 選択したテキストにカーソルを合わせ、カーソルの形が 4 方向矢印 ▲<u>◆</u>▲ になったらテキストを好きな場所にドラッグします。

**注意︓** テキストをドラッグすると、⼩さな正⽅形アイコンが⼀緒に移動します。このアイコンは次のいずれかを⽰します。

- テキストが左詰めで作成された場合は、テキストの開始点。
- テキストが中央揃えで作成された場合は、テキストの中間点。
- テキストが右詰めで作成された場合は、テキストの終了点。

#### <span id="page-340-1"></span>**テキストに効果を適⽤する**

ラスター テキストを使用すると、多様なテキスト効果が作成できます。たとえば、ドロップ シャドウや斜角エッジを適用したり、テ キストをブラシ ストロークに変形したり、カラー チョーク効果を適用することができます。ベクター テキストに効果を適用するに は、最初にベクター テキストをラスター テキストに変換する必要があります。

#### **ラスター テキストに効果を適⽤するには**

[編集] タブ

- **1** ラスター テキストを画像の透過レイヤーに適⽤します。
- **2** [ツール] ツールバーで、**[⾃動選択]** ツール を選択します。
- **3** テキストを選択します。
- **4 [効果]** メニューを選択して、効果を選択します。

Eŕ

レイヤーの詳細については[、223 ページの 「レイヤーを使⽤する」](#page-223-0)を参照してください。テキストの画像への適⽤の詳細につ いては[、331 ページの 「テキストを適⽤する」](#page-331-0)を参照してください。

#### **ベクター テキストに効果を適⽤するには**

[編集] タブ

- 1 [ツール] ツールバーで、[ピ**ック]** ツールを選択します へ。
- **2** テキストを選択します。
- **3 [選択範囲] [ベクター オブジェクトから作成]** を選択します。
- **4 [編集] [新しいレイヤーとして貼り付け]** を選択します。
- **5** [ツール オプション] パレットで、**[⾃動選択]** ツールを選択します 。
- **6** テキストを選択します。
- **7 [効果]** メニューを選択して、効果を選択します。

#### <span id="page-341-0"></span>**テキストを図形に変換する**

テキストを図形に変換すると、ポイントの追加、削除、移動によって編集できます。ポイントは、オブジェクトの枠線に沿って表示さ れる⼩さな正⽅形です。

各文字を独立した図形オブジェクトに変換したり、各文字をオブジェクト パス内で個別の輪郭として、テキストの文字列全体を 1 つ の図形オブジェクトに変換したりすることができます。

#### **ベクター テキストを図形に変換するには**

[編集] タブ

- 1 [ツール] ツールバーで、[ピ**ック]** ツールを選択します \ ~
- **2** テキストを選択します。
- **3** 次のいずれかの操作を⾏います。
	- テキスト オブジェクト全体を 1 つのベクター オブジェクトに変換するには、**[オブジェクト] [テキストを図形に変換] [1 つの図形として]** を選択します。このコマンドによって、各⽂字の枠線を含んだ 1 つのパスを作成します。
	- •個々の文字を独自のパスを持つ独立したベクター オブジェクトに変換するには、[**オブジェクト] > [テキストを図形に変換] ▶ [⽂字ごとに]** を選択します。ベクタ レイヤーは⽂字ごとに作成され、[レイヤー] パレットでグループ化されます。

E

個々の文字を独立したベクター オブジェクトに変換する場合は、ポイントを編集するために、文字を個別に選択する必要があ ります。

[編集] モードの [ペン] ツール (こ)を使用して曲線オブジェクトを編集できます。詳細については、[363 ページの 「輪郭を](#page-363-0) [追加/閉じる」](#page-363-0) を参照してください。

## <span id="page-342-0"></span>**画像で塗りつぶされたテキストの切り抜きを作成する**

テキストカッターを使うと下位の写真やイメージで塗りつぶされたテキストの切り抜きを作成できます。テキストカッターの効果はク リッピング マスクに似ていますが、切り抜きオブジェクトは透過背景を持つ新しいファイルとして作成されるため、コラージュやス クラップブックなどの独創的な写真プロジェクトに最適です。

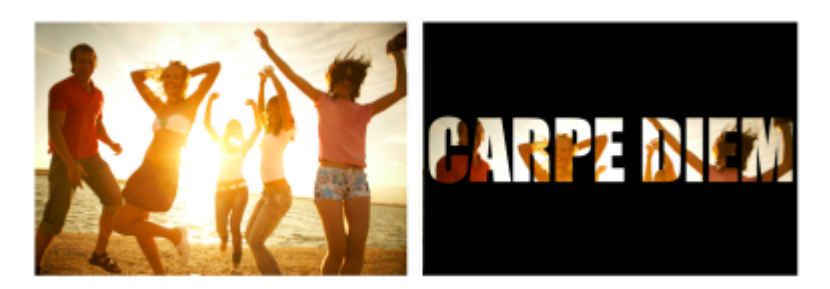

テキストカッターを使うと下位の写真やイメージで塗りつぶされたテキストの切り抜きを作成できます。

#### **テキストの切り抜きを作成するには**

- **1** [編集] タブから塗りつぶしに使う画像を開きます。
- 2 [ツール] ツールバーで、[**テキスト]** ツール 5pp をクリックします。
- **3** [ツール オプション] パレットで、テキスト オプションを設定します。
- **4** 画像ウィンドウで、テキストを配置したい場所をクリックし、テキストを⼊⼒します。 **[ピック]** ツール でテキストのサイズや場所を変えた場合は、**[テキスト]** ツールをクリックしテキスト内をクリックしてテキ スト モードに戻します。
- 5 ツール オプション パレットで、**[カッタープレビュー]** ボタン <sub>◯◯</sub> をクリックします。

起動される半透過モードで、カットアウトをプレビューできるようになります。これから、オブジェクトのコントロールハンドル を使⽤して提出されたカットアウトの位置、サイズ、または回転を調整するようになります。

**6** [ツール オプション] パレットで、**[テキストカッター]** ボタン ┏ をクリックします。

下位のイメージで塗りつぶされたテキストの切り抜きが、透過背景を持つ新しいファイルとして作成されます。現在の画像上にレ イヤーとマスクも作成されます。

#### <span id="page-342-1"></span>**画像パターンでテキストを塗りつぶす**

1 枚の画像でテキストを塗りつぶしたり、繰り返しの画像で塗りつぶしてパターンを作成することができます。

#### **1 枚の画像でテキストを塗りつぶすには**

[編集] タブ

Eí

- **1** 画像のコピーを開きます。
- **2** [ツール] ツールバーで、**[テキスト]** ツール を選択します。
- **3** [ツール オプション] パレットで、**[作成形式]** ドロップリストから **[選択範囲]** をクリックします。
- **4** 画像ウィンドウで、テキスト選択範囲を作成する場所をクリックし、テキストを⼊⼒します。
- **5** [ツール オプション] パレットで、**[変更を適用]** ボタン <sub>◇</sub>∥ をクリックします。
- **6** テキスト選択範囲をコピーして新しい画像に貼り付けます。

```
テキストを適⽤する⽅法については、331 ページの 「テキストを適⽤する」を参照してください。
```
#### **繰り返しの画像でテキストを塗りつぶすには**

[編集] タブ

- **1** テキストの塗りつぶしに使⽤する画像を開きます。
- **2** [マテリアル] パレット上で、**[背景のプロパティ]** ボックスをクリックします。
- **3** [マテリアルのプロパティ] ダイアログ ボックスの **[パターン]** タブをクリックします。
- **4** ドロップリストから画像を選択します。
- 5 画像にテキストを適用します。

E

テキストを適用する方法については、331 ページの「テキストを適用する」を参照してください。

#### <span id="page-343-0"></span>**テキストをサイズ変更する、変形する**

ラスター テキストクター テキストを動的に変形できます。たとえば、サイズ変更、回転、変形、歪み、テキストへの遠近の適用 ができます。

また、ポイントと輪郭を編集すると、ベクター テキストのサイズを変更/変形することができます。詳細については[、354 ページの](#page-354-0) 「ポイントを使用する」 を参照してください。

[編集] タブ

- **1** 画像のコピーを開きます。
- 2 [ツール] ツールバーで、[テキスト] ツール ワ を選択します。
- **3** [ツール オプション] パレットで、**[作成形式]** ドロップリストから **[選択範囲]** をクリックします。
- **4** 画像ウィンドウで、テキスト選択範囲を作成する場所をクリックし、テキストを⼊⼒します。
- **5** [ツール オプション] パレットで、**[変更を適用]** ボタン <sub>◇</sub> ◇ をクリックします。
- **6** テキスト選択範囲をコピーして新しい画像に貼り付けます。

#### **テキストのサイズ変更と変形を⾏うには**

[編集] タブ

- **1** [レイヤー] パレットでレイヤーを選択します。
- 2 [ツール] ツールバーで [ピ**ック]** ツール \ R を選び、テキストを選択します。

選択範囲/レイヤーにハンドルを持った枠線が表示されます。

- **3** コーナーのハンドルをドラッグしてテキストのサイズを変更します。 現在の縦横の比率を変更する場合は、ハンドルを右クリックしてドラッグします。
- **4** テキストを変形するには、以下の表のいずれかの操作を実⾏します。

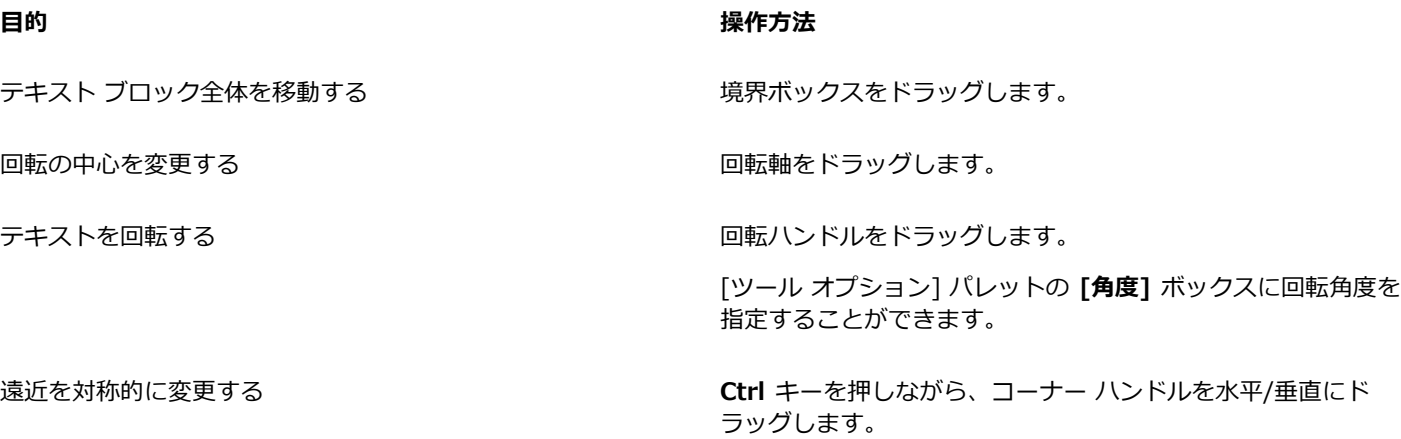

**目的 しょうきょう きょうしょう かんきょう かいきょう かいきょう かいきょう 操作方法** 

遠近を非対称的に変更する *Shift キーを押しながら、コーナーのハンドル*をドラッグしま す。

テキストを歪ませるには **Shift** キーを押しながら、サイドのハンドルをドラッグします。

テキストを変形するには **Ctrl** キーと **Shift** キーを押しながら、ハンドルをドラッグしま す。

 $\bar{C}$ 

変形ハンドルを見やすくするには、画像ウィンドウの角をドラッグしてウィンドウを拡大します。

#### <span id="page-344-0"></span>**画像にキャプション及び情報を表⽰する**

写真が撮影された日時、使用されたカメラ、またはカメラの設定などのキャプションや EXIF データに基づいて、画像にテキストを表 ⽰することができます。[**情報を追加**] ダイアログ ボックスを使⽤すると、テキストは別のレイヤーとして画像に追加されます。**[情 報を追加]** には、**[ファイル]** メニューからアクセスできます。または **[バッチ処理]** ウィザードで [情報を追加] にアクセスすると、 設定を複数の画像に適用できます。バッチ プロセスに関する詳細は、454 ページの 「ファイルを一括で処理する」 を参照してくだ さい。テキストの書式設定をしたり、⾒やすくするためにドロップシャドウを追加したり、テキストの位置を設定したりすることがで きます。

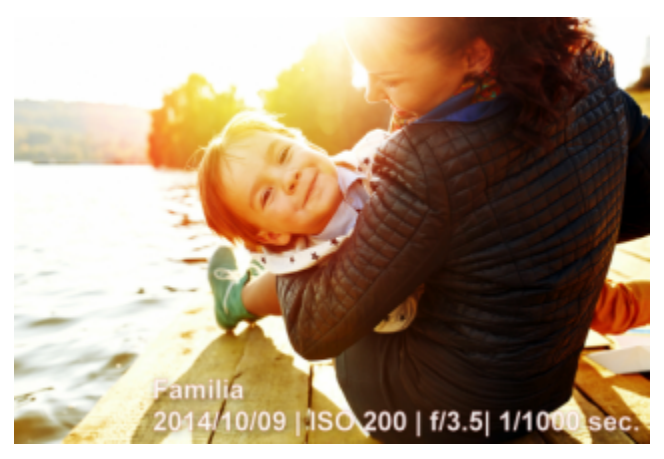

画像にキャプションや EXIF テキストを表示することができます。

#### **画像に情報テキストを追加するには**

[編集] タブ

**1 [ファイル] [情報を追加]** をクリックします。

より多くのコントロールを表⽰するには、ダイアログ ボックスの右上にある最⼤化ボタンをクリックします。

- 2 [キャプション] ボックスで、追加するテキストを入力します。
- **3** [**キャプションに EXIF 情報を追加する**] ボックスで、表⽰する EXIF 情報を選択し、**[追加]** ボタン(プラス記号)をクリックし ます。[**キャプション**] ボックスで EXIF データタグ間の間隔またはその他の⽂字を追加することができます。
- **4** [**フォントのプロパティ**] エリアでは、テキストのフォント、スタイル、サイズ及び⾊を設定します。
- **5** テキストの**不透明度**を設定します。
- **6** (より⾒やすくするために)テキストにドロップシャドウを追加するには、[**ドロップシャドウ**] チェックボックスを有効にして、 ドロップシャドウのプロパティを設定します。ドロップシャドウの設定に関する詳細については、[247 ページの 「ドロップ シャ](#page-247-0) [ドウ レイヤー スタイルを適⽤するには」](#page-247-0) を参照してください。
- **7** [**位置**] エリアでは、テキストを表⽰する場所を指定するチェックボックスをオンにします。[**オフセット X | オフセット Y**] エリ アでにおける**⽔平**及び**垂直**スライダーをドラッグして位置を微調整することができます。

 $\mathbb{E}'$ 

レイヤーをサポートしていないファイル形式に保存するとき、情報テキストを画像にマージされます。

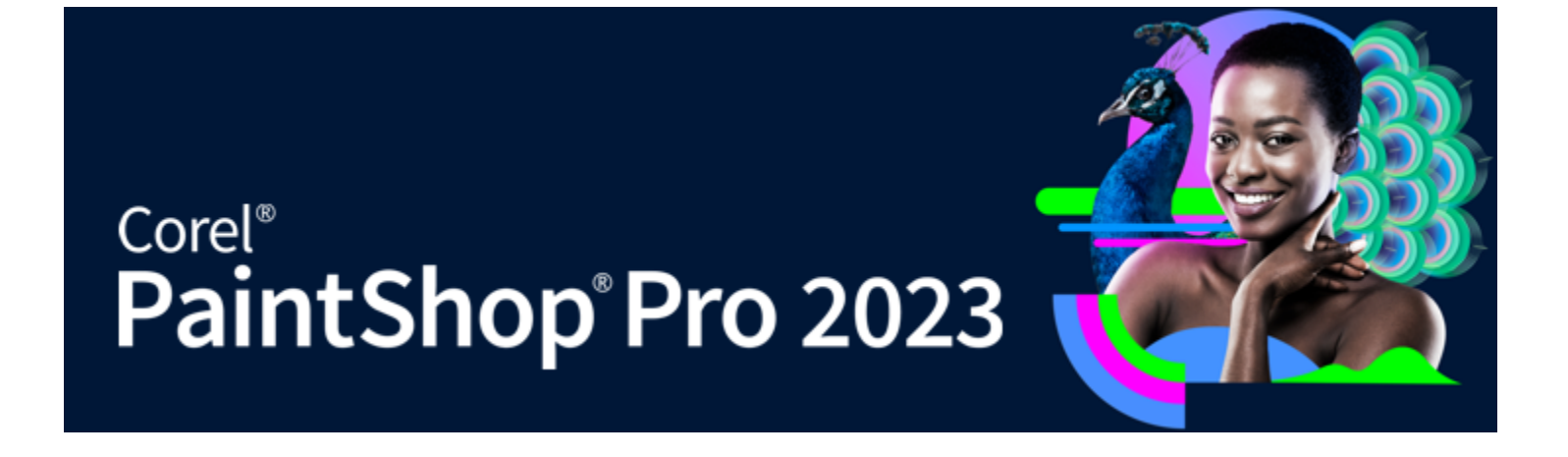

## <span id="page-347-0"></span>ベクター オブジェクトを描画/編集する

PaintShop Pro の描画ツールを使用して、さまざまな種類のオブジェクトを作成できます。単純な線や図形から複雑なイラストまで 幅広く描画できます。

このセクションでは以下のトピックについて説明します。

- [ページ 347 の 「ラスタ オブジェクトとベクタ オブジェクトを理解する」。](#page-347-1)
- [ページ 348 の 「ベクター オブジェクトを選択する」。](#page-348-0)
- [ページ 349 の 「矩形や正⽅形を描画する」。](#page-349-0)
- [ページ 350 の 「円形や楕円を描画する」。](#page-350-0)
- [ページ 351 の 「対称図形を描画する」。](#page-351-0)
- [ページ 352 の 「図形を作成する」。](#page-352-0)
- [ページ 352 の 「切り抜き図形を画像で塗りつぶす」。](#page-352-1)
- [ページ 353 の 「図形を編集する」。](#page-353-0)
- [ページ 354 の 「図形を設定として保存する」。](#page-354-1)
- ページ 354 の 「ポイントを使用する」。
- [ページ 358 の 「ベクター オブジェクトのサイズ変更、変形、回転」。](#page-358-0)
- [ページ 359 の 「ベクター オブジェクトの整列、配置、配列」。](#page-359-0)
- [ページ 361 の 「ベクター オブジェクトをグループ化/グループ解除する」。](#page-361-0)
- [ページ 362 の 「オブジェクトをパスに変換する」。](#page-362-0)
- [ページ 363 の 「輪郭を追加/閉じる」。](#page-363-0)
- [ページ 364 の 「輪郭とパスを編集する」。](#page-364-0)
- [ページ 366 の 「線を描画する」。](#page-366-0)
- [ページ 367 の 「線のカスタム スタイルを保存する」。](#page-367-0)
- [ページ 368 の 「曲線を描く」。](#page-368-0)
- [ページ 370 の 「直線や曲線を変更する」。](#page-370-0)
- [ページ 371 の 「ベクター オブジェクトのコピー、移動」。](#page-371-0)

#### <span id="page-347-1"></span>**ラスタ オブジェクトとベクタ オブジェクトを理解する**

ラスター オブジェクトを描画する場合、実際にはラスター レイヤーにペイントしていることになります。ラスター オブジェクトは ベクター オブジェクトと同じ方法で作成できますが、作成した図形はピクセル ベースの図形になります。ラスター編集ツールで編集 することができます。

**重要︕** ラスター オブジェクトはラスター レイヤー上にのみ描画することができます。ベクター レイヤーにラスター オブジェクトを 描画する場合、PaintShop Pro はオブジェクト⽤に新しいラスター レイヤーを作成します。

枠線の色や塗りつぶしの色、サイズ、場所などのベクター オブジェクトのプロパティは、簡単に変更できます。ベクター オブジェク トを形成するパスの形状、輪郭、線分、ポイントを編集することもできます。

**重要︕** ベクター オブジェクトは、ベクター レイヤー上でのみ描画することができます。ラスター レイヤー上にベクター オブジェク トを描画しようとすると、PaintShop Pro は、ベクター オブジェクト⽤に新しいベクター レイヤーを作成します。

ベクタ オブジェクト オブジェクトの詳細については、63 ページの 「白紙のキャンバスから画像の作成を開始する」を参照 してください。テキスト、フロート、選択範囲のテキストの詳細については、331 ページの 「テキストを使用する」を参照してくだ さい。

#### **ベクター オブジェクトの構造**

ベクター オブジェクトを理解するためには、次の⽤語を熟知している必要があります。

- **オブジェクト** ̶ [ペン] ツールまたは [図形] ツールで作成されるすべての要素がオブジェクトです。各オブジェクトは、オブ ジェクトの境界線の枠で表現されます。オブジェクトには、線のスタイルや内部の⾊などを制御することができるプロパティが あります。それぞれのオブジェクトは、輪郭とポイントで作成される 1 つのパスがあります。詳細については、[359 ページの](#page-359-0) [「ベクター オブジェクトの整列、配置、配列」](#page-359-0) を参照してください。
- **パス** ̶ オブジェクトのすべての輪郭を含みます。パスのプロパティは、オブジェクトのプロパティによって制御されます。パス の向きは、ポイントの開始位置から終了位置への方向です。開始点と終了点が同じの一部のパスは閉じられます。

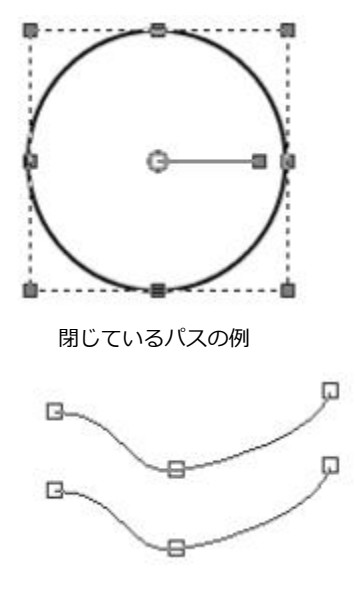

開いているバスの例

- **輪郭 ̶** 少なくとも 1 つの線分を含みます。開いている輪郭も、閉じている輪郭もあります。輪郭のプロパティのいくつかは、オ ブジェクトのプロパティによって決定します (例 : 線のスタイル、塗りつぶす⾊、アンチエイリアス)。
- **ポイント** 図形を定義するためのパスまたは輪郭上のポイント。ポイントの詳細については、354 ページの 「ポイントを使用 [する」](#page-354-0)を参照してください。

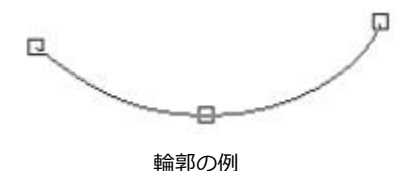

• **線分** ̶ 2 つのポイント間の直線または曲線。詳細については[、366 ページの 「線を描画する」](#page-366-0) を参照してください。

#### <span id="page-348-0"></span>**ベクター オブジェクトを選択する**

ベクター オブジェクトを編集するためには、そのオブジェクトを選択する必要があります。同じレイヤー上の 1 つまたは複数のオブ ジェクトを選択できますが、異なるレイヤーのオブジェクトを選択することもできます。[ピック] ツールまたは [レイヤー] パレット を使用するとベクター オブジェクトを選択できます。[ピック] ツールでは、1 つ以上のベクター オブジェクトをすばやく選択できま す。[レイヤー] パレットでは、画像ウィンドウで重なり合っていても現在表示されていてもベクター オブジェクトを選択できます。 レイヤーを表⽰/⾮表⽰にする⽅法の詳細については[、233 ページの 「レイヤーを表⽰する」](#page-233-0) 参照してください。

#### **[ピック] ツールでベクター オブジェクトを選択するには**

[編集] タブ

- 1 ツールバーで、[ピ**ック**] ツール \ R を選択します。
- **2** 選択するオブジェクトをクリックします。

Č₹

複数のオブジェクトを選択するには、**Shift** キーを押しながら、オブジェクトをクリックします。

#### **レイヤー パレットからベクター オブジェクトを選択するには**

[編集] タブ

- **1** [レイヤー] パレットのレイヤーの隣にあるプラス記号 (**+**) をクリックします。レイヤー内のオブジェクトが表⽰されます。
- **2** ベクター オブジェクトのレイヤー名をクリックします。
- レイヤー名が太字で表⽰されます。

Č₹

複数のオブジェクトを選択するには、**Shift** キーを押しながら、各オブジェクトの名前をクリックします。

#### <span id="page-349-0"></span>**矩形や正⽅形を描画する**

正⽅形や矩形を描画できます。

#### **矩形や正⽅形を描画するには**

[編集] タブ

**1** ツールバーで、**[矩形]** ツール ━━ を選択します。

**注意︓** 現在のベクター レイヤー上に矩形または正⽅形を配置する場合には、**[ベクター上で作成]** チェック ボックス (ツール オ プション パレット内) をチェックします。ベクター レイヤーが存在しない場合、このチェック ボックスをチェックすると矩形ま たは正方形用に 1 つのベクター レイヤーが作成されます。このチェック ボックスのチェックを外すと、矩形または正方形がラス ター レイヤーに配置されます。ベクター レイヤー上に矩形または正方形を配置する方が編集が簡単です。

- **2** [マテリアル] パレットで、**[背景の プロパティ]** ボックスをクリックして、塗りつぶす⾊を選択します。
- 3 「前景のプロパティ1 ボックスをクリックして、枠線の色を選択します。
- 4 [ツール オプション] パレットの以下のボタンの 1 つをクリックします。
	- **矩形の描画**
	- 正方形の描画 |

図形のポイントを表⽰する場合は、**[ポイントの表⽰]** チェック ボックスをチェックします。

- **5** ドラッグして図形を描きます。
- **6 [適用]** ボタン √ をクリックします。

#### **目的**

図形のコーナーの半径を設定する **[⽔平半径]** コントロールと **[垂直半径]** コントロールに値を⼊ ⼒/設定します。

線のスタイル、線の幅を選択する *immeradial dealer and the search [線のスタイル]* ドロップリストからオプションを選択し、ド ロップリストの横の **[幅]** コントロールに値を⼊⼒/設定しま す。

#### **⽬的**

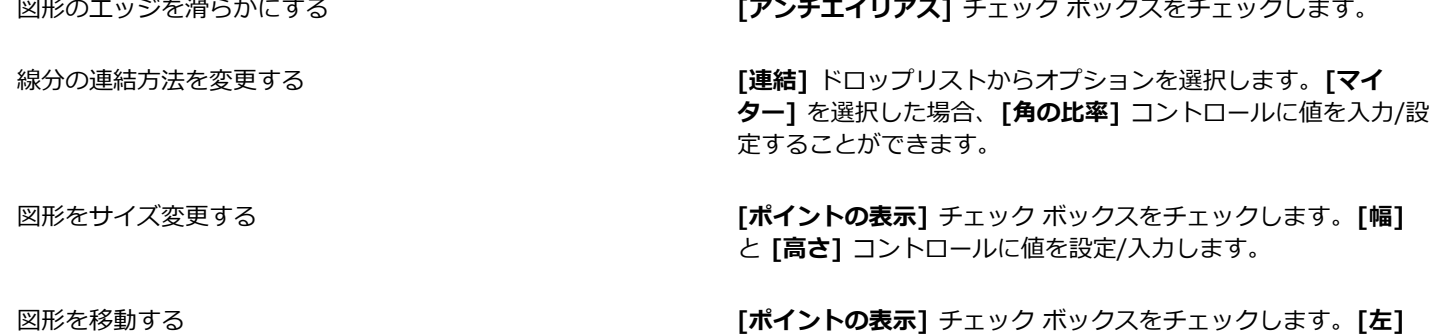

E

設定を事前設定として保存できます。詳細については[、452 ページの 「設定を作成/使⽤する」](#page-452-0) を参照してください。

と **[上]** コントロールに値を設定/⼊⼒します。

#### <span id="page-350-0"></span>**円形や楕円を描画する**

円形や楕円を描画できます。

#### **円や楕円を描画するには**

[編集] タブ

**1** ツールバーで、**[楕円]** ツール ⌒ を選択します。

**注意︓** 現在のベクター レイヤー上に円または楕円を配置する場合には、**[ベクター上で作成]** チェック ボックス (ツール オプ ション パレット内) をチェックします。ベクター レイヤーが存在しない場合、このチェック ボックスをチェックすると円または 楕円用に 1 つのベクター レイヤーが作成されます。このチェック ボックスのチェックを外すと、円または楕円がラスター レイ ヤーに配置されます。ベクター レイヤー上に円または楕円を配置する方が編集が簡単です。

- **2** [マテリアル] パレットで、**[背景の プロパティ]** ボックスをクリックして、塗りつぶす⾊を選択します。
- **3 [前景のプロパティ]** ボックスをクリックして、枠線の⾊を選択します。
- 4 [ツール オプション]パレットの以下のボタンの 1 つをクリックします。
	- **円の描画**
	- **楕円の描画**

図形のポイントを表⽰する場合は、**[ポイントの表⽰]** チェック ボックスをチェックします。

- **5** ドラッグして図形を描きます。
- **6 [適用]** ボタン ◇ をクリックします。

#### **⽬的**

半径を設定する **[ポイントの表⽰]** チェック ボックスをチェックします。**[半径** X] コントロールと [半径 Y] コントロールに値を入力/設定しま す。

中心の左右中央位置(中心 X)と上下中央位置(中心 Y)に設 定する

**[ポイントの表⽰]** チェック ボックスをチェックします。**[中⼼ X1** コントロールと 「中心 Y1 コントロールに値を入力/設定しま す。

E

[ツール オプション] パレットの設定を事前設定として保存できます。詳細については、452 ページの「設定を作成/使用 [する」](#page-452-0) を参照してください。

⊆≼

図形にポイントを表示していない場合は、[ツール オプション] パレットの [**編集モード]** ボタン (ニ) をクリックすることで半 径と左右中央位置や上下中央位置を設定できます。

#### <span id="page-351-0"></span>**対称図形を描画する**

多角形や星形を描画できます。

#### **対称図形を描画するには**

[編集] タブ

1 ツールバーで、**[対称図形]** ツール へて選択します。

**注意**: 現在のベクター レイヤー上に対称図形を配置する場合には、[ベクター上で作成] チェック ボックス ([ツール オプション] パレット内)をチェックします。ベクター レイヤーが存在しない場合、このチェック ボックスをチェックすると対称図形用に 1 つのベクター レイヤーが作成されます。このチェック ボックスのチェックを外すと、対称図形がラスター レイヤーに配置されま す。ベクター レイヤー上に対称図形を配置する方が編集が簡単です。

- **2** [マテリアル] パレットで、**[背景の プロパティ]** ボックスをクリックして、塗りつぶす⾊を選択します。
- 3 [前景のプロパティ] ボックスをクリックして、枠線の色を選択します。
- 4 [ツール オプション] パレットの以下のボタンの 1 つをクリックします。
	- •多角形の描画 へつ
	- •放射状に描画 < <mark>> <</mark> >

図形のポイントを表⽰する場合は、**[ポイントの表⽰]** チェック ボックスをチェックします。

5 [頂点の数] コントロールに値を入力/設定します。

- **6** ドラッグして図形を描きます。
- 7 [適用] ボタン / をクリックします。

#### **その他の可能な操作**

図形に外側に丸みを帯びた⾓を適⽤する **[外側を丸く]** チェック ボックスをチェックします。

放射状の図形に内側に丸みを帯びた⾓を適⽤する **[内側を丸く]** チェック ボックスをチェックします。

**放射状の図形の半径を設定する そんな インス インス マントロールに値を入力/設定します。** 

Eŕ

[ツール オプション] パレットの設定を事前設定として保存できます。詳細については、452 ページの 「設定を作成/使用 [する」](#page-452-0) を参照してください。

また、線のスタイルのオプション (線スタイル、枠線の幅、角の形状、角の比率の設定) を選択できます。詳細について は[、366 ページの 「線を描画する」](#page-366-0) を参照してください。

#### <span id="page-352-0"></span>**図形を作成する**

コールアウト、矢印、花、ギアなどの図形を描画できます。

#### **図形を描画するには**

[編集] タブ

**1** ツールバーで、**[図形]** ツール ◯ を選択します。

**注意︓** 現在のベクター レイヤー上に図形を配置する場合には、**[ベクター上で作成]** チェック ボックス ([ツール オプション] パ レット内) をチェックします。ベクター レイヤーが存在しない場合、このチェック ボックスをチェックすると図形⽤に 1 つのベ クター レイヤーが作成されます。このチェック ボックスのチェックを外すと、図形がラスター レイヤーに配置されます。ベク ター レイヤー上に図形を配置する⽅が編集が簡単です。

- **2** [ツール オプション]パレットで、**[図形リスト]** ドロップリストからオプションを選択します。 オプションをフィルタする場合は、**[カテゴリー]** ドロップリストからカテゴリーを選択します。
- **3** ドラッグして図形を作成します。 **注意︓** カスタム塗りつぶしを適⽤する場合は、**[スタイルの保持]** チェック ボックスのチェックを外します。[マテリアル] パレッ トで、**[背景の プロパティ]** ボックスをクリックして、塗りつぶす⾊を選択します。**[前景のプロパティ]** ボックスをクリックし て、枠線の色を選択します。線分を塗りつぶさない場合は、 **[透過]** ボタン 【 <mark>20</mark>04】をクリックします。
- **4** ドラッグして図形を描きます。

#### **⽬的**

線のスタイルを選択する **[線のスタイル]** ドロップリストからオプションを選択します。 **枠線の幅をピクセル単位で選択する そんな インス インス [幅] コントロールに値を入力/設定します。** 図形の外観を滑らかにする **[アンチエイリアス]** チェック ボックスをチェックします。 ⾓の形状を適⽤する **[連結]** ドロップリストからオプションを選択します。**[マイ ター]** を選択した場合、[角の比率] コントロールに値を入力/設 定して、マイター連結の点作成の度合いを設定できます。値を ⾼くすると、連結の作成数が上がります。

**図形リスト**内と同じアスペクト⽐で図形を作成する **Shift** キーを押しながらドラッグします。

図形の中心点をクリックした箇所に配置する インパン イクリックしドラッグします。

Eř

[ツール オプション] パレットの設定を事前設定として保存できます。詳細については[、452 ページの 「設定を作成/使⽤す](#page-452-0) [る」](#page-452-0) を参照してください。

#### <span id="page-352-1"></span>**切り抜き図形を画像で塗りつぶす**

[図形] などのベクター図形を使って背景のイメージで塗りつぶされた切り抜きを作成できます。テキストカッターの効果はクリッピ ング マスクに似ていますが、切り抜きオブジェクトは透過背景を持つ新しいファイルとして作成されるため、コラージュやスクラッ プブックなどの独創的な写真プロジェクトに最適です。

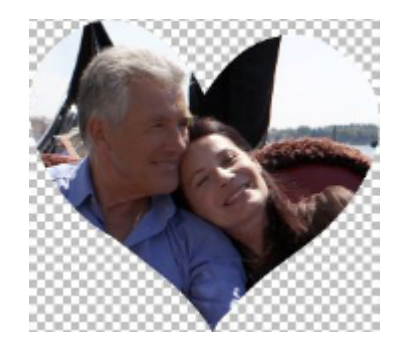

#### **図形の切り抜きを作成するには**

- **1** 塗りつぶしに使う画像を開きます。
- **2** [ツール] ツールバーから以下のいずれかのツールを選択します。
	- **図形**
	- **矩形**
	- **楕円**
	- **対称図形**
- **3** [ツール オプション] パレットで、図形のオプションを設定します。
- **4** 画像ウィンドウの図形を作成したい場所でドラッグします。
- 5 [ツール オプション] パレットで、[カ**ッターのプレビュー**] ボタン <sub>◯</sub> をクリックします。

半透過モードが起動し、切り抜きをプレビューできるようになります。コントロール ハンドルを使用して、オブジェクトに適用す る切り抜きの位置、サイズ、または回転を調整できます。

**6** [ツール オプション] パレットで、[**シェイプカッター]** ボタン

下位のイメージで塗りつぶされた切り抜きが、透過背景を持つ新しいファイルとして作成されます。現在の画像上にレイヤーとマ スクも作成されます。

## C₹

図形の切り抜きのサイズと位置を調整するには、**[レイヤー]** パレットで図形の **[不透明度]** を減らすことで下位の画像を⾒る ことができます。

#### <span id="page-353-0"></span>**図形を編集する**

線の幅、線のスタイル、アンチエイリアスなどのベクター オブジェクトの基本的なプロパティを編集できます。また [レイヤー] パ レットでオブジェクト名を変更できます。ベクター オブジェクトの非表示/表示も切り替えられます。

#### **ベクター オブジェクト プロパティを変更するには**

[編集] タブ

- **1** 編集するベクター オブジェクトを選択します。 複数のオブジェクトを編集する場合は、[**ピック**] ツール \ ヽ を選び、Shift を押しながらオブジェクトを選択します。
- 2 [ツール オプション] パレットで、[プロ**パティ]** ボタン | | をクリックします。

[ベクター オブジェクトのプロパティ] ダイアログ ボックスが表⽰されます。

- **3** 設定のいずれかを調整します。
- **4 [OK]** をクリックします。

#### **[ツール オプション] パレットで図形を編集するには**

[編集] タブ

- 1 [ツール] ツールバーから、[ペン] ツール タ を選択します。
- 2 [ツール オプション]パレットから、[編集 モード] ボタン (ppk をクリックします。
- **3** 編集する図形をクリックします。
- 4 [ツール オプション]パレットに用意されているいずれかの設定を調整します。

Č₹

編集モードでは、さまざまな方法で図形を編集できます。また、[ピ**ック**] ツール へく を使えば、図形の移動したり、回転し たり、配置したり、引き伸ばしたりすることができます。

#### <span id="page-354-1"></span>**図形を設定として保存する**

また、ベクター オブジェクトを設定として保存することができます。図形は、 ...Documents/Corel PaintShop Pro/2023/図形フォ ルダーの図形ライブラリに保存されます。また図形ライブラリは別のフォルダに格納することもできます。詳細については、[427](#page-427-0) [ページの 「ファイルの場所を設定する」](#page-427-0) を参照してください。

#### **図形を設定として保存するには**

[編集] タブ

- **1** ツールバーで、[ピ**ック**] ツール へくを選択します。
- **2** 設定として保存する図形を選択します。 複数の図形を保存する場合は、図形を境界線で選択します。
- **3 [ファイル] [エクスポート] [形状]** を選択します。 [図形ライブラリのエクスポート] ダイアログ ボックスが表⽰されます**。**
- **4** ライブラリ ファイルの名前を⼊⼒して、**[OK]** をクリックします。 ライブラリ ファイルは、既定の**「図形」**フォルダーに保存されます。

#### **図形ライブラリを削除するには**

[編集] タブ

- **1 「図形」**フォルダーからライブラリ ファイルを選択します。
- **2 Delete** キーを押します。

#### <span id="page-354-0"></span>**ポイントを使用する**

ポイントは線オブジェクトおよび曲線オブジェクト上の正方形の点です。線または曲線オブジェクトの図形は、1 つまたは複数のポイ ントをドラッグして変形できます。

ポイントには、ゼロ、1つ、または 2 つのコントロール アームがあります。コントロール アームの長さと方向は、ポイント上の輪郭 の形状を定義します。2 つのポイント間の直線または曲線が線分になります。ポイントには、左右対称、左右非対称、コーナー、ス ムージングの 4 種類があります。

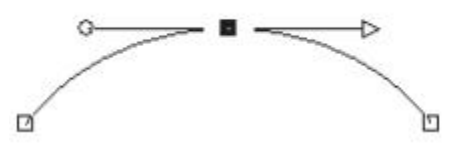

左右対称ポイントを使用すると、ポイントの両側に滑らかな曲線が作成されます。片 方のコントロール アームを調整すると、もう片方のアームも対称的に調整されます。

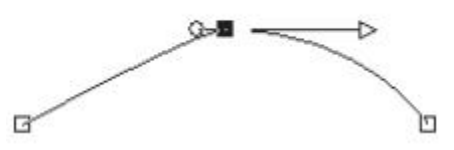

左右非対称ポイントを使用すると、ポイントの両側の曲線を異なる曲線にすることができますが、ポイントを通過する線 分の滑らかさは維持されます。つまり、コントロール アームの⻑さは調整できますが、向きを調整することはできません。

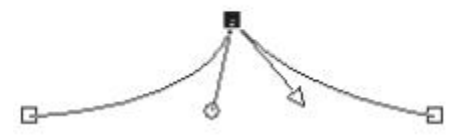

コーナー ポイントを使用すると、方向に極端な変化を付けられます。それぞ れのコントロール アームの⻑さと向きは、独⽴して調整することができます。

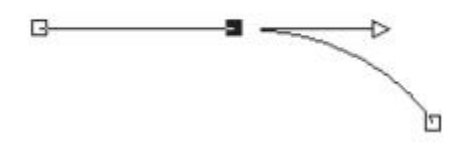

スムージング ポイントを使用すると、直線と曲線の線分間に滑らかな変化を作成できます。

ポイントを選択して編集または移動できます。ポイントを移動すると、ベクター オブジェクトの形状が変更されます。オブジェクト に複数の輪郭が存在する場合、すべてのポイントを移動できます。またパスを移動して、オブジェクト全体を移動することもできま す。パスに沿ってポイントを追加、結合、削除して、ベクター オブジェクトの輪郭を編集できます。

輪郭上のポイントを結合できますが、各辺の線分は残ります。線分は、ポイント間の 1 つの線分に結合されます。ポイント上で輪郭 が湾曲している場合、PaintShop Pro は、その湾曲を残すようにします。

また、ポイントを削除して、各辺のポイントと線分を削除できます。

#### **ポイントを選択するには**

- 1 [ツール] ツールバーから、[ペン] ツール メ を選択します。
- 2 [ツール オプション]パレットから、[編集 モード] ボタン <sub>(ト)</sub>をクリックします。
- **3** ベクター オブジェクトをクリックします。 オブジェクトのポイントが表示されます。

**4** ポイントをクリックします。 選択したポイントがグレーの均一塗りつぶしで表示されます。

**⽬的**

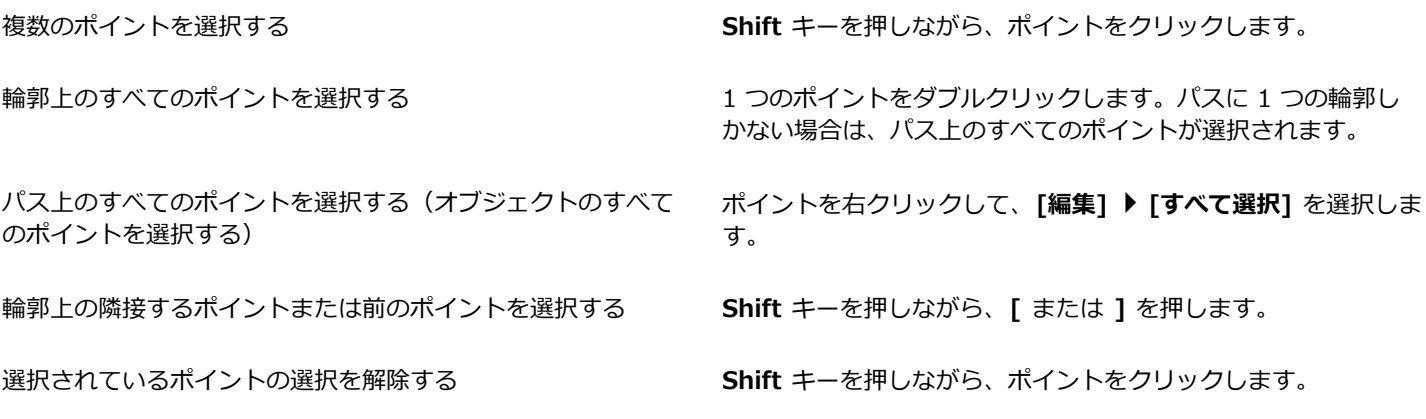

```
\bar{C}
```
選択したポイントをより簡単に確認するには、[レイヤー] パレットで、作業しているベクター オブジェクトの隣の [**表示]** ア イコン ■ をクリックします。これにより、オブジェクトの塗りつぶしと輪郭が非表示になります。レイヤーを表示/非表示 にする方法の詳細については、233 ページの 「レイヤーを表示する」 参照してください。

E

開始位置と終了位置のポイントを簡単に⾒つけることができます。カーソルをポイントに置くと、カーソルに「開始」または 「終了」と表⽰されます。閉じられた形状の場合は、カーソルに「閉じる」と表⽰されます。

#### **ポイントを移動するには**

[編集] タブ

- 1 [ツール] ツールバーから、[ペン] ツール メ を選択します。
- 2 [ツール オプション]パレットから、[編集 **モード**] ボタン (ニ)をクリックします。
- **3** ポイントを選択してから、新しい場所にドラッグします。

⊡੍ਰੱ

**Shift** キーを押しながらドラッグすると、ポイントの線分の増分を 45 度に制限できます。

#### **輪郭上にポイントを追加するには**

- 1 [ツール] ツールバーから、[ペン] ツール メ を選択します。
- 2 [ツール オプション]パレットの以下のボタンの 1 つをクリックします。
	- **編集モード**
	- **ナイフ モード**
- **3** 輪郭をクリックします。
- **4 Ctrl** キーを押しながら、ポイントを追加する場所をクリックします。 カーソルが「**+**ADD」になります。

#### **新しい開始位置と終了位置を追加するには**

[編集] タブ

- **1** [ツール] ツールバーから、【**ペン**】ツール / を選択します。
- 2 [ツール オプション] パレットで、**[直線とポリラインの描画]** ボタン <sub>『『『</sub>『をクリックします。
- **3** 輪郭の開始位置と終了位置を選択します。
- **4** クリックして新しいポイントを追加します。 輪郭は新しいポイントに⾃動的に接続します。

#### **ポイントを結合するには**

[編集] タブ

- **1** [ツール] ツールバーから、【ペン】ツール / を選択します。
- **2** 結合するポイントを選択します。 複数のポイントを選択するには、**Shift** キーを押しながら、各オブジェクトの名前をクリックします。
- **3** ポイントを右クリックして、**[編集] [結合]** を選択します。

#### **ポイントを変形するには**

[編集] タブ

- 1 [ツール] ツールバーから、[ペン] ツール / を選択します。
- 2 ツール オプション パレットから、[編**集モード**] ボタン 『 こ を選択します。

**注意:** [ツール オプション]パレットにすべてのオプションが表示されない場合、**[その他のオプション]** ボタン |〉をクリック します。

- **3** 1 つまたは複数のポイントを選択します。
- **4 [オブジェクト] [選択したポイントの変形]** を選択して、以下のコマンドのうちいずれかを選択します。
	- **[上下反転] ̶** 選択したポイントを垂直軸に沿って、上のポイントを下に、下のポイントを上に移動します。1 つのポイント上 で、このコマンドはポイントのコントロール アームを上下反転します。
	- **[左右反転] ̶** 選択したポイントを⽔平軸に沿って、左のポイントを右に、右のポイントを左に移動します。1 つのポイント上 で、このコマンドはポイントのコントロール アームを左右反転します。
	- **[回転]** ̶ 現在の回転の設定で選択したポイントを回転します。1 つのポイントに適⽤すると、コントロール アームが回転しま す。
	- **[歪みX]** ̶ 選択したポイントを現在の横に曲げる設定で、左または右 (横の軸に沿って) に移動します。
	- **[歪みY]** ̶ 選択したポイントを現在の縦に曲げる設定で、左または右 (縦の軸に沿って) に移動します。
	- **[縮⼩] ̶** 現在の縮⼩の設定で、選択したポイント間の空間が狭くなるように、それぞれのポイントを移動します。このコマン ドを 1 つのポイントに適⽤することはできません。
	- **[拡⼤]** ̶ 現在の拡⼤設定で、選択したポイント間の空間が広がるように、それぞれのポイントを移動します。このコマンドを 1 つのポイントに適⽤することはできません。
- **5** 適⽤できる場合は、選択した変形の設定に値を⼊⼒します。
- **6 [適用]** ボタン ◇◇ をクリックします。

## **ポイントのコントロール アームを使⽤して曲線を調整するには**

- **1** ポイントを選択してコントロール アームを表⽰します。
- **注意︓** コーナー ポイントにはコントロール アームがありません。
- 2 カーソルをコントロール ハンドルに移動し、カーソルを 2 つの回転する矢印に変化させます。
- **3** ハンドルをドラッグします。

 $\bar{C}$ 

コントロール アームを固定の⾓度 (45 度ごと) に保持するには、**Shift** キーを押しながらドラッグしてください。

#### **2 つのポイント間の曲線を直線にするには**

[編集] タブ

- **1** 連続する 2 つのポイントを選択します。
- **2** ポイントを右クリックして、**[ポイントの種類] [直線に変換]** を選択します。

#### **ポイントを削除するには**

[編集] タブ

- **1** ポイントを選択します。
- **2 Delete** キーを押します。

E

開いた輪郭の中央のポイントを削除すると、輪郭を 2 つに分割します。閉じた輪郭のポイントを削除すると、開いた輪郭にな ります。

#### <span id="page-358-0"></span>**ベクター オブジェクトのサイズ変更、変形、回転**

ベクター オブジェクトとベクタ テキストを動的に変形できます。たとえば、オブジェクトのサイズ変更、変形、回転を適⽤するに は、境界ボックスのハンドルをドラッグします。また、ポイントを編集して、ベクター オブジェクトを変形できます。詳細について は、[354 ページの 「ポイントを使⽤する」](#page-354-0) を参照してください。

また、ベクター オブジェクトを同じ幅、高さ、またはその両方にすることができます。

#### **ベクター オブジェクトのサイズや形状を変えるには**

[編集] タブ

- **1** ツールバーで、**[ピック]** ツール **.**を選択します
- **2** オブジェクトを選択します。
- **3** 次の表のステップのいずれかを実⾏します。

#### **目的 いっきょう かんきょう かんきょう かんきょう かいきょう 操作方法**

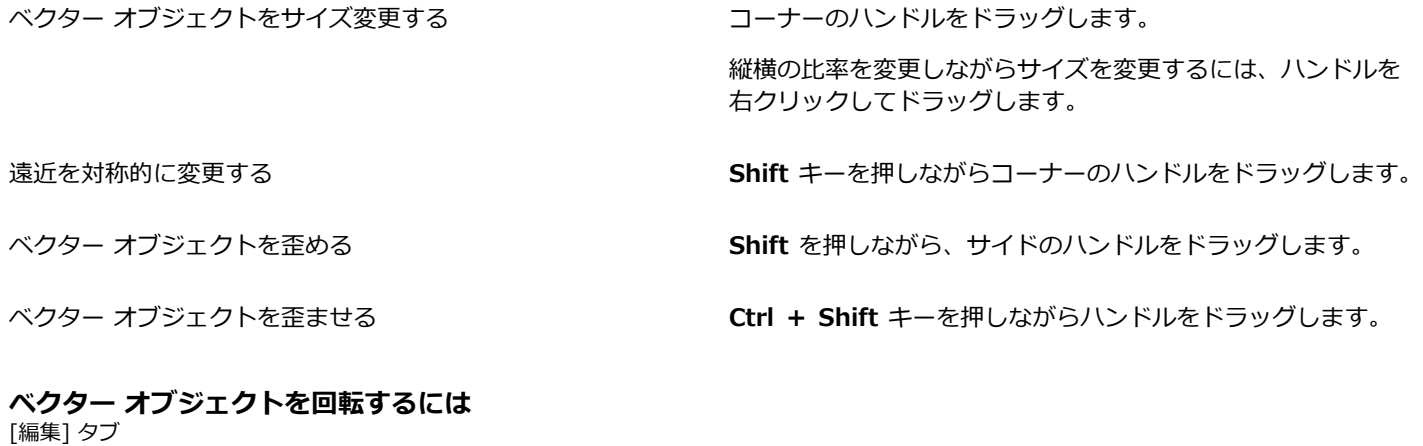

## 1 ツールバーで、[ピ**ック**] ツール へ を選択します。

**2** オブジェクトを選択します。

**3** 回転ハンドルをドラッグします。

[ツール オプション] パレットの [角度] ボックスに回転角度を指定できます。

```
Ū₹
```
回転の中⼼を変更するには、**Ctrl** キーを押しながら、回転の中⼼点を新しい位置にドラッグしてください。

**ベクター オブジェクトを同じサイズにするには**

[編集] タブ

- **1** ツールバーで、[ピ**ック**] ツール へ を選択します。
- **2** 先頭となるベクター オブジェクトを選択します。 注意: 最初に選択されたオブジェクトが、その他のベクター オブジェクトのサイズ変更を制御します。
- **3 Shift** キーを押しながら、サイズ変更するオブジェクトをクリックします。
- **4** [ツール オプション] パレットで、[サイズを揃える] グループ ボックスから以下のいずれかのオプションを選択します。

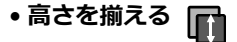

- **幅を揃える**
- **幅と⾼さを揃える**

```
Č₹
```
オブジェクトのサイズを変更しながら⽐率も変えるには、**[ピック]** ツール でオブジェクトを選択し、コーナーのハンド ルを右クリックしてドラッグします。

#### <span id="page-359-0"></span>**ベクター オブジェクトの整列、配置、配列**

ベクター オブジェクトは、キャンバス上で整列、配置、順序を変更することができます。たとえば、ベクター オブジェクトを特定の オブジェクトの端で整列したり、均等に配置したり、画像のキャンバスの中央に配置したり、レイヤーの順序 (前⾯から背⾯) を変更 することができます。レイヤーに描画したそれぞれのオブジェクトは、次の番上に重ねられます。

ベクター オブジェクトを移動させるときは、このオブジェクトを別のオブジェクトにスナップさせることができます。

#### **ベクター オブジェクトを移動するには**

[編集] タブ

**1** ツールバーで、**[ピック]** ツール へくを選択します。

**2** オブジェクトを選択します。 複数のオブジェクトを移動するには、**Shift** キーを押しながら、オブジェクトを選択します。 選択されたオブジェクトの周囲に境界ボックスが表示されます。

**3** オブジェクトを新しい位置へドラッグします。

#### **その他の可能な操作**

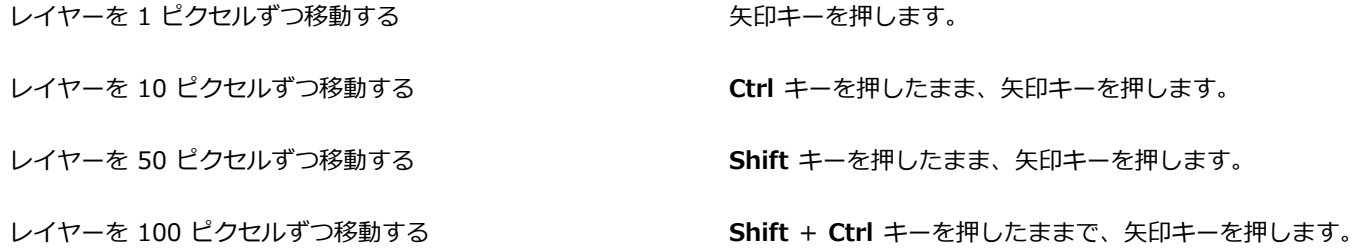
#### **ベクター オブジェクトを整列するには**

[編集] タブ

- **1** ツールバーで、[ピ**ック**] ツール へ を選択します。
- **2** 先頭となるベクター オブジェクトを選択します。
- **3 Shift** キーを押しながら、整列するオブジェクトを選択します。
- **4** [ツール オプション]パレットで、**[オブジェクトの整列]** グループ ボックスで以下のいずれかのボタンをクリックします。
	- **上揃え**
	- 下揃え <sub>○</sub>
	-
	- 左揃え <u>||〇</u>
	- 右揃え <u>○</u>|
	- **上下中央揃え**
	- **左右中央揃え**

Ū₹

オブジェクトを移動するには、[レイヤー] パレットで選択し、リストの上または下にドラッグします。

#### **オブジェクトを均等に配置するには**

[編集] タブ

- **1** ツールバーで、[ピ**ック**] ツール へ を選択します。
- **2 Shift** キーを押しながら、オブジェクトを境界線で選択します。

**注意︓** オブジェクト間でオブジェクトを配置するには、3 つ以上のオブジェクトを選択する必要があります。

- **3** [ツール オプション] パレットで、[オブジェクトの配置] グループ ボックスで以下のいずれかのボタンをクリックします。
	- **上端に配置**
	- **上下中央に配置**
	- 下端に配置 <sub>好</sub>
	- •右端に配置 **■□**
	- **左右中央揃えで配置**
	- **左端に配置**

#### **ベクター オブジェクトをキャンバスに整列するには**

[編集] タブ

1 ツールバーで、[ピ**ック**] ツール へくを選択します。

**2** オブジェクトを選択します。 複数のオブジェクトを配置するには、**Shift** キーを押しながら、オブジェクトを境界線で選択します。

- **3** [ツール オプション] パレットで、[キャンバス上の位置] グループ ボックスで以下のいずれかのボタンをクリックします。 **•キャンバスの中央 ● ●** 
	-
	- **キャンバスの左右中央揃え**
	- **キャンバスの上下中央揃え**

#### **キャンバス上でベクター オブジェクトを配置するには**

[編集] タブ

- **1** ツールバーで、[ピ**ック**] ツール へくを選択します。
- **2** オブジェクトを選択します。 複数のオブジェクトを配置する場合は、オブジェクトを境界線で選択します。
- **3** [ツール オプション] パレットで、[キャンバス上の位置] グループ ボックスで以下のいずれかのボタンをクリックします。
	- スペースを左右に均等配置 ■□
	- **スペースを上下に均等配置**

#### **ベクター オブジェクトの順序を変更するには**

[編集] タブ

- 1 ツールバーで、[ピ**ック**] ツール へ を選択します。
- **2** オブジェクトを選択します。
- **3** オブジェクトを右クリックして、**[順序]** を選択して、以下のオプションから 1 つを選択します。
	- **[最前⾯へ移動]** ̶ オブジェクトを最前⾯に移動
	- **[最背⾯へ移動]** ̶ オブジェクトを最背⾯に移動
	- **[前⾯へ移動]** ̶ オブジェクトを 1 つ上に移動
	- **[背⾯へ移動]** ̶ オブジェクトを 1 つ下に移動

C₹

ベクター オブジェクトは [レイヤー] パレットで上または下にドラッグして順序を整えます。

#### **ベクター オブジェクトを別のベクター オブジェクトにスナップさせるには** [編集] タブ

- 1 ツールバーで、[ピ**ック**] ツール へくを選択します。
- **2** ベクター オブジェクトを選択します。
- **3** 選択したオブジェクトをスナップさせたいオブジェクトの場所までドラッグさせます。
- **4** マウスのボタンを放します。

オブジェクト スナップは、デフォルト設定で有効になっています。オブジェクト スナップが無効となっていつ場合は、[**表示] ▶ [オブジェクト スナップ]** を選択します。

Eŕ

オブジェクト スナップは、あるベクター オブジェクトを別のオブジェクトにスナップさせるのに必要な距離をピクセル単位で コントロールする合わせる範囲によってコントロールされます。合わせる範囲を変更するには、**[表⽰] [グリッドとガイドの プロパティ]** を選択し、**[オブジェクト]** タブをクリックし、**[合わせる範囲]** コントロールに値を設定します。**[既定の設定]** グ ループ ボックスには、オブジェクト スナップの既定の設定が表⽰されます。**[現在の画像の設定]** グループ ボックスには、現 在の画像に使⽤されているオブジェクト スナップの設定が表⽰されています。

その他のスナップ オプション (**[グリッドに合わせる]** または **[ガイドに合わせる]**) も有効になっており、ベクター オブジェク トは、最も近い有効な対象にスナップします。合わせる対象がオブジェクトから同じ距離であれば、オブジェクトはグリッド またはガイドに合わせられます。

# **ベクター オブジェクトをグループ化/グループ解除する**

複数のオブジェクトまたはオブジェクトのグループをグループ化して、移動、サイズ変更、変形、図形の線やマテリアルの変更を⾏う ことができます。

他のレイヤーのオブジェクトをグループ化すると、PaintShop Pro は⾃動的に、最初に選択したオブジェクトのレイヤーにこれらの オブジェクトを移動します。[レイヤー] パレットのそれぞれのグループのラベルとグループ内のオブジェクトは、グループ構成とし て表⽰されます。

#### **ベクター オブジェクトをグループ化したりグループ解除したりするには** [編集] タブ

**目的 しょうきょう かんきょう かんきょう かんきょう かいきょう かいきょう 操作方法** 

オブジェクトをグループ化する **[ピック]** ツール へを使ってグループ化したいオブジェクト を選択します。[ツール オプション] パレットで、**[グループ化]**  ボタン 下 をクリックします。

オブジェクトをグループ解除する *[* | インプンプログ | マール ママを使ってグループを選択します。[ツール **オプション] パレットで [グループ解除]** ボタン [K] をクリッ クします。

### **レイヤー パレットを使⽤してオブジェクトをグループ化するには**

[編集] タブ

- **1** [レイヤー] パレットで、グループ化する最初のオブジェクトを選択します。
- **2 Shift** キーを押しながら、グループに追加する各オブジェクトをクリックします。
- **3** 右クリックして **[グループ化]** を選択します。

E

複数のレイヤーからオブジェクトをグループ化すると、PaintShop Pro は、最初に選択したオブジェクトのレイヤーにオブ ジェクトを移動します。

Č₹

グループ名の横にあるプラス記号 (**+**) をクリックすると、グループの構成要素が表⽰されます。

#### **グループからオブジェクトを削除するには**

[編集] タブ

• [レイヤー] パレットで、オブジェクトを別のグループまたはレイヤーにドラッグします。

# **オブジェクトをパスに変換する**

テキストを含む、選択したベクター オブジェクトを、全⾯的に編集できるパスに変換できます ([ペン] ツールで作成した場合と同様 です)。[ペン] ツールのすべてのポイント編集コマンドを使⽤して、変換されたオブジェクトを変更できます。

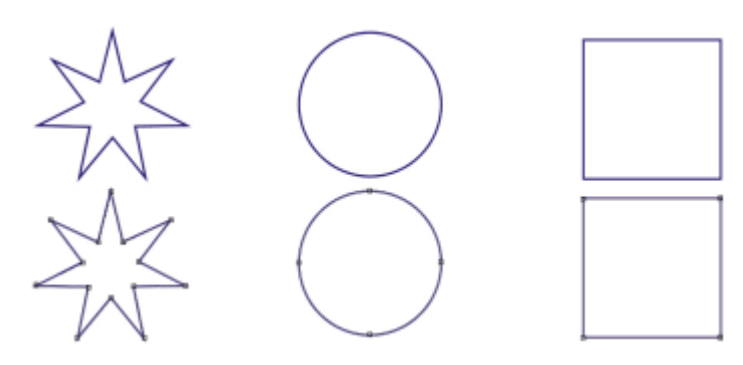

この例は、パスに変換されたグラフィックを示します。

#### **ベクター オブジェクトを編集できるパスに変換するには**

[編集] タブ

- **1** ツールバーで、[ピ**ック**] ツール へ を選択します。
- **2** オブジェクトを選択します。 複数のオブジェクトをパスに変換する場合は、オブジェクトを境界線で選択します。
- **3** オブジェクトを右クリックして **[パスに変換]** を選択します。

#### **輪郭を追加/閉じる**

既存のオブジェクトに新しい輪郭を追加できます。新しい輪郭は、選択したオブジェクトと同じプロパティ (⾊、マテリアル、線のス タイルなどを含む) になります。また輪郭を複製することもできます。

#### **オブジェクトに輪郭を追加するには**

[編集] タブ 1 [ツール] ツールバーから、[ペン] ツール メクリックします。

- 2 [ツール オプション] パレットから、[編集 モード] ボタン (f) をクリックします。
- **3** オブジェクトを選択します。
- **4** 次のいずれかのボタンをクリックします。
	- **直線とポリラインの描画**
	- **フリーラインの描画 ベジェ曲線**
	- **フリーハンドの描画**
- **5** オブジェクトをドラッグして輪郭を作成します。

#### **輪郭を閉じるには**

[編集] タブ

- 1 [ツール] ツールバーから、[ペン] ツール メ を選択します。
- **2** ツール オプション パレットから、**[編集モード]** ボタン を選択します**。**
- **3** 輪郭を選択します。
- 4 **[選択した輪郭を閉じる]** ボタン <sub>《</sub>^ をクリックします。

E

輪郭を閉じると、PaintShop Pro は、輪郭の開始地点のポイントから終了地点のポイントに線分を描画します。

#### **輪郭とパスを編集する**

ベクター オブジェクトの輪郭とパスを編集できます。輪郭の終了位置を接続すると、輪郭を連結させることができます。また、パス と輪郭の向きを反転できます。輪郭の向きは、開始地点のポイントから終了地点のポイントへと流れます。開始位置のポイントにカー ソルを配置すると、カーソルの横に「開始」が表示されます。終了位置のポイントにカーソルを配置すると、「終了」が表示されま す。オブジェクトのパスが閉じられていると、「閉じる」が表⽰されます。

輪郭を複製することができます。

ポイントのさまざまな種類の詳細については、[370 ページの 「直線や曲線を変更する」を](#page-370-0)参照してください。

#### **2 つの輪郭を連結するには**

[編集] タブ

- 1 [ツール] ツールバーから、[ペン] ツール / を選択します。
- 2 ツール オプション パレットから、[編**集モード**] ボタン epp を選択します。
- **3** 結合する輪郭のうちの 1 つを選択します。 オブジェクトのすべてのポイントが表示されます。
- **4** 最初の輪郭の開始地点または終了地点のポイントを選択します。 **注意︓** 同じオブジェクト内の輪郭のみ選択することができます。
- **5 Shift** キーを押して、2 番⽬の輪郭の始点と終点を選択します。
- **6 右クリックし、[編集] ▶ [連結]** を選択します。

C₹

また、輪郭を手動で連結することもできます。2 番目の輪郭の開始ポイントまたは終了ポイントの上に、最初の輪郭のポイン トをドラッグします。カーソルが「連結」と表⽰されたら、マウスのボタンを離してください。

#### **ポイントで輪郭を開くには**

[編集] タブ

- 1 [ツール] ツールバーから、[ペン] ツール / を選択します。
- 2 ツール オプション パレットから、[編**集モード**] ボタン ���� を選択します。
- **3** 開く輪郭上のポイントを選択します。
- **4** ポイントを右クリックし、**[編集] [曲線を開く]** を選択します。

E

パスまたは輪郭が開き、現在のポイントの真上に新しいポイントが追加されます。ポイントの位置にある四⾓が、ポイントが 重なり合っていることを示すマーク 向 に変わります。

#### **パスを移動するには**

[編集] タブ

- 1 [ツール] ツールバーから、[ペン] ツール タ を選択します。
- 2 ツール オプション パレットから、[編**集モード**] ボタン (エ) を選択します。
- **3** パスの任意の輪郭をドラッグします。

#### **輪郭を移動するには**

[編集] タブ

**1** [ツール]ツールバーから、**[ペン]** ツール ✔ を選択します。

2 ツール オプション パレットから、[編**集モード**] ボタン (ト を選択します。

3 Shift キーを押しながら、カーソルに「SUB」と表示されるまで輪郭上にカーソルを移動します。

**4** 輪郭をドラッグします。

Ū₹

また、ポイントをダブルクリックしてすべてのポイントを選択してから、ポイントの 1 つをドラッグして、輪郭を移動できま す。

#### **パスや輪郭を反転するには**

[編集] タブ

- 1 [ツール] ツールバーから、[ペン] ツール / を選択します。
- 2 ツール オプション パレットから、[編集モード] ボタン epp を選択します。
- **3** 輪郭またはパスをクリックします。
- **4** ポイントを選択します。 複数の輪郭を反転する場合は、それぞれの輪郭のパスを選択してください。
- **5** パスまたは輪郭を右クリックして、**[編集]** を選択し、以下のいずれかを選択します。
	- **パスの反転**
	- **輪郭の反転**

#### **輪郭を複製するには**

[編集] タブ

- 1 [ツール] ツールバーから、[ペン] ツール / を選択します。
- 2 ツール オプション パレットから、[編**集モード**] ボタン ���� を選択します。
- **3** 1 つまたは複数のポイントを選択します。
- **4 [オブジェクト] [編集]** を選択し、以下のいずれかのオプションを選択します。
	- **[複製] ̶** 選択した輪郭をコピーして、元の輪郭の真上に直接貼り付けます。
	- **[複製とオフセット] ̶** 選択した輪郭をコピーして、元の輪郭からオフセット値分の間隔を空けて貼り付けます。既定のオフ セット値は、X/Y 方向に 10 ピクセルです。

# Č₹

[ツール オプション] パレットの **[複製 X]** コントロールと **[複製 Y]** コントロールの設定を調整して、元の輪郭からのオフ セット量を調整できます。

#### **輪郭を削除するには**

[編集] タブ

E

- 1 [ツール] ツールバーから、[ペン] ツール / を選択します。
- 2 [ツール オプション] パレットから、[編集 モード] ボタン (ト)をクリックします。
- **3** 輪郭をクリックします。
- **4** 1 つのポイントをダブルクリックすると、すべてのポイントが選択されます。
- **5 Delete** キーを押します。

パスは削除することはできません。パスは、オブジェクトまたはすべての輪郭が削除されたときに削除されます。

#### **線を描画する**

直線、⾃由な線、線分を描画できます。線のポイントを編集して、曲線を作成することができます。

既存のベクター オブジェクトの線オプションも調整できます。

#### **線分を描画するには**

[編集] タブ

1 [ツール] ツールバーから、[ペン] ツール / を選択します。

**注意︓** 現在のベクタ レイヤー上に線分を配置する場合には、**[ベクタ上で作成]** チェック ボックス (ツール オプション パレット 内) をチェックします。ベクター レイヤーが存在しない場合、このチェック ボックスをチェックすると線分⽤に 1 つのベクター レイヤーが作成されます。このチェック ボックスのチェックを外すと、線分がラスター レイヤーに配置されます。ベクター レイ ヤー上に線分を配置する方が編集が簡単です。

- **2** [マテリアル] パレットで、**[前景のプロパティ]** ボックスをクリックして、枠線の⾊を選択します。
- **3** 連結している線分を描画して塗りつぶす場合は、**[背景のプロパティ]** ボックスをクリックして、テキストの塗りつぶしの⾊を選択 します。線分を塗りつぶさない場合は、 **[透過]** ボタン 2000 をクリックします。

**注意︓** 連結していない 1 本の線分を描画する場合は、**[背景のプロパティ]** ボックスから設定を選択する必要はありません。

- 4 [ツール オプション] パレットで、**[直線とポリラインの描画]** ボタン <sub>『『『</sub>『をクリックします。
- **5 [線のスタイル]** ドロップリストから線のスタイルを選択します。
- **6 [幅] コントロールで線の幅 (ピクセル) の値を入力/設定します。**
- **7** 画像ウィンドウ内でドラッグして、線を作成します。
- **8** [ツール オプション] パレットで、**[適用]** ボタン ◇♪ をクリックします。

#### **目的**

**描画中にオブジェクトのポイントを表示する** *[ポ<b>イントの表示] チェック* ボックスをチェックします。

線の外観を滑らかにする *i***nterative formation in the set of the set of property [アンチエイリアス]** チェック ボックスをチェックします。

連結設定を選択する **[連結]** ドロップリストからオプションを選択します。**[マイ ター**】を選択した場合、「角の比率1 コントロールに値を入力/設 定して、マイター連結の点作成の度合いを設定できます。

垂直線、⽔平線、45 度線を作成する **Shift** キーを押しながらドラッグします。

各線分を接続する *[884] アンジェンのサービンの会員の会員) (1844) 「線分の接続*】チェック ボックスをチェックします。

後で使用するために[ツール オプション] パレット設定で設定を保存できます。設定の保存の詳細については[、452 ページの](#page-452-0) [「設定を作成/使⽤する」](#page-452-0)を参照してください。

#### **曲線や直線を描画するには**

[編集] タブ

- 1 [ツール] ツールバーから、[ペン] ツール タ を選択します。
- 2 [ツール オプション] パレットで、[**ポイントからポイントへの描画]** ボタン red をクリックします。
- **3** 画像ウィンドウ内でドラッグして、線を作成します。

Eŕ

- **4** 次のいずれかの操作を⾏います。
	- 直線を描くには、次のポイントの位置をクリックします。

• 曲線を作成するには、クリックしてドラッグします。曲線が正しい形状になったら、マウスのボタンを離します。 固定の⾓度 (45 度ごと) で線を描画する場合は、**Shift** キーを押しながらドラッグしてください。

#### **フリーハンド線を描画するには**

[編集] タブ

- **1** [ツール] ツールバーから、**[ペン]** ツール ♪ を選択します。
- 2 [ツール オプション] パレットで、[**フリーハンドの描画]** ボタン 《 をクリックします。
- **3** 画像ウィンドウ内でドラッグして、線を作成します。

#### **線分を描画するには**

[編集] タブ

- 1 [ツール] ツールバーから、[ペン] ツール タ を選択します。
- 2 [ツール オプション] パレットで、**[直線とポリラインの描画]** ボタン <sub>『『『</sub>『をクリックします。
- **3** 画像ウィンドウ内でドラッグして、線を作成します。

## **線のカスタム スタイルを保存する**

⾃分で線のスタイルを作成して、設定を保存することができます。

#### **線のスタイルを作成して保存するには**

[編集] タブ

- **1** [ツール] ツールバーから以下のいずれかのツールを選択します。
	- **ペン** ツール
	- **矩形**ツール
	- **楕円** ツール
	- **対称図形**ツール
	- **図形**ツール
	- **テキスト** ツール
- **2** [ツール オプション] パレットで **[線のスタイル]** ドロップリストをクリックして、**[カスタム]** をクリックします。 既存の線のスタイルをコピーする場合は、**[線のスタイル]** ドロップリストからそのスタイルを選択し、**[カスタム]** をクリックし ます。
- **3** [線スタイルの編集] ダイアログ ボックスで、以下のいずれかのコントロールから設定を選択します。
	- **[始点]** ̶ 線分の始点のスタイルを設定します。
	- **[終点]** ̶ 線分の終点のスタイルを設定します。

先端のサイズを指定する場合、**[サイズ]** ボタンをクリックし、**[幅]** コントロールと **[⾼さ]** コントロールで値を⼊⼒/設定しま す。幅と⾼さを対等にするには、**[⾼さと幅のリンク]** チェック ボックスをチェックします。

- **4** 次のいずれかの操作を⾏います。
	- 新しく線を作成する場合は、**[新規保存]** をクリックします。**[線のスタイルの名前]** フィールドに名前を⼊⼒してから、**[OK]** を クリックします。
	- 既存の線を編集した場合は、**[保存]** をクリックします。

**⽬的**

変更を元に戻す **[元に戻す]** ボタン <sub>■</sub>◇ をクリックします。

線を元のスタイルに戻す **[リセット]** ボタン をクリックします。

線の中間にあるすべてのダッシュの終端を作成する **[線分の線端指定]** チェック ボックスをチェックして、**[線分の 始点]** と **[線分の終点]** グループ ボックスから設定を選択しま す。

ダッシュやギャップを追加する **[⻑さ]** コントロールで値を⼊⼒/設定し、**[追加]** をクリックし ます。

ダッシュやギャップを削除する ダッシュまたはギャップを選択し、**[削除]** をクリックします。

全てのダッシュとギャップを削除する **[クリア]** をクリックします。

Eř

[線スタイルの編集] ダイアログ ボックス下部のプレビュー エリアに、線の変更内容が表⽰されます。編集エリアのルーラー は、ダッシュやギャップのサイズ (ピクセル単位) を調整するのに役立ちます。

保存したスタイルは、[ツール オプション] パレットの **[線のスタイル]** ドロップリストに表⽰されます。

#### **曲線を描く**

ベジェ曲線とフリーハンド曲線を描画できます。

#### **ベジェ曲線でオブジェクトを描画するには**

[編集] タブ

1 [ツール] ツールバーから、[ペン] ツール タ を選択します。

**注意︓** 現在のベクタ レイヤー上に線分を配置する場合には、**[ベクタ上で作成]** チェック ボックス (ツール オプション パレット 内) をチェックします**。**ベクター レイヤーが存在しない場合、このチェック ボックスをチェックすると線分⽤に 1 つのベクター レイヤーが作成されます。このチェック ボックスのチェックを外すと、線分がラスター レイヤーに配置されます。ベクター レイ ヤー上に線分を配置する方が編集が簡単です。

- **2** [マテリアル] パレットで、**[前景のプロパティ]** ボックスをクリックして、枠線の⾊を選択します。 カーブに塗りつぶしを適⽤する場合、**[背景のプロパティ]** ボックスをクリックして、⾊を選択します。カーブを塗りつぶさない場 合は、 [透過] ボタン | seggy をクリックします。
- 3 [ツール オプション] パレットで、[**ポイントからポイントまでの描画]** ボタン red をクリックします。
- **4 [ポイントの表示]** チェック ボックスをチェックします。
- **5** 最初のポイントを配置する場所をクリックしてから、ドラッグします。 ドラッグすると、コントロール アームのハンドルの矢印の終端は同じ方向を指します。最初のコントロール アームが必要な長さ になったら、マウスのボタンを離します。
- **6** 次のポイントを配置する場所をクリックしてから、ドラッグします。 ドラッグすると、画像のキャンバス上に曲線の線分が表⽰されます。 **注意︓ [線分の接続]** オプションをチェックすると、この⽅法でセグメントの追加を続⾏できます。

**7** [ツール オプション] パレットで、以下のいずれかのボタンをクリックし、ベジェ曲線オブジェクトを完成します。

• [新しい輪郭を開始] ボタン FR -開かれた図形 (始点と終点の線分が連結されていない図形) を作成します。

• **[選択した輪郭を閉じる]** ボタン A → 閉じている図形 (始点と終点の線分が連結されている図形) を作成します。

**8 [適用]** ボタン ◇ をクリックします。

**⽬的**

⾃動的に各曲線を連結させる **[線分の接続]** チェック ボックスをチェックします。

線のスタイルを選択する **[線のスタイル]** ドロップリストからオプションを選択します。

線の幅を設定する **[幅]** コントロールに値を⼊⼒/設定します。

線のエッジを滑らかにする **[アンチエイリアス]** チェック ボックスをチェックします。

Eŕ

[ツール オプション] パレットの設定を事前設定として保存できます。詳細については、452 ページの「設定を作成/使用 [する」](#page-452-0) を参照してください。

#### **フリーハンド曲線を描画するには**

[編集] タブ

1 [ツール] ツールバーから、[ペン] ツール タ を選択します。

**注意︓** 現在のベクタ レイヤー上に線分を配置する場合には、**[ベクタ上で作成]** チェック ボックス (ツール オプション パレット 内) をチェックします。ベクター レイヤーが存在しない場合、このチェック ボックスをチェックすると線分⽤に 1 つのベクター レイヤーが作成されます。このチェック ボックスのチェックを外すと、線分がラスター レイヤーに配置されます。ベクター レイ ヤー上に線分を配置する方が編集が簡単です。

- **2** [マテリアル] パレットで、**[前景のプロパティ]** ボックスをクリックして、枠線の⾊を選択します。 カーブに塗りつぶしを適用する場合、[背**景のプロパティ]** ボックスをクリックして、色を選択します。曲線を塗りつぶさない場合 は、**[透過]** ボタン マンタリックします。
- 3 [ツール オプション] パレットで、[**フリーハンドの描画]** ボタン 66 をクリックします。

曲線のポイントを表⽰する場合は、**[ポイントの表⽰]** チェック ボックスをチェックします。

- 4 [トラッキング] コントロールに値を入力/設定し、ポイント間の距離をピクセルで設定します。 値が高くなるほど滑らかになりますが、ポイント数が減り、正確ではない線を作成します。値が低くなるほど、より正確にポイン ト数の多い線分を作成します。
- **5** 曲線をドラッグして、作成します。
- **6 [適用]** ボタン ◇◇ をクリックします。

**目的** 

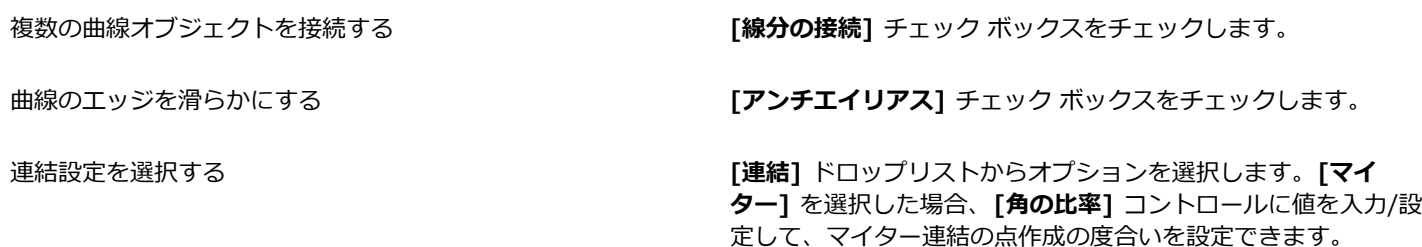

線のスタイルを選択する **[線のスタイル]** ドロップリストからオプションを選択します。

線の幅を設定する **[幅]** コントロールに値を⼊⼒/設定します。

#### <span id="page-370-0"></span>**直線や曲線を変更する**

直線や曲線のプロパティを編集できます。ポイントの種類を変更したり、ポイントの両側にある線分を変更したり、線分を接続するこ とによって、ポイントにある輪郭の図形のポイントを変更して、曲線を変形できます。また、線分を切り取ることもできます。閉じら れたパスまたは輪郭を切り取ると、開かれたパスまたは輪郭になります。開いたパスまたは輪郭を切り取ると、2 つに開かれた輪郭を 作成します。

#### **線や曲線を編集するには**

[編集] タブ

- 1 [ツール] ツールバーから、[ペン] ツール メ を選択します。
- 2 ツール オプション パレットから、[編**集モード**] ボタン epp を選択します。
- **3** 図形を選択します。
- **4** [ツール オプション]パレットのいずれかの設定を調整します。

⊆€

曲線を編集する場合、 [ピ**ック]** ツール \\ をクリックし、曲線を選択し、 [ツール オプション] パレットで任意の設定を変 更することも出来ます。

#### **ポイントを変更して線分を調整するには**

[編集] タブ

- 1 [ツール] ツールバーから、[ペン] ツール ノ を選択します。
- 2 ツール オプション パレットから、[編集モード] ボタン epp を選択します。
- **3** ポイントを右クリックして、**[ポイントの種類]** を選択して、以下のオプションから 1 つを選択します。
	- **[直線に変換]** ̶ ポイントの前後の線分を直線にします。
	- **[直線の後のポイント]** ̶ ポイントの前の線分を直線にします。
	- **[直線の前のポイント]** ̶ ポイントの後の線分を直線にします。
	- **[曲線の後のポイント]** ̶ ポイントの前の線分を曲線にします。
	- **[曲線の前のポイント]** ̶ ポイントの後の線分を曲線にします。

#### **複数の線分を連結するには**

[編集] タブ

- **1** 必要な数だけ連結している線分を作成します。
	- **2** [ツール オプション]パレットの以下のボタンの 1 つをクリックします。
		- [新しい輪郭を開始] | 2 ー 開かれた図形で線分を連結します
		- **[選択した輪郭を閉じる]** ̶ 閉じられた図形で線分を連結します
- 3 [適用] ボタン / をクリックします。

370 | Corel PaintShop Pro ユーザー ガイド

**⽬的**

E

[ツール オプション]パレットの設定を事前設定として保存できます。詳細については、452 ページの 「設定を作成/使用す [る」](#page-452-0) を参照してください。

#### **線分を切り取るには**

[編集] タブ

- 1 [ツール] ツールバーの [ペン] ツール / を選択します。
- 2 [ツールオプション] パレットから、[**ナイフ モード]** ボタン ノン をクリックします。
- **3** 切り取りたい輪郭上の場所を横切るようにドラッグします。

E

**[ナイフ モード]** ボタンをクリックする場合、オブジェクト内で選択したすべての輪郭を切り離すことができます。

#### **ベクター オブジェクトのコピー、移動**

切り取り、コピー、貼り付けコマンドを使⽤すると、ベクター オブジェクトをコピーおよび移動できます。正確にオブジェクトを移 動する⽅法の詳細については、[359 ページの 「ベクター オブジェクトを移動するには」を](#page-359-0)参照してください。

#### **ベクター オブジェクトをコピー/移動するには**

[編集] タブ

- 1 [ツール] ツールバーから、[ペン] ツール タ を選択します。
- 2 ツール オプション パレットから、[編**集モード**] ボタン (ト を選択します。
- **3** 輪郭をクリックしてから、ポイントをダブルクリックしてすべてのポイントを選択します。
- **4 [オブジェクト] [編集]** を選択し、次のいずれかのコマンドを選択します。
	- **コピー** ̶ 選択した輪郭を Windows クリップボードにコピーします。
	- **切り取り** ̶ 選択した輪郭を Windows クリップボードに移動します。オブジェクトに輪郭が 1 つしかない場合は、オブジェク トを削除します。
- **5** 輪郭をコピー/切り取る位置をクリックします。
- **6 [編集]** を選択して、以下のいずれかのオプションを選択します。
	- **新しいベクター オブジェクトとして貼り付け** ̶ ベクター オブジェクトを同じレイヤーに貼り付けます。
	- **新しいレイヤーとして貼り付け** ̶ ベクター オブジェクトを新しいレイヤーとして貼り付けます。
	- **新しい画像として貼り付け** ̶ ベクター オブジェクトを新しい画像として貼り付けます。

# $Corel^*$ **PaintShop®Pro 2023**

# ブラシを使⽤する

ブラシ ツールには、画像で創造的に作業するための数え切れないほど多くの方法があります。たとえば、さまざまな色やマテリアル でのソフト / ハード エッジ ブラシ ストロークを適用、他の画像をソースとしてペイント、画像をレタッチして色やコントラストを 補正、⾊を置き換え、ピクチャ チューブでのペイントなどができます。ピクセルを透過にすることで、消去することもできます。

[ブラシ] ツールは、ラスター レイヤーでのみ使⽤でき、グレースケールまたは True Color 画像 (24 ビット) に適⽤すると最もよい 仕上がりを生み出せます。それ以外の色数の画像に適用すると、効果が減少します。

選択範囲内でペイント ツールを使用し、選択したピクセルにのみ効果を適用することができます。選択範囲の作成の詳細について は、[201 ページの 「選択範囲を使う」](#page-201-0) を参照してください。

このセクションでは以下のトピックについて説明します。

- [ページ 373 の 「ブラシを選択する」。](#page-373-0)
- [ページ 374 の 「ブラシ オプションを選択する」。](#page-374-0)
- [ページ 375 の 「ブラシを使⽤する」。](#page-375-0)
- [ページ 376 の 「ブラシ設定をカスタマイズする」。](#page-376-0)
- [ページ 377 の 「ブラシ/設定を作成する」。](#page-377-0)
- [ページ 378 の 「ブラシをインポート/共有する」。](#page-378-0)

# <span id="page-373-0"></span>**ブラシを選択する**

以下のブラシ ツールから選択できます。

- **ペイント ブラシ** ̶ 画家の絵筆を模倣したストロークで⾊を描きます。ブラシ ストロークをハード エッジやソフト エッジにする ことができます。ペイント ブラシは多目的ツールで、1 ピクセルほどの小さな領域に色を適用して画像を編集することもできま す。このツールは、特定領域の透過を調整したり、選択範囲を作成することもできます。詳細については、[206 ページの 「ペイ](#page-206-0) [ント ツールを使⽤して選択範囲を作成するには」](#page-206-0) を参照してください。
- **[エアブラシ]** ̶ エアブラシまたはスプレー⽸を模倣したものです。ブラシを領域に⻑く適⽤するほど、より強い効果が得られま す。
- **[ワープ ブラシ]** ̶ 画像のピクセルにワープ効果を⽣成します。画像の領域を回転させたり、画像の⼀部を縮⼩または拡⼤した り、その他の⾯⽩い効果を作成することができます。詳細については、[327 ページの 「画像を歪ませる」を](#page-327-0)参照してください。
- **[ピクチャ チューブ]** ̶ プリセットのオブジェクトのコレクションでペイントすることができます。たとえば、蝶や昆⾍ をピクニックの背景に追加したり、⽔槽に⿂を⼊れたり、ヒイラギを使った写真のフレーム (枠) を作成することができま す。PaintShop Pro に含まれているピクチャ チューブを使用したり、オリジナルを作成したりすることができます。詳細につい ては、[325 ページの 「ピクチャ チューブ ツールを使⽤する」を](#page-325-0)参照してください。
- **[消しゴム]** ̶ ピクセルが透過になります。詳細については、[171 ページの 「画像領域を消去する」を](#page-171-0)参照してください。
- **[背景消しゴム]** ̶ ピクセルを選択的に消します。詳細については、[171 ページの 「画像領域を消去する」を](#page-171-0)参照してください。
- **[クローン ブラシ]** − 画像の一部をペイント元として使用することによって、画像を編集します。詳細については、[165 ページの](#page-165-0) [「クローン ブラシまたはオブジェクト除去による傷やオブジェクトの除去」](#page-165-0)を参照してください。
- **[カラー消しゴム]** ̶ 選択範囲またはレイヤーの特定の⾊を他の⾊に置き換えられます。詳細については、[182 ページの 「⾊、グ](#page-182-0) [ラデーション、パターンを置き換える」](#page-182-0)を参照してください。
- **レタッチ ブラシ** ̶ 画像をレタッチすることができます。⼀部のレタッチ ブラシは、写真効果を模倣します。その他のレタッチ ブラシは、明度、彩度、⾊相、⾊の値に基づいてピクセルを変更します。また、レタッチ ブラシによっては、⾊の補正コマンドに 似た効果を作成します。

# <span id="page-374-0"></span>**ブラシ オプションを選択する**

ブラシのオプションは、さまざまなブラシ ストロークを作成するために役立ちます。望む効果が得られるまで、オプションを変更し て試すことができます。

[ブラシ オプション] パレットの追加オプションを使⽤すると、基本ブラシの設定をカスタマイズできます。[ブラシ オプション] パ レット使⽤の詳細については、[376 ページの 「ブラシ設定をカスタマイズする」](#page-376-0) を参照してください。

以下のオプションは、 ペイント ツールの [ツール オプション] パレットで使用することができます。

- **[形状]** ― ブラシの形状を指定します。矩形、楕円、または⾓度付きブラシは、丸型または四⾓形の形状を [厚さ] と [回転] オプ ションを使⽤して変更することで作成できます。
- **前回使った設定** ̶ あるブラシの形状から別のブラシの形状に切り替えたとき、**[前回使った設定]** ではブラシの形状で保存された 設定を適用することなく、ブラシで最後に使用した設定を保持することができます([サイズ] や [ステップ] 設定など)
- **サイズ** ̶ ブラシのサイズをピクセル単位で決定します。サイズ値は、キーボードを使⽤したり、[ツール オプション] パレットに [サイズ] コントロールを設定することで調整できます。詳細については、385 ページの 「キーボードを使用してブラシ サイズ [を調整するには」](#page-385-0)を参照してください。
- **[硬さ]** ̶ ブラシの先端のシャープネスを制御します。100 に設定すると、最も鋭いエッジになります。値を低くすると、それに 応じてエッジも軟らかく変動します。
- **[ステップ]** ̶ 1 つの連続したブラシストロークとして定義した各適⽤のペイントにおける適⽤間隔を決定します。値が低いほど 滑らかで連続的な表現となり、値が⾼いほど断続的な表現になります。
- **密度** ブラシ ストロークによる適⽤範囲の均⼀性を決定します([消しゴム] ツールの場合は、消去の均⼀性)。値を⾼くする と、適用範囲は均一になり、値を低くすると、適用範囲はまだらな状態になり、スプレー ペイントと同じような効果になります。 [エアブラシ] ツールを使⽤する場合は、[密度] 値を 100 未満の値に設定する必要があります。
- **厚さ** ̶ ブラシ ストロークの幅を決定します。100 に設定すると、ブラシは [形状] の設定に応じて完全な丸型か完全な四⾓形に なります。[厚さ] 設定値を減らすと、ブラシは徐々に細くなります。
- **回転** ̶ 円形以外のブラシの先端を回転します。
- **[不透明度]** ― 画像の表⾯を覆う⾊のピクセル量を決定します。100% の不透明度では、表⾯はブラシ ストロークによってペイン トで完全に覆われます。1% の不透明度では、ペイント ストロークはほとんど透明になります。[消しゴム] ツールの場合は、こ の設定によって削除のレベルが決まります。100% に設定すると、最も透明度が高くなります。
- **[ブレンド モード]** ̶ ペイントしたピクセルを下のレイヤーのピクセルと混ぜ合わせる⽅法です。ブレンド モードはレイヤー ブ レンド モードと同じです。たとえば、[後ろをペイント] ブレンド モードでは、アクティブ レイヤーの画像の後ろがペイントされ ます。最上部のレイヤーとアクティブなレイヤーがいずれも完全に不透明な場合、ペイントは画⾯上に表⽰されません。ブレンド モードの詳細については、[237 ページの 「レイヤーをブレンドする」を](#page-237-0)参照してください。
- **[進度]** ̶ エアブラシで適⽤するペイントの割合 (0 〜 50) を選択します。値が 0 のときは、ブラシ ストロークの速度が異なって いても、一定量のペイントが使用されます。高い値に設定すると、ブラシが遅くなったり止まったりしたときに、より多くのペイ ントが使⽤されます。
- **[ストローク]** ̶ [連続] チェック ボックスをチェックを⼊れて適⽤された既存のペイントにペイントを塗り重ねることができま す。[連続] チェック ボックスがチェックされていない場合、またはチェック ボックスがチェックされていてもストロークが作成 されていない場合は、[ストローク] ボタンはグレー表⽰になり使⽤できません。
- **連続** 不透明度が 100% 未満に設定された領域にブラシ ストロークが複数回適⽤される際にペイントを重ね塗りするかどうか を指定します。このチェック ボックスがチェックされていると、ペイントは連続した色を生成して、領域を再度ペイントしても効 果は⽣じません。領域を再度ペイントするには、[ストローク] ボタンをクリックします。この [連続] チェック ボックスのチェッ クが外れていると (既定値)、同じ領域にブラシ ストロークを適用するたびに、ペイントが重ねられます。色は、100% の不透明 度に達するまで重ねられていきます。
- **[ウェット ルック]** ̶ ソフトな⾊が内側になりエッジ近辺が暗くなって、ウェット ペイントのような効果を模倣します。[硬さ] の設定値が低いと、効果がよりはっきりとします。
- $[{\color{red} \blacktriangleright}$  【スマート エッジ] コンテンツ重視のテクノロジーを使用してブラシ ストローク領域をサンプリングし、下にあるピクセルと一 致する範囲だけにブラシ ストロークを適用します。これにより、画像の特定要素やその周りにブラシ ストロークを適用すること が簡単になります。たとえば、[スマートエッジ] を [覆い焼き]、[焼き込み]、または [シャープネス] のようなリタッチブラシと ⼀緒に使⽤して、顔や唇、⽬などの特定範囲を編集することができます。注意: [スマートエッジ] の使⽤はブラシの速度に影響を 与える場合があります。

# <span id="page-375-0"></span>**ブラシを使⽤する**

ブラシを選択する際に、望む効果を得るためにブラシの設定を変更することができます。ブラシを既定の設定にリセットすることもで きます。

ペイントを適⽤する際、複数回のブラシ ストロークを元に戻したりやり直したりすることができます。

#### **ブラシを使⽤するには**

[編集] タブ

- **1** [ツール] ツールバーのブラシ ツールを選択します。
- **2** [マテリアル] パレットで、前景⾊や背景⾊とマテリアルを選択します。
- **3** [ツール オプション] パレットで、**[設定]** ドロップリストからツールを選択します。
- **4** [ブラシの形状] ドロップリストから 1 つを選択します 。

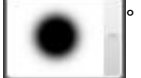

- **5** 図形、サイズ、不透明度、硬さ、厚さ、回転などのブラシ オプションを指定します。
- **6** 次のいずれかの操作を⾏います。
	- 前景⾊またはマテリアルを適⽤するには、画像をドラッグします。
	- ●後景色またはマテリアルを適用するには、マウスの右ボタンを押しながら画像をドラッグします。

Ū₹

エアブラシ ツールの場合、ある領域の⾊を強めるには、その位置でマウスをクリックして押したままにします。

直線状にペイントするには、開始位置を⼀度クリックしてから **Shift** キーを押しながら、終了位置をクリックします。続けて 直線をペイントするには、次の位置に移動して **Shift** キーを押しながら、もう⼀度クリックします。

#### **ブラシを既定の設定に戻すには**

[編集] タブ

- **1** [ツール オプション] パレットで、**[設定]** ドロップリストをクリックします。
- **2 [既定値に戻す]** ボタン をクリックします 。

#### **最後に⾏ったブラシ ストロークを元に戻すには**

[編集] タブ

• [標準] ツールバーの **[元に戻す]** ボタン そく をクリックします。

Č₹

**Ctrl + Z** を押すか、[履歴] パレットを使⽤してストロークを元に戻すこともできます。

#### **複数回のブラシ ストロークを元に戻すには**

[編集] タブ

• [標準] ツールバーの **[元に戻す]** ボタン - ? を複数回クリックします。

Ū₹

**Ctrl + Z** を複数回押すか、[履歴] パレットを使⽤して複数回のストロークを元に戻すこともできます。

[標準] ツールバーの [やり直し] ボタン く re をクリックするか、Ctrl + Alt + Z キーを押すか、[履歴] パレットを使用して ストロークをやり直すことができます。

# <span id="page-376-0"></span>**ブラシ設定をカスタマイズする**

[ブラシ オプション] パレットでは、特定のブラシ オプションの [ツール オプション] パレットの設定をカスタマイズできます。 [ジッター] の割合を増やしてランダムに調整することもできます。

タブレットや 4D マウスを使⽤する場合、[ブラシ オプション] パレットの設定を使⽤すると便利です。

#### **ブラシ設定をカスタマイズするには**

[編集] タブ

- **1 [表⽰] [パレット] [ブラシ オプション]** を選択します。
- **2** [ツール] ツールバーのペイント ツールを選択します。
- **3** [ツール オプション] パレットで、ブラシ オプションを設定します。
- **4** [ブラシ オプション] パレットで、[ブレンド]、[⾊相]、[彩度]、[明度]、[サイズ]、[不透明度]、[厚さ]、[回転]、[密度] の各オ プションごとに以下のブラシ オプションを設定します。
	- **[標準] ー オプションは適用されません。**
	- **[筆圧]** ̶ タブレット スタイラスの筆圧に従って、選択したブラシ属性にオプションを適⽤します。
	- **●[傾き角度] スタイラスとタブレット間の角度に基づきオプションを適用します。**
	- **[傾き方向]** ー ブラシ先端の回転角度に基づきオプションを適用します。
	- **「方向**】ー スタイラスを中心とする回転角度 (4D マウス専用) に基づきオプションを適用します。
	- **[フィンガーホイール]** − エアブラシ スタイラスのホイールを使用することでブラシ属性内のオプションを制御できます。
	- **[Z ホイール]** 現在のアプリケーションに従って動作するように設定したホイール設定で 4D マウス ホイールを使用して、ブ ラシの属性を制御します。
	- **[⽅向]** ̶ パス上の連続マウス ポイント間の⾓度を基にブラシ オプションを制御します。
	- **[フェード イン]** ー ブラシの印象を小から大へとフェードします。
	- **[フェード インの繰り返し]** ー ブラシの印象を繰り返し小から大へとフェードします。
	- **[フェード アウト]** ー ブラシの印象を大から小へとフェードします。

● **[振動フェード]** — ブラシの印象を大と小の間で交互に変えて、フェード インとフェード アウトを繰り返します。 **注意︓** [ブラシ オプション] パレットでアスタリスク (\*) が付いているオプションは、筆圧感知タブレットを使⽤している場合 に限り使⽤できます。使⽤できるオプションは、タブレットの種類に依存します。

5 [フェード (ピクセル)] コントロールに値を入力/設定して、フェード インとフェード アウトでのピクセルの数のしきい値を選択 します。

値を小さくするとフェードが速くなり、値を大きくするとフェードが遅くなります。

6 「位置のジッター (%)] コントロールに値を入力/設定して、ドキュメント サイズに応じてブラシ印象の位置をランダムに調整す る割合を選択します。

ブラシのサイズを変更する場合に縦横⽐を維持したままスケールをジッターするには、**[スケール]** チェック ボックスをチェック します。

**7 「ステップごとの厚さ]** コントロールに値を入力/設定して、ブラシ ストロークのステップごとに作成されるブラシ印象の数を指定 します。

⊆≼

[ブラシ オプション] の設定を既定値に戻すには、[**ブラシ オプション パレットのリセット]** ボタン redex をクリックします。 ブラシとともにオプションがロードされた場合は、別のブラシをオプション抜きでロードすると、新しいブラシに前のブラシ

のオプション設定が適用されます。 **[ブラシ オプション パレットのリセット]** ボタン r⊘ をクリックして、残っているオプ ション設定をクリアします。

変更したブラシはブラシ形状または設定として保存できます。ブラシと設定の保存の詳細については[、377 ページの 「ブラ](#page-377-0) [シ/設定を作成する」](#page-377-0) を参照してください。

# <span id="page-377-0"></span>**ブラシ/設定を作成する**

ブラシ オプションを変更して⾃分のブラシを作成し、ペイント ツールで使⽤できます。ブラシを作成すると、ブラシで選択した形 状、ステップ、密度、厚さ、サイズ、硬さ、回転の設定などのすべてのオプションが保存されます。ブラシの作成にオプションの設定 も加えることができます。保存した設定は、[ツール オプション] パレットのブラシの形状の制御ができるツールに適⽤できます。

選択範囲を指定して、幅と⾼さが 999 ´ 999 ピクセルまでのカスタム ブラシを作成することもできます。

ブラシに加えて、ブラシ設定を作成することもできます。設定を作成すると、特定のツールで指定したすべての設定 (すべてのパラ メーターとオプションの設定を含む) が保存されます。ツールの設定は、特定のツールを選択した場合にのみ使⽤可能になります。

#### **ブラシを作成するには**

[編集] タブ

- **1** [ツール] ツールバーのペイント ツールを選択します。
- **2** [ツール オプション] パレットで、ブラシの設定を変更します。
- 3 [ブラシの形状] ドロップリストをクリックして | **マンス 現在のブラシの形状を表示します。**

**4** [ブラシの形状] ドロップリストの **[ブラシを作成]** ボタン ┌┌┌ をクリックします。

- **5** 「ブラシの作成] ダイアログ ボックスに必要な情報を入力します。
- **6 [OK]** をクリックします。

新しいブラシが [ブラシの形状] ドロップリストに表⽰されます。ドロップリストに表⽰されるペイント ツールのいずれかで、新 しいブラシを使⽤することができます。

⊆≼

**[ファイル] [エクスポート] [カスタム ブラシ]** を選択しても [ブラシの作成] ダイアログ ボックスを開くことができま す。

既定のブラシ⽤フォルダー以外のフォルダーに新しいブラシを保存するには、[ブラシの作成] ダイアログ ボックスで、**[パス の設定]** をクリックします。ファイルの場所変更の詳細については、[427 ページの 「ファイルの場所を設定する」](#page-427-0) を参照し てください。

#### **選択範囲からブラシを作成するには**

[編集] タブ

- **1** カスタム ブラシに変換する領域の選択範囲を作成します。
- **2** [ツール] ツールバーのペイント ツールを選択します。
- **3** [ツール オプション] パレットで、[ブラシの形状] ドロップリストをクリックして [www.phile detect) 現在のブラシの形状を表示しま

す。

**4 [選択範囲からブラシを作成]** ボタン steep をクリックします。<br>- インスタントン

新しいブラシのプレビューが [ブラシの作成] ダイアログ ボックスに表示されます。

- **5** ブラシの名前を **[名前]** ボックスに⼊⼒します。
- **6** ステップ値を選択します。
- **7 [OK]** をクリックします。 新しいブラシが [ブラシの形状] ドロップリストに表示されます。ドロップリストに表示されるペイント ツールのいずれかで、新 しいブラシを使⽤することができます。

<u>C</u>≼

既定のブラシ⽤フォルダー以外のフォルダーに新しいブラシを保存するには、[ブラシの作成] ダイアログ ボックスで、**[パス の設定]** をクリックします。ファイルの場所変更の詳細については、[427 ページの 「ファイルの場所を設定する」](#page-427-0) を参照し てください。

#### **ブラシ設定を作成するには**

[編集] タブ

- **1** ペイント ツールを選択して、ツール オプションのいずれかを変更します。
- **2** [ツール オプション] パレットで、**[設定]** ドロップリストをクリックします。
- 3 [設定の保存] ボタン | △ をクリックします。

[設定の保存] ダイアログ ボックスが表⽰されます。

- **4** ブラシの設定の名前を⼊⼒します。 **注意︓** 「既定値」 または「前回使った設定」 という名前を使⽤することはできません。
- **5** 追加の設定情報を⼊⼒するには、**[オプション]** をクリックし、**[作成者]**、**[著作権]**、**[説明]** フィールドに情報を⼊⼒します。
- **6 [OK]** をクリックします。

C

現在のブラシ設定を規定の設定から除外するには、[含まれる設定] リストで該当する設定の **[保存]** アイコン をクリック します。このブラシ設定が規定の設定と一緒に保存されないことを示す赤い「XI がアイコンの上に表示されます。

# <span id="page-378-0"></span>**ブラシをインポート/共有する**

カスタム ブラシをインポートしたり、独⾃のブラシを作成することができます。カスタム ブラシの作成の詳細については[、377](#page-377-0) [ページの 「ブラシ/設定を作成する」](#page-377-0) を参照してください。

カスタム ブラシを作成すると、ブラシ ファイルを送信して他⼈と共有することができます。ブラシが独⾃の形状を使⽤する場合は、 ブラシ ファイルとブラシ⽤の独⾃の形状ファイルの両⽅を共有する必要があります。

#### **カスタム ブラシをインポートするには**

[編集] タブ

- **1 [ファイル] [インポート] [カスタム ブラシ]** を選択します。 [カスタム ブラシのインポート] ダイアログ ボックスが表示されます。
- **2 [開く]** をクリックします。
- **3** [ファイルを開く] ダイアログ ボックスで、インポートするブラシ ファイルに移動して、**[開く]** をクリックします。
- **4** [カスタム ブラシのインポート] ダイアログ ボックスで、インポートするカスタム ブラシを選択して、**[追加]** をクリックしま す。

複数のブラシをインポートする場合は、**[すべて追加]** ボタンをクリックします。

**5 [OK]** をクリックすると、カスタム ブラシがインポートされます。

#### **ブラシを共有するには**

[編集] タブ

- **1** Documents\Corel PaintShop Pro\2023\ブラシに移動します。 既定の「ブラシ」フォルダーと異なる場所に保存する場合は、カスタム ブラシを保存するフォルダーに移動します。
- **2** 電⼦メール メッセージに添付するなどして、ブラシ ファイル (拡張⼦が **.PspBrush** または **.PspScript**) を共有します。 受信者は、ブラシ ファイルを「Documents\Corel PaintShop Pro\2023\Brushes」またはカスタム ブラシを含むフォルダーに 保存する必要があります。

選択範囲から作成したブラシを共有する場合は、「PspBrush」ファイルと、関連する PspScript ファイルの両方を共有する 必要があります。

 $\mathbb{E}'$ 

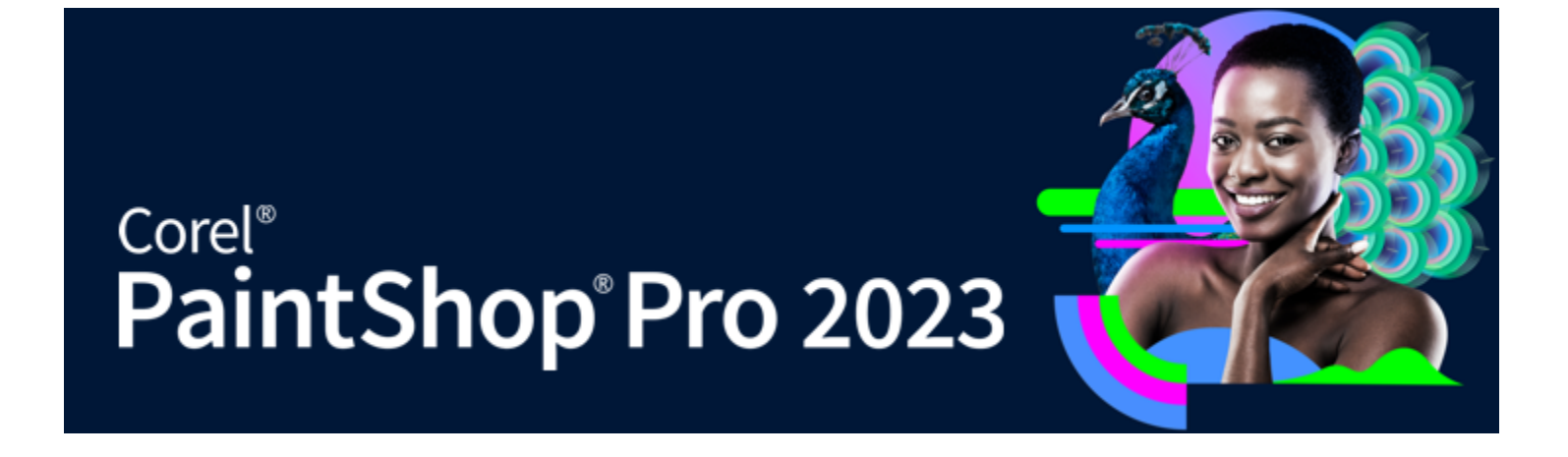

# アート メディア ツールでペイント/描画する

[アート メディア] ツールを使用すると、現実のメディア、色素、ペイント、および芸術家のツールを模倣したデジタル アートワーク を作成できます。

### このセクションでは以下のトピックについて説明します。

- ページ 381 の 「アート メディア レイヤーを使用する」。
- [ページ 382 の 「\[ミキサー\] パレットを使⽤する」。](#page-382-0)
- [ページ 384 の 「アートメディア ツールを使⽤する」。](#page-384-0)
- ページ 386 の 「「油彩ブラシ1 ツールを使用する」。
- ページ 387 の 「「チョーク1 ツールを使用する」。
- ページ 387 の 「「パステル] ツールを使用する」。
- [ページ 388 の 「\[クレヨン\] ツールを使⽤する」。](#page-388-0)
- ページ 388 の 「[色鉛筆] ツールを使用する」。
- ページ 389 の 「[マーカー] ツールを使用する」。
- ページ 389 の 「水彩画ブラシ ツールを使用する」。
- ページ 390 の 「「パレット ナイフ] ツールを使用する」。
- ページ 390 の 「[塗り付け] ツールを使用する」。
- [ページ 391 の 「アート消しゴム ツールを使⽤する」。](#page-391-0)

### <span id="page-381-0"></span>**アート メディア レイヤーを使⽤する**

アート メディア レイヤーは、[アート メディア] ツールを使⽤するときに⾃動的に作成されます。アート メディア レイヤーは、ラス ター レイヤーに変換することもできます。

アート メディア レイヤーを使用して新しい画像を作成するように選択できます。 アート メディアの色素を適用するキャンバス テク スチャを選択して、塗りつぶす色やキャンバスの色をテクスチャに適用することもできます。効果を追加するために、いつでもアート メディア レイヤーをドライにしたりウェットにすることができます。

#### **アート メディア レイヤーを作成するには**

[編集] タブ

• **[レイヤー] [新しいアート メディア レイヤー]** を選択します。

アート メディア レイヤー ↓ が [レイヤー] パレットに表示されます。

⊆≼

また、 [レイヤー] パレットのツールバーから [新しいレイヤー] ドロップリスト […] をクリックし、 **[新しいアート メディア レイヤー]** を選ぶことでも新しいアート メディア レイヤーを作成できます。

#### <span id="page-382-1"></span>**アート メディア レイヤーをドライ/ウェットにするには**

[編集] タブ

- レイヤーを選択して、次のいずれかのオプションをクリックします。
	- **アート メディア レイヤーをドライにする**

#### • **アート メディア レイヤーをウェットにする**

E

[アート メディア レイヤーをドライにする] コマンドと [アート メディア レイヤーをウェットにする] コマンドは、[履歴] パ レットで選択して元に戻すことができます。

#### **アート メディア レイヤーのプロパティを変更するには**

[編集] タブ

- **1** [レイヤー] パレットで**アート メディア** レイヤーをダブルクリックして、[レイヤーのプロパティ] ダイアログ ボックスを表⽰しま す。
- **2 [キャンバス テクスチャ]** タブをクリックします。
- **3** レイヤーのプロパティのいずれかを変更します。

# <span id="page-382-0"></span>**[ミキサー] パレットを使⽤する**

[ミキサー] パレットを使⽤すると、⾊をブレンドして、芸術家のパレットを使⽤して作成したようなペイント サンプルを作成するこ とができます。いったん色を作成すると、アート メディア ブラシを使用してその色をキャンバスに適用することができます。

⾊のブレンドが多すぎた場合、[ミキサー チューブ] ツールまたは [ミキサー ナイフ] ツールで最後に⾏った 20 の操作を元に戻すこ とができます。⾊を混ぜ合わせる操作をやり直すこともできます。

**重要!** プログラムを閉じると [ミキサー] パレットの操作履歴は失われますが、プログラムを開いている間はいつでも [ミキサー] パ レットを閉じることができ、変更は失われません。

既定では、作成するミキサー ページは 500×500 ピクセルになります。ただし、⼤きな、カスタムのミキサー ページを作成すること もできます。ミキサー領域はミキサー ページとして保存することもでき、PaintShop Pro の別のセッションで再度読み込んで使用で きます。

#### **⾊を混ぜ合わせるには**

[編集] タブ

**1** マテリアル パレットで、**[背景のプロパティ]** ボックスを **[⾊]** に設定し、**[フレーム]** から **[レインボー]** または **[サンプル]** タブ から色を選択します。

**注意︓** [アート メディア] ツールがアクティブな状態のときは、[前景のプロパティ] ボックスと [背景のプロパティ] ボックス下 のモード ボタンは使⽤できません。

- 2 ミキサー パレットで、[ミキサー チューブ] ツール を選択します。
- **3** ミキサー領域をドラッグして、ペイント ストロークを適⽤します。

ストロークの幅を変更するには、[サイズ] ボックスで設定を変更します。 **注意︓** ⼿順 1 を繰り返して他の⾊を選択できます。

**4 [ミキサー ナイフ]** ツールを選択し / 、ミキサー領域にドラッグして色をにじみ合わせます。

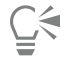

マウスの右ボタンを使⽤すると、[ミキサー ナイフ] ツールと [ミキサー チューブ] ツールを切り替えることができます。たと えば、マウスの左ボタンを押しながらドラッグすることでペイントを適用したり、マウスの右ボタンを押しながらドラッグす ることでペイントを混ぜ合わせることができます。

#### **⾊の混合を元に戻す/やり直すには**

[編集] タブ

- [ミキサー] パレットで、次のいずれかのボタンをクリックします。
	- **[ミックス解除] ●** [ミキサー チューブ] ツールまたは [ミキサー ナイフ] ツールの操作を元に戻すことができます。
	- **「再ミックス**】 ◎ ー [ミキサー チューブ] ツールまたは [ミキサー ナイフ] ツールの操作をやり直すことができます。

E

[ミキサー チューブ] ツールと [ミキサー ナイフ] ツールの操作は、**[編集] [元に戻す]** または **[編集] [やり直し]** を選択 する、[標準] ツールバーの **[元に戻す]** ボタンまたは **[やり直し]** ボタンをクリックする、**Ctrl + Z** または **Ctrl + Alt + Z** を 押すのどの操作を⾏っても、元に戻したりやり直すことはできません。

#### **ミキサー パレットの⾊を使⽤するには**

[編集] タブ

- 1 ミキサー パレットで [ミキサー ドロッパー] ツール / を選択し、ミキサー領域の色をクリックします。
- **注意︓** [マテリアル] パレットでミキサー領域の周りをドラッグすると、現在のサンプリングの位置で [前景のプロパティ] ボック スが更新されます。
- **2** [ツール] ツールバーで、[アート メディア] ツールを選択します。
- **3** ペイントを始めます。 **注意︓** このストロークはアート メディア レイヤーで適⽤されます。このレイヤーがアクティブ レイヤーでない場合、[アート メ ディア] ツールの使⽤を開始すると、⾃動的に作成されます。
- **4** 他の⾊を選択するには、**[ミキサー ドロッパー]** ツールを使⽤して、ミキサー領域から必要な⾊をクリックし選択します。

#### **その他の可能な操作**

ミキサー ページの他の領域に移動する **[移動]** ボタン を押したままにしてミキサー ページ全体を表 ⽰します。ドラッグしてページの必要な領域を囲みます。

ミキサー ページを消去する [ミキサー] パレットで、**[ページのクリーニング]** を選択しま す。

E

[⾊の選択] ツールのサイズは、[ツール オプション] パレットの **[サイズ]** 設定で決まります。

**[レイヤー] [アート メディア レイヤーをドライにする]**、または **[レイヤー] [アート メディア レイヤーをウェットにす る]** を選択することで、アート メディア レイヤーをドライにしたりウェットにすることができます。各アートメディア ツール の詳細については、384 ページの 「アートメディア ツールを使用する」を参照してください。

#### **ミキサー ページをカスタマイズするには**

[編集] タブ

- 1 **[ファイル] ▶ [新規]** を選択して、[新しい画像] ダイアログ ボックスを表示します。
- 2 「画像のサイズ1 グループ ボックスに値を入力して、ミキサー ページのサイズを設定します。 注意: 幅と高さは少なくとも 500 ピクセルにする必要があります。
- **3** [画像の特性] グループ ボックスで、**[アート メディア背景]** オプションを選択します。
- **4** キャンバス テクスチャの選択領域でテクスチャ スウォッチをクリックして、メニューからテクスチャを選択します。 注意: テクスチャは、アート メディア色素が適用される非表示の表面と同様に動作します。
- **5 [OK]** をクリックします。 **注意︓** ここで、アート メディア⾊素を画像に適⽤できます。
- **6** [標準] ツールバーで **[保存]** ボタン |□| をクリックして [名前を付けて保存] ダイアログ ボックスを表示します。
- **7** 次にアクセスします。X: Program Files\Corel\Corel PaintShop Pro 2023 (64-bit)\Corel\_19。「X」は PaintShop Pro がインストールされたドライブを⽰しています。
- **8** 新しい画像を **.pspimage** ファイル形式で保存します。

#### **その他の可能な操作**

ミキサー領域をページとして保存する [ミキサー] パレットで、**[ページの保存]** または **[ページに名前 を付けて保存]** を選択し、ページの名前を入力します。

E

ユーザー フォルダーからミキサー ページ (Documents\Corel PaintShop Pro\2023\ミキサー ページ) を利用することもで きます。

Ū₹

[新しい画像] ダイアログ ボックスの **[塗りつぶす⾊を有効にする]** チェック ボックスをチェックし、**[カラー]** ボックスをク リックして塗りつぶす⾊を選択することで、ミキサー ページを⾊で塗りつぶすことができます。ただし、この⾊はサンプリン グ不可能で、[アート メディア] ツールもこの⾊には影響を与えないことに注意してください。

#### **ミキサー領域ページを読み込むには**

[編集] タブ

- **1 「ミキサー ページのロード1 ボタン をクリックします。**
- **2** 必要なミキサー ページをクリックするか、ミキサー パージが保存されているフォルダーに移動します。
- **注意︓** デフォルトでは、ミキサー ページは「Documents\Corel PaintShop Pro\2023\ミキサー ページ」に保存されます。  $\subseteq\leq$

**ミキサー メニュー** アイコン || をクリックし **[ページのロード]** を選ぶとミキサー ページを読み込めます。

# <span id="page-384-0"></span>**アートメディア ツールを使⽤する**

[アート メディア] ツールは、アート メディア レイヤーで作業を⾏う際に使⽤できます。[アート メディア] ツールを使⽤すると、ペ イント、チョーク、パステル、鉛筆といった物理的な⾊素メディアで作業するときに得られるような、鮮やかで表現に富んだ画像を再 現できます。

**重要︕** [アート メディア] ツールでは、設定はサポートされますが、[ペイント ブラシ] ツールやその他のラスター ペイント ツール のようなカスタム ブラシはサポートされません。

#### **ウェット⾊素メディア ツール**

[油彩ブラシ] ツール、[水彩画ブラシ] ツールおよび [マーカー] ツールは、実際のウェットな色素とツールを使用してペイントしたよ うな効果を再現します。さらに、油彩ブラシは、ストロークの最後にペイントを使い果たしたような効果も作成できます。ペイントを 増やすには、マウスのボタンを放してペイント ストロークをドラッグするだけです。

[油彩ブラシ] ツールと [パレット ナイフ] ツールを使用すると、ブラシ ヘッドで複数の色を使ったストロークを作り出すことができ ます。実際のペイント パレットと複数のウェットな色素を使用して得られるような効果を再現します。さらに、適用したウェットな ストロークをドライにすることができます。詳細については、[382 ページの 「アート メディア レイヤーをドライ/ウェットにする](#page-382-1) [には」](#page-382-1)を参照してください。

#### **[ドライ⾊素メディア ツール**

[チョーク]、[パステル]、[クレヨン]、[色鉛筆] ツールを使用すると、ドライな色素のメディアで作成したアートワークを再現したよ うな効果を作成できます。[油彩ブラシ] ツールとは異なり、ドライ ツールでは色素メディアを使い果たしたような効果は作成されま

せん。さらに、これらのツールを使用して適用した色素は、[油彩ブラシ] を使用して適用した色素よりもボリュームが少なくなりま す。

#### **パレットナイフ ツール、にじみツール、アート消しゴムツール**

パレット ナイフをアート メディアの色素に適用し、にじませることができます。また、[にじみ] ツールを使用して、指や布を使用し ているかのように⾊素をブレンドすることもできます。

[アート消しゴム] ツールを使用して、色素を取り除くことができます。ただし、[アート消しゴム] ツールを使用して、複数のペイ ント ストロークで作成した色素 (「油彩ブラシ] ツールで適用したものなど) を取り除く場合は、領域をきれいにするには複数のスト □−クが必要な場合があります。ツールを使用して、[チョーク] ツールや [色鉛筆] ツールで作成した色素を取り除く場合は、わずか なストロークで結果を得ることができます。

#### **写真に芸術的なレンダリングを作成する**

写真画像にペイントや描画のような概観を与えることができます。 色の上でアーティスティック メディア ツールをドラッグすること で、レイヤーの種類に関係なく、ブラシの中央下のデータをサンプリングして⾊素やペイント カラーを選択します。ストロークを開 始するのにマウス ボタンを押したままにしたときに、実⾏されるサンプルは 1 つだけで、そのときの⾊がストローク中に使⽤される ことに注意してください。

#### **[アートメディア] ツールを使⽤するには**

[編集] タブ

- **1** ツール パレットで以下のいずれかのツールを選択します。
	- **油彩ブラシ**
	- **チョーク**
	- **パステル**
	- **クレヨン**
	- **⾊鉛筆**
	- **マーカー**
	- **⽔彩画ブラシ**
	- **パレット ナイフ**
	- **にじみ**
	- **アート消しゴム**
- **2** [ツール オプション] パレットで、**[設定]** ボタンをクリックし、ブラシ設定を選択します。 ブラシ設定を調整する場合は、[ツール オプション] パレットで設定を変更します。

#### <span id="page-385-0"></span>**キーボードを使⽤してブラシ サイズを調整するには** [編集] タブ

**目的 しょうきょう かんきょう かんきょう かんきょう かいきょう かいきょう 操作方法** 

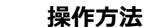

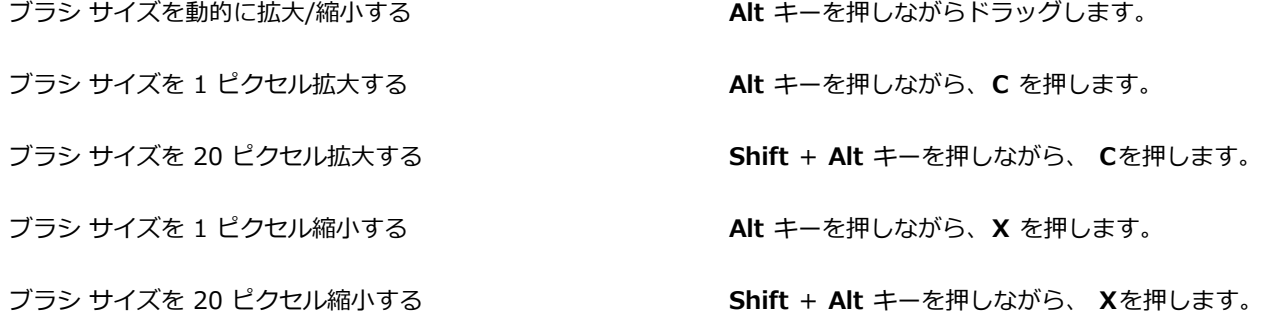

#### **写真から芸術的なレンダリングを作成するには**

[編集] タブ

- **1** 画像を開いた状態にして、ペイントや⾊素を適⽤する [アート メディア] ツールを選択します。
- **2** [ツール オプション] パレットで **[トレース]** チェック ボックスをチェックします。
- **3** 下位の⾊をサンプリングする画像の上にポインタを置いてドラッグし、サンプリングした⾊を使⽤してストロークを適⽤します。 得られた色は、ストロークが持続する間に使用されます。

 $\subseteq\infty$ 

ブラシ サイズやズーム レベルを調整して結果を試すことができます。

[自動選択] ツールを使用して色ベースの選択範囲を作成し、色をサンプリングした領域に色素やペイントを適用することで、 正確な結果を得ることができます。

## <span id="page-386-0"></span>**[油彩ブラシ] ツールを使⽤する**

[油彩ブラシ] ツールを使用すると、オーバレイ機能を使用した場合よりも、濃い媒体と混ぜ合わせて色をブレンドしたような密度の 高い媒体を再現することができます。[油彩ブラシ] ツール ∠◆ に複数の色を読み込むことができます。キャンバス上のオイルと混ぜ

合わせることで、⾊をにじませたりブレンドすることができます。

Ⅰ油彩ブラシ1 ツールのブラシ先をストロークに適用する際の再読み込みを管理するオプションがいくつか用意されています。以下の ことが可能です。

- ブラシに単色を再度読み込む
- ミキサー ページからサンプリングしてブラシに再度読み込む
- 現在の⾊の量およびミキサー ページからの追加の⾊の量をブラシに再度読み込む
- ブラシに読み込まずに、各ストロークの後でパレットやキャンバスに浸す

[油彩ブラシ] ツールで適⽤したペイント ストロークは、にじませたり混ぜ合わせたりする際の他のストロークとの反応から、ウェッ ト ペイントになっています。詳細については[、382 ページの 「アート メディア レイヤーをドライ/ウェットにするには」](#page-382-1) を参照し てください。

#### **油彩ブラシツール オプション**

[編集] タブ

[油彩ブラシ] ツール オプションには以下のものが含まれます。

- **[形状]** ̶ ブラシの形状を定義します。
- **[サイズ]** ̶ ツール ヘッドのサイズをピクセルで指定します。
- **[厚さ]** ̶ ツール ヘッドの縦横の⽐率を定義します。この設定は、[先頭のトラッキング] で [固定の⾓度] オプションを選択して いる場合にのみ利⽤できます。
- **[回転]** ̶ ヘッドの回転⾓度を度で定義します。
- **[先頭のトラッキング]** ̶ ユーザーのストロークに合わせてツール ヘッドを曲げるか、固定⾓度を保つかを決めます。
- **[ヘッドのロード]** ̶ ストローク開始時のブラシ上のマテリアルの割合を定義します。
- **[粘性]** ̶ ブラシ上のマテリアルを適⽤する率と、絵の具が使い尽くされる前のストロークの⻑さを定義します。
- **[硬さ]** ̶ ブラシのスプレーの量 (押すことによってレンダリングする線がどのように広がるか、ペイント先の表⾯にどのくらい染 み込むか) を定義します。
- **「剛毛のサイズ**] ペイントのテクスチャと適用についての下位ノイズ機能に作用します。
- **[⾃動クリーニング]** チェック ボックス ̶ ブラシをきれいにし、新しいストロークの開始時にブラシに新しいペイントを再度読み 込みます。

注意: チェックを外すと、ブラシ先はストロークの開始時にクリーニングされません。代わりに、汚れたブラシ先には現在の色が 少量残っており、直前のストロークからの汚れた状態があっても、そこに⾊が追加されていきます。

- **[クリーニング]** ボタン − ヘッドをきれいにし、新しいペイントや色素で次のストロークを開始します。
- **[トレース]** チェック ボックス ̶ 現在の [アート メディア] ツールで、レイヤーの種類とは関係なくブラシ中央下のデータをサン プリングすることで、⾊素または絵の具の⾊を選択できます。

**重要︕** ストロークを開始するのにマウス ボタンを押したままにしたときに、実⾏されるサンプルは 1 つだけで、そのときの⾊がスト ローク中に使⽤されることに注意してください。

# <span id="page-387-0"></span>**[チョーク] ツールを使⽤する**

[チョーク] ツール △ を使用すると、ストローク時に一貫性のあるドライ メディアを作成できます。色素は選択した筆圧設定に

従ってキャンバス テクスチャに浸透します。[チョーク] ツールにはストローク用の剛毛コンポーネントがなく、代わりに、キャンバ スのテクスチャによって影響を受ける平らなエッジや⾓度の付いたエッジに適⽤されます。

#### **チョークツール オプション**

[編集] タブ

[チョーク] ツール オプションには以下のものが含まれます。

- **[形状]** ̶ チョークの形状を定義します。
- **[サイズ]** ̶ ツール ヘッドのサイズをピクセルで指定します。
- **[厚さ]** ̶ ツール ヘッドの縦横の⽐率を定義します。
- **[回転]** ̶ ヘッドの回転⾓度を度で定義します。
- **[先頭のトラッキング]** ̶ ツール ヘッドがストロークのパス周りでカーブするか、固定の⾓度を保持するかどうかを定義します。
- **[トレース]** チェック ボックス ̶ [チョーク] ツールで、レイヤーの種類とは関係なくツール中央下のデータをサンプリングする ことで、色素の色を選択できます。この機能は、クローン ブラシのサンプル結合ツール オプションとほぼ同じように機能しま す。

**重要︕** ストロークを開始するのにマウス ボタンを押したままにしたときに、実⾏されるサンプルは 1 つだけで、そのときの⾊がスト ローク中に使⽤されることに注意してください。

# <span id="page-387-1"></span>**[パステル] ツールを使⽤する**

パステルはチョークより軟質のドライ メディアですが、チョークと同様に無尽蔵のブラシ ロードがあります。[パステル] ツール ╱ を使用して適用すると、そのドライ色素は、加えられる圧力に比例してキャンバス テクスチャに染み込んでいきます。パステル

**色素にはチョークより多少小さな固定粘性があります。これは、適用するストロークにより、色素スティックから削られるので、キャ** ンバス上にボリュームを与えることを意味します。パステルにはストロークに対する剛⽑コンポーネントはありませんが、その代わり に、スティックの平面または斜面が提供されます。ストロークのエッジは、キャンバスのテクスチャに基づいてかすれやにじみが生じ ます。

パステルは少し光沢があり、軽く圧⼒を加えるとツール ヘッドが少しだけ汚れることにより、少しにじみます。パステルはチョーク よりもキャンバスを多く読み込むため、適⽤すると多くのにじみが⽣じて表⾯にボリューム感が得られます。

#### **パステルツール オプション**

[編集] タブ

[パステル] ツール オプションには以下のものが含まれます。

- **[形状]** ̶ パステルの形状を定義します。
- **[サイズ]** ̶ ツール ヘッドのサイズをピクセルで指定します。
- **[厚さ]** ̶ ツール ヘッドの縦横の⽐率を定義します。
- **[回転]** ̶ ヘッドの回転⾓度を度で定義します。
- **[先頭のトラッキング]** ̶ ユーザーのストロークに合わせてツール ヘッドを曲げるか、固定⾓度を保つかを決めます。
- **[トレース]** チェック ボックス ̶ [パステル] ツールで、レイヤーの種類とは関係なくツール中央下のデータをサンプリングする ことで、色素の色を選択できます。

**重要︕** ストロークを開始するのにマウス ボタンを押したままにしたときに、実⾏されるサンプルは 1 つだけで、そのときの⾊がスト ローク中に使⽤されることに注意してください。

# <span id="page-388-0"></span>**[クレヨン] ツールを使⽤する**

クレヨンはチョークに似たドライ メディアですが、よりウェットな感じで粉が付くのを防ぎます。色素のロードは無限に行えます。 [クレヨン] ツール ∧ を使用して適用すると、そのドライ色素は、加えられる圧力に比例してキャンバス テクスチャに染み込んで

いきます。これは、PaintShop Pro が単色のツール ヘッドを模倣するためです。色素は、重ねてペイントすると狭い範囲でにじむ、 ろうのボリュームがわずかに残ります。クレヨンにはストロークに対する剛毛コンポーネントはありませんが、その代わりに、ツール の平面または斜面が提供されています。ストロークの本体はキャンバス テクスチャの影響を強く受け、かすれやにじみが生じる傾向 があります。ただし、クレヨンの⾊素はチョークよりも不透明で、粉が付くことはありません。

クレヨンはパステルよりわずかに光沢があり、にじみもパステルより少なくなります。キャンバスに適⽤されるのはほんのわずかな量 で、繰り返し使用すると段差を滑らかにすることができます。これは、基になっているボリュームに、くぼみを埋めるのに十分な粘性 がある上、濃度もあるので広くにじむことがないためです。

# **クレヨンツール オプション**

[編集] タブ

[クレヨン] ツール オプションには以下のものが含まれます。

- **[形状]** ̶ クレヨンの形状を定義します。
- **[サイズ]** ̶ ツール ヘッドのサイズをピクセルで指定します。
- **[厚さ]** ̶ ツール ヘッドの縦横の⽐率を定義します。
- **[回転]** ̶ ヘッドの回転⾓度を度で定義します。
- **[先頭のトラッキング]** ̶ ユーザーのストロークに合わせてツール ヘッドを曲げるか、固定⾓度を保つかをコントロールします。
- **[トレース]** チェック ボックス ̶ [クレヨン] ツールで、レイヤーの種類とは関係なくツール中央下のデータをサンプリングする ことで、色素の色を選択できます。

**重要︕** ストロークを開始するのにマウス ボタンを押したままにしたときに、実⾏されるサンプルは 1 つだけで、そのときの⾊がスト ローク中に使⽤されることに注意してください。

# <span id="page-388-1"></span>**[⾊鉛筆] ツールを使⽤する**

[色鉛筆] ツール / / を使用すると、ドライな鉛筆のストロークを適用できます。ストロークは、弱い筆圧を加えるとブレンドされ、 しっかりした筆圧を加えるとオーバレイになります。[色鉛筆] ツールによって表面に段差が生じることはなく、キャンバスに圧力を 加えたときにのみにじみが生じます。[にじみ] ツールを使用して色鉛筆のストロークをブレンドすることができます。

#### **⾊鉛筆ツール オプション**

[編集] タブ

[色鉛筆] ツール オプションには以下のものが含まれます。

- **[形状]** ̶ 鉛筆の形状を定義します。
- **[サイズ]** ̶ ツール ヘッドのサイズをピクセルで指定します。
- **[厚さ]** ̶ ツール ヘッドの縦横の⽐率を定義します。
- **[回転]** ̶ ヘッドの回転⾓度を度で定義します。
- **[先頭のトラッキング]** ̶ ユーザーのストロークに合わせてツール ヘッドを曲げるか、固定⾓度を保つかをコントロールします。
- **[スタイル]** スタイラス使用時の [色鉛筆] ツールの動作を決定します。
- **[傾き]** を選択すると、スタイラスの傾きに基づいて線形が進むようにスタイルを変更します。**[先端]** を選択すると、鉛筆の先端 の使⽤を模倣することができます。**[エッジ]** を選択して、鉛筆の⾓の使⽤を模倣することができます。
- **[ソフト]** ̶ 鉛筆の先端の軟らかさを定義します。これにより、鉛筆の先端がどの程度の圧⼒と速度で折れ、粉末化してキャンバ スのくぼみに入るか、あるいは適用時のぼかしなどが制御されます。
- **[トレース]** チェック ボックス ̶ [⾊鉛筆] ツールで、ツール中央下のデータをサンプリングすることで、⾊素の⾊を選択できま す。

**重要︕** ストロークを開始するのにマウス ボタンを押したままにしたときに、実⾏されるサンプルは 1 つだけで、そのときの⾊がスト ローク中に使⽤されることに注意してください。

# <span id="page-389-0"></span>**[マーカー] ツールを使⽤する**

[マーカー] ツール < あ使用すると、キャンバス上でマーカーを使用して描画したような色素を適用できます。マーカー ペンは、

わずかにウェットなメディアですが、通常、その他のウェット メディアと相互作用するほどウェットではありません。色素は何重も の機能を使用してキャンバス上に適用され、同じ位置で繰り返してペンを使用したような相互作用を再現します。一般に、ペンはスト ローク エッジ部分で急速に落下する性質があり、軽い筆圧でも完全にキャンバスに染み込みます。

#### **マーカーツール オプション**

[編集] タブ

[マーカー] ツール オプションには以下のものが含まれます。

- **[形状]** ̶ マーカーの形状を定義します。
- **[サイズ]** ̶ ツール ヘッドのサイズをピクセルで指定します。
- **[厚さ]** ̶ ツール ヘッドの縦横の⽐率を定義します。
- **[回転]** ̶ ヘッドの回転⾓度を度で定義します。
- **[先頭のトラッキング]** ̶ ツール ヘッドがストロークのパス周りでカーブするか、固定の⾓度を保持するかどうかをコントロール します。
- **[トレース]** チェック ボックス ̶ [マーカー] ツールで、レイヤーの種類とは関係なくツール中央下のデータをサンプリングする ことで、色素の色を選択できます。

**重要︕** ストロークを開始するのにマウス ボタンを押したままにしたときに、実⾏されるサンプルは 1 つだけで、そのときの⾊がスト ローク中に使⽤されることに注意してください。

## <span id="page-389-1"></span>**⽔彩画ブラシ ツールを使⽤する**

[水彩画ブラシ] ツール スズを使うと、水彩画の透き通ったストロークを再現できます。水彩画のブラシストロークはキャンバス テ

クスチャが⾒えるようにして、にじませたり混ぜ合わせたりする際の他のストロークとの反応から、ウェット ペイントになっていま す。詳細については、[382 ページの 「アート メディア レイヤーをドライ/ウェットにするには」](#page-382-1) を参照してください。

[水彩画ブラシ] ツールに色を再度読み込むには、以下を行います。

- ブラシに単色を再度読み込む
- ミキサー ページからサンプリングしてブラシに再度読み込む

#### **⽔彩画ブラシツール オプション**

[編集] タブ

[⽔彩画ブラシ] ツール オプションには以下のものが含まれます。

- **[形状]** ̶ ブラシの形状を定義します。
- **[サイズ]** ̶ ツール ヘッドのサイズをピクセルで指定します。
- **[厚さ]** ̶ ツール ヘッドの縦横の⽐率を定義します。この設定は、[先頭のトラッキング] で [固定の⾓度] オプションを選択して いる場合にのみ利⽤できます。
- **[回転]** ̶ ヘッドの回転⾓度を度で定義します。
- **[先頭のトラッキング]** ̶ ユーザーのストロークに合わせてツール ヘッドを曲げるか、固定⾓度を保つかを決めます。
- **[粘性]** ̶ ブラシ上のマテリアルを適⽤する率と、絵の具が使い尽くされる前のストロークの⻑さを定義します。
- **[硬さ]** ̶ ブラシのスプレーの量 (押すことによってレンダリングする線がどのように広がるか、ペイント先の表⾯にどのくらい染 み込むか) を定義します。
- **「剛毛のサイズ]** ペイントのテクスチャと適用についての下位ノイズ機能に作用します。
- **[⾃動クリーニング]** チェック ボックス ̶ ブラシをきれいにし、新しいストロークの開始時にブラシに新しいペイントを再度読み 込みます。

**注意︓** チェックを外すと、ブラシ先はストロークの開始時にクリーニングされません。代わりに、汚れたブラシ先には現在の⾊が 少量残っており、直前のストロークからの汚れた状態があっても、そこに⾊が追加されていきます。

- **[クリーニング]**ボタン ヘッドをきれいにし、新しいペイントや色素で次のストロークを開始します。
- **[トレース]** チェック ボックス ̶ 現在の [アート メディア] ツールで、レイヤーの種類とは関係なくブラシ中央下のデータをサン プリングすることで、⾊素または絵の具の⾊を選択できます。

# <span id="page-390-0"></span>**[パレット ナイフ] ツールを使⽤する**

[パレット ナイフ] ツール ノ は、キャンバス上のメディアと相互作用します。[パレット ナイフ] ツールは大量のメディアを適用す る唯一のツールであることから、通常は、[油彩ブラシ] ツールが配置したストロークとともに使用します。ある部分のメディアの量 が少なければ、にじみが減り、[パレット ナイフ] ツールの使⽤による影響も少なくなります。つまり、[クレヨン] ツールはごく少量 のメディアしか適⽤しないので、[パレット ナイフ] ツールからは、わずかしか影響を受けないということです。

[パレット ナイフ] ツールをロード/クリーニングする⽅法は、[油彩ブラシ] ツールの場合に似ています。パレット ナイフを各スト ロークの後に自動的にクリーニングしたり、キャンバスから拾い上げた色を保存したり、あるいは手動でクリーニングすることもでき ます。「パレット ナイフ] ツールを使用して、色素を適用したり、色素をにじませることができます。

[パレット ナイフ] ツールで適⽤したペイント ストロークは、にじませたり混ぜ合わせたりする際の他のストロークとの反応から、 ウェット ペイントになっています。詳細については[、382 ページの 「アート メディア レイヤーをドライ/ウェットにするには」](#page-382-1)を 参照してください。

#### **パレットナイフツール オプション**

[編集] タブ

[パレット ナイフ] ツール オプションには以下のものが含まれます。

- **[形状]** ̶ ナイフの形状を定義します。
- **[サイズ]** ̶ ツール ヘッドのサイズをピクセルで指定します。
- **[厚さ]** ̶ ツール ヘッドの縦横の⽐率を定義します。 この設定は、「先頭のトラッキング] の [固定の角度] オプション で が有効な場合にのみ利用できます。
- **[回転]** ̶ ヘッドの回転⾓度を定義します。
- **[先頭のトラッキング]** ̶ ユーザーのストロークに合わせてツール ヘッドを曲げるか、固定⾓度を保つかをコントロールします。
- **[ヘッドのロード]** ̶ ストローク開始時のブラシ上のマテリアルの割合を定義します。
- **[自動クリーニング]**チェック ボックス ー ツールをきれいにし、新しいストロークの開始時に新しい絵の具にツールを浸します。 • **[クリーニング]** ボタン ̶ ヘッドをきれいにし、新しいペイントや⾊素で次のストロークを開始します。
- このボタンがアクティブになるのは、**[⾃動クリーニング]** チェック ボックスがチェックされていない場合に限られます。
- **[トレース]** チェック ボックス ̶ [パレット ナイフ] ツールで、レイヤーの種類とは関係なくツール中央下のデータをサンプリン グすることで、⾊素または絵の具の⾊を選択できます。

**重要︕** ストロークを開始するのにマウス ボタンを押したままにしたときに、実⾏されるサンプルは 1 つだけで、そのときの⾊がスト ローク中に使⽤されることに注意してください。

# <span id="page-390-1"></span>**[塗り付け] ツールを使⽤する**

[にじみ] ツール ■ ■ を使用すると、キャンバス上で鉛筆のストロークなどのボリュームのない色素を含めて、既存の色素をにじませ ることができます。このツールは、チョークや鉛筆のストロークを使用して布や指をキャンバスにドラッグしたような効果を再現しま す。

[にじみ] ツールを使用して、ドライな色素やウェットな色素でにじみ効果を作成できます。

#### **にじみツール オプション**

[編集] タブ

[にじみ] ツール オプションには以下のものが含まれます。

- **[形状]** ̶ ツールの形状を定義します。
- **[サイズ]** ̶ ツール ヘッドのサイズをピクセルで指定します。
- **[厚さ]** ̶ ツール ヘッドの縦横の⽐率を定義します。
- **[回転]** ̶ ヘッドの回転⾓度を度で定義します。
- **[先頭のトラッキング]** ̶ ツール ヘッドがストロークのパス周りでカーブするか、固定の⾓度を保持するかどうかをコントロール します。

# <span id="page-391-0"></span>**アート消しゴム ツールを使⽤する**

[アート消しゴム] ツール / 7 を使用すると、アート メディアを画像から消去できます。このツールは完全にリアルではありません が、ストローク全体を元に戻すよりも、誤った箇所を柔軟に削除できます。

### **アート消しゴムツール オプション**

[編集] タブ

[アート消しゴム] ツール オプションには以下のものが含まれます。

- **[形状]** ̶ 消しゴムの形状を定義します。
- **[サイズ]** ̶ ツール ヘッドのサイズをピクセルで指定します。
- **[厚さ]** ̶ ツール ヘッドの縦横の⽐率を定義します。
- **[回転]** ̶ ヘッドの回転⾓度を度で定義します。
- **[先頭のトラッキング]** ̶ ブラシ ヘッドがストロークのパス周りでカーブするか、固定の⾓度を保持するかどうかをコントロール します。

# Corel<sup>®</sup> **PaintShop®Pro 2023**

# 高度なカラー機能を使用する

PaintShop Pro には高度なカラー機能が数多くあり、さまざまな方法で色を使用することができます。たとえば、画像の色数を変更 することで、印刷用や Web 用にすることができます。モニター表示の色や出力のための色を管理することができます。画像をカラー チャネルに分割することもできます。

このセクションでは以下のトピックについて説明します。

- [ページ 393 の 「カラー深度について」。](#page-393-0)
- [ページ 394 の 「⾊数の情報を表⽰する」。](#page-394-0)
- ページ 394 の 「画像を増色する」。
- [ページ 395 の 「画像を減⾊する」。](#page-395-0)
- [ページ 398 の 「減⾊⽅式」。](#page-398-0)
- [ページ 398 の 「パレット オプション」。](#page-398-1)
- [ページ 399 の 「画像のパレットを操作する」。](#page-399-0)
- [ページ 401 の 「⾊およびカラー モデルの定義⽅法」。](#page-401-0)
- ページ 403 の 「モニタが表示する色とプリンタが印刷する色の違い」。
- ページ 403 の 「モニタの表示オプションを調整する」。
- ページ 404 の 「色の管理を使用する」。
- [ページ 405 の 「カラー チャネルを使⽤する」。](#page-405-0)

# <span id="page-393-0"></span>**カラー深度について**

ビット深度とも呼ばれる⾊数は、画像の中で各ピクセルが表⽰することのできる⾊の数を⽰します。⾊数が⼤きくなるほど、画像が表 示することのできる色の数も多くなります。個々のピクセルの色情報は、1 ビットから 48 ビットまでの情報量でファイルに格納され ます。1 ビットの画像の場合、各ピクセルは 2 色 - 黒色または白色しか表示することができません。画像のビット深度を大きくする と、それに応じて増える多くの色数のうちのいずれか 1 色を各ピクセルに表示することができます。RAW 形式で保存される高品質の デジタル カメラの写真には、大部分の色が含まれますが、保存するには多くのハードディスク空き容量が必要になり、表示して作業 するには多くのシステム メモリが必要になります。

PaintShop Pro では、次の色数を使用できます。

- 2色
- $16 \nleftrightarrow$
- 256 色
- チャネル RGB あたり 8 ビット
- チャネル グレーあたり 8 ビット
- チャネル RGB あたり 16 ビット
- チャネル グレーあたり 16 ビット

画像の⾊数を変更するときは、次のことに注意してください。

- 効果および補正コマンドの⼤部分は、⾼い⾊数の画像にしか適⽤することができません。作業が完了した後に、減⾊して別の形式 で保存することができます。
- コンピューターのモニターにも⾊数があります。これは、そのモニターの性能と選択されている画⾯の⾊数によって決まります。 モニターが表示できるより高い色数の画像を表示すると、その画像には色の歪みが生じます。
- さまざまな種類のモニターで画像が適切に表⽰されるように、⼀部のファイル形式には対応する⾊の数に制限があります。たとえ ば、Web に適した形式としてポピュラーな GIF 画像は、最⼤で 256 ⾊ (8 ビット) の⾊数までしか扱うことができません。

#### <span id="page-394-0"></span>**⾊数の情報を表⽰する**

PaintShop Pro を使用して画像の色数の情報を表示することができます。モニターの色数をチェックして、処理中の画像の色数をモ ニターがサポートしているかを確認することもできます。

画像の中で実際に使用されている色の数は、通常、設定上の色数よりは少なくなります。たとえば、True Color (24 ビット) の画像 は非常に多くの色を表示することができますが、そのうち 50,000 色ほどしか使用していない場合もあります。PaintShop Pro を使 用して、画像やレイヤー内で使用されている色数を表示することができます。

#### **画像の⾊数を表⽰するには**

[編集] タブ

#### • **[画像] [画像情報]** を選択します。

[現在の画像情報] ダイアログ ボックスが表⽰されます。画像の⾊数の値が、[画像] グループ ボックスの [BPP/⾊数] フィールド に表示されます。

Ū₹

色数の情報は、 ステータス バーにも表示されます。 色数の情報は、 画像のピクセル単位の大きさを表す 2 つの数の後に表示さ れます。

⾊数の情報の表⽰は、**F9** キーを押すと [オーバービュー] パレットが表⽰されるので、**[情報]** タブをクリックして [⾊数] フィールドを表⽰することでもできます。

#### **モニターの⾊数を表⽰するには**

[編集] タブ

- **1 [ヘルプ] [PaintShop Pro について]** を選択します。
- **2 [システム情報]** をクリックします。
- **3** 下にスクロールして [ビデオ ドライバ情報] セクションの [カラー パレット] を表⽰します。

#### **画像内の⾊数を表⽰するには**

[編集] タブ

**• [画像] ▶ [色数カウント]** を選択します。

#### **レイヤー内の⾊数を表⽰するには**

[編集] タブ

- **1** [レイヤー] パレットで、確認するレイヤーをクリックします。
- **2 [レイヤー] [レイヤーの⾊数カウント]** を選択します。

#### <span id="page-394-1"></span>**画像を増⾊する**

画像の色数が 24 ビットより少ない場合、色数を増やして、多様な効果や補正のコマンドを使用できるようにしてください。というの は、それらのコマンドのほとんどが、True Color (24-bit) でしか使用できないからです。元の画像の色数によっては、16 色 (4 ビッ ト) または 256 ⾊ (8 ビット) まで増⾊することもできます。

#### **画像を増⾊するには**

[編集] タブ

- **[画像] ▶ [増色]** を選択して、次のいずれかを選択します。
	- **16 ⾊パレット**
	- **256 ⾊パレット**
	- **RGB 8 ビット/チャネル**
	- **RGB 16 ビット/チャネル**

現在の画像に対して適用することのできない色数は選択できない状態になっています。

⊆€

256 色 (8 ビット) の画像を扱っており、その画像にはパレットが設定されていて、そのパレットの色を保たなくてはならない 場合、色数を増やす前にパレットを保存することができます。画像を編集した後、元のパレットを再度読み込むことができま す。詳細については[、399 ページの 「画像のパレットを操作する」](#page-399-0) を参照してください。

複数の画像を同じ色数に増減する場合は、色数のボタンをツールバーに追加し、クリックすると自動的に色数を設定してくれ るので便利です。詳細については[、410 ページの 「ツールバーをカスタマイズする」](#page-410-0) を参照してください。

### <span id="page-395-0"></span>**画像を減⾊する**

パソコン画面で閲覧することを前提とした画像を作成する場合、ファイル サイズを小さくし、あらゆるモニターで適切に表示するこ とができるように、画像を減⾊した⽅がよい場合があります。

⾊数を減らす前に、次のことに注意してください。

- PaintShop Pro の効果および補正コマンドの⼤部分は、True Color (24 ビット) の画像またはグレースケールの画像に対してのみ 使⽤することができます。
- 減⾊すると、PaintShop Pro では、まず画像レイヤーが結合され、すべてのレイヤーのデータが結合されます。ただし、ベクター レイヤーは⾊数に関係なく画像に追加できます。

Web 用の画像を作成するのであれば、True Color (24 ビット) の画像を PspImage のファイル形式で保存することをお勧めしま す。画像を編集した後は、色数を減らして、[GIF イメージ] のエクスポート、[JPEG イメージ] のエクスポート、[PNG イメージ] の エクスポートを使用して、画像をエクスポートして Web に載せる準備をすることができます。

現在の画像の色数によって、選択できる色数が変わってきます。減色できるすべての色数は次のとおりです。

#### 2色 (1 ビット)

画像の色数を減らして 2 色にすることで、モノクロ画像を作成することができます。たとえば、画像が既にモノクロならば、色数を 2 色に変えることによって、ファイル サイズを減らすことができます。

#### **16 ⾊(4 ビット)**

画像にあまり多くの色が含まれてない場合、色数を 16 色 (4 ビット) に減らすことができます。この色数は、Web ページの素材のよ うにシンプルで、すばやく読み込まれる必要がある画像を作成するのに有効です。できあがった画像は、特定の 16 ⾊を含む画像パ レットを持つようになります。画像パレットを編集して、それらの⾊を⾃由に変更することができます。詳細については、[399 ペー](#page-399-0) [ジの 「画像のパレットを操作する」](#page-399-0)を参照してください。

#### **256 ⾊(8 ビット)**

色数を 256 色 (8 ビット) に減らす場合、Web セーフ パレットを選択することで、画像を見るために使用される Web ブラウザやモ 二ターの種類にかかわらず、期待されたとおりに画像が表示されるようにすることができます。画像がカラーの場合、256 色 (8 ビッ ト) にしか変換することはできません。画像をグレースケール (8 ビット) に変換する⽅法の詳細については、[397 ページの 「8](#page-397-0) [ビット グレースケール画像を作成するには」](#page-397-0)を参照してください。

#### **グレースケール(8 ビット)**

カラー画像を最⼤で 256 のグレーの陰影で構成されるグレースケール (8 ビット) に変換することもできます。
#### **32K ⾊と 64K ⾊(24 ビット)**

24 ビット画像で使用されている色を減らす場合は、32K 色か 64K 色に減色します。古いモニターの場合、32K 色または 64K 色の 画像のほうが、True Color (24 ビット) の画像より⾼いリフレッシュ レートで表⽰することができます。

#### **画像を選択した⾊数に減⾊する**

使用する色の数を指定して、ある画像で使用される色数を減らすことができます。色数を指定すると、PaintShop Pro は、画像を 適切な色数に変換します。たとえば、16 色以下を指定すると、その画像は 4 ビット画像として保存されます。17 色から 256 色ま での間を指定すると、8 ビット画像として保存されます。GIF などのファイル形式で画像を保存する場合、画像が持つ⾊数に応じて ファイル圧縮がなされるので、色数を指定すると圧縮に有利になります。たとえば、256 色の画像を 100 色に減色した場合、どちら も 8 ビット画像であることには変わりありませんが、ファイルのサイズはより小さくなります。その分、ファイルのダウンロードに 要する時間も短くなります。

#### **画像を 2 ⾊に減⾊するには**

[編集] タブ

- **1 [画像] ▶ [減色] ▶ [2 色パレット]** を選択します。
- **2** [パレットの構成] グループ ボックスでは、⾊数の変更に使⽤するカラー チャネルを次の中から選択します。 多くの場合は **[グレー レベル]** オプションが最適な選択です。ただし、大部分が 1 つの色で構成された画像の場合は、その色に近 いカラー チャネルを選択した⽅がよい結果につながる場合があります。
- 3 [減色方式] グループ ボックスでは、使用する減色方式を選択します。 減色方式の詳細については、398 ページの 「減色方式」を参照してください。
- **4** [パレットの重視] グループ ボックスでは、以下のオプションを選択します。
	- **[重視する]** パレットを重視する場合、ディザリングが少なく、より鮮明な輪郭を持った画像が生成されます。
	- **「重視しない]** パレットを重視しない場合、ディザリングが多く、より柔らかい輪郭を持った画像が生成されます。 **注意:** ディザリングとは、使⽤できない⾊やグレーを表現するために、隣接するピクセル同⼠に異なる⾊を配置する処理のことで す。
- **5 [OK]** をクリックします。

C

**[調整] [明るさとコントラスト] [しきい値]** を選択して、⽩⿊の画像を作成することもできます。このコマンドは⾊数を変 更するものではありません。詳細については[、142 ページの 「写真のピクセルを⽩⿊に変換するには」](#page-142-0) を参照してください。

#### **画像を 16 ⾊に減⾊するには**

[編集] タブ

- **1 [画像] ▶ [減色] ▶ [16 色パレット]** を選択します。
- **2** [パレット] グループ ボックスでは、使⽤するパレット オプションを選択します。 パレット オプションの設定の詳細については[、399 ページの 「画像のパレットを操作する」](#page-399-0)を参照してください。
- 3 [減色方式] グループ ボックスでは、使用する減色方式を選択します。 減色方式の詳細については、398 ページの 「減色方式」を参照してください。 **注意:** [パレット] オプションは、Windows カラー パレットを選択した場合にのみ使⽤できます。
- **4** [オプション] グループ ボックスには、以下のチェック ボックスがあります。
	- [選択範囲内の色を強調] 画像に選択範囲が作成されている場合に使用することができます。このチェック ボックスをチェッ クすると、⼊⼒した値に応じて選択範囲内の⾊が強調されます。
	- **[誤差拡散量減少]** パレット オプションとして [最適化 (Median Cut)] または [最適化 (Octree)] が、減⾊⽅式として [誤差拡 散法] が選択されている場合に使⽤することができます。このチェック ボックスをチェックすると、誤差を拡散する処理をより ⽬⽴たなくすることができます。
- **5 [OK]** をクリックします。

Ū₹

変換の際、特定の色の重要性を高めるには、あらかじめその色が含まれる部分を選択しておきます。

#### **画像を 256 ⾊に減⾊するには**

[編集] タブ

- **1 [画像] ▶ [減色] ▶ [256 色パレット]** を選択します。
- **2** [パレット] グループ ボックスでは、使⽤するパレット オプションを選択します。パレット オプションの設定の詳細について は[、399 ページの 「画像のパレットを操作する」を](#page-399-0)参照してください。
- 3 [減色方式] グループ ボックスでは、使用する減色方式を選択します。 減色方式の詳細については、398 ページの 「減色方式」を参照してください。 **注意:** [パターン] オプションは [標準/Web セーフ] カラー パレットを使⽤する場合にのみ選択することができます。
- **4** [オプション] グループ ボックスで、次のいずれかのオプションを選択します。
	- **[選択範囲内の⾊を強調]** ̶ 画像に選択範囲が作成されている場合に使⽤することができます。このチェック ボックスをチェッ クすると、⼊⼒した値に応じて選択範囲内の⾊が強調されます。
	- **[Windows カラーを含める]** ̶ パレット オプションとして [最適化 (Median Cut)] または [最適化 (Octree)] が選択されてい る場合に使用できます。このチェック ボックスをチェックすると、Windows に用意されている 16 色の標準色を画像パレット に⼊れることができます。
	- **[誤差拡散量減少]** パレット オプションとして [最適化 (Median Cut)] または [最適化 (Octree)] が、減⾊⽅式として [誤差拡 散法] が選択されている場合に使⽤することができます。このチェック ボックスをチェックすると、誤差を拡散する処理をより ⽬⽴たなくすることができます。
- **5 [OK]** をクリックします。

C₹

変換の際、特定の色の重要性を高めるには、あらかじめその色が含まれる部分を選択しておきます。

#### **8 ビット グレースケール画像を作成するには**

[編集] タブ

- **[画像] [グレースケール]** を選択します。
- **画像を 32000 ⾊または 64000 ⾊に減⾊するには**

[編集] タブ

- **1 [画像] ▶ [減色]** を選択して、次のいずれかを選択します。 • **[32,000 ⾊ (8 ビット/チャネル)]** ̶ ⾊数を 32,000 に減らします。 • **[64,000 ⾊ (8 ビット/チャネル)]** ̶ ⾊数を 64,000 に減らします。
- 2 [減色方式] グループ ボックスでは、使用する減色方式を選択します。 減色方式の詳細については、398 ページの 「減色方式」を参照してください。
- **3 [OK]** をクリックします。

#### **画像を選択した⾊数に減⾊するには**

[編集] タブ

- 1 **[画像] ▶ [減色] ▶ [X 色 (4/8 ビット)]** を選択します。
- 2 [色数] コントロールに、色数 (2 から 256) を入力/設定します。
- **3** [パレット] グループ ボックスでは、パレット オプションを選択します。 パレット オプションの設定の詳細については[、399 ページの 「画像のパレットを操作する」](#page-399-0)を参照してください。 **4** [減⾊⽅式] グループ ボックスでは、使⽤する減⾊⽅式を選択します。
- 減色方式の詳細については、398 ページの 「減色方式」を参照してください。
- **5** [オプション] グループ ボックスで、次のいずれかのオプションを選択します。
- **[選択範囲内の⾊を強調]** ̶ 画像に選択範囲が作成されている場合に使⽤できます。このチェック ボックスをチェックすると、 入力した値に応じて選択範囲内の色がより多くパレットに入ります。
- **[Windows カラーを含める]** ̶ パレット オプションとして [最適化 (Median Cut)] または [最適化 (Octree)] が選択されてい る場合に使用できます。このチェック ボックスをチェックすると、Windows に用意されている 16 色の標準色を画像パレット に⼊れることができます。
- **[誤差拡散量減少]** パレット オプションとして [最適化 (Median Cut)] または [最適化 (Octree)] が、減⾊⽅式として [誤差拡 散法] が選択されている場合に使⽤することができます。このチェック ボックスをチェックすると、誤差を拡散する処理をより ⽬⽴たなくすることができます。

**6 [OK]** をクリックします。

C₹

変換の際、特定の色の重要性を高めるには、あらかじめその色が含まれる部分を選択しておきます。

#### <span id="page-398-0"></span>**減⾊⽅式**

画像を減色する際には、減色方式を選択する必要があります。選択した色数によって、2 種類または 3 種類のオプションを使用する ことができます。

- **[近似⾊]** ̶ 各ピクセルの⾊を、新しく⽣成されるパレットの中で RGB 値が元の⾊に最も近い⾊に置き換えます。この⽅式では、 ディザリングされていないコントラストの⾼い画像が⽣成されます。この⽅式は、シンプルな画像のほとんどに向いています。
- **[誤差拡散法]** ̶ 近似⾊⽅式と似た⽅式ですが、各ピクセルの元の⾊と置き換える⾊との誤差を周囲のピクセルに拡散します。拡 散された誤差が次のピクセルに加算されてから、最も近い⾊が選択されます。この処理を画像のすべてのピクセルについて⾏いま す。この⽅式で⽣成された画像は⾃然な⾒え⽅になるので、写真や複雑なイラストなどを減⾊するのに最適です。誤差拡散法を使 ⽤する場合は、[Floyd-Steinberg]、[Burkes]、[Stucki] のいずれかのオプションを選択します。これらは、ディザリング パター ンを決定するアルゴリズムです。
- **[パターン]** ̶ 隣接する 2 つのピクセルの⾊から 3 つ⽬の⾊があるかのような錯覚を与えるように調整して、ピクセルを混ぜ合わ せて元のパレットに基づいたパターンを⽣成します。この⽅式を使⽤すると、画像が実際の数より多くの⾊を含んでいるかのよう に見せることができます。この方式で生成された画像は平行線模様やドットで構成されているような感じになり、はっきりと明る い領域と暗い領域が⽣じがちです。

画像の減色では、減色方式やパレット オプションの元になる数学的アルゴリズムのことを必要以上に気にする必要はありません。ま ずは既定の設定から始めることをお勧めします。結果に問題がない場合、必要に応じてその他の組み合わせの設定値を試してみます。 適切なオプションを探し出すには、経験が必要です。

### **パレット オプション**

画像を減色する際には、パレット オプションを選択する必要があります。選択した色数によって、2 種類または 3 種類のオプション を使⽤することができます。

**[最適化 (Median Cut)]** ̶ それぞれの⾊が画像内に出現する頻度を分析して重要度の格付けをした後、その格付けに基づいて新しい パレットを生成する方式です。画像に含まれる色が、生成されるパレットより少なくとも、それぞれの色を正確に表現しないことがあ ります。そのため、[最適化 (Octree)] 方式ほど正確ではありませんが、色の重要性を重視するという点でより優れた方式です。

**[最適化 (Octree)]** - 合計で 256 枚の「葉」、つまり 256 ⾊を持つ Octree という 8 分⽊構造を⽤いて新しいパレットを⽣成しま す。この方式は、元の画像に含まれるそれぞれの色を忠実に再現しようとするものです。画像に含まれる色が、生成されるパレット より少ない場合、画像内のすべての色がパレットで表現されます。この方式では、 [最適化 (Median Cut)] 方式より高速かつ正確にパ レットが⽣成されますが、⾊の重要性を重視するという点では劣っています。

**[Windows]** ̶ それぞれのピクセルの⾊を Windows のカラー パレットの中から最も近い⾊に変更します。

**[標準/Web セーフ]** - それぞれのピクセルの⾊を標準/Web セーフ パレットの中から最も近い⾊に変更します。Web ⽤の画像を作 成する場合、ほとんどのモニターで⾊の不正表⽰を出さずに表⽰することのできる画像を作成できます。

#### <span id="page-399-0"></span>**画像のパレットを操作する**

画像のパレットとは、画像で使用されている色の集まりのことで、画家が用いる絵の具のパレットに似ています。画像のパレット は、モニターに表示可能なすべての色から取り出した一部の色のセットです。すべての画像がパレットを含んでいるわけではありませ ん。16 ⾊から 256 ⾊までの画像のみが含まれ、それを微調整および編集することができます。

画像のパレットには、コンピューターが表⽰できるすべての⾊を格納することができるので、True Color (24 ビット) の画像にはパ レットは含まれていません。そのような画像に対してパレットを読み込むことによって、256 ⾊ (8 ビット) に減⾊することができま す。パレットを読み込むと、減色された画像に含まれる色を制御できる点を除いて、減色するのと同じ結果になります。色数の詳細に ついては、[393 ページの 「カラー深度について」を](#page-393-0)参照してください。

⾃分でパレットを作成して保存することもできます。PaintShop Pro のプログラムがインストールされているフォルダーの「パレッ ト」フォルダーに、あらかじめ⽤意されている画像パレットが⼊っています。パレットを保存する際、他の画像に読み込むことができ ます。これにより、複数の画像間で簡単に⾊を統⼀することができます。また、さまざまな⾊の変更を⾏った後に、パレットのバック アップ コピーを作成する場合も、パレットを保存すると便利です。

現在の画像以外にパレットを使用しない場合、パレット カラーは画像とともに保存されるため、個別のファイルでパレットを保存す る必要はありません。

#### **グレースケール画像のパレットを編集する**

グレースケール画像でカラー パレット編集する場合、8 ビットのインデックス付きカラー画像への変更を求めるメッセージが表示さ れます。これにより、グレースケール画像に⾊を追加することができます。

#### **Web セーフ カラーパレットを使⽤する**

PaintShop Pro には、Web セーフ パレット、256 ⾊パレット、セーフティ パレットが含まれています。このパレットが適⽤された 画像は、ほとんどのコンピューター モニターで色の不正表示を出さずに表示することができます。このパレットを画像に適用するに は、3 とおりの⽅法があります。

- 画像のパレットをセーフティ パレットに交換します。True Color (24 ビット) の画像に対してこの作業を⾏うと、すべてのレイ ヤーが結合されて 256 ⾊ (8 ビット) に減⾊されてしまうので、使⽤できるコマンドが制限されてしまいます。
- 画像を 256 ⾊に減⾊します。その際、[標準/Web セーフ パレット] オプションを選択します。画像を減⾊するとすべてのレイ ヤーが結合され、の⼀部のコマンドが使⽤できなくなります。
- 画像を True Color (24 ビット) のモードで編集して (「PspImage」ファイル形式で保存しておきます)、次に、[GIF イメージ] のエクスポートまたは [PNG イメージ] のエクスポートを使用して、その画像をエクスポートします。これらの機能を使用する と、既定で Web セーフ パレットによる⾊数の変更が⾏われるようになっています。この⽅法では、元の「PspImage」ファイル の色数を変更したり、レイヤーを結合することはないので、この方法でセーフティ パレットを適用することをお勧めします。最適 化した画像の保存方法の詳細については、471 ページの 「Web 用に画像を保存する」を参照してください。

#### **透過⾊を設定する**

パレット画像 (256 色以下の画像) は、透過の背景をサポートしていませんが、Web ページによる表示では、画像の一部を透過にす ることはめずらしいことではありません。たとえば、丸いロゴマークの外側に Web ページの背景を表示するケースなどです。

大部分の Web ブラウザは、画像の中の 1 色を表示しないようにすることで、その色の部分を効率よく透過させる機能に対応してい ます。PaintShop Pro では、透過⾊にする⽅法が 2 種類あります。

- 画像のパレットに含まれる色のいずれかを透過色に設定します。背景色を透過色にしたり、画像内のいずれかの色を透過色にする ことができます。透過色を設定するには、その画像に含まれるレイヤーが 1 つだけで、パレットが使用されている必要がありま す。つまり、その画像の色数が 256 色 (8 ビット) 以下でなければならないということです。
- 画像を True Color (24 ビット) のモードで編集して (「PspImage」ファイル形式で保存しておきます)、次に、[GIF イメージ] のエクスポートまたは [PNG イメージ] のエクスポートを使用して、その画像をエクスポートします。これらの機能を使用して 透過色を設定することができます。この方法では、元の「PspImage」ファイルの色数を変更したり、レイヤーを結合することは ないので、この方法でセーフティ パレットを適用することをお勧めします。最適化した画像の保存方法の詳細については[、471](#page-471-0) ページの 「Web 用に画像を保存する」を参照してください。

#### **16 ⾊または 256 ⾊の画像のパレットを編集するには** [編集] タブ

**1 [画像] [パレット] [パレットの編集]** を選択します。

このコマンドは、True Color (24 ビット) の画像に対しては使⽤できません。 **2** 次の表の作業を⾏って、**[OK]** をクリックします。

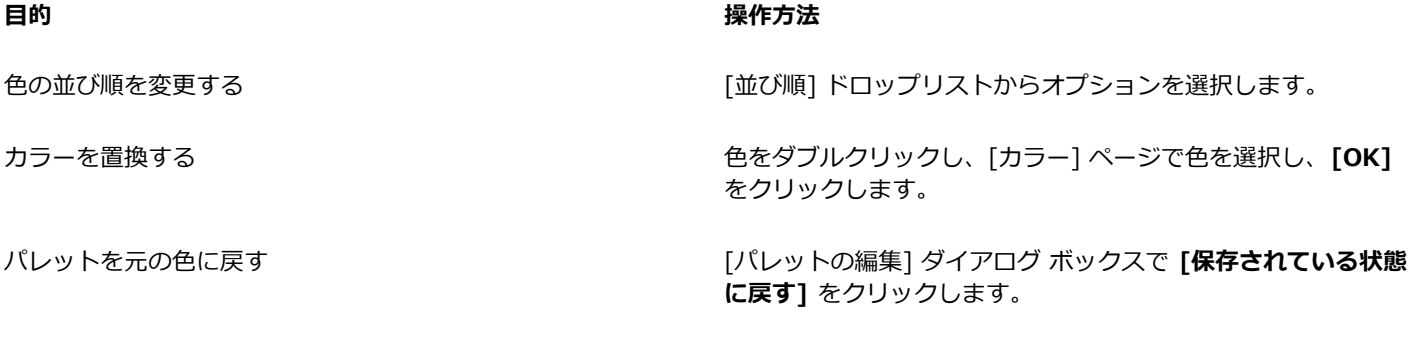

#### **画像のパレットを保存するには:**

[編集] タブ

- **1 [画像] [パレット] [パレットの保存]** を選択します。 [パレットの保存] ダイアログ ボックスが表⽰されます。
- 2 パレットの名前を [ファイル名] ボックスに入力します。
- **3 [パスの設定]** をクリックします。 [ファイルの場所] ダイアログ ボックスが表示されます。
- **4** [パレット フォルダー] グループ ボックスで、パレットを保存するフォルダーを選択します。 PaintShop Pro のプログラムがインストールされたフォルダー内にある [パレット] フォルダーにパレットを保存すれば、あらか じめ⽤意されているパレットとしてアクセスできます。
- **5 [OK]** をクリックします。
- **6 [パレットの保存形式]** グループ ボックスで、パレット形式のオプションを選択します。 **[PSP パレット]** ̶ 既定のパレット形式です。 **[Microsoft パレット]** – 他のアプリケーションで使用されるパレット形式です。
- **7 [保存]** をクリックします。 PaintShop Pro では、ファイルを保存すると、自動的に「.PspPalette」の拡張子が付加されます。

#### **画像のパレットを交換するには:**

[編集] タブ

- **1 [画像] [パレット] [パレットの交換]** を選択します。 [パレットの交換] ダイアログ ボックスが表⽰されます。
- 2 [パレット] ドロップリストから、[ファイルの場所] ボタン p をクリックします。

[ファイルの場所] ダイアログ ボックスが表示されます。

**3** 交換するパレットが入っているフォルダーを選択します。

PaintShop Pro のプログラムがインストールされているフォルダーの「パレット」フォルダーに、あらかじめ用意されている画像 パレットが⼊っています。

- **4 [OK]** をクリックします。
- **5** [パレットの適⽤⽅式] グループ ボックス内で、次のオプションのいずれかを選択します。
	- **[近似色]** 画像に使用されているそれぞれの色をパレット内の最も近い色に変更する方式です。
	- [誤差拡散ディザリング] できる限り画像の見た目を保てるように、パレットに入っていない色をディザリングする方式で す。ディザリングとは、パレットにない⾊のピクセルに隣接するピクセルの⾊を組み合わせて、その⾊を表現する処理のことで す。
	- **「インデックスを保持する**】ー パレット内の色と画像内の色に、順次インデックス番号を割り当てます。画像内の色をパレット 内の同じ番号の⾊に変更します。
- **6 [ロード]** をクリックします。

そのパレットがロードされて画像の⾊が更新されます。

∑੍ਰੱ

パレットを交換した後、その結果が満⾜いくものでなかったら、**Ctrl + Z** を押して、画像を初期状態に戻すことができます。

**Web セーフ カラーパレットに交換するには**

[編集] タブ

**1 [画像] [パレット] [パレットの交換]** を選択します。

[パレットの交換] ダイアログ ボックスが表⽰されます。

2 [パレット] ドロップリストから、[ファイルの場所] ボタン FR をクリックします。

[ファイルの場所] ダイアログ ボックスが表示されます。

- **3** PaintShop Pro のプログラムがインストールされたフォルダーの「パレット」フォルダーに移動し、**[セーフティ]** パレットを選 択します。
- **4** [パレットの適⽤⽅式] グループ ボックス内で、次のオプションのいずれかを選択します。
	- **「近似色]** ー 画像に使用されているそれぞれの色をパレット内の最も近い色に変更する方式です。
	- [誤差拡散ディザリング] できる限り画像の見た目を保てるように、パレットに入っていない色をディザリングする方式で す。ディザリングとは、パレットにない色のピクセルに隣接するピクセルの色を組み合わせて、その色を表現する処理のことで す。
	- **[インデックスを保持する]** パレット内の⾊と画像内の⾊に、順次インデックス番号を割り当てて、画像内の⾊をパレット内の 同じ番号に変更します。True Color (24 ビット) の画像に対しては、この方式を使用することはできません。
- **5 [ロード]** をクリックします。

#### 透過色を設定するには:

[編集] タブ

- **1 [画像] [パレット] [透過⾊の設定]** を選択します。 減色してレイヤーを結合するかどうかを確認するメッセージが表示されたら、**[はい]** をクリックして先に進んで、減色方式を選択 します。
- **2** [透過⾊の設定] ダイアログ ボックスで、次のオプションのいずれかを選択します。
	- **[現在の背景⾊を透過に設定する]** ̶ 背景⾊を透過⾊にします。
	- **[次のパレット インデックスを透過に設定する]** ̶ 透過⾊になるように指定します。画像内のいずれかの⾊をクリックするか、 カラー ボックスをクリックして現在のカラー ピッカーで⾊を選択します。

画像の透過を表⽰するには、**[プレビュー]** をクリックします。

**3 [OK]** をクリックします。 **選択した色が透明になりますが、その色は、非表示にするまでは表示されます。** 

#### **透過色のビクセルを表示または非表示にするには**

[編集] タブ

• **[画像] [パレット] [透過表⽰]** を選択します。

#### **⾊およびカラー モデルの定義⽅法**

通常、私たちは色というものを、ある物体に固有の性質を表すものだと考えています。たとえば、赤い車や緑色の蛙、といった言い方 をします。しかし、本当は⾊というものは、光、物体、観察者という 3 つの要素が相互に作⽤した結果として知覚されるものです。 光線が物体に当たると、一部はその物体に吸収され、一部は反射されます。私たちは反射された光を見て、それを色として知覚しま す。色の違いは、光線の波長の違いが反映して生じます。人間の目は、可視光の中で数千色を知覚することができると言われていま す。

紙にインクを垂らすと、私たちの目に映る色は、そのインクを反射した光を受け取って知覚されます。コンピューターのモニターは、 反射した光を使用するのではなく、光を発光して画面を表示します。そのため、私たちの目に映る色は、画面から発光された光を受け 取って知覚されます。

色がいかにして生成されるか、あるいは知覚されるかを説明するために、カラー モデルというものを使用します。コンピューター のモニターは、さまざまな量の赤色、緑色、青色の光を生成することによって色を表示します。これを RGB カラー モデルと言い ます。人間の目は、色相、彩度、明度の程度によって色を知覚します。これを HSL カラー モデルと言います。PaintShop Pro で は、RGB、HSL のいずれかのカラー モデルを使用して色を選択することができます。また、CMYK (シアン、マゼンタ、イエロー、 ブラック) カラー モデルを使⽤して画像を出⼒することもできます。これは、ハイエンドの印刷アプリケーションで利⽤されている カラー モデルです。

PaintShop Pro では、RGB は既定のカラー モデルです。既定のカラー モデルの変更に関しては[、416 ページの 「パレットの設](#page-416-0) [定を⾏うには」](#page-416-0)を参照してください。PaintShop Pro では、⾊の値が表⽰されるときは常に選択されたカラー モデル (RGB または HSL) が使われます。[カラー] ページで色を選択するときは、環境設定にかかわらず、RGB または HSL の各値を入力することができ ます。カラー モデルは画面上に色の値を表示するために使用されるので、実際に色がどのように印刷されるかということには影響を 及ぼしません。

#### **RGB モデル**

コンピューター画面上のすべての色は、赤色、緑色、青色の光をさまざまな割合と強さで混ぜ合わせて作られます。これらの基本色を 同量ずつ混ぜ合わせることで、イエロー、シアン、マゼンタのカラーが作成されます。これらのすべての色を混ぜ合わせると白色にな ります。

各基本色 (赤色、緑色、青色) には 0 (無色) から 255 (濃さが 100%) までの値が割り当てられます。たとえば、純粋な赤色は、値 が 255 の赤色、0 の緑色、0 の青色の組み合わせで作られます。イエローは、値が 255 の赤色、255 の緑色、0 の青色の組み合わ せで作られます。この 3 つの基本⾊の値をすべて 255 にすると⽩⾊が作られます。すべて 0 にすると⿊⾊が作られます。3 つの基 本⾊の値をすべて同じにすると、グレーが作られます。

#### **HSL モデル**

HSL モデルとは、人間の目が、色相、彩度、明度という特性を使用して色を知覚する原理に基づいたカラー モデルです。それぞれの 特性には 0 から 255 までの値が割り当てられます。この 3 つの特性は次のように説明されます。

- **「色相]** 物体から反射された赤色、黄色、オレンジ色などの色です。個々の色相値は、色相環 (カラー ホイール) 上の位置に基 づいて割り当てられます。[カラー] ページの色相環では、頂点から反時計回りに値が割り当てられます。赤色が頂点 (値は 0) に あって、カラーホイールをオレンジ色、黄色、緑色、青色、紫色の順に推移して、最後に再び赤色に戻ります。
- **[彩度]**― 色の純度または鮮やかさです。彩度は色の中に含まれるグレーの量を表すもので、0 (完全なグレー) から 255 (最大の 鮮やかさ) までの値が割り当てられます。
- **[明度]** ̶ その⾊の中でどの程度の量または強さが知覚されたかを⽰す量です。明度には 0 (光の強さが 0%、または⿊⾊) から 255 (光線の強さが 100%、または白色) までの値が割り当てられます。明度が 50% または明度値が 128 のとき、色は完全な 純色となります。たとえば、赤色の純色は、色相が 255、最大値が 255 (100%)、明度が 128 (50%) の組み合わせで表されま す。青色の純色は、色相が 170、彩度が 255、明度が 128 の組み合わせで表されます。

#### **CMYK モデル**

CMYK モデルは、紙に付着したインクが光を吸収および反射するという事実に基づいた色の定義方式です。白色の光がインクに当た ると、スペクトルの一部は吸収されて、一部は反射されます。反射された光が人間の目に到達した結果、色として認識されます。

このモデルでは、基本色であるシアン (C)、マゼンタ (M)、イエロー (Y) をさまざまな割合で組み合わせることによって、多様な色 が生成されます。理論上、この3つの色を混ぜ合わせると黒色になります。ただし、インクの特性上、真の黒色を生成することは困 難なので、4 つ目の色として黒色 (K) が加わります。

この方法でインクを組み合わせる印刷方法を 4 色プロセス印刷と言います。これは、出力センターやハイエンド カラー プリンターで 使⽤されています。

PaintShop Pro では、CMYK モデルを使用して画像を作成することはできませんが、CMYK プリンターで印刷することのできるカ ラー セパレーションを生成することができます。 これを行うための 2 つの方法があります。 画像を CMYK チャネルに分割する方法 とカラー セパレーション ページを印刷する⽅法です。

CMYK チャネルとは、単に、画像に含まれるシアン、マゼンタ、イエロー、黒色の割合と位置を表す 4 枚のグレースケール画像で す。カラー チャネル使⽤の詳細については[、405 ページの 「カラー チャネルを使⽤する」を](#page-405-0)参照してください。

PaintShop Pro では、CMYK セパレーションを印刷すると、各基本⾊のチャネルがグレースケールのページとして個別に印刷されま す。出力サービスは、それらを「カラー プレート」として使用することができます。CMYK 色分解の詳細については[、466 ページ](#page-466-0) [の 「CMYK ⾊分解を印刷する」](#page-466-0)を参照してください。

#### **モニタが表⽰する⾊とプリンタが印刷する⾊の違い**

コンピューターのモニター上で表⽰された⾊と印刷された⾊が異なるということはしばしば起こり得る現象です。特定の⾊を⼀致させ ようとするとき、この違いを克服することは⼀種の挑戦だと⾔えます。

表示される色は、モニターの機種や個体差によっても異なる場合があります。

- たとえば、入力用機器 (スキャナやカメラなど) の色の範囲 (色空間とも言います)
- モニターのメーカー、⽣産されてから経過した時間
- モニターの明るさとコントラストの設定など

画像を印刷すると、⾊に影響を及ぼすその他の要因が出てきます。

- たとえば、印刷用紙の品質や吸収特性
- プリンターの⾊の範囲
- モニターの RGB 値からプリンターのインクの CMYK 値への変換など

モニターとプリンターとでは、色というものに対するアプローチが異なるので、これらの機器の間で色を変換することも 1 つの挑戦 です。モニターは光を発光して色を表示するので、加算的な色を使用していると言えます。つまり、すべての基本色を混ぜ合わせると 白色になります。逆に、モニターを一切発光しないようにすると黒色になります。プリンターはインクを用いて色を表示するので、減 算的な色を使用していると言えます。インクを一切使用しようないようにすると白色になって、すべてのプリンターの色を混ぜ合わせ ると黒色になります。その結果、モニターとプリンターの色再現範囲に違いが生じることになります。モニターとプリンターは大部分 の色を共有していますが、モニターに表示できてプリンターに印刷できない色とプリンターに印刷できてモニターに表示できない色が 存在します。

モニターやプリンターによる色の生成に関連するすべての要素を説明しました。次にその方法を示します。

- 数か月に一度、モニターの調整を行います。
- 実際に使用するモニターとプリンターの色の違いをよく理解することによって、必要に応じて画像を調整することができるように なります。複数の写真や画像を印刷して、画面上の表示と比較することで、調整します。たとえば、プリンターによる印刷色がモ ニターに表⽰される⾊より必ず暗くなる傾向があるとします。その場合は、必要なだけ画像の明度を修正します。
- Windows の色の管理を使用できます。これは、機器間での色の差異を減らして、より正確な結果を得るために有効な機能です。

#### **モニタの表⽰オプションを調整する**

モニター上に表示される色は、それなりに正確で意味のあるものである必要があります。たとえば、赤は、影のかかったオレンジや紫 ではなく、本物の⾚⾊に⾒えるべきで、50% のグレーは、明るいグレーや暗いグレーに⾒えてはならないのです。

PaintShop Pro では、ウィザードを使用して簡単にモニターを測定し、正確な色が表示されるように調整できます。測定のプロセス の最後で、モニターのカラー プロファイルを保存し、調整結果を反映することができます。

#### **モニターを調整するには**

[編集] タブ

- **1 [ファイル] [⾊の管理] [モニター キャリブレーション]** を選択します。 モニター キャリブレーション ウィザードが表示されます。
- 2 [最大化] ボタン **m**をクリックします。 ダイアログ ボックスを最大化することで、背景色によって邪魔されることがなくなります。
- **3** ウィザードの指⽰に従って作業を進め、**[完了]** をクリックして終了します。
- **4** [名前を付けて保存] ダイアログ ボックスで、[ファイル名] ボックスにモニター プロファイルの名前を⼊⼒し、**[保存]** をクリック します。

コンピューターの管理者権限のあるユーザーで作業をしている場合、プロファイルが有効なモニター プロファイルになります。

コンピューターの管理者権限のないユーザーで作業をしている場合、システム管理者に連絡してプロファイルを有効にしてもらう ように促すメッセージが表⽰されます。

Č₹

**[詳細オプション]** チェック ボックスがウィザードに表⽰された際に、そこにチェックを⼊れて、モニター⽤の⾚ (R)、緑 (G)、⻘ (B) のトーンを調整することもできます。

**[リセット]** をクリックして、ウィザード ページのキャリブレーション設定をクリアすることもできます。

#### **⾊の管理を使⽤する**

プロ品質のデジタル画像を扱う場合は、⾊の管理の設定を有効化/無効化することができます。加えて、PaintShop Pro 上での RGB 画像はすべて、色管理と関連付けられているプロファイルを持っています。既定では、この高度な色の設定は有効化されており、アプ リケーションは⼀貫したカラー作業スペースを使⽤することができます。カラー作業スペースとプロファイルの拡張機能を指定するこ とができます。たとえば、CMYK チャネルが分割/結合された場合や、CMYK TIF ファイルに出力する場合に、画像がどのように処理 されるかを決定するように CMYK プロファイルを設定できます。

#### **⾊管理のためにプロファイルを設定するには**

[編集] タブ

**1** 使⽤中の画像を終了する

2 **[ファイル] ▶ [色の管理] ▶ [色の管理]** を選択します。

[色の管理] ダイアログ ボックスが表示されます。 **注意: PaintShop Pro 向けの推奨の作業スペースは、RGB です。** 必要に応じて、**[⾊の管理を有効化する]** チェック ボックスをチェックし、このグループ ボックスのコントロールにアクセスしま す。

- **3 [⾊の管理を有効にする]** オプションを選択し、モニターとプリンターのコントロールにアクセスします。
- **4 [モニター プロファイル]** ドロップリストで、使用するモニター プロファイルを選択します。

複数のモニターを使⽤している場合、選択したプロファイルは、メインのディスプレイのみに適⽤されます。

- **5 [プリンタプロファイル]** ドロップリストで、使用するプリンター プロファイルを選択します。 複数のプリンターを使⽤している場合、選択したプロファイルは、メインのプリンターのみに適⽤されます。
- 6 **「レンダリングの目的]** ドロップリストで、期待する出力に合うプロファイルを選択します。

この設定は、**[プリンタプロファイル]** ドロップリストで選択したオプションが、どのように使⽤されるかに影響します。

**7 [OK]** をクリックします。

Eŕ

有効かつ正しくインストールされたプロファイルのみ、プロファイル リストに表示されます。

コンピューターの管理者権限のあるユーザーで作業をしている場合、保存するプロファイルが有効なモニター プロファイルに なります。登録されているユーザーは、システム管理者に連絡してプロファイルを有効にしてもらうように促すメッセージが 表示されます。

Ū₹

プリンターに印刷プロセスをシミュレートさせるには、**[プルーフ]** オプションを選択し、**[エミュレートされるデバイス プロ ファイル]** ドロップリストからデバイスを選択し、**[レンダリングの⽬的]** ドロップリストから適切なオプションを選択してく ださい。

#### **カラー作業スペースと CMYK プロファイルを定義するには**

[編集] タブ

- **1** 使⽤中の画像を終了する
- 2 [ファイル] ▶ [色の管理] ▶ [カラー作業スペース] を選択します。

[カラー作業スペース] ダイアログ ボックスが表示されます。

**注意: PaintShop Pro 向けの推奨の作業スペースは、RGB です。** 

**3 [カラー作業スペース]** ドロップリストで、カラー スペースを選択します。

**4 [CMYK プロファイル]** ドロップリストから、アプリケーション上の CMYK に関連する操作に使用させるプロファイルを選択しま す。

ドロップリストには既定の CMYK プロファイルと、追加済みのプロファイルが含まれています。

**5 [OK]** をクリックします。

#### <span id="page-405-0"></span>**カラー チャネルを使⽤する**

画像ファイルには、チャネルという形態で色情報が格納されています。画像を RGB、HSL、CMYK のカラー チャネルに分割すること ができます。RGB 画像には、赤、緑、青の 3 つのチャネルがあります。HSL 画像には、色相、彩度、明度の 3 つのチャネルがあり ます。CMYK カラー モデルを使⽤して画像の作成や編集を⾏うことはできませんが、画像をシアン (Cyan)、マゼンタ (Magenta)、 イエロー (Yellow)、⿊ (blacK) の 4 つのチャネルに分割することはできます。

各カラー チャネルに新しいグレースケール画像を作成できます。この場合、元の画像に影響はありません。例えば、HSL 画像を「色 相」、「彩度」、「明度」という別のグレースケール画像に分割できます。このとき、それぞれのグレースケール画像は、元の画像に おける色 (赤色など) または特性 (明度など) の割合と位置を示しています。

これらのグレースケールの画像を編集して面白い効果やマスクを作成することができます。その後、それらを結合します。また、ある 画像を CMYK の各チャネルに分割した後、4 つのグレースケール画像を出力センターに送付できます。直接 CMYK の 4 つの版とし て出⼒してもらうこともできます。

画像は、表示設定で選択したカラー モデルの RGB か HSL に関係なく、RGB、HSL、または CMYK カラー チャネルに分割すること ができます。

カラー チャネルによって、多様な画像編集のオプションを使用できます。画像を HSL チャネルに分割して、色相チャネルを修正し、 チャネルを再び結合することで、色のシフトを作成することができます。グレースケール チャネルを使用して選択範囲を作成するこ ともできます。

#### **画像をカラー チャネルに分割するには**

[編集] タブ

- **[画像] [チャネル分割]** を選択して、次のいずれかを選択します。
	- **RGB に分割**
	- **HSL に分割**
	- **CMYK に分割**

それぞれのカラー チャネルに対応したグレースケールの画像が新しく開きます。

#### **カラー チャネルを結合するには**

[編集] タブ

- **1** それぞれのカラー チャネル ファイルを開きます。
- **2 [画像] [チャネル結合]** を選択して、以下のいずれかを選択します。
	- **RGB から結合**
	- **HSL から結合**
	- **CMYK から結合**
- **3** それぞれの **[チャネルのソース]** ドロップリストから、チャネルを格納したファイルの名前を選択します。たとえば、[RGB から 結合] ダイアログ ボックスでは、⾚チャネルの⼊⼒元として「⾚1」というファイルを選択する、といった具合です。 **注意:** [チャネル分割] コマンドを使⽤して分割したチャネルを結合する場合は、**[同期]** チェック ボックスをチェックする と、PaintShop Pro は対応するファイル名を自動的に [チャネルのソース] ボックスに表示します。

**4 [OK]** をクリックします。 選択したチャネルから、新しいファイルが作成されます。

# Corel<sup>®</sup> **PaintShop®Pro 2023**

# カスタマイズする

PaintShop Proでは、作業状態、メニュー システム、ツールバー、キーボード ショートカット、アプリケーションの環境設定、ファ イル形式の設定と関連付け、リソース、および表⽰オプションをカスタマイズすることができます。アプリケーションを使⽤する際の ⾔語を選択することもできます。

このセクションでは以下のトピックについて説明します。

- ページ 408 の 「ツールバーを表示/非表示にする」。
- ページ 408 の 「ツールを表示/非表示にする」。
- [ページ 408 の 「カスタム ワークスペースを使⽤する」。](#page-408-2)
- [ページ 410 の 「メニュー システムをカスタマイズする」。](#page-410-0)
- [ページ 410 の 「ツールバーをカスタマイズする」。](#page-410-1)
- [ページ 411 の 「カスタム ツールバーを作成する」。](#page-411-0)
- [ページ 412 の 「キーボード ショートカットをカスタマイズする」。](#page-412-0)
- [ページ 413 の 「元に戻す設定を⾏う」。](#page-413-0)
- [ページ 414 の 「ウィンドウの設定をする」。](#page-414-0)
- [ページ 415 の 「表⽰とキャッシュの設定を⾏う」。](#page-415-0)
- [ページ 416 の 「パレットの環境設定を⾏う」。](#page-416-1)
- [ページ 417 の 「単位の設定を⾏う」。](#page-417-0)
- [ページ 418 の 「透過と陰影の設定を⾏う」。](#page-418-0)
- [ページ 419 の 「警告の設定をする」。](#page-419-0)
- [ページ 419 の 「オート アクションの設定をする」。](#page-419-1)
- ページ 420 の 「全般の設定を行う」。
- [ページ 421 の 「\[管理\] タブの環境設定の設定」。](#page-421-0)
- ページ 422 の 「自動保持の設定を行う」。
- [ページ 423 の 「ワークスペース タブの環境設定の設定」。](#page-423-0)
- ページ 423 の 「パレットの環境設定を行う」。
- [ページ 424 の 「ファイル形式を設定する」。](#page-424-0)
- [ページ 426 の 「ファイル タイプの関連付けを設定する」。](#page-426-0)
- [ページ 427 の 「ファイルの場所を設定する」。](#page-427-0)
- [ページ 428 の 「リソースを管理する」。](#page-428-0)
- [ページ 430 の 「プラグインの設定をする」。](#page-430-0)
- [ページ 430 の 「Web ブラウザを選択する」。](#page-430-1)
- [ページ 431 の 「⾃動バックアップを設定する」。](#page-431-0)
- [ページ 432 の 「すべての設定をリセットする」。](#page-432-0)
- [ページ 432 の 「⾔語を切り替える」。](#page-432-1)
- [ページ 433 の 「全般的な表⽰オプションを調整する」。](#page-433-0)
- [ページ 434 の 「以前のバージョンの PaintShop Pro のツールやコマンドにアクセスする」。](#page-434-0)
- [ページ 434 の 「PaintShop Pro データベースの保護と復元」。](#page-434-1)
- [ページ 435 の 「コンテンツを旧バージョンからインポート」。](#page-435-0)

#### <span id="page-408-0"></span>**ツールバーを表⽰/⾮表⽰にする**

表⽰するツールバーを選択することができます。

**表⽰するツールバーを選択するには**

[編集] タブ

- 1 **[表示] ▶ [カスタマイズ]** をクリックして、[カスタマイズ] ダイアログ ボックスを表示します。
- **2 [ツールバー]** タブをクリックします。
- **3** 表⽰するツールバー名の横にあるチェック ボックスにチェックを⼊れます。

Eŕ

メニュー バーを⾮表⽰にできません。

# ⊆₹

メニュー バー、[ツール] パレット、または [ツール オプション] パレットを右クリックし、**[カスタマイズ]** を選択して、[カ スタマイズ] ダイアログ ボックスを開くこともできます。

#### <span id="page-408-1"></span>**ツールを表⽰/⾮表⽰にする**

[ツール] ツールバーの [クイックカスタマイズ] ボタンを使⽤すると、表⽰するツールを選択できます。

#### [ツール] ツールバーのツールの表示/非表示を切り替えるには

- 1 [ツール] ツールバーで [クイックカスタマイズ] ボタン (+) をクリックします。
- **2** 表⽰するツールは名前の横にあるチェック ボックスをチェックします。⾮表⽰にするツールは名前の横にあるチェック ボックス のチェックを外します。

ツールバーを元の設定にリセットするには、**[ツールバーをリセット]** ボタンをクリックします。

#### <span id="page-408-2"></span>**カスタム ワークスペースを使⽤する**

PaintShop Pro のワークスペースは、タブ、パレット、ツールバー、および開いている画像で構成されています。ワークスペースの 配置は⾃由にレイアウトができます。PaintShop Pro では、任意の数のワークスペース配置を保存して使⽤できます。

**重要︕** 開いている画像そのものは、ワークスペースファイルに保存されません。ワークスペースファイルは、画像の名前と場所を参 照しているに過ぎません。コンピューターから画像を削除すると、画像はワークスペースに表示されなくなります。

#### **カスタム ワークスペースを保存する**

ワークスペースを保存すると、PaintShop Pro は情報を「PSPWorkspace」ファイルに保存します。保存される情報は、次のとおり です。

- ルーラー、グリッド、およびガイドの情報
- メニュー、パレット、およびツールバーの設定、場所、およびドッキングの状態
- 全画⾯編集モードの状態
- 開いている画像の情報 (ズーム レベル、スクロール バーの場所など)

#### **ワークスペースをロードする**

カスタム ワークスペースをロードすることができます。ツール、メニュー、およびパレットの位置は、ロードするワークスペースに よって変わります。

1 つの画像を 2 つのウィンドウに同時に表示したまま保存したワークスペースをロードすると、この 2 つのウィンドウがそのまま表 示されます。ロードしたワークスペースで参照されている画像が既に開いていると、PaintShop Pro は、そのワークスペースの設定 をその画像に適⽤します。

#### **保存したワークスペースを削除する**

保存したワークスペースが不要になった場合、削除できます。

#### **現在の作業領域を保存するには**

[編集] タブ [管理] タブ

- **1 [ファイル] [作業状態] [保存]** を選択します。 [作業状態の保存] ダイアログ ボックスが表示されます。
- 2 [新しい作業状態の名前] フィールドに、保存するワークスペースの名前を入力します。
- 
- **3 [保存]** をクリックします。

旨

編集内容を保存していない画像がワークスペースに含まれている場合は、画像の保存を求めるメッセージが表⽰されます。画 像の変更内容とワークスペースを保存するには、**[はい]** をクリックします。画像の変更内容は保存せずワークスペースだけを 保存するには、**[いいえ]** をクリックします。ワークスペースと画像の変更内容の保存をキャンセルするには、**[キャンセル]** を クリックします。

C₹

[作業状態の保存] ダイアログ ボックスは、**Shift** + **Alt** + **S** キーを押しても開くことができます。

ワークスペースをプログラムの既定フォルダー以外のフォルダーに保存するには、[作業状態の保存] ダイアログ ボックスで **[ファイルの場所]** ボタンをクリックします。パスの編集の詳細については[、427 ページの 「ファイルの場所を設定する」を](#page-427-0) 参照してください。

#### **ワークスペースを読み込むには**

[編集] タブ [管理] タブ

**1 [ファイル] [作業状態] [ロード]** を選択します。

[作業状態のロード] ダイアログ ボックスが表示されます。

#### **2** 次のいずれかをクリックします。

- **[はい]** ̶ 現在のワークスペースを保存してから他のワークスペースをロードします。
- **[いいえ]** ̶ 現在のワークスペースを保存せずに他のワークスペースをロードします。
- **3** ロードするワークスペースファイルを選択します。
- **4 [ロード]** をクリックします。

Cś

[作業状態のロード] ダイアログ ボックスは、**Shift** + **Alt** + **L** キーを押しても開くことができます。

ワークスペースをプログラムの既定フォルダー以外のフォルダーからロードするには、[作業状態のロード] ダイアログ ボック スで **[ファイルの場所]** ボタンをクリックします。パスの編集の詳細については、[427 ページの 「ファイルの場所を設定す](#page-427-0) [る」](#page-427-0)を参照してください。

最近使用したワークスペースをロードするには、 [**ファイル] ▶ [作業状態]** を選択して開くメニューの一番下にある、最近使用 したワークスペースのリストから選択します。

**保存したワークスペースを削除するには**

[編集] タブ [管理] タブ

**1 [ファイル] [作業状態] [削除]** を選択します。

[ワークスペースの削除] ダイアログ ボックスが表示されます。

- **2** 削除するワークスペースファイルを選択します。
- **3 [削除]** をクリックします。

Č₹

[ワークスペースの削除] ダイアログ ボックスは、**Shift + Alt + D** キーを押しても開くことができます。

### <span id="page-410-0"></span>**メニュー システムをカスタマイズする**

[カスタマイズ] ダイアログ ボックスを表示すると、PaintShop Pro のワークスペース全体がカスタマイズ モードに変換されます。 表示されるメニュー、選択したときのメニューの開き方を選択することができます。メニューを既定の設定にリセットすることもでき ます。

#### **メニュー システムをアニメーションにするには**

[編集] タブ

- 1 **[表示] ▶ [カスタマイズ]** を選択します。 [カスタマイズ] ダイアログ ボックスが表示されます。
- **2 [メニュー]** タブをクリックします。
- **3 [ショートカット メニューの選択]** ドロップリストで、変更するメニューを選択します。
- 4 **[メニューの表示方法]** ドロップリストから、メニューを開くときのアニメーション スタイルを選択します。
	- **「なし**】ー アニメーション効果は適用されません。
	- **[展開]** ̶ 右上隅から左下隅へとメニューを開きます。
	- **[スライド]** ̶ 上から下へとメニューを開きます。
	- **[色あせ]** 色あせた状態から完全に見える状態になるまでメニュー全体を徐々に開きます。
- **5 [閉じる]** をクリックします。

#### **メニューをリセットするには**

[編集] タブ

- 1 **[表示] ▶ [カスタマイズ]** を選択します。 [カスタマイズ] ダイアログ ボックスが表示されます。
- **2 [メニュー]** タブをクリックします。
- **3** [アプリケーション メニュー] グループ ボックスで、**[リセット]** をクリックします。

### <span id="page-410-1"></span>**ツールバーをカスタマイズする**

[カスタマイズ] ダイアログ ボックスを表示すると、PaintShop Pro のワークスペース全体がカスタマイズ モードに変換されます。 ほとんどのメニュー コマンドやツールは、クリックしてドラッグすることで他のメニューやツールバーへ⾃由に移動できます。メ ニュー バーへのコマンドの追加や、メニュー バーからのコマンドの削除が可能です。

#### **ツールバー ボタンを移動するには**

[編集] タブ

● [カスタマイズ] ダイアログ ボックスを表示した状態で、目的の項目を他のツールバーにドラッグします。

#### **ツールバーにコマンド ボタンを追加するには** [編集] タブ

- **1 [表示] ▶ [カスタマイズ]** を選択します。 [カスタマイズ] ダイアログ ボックスが表示されます。
- **2 [コマンド]** タブをクリックします。
- **3** [カテゴリー] リストからカテゴリーを選択します。 **注意︓** PaintShop Pro では関連コマンドがカテゴリーごとに分類されます。たとえば、[ファイル] メニューのコマンドをすべて 去示するには、[ファイル] カテゴリーをクリックします。PaintShop Pro のコマンドをすべて一覧表示するには、[すべてのコマ **ンド]** を選択します。
- **4 [コマンド]** リストから、⽬的のコマンドをツールバーにドラッグします。

### **ツールバーからコマンド ボタンを削除するには**

[編集] タブ

- **1** [カスタマイズ] ダイアログ ボックスを表⽰した状態で、⽬的の項⽬をワークスペースの中で何も表⽰されていない領域、または ツールバーの外の何も表⽰されていない領域までドラッグします。
- **2** マウス カーソルの形が 電線 に変わったらマウスのボタンを離します。<br>「KR

#### **すべてのツールバーをリセットするには**

[編集] タブ

- 1 **[表示] ▶ [カスタマイズ]** を選択します。 [カスタマイズ] ダイアログ ボックスが表⽰されます。
- **2 [ツールバー]** タブをクリックします。
- **3 [すべてリセット]** をクリックします。

すべてのツールバーが、プログラムの既定の設定に戻ります。

⊆€

特定のツールバーを既定の設定にリセットするには、[ツールバー] リストからツールバーを選択して、**[リセット]** をクリック します。

メニュー バー、[ツール] パレット、または [ツール オプション] パレットを右クリックし、**[カスタマイズ]** を選択して、[カ スタマイズ] ダイアログ ボックスを開くこともできます。

⊵َ⊇

区切りとボタンの配列を整理するには、順序ボタンを⽬的の位置までドラッグします。

メニュー バー、[ツール] パレット、または [ツール オプション] パレットを右クリックし、**[カスタマイズ]** を選択して、[カ スタマイズ] ダイアログ ボックスを開くこともできます。

### <span id="page-411-0"></span>**カスタム ツールバーを作成する**

多⽤するコマンドとツールで構成した独⾃のツールバーを作成することができます。

#### **カスタム ツールバーを作成するには** [編集] タブ

- 1 **[表示] ▶ [カスタマイズ]** を選択します。 [カスタマイズ] ダイアログ ボックスが表示されます。
- **2 [ツールバー]** タブをクリックします。
- **3 [新規]** をクリックします。 [ツールバーの名前] ダイアログ ボックスが表⽰されます。
- **4** 新しいツールバーの名前を⼊⼒して、**[OK]** をクリックします。 小さい空のツールバーが表示され、新しいツールバーが [ツールバー] リストに追加されます。 **注意︓** 新しいツールバーを [カスタマイズ] ダイアログ ボックスの隣の⾒やすい位置までドラッグします。
- **5 [コマンド]** タブをクリックします。
- **6 [カテゴリー]** リストで、メニューをクリックします。
- **7 [コマンド]** リストから、コマンド アイコンを新しいツールバーにドラッグします。
- **8** コマンドの追加が終了したら、**[閉じる]** をクリックします。

# Č₹

必要に応じて区切りを追加して、⽬的のグループにコマンドを配置することができます。ツールバーのカスタマイズの詳細に ついては[、410 ページの 「ツールバーをカスタマイズする」](#page-410-1) を参照してください。

メニュー バー、[ツール] パレット、または [ツール オプション] パレットを右クリックし、**[カスタマイズ]** を選択して、[カ スタマイズ] ダイアログ ボックスを開くこともできます。

#### **カスタム ツールバーを削除するには**

[編集] タブ

- **1 [表示] ▶ [カスタマイズ]** を選択します。
	- [カスタマイズ] ダイアログ ボックスが表⽰されます。
- **2 [ツールバー]** タブをクリックします。
- **3 [ツールバー]** リストで、削除するカスタム ツールバーの名前を選択します。
- **4 [削除]** をクリックします。
- **5 [閉じる]** をクリックします。

#### <span id="page-412-0"></span>**キーボード ショートカットをカスタマイズする**

既存のキーボード ショートカットを表示できるほか、メニュー コマンド、ユーザー定義スクリプト、およびツールにキーボード ショートカットを割り当てることできます。さらに、キーボード ショートカットの変更も可能です。

#### **既定のキーボード ショートカットを表⽰するには**

[編集] タブ [管理] タブ

**1 [ヘルプ] [キーボード マップ]** を選択します。

[キーボード マップ] ダイアログ ボックスが表示されます。

**2 [カテゴリー]** ドロップリストで、カテゴリーを選択します。 **注意︓** PaintShop Pro では関連コマンドがカテゴリーごとに分類されます。たとえば、**[ファイル]** カテゴリーを選択すると、 [ファイル] メニューのコマンドがすべて表⽰されます。コマンドをすべて⼀覧表⽰するには、**[すべてのコマンド]** を選択しま す。

コマンドとそのショートカット キーが、コマンド名で並べ替えられてリストに表示されます。カラム見出し ([コマンド]、 [キー]、[説明]) をクリックすると、そのカラムのアルファベット順で並べ替えられます。

⊆≼

現在のカテゴリーのショートカット キーの一覧を印刷できます。 [キーボード マップ] ダイアログ ボックスのツールバーから **[印刷]** ボタン ♪ をクリックします。キーボード マップの情報を選択し、[コピー] ボタン □』をクリックすることで、コマ ンドに関する情報をクリップボードにコピーすることもできます。

#### **キーボード ショートカットを割り当てるには**

[編集] タブ

**1 [表示] ▶ [カスタマイズ]** を選択します。

[カスタマイズ] ダイアログ ボックスが表示されます。

- **2 [キーボード]** タブをクリックします。
- **3 [カテゴリー]** ドロップリストで、カテゴリーを選択します。

**注意︓** PaintShop Pro では関連コマンドがカテゴリーごとに分類されます。たとえば、**[ファイル]** カテゴリーを選択すると、 [ファイル] メニューのコマンドがすべて表示されます。コマンドをすべて一覧表示するには、[すべてのコマンド] を選択しま す。

- **4 [コマンド]** リストで、コマンド名を選択します。 コマンドの説明と割り当てられているショートカット キーがすべて表示されます。
- **5 [新しいショートカット キー]** フィールドの中をクリックします。
- **6** このコマンドに新しく割り当てるキーボード ショートカットを操作して押します。

そのショートカットが、[新しいショートカット キー] フィールドに表⽰されます。このショートカットが既に他のコマンドに割 り当てられている場合は、それを⽰すメッセージがこのフィールドの上に表⽰されます。

- **7 [割り当て]** をクリックします。
- **8** ショートカット キーの割り当てを続けるか、**[閉じる]** をクリックします。

#### **キーボード ショートカットを変更するには** [編集] タブ

**1 「表示] ▶ [カスタマイズ]** を選択します。

[カスタマイズ] ダイアログ ボックスが表⽰されます。

- **2 [キーボード]** タブをクリックします。
- **3 [カテゴリー]** ドロップリストで、変更するキーボード ショートカットが割り当てられているコマンド、スクリプト、またはツー ルを含むメニューを選択します。
- **4 [コマンド]** リストで、キーボード ショートカットを変更する項⽬をクリックします。
- **5 [現在のキー]** フィールドで、ショートカットをクリックします。
- **6 [除去]** をクリックします。
- **7 [新しいショートカット キー]** フィールドの中をクリックしてカーソルを点滅させ、新しく割り当てるキーをキーボード上で押し て、新しいショートカットとします。

入力したキーの組み合わせが既に割り当て済みのものであると、それを示すメッセージが、このフィールドの上に表示されます。 キーの組み合わせが割り当てられていないものであれば、フィールドの上に「現在の割り当て: [未割り当て]」と表⽰されます。

- **8 [割り当て]** をクリックします。
- **9 [閉じる]** をクリックします。

#### <span id="page-413-0"></span>**元に戻す設定を⾏う**

[元に戻す] の設定は、[元に戻す] コマンドと [やり直し] コマンドの設定のいくつか、および [履歴] パレットの設定の 1 つを制御し ます。

#### **[元に戻す] と [やり直し] の設定を⾏うには**

[編集] タブ [管理] タブ

- **1 [ファイル] [環境設定] [全般の設定]** を選択します。
- **2** 左ペインから、**[編集履歴]** を選択します。
- **3** PaintShop Pro の編集履歴機能を有効にするには、**[編集履歴機能を使⽤する]** チェック ボックスをチェックします。 これにより、[編集履歴] ページのこの領域にある項⽬がすべて使⽤できるようになります。
- **4** 次のいくつかのタスクを実⾏し、**[OK]** をクリックします。

#### **目的 しょうきょう かんきょう かんきょう かんきょう かいきょう かいきょう 操作方法**

編集履歴の各段階で使⽤するディスク容量を設定する **[画像ごとの履歴情報が使うディスク使⽤量を制限する]** チェッ ク ボックスをチェックし、コントロールに値を入力/設定しま す。

#### **目的 いっきょう かんきょう かんきょう かんきょう かんきょう 操作方法**

開いている画像ごとの元に戻す/やり直しのステップ数を設定す る **[画像ごとの履歴段階数を制限する]** チェック ボックスをチェッ クし、コントロールに値を入力/設定します。

既定値は 250 です。

やり直し処理の速度を速める *book holder seles are the select [高速やり直しを有効にする] チェック ボックスをチェックしま* す。こうすると、元に戻す処理の速度が若干遅くなる場合があ ります。やり直しをほとんど使⽤せずに元に戻す処理を頻繁に 使用する場合は、このチェック ボックスをオフにすることがで きます。

元に戻すことができないステップ数に達してから保持される元 に戻すことができないステップ数を設定する

**[履歴パレットで元に戻すことができないステップ数]** コント ロールに値を入力/設定します。

#### <span id="page-414-0"></span>**ウィンドウの設定をする**

[表示] 設定によって、画像ウィンドウの動作のいくつかを制御できます。画像のサイズを変更したときの画像ウィンドウと拡大率の 動作⽅法を選択できます。

#### **ウィンドウの設定を⾏うには**

[編集] タブ [管理] タブ

 $\overline{\phantom{a}}$ 

- **1 [ファイル] [環境設定] [全般の設定]** を選択します。
- **2** 左ペインから、**[表⽰]** を選択します。
- **3** 次のいくつかのタスクを実⾏し、**[OK]** をクリックします。

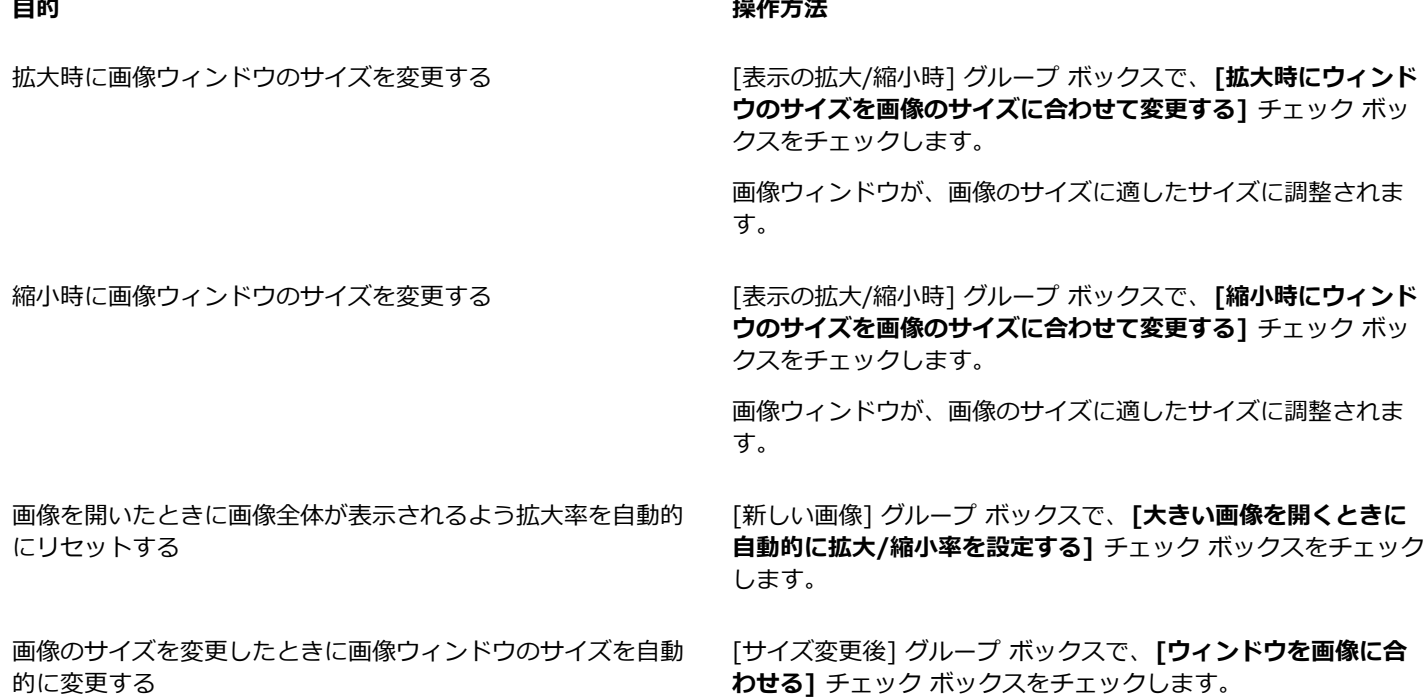

#### **目的 しょうきょう かんきょう かんきょう かんきょう かいきょう かいきょう 操作方法**

画像のサイズ変更後、画像全体が表示されるよう拡大率を自動 的にリセットする

[サイズ変更後] グループ ボックスで、**[⼤きい画像を開くとき に⾃動的に拡⼤/縮⼩率を設定する]** チェック ボックスをチェッ クします。

#### <span id="page-415-0"></span>**表示とキャッシュの設定を行う**

プログラムの各部の表⽰オプションを変更できます。たとえば、ツール ポインタの外観、ズームの拡⼤縮⼩品質のリセット、効果ブ ラウザーのサムネイルのサイズの設定などを⾏うことができます。画像キャッシュの保存とスクラッチ ディスク設定の環境設定を指 定することもできます。

#### **スクラッチ ディスク**

スクラッチ ディスク (「スワップ ディスク」と呼ばれることもあります) を設定すると、アプリケーションはメイン ディスクとセ カンダリー ディスクにオペレーションを分散できます。これにより、複数の⼤きなファイルを同時に処理する場合に、アプリケー ションが使用できるメモリーを拡張します。最良のオプションは、 500 MB 以上の空き容量を持った 2 番目の内蔵ハードディスク (SCSI、SSD、IDE、SATA) にドライブを選択することです。可能であれば、アプリケーションがインストールされているメイン ド ライブの使用は避けてください。リムーバブル ドライブはサポートされておらず、スクラッチ ディスクとして使用できるかどうか は、ドライブの構成によって決定されます。

**重要︕** メイン ドライブをスクラッチ ディスクとして設定する場合は、2 GB 以上の空き容量を確保してください。⼀部のシステム では、メイン ドライブをスクラッチ ディスクに使用すると、パフォーマンスの問題が発生します。この問題が発生する場合は、スク ラッチ ディスクのチェック ボックスのチェックを外します。

#### **Windows の表示設定**

Windows の表⽰設定はコンピューター システムの PaintShop Pro などのアプリケーションに影響します。PaintShop Pro は Windows の 100% の表⽰オプションに最適化されています。テキストがカットされていたり、ユーザー インターフェイスの要素が カットされている場合 (切り詰め) は、Windows の表⽰設定を確認してください (**[コントロール パネル] [ディスクトップのカス タマイズ] [表⽰]**)。

#### **表⽰とキャッシュの設定を⾏うには**

[編集] タブ [管理] タブ

- **1 [ファイル] [環境設定] [全般の設定]** を選択します。
- 2 左ペインから、[表示とキャッシュ] を選択します。
- **3** 次のいくつかのタスクを実⾏し、**[OK]** をクリックします。

**目的 いっきょう かんきょう かんきょう かんきょう かいきょう 操作方法** 

最後に保存した画像のファイル形式を自動的に使用する [表示] グループ ボックスで、 [保存時に指定したファイル タイ **プを次回も使う]** チェック ボックスを選択します。 [色の選択] ツールの色情報を非表示にする | インスコンコン [表示] グループ ボックスで、 [**色情報のツールヒントを表示す る]** チェック ボックスのチェックを外します。 すべてのツール カーソルに十字線カーソルを使用する [表示] グループ ボックスで、 **[精細なマウス ポインタを使う]** チェック ボックスをチェックします。

ツールのボタン形状に代わり、十字線のポインタが表示されま す。

#### **目的 しょうきょう かんきょう かんきょう かんきょう かいきょう かいきょう 操作方法**

ブラシ ツールのカーソルにブラシのサイズと形状を反映させる [表⽰] グループ ボックスで、**[ブラシ形状の枠線を表⽰する]** チェック ボックスをチェックします。

アクティブなレイヤーの下にあるすべてのレイヤーの画像 キャッシュを保存する

アクティブなレイヤーの下にあるすべてのレイヤーの画像 キャッシュを保存する

ズーム ツールのスケーリング品質を決定する **[ズーム/スケーリングの品質]** スライダーを調整します。

効果ブラウザーのサムネイル サイズを設定する [効果ブラウザー サムネイル] グループ ボックスで、**[サイズ (ピクセル)]** コントロールに値を入力/設定します。

結合した画像全体の画像キャッシュを保存する **[キャッシュ]** グループ ボックスで、**[結合画像]** チェック ボッ クスをチェックします。

> **[キャッシュ]** グループ ボックスで、**[アクティブ レイヤーの下 のレイヤー]** チェック ボックスをチェックします。

各グループの結合画像の画像キャッシュを保存する **[キャッシュ]** グループ ボックスで、**[結合グループ]** チェック ボックスをチェックします。

> **[キャッシュ]** グループ ボックスで、**[アクティブ レイヤーの下 のレイヤー]** チェック ボックスをチェックします。

スクラッチ ディスクを設定する **[スクラッチ ディスク]** グループ ボックスで **[スクラッチ ディ スクを有効にする]** チェック ボックスをチェックし、ドロップ リストからディスクを選択します。

#### <span id="page-416-1"></span>**パレットの環境設定を⾏う**

パレットのドッキング、および [マテリアル] パレットと [レイヤー] パレットのプロパティなど、パレットの動作を制御できます。 レイヤー パレットの設定の詳細については[、229 ページの 「\[レイヤー\] パレットの外観を変更するには」](#page-229-0) を参照してください。

#### <span id="page-416-0"></span>**パレットの設定を⾏うには**

[編集] タブ [管理] タブ

- **1 [ファイル] [環境設定] [全般の設定]** を選択します。
- **2** 左ペインから、**[パレット]** を選択します。
- **3** 次のいくつかのタスクを実⾏し、**[OK]** をクリックします。

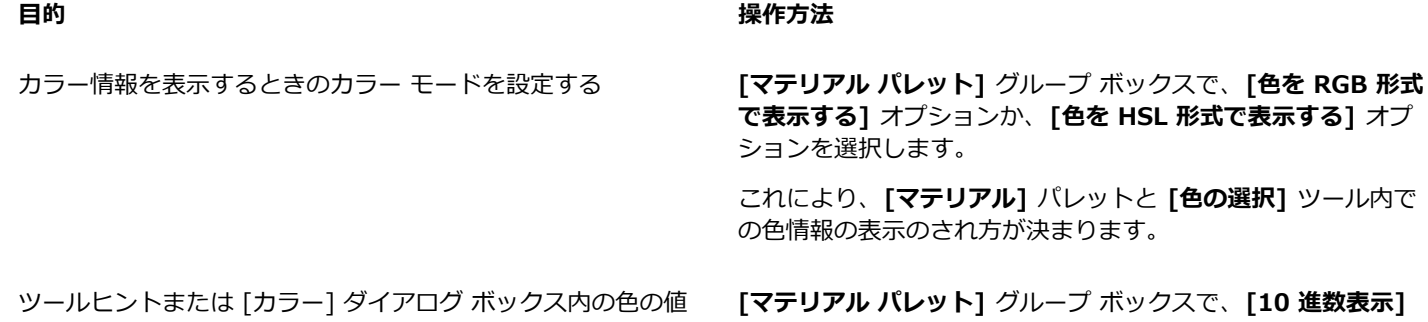

の表示方法を設定する オプションか、**[16 進数表⽰]** オプションを選択します。

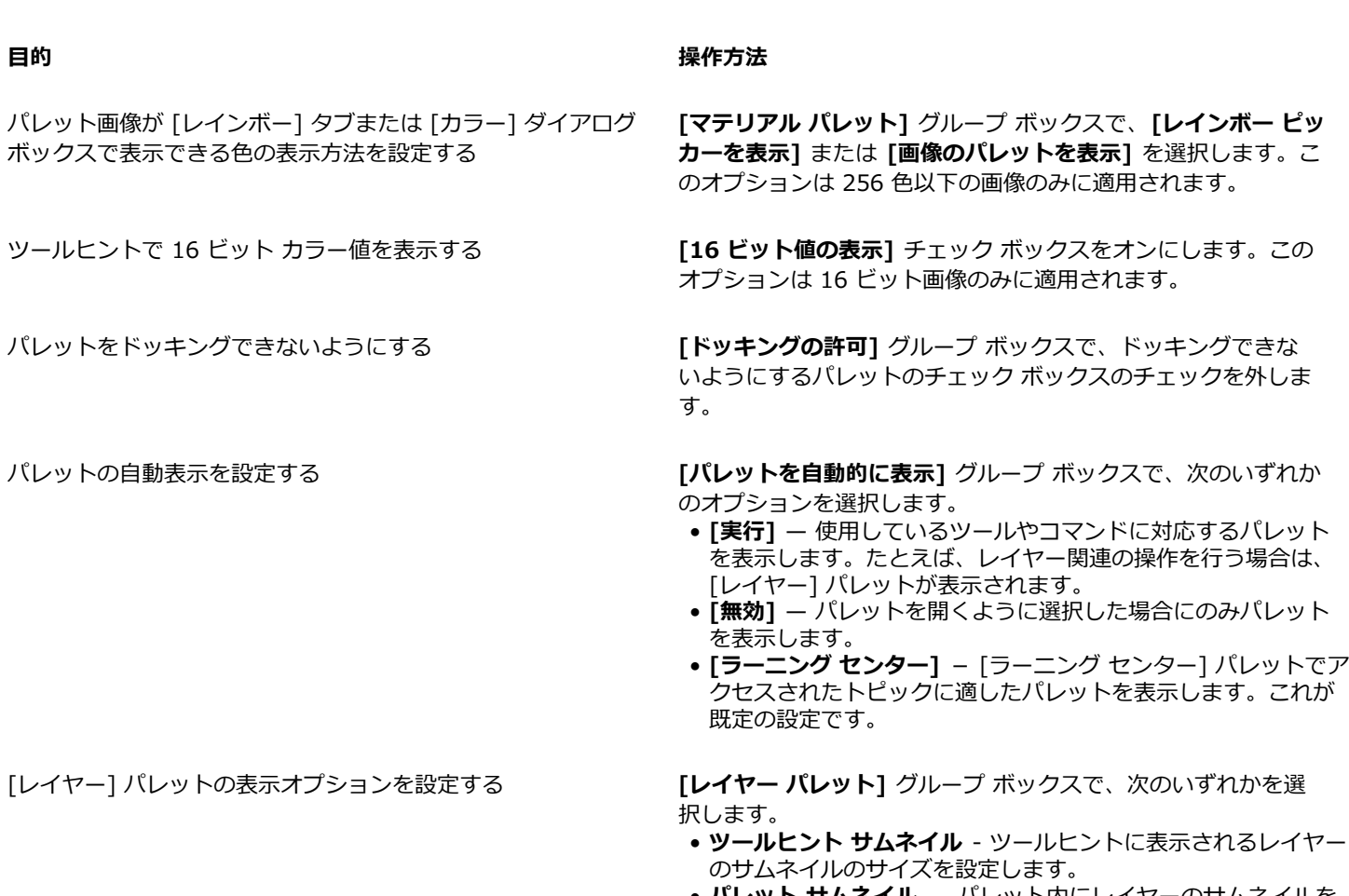

- **パレット サムネイル** パレット内にレイヤーのサムネイルを 表示します。このチェック ボックスをチェックし、必要なサイ ズに設定します。
- 右側ペイン パレットの右側のレイヤーの設定を表示しま す。

### <span id="page-417-0"></span>**単位の設定を⾏う**

スキャンした画像など解像度情報を含まない画像に対して、ルーラーのオプションと既定の解像度を設定することができます。また、 ベクター座標のスナップを設定し、ドキュメント サイズに応じて最⼤ツール サイズを設定できる、ドキュメントを認識するツール サイズ設定を有効にすることもできます。

#### **単位の設定を⾏うには**

[編集] タブ [管理] タブ

- **1 [ファイル] [環境設定] [全般の設定]** を選択します。
- **2** 左ペインから、**[単位]** を選択します。
- **3** 次のいくつかのタスクを実⾏し、**[OK]** をクリックします。

#### **目的 いっきょう かんきょう かんきょう かんきょう かいきょう 操作方法**

ルーラーの測定単位を選択する [ルーラー] グループ ボックスで、**[表⽰単位]** ドロップリストか ら測定単位のオプションを選択します。

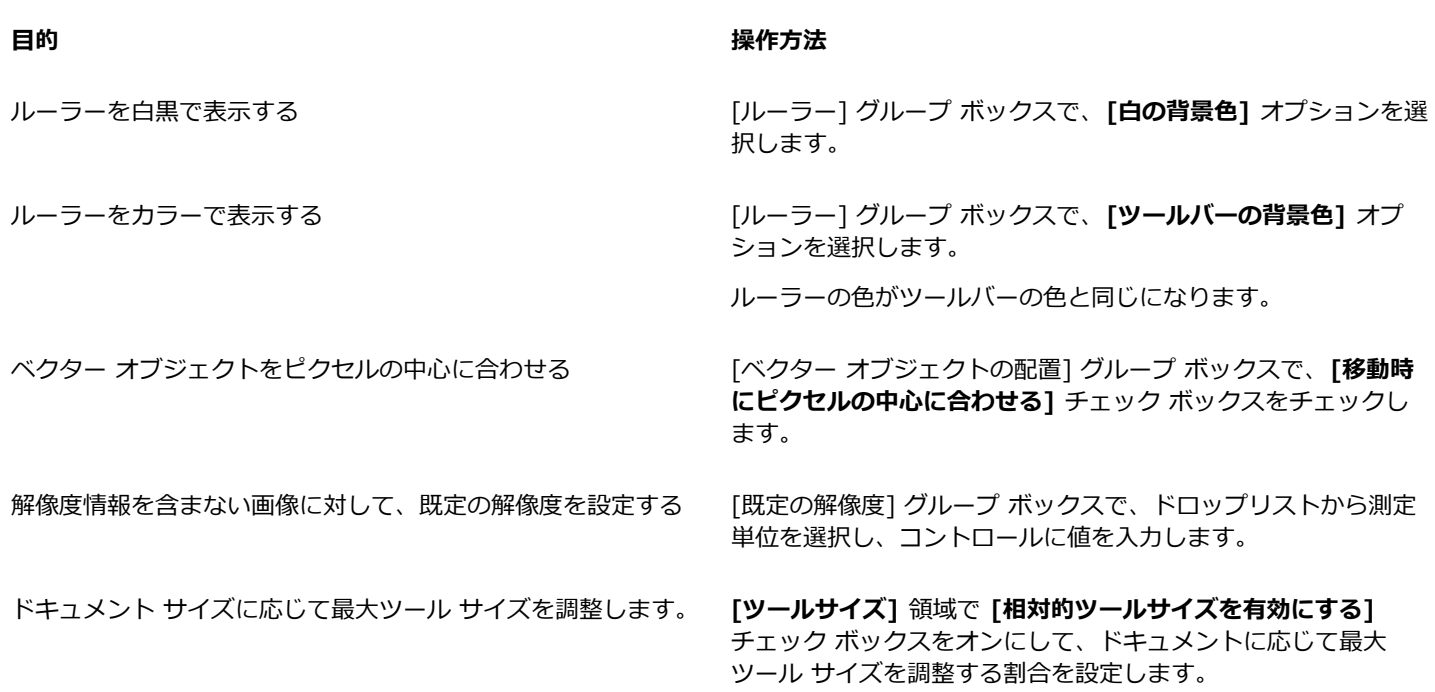

#### <span id="page-418-0"></span>**透過と陰影の設定を⾏う**

グリッドのサイズと配色を選択することができます。トリミング ツールを使用中に選択範囲の外側にはみ出した影つきの部分の色と 不透明度を選択することもできます。

#### **透過の設定をするには**

[編集] タブ [管理] タブ

- **1 [ファイル] [環境設定] [全般の設定]** を選択します。
- **2** 左ペインから、**[透過と陰影]** を選択します。
- **3** 次のいくつかのタスクを実⾏し、**[OK]** をクリックします。

#### **目的 いっきょう きょうしょう かんきょう かんきょう かいきょう 操作方法**

グリッドの⾊をカスタマイズする [グリッド] グループ ボックスで、**[配⾊]** ドロップリストから配 ⾊を選択し、カラー ボックスをクリックしてグリッドの⾊を設 定します。

グリッドのサイズを設定する [グリッド] グループ ボックスで、**[グリッドのサイズ]** ドロップ リストからサイズのオプションを選択します。

#### **トリミング ツールおよび陰影オプションを設定するには** [編集] タブ [管理] タブ

- **1 [ファイル] [環境設定] [全般の設定]** を選択します。
- **2** 左ペインから、**[透過と陰影]** を選択します。
- **3** [陰影] グループ ボックスで、**[陰影エリアのトリミングを有効にする]** チェック ボックスをチェックし、トリミング矩形の外側の 陰影を有効にします。
- **4 [⾊]** ボックスをクリックして、陰影の⾊を選択します。
- 5 [不透明度] コントロールに値を入力/設定し、陰影エリアの色の不透明度を設定します。
- **6** ツール使⽤時に常にトリミング矩形を表⽰する場合は、**[トリミング矩形を⾃動的に表⽰する]** チェック ボックスをチェックしま す。
- **7** ツール使⽤時に常にトリミング フロート ツールバーを表⽰する場合は、**[トリミング フロート ツールバーの表⽰]** チェック ボッ クスをチェックします。

#### <span id="page-419-0"></span>**警告の設定をする**

警告のダイアログ ボックスの表示方法を制御することができます。

既定では、情報の損失につながる操作を実⾏しようとした場合や、現在の状態の画像には適⽤できない操作を実⾏しようとした場合 に、警告がダイアログ ボックスで表示されます。

#### **警告の設定をするには**

[編集] タブ [管理] タブ

- **1 [ファイル] [環境設定] [全般の設定]** を選択します。
- **2** 左ペインから、**[確認メッセージ]** を選択します。
- **3** 次のいくつかのタスクを実⾏し、**[OK]** をクリックします。

#### **目的 いっきょう かんきょう かんきょう かんきょう かいきょう 操作方法**

特定の警告が表示されないようにする インジャンプ 警告の説明の横にあるチェック ボックスのチェックを外しま す。

すべての警告が表⽰されないようにする **[すべて解除]** をクリックします。

#### <span id="page-419-1"></span>**オート アクションの設定をする**

画像を編集するために実⾏する必要があるアクションを⾃動化することができます。

たとえば、一部のコマンドは、8 ビット/ピクセル以上の色数を持つ画像に対してのみ実行できます。色数が 8 ビット/ピクセルより 小さな画像に対してコマンドを選択すると、 [オート アクション] ダイアログ ボックスが表示され、コマンドを続行するには画像を大 きな⾊数に変換する必要があるというメッセージが表⽰されます。

#### **オート アクション環境設定を設定するには**

[編集] タブ [管理] タブ

- **1 [ファイル] [環境設定] [全般の設定]** を選択します。
- **2** 左ペインから、**[オート アクション]** を選択します。
- **3 [オート アクションの設定]** リストから [オート アクション] を選択して、次のいずれかのオプションを選択します。

• **[無効]** ̶ アクションは実⾏されません。 **注意: [無効]** を選択した場合、実行する際にアクションが必要なメニュー コマンドは使用できなくなります。リストにある項目 の中には、このオプションを指定できないものもあります。

- **[実⾏]** ̶ 事前のメッセージなどが表⽰されずに、アクションが実⾏されます。
- **[確認]** ̶ アクションを実⾏するかどうかを確認するメッセージが表⽰されます。
- **4 [OK]** をクリックします。

C₹

リストにあるアクションすべてに同じオプションを設定するには、**[すべて実⾏]**、**[すべて確認]**、または**[すべて無効]** のう ち、該当するボタンをクリックします。

リストにあるすべてのアクションを既定の設定に戻すには、**[リセット]** をクリックします。

#### <span id="page-420-0"></span>**全般の設定を⾏う**

[環境設定] ダイアログ ボックスの [全般] ページでは、さまざまな設定を制御することができます。

#### **[最近使ったファイル] リストに表⽰されるファイルの数を設定するには**

[編集] タブ [管理] タブ

- **1 [ファイル] [環境設定] [全般の設定]** を選択します。
- **2** 左ペインから、**[全般]** を選択します。
- 3 「最近使ったファイルの一覧] コントロールに値を入力/設定します。

新しい設定を有効にするには、PaintShop Pro を再起動する必要があります。

⊆≼

**[ファイル] [最近使ったファイル]** を選択して、リストを確認することができます。

#### **背景⾊を透過にして貼り付けるときの許容値を設定するには**

[編集] タブ [管理] タブ

- **1 [ファイル] [環境設定] [全般の設定]** を選択します。
- **2** 左ペインから、**[全般]** を選択します。
- 3 「透明の選択範囲を張り付ける場合の背景色への許容値] コントロールに値を入力/設定します。

Eŕ

データを透明の選択範囲として貼り付けると、PaintShop Pro は、それを現在の画像に加えて選択範囲として定義します。そ の上で、現在の背景色と一致するピクセルの選択が解除されます。ここで設定する許容値は、透過色と一致すると見なされて 透過色となるためには、背景色がどの程度透過色に近いことが必要であるかを示すものです。許容値の範囲は 0% (現在の背景 ⾊と完全に⼀致する画像ピクセルのみが透過になります) から 100% (すべての画像ピクセルが透過になります) です。

**クリップボード データの設定を⾏うには**

[編集] タブ [管理] タブ

- **1 [ファイル] [環境設定] [全般の設定]** を選択します。
- **2** 左ペインから、**[その他]** を選択します。
- **3 [終了時のクリップボード内のデータ]** リストから、終了時にクリップボードに残っている情報をどのように処理するかを決めるオ プションを選択します。
	- **[確認]** クリップボードにあるデータを処理する⽅法の確認を求められます。
	- **[削除] -** プログラムの終了時にクリップボードにあるデータを削除します。
	- **[変更なし] -** プログラムの終了時にクリップボードにあるデータをそのまま残します。

#### **オブジェクトの移動時に再描画するには**

[編集] タブ [管理] タブ

- **1 [ファイル] [環境設定] [全般の設定]** を選択します。
- **2** 左ペインから、**[その他]** を選択します。
- **3 [画像を配置するときに強制的にウィンドウ全体を再描画する]** チェック ボックスをチェックします。 画像の中でオブジェクトを移動したときにアクティブ ウィンドウ内の情報が再描画されます。

#### **起動時にプログラム スプラッシュ画⾯を⾮表⽰にするには**

[編集] タブ [管理] タブ

- **1 [ファイル] [環境設定] [全般の設定]** を選択します。
- **2** 左ペインから、**[その他]** を選択します。
- **3 [起動時にスプラッシュ画⾯を表⽰する]** チェック ボックスのチェックを外します。

## **タブレット マウスの圧⼒サポートを無効にするには**

[編集] タブ [管理] タブ

- **1 [ファイル] [環境設定] [全般の設定]** を選択します。
- **2** 左ペインから、**[その他]** を選択します。
- **3 [タブレット マウスの圧⼒サポートを使⽤しない]** チェック ボックスをチェックします。

#### **画像のサイズ変更後も明るさを保持するには**

[編集] タブ [管理] タブ

- **1 [ファイル] [環境設定] [全般の設定]** を選択します。
- **2** 左ペインから、**[その他]** を選択します。
- **3 [サイズ変更時に画像の明るさを保持]** チェック ボックスをチェックします。

Er

このオプションを有効にすると、サイズ変更された画像が全体的な感覚として与える明るさが保持されます。ただし、この チェック ボックスのチェックを外した方がよい結果になることもあります。 たとえば、 線画をスキャンした画像など、コン ピューターによって⽣成された画像のサイズを⼩さくする場合です。

#### **ペンタブレットのインターフェイスを設定するには**

[編集] タブ [管理] タブ

- **1 [ファイル] [環境設定] [全般の設定]** を選択します。
- **2** 左ペインから、**[その他]** を選択します。
- **3 [ペンタブレットのインターフェイス]** 領域で、次のいずれかのオプションを選択します。
	- WinTab
	- Real-Time Style (RTS)

**注意︓** オプションは、ご使⽤のパソコンに対応するタブレットがインストールされている場合のみ利⽤できます。複数タイプがイ ンストールされている場合、各オプションの環境設定が可能です。

#### <span id="page-421-0"></span>**[管理] タブの環境設定の設定**

[管理] タブからアクセスする画像のサムネイルの表示方法の制御を設定したり、表示から除外するファイル形式やフォルダーを選択 することができます。

#### **[管理] タブの環境設定を設定するには**

[編集] タブ [管理] タブ

- **1 [ファイル] [環境設定] [全般の設定]** を選択します。
- **2** 左のカテゴリー リストの **[管理]** をクリックします。
- **3** 次のいくつかのタスクを実⾏し、**[OK]** をクリックします。

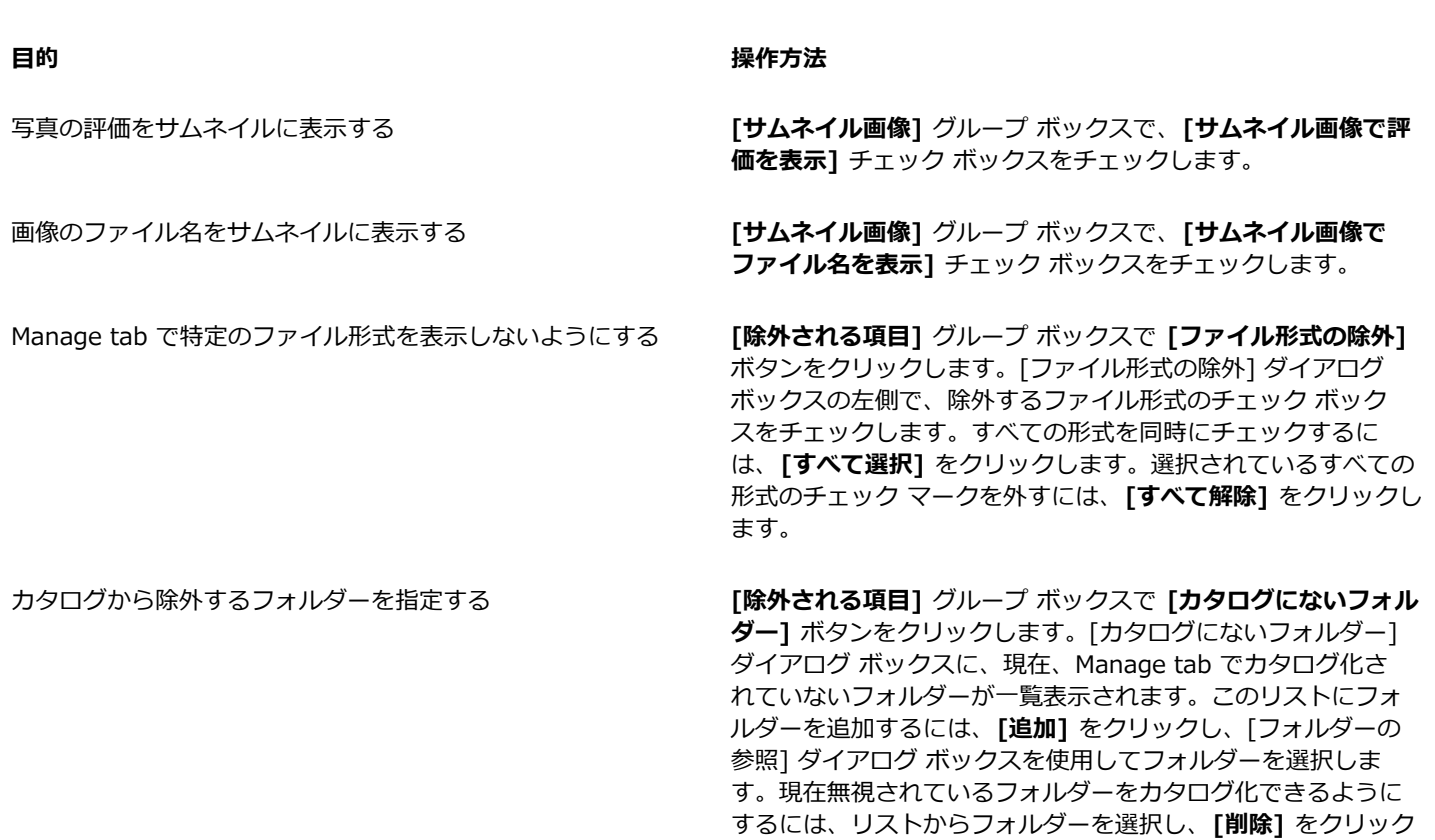

 $\bar{C}$ 

[サムネイル] パネルの内側のどこかを右クリックし、ショートカット メニューから **[環境設定]** を選択することによってもダ イアログ ボックスを開くことができます。

#### <span id="page-422-0"></span>**⾃動保持の設定を⾏う**

プログラムで元の (編集前の) 画像のコピーをわかりやすいラベルの付いたバックアップ フォルダーに常に保存するように設定できま す。この機能は、つまり「デジタル ネガ」を作成するということです。この「デジタル ネガ」にアクセスすれば、いつでも元の状態 の画像を使用して作業できます。

#### **⾃動保持の設定を⾏うには**

[編集] タブ [管理] タブ

- **1 [ファイル] [環境設定] [全般の設定]** を選択します。
- **2** 左ペインから、**[⾃動保持]** を選択します。
- **3 [⾃動保持を有効にする]** チェック ボックスをチェックします。

**4 [OK]** をクリックします。

**目的 いっきょう かんきょう かんきょう かんきょう かいきょう 操作方法** 

最初に保存するときに元の画像のコピーを自動的に作成する [保存] をクリックした後で表示されるダイアログ ボックス で、**[はい。毎回この処理を⾏います。]** を選択します。元の画 像は、Corel 自動保持サブフォルダーにコピーされます。このサ

します。無視するフォルダーのリストを既定のリストに戻すに

は、**[既定値に戻す]** ボタンをクリックします。

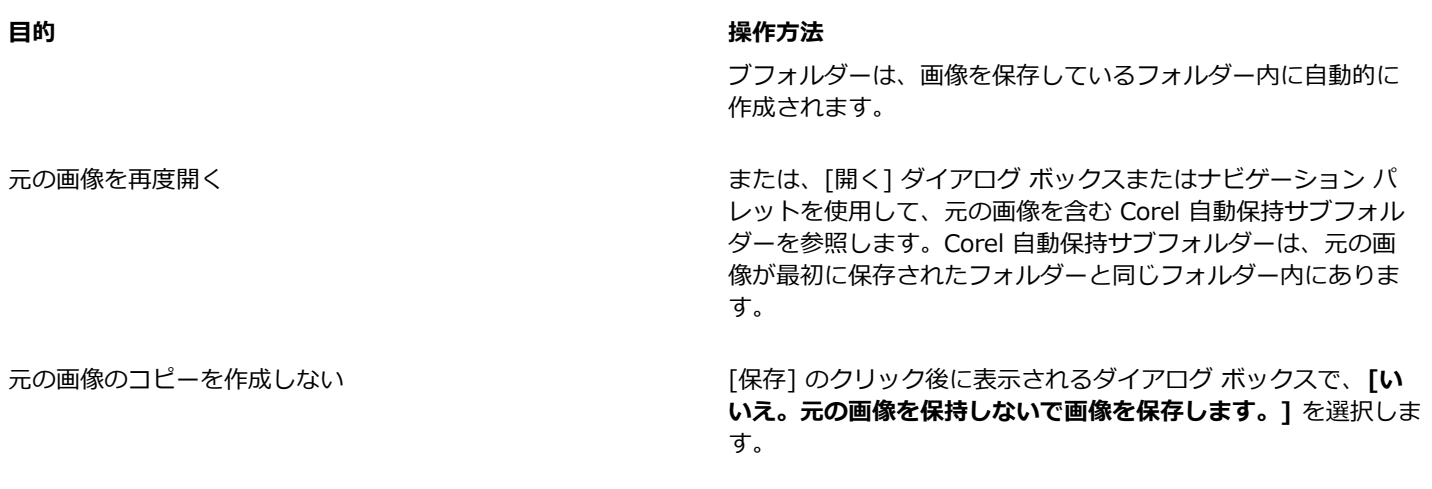

#### <span id="page-423-0"></span>**ワークスペース タブの環境設定の設定**

現在のワークスペースのオプション タブの表示/非表示を切り替えることができます。また、アプリケーションの起動時にデフォルト で開くタブを選択することもできます。たとえば、アプリケーションを開いたときに **[ウェルカム]** タブや **[編集]** タブのコンテンツ が表⽰されるようにすることができます。

#### **タブの表⽰/⾮表⽰を切り替えて、デフォルトのタブを設定するには**

[編集] タブ [管理] タブ

**1 [ファイル] [環境設定] [全般の設定]** を選択します。

**[環境設定]** ダイアログ ボックスが表⽰されます。

- **2** 左のカテゴリーのリストで **[タブ]** をクリックします。
- **3 [タブを表示]** 領域で、表示するオプション タブのチェック ボックスをチェックします。
- **4** 次のいずれかのデフォルトのタブ オプションを選択し、**[OK]** をクリックします。
	- **ウェルカムをデフォルトに設定** ̶ プログラムを起動すると **[ウェルカム]** タブのコンテンツが表⽰されます
	- **管理をデフォルトに設定** ̶ プログラムを起動すると **[管理]** タブのコンテンツが表⽰されます
	- **調整をデフォルトに設定** ̶ プログラムを起動すると **[調整]** タブのコンテンツが表⽰されます
	- **編集をデフォルトに設定** ̶ プログラムを起動すると **[編集]** タブのコンテンツが表⽰されます
	- **最後の表示を保存** 最後の PaintShop Pro セッションでプログラムを終了する前に使用していたタブが表示されます

#### <span id="page-423-1"></span>**パレットの環境設定を⾏う**

デフォルト設定では、ハードウェア アクセラレーションは、無効になっています。ハードウェア アクセラレーションを有効にするこ とで、極細ブラシのパフォーマンスを改善させることができます。

#### **ハードウェア アクセラレーションを有効にするには**

[編集] タブ [管理] タブ

1 [ファイル] ▶ [環境設定] ▶ [全般の設定] を選択します。

[環境設定] ダイアログ ボックスが表示されます。

- **2** 左のカテゴリー リストの **[パフォーマンス]**をクリックします。
- **3 [ハードウェア アクセラレーションを無効にする]** チェック ボックスをオフにします。

### <span id="page-424-0"></span>**ファイル形式を設定する**

[ファイル形式の設定] ダイアログ ボックスで、次の各ファイル形式の画像を PaintShop Pro でどのように処理するかを指定できま す。

- 全般 このタブでは、EXIF 情報に基づいて画像を自動回転するかどうかを選択したり、RAW カメラ画像のオプションを設定し たりできます。
- Windows メタファイル ̶ WMF は、Microsoft Windows ネイティブのベクター形式です。
- Portable Network Graphics ̶ PNG は、Web の画像⽤に使⽤されます。PNG ファイルを開く際および保存する際の環境を設定 することができます。
- PostScript ̶ PaintShop Pro では、レベル 2 までの PostScript ファイル (複数ページ構成を含む) を読み取り、ラスター画像と して開くことができます。この変換では、PaintShop Pro はオブジェクトをアンチエイリアス処理し、透過度の情報を維持してい ます。
- RAW グラフィック ̶ PaintShop Pro では、RAW グラフィック画像形式の読み取りと保存ができます。このフォーマット (RAW カメラ データ画像と混同しないようにしてください) は、科学関連やコンピューター ゲーム業界でグラフィック画像として広く 使⽤されています。

サポートしているファイル形式の⼀覧については、[77 ページの 「PaintShop Pro が対応しているファイル」](#page-77-0)を参照してくださ い。。

#### **RAW カメラ データ画像と RAW (グラフィック) ファイル形式画像の違い**

RAW カメラ データ画像には、ハイエンド デジタル カメラの光センサで捉えた未処理のデータが含まれています。このようなデジタ ル カメラは、キヤノン、フジフイルム、コダック、ミノルタ、ニコン、オリンパス、ペンタックスから販売されています。これらの 画像データは、RAW グラフィック画像データとの類似点を持つわけでもなく、また関連性があるわけでもありません。

RAW グラフィック画像は、非圧縮の基本的なラスター データ形式の画像で、 PaintShop Pro ではサポートしていない非標準のヘッ ダーをオプションで持っていることがあります。これらのグラフィック画像は、主にゲーム開発業界や科学関係者の間で使⽤されてい ます。ゲームの開発では、カスタム画像のテクスチャ、バンプ マップ、シェーディングなどで RAW グラフィック画像が採用されて います。また、科学関係では、カスタム アプリケーション ベースの画像解析に使用されています。

PaintShop Pro では、RAW グラフィック画像の作成と編集ができるほか、TIF、JPEG、TGA などの標準形式から RAW グラフィッ ク形式への変換も可能です。

特定の照明が原因で発生する、ティント、色の傾向を補正することができます。たとえば、屋外光に合わせて設定したカメラを使用 して、蛍光灯で照明された室内を撮影すると、緑⾊がかった写真になります。この場合、蛍光灯で撮影した写真に補正を適⽤するオプ ションを選択することができます。

#### **全般的な画像の設定を⾏うには**

[編集] タブ [管理] タブ

**1 [ファイル] [環境設定] [ファイル形式の設定]** を選択します。

[ファイル形式の設定] ダイアログ ボックスが表示されます。

- **2 [全般]** タブをクリックします。
- **3** 次のチェック ボックスをオン/オフにします。
	- 画像を開く際、EXIF データがあれば自動的に回転させる ー チェックすると、EXIF の向きのデータに従って画像が自動的に回 転します。チェックを外すと、⼿動で画像を回転させる必要があります。
	- **[カメラ RAW ラボで RAW 画像を開く]** ̶ チェックすると、RAW 画像の選択時に **[カメラ RAW ラボ]** が開きます。

#### **WMF 画像の設定を⾏うには**

[編集] タブ [管理] タブ

- **1 [ファイル] [環境設定] [ファイル形式の設定]** を選択します。
- [ファイル形式の設定] ダイアログ ボックスが表示されます。
- **2 [メタ/ベクター]** タブをクリックします。
- **3 [ロード オプション]** グループ ボックスで、以下のいずれかのオプションを選択します。
- **[ファイルを開くたびにサイズとオプションを確認する]** ̶ WMF 画像を開くたびに、設定の選択を求めるメッセージが表⽰され ます。
- **[可能であれば、ファイルのヘッダー情報を使用する]** ー ファイル ヘッダーの既定サイズを使用します。ヘッダーを持たない ファイルを開くと、サイズは [ヘッダーが無効のときの既定サイズ] グループ ボックスに入力した値に設定されます。
- **4 [OK]** をクリックします。

#### **⽬的**

ベクター ツールで編集可能なオブジェクトとして WMF ベク ター データをインポートする

**[ベクター データとしてインポート]** チェック ボックスをオン にします。

曲線部分のポリラインを滑らかにする(ベクター データのみ) **[スムーズ化の適⽤]** チェック ボックスをチェックします。

#### **PNG の設定をするには**

[編集] タブ [管理] タブ

- **1 [ファイル] [環境設定] [ファイル形式の設定]** を選択します。 [ファイル形式の設定] ダイアログ ボックスが表示されます。
- **2 [PNG]** タブをクリックします。
- **3** 次のいずれかのオプションを選択します。
	- **レイヤー透過に対して透過をロードおよび保存**
	- **アルファ チャネルに対して透過をロードおよび保存**
- **PostScript ファイルのインポートを設定するには**

[編集] タブ [管理] タブ

- **1 [ファイル] [環境設定] [ファイル形式の設定]** を選択します。 [ファイル形式の設定] ダイアログ ボックスが表⽰されます。
- **2 [PostScript]** タブをクリックします。
- **3 [PostScript ファイルを開くたびにサイズとオプションを確認する]** チェック ボックスのチェックを外します。
- 4 **[解像度]** コントロールに値を設定/入力します。
- **5 [ページ サイズ]** ドロップリストからページ サイズのオプションを選択します。
- **6 [イメージ モード]** ドロップリストからイメージ モードのオプションを選択します。
- **7 [OK]** をクリックします。

#### **⽬的**

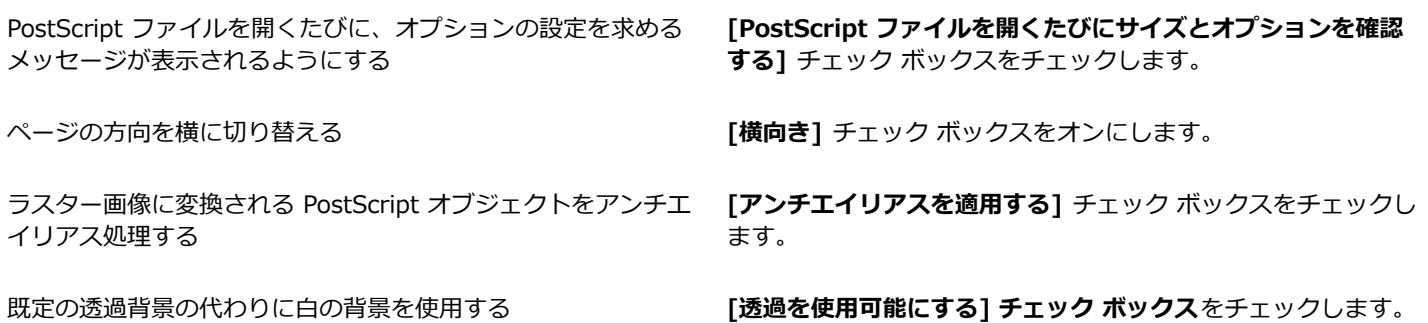

E

境界線の枠を持つ PostScript ファイルの場合、既定では、キャンバスのサイズは境界線の枠に⼀致するように調整されます。

#### **RAW ファイルの設定を⾏うには**

[編集] タブ [管理] タブ

**1 [ファイル] [環境設定] [ファイル形式の設定]** を選択します。

[ファイル形式の設定] ダイアログ ボックスが表示されます。

- **2 [RAW (グラフィック)]** タブをクリックします。
- **3 [保存オプション]** グループ ボックスで、[ヘ**ッダーのサイズ]** コントロールに値を入力/設定し、ファイルのヘッダー サイズを設 定します。
- **4 [24 ビット オプション]** グループ ボックスで、次のいずれかのカラー オーダー オプションを選択します:
	- **RGB 順**
	- **BGR 順**
- **5** 以下のカラー オーダー オプションのいずれかを選択します:
	- **[プレーナ モード]** ̶ カラー データを別々の 8 ビット プレーンに保管します。
	- **[インターリーブ]** ̶ ピクセルを連続的に保管します。

Ū₹

**[上下反転]** チェック ボックスをチェックして、画像の上下を反転させることができます。

#### <span id="page-426-0"></span>**ファイル タイプの関連付けを設定する**

ファイル タイプの関連付けでは、数多くのタイプのファイル形式に対して PaintShop Pro がどのように動作するかを制御します。サ ポートしているファイル形式の一覧については、[77 ページの 「PaintShop Pro が対応しているファイル」](#page-77-0)を参照してください。。

#### **ファイル タイプの関連付けを追加/削除する**

特定のファイル形式を、PaintShop Pro で自動的に開くようにすることができます。たとえば、JPEG ファイル形式を PaintShop Pro に関連付けておけば、Windows のデスクトップで JPEG ファイルのアイコンをダブルクリックすると、そのファイルが PaintShop Pro で開きます。関連する JPEG ファイルは、PaintShop Pro アイコンも表示します。

#### **ファイル形式の拡張⼦を変更する**

ファイル形式の拡張⼦の変更は、PaintShop Pro を再起動しないと有効になりません。PaintShop Pro に既に関連付けられている ファイル拡張子の場合は、その名前の後にアスタリスク「\*」が表示されています。

#### **他のプログラムでファイルを開く**

ファイル形式を PaintShop Pro と関連付けた場合でも、別のプログラムのファイルを開くコマンドを使⽤することで、そのプログラ ムでファイルを開くことができます。

#### **ファイル タイプを PaintShop Pro に関連付けるには**

[編集] タブ [管理] タブ

**1 [ファイル] [環境設定] [ファイル形式の関連付け]** を選択します。

プログラム ページの Windows 設定関連が表示されます。

- **2** 必要なオプションのチェック ボックスをマークします。
- **3 [保存]** をクリックします。

#### <span id="page-427-0"></span>**ファイルの場所を設定する**

PaintShop Pro リソースには、スクリプト、ピクチャ チューブ、パターン、グラデーション、置き換えマップ、ワークスペー スなどがあります。すべてのリソースを網羅したリストは、[ファイルの場所] ダイアログ ボックス内で左側に表⽰されま す。PaintShop Pro は、コンピューター上の複数の既定のフォルダーでリソースを保存および検索します。ファイルの場所の設定 を変更することで、PaintShop Pro がこれらのリソースを検索する場所と保存する場所を変更できます。また、プラグインの使用方 法、および画像のプレビューにどの Web ブラウザーを使用するかという点も制御できます。

既定では、作成した画像はすべて、...Documents\Corel PaintShop Pro\2023 フォルダーの該当するサブフォルダーに保存されま す。既定のプログラム リソースのほとんどは、X:\Program Files\Corel\Corel PaintShop Pro 2023 (64-bit) パスの該当するフォ ルダに保管されます。ここで「X」は、PaintShop Pro をインストールしたドライブを⽰します。

PaintShop Pro によって各種のリソースが保存または取得されるフォルダーを追加または削除できます。PaintShop Pro では、フォ ルダーを削除すると、そのフォルダーがどの項⽬のフォルダーであっても参照できなくなります。ただし、そのフォルダーはコン ピューターから削除されるわけではありません。

特定のリソースのファイルの場所を変更することもできます。

#### **リソースのファイルの場所を変更するには**

[編集] タブ [管理] タブ

- **1 [ファイル] [環境設定] [ファイルの場所]** を選択します。 [ファイルの場所] ダイアログ ボックスが表示されます。
- **2** [ファイルの種類] リストから、ファイルの場所を変更するリソースを選択します。 指定したリソースが保存される既定のフォルダーへのパスが、ダイアログ ボックスの右側に表示されます。
- **3 [追加]** をクリックします。 [フォルダーの参照] ダイアログ ボックスが表⽰されます。
- **4** 追加するフォルダーに移動して、[**OK**] をクリックします。
- **5 [フォルダー オプション]** グループ ボックスで、**[有効にする]** チェック ボックスをチェックします。

フォルダーのサブフォルダーを有効にする場合は、**[サブフォルダーを使⽤する]** チェック ボックスをチェックします。 **注意:** これらのチェック ボックスのチェックが外れていると、PaintShop Pro は、それらのフォルダーとサブフォルダーの検索 を⾏いません。

- **6** [保存場所] ドロップリストから、現在のリソースを保存するフォルダーを選択します。
- **7 [OK]** をクリックして設定を保存し、PaintShop Pro に戻ります。

C₹

[ファイルの場所] ダイアログ ボックスを開くには、PaintShop Pro の多くのダイアログ ボックスにでる**[ファイルの場所]** ボ タン 日をクリックします。

### **リソースのファイルの場所を追加するには**

[編集] タブ [管理] タブ

**1 [ファイル] [環境設定] [ファイルの場所]** を選択します。

[ファイルの場所] ダイアログ ボックスが表示されます。

- **2 [ファイルの種類]** リストから、ファイルの場所を追加するリソース ファイルの種類を選択します。
- **3 [追加]** をクリックします。 [フォルダーの参照] ダイアログ ボックスが表示されます。
- 4 **「新しいフォルダーを作成します]** ボタンをクリックして、新しいフォルダー名を入力します。
- **5 [OK]** をクリックして、リストに新しいフォルダーを追加します**。**
- **6 [OK]** をクリックして、[ファイルの場所] ダイアログ ボックスを閉じます**。**

キャッシュと CMYK プロファイルのリソース ファイルのタイプは 1 つの場所にしか保存できません。ファイルの場所は、 フォルダー間でのみ変更できます。ファイルの場所の変更の詳細については[、427 ページの 「ファイルの場所を設定す](#page-427-0) [る」](#page-427-0)を参照してください。

Č₹

E

[ファイルの場所] ダイアログ ボックスを開くには、PaintShop Pro の多くのダイアログ ボックスにでる**[ファイルの場所]** ボ タン 日 をクリックします。

#### **リソースのファイルの場所を削除するには**

[編集] タブ [管理] タブ

- **1 [ファイル] [環境設定] [ファイルの場所]** を選択します。
	- [ファイルの場所] ダイアログ ボックスが表示されます。
- **2 [ファイルの種類]** リストから、ファイルの場所を削除するリソース ファイルの種類を選択します。
- **3** フォルダー リストで、削除するフォルダーを選択します。
- **4 [除去]** をクリックします。
- **5 [OK]** をクリックします。

C

[ファイルの場所] ダイアログ ボックスを開くには、**[ファイルの場所]** ボタン ┏━━━━ をクリックします。これは PaintShop Pro の多くのダイアログ ボックスやツール⽤の プリセットドロップリスト ([ツール オプション] パレット内) に現れます。

#### <span id="page-428-0"></span>**リソースを管理する**

PaintShop Pro リソースには、スクリプト、ピクチャ チューブ、パターン、グラデーション、置き換えマップ、ワークスペースなど があります。すべてのリソースを網羅したリストは、[ファイルの場所] ダイアログ ボックス内で左側に表⽰されます。これらのリ ソースを⼀貫した⽅法で管理することにより、効率的なワークフローが実現します。[リソース マネージャー] ダイアログ ボックス は、そのような管理を⽬的としています。

設定コントロール (あらゆるツールの [ツール オプション] パレットにある [設定] ドロップリストや、[効果] ダイアログ ボックスの [設定] ドロップリスト) が表⽰されている場⾯では、[リソース マネージャー] ダイアログ ボックスにアクセスすることができます。

リソースの削除、名前の変更、コピーおよび移動を⾏うことができます。また、独⾃のリソース カテゴリーを作成することもできま す。

#### **[リソース マネージャー] ダイアログ ボックスにアクセスするには** [編集] タブ

• [設定] コントロールをクリックして、[**リソース マネージャー]** ボタン |m| をクリックします。

#### **リソースを削除するには**

[編集] タブ

- 1 [設定] コントロールをクリックして、[リソース マネージャー] ボタン | | をクリックします。
- **2** 必要に応じて、**[カテゴリー]** ドロップリストからリソースが存在するカテゴリーを選択します。
- **3** リストでリソースをクリックします。
- **4 [削除]** をクリックします。

#### **リソース名を変更するには**

[編集] タブ

- 1 [設定] コントロールをクリックして、[**リソース マネージャー]** ボタン || あクリックします。
- **2** 必要に応じて、**[カテゴリー]** ドロップリストからリソースが存在するカテゴリーを選択します。
- **3** リストでリソースをクリックします。
- **4 [名前の変更]** をクリックします。

[リソース名の変更] ダイアログ ボックスが表⽰されます。

5 リソースの新しい名前を入力して、[OK] をクリックします。

#### **リソースを別の場所にコピーするには**

[編集] タブ

- **1 [設定] コントロールをクリックして、[リソース マネージャー]** ボタン |Ⅲ| をクリックします。
- **2** 必要に応じて、**[カテゴリー]** ドロップリストからリソースが存在するカテゴリーを選択します。
- **3** リストでリソースをクリックします。
- **4 [コピー]** をクリックします。 [名前を付けて保存] ダイアログ ボックスが表示されます。 **注意** : この時点で、**[ファイル名]** フィールドに新しい名前を⼊⼒して、ファイル名を変更することもできます。
- **5** リソースの移動先のフォルダーに移動して、**[保存]** をクリックします。 **注意︓** 名前を変更しないで、現在 [ファイルの場所] ダイアログ ボックスでスキャンされているフォルダーにリソースをコピーす ることはできません。

#### **リソースを別の場所に移動するには**

[編集] タブ

- 1 [設定] コントロールをクリックして、[**リソース マネージャー]** ボタン | m をクリックします。
- **2** 必要に応じて、**[カテゴリー]** ドロップリストからリソースが存在するカテゴリーを選択します。
- **3** リストでリソースをクリックします。
- **4 [移動]** をクリックします。

[フォルダーの参照] ダイアログ ボックスが表⽰されます。

**5** リソースの移動先とするフォルダーに移動して、**[OK]** をクリックします。 **注意︓** [リソース マネージャー] ダイアログ ボックスのリソースのビジュアル ドロップリストにリソースを表⽰するためには、 リソースを移動するフォルダーが [ファイルの場所] ダイアログ ボックスにリストされている必要があります。ファイルの場所の 設定の詳細については[、427 ページの 「ファイルの場所を設定する」](#page-427-0)を参照してください。

#### **リソース カテゴリーを作成するには**

[編集] タブ [管理] タブ

**1 [ファイル] [環境設定] [ファイルの場所]** を選択します。

[ファイルの場所] ダイアログ ボックスが表⽰されます。

- **2** [ファイルの場所] ダイアログ ボックス内の左側にある [ファイルの種類] リストで、作成するカテゴリー フォルダーの対象とな るリソースをクリックします。
- **3** フォルダーのリストで、カスタム カテゴリーのサブフォルダーが置かれる親フォルダーをクリックします。
- **4** [フォルダー オプション] グループ ボックスで、**[有効にする]** チェック ボックスと **[サブフォルダーを使⽤する]** チェック ボッ クスをチェックします。
- **5 [サブフォルダーを作成]** をクリックします。 [名前の入力] ダイアログ ボックスが表示されます。
- **6** カスタム カテゴリー サブフォルダーの名前を入力し、[OK] をクリックして [名前の入力] ダイアログ ボックスを閉じます。
- **7 [OK]** をクリックします。

# E

新しいカテゴリーが [カテゴリー] ドロップリストに表示されるようにするには、作成したフォルダーにリソースを保存、コ ピー、または移動する必要があります。

### <span id="page-430-0"></span>**プラグインの設定をする**

PaintShop Pro では、Adobe Photoshop ファの互換性を提供するプラグインイルとを使用できます。プラグインのファイル名拡張子 は、通常、**.8B\*** です。ファイル名拡張⼦が **.8B\*** のプラグインだけを使⽤することも、任意のファイル名拡張⼦のプラグインを使 ⽤することもできます。

#### **プラグインを有効にするには**

[編集] タブ [管理] タブ

- **1 [ファイル] [環境設定] [ファイルの場所]** を選択します。 [ファイルの場所] ダイアログ ボックスが表示されます。
- **2** [ファイルの種類] リストから、**[プラグイン]** を選択します。
- **3 [プラグインを有効にする]** チェック ボックスをチェックします。

#### **⽬的**

あらゆる拡張⼦のプラグインをロードする **[拡張⼦が .8B\* のプラグイン ファイルのみロードする]**チェッ ク ボックスのチェックを外します。

PaintShop Pro で開く前にファイルをプラグインで開く **[対応ファイルの種類をファイル形式プラグインで開くことを許 可する]** チェック ボックスをチェックします。

#### **プラグインの場所を追加するには**

[編集] タブ [管理] タブ

- **1 [ファイル] [環境設定] [ファイルの場所]** を選択します。 [ファイルの場所] ダイアログ ボックスが表示されます。
- **2** [ファイルの種類] リストから、**[プラグイン]** を選択します。
- **3 [追加]** をクリックします。 フォルダー リスト内に新しいブランクの項目が表示され、[フォルダーの参照] ダイアログ ボックスが表示されます。
- **4** 追加するフォルダーに移動し、**[OK]** をクリックして [ファイルの場所] ダイアログ ボックスに戻ります。
- **5** [フォルダー オプション] ダイアログ ボックスで、**[有効にする]** チェック ボックスをチェックします。
- **6 [OK]** をクリックします。

```
Ū₹
```
**[サブフォルダーを使用する]** チェック ボックスをチェックして、追加したプラグイン フォルダー内のサブフォルダーを追加 することもできます。

#### <span id="page-430-1"></span>**Web ブラウザを選択する**

PaintShop Pro では、Web ブラウザーに画像のプレビューを表示できます。Web ブラウザーを追加、変更、または削除することが できます。

#### **Web ブラウザーを追加するには**

[編集] タブ [管理] タブ

- **1 [ファイル] [環境設定] [ファイルの場所]** を選択します。 [ファイルの場所] ダイアログ ボックスが表⽰されます。
- **2** [ファイルの種類] リストから、**[Web ブラウザー]** を選択します。
- **3 [追加]** をクリックします。 [Web ブラウザーの情報] ダイアログ ボックスが表示されます。
- **4 [参照]** をクリックします。 [Web ブラウザーのパス] ダイアログ ボックスが表⽰されます。
- **5** Web ブラウザー実⾏可能ファイル (ファイル名に拡張⼦「**.exe**」が付いたファイル) が⼊っているフォルダーに移動し、**[開く]** をクリックします。
- **6 [OK]** をクリックします。

#### **Web ブラウザーを変更するには**

[編集] タブ [管理] タブ

- **1 [ファイル] [環境設定] [ファイルの場所]** を選択します。 [ファイルの場所] ダイアログ ボックスが表⽰されます。
- **2** [ファイルの種類] リストから、**[Web ブラウザー]** を選択します。
- **3** リストからブラウザーを選択します。
- **4 [編集]** をクリックします。 [Web ブラウザーの情報] ダイアログ ボックスが表示されます。
- **5 [参照]** をクリックします。 [Web ブラウザーのパス] ダイアログ ボックスが表示されます。
- **6** Web ブラウザー実⾏可能ファイル (ファイル名に拡張⼦「**.exe**」が付いたファイル) が⼊っているフォルダーに移動し、**[開く]** をクリックします。
- **7 [OK]** をクリックします。

#### **Web ブラウザーを削除するには**

[編集] タブ [管理] タブ

- **1 [ファイル] [環境設定] [ファイルの場所]** を選択します。 [ファイルの場所] ダイアログ ボックスが表示されます。
- **2** [ファイルの種類] リストから、**[Web ブラウザー]** を選択します。
- **3** リストからブラウザを選択します**。**
- **4** リストからブラウザーを削除するには **[削除]** をクリックします。
- **5 [OK]** をクリックします。

#### <span id="page-431-0"></span>**⾃動バックアップを設定する**

**[⾃動バックアップの設定]** ウィンドウでは、**[⾃動復元]** と **[⾃動バックアップ]** のオプションを指定できます。

**[編集]** タブ︓**[⾃動復元]** を有効にすると、開いているすべてのファイルのコピーを、指定した間隔で⼀時的に保存することができま す。アプリケーションが予期せず終了しても、次にアプリケーションを開いたときに内容は復元されます。

**調整**タブ︓PaintShop Pro の **[調整]** タブを有効にしていると、タスク間を移動しても作業内容を⾃動保存できます。例えば、**[調整]** タブから編集して別の写真やタブに切り替えると、変更内容が⾃動的に適⽤されます。

**⾃動保持**が有効な場合は、**⾃動バックアップの設定**を有効にすることをお勧めします。詳細については[、422 ページの 「⾃動保持](#page-422-0) の設定を行う」を参照してください。
#### **⾃動バックアップを設定するには**

[編集] タブ [管理] タブ

- **1 [ファイル] [環境設定] [⾃動バックアップの設定]** を選択します。 **[自動バックアップの設定]**ダイアログ ボックスが表示されます。
- **2** 次のいずれかの操作を⾏います。
	- **[調整]** タブをクリックして、**[次の画像の選択時に現在の画像への変更を ⾃動的に保存します]** チェック ボックスにチェックを 入れます。
	- **[編集]** タブをクリックし、「**自動復元]** にチェックを入れ、分単位のコントロールで値を入力または設定します。
- **3 [OK]** をクリックします。

 $C$ <br/> $\leq$ 

PaintShop Pro が**⾃動復元した**ファイルの保存場所を検索するには、**[ファイル]** > **[**環境設定] **[ファイルの場所]** を選択 し、**[ファイルの種類]** リストから **[テンポラリ ファイル]** フォルダーを選択します。

### **すべての設定をリセットする**

さまざまなプログラムの設定を、その既定の設定に戻すことができます。

#### **アプリケーションの環境設定をリセットするには**

[編集] タブ [管理] タブ

- **1 [ファイル] [環境設定] [環境設定のリセット]** を選択します。 [環境設定のリセット] ダイアログ ボックスが表示されます。
- **2** 以下のいずれかのチェック ボックスをチェックします。
	- **[全般の設定をリセットする]** ̶ 全般の設定をすべて既定の設定にリセットします。
	- **[ファイルの場所をリセットする]** ̶ ファイルの場所の設定をすべて既定の設定にリセットします。
	- **[ワークスペースを既定の設定にリセットする]** ̶ 現在のワークスペースを既定の状態にリセットします。
	- **「ダイアログの位置と前回使った設定をリセットする]** ダイアログ ボックスは既定の位置に表示され、既定の設定を使用しま す。
	- **[すべてのキャッシュ ファイルを削除する]** ̶ 既存のキャッシュ ファイルをすべて削除します。
	- **[すべてのツールバー/パレットを画面に表示する]** ー すべてのツールバーとパレットを表示します。
- **3 [OK]** をクリックします。

## C₹

**Shift** キーを押しながらプログラムが起動中に全体のアプリケーションを既定の状態にリセットすることができます。プログラ ムをリセットするとすべてのカスタマイズされた値はクリアされます。

## **⾔語を切り替える**

PaintShop Pro の表示言語を変更することができます。このオプションは、国際的なユーザー、複数言語ユーザー、または国際的な 企業環境でワークステーションを共有するユーザーに便利です。

#### **アプリケーション⾔語を切り替えるには**

[編集] タブ [管理] タブ

- **1 [ファイル] [環境設定] [⾔語の切り替え]** を選択します。 [言語の切り替え] ダイアログ ボックスが表示されます。
- **2** ドロップリストから⽬的の⾔語を選択します。

**注意︓** この機能は、1 バイト⾔語セット (英語、ドイツ語、フランス語など) と 2 バイト⽂字セット (中国語簡体字、中国語繁体 字、日本語など)の言語間の切り替えには適用されません。

**3 [OK]** をクリックします。

**4** アプリケーションの再起動を通知するメッセージ ボックスで、**[OK]** をクリックします。 アプリケーションが再起動すると、選択した言語が表示されます。

#### **全般的な表⽰オプションを調整する**

PaintShop Pro でのアイコン、ヒント、キャプション、スクロール バー、ノード(「ハンドル」とも呼ばれます)の表示方法をカス タマイズすることができます。また、ツールを使⽤しているときに画⾯に表⽰される線や境界ボックスが⾒やすくなります。アプリ ケーション テキストのサイズを調整することもできます。

#### **ユーザーインターフェースのオプションをすばやく調整するには**

**1** メニューバーで、**ユーザー インターフェース**をクリックし、次のオプションをどれか選択してください。

- **アイコンのサイズ**
- **テキストのサイズ**
- **スクロールバーのサイズ**
- **ノードのサイズ**
- **2** サブメニューから⽬的の設定を選択します。

#### **ツールバーの表⽰オプションを設定するには**

[編集] タブ

**1 [表示] ▶ [カスタマイズ]** を選択します。

[カスタマイズ] ダイアログ ボックスが表⽰されます。

- **2 [オプション]** タブをクリックします。
- **3** ツールバー領域で、以下のいずれかのチェック ボックスをチェックします。
	- **ツールバーにボタン名を表示する** ツールとボタンの上にボタン名を表示します。

● **ボタン名と一緒にショートカット キーを表示する** ー ボタン名と一緒にショートカット キー (該当する場合) を表示します。

- **4** アイコン領域で、次のいずれかのチェック ボックスをチェックします。
	- カラー アイコンを表示 カラー アイコンを表示するにはチェックを入れ、グレースケール アイコンを表示するにはチェック を外します。
	- **小さいアイコンを表示** ー アイコンのサイズを小さくするにはチェックを入れ、アイコンを既定のサイズで表示するにはチェッ クを外します。
- **5** [パーソナル化されたメニューとツールバー] グループ ボックスで、以下のいずれかのチェック ボックスをチェックします。
	- **[最近使用されたコマンドを最初にメニューに表示する]** 最近使用したコマンドのみ表示してメニューを簡素化します。
	- **[少し時間が経過したら、すべてのメニューを表⽰する]** ̶ **[最近使⽤されたコマンドを最初にメニューに表⽰する]** チェック ボックスにチェックがされている場合、一定時間経過後にすべてのメニュー項目を表示します。

⊆₹

**[初期状態に戻す]** をクリックすると、最近使⽤したメニュー コマンドの記録を消すことができます。

#### **スクロール バーのサイズを調整するには**

- 1 **[表示] ▶ [カスタマイズ]** を選択します。 **[ユーザー設定]** ダイアログ ボックスが表示されます。
- **2 [オプション]** タブをクリックします。
- **3 [スクロールバー]** 領域で **[⼩]**、**[中]**、または **[⼤]** オプションをオンにします。

ポインタを置いたときにスクロール バーのハンドルのサイズを⼤きくしたい場合は、**[ポイントして⾃動拡⼤]** をチェックしま す。

#### **ノードのサイズを調整するには**

- 1 **[表示] ▶ [カスタマイズ]** を選択します。
- **[ユーザー設定]** ダイアログ ボックスが表示されます。
- **2 [オプション]** タブをクリックします。
- **3 [ノードサイズ]** 領域で **[⼩]**、**[中]**、または **[⼤]** をオンにします。

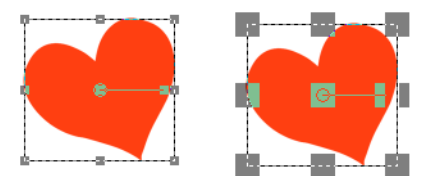

ノードのサイズを調整することができます(左が [⼩]、右が [⼤])。ノードは、レイ ヤー、ベクター オブジェクト、ペン ツールの線などを調整するために使用されます。

#### **線と境界ボックスの視認性を⾼めるには**

- 1 **[表示] ▶ [カスタマイズ]** を選択します。 **[ユーザー設定]** ダイアログ ボックスが表⽰されます。
- **2 [オプション]** タブをクリックします。
- 3 **[ライン/境界ボックス]** 領域 (この領域を表示するには下にスクロールする必要がある場合があります) で、[ポ**インタの近接によ る可視性の向上]** チェック ボックスをチェックします。
- 4 [近接性(ピクセル)] ボックスに値を入力して、視認性の向上が有効になるためにどのくらいポインタを線または境界ボックスに 近づける必要があるかを決めます。

#### **以前のバージョンの PaintShop Pro のツールやコマンドにアクセスする**

ワークスペースから削除されているツールとコマンドにもアクセスしたり、それらを復元できます。これらのコマンドは、より優れた 特性や機能を提供するために削除されていました。

#### **PaintShop Pro の以前のバージョンのツールやコマンドにアクセスするには**

[編集] タブ

1 **[表示] ▶ [カスタマイズ]** を選択します。

[カスタマイズ] ダイアログ ボックスが表⽰されます。

**2 [コマンド]** タブで次の表にあるタスクを実⾏し、**[閉じる]** をクリックします。

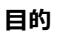

#### **目的 いっきょう かんきょう かんきょう かんきょう かんきょう 操作方法**

コマンドを追加する [カテゴリー] リストの中で、**[未使⽤のコマンド]** をクリック し、必要なコマンドを探してそれをメニューにドラッグしま す。

ツールを追加する *[カテゴリー] リストで、[ツール] をクリックし、必*要なツール を選択してそれを [ツール] ツールバーにドラッグします。

#### **PaintShop Pro データベースの保護と復元**

アプリケーション用のデータベースには画像ライブラリに関する情報が保存されているので、画像の検索を簡単に行うことができま す、データベースにダメージがある場合、PaintShop Pro の性能に問題は生じることがあります。画像は安全ですが、評価、タグ、 キャプション テキストなどのカスタマイズした画像データを失われる場合があります。

データベースを保護するために、バックアップ ファイルを作成することができます。データベースが破壊した場合は、データベース をリセットしてバックアップを取り込むことができます。

フォルダーを参照すると、Corel PaintShop Photo Pro の JPEG 画像データは 2023 データベースに取り込まれます。フォルダーの 参照の詳細については、[55 ページの 「PaintShop Pro に写真を取り込む」](#page-55-0)を参照してください。

#### **アプリケーション データベースをバックアップするには**

**1** 作業内容を保存します。

**2 [ファイル] [データベースのバックアップ] [エクスポート]** をクリックします。

アプリケーションを閉じるようにメッセージが表⽰されます。バックアップ データベースが作成されます。アプリケーションを再 起動します。

#### **アプリケーション データベースをリセットするには**

- **1** アプリケーションが閉じたか確認します。
- 2 Windows のスタート メニューから、[すべてのプログラム] ▶ PaintShop Pro ▶ [データベースの復元] の順に選択します。

Eŕ

お使いのアプリケーションのバージョンに、**データベースの復元**ユーティリティが含まれていない場合は、アプリケーション を手動で閉じて、以下の場所にあるデータベース フォルダを削除すると、データベースをリセットできます。C:\Users[user name]\AppData\Local\Packages\CorelCorporation.[…your version of PaintShop Pro]\LocalCache\Local\Corel PaintShop Pro[version number]\Database.

#### **アプリケーション データベースのバックアップを取り込むには**

- **1** 開いている作業内容を保存します。
- **2 [ファイル] [データベースのバックアップ] [インポート]** をクリックします。

アプリケーションを閉じるようにメッセージが表⽰されます。アプリケーションを再起動すると、バックアップ データベースが取 り込まれます。

## **コンテンツを旧バージョンからインポート**

デフォルトの位置に保存された PaintShop Proの 3 バージョンまでのコンテンツをインポートすることができます。例えば、プラグ イン、スクリプト、ブラシ、カラーパレット、グラデーション、パターン、テクスチャ、効果を移⾏できます。

#### **コンテンツを PaintShop Pro の旧バージョンからインポート**

• **[ファイル] [インポート] [以前のバージョンのコンテンツ]** をクリックしてください。

# $Corel^*$ **PaintShop®Pro 2023**

## 360°写真の編集

PaintShop Pro だと、360°カメラでキャプチャした写真を開いて編集できます。360 度ビューに対応するサイトにアップロードする 前に 360°写真を修整して調節できます。360°写真を標準イメージに変換して楽しいリトルプラネット効果を適用したり、パロラマ 風のイメージを作成することもできます。

このセクションでは以下のトピックについて説明します。

- [ページ 437 の 「360 度写真について知っておくべきこと」。](#page-437-0)
- [ページ 437 の 「360° 写真から三脚を消去」。](#page-437-1)
- [ページ 438 の 「360° 写真の傾き補正」。](#page-438-0)
- ページ 439 の 「360° 写真を修整、または効果を適用Ⅰ。
- ページ 440 の 「360° 写真にリトルプラネット効果を適用」。
- [ページ 440 の 「360° 写真でパノラマ スタイルの効果を作成」。](#page-440-1)

## <span id="page-437-0"></span>**360 度写真について知っておくべきこと**

知っておくべきこと:

- **[360° 写真]** ウィンドウは、 360° カメラでキャプチャされた写真を対象として設計されています(その他の⽅法で構成された 360° イメージには対応していません)。
- 360°カメラがイメージに含める 360° メタデータの標準はありません。PaintShop Pro は最も一般的にカメラ製造業者が使用し ている Google 360° メタデータを 360° イメージの認識に使⽤しています。
- PaintShop Pro では、360° 写真の編集には **[調整]** 及び **[効果]** のメニューのみのご使⽤をお勧めします。調整や効果のメニュー のみを使用しても、イメージに歪みが生じる場合、最終結果の整合性に影響が生じます。

#### <span id="page-437-1"></span>**360° 写真から三脚を消去**

360° カメラを構えていた撮影者の手や固定に使用していたデバイスを 360° 写真から消去することができます。コンテンツを感知す る塗りつぶし機能の **[マジックフィル]** を使うと、バックグラウンド カラーをサンプリングして選択した領域を消去できます。

**[マジックフィル]** はコンテンツを感知する機能を備えており、不要な部分を消去させることができます。

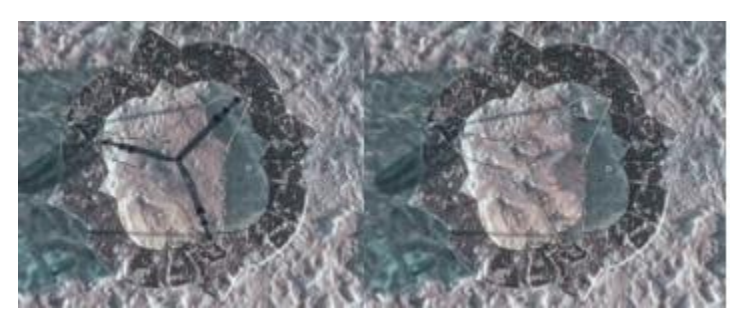

自由選択ツールを使用して三脚の写った領域をおおまかに囲みます。マジックフィル はコンテンツを感知する機能を備えており、不要な部分を消去させることができます。

#### **360°写真から三脚を消去するには**

**1** 360°カメラで撮影された写真を PaintShop Pro 内で開きます。

メッセージが表⽰され、**[360° 写真]** ウィンドウで編集するか、**[編集]** タブの **[調整]** または **[効果]** メニューを使⽤して編集す るかを聞かれます。

- **2 [360°写真を編集]** をクリックします。
- **3 [360° 写真]** ウィンドウで、**[三脚を消去]** をクリックします。
- **4 [位置]** 領域のオプション。
- **5 [選択範囲]** ツールの領域で、選択ツールを選択します。
- **6** プレビュー エリアをドラッグして、消去したい部分を囲みます。lこれはぴったり精確に⾏う必要はなく、少し周辺部分が⼊って しまっても構いません。
- **7** 塗りつぶしを適⽤した部分のエッジを背景⾊とブレンドさせるために **[ぼかし]** の値を設定します。
- 8 [マジックフィル] をクリックします。微調整が必要な場合、選択範囲を囲む操作と [マジックフィル] 適用の手順を繰り返してく ださい。
- **9 [名前を付けて保存]** をクリックしてファイルに新しい名前を付けて、元のファイルフォーマットを選択して保存します。**[360° 写真]** ウィンドウを閉じてメイン アプリケーションのウィンドウに戻ります。

#### <span id="page-438-0"></span>**360° 写真の傾き補正**

PaintShop Pro は 360° 写真を⽔平にすることもできます。

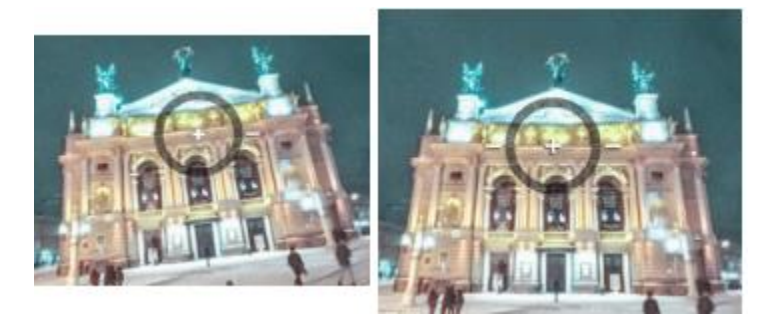

画面上の傾き補正オーバーレイは、中央のクロスヘア、2本の水平線、インタラクティブな回転円を使用しています。

#### **360°写真の傾きを補正するには**

**1** 360°カメラで撮影された写真を PaintShop Pro 内で開きます。

メッセージが表⽰され、**[360° 写真]** ウィンドウで編集するか、**[編集]** タブの **[調整]** または **[効果]** メニューを使⽤して編集す るかを聞かれます。

- **2 [360°写真を編集]** をクリックします。
- **3 [360° 写真]** ウィンドウで、**[傾き補正]** をクリックします。
- **4** プレビュー ウィンドウで、画⾯上の傾き補正オーバーレイ内の⽔平線の基準ポイントが中央に来るよう、イメージをドラッグしま す、クロスヘアを使って、ポイントを中央に位置させます。以下のいずれかのコントロールを使⽤することもできます。
	- **パン**ー X 軸に沿って左右に移動
	- **傾き**̶ Y 軸に沿って上下に移動
	- **視野** ̶ カメラの距離を調整(ズーム機能に類似)
- **5** イメージを回転させるには、円形のオーバーレイをドラッグするか、右側のパネルにある **[回転]** スライダを調整します。
- **6 [名前を付けて保存]** をクリックしてファイルに新しい名前を付けて保存します。**[360° 写真]** ウィンドウを閉じてメイン アプリ ケーションのウィンドウに戻ります。

#### <span id="page-439-0"></span>**360° 写真を修整、または効果を適⽤**

**重要︕ [調整]** 及び **[効果]** のメニューのみを使って修整、または特殊効果のフィルタを使⽤することをお勧めします。これらのメ ニュー以外で 360° 写真を編集すると、360° 写真ビューをアップロードするサイトに共有したい場合、保持される必要のある 360° データが失われる可能性があるので適切ではありません。

360° カメラでキャプチャされた写真は、露出、ホワイトバランス、パープルフリンジ、コントラスト、色など数多くの一般的な修整 を⾏うことができます。

⼈気の **[フォト効果]** フィルターの**[⽩⿊フィルム]**、**[セピア トーン]**、**[レトロ ラボ]** などの効果を適⽤することもできます。

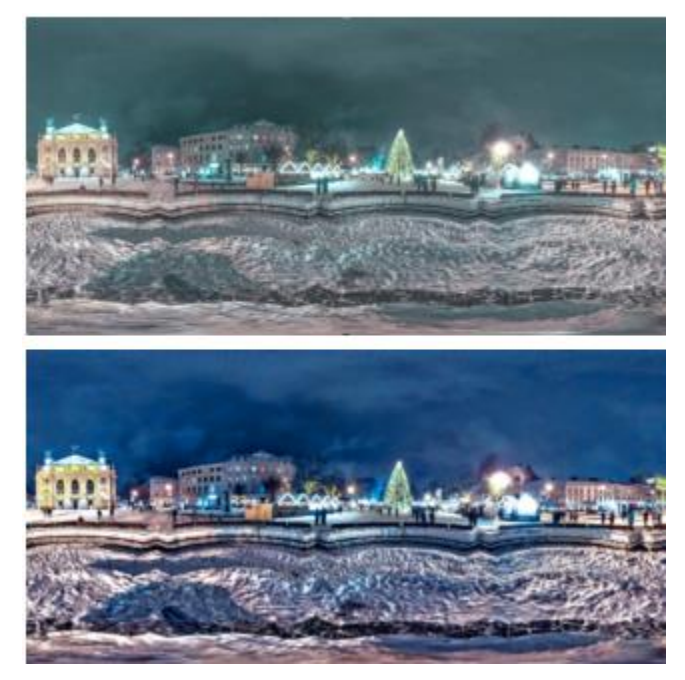

[調整] メニューの⾊、ノイズ、露出などを調整するフィルターを使って 360° 写真を補正。

#### **360° 写真を修整、または効果を適⽤するには**

- **1** 360°カメラで撮影された写真を PaintShop Pro 内で開きます。 メッセージが表⽰され、**[360° 写真]** ウィンドウで編集するか、**[編集]** タブの **[調整]** または **[効果]** メニューを使⽤して編集す るかを聞かれます。
- **2 [調整/効果**] ボタンをクリックします。
- **3** メインの**[編集]** タブで、**[調整]** または **[効果]** メニューから使⽤したいフィルターを選択します。
- **4** イメージの編集が終わると、新しいファイル名で保存することをお勧めします。

### <span id="page-440-0"></span>**360° 写真にリトルプラネット効果を適⽤**

**[リトルプラネット効果]** を使うと360° 写真を⼩惑星やラビットホール⾵に変換させることができます。全天球パノラマと呼ばれる こともあるこれらの効果は、底辺を丸めたり(小惑星を作成)、上辺を丸めたり(ラビットホールのトンネルを作成)して、360°イ メージを全天球の形状に変換します。

**重要!** リトルプラネット効果を適用すると、イメージから 360° メタデータが削除されます。このため、新しいイメージをあたらい いファイル名で保存し、元の写真を保管しておくことが重要です。

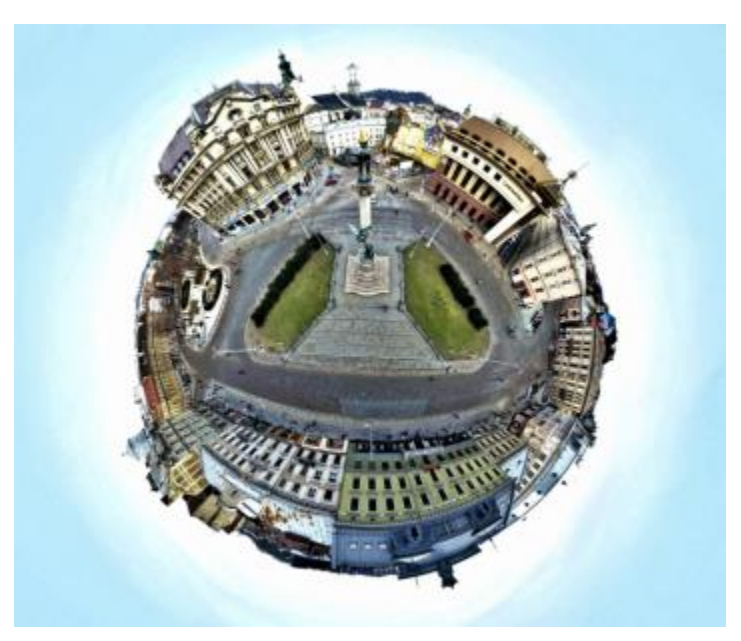

#### **360° 写真にリトルプラネット効果を適⽤するには**

- **1** 360°カメラで撮影された写真を PaintShop Pro 内で開きます。 メッセージが表⽰され、**[360° 写真]** ウィンドウで編集するか、**[編集]** タブの **[調整]** または **[効果]** メニューを使⽤して編集す るかを聞かれます。
- **2 [360°写真を編集]** をクリックします。
- **3 [360°写真]** ウィンドウで、**[リトルプラネット効果]** をクリックします。
- **4 [効果]** の領域で、次のいずれかを選択します。
- **「リトルプラネット**】:底辺が球の中心になるようにします。
	- **「ラビットホール**】: 上辺が球の中心になるようにします。
- **5** 球の回転を決定するには、**回転**スライダを調整します。
- **6** カメラの位置を設定するには、**[視界]** スライダを調整します(ズーム機能に類似)。
- **7 [縦横⽐]** 設定を選択します。
- **8 [名前を付けて保存]** をクリックしてファイルに新しい名前を付けて保存します。**[360° 写真]** ウィンドウを閉じてメイン アプリ ケーションのウィンドウに戻ります。

#### <span id="page-440-1"></span>**360° 写真でパノラマ スタイルの効果を作成**

**[360°-パノラマ変換]** 効果を使って、360° 写真からパノラマ スタイルの効果を作成することができます。これは、⼈気のマッピン グ投影(**[正距円筒]** 及び **[メルカトル]**)によって 360°写真を平坦な画像として投影するものです。

**重要︕** 360°-パノラマ変換を適⽤すると、イメージから 360° メタデータが削除されます。このため、新しいイメージをあたらいい ファイル名で保存し、元の写真を保管しておくことが重要です。

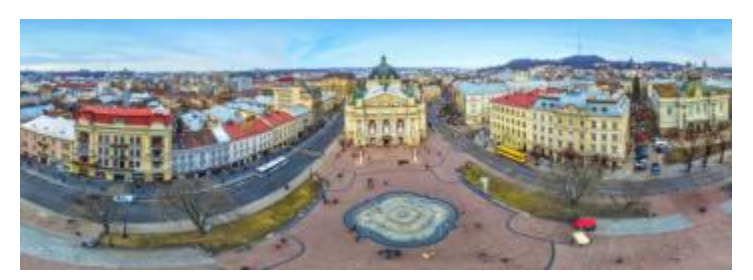

360° 写真からパノラマ スタイルの効果を作成することができます。

#### **360° 写真からパノラマ スタイルのイメージを作成するには**

- **1** 360°カメラで撮影された写真を PaintShop Pro 内で開きます。
- メッセージが表⽰され、**[360° 写真]** ウィンドウで編集するか、**[編集]** タブの **[調整]** または **[効果]** メニューを使⽤して編集す るかを聞かれます。
- **2 [360°写真を編集]** をクリックします。
- **3 [360°写真]** ウィンドウで、**[360°-パノラマ変換]** をクリックします。
- **4** 投影領域から、**[メルカトル]** の **[正距円筒]** を選択します。どれが最適な仕上がりになるかを使って試します。
- **5 [トリミング]** のチェック ボックスが有効となっていることを確認し、プレビューエリアにドラッグしてトリミング ボックスを設 定します。
- **6** イメージ内のキャプチャしたい領域を表⽰させるために **[⽔平シフト]** スライダを調整します。
- **7 [名前を付けて保存]** をクリックしてファイルに新しい名前を付けて保存します。**[360° 写真]** ウィンドウを閉じてメイン アプリ ケーションのウィンドウに戻ります。

# Corel<sup>®</sup> PaintShop® Pro 2023

## タスクの⾃動化

PaintShop Pro には時間を節約できる自動化機能が数多くあります。スクリプトを使用して操作または操作一式を自動化し、ダイア ログ ボックス/ツール設定を後の使用のために保存するように事前設定できます。たくさんの画像に同時に同じ操作を実行することも できます。

このセクションでは以下のトピックについて説明します。

- [ページ 443 の 「スクリプトの基本」。](#page-443-0)
- [ページ 444 の 「スクリプト ツールと機能を使⽤する」。](#page-444-0)
- [ページ 445 の 「スクリプトを記録/保存する」。](#page-445-0)
- [ページ 448 の 「保存したスクリプトの実⾏」。](#page-448-0)
- ページ 449 の 「スクリプトの実行を停止/元に戻す」。
- [ページ 449 の 「Corel PaintShop Pro でスクリプトを編集する」。](#page-449-1)
- ページ 450 の 「テキスト編集アプリケーションを使用してスクリプトを編集する」。
- [ページ 451 の 「スクリプトのトラブルシューティング」。](#page-451-0)[ページ 452 の 「スクリプトをアイコンに割り当てる」。](#page-452-0)
- [ページ 452 の 「スクリプトをアイコンに割り当てる」。](#page-452-0)
- [ページ 452 の 「設定を作成/使⽤する」。](#page-452-1)
- ページ 454 の 「ファイルを一括で処理する」。
- [ページ 455 の 「ファイル名を⼀括変更する」。](#page-455-0)

## <span id="page-443-0"></span>**スクリプトの基本**

スクリプトとは記録/再生のできる一連のコマンドです。画像ごとに変更を加える代わりに、単純にスクリプトを再生すればいいた め、⼤いに時間を節約できます。スクリプト内に記録したコマンドは、画像上で実⾏されます。

PaintShop Pro は、Python プログラム⾔語に基づく全機能を網羅したスクリプト エンジンを搭載しています。この⾔語の詳細につ いては[、www.python.org](http://www.python.org/) を参照してください。Python の構文を使用して独自のスクリプトをコーディングすることもできます が、PaintShop Pro 内蔵のスクリプト レコーダーを利用すると、アプリケーション内のほとんどすべての操作を自動的にスクリプト にすることができます。

Python 言語でスクリプトを自分でコーディングする場合は、Python は範囲を限定するのにインデントを使用するため、スペースと タブの混在に特に注意を払う必要があります。スクリプトの記述には、「PythonWin」や「Idle」などの Python ⽤のエディターを 利用されることをお勧めします。

#### **スクリプト リソース**

PaintShop Pro は、以下のスクリプト リソースを提供します。

• **コマンド API** ̶ 作成するスクリプトに PaintShop Pro コマンドとパラメータを追加するのに役⽴つ HTML ベースリソース。

- **スクリプト ガイド** ̶ PaintShop Pro のスクリプトについての情報を提供する PDF ガイド。定義、例題スクリプト、コマンド、 パラメータの情報により、スクリプトをよく理解することができます。
- **サンプル スクリプト** − スクリプト ガイドで参照されているサンプル スクリプトは、学習し土台にすることができるいくつかの 例題を提供するために⽤意されています。

#### <span id="page-444-0"></span>**スクリプト ツールと機能を使⽤する**

たいていのスクリプト コマンドは、**[ファイル] [スクリプト]** サブメニューと **[スクリプト]** ツールバーの両⽅にあります。[スク リプト] ツールバーを使えば、スクリプトを使った作業をより簡単かつ迅速に行えます。ただし、メニューからしかアクセスできない コマンドもあります。

以下の表で、[スクリプト] ツールバーにあるボタンを説明します。

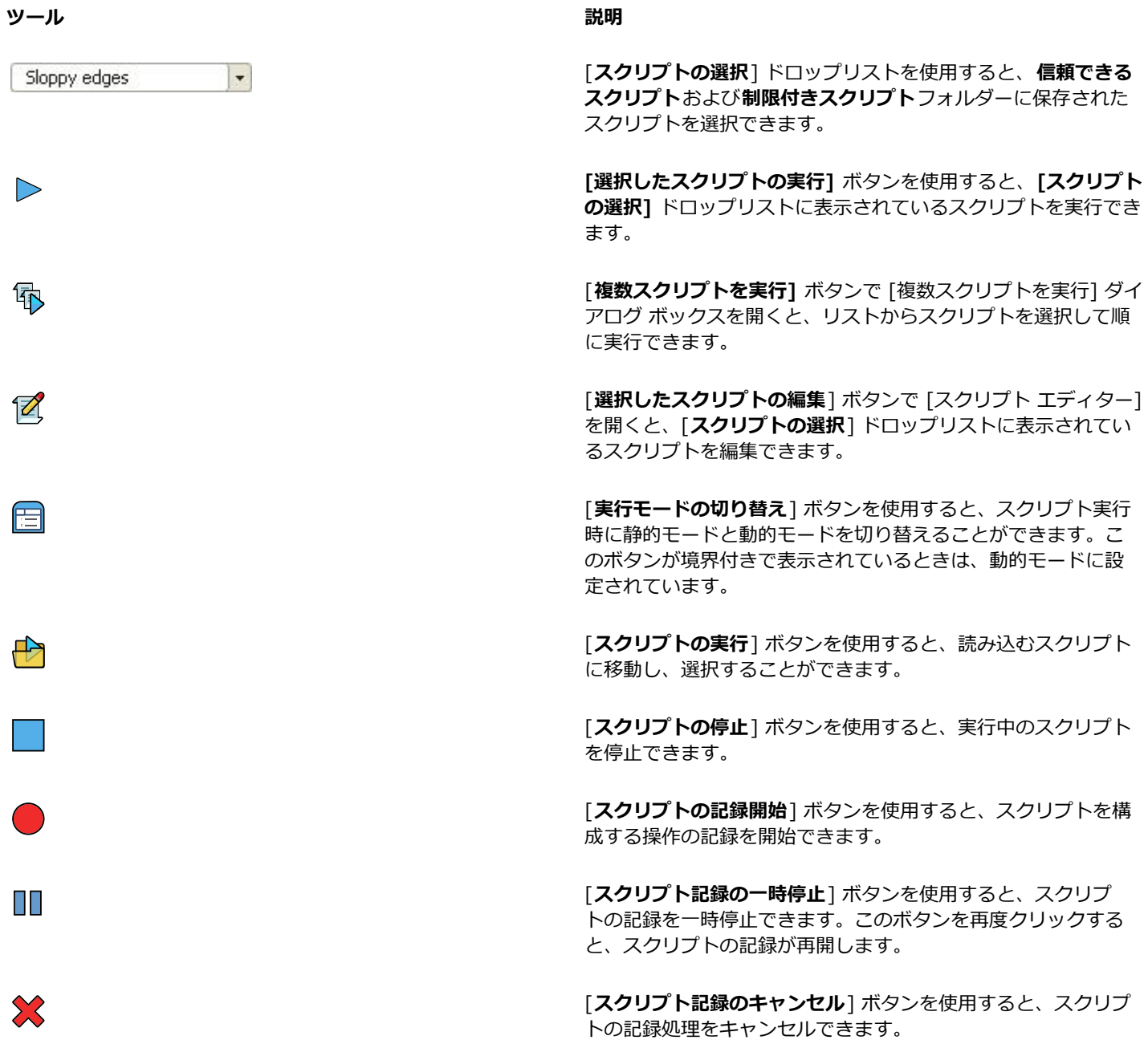

**ツール** 説明

H

[スクリプト記録の保存] ボタンを使用すると、スクリプトの記 録が停止し、保存するかどうかを確認するメッセージが表示さ れます。

**スクリプト ツールバーを表⽰するには**

[編集] タブ

**• [表示] ▶ [ツールバー] ▶ [スクリプト]** を選択します。

#### **メニューからスクリプト コマンドにアクセスするには** [編集] タブ

• **[ファイル] [スクリプト]** を選択し、スクリプト コマンドを選択します。

E

メニューから選択できるのは、**[出⼒ウィンドウのクリア]** コマンドと **[ステップごとに確認]** コマンドだけです。ただし、そ れらのコマンドを [スクリプト] ツールバーに追加することはできます。詳細については[、410 ページの 「ツールバーをカス](#page-410-0) [タマイズする」](#page-410-0)を参照してください。

#### **スクリプト出⼒パレットを表⽰するには**

[編集] タブ

**• 「表示] ▶ [パレット] ▶ [スクリプト出力]** を選択します。

Eŕ

スクリプト出カパレットには、以前に使用したコマンド、Python 構文エラー、ランタイム エラーなどの情報が表示されま す。

#### **スクリプト出⼒パレットをクリアするには**

[編集] タブ

• **[ファイル] ▶ [スクリプト] ▶ [出カウィンドウのクリア]** を選択します。

Č₹

**[スクリプト出⼒]** パレットをクリックしてスクリプトをクリアするか、コンテキスト メニューから **[クリア]** を選択すること もできます。

## <span id="page-445-0"></span>**スクリプトを記録/保存する**

スクリプトは数多くの手順を伴う作業で特に役立ちます。PaintShop Pro で実行できる操作のほとんどはスクリプト化できますが、 次のガイドラインに注意してください。

- ユーザー インターフェイスのカスタマイズ、CMYK プロファイルの作成/編集、[編集] タブ外の操作、印刷レイアウト内の操作、 グラデーションの作成はスクリプト化できません。
- ツールバー、パレット、ウィンドウのフローティング、ドッキング、整列はスクリプト化できません。
- [マテリアル] パレットと [ミキサー] パレットの操作、および [ツール オプション] パレットの選択をスクリプト化することはで きますが、それらを記録することはできません。これらの操作をスクリプト化するには、テキスト エディターを使⽤する必要があ ります。
- スクリプトをサポートしているプラグインに限り、スクリプト化できます。
- 上記の制限以外の PaintShop Pro での⼤半の操作はスクリプトで処理できます。

スクリプトの記録を始める前に、記録する特定の操作を書き留める習慣をつけましょう。可能な限り効率的に操作することが理想で す。

#### **制限付きスクリプトと信頼できるスクリプト**

PaintShop Pro のスクリプトは、Python プログラム言語で作成されていますが、残念ながら悪意のあるスクリプトの作成や実行に 利用されてしまう可能性もあります。このような潜在的な危険性に対処するため、PaintShop Pro には、インストール時に 2 つの場 所に自動的に作成される 2 つのフォルダーが用意されており、各フォルダーに、別モードのスクリプト ファイルが含まれています。 フォルダーは以下のとおりです。

- **[制限付きスクリプト]** ― 信頼済みフォルダーに存在しないスクリプトを含みます。
- **[信頼できるスクリプト]** ― すべての信頼されたスクリプトを含みます。

これらのフォルダーは、次のパスにあります。

- **X:\Program Files\Corel\Corel PaintShop Pro 2023** (**64 ビット)\Languages\[⾔語コード]**
- ユーザー フォルダーの **...Documents\Corel PaintShop Pro\2023**

スクリプトを初めて作成して保存するときは、...Documents\Corel PaintShop Pro\2023 の適切なパスがスクリプトの保存先とし て示されます。次回からは、保存先として、最後に使用したフォルダーが示されます。

アプリケーションがスクリプトを検索するときに、制限付きスクリプトが信頼済みスクリプトの前に検索されます。

制限付きスクリプトに関する考慮事項を⽰します。

- スクリプトが設定されていないパスから実⾏されると、制限付きスクリプトとして扱われます。
- パスが制限付きと信頼済みの両⽅の⼀覧にある場合は、制限付きスクリプトとして扱われます。
- 基本的にスクリプトである、設定、[マテリアル] パレットのサンプル、印刷レイアウトのテンプレートは、制限付きスクリプトと して扱われます。

#### **制限付きスクリプトで使用できないコマンド**

いくつかのコマンドは、「制限付きスクリプト] フォルダーに格納されたスクリプトからは実行できません。以下の表にそれらのコマ ンドの一部を示します。これらのコマンドを含むスクリプトを実行する場合は、「信頼できるスクリプト] フォルダーにスクリプトを 移動する必要があります。

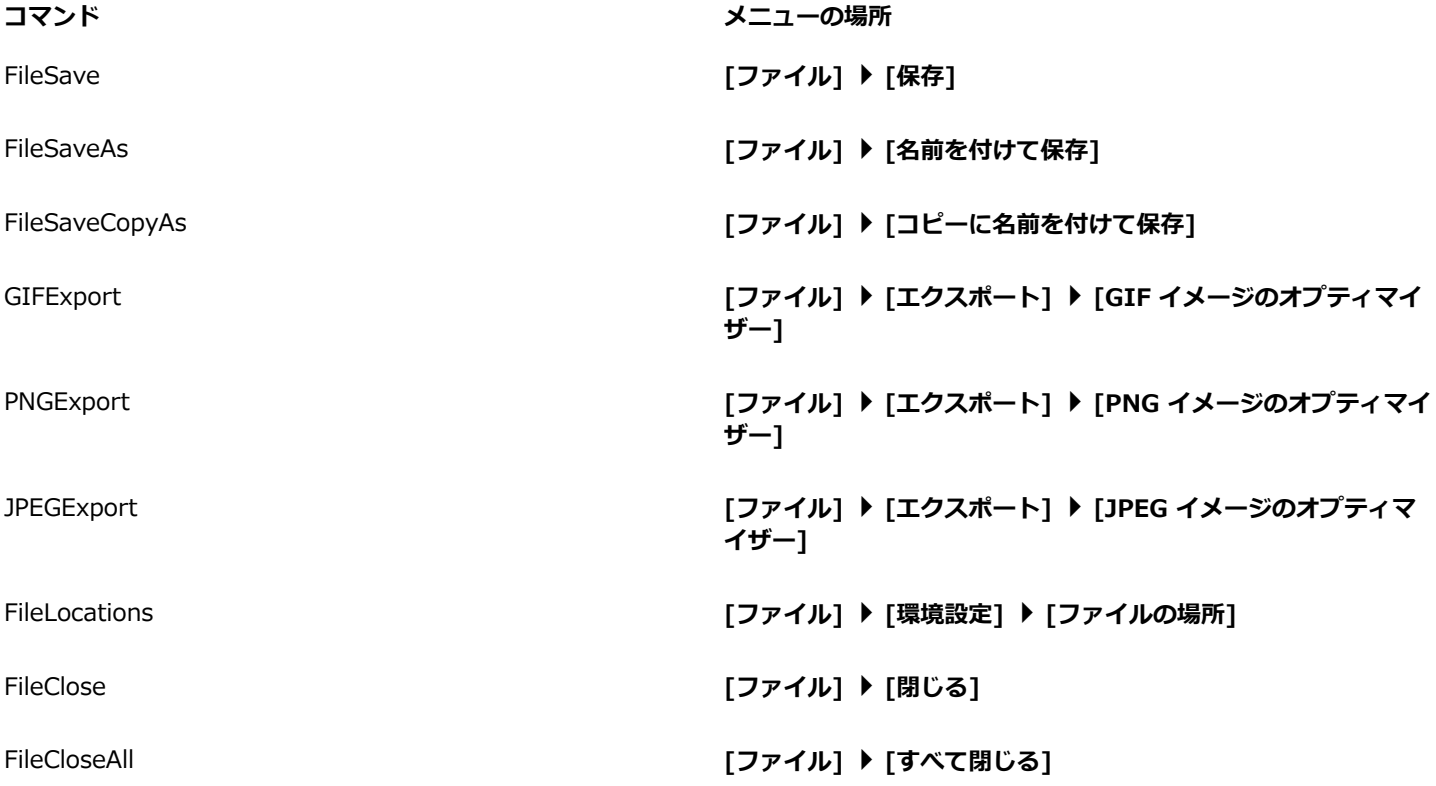

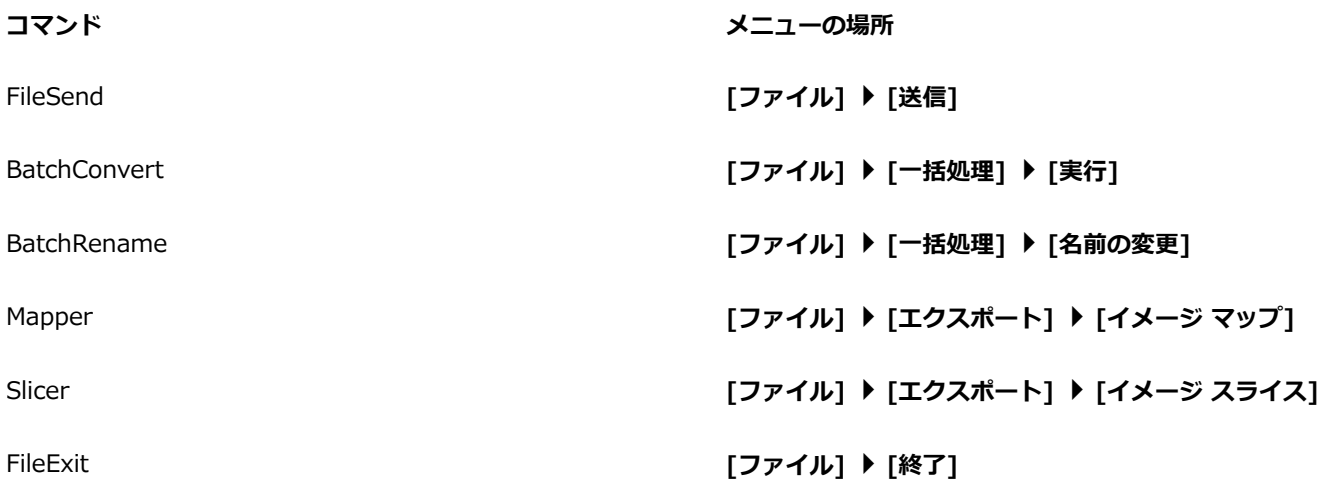

## **スクリプトを記録/保存するには**

[編集] タブ

- 1 [スクリプト記録の開始] ボタン をクリックします。
- **2** スクリプトを構成する操作を実⾏します。
- 3 [スクリプト記録の保存] ボタン Dog をクリックします。

[名前を付けて保存] ダイアログ ボックスが表示されます。

- **4** スクリプトを保存するフォルダーを選択します。
- 5 スクリプトの名前を入力して、[保存] をクリックします。

#### **その他の可能な操作**

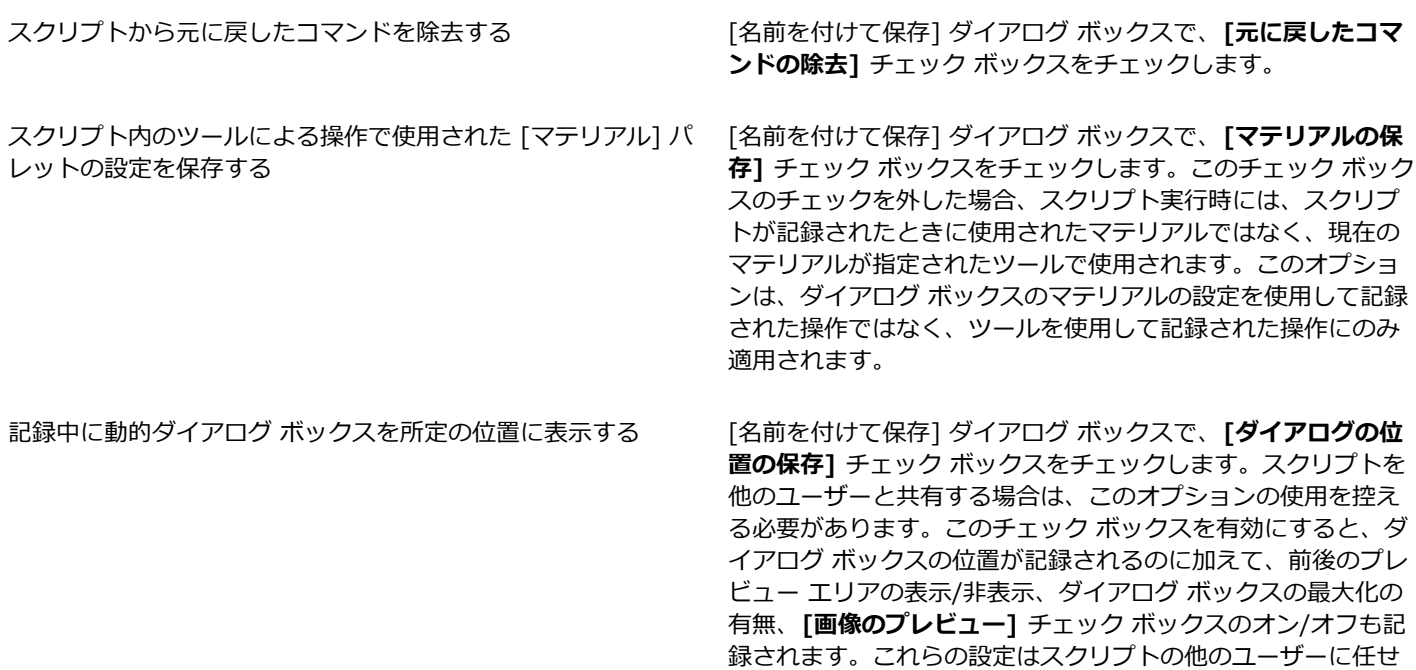

ることができます。

スクリプトに説明を追加する *conterned sease sease in the particle [名前を付けて保存] ダイアログ ボックスで、 [説明] をクリッ*  $20$ し、[作成者]、[著作権]、[説明] ボックスに情報を入力し ます。入力した情報は、スクリプトを編集する際に表示されま す。

#### <span id="page-448-0"></span>**保存したスクリプトの実⾏**

**[スクリプトの選択]** ドロップリストまたは、スクリプトがあるフォルダーに移動してスクリプトを選択することで保存したスクリプ トを実⾏できます。スクリプトを含むフォルダーを **[スクリプトの選択]** ドロップリストに加えることもできます。

また、複数のスクリプトを順番に実⾏することもできます。1 つのスクリプトに多くの操作が含まれている場合は、タスクを複数の スクリプトに展開して、特定の順序で実⾏することができます。このモジュール化により、スクリプトの管理が簡単になるとともに、 メモリー制限を回避することができます。

ダイアログ ボックスを含む操作をスクリプト化した場合、スクリプトの実行中にダイアログ ボックスが表示されないように、静的 モードでスクリプトを実行するように選択することができます。反対に、動的モードでスクリプトを実行するように選択し、ユーザー との対話を⾏うダイアログ ボックスを表⽰させることもできます。詳細については[、450 ページの 「スクリプト操作/コマンドの実](#page-450-1) [⾏モードを設定するには」](#page-450-1)を参照してください。

#### **スクリプトの選択ドロップリストからスクリプトを実⾏するには**

[編集] タブ

- **1** [スクリプト] ツールバーで、**[スクリプトの選択]** ドロップリストをクリックして、スクリプトを表⽰します。
- **2** 実⾏するスクリプトをクリックします。
- **3 [選択したスクリプトの実行]** ボタン ┌<sub>></sub> をクリックします。

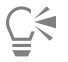

**[スクリプトの選択]** ドロップリストに表⽰されるフォルダーのリストにフォルダーを追加するには、ドロップリストをクリッ クし、 **[ファイルの場所]** ボタン ppをクリックします。[ファイルの場所] ダイアログ ボックスで、 **[追加]** をクリックし、ス クリプトを含むフォルダーへ移動します。

#### **スクリプトの選択ドロップリストにないスクリプトを実⾏するには**

[編集] タブ

- **1** [スクリプト]ツールバーで [**スクリプトの実行**] ボタン ┌♪ をクリックして [スクリプトの実行] ダイアログ ボックスを開きま す。
- **2** 実⾏するスクリプトがあるフォルダーを選択します。
- **3** スクリプトを選択します。
- **4 [開く]** をクリックします。

#### **複数スクリプトを実⾏するには**

[編集] タブ

- **1** 開いている画像をクリックしてアクティブにします。
- **2** [スクリプト] ツールバーで [**複数スクリプトを実⾏**] ボタン をクリックして [複数スクリプトを実⾏] ダイアログ ボックスを 開きます。
- **3** 左ペインから、実⾏するスクリプトをダブルクリックします。
- **4 [実⾏]** をクリックします。

#### **開いているすべての画像でスクリプトを実⾏するには**

[編集] タブ

- **1** 1 つまたは複数のスクリプトを画像で実⾏します。
- **2 [F3]** を押して [履歴] パレットを開きます。
- **3** [履歴] パレットのスクリプトを右クリックし、**[開いているほかのドキュメントに適⽤]** を選択します。

Ū₹

同様に、[履歴] パレットから操作をドラッグし、開いている別の画像にドロップすると、その画像でスクリプトを実行するこ ともできます。

最後に実行したスクリプトや複数のスクリプトを開いている別の画像で実行するには、その画像をクリックしてアクティブに してから、**Ctrl** + **Y** を押します。

#### **動的および静的スクリプト再⽣モードを切り替えるには**

[編集] タブ

• [スクリプト] ツールバーで **[実行モードの切り替え]** ボタン ���� をクリックします。

ボタンの周囲に境界線があれば、動的モードになっています。

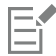

スクリプトを編集して、スクリプトの一部または全部を静的モード/動的モードで実行するように設定した場合は、[**実行モード の切り替え]** ボタン em をクリックしても設定は上書きされません。スクリプトに既定モードが設定されている場合は、この ボタンの状態が [実⾏モードの切り替え] 設定に上書きされます。[実⾏モードの切り替え] 設定は、スクリプト内で既定モード に設定されている手順とコマンドにのみ影響します。

#### <span id="page-449-0"></span>**スクリプトの実⾏を停⽌/元に戻す**

実行中のスクリプトを停止することができます。実行した後で、スクリプトを元に戻すこともできます。

#### **実⾏中のスクリプトを停⽌するには**

[編集] タブ

<u>● 【スクリプトの停止</u>】ボタン ┃┃ をクリックします。

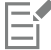

スクリプトが実行中のときのみ [スクリプトの停止] が有効になります。スクリプトによっては、数秒間だけのものもありま す。

#### **適⽤されたスクリプト処理を元に戻すには**

[編集] タブ

• [標準] ツールバーの **[元に戻す]** ボタン <sub>10</sub>0 をクリックします。

#### <span id="page-449-1"></span>**Corel PaintShop Pro でスクリプトを編集する**

PaintShop Pro のユーザー インターフェイスを使用したり、テキスト エディターでスクリプトの Python コードを編集して、スクリ プトを編集できます。スクリプトの編集についての詳細は、450 ページの 「テキスト編集アプリケーションを使用してスクリプト [を編集する」](#page-450-0)を参照してください。

#### **現在選択されているスクリプトを編集するには**

[編集] タブ

- **1 [選択したスクリプトの編集]** ボタン ┌<mark>プ</mark> をクリックして、[スクリプト エディタ] ダイアログ ボックスを表示します。 スクリプトを構成するコマンドと操作は、[スクリプト コマンド] グループ ボックスに表示されます。
- **2** スクリプトに変更を加えます。 特定の編集操作を下記の表に見つけることできます。 **注意︓** コマンド名に「編集不可」と斜体で表⽰されているコマンドは編集のために選択することはできません。
- **3 [保存]** をクリックします。
- **4 [閉じる]** をクリックします。

#### **その他の可能な操作**

スクリプト操作/コマンドを無効にする ねんちゃん インスクレー 操作/コマンドの隣にあるチェック ボックスのチェックを外しま す。

スクリプト操作/コマンドを除去する インディング かんだんまんはコマンドをクリックし、 **[削除]** をクリックします。

スクリプトに関連付けられている Python コードを表示/編集す る

**[テキスト エディター]** をクリックします。[ファイルの場所] ダ イアログ ボックスで指定したエディターでスクリプトが開きま す。他のアプリケーションを指定していなければ、メモ帳が既 定のエディターになります。

E

スクリプトの形式が読み込めない場合、またはスクリプトがテキスト エディターで手動で作成/編集されている場合 は、PaintShop Pro のスクリプト エディターはスクリプトを開くことができません。代わりに、[ファイルの場所] ダイアログ ボックスで指定した既定のテキスト エディターでスクリプトが開きます。詳細については[、450 ページの 「テキスト編集ア](#page-450-0) [プリケーションを使⽤してスクリプトを編集する」](#page-450-0)を参照してください。

## ⊆≼

編集するスクリプトが **[スクリプトの選択]** ドロップリストになければ、**[ファイル] [スクリプト] [編集]** を選択して、ス クリプトが保存されているフォルダーを選択します。スクリプトを開くときに、[スクリプト エディター] ダイアログ ボックス に情報が表示されます。

#### <span id="page-450-1"></span>**スクリプト操作/コマンドの実⾏モードを設定するには**

[編集] タブ

- **1 [選択したスクリプトの編集]** ボタン ┌<mark>♂</mark> をクリックして、[スクリプト エディタ] ダイアログ ボックスを表示します。
- **2** [スクリプト コマンド] グループ ボックスで、**[モード]** ドロップリストから以下のいずれかのオプションを選択します。
	- **[既定]** ― [スクリプトの実行] コマンドで指定されたモードを使用します。
	- **[静的]** ― スクリプト実⾏時にコマンドまたは操作に関連付けられたすべてのダイアログ ボックスをスキップします。スクリプ トのダイアログと対話せずに操作を⾏いたい場合は、このモードを使⽤します。
	- **[動的]** ― ユーザーはダイアログ ボックスでの対話処理やその他の設定を実⾏できます。

#### <span id="page-450-0"></span>**テキスト編集アプリケーションを使⽤してスクリプトを編集する**

選択したテキスト エディターで Python コードを編集できます。スクリプト編集のために指定されたエディターが開きます。

#### **Python コードを編集するには**

[編集] タブ

- 1 **[選択したスクリプトの編集]** ボタン <sub>122</sub> をクリックして、[スクリプト エディタ] ダイアログ ボックスを表示します。
- **2 [テキスト エディター]** をクリックします。

[ファイルの場所] ダイアログ ボックスで指定したエディターでスクリプトが開きます。

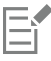

他のアプリケーションを指定していなければ、メモ帳が既定のエディターになります。

#### **テキスト編集⽤アプリケーションを変更するには**

[編集] タブ

- **1 [ファイル] [環境設定] [ファイルの場所]** を選択して、[ファイルの場所] ダイアログ ボックスを表⽰します。
- **2** [ファイルの種類] リストから、**「Python ソース エディター」**を選択します。
- **3 [参照]** をクリックして、テキスト編集アプリケーションを選択します。 [Python ソース エディターのパス] ダイアログ ボックスが表⽰されます。
- **4 [開く]** をクリックします。
- **5 [OK]** をクリックします。

 $\bar{C}$ 

**[スクリプトの選択]** ドロップリストで **[ファイルの場所]** ボタン ┏━━━ をクリックして、[ファイルの場所] ダイアログ ボック

スを開くこともできます。

#### <span id="page-451-0"></span>**スクリプトのトラブルシューティング**

現在の画像に操作を選択して適用したり、スクリプトの問題を特定するために、スクリプトを 1 ステップずつ順番に実行することが できます。

#### **スクリプトを 1 ステップごとに実⾏するには**

[編集] タブ

- **1 [ファイル] [スクリプト] [ステップごとに確認]** を選択します。 PaintShop Pro は、スクリプトのステップごとに確認モードになります。
- **2** ⽬的のスクリプトを実⾏します。 [ステップ スクリプト] ダイアログ ボックスが表示され、スクリプト名と最初のアクションの一覧が表示されます。
- **3** スクリプトのコマンドや操作をステップごとに進めるに従い、以下のいずれかをクリックします。
	- **[続行]** ― コマンドを画像に適用し、スクリプト内の次のコマンドに進みます。
	- **[コマンドをスキップ]** ― コマンドを画像に適⽤しないで、スクリプト内の次のコマンドに進みます。
	- **[スクリプトを停⽌]** ― この操作をキャンセルし、[ステップ スクリプト] ダイアログを閉じます。

**注意︓ [ファイル] [スクリプト] [ステップごとに確認]** を再度選択してこのコマンドをオフに切り替えるまで、 は、スクリ プトの [ステップごとに確認] モードのままです。

## C₹

この機能を使用するときは、「**表示1 ▶ 「ツールバー1 ▶ 「スクリプト1** を選択して、「スクリプト1 ツールバーを表示すると便利 です。

## <span id="page-452-0"></span>**スクリプトをアイコンに割り当てる**

スクリプトに 50 個のアイコンのいずれかを割り当てることができます。スクリプトがバインドされたアイコンは、カスタムまたは既 存のツールバー、あるいはメニューにドラッグして配置できます。アイコンをツールバーまたはメニューにドラッグして配置すると、 よく使用するスクリプトに簡単かつ手早くアクセスできる上、ワン クリックで実行できます。

1 つのアイコンに任意の数のスクリプトをバインドすることができます。例えば、赤い電球のアイコン △ をスクリプトに割り当

ててこれを [写真] ツールバーにドラッグすることができます。その後、異なるスクリプトを同じアイコンに割り当てて、[調整] メ ニューにドラッグすることができます。

スクリプトにアイコンを割り当てる処理は「バインド」と呼ばれます。スクリプトをバインドした後に、スクリプトを実⾏する別の 方法として、キーボード ショートカットを割り当てることができます。ショートカット使用の詳細については[、412 ページの 「キー](#page-412-0) [ボード ショートカットをカスタマイズする」](#page-412-0)を参照してください。

#### **スクリプトにアイコンを割り当てるには**

[編集] タブ

- **1 [表⽰] [カスタマイズ]** を選択して、[カスタマイズ] ダイアログ ボックスを表⽰します。
- **2 [スクリプト]** タブをクリックします。
- **3** ドロップリストからスクリプトを選択します。
- **4** アイコンを選択し、それから **[バインド]** をクリックします。 [ユーザー定義スクリプト] グループ ボックスに、アイコンとそれに対応するスクリプトが⼀覧表⽰されます。
- **5** [ユーザー定義スクリプト] グループ ボックスから、アイコンまたはスクリプトをメニューかツールバーにドラッグします。

ツールバーのスクリプト アイコン上にポインタを置くと、スクリプトのパス名とファイル名が表⽰されます。スクリプト アイ コンをメニューにドラッグすると、メニューにそのスクリプトの名前が表示され、ステータス バーにスクリプトのパスが表示 されます。

#### **割り当て済みのスクリプトをアイコンから解除するには**

[編集] タブ

- 1 **[表示] ▶ [カスタマイズ]** を選択して、[カスタマイズ] ダイアログ ボックスを表示します。
- **2 [スクリプト]** タブをクリックします。
- **3** [ユーザー定義] グループ ボックスで、アイコンまたはスクリプト名を選択します。
- **4 [除去]** をクリックします。

Eŕ

アイコンからスクリプトを解除すると、そのスクリプトに割り当てられていたユーザー インターフェイスおよびキーボード ショートカットも除去されます。

## **バインドされたスクリプト アイコンをメニューやツールバーから除去するには**

[編集] タブ

- **1 [表⽰] [カスタマイズ]** を選択して、[カスタマイズ] ダイアログ ボックスを表⽰します。
- **2** スクリプトのアイコンを PaintShop Pro 作業領域にドラッグします。

#### <span id="page-452-1"></span>**設定を作成/使⽤する**

設定は、ダイアログ ボックスやツールの動作、プロパティ、オプションを定義するスクリプトです。多くのダイアログ ボックスと ツールには、事前定義済みの、すぐに使用できる設定が用意されていますが、自分で設定を作成して保存することもできます。ダイア □グ ボックスやツールで同じ設定を頻繁に使用する場合に、これは役立ちます。設定を使用することで、その設定を保存して、ダイ アログ ボックスやツールに関連付けられている **[設定]** ドロップリストに表⽰できます。

#### **設定を選択するには**

[編集] タブ

• **[設定]** ドロップリストから、使⽤する設定を選択します。

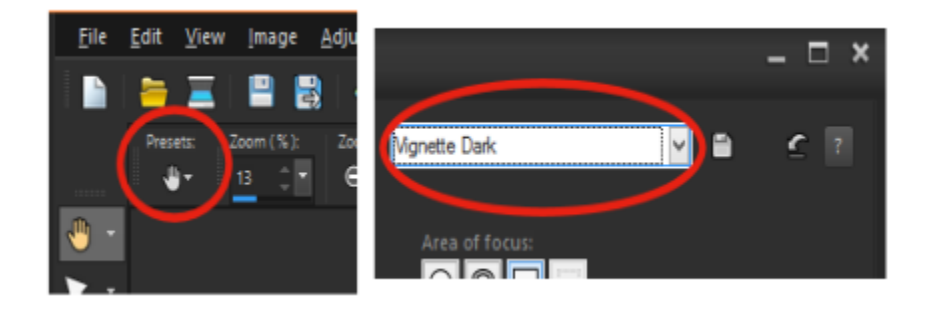

[ツール オプション] パレットの [パン] ツールの [設定] ドロップリス ト ボタン (左) と、ダイアログ ボックスの [設定] ドロップリスト (右)

#### **設定を既定値に戻すには**

[編集] タブ

• **[設定]** ドロップリストで、**[既定値に戻す]** ボタン <sub>(</sub>^^ をクリックします。

Č₹

ダイアログ ボックスを開いたときに表⽰された設定に戻すには、**Shift** キーを押しながら **[既定値に戻す]** ボタンをクリックし ます。

#### **設定を保存するには**

[編集] タブ

- **1** ダイアログ ボックスまたは [ツール オプション] パレットで設定を変更します。
- **2 [設定の保存]** ボタン |▲ をクリックして [設定の保存] ダイアログ ボックスを表示します。
- 3 設定の名前を入力します。 **注意︓** 「既定値」または「前回使った設定」という名前は使⽤できません。 追加の設定情報を⼊⼒するには、**[オプション]** をクリックし、**[作成者]**、**[著作権]**、**[説明]** フィールドにテキストを⼊⼒しま す。
- **4 [OK]** をクリックします。

Eŕ

**[含まれる設定]** グループ ボックスには、設定で保存されるデータが表示されます。

#### **設定を編集するには**

[編集] タブ

- **1** ダイアログ ボックスまたは [ツール オプション] パレットで設定を変更します。
- 2 [設定の保存] ボタン [4] をクリックします。
- 3 [設定名] ボックスに同じ設定名を入力します。
- **4 [オプション]** をクリックします。

-<br>**[含まれる設定]** グループ ボックスからデータを省略するには、そのデータに対応する **[含める/除外する]** ボタン ┃<mark>\_ ↑</mark> をクリッ クします。

その項目に対応するボタンの上に白い「X」マークが表示されます。

**5 [OK]** をクリックします。

#### **設定を削除するには**

[編集] タブ

- 1 [設定] ドロップリストで、[**リソース マネージャ**] ボタン pm をクリックします。
- **2** [リソース マネージャー] ダイアログ ボックスで、削除する設定を選択します。
- **3 [削除]** をクリックします。

#### <span id="page-454-0"></span>**ファイルを⼀括で処理する**

**[⼀括処理]** 機能を使って複数のファイルを処理することで、時間を節約できます。⼀括処理機能を使って、共通タスクや特定の操作 を実⾏することができます。たとえば、次の⽅法があります。

- ファイルのコピー
- ファイル名を変更する
- ファイル形式を変換する
- 場所情報やその他の EXIF データなどのメタデータを追加または削除する
- 透かしを加える
- サイズの変更
- 複数のファイルにスクリプトを適⽤する
- ピクチャ フレームの追加
- スマート修整を適用する

**[⼀括処理]** ダイアログボックスは次の 3 つのページに分かれています。**[写真の追加]**、**[⼀括操作]**、**[出⼒設定]**[**⼀括操作**] は任意で すが、⼀括処理を実⾏する前に [**出⼒設定**] を確認する必要があります。

#### **ファイルを⼀括処理するには**

- **1 [ファイル] [バッチ処理]** をクリックします。
- **2 [⼀括処理]** ダイアログボックスの **[写真の追加]**ページで、**追加** をクリックし、処理したいファイルを選択します。
- **3 [次へ]** をクリックします。
- **4 [⼀括操作]** ページで、次のいずれかの操作を選択します。
	- ●情報の追加 ー キャプションの表示と画像に関する EXIF 情報に関する詳細は[、344 ページの 「画像にキャプション及び情報を](#page-344-0) 表示する」を参照してください。
	- **•ウォーターマーキング** すかし模様の追加について詳しくは[、487 ページの 「透かしを追加する」を](#page-487-0)参照してください。
	- **サイズの変更** ̶ サイズの変更に関する詳細は[、155 ページの 「画像のサイズを変更する」](#page-155-0) を参照してください。
	- **[スクリプト]** ̶ ひとつ以上のスクリプトについては、対象のチェックボックスをオンにします。[静的モード] を有効にする <sub>と、</sub>スクリプトに関連するダイアログボックスが表示されなくなります(一括処理でユーザーによる入力の手間を省くことがで きます)詳しくは[、444 ページの 「スクリプト ツールと機能を使⽤する」](#page-444-0) を参照してください。
	- **ピクチャ フレーム** ̶ ピクチャ フレームについての詳細情報は[、322 ページの 「画像にピクチャ フレームを追加する」を](#page-322-0)参照 してください。

● スマート修整 — スマート修整に関する詳細は、124 ページの 「基本的な写真補正を自動的に実行する」 を参照してください。 **注意︓** 操作の設定を編集するには(スクリプトの操作はページから編集できません)、**[⼀括操作の追加]** リストに追加したアイ テムにカーソルを合わせ、表示される **[この操作を編集]** ボタン <sub>ダ</sub>, をクリックします。

- **5 [次へ]** をクリックします。
- 6 [出力設定]ページで、次のいずれかの設定を変更します。
	- **[出⼒先フォルダ]** ̶ **[新規]** を有効にし、フォルダの場所に移動するか、 **[元画像]** を有効にしてソースフォルダに保存します。
	- **[ファイル名]** ̶ ファイルの名前を変更するには、**[名前の変更]** を有効にし、**[変更]**をクリックして **[名前の変更] オプション** リストから選択し、**[追加]** をクリックします。ファイル名は、作成⽇時などの情報やカスタムテキストに変更することができま す。**注意:** ファイル名を変更する場合、**連番**オプションを追加すると、各ファイルに⼀意の名前が使⽤され重複を防ぐことがで きます。
	- **[名前のコンフリクト]** 同じ名前のファイルが 2 つある場合に、適用したいオブションを有効化します。
	- **[ファイル形式]** ̶ ファイルの形式を選択します。ファイル形式の設定を変更したい時は、**[オプション]** をクリックします。
- **[セキュリティ機能]** ̶ **[EXIF 情報を削除]** を有効にすると、処理するファイルから EXIF メタデータを全て削除します。ま た、**[場所情報を削除]** を有効にすると GPS 座標を削除します。Digimarc 透かしを追加するには、**[透かしの埋め込み]** を有効 にします。
- 7 [開始] をクリックして、一括処理を開始します。

#### **その他の可能な操作**

⼀括設定を保存する [**⼀括操作]** ページで [**バッチを保存**] をクリックし、バッチファ イルを保存するフォルダーに移動してファイル名を入力しま す。

前回保存したバッチ設定を使う (.pba ファイル) インスコン [一括操作] ページで [バ**ッチをロード**] をクリックし、バッチ の設定ファイルに移動します。

#### <span id="page-455-0"></span>**ファイル名を⼀括変更する**

複数のファイルの名前を同時に変更することができます。

#### **ファイル名を⼀括変更するには**

[編集] タブ

- 1 **[ファイル] ▶ [一括名前変更]** を選択して、[一括名前変更] ダイアログ ボックスを開きます。
- **2 [参照]** をクリックします。
- **3** ソース ファイルが含まれているフォルダーを選択します。
- **4** 次のいずれかの操作を⾏います。
	- 隣接するファイルを選択するには、**Shift** キーを押しながらファイルをクリックします。
	- 隣接していないファイルを選択するには、**Ctrl** キーを押しながらファイルをクリックします。
- **5 [選択]** をクリックします。

[⼀括名前変更] ダイアログ ボックスの **[名前を変更するファイル]** リストに、ファイルが表⽰されます。

- **6 [変更]** をクリックして、[ファイル名の書式] ダイアログ ボックスを開きます。
- **7** 次の名前変更オプションのいずれかを **[名前の変更オプション]** リストから選択します。
	- **「カメラ ブランド]** ー EXIF データが示す、写真撮影に使用されたカメラ
	- [カメラ モデル] EXIF データが示す、写真撮影に使用されたカメラの型番
	- **[⽂字列]** ― テキストを変換されたファイルに追加します。
	- **[⽇付]** ― 現在の⽇付をファイル名に追加します。
	- [ファイル名] ー 元のファイル名を新しいファイル名に追加します。また、大文字/小文字を変更します。
	- **[レンズ]** ー EXIF データが示す、写真撮影に使用されたレンズ
	- **[場所] EXIF データが示す GPS 座標**
	- **[連番]** ― 名前の変更処理でのファイルの順序番号を追加します。
	- **[時刻]** ― 現在の時刻をファイル名に追加します。
- **8 [含めるオプション]** リストに移動するオプションごとに **[追加]** をクリックします。

ダイアログ ボックスの下部にファイル名のパターンが表示されます。

- **9 [OK]** をクリックします。 PaintShop Pro がエラーを検出した場合に名前の変更処理を停⽌するには、[⼀括名前変更] ダイアログ ボックスの **[エラー時に 停⽌]** チェック ボックスをチェックします。
- **10 [開始]** をクリックします。

 $\subseteq\infty$ 

**[ファイル名の書式] ダイアログ ボックスの [上へ移動] △ と [下へ移動] ▼** ボタンをクリックして、 [名前の変更オプ **ション]** リストから選択したオプションの順番を再度調整できます。

# Corel<sup>®</sup> **PaintShop®Pro 2023**

## 印刷する

PaintShop Pro には、多数の印刷オプションから選んで作業内容を印刷できます。

このセクションでは以下のトピックについて説明します。

- [ページ 457 の 「画像を印刷する」。](#page-457-0)
- [ページ 460 の 「レイアウトを作成する」。](#page-460-0)
- [ページ 463 の 「テンプレートを編集する」。](#page-463-0)
- [ページ 464 の 「レイアウトを編集/保存する」。](#page-464-0)
- [ページ 466 の 「CMYK ⾊分解を印刷する」。](#page-466-0)
- [ページ 466 の 「印刷について」。](#page-466-1)

#### <span id="page-457-0"></span>**画像を印刷する**

PaintShop Pro には、画像を印刷するための方法が数多く用意されています。テンプレートを使用したり、特別なレイアウトを使用 して特定のサイズおよびレイアウト要件に合わせることができます。

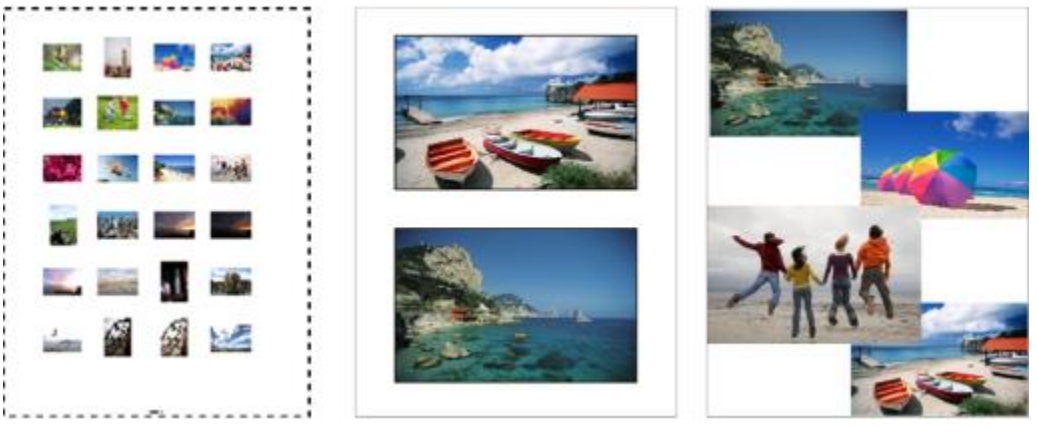

コンタクト シートを印刷 (左) したり、標準サイズの写真に印刷 (中 央) したり、カスタム印刷レイアウトを作成 (右) することができます。

テンプレートを使用すると、画像の印刷サイズや配置が簡単になります。テンプレートを使用すると、4 × 6 インチ、5 × 7 イン チ、10 × 15 センチなどの標準のサイズで画像をレイアウトおよび印刷することができます。PaintShop Pro のテンプレートを使用 したり、作成したページ レイアウトから独⾃のカスタム テンプレートを作成したりできます。

独自のレイアウトを作成すると、画像を任意のサイズに印刷したり、プロジェクトのカスタムページ(コラージュやスクラップブッ クなど)を作成したりといった柔軟な作業を⾏うことができます。レイアウトの作成については、[460 ページの 「レイアウトを作](#page-460-0) [成する」](#page-460-0) を参照してください。

プロフェッショナル出力用の画像を準備する場合は、画像をファイルに出力して、出力センターがそのファイルを直接出力装置に送る ことができるようにします。選択する設定の内容が確かでない場合は、サービス センターに問い合わせてください。トンボやレジス トレーション マークを印刷することもできます。トンボは用紙サイズを表すもので、ページのコーナーに印刷されます。トンボを印 刷して、用紙を調整する際にガイドとして使用することができます。レジストレーション マークは、カラー プレスでプルーフや印刷 プレートにフィルムを調整する際に必要になります。⾊分割のそれぞれのシートに印刷されます。

#### **現在の画像を印刷するには**

[編集] タブ

- **1 [ファイル] [印刷]** を選択します。
- **2 [プリンター]** グループ ボックスで、**[プリンター]** をクリックします。 [印刷] ダイアログ ボックスが表示されます。
- **3 [名前]** ドロップリストからプリンターを選択して、**[OK]** をクリックします。
- 4 [配置] タブをクリックして、[コピー数] コントロールに値を入力します。
- 5 [方向] グループ ボックスで、次のいずれかのオプションを選択します。
	- **縦**
	- **横**
- **6 [サイズと位置]** ダイアログ ボックスで、次のコントロールいずれかを設定します。
	- ●幅と高さ 幅と高さの値を指定して、画像のサイズを設定します。
	- スケール 割合を入力して、画像のサイズを変更します。
	- **ページに合わせる** 印刷されるページに画像を合わせます。
	- **ページの中央** 印刷されるページの中央に画像を配置します。
	- **ページの左上** 印刷されるページの左上端に画像を配置します。
	- **カスタム オフセット [左のオフセット]** と **[上のオフセット]** ボックスに値を⼊⼒できるようにします。
- **7 [オプション]** タブをクリックします。
- **8 [印刷出⼒]** グループ ボックスで、次のいずれかのオプションを選択します。
	- **⾊**
	- **グレースケール**
	- **CMYK 分割**

**[CMYK 分割]** オプションを選択する場合、**[印刷オプション]** グループ ボックスで **[CMYK プレート ラベル]** チェック ボックス をチェックすると、各カラー プレートやページで CMYK のラベルを印刷することができます。

**9 [印刷]** をクリックします。

#### **⽬的**

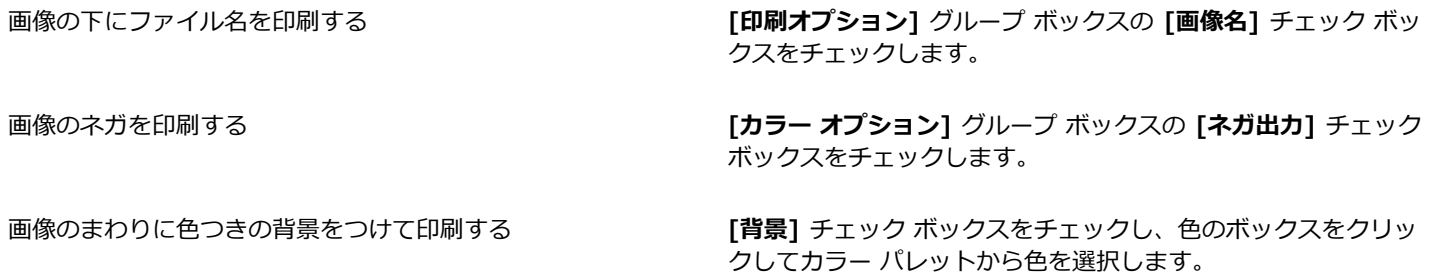

E

ほとんどの印刷オプションはスクリプト処理できますが、ご利用のプリンター ドライバによっては、すべての印刷オプション をスクリプト処理できない場合もあります。スクリプトの詳細については[、443 ページの 「スクリプトの基本」](#page-443-0)を参照してく ださい。

印刷オプションの詳細については[、460 ページの 「レイアウトを作成する」](#page-460-0)を参照してください。

#### **コンタクト シートを印刷するには**

#### **[管理] タブ**

- **1** [オーガナイザー] パレットで、印刷するファイルを選択します。
- 2 オーガナイザー ツールバーから [その他のオプション] ボタン |\*m| をクリックし、[**コンタクト シートの印刷]** を選択します。
- **3** [コンタクト シートの印刷] ダイアログ ボックスで希望する設定を指定します。
- **4 [印刷]** をクリックします。

E

印刷オプションについては、ヘルプの「印刷について」 を参照してください。

#### **ファイルに出⼒するには**

[編集] タブ

- **1 [ファイル] [印刷]** を選択します。
- 2 [ファイルへ出力] チェック ボックスをチェックします。
- **3 [印刷]** をクリックします。
- 4 **[出力先ファイル名]** ボックスに名前を入力します。

#### **テンプレートを使って、画像を印刷するには**

- **1** [オーガナイザー] パレットでサムネイルを選択します。
- **2 [ファイル] [印刷レイアウト]** をクリックします。 [印刷レイアウト] ウィンドウが表示されます。
- **3 [ファイル] [テンプレートを開く]** をクリックします。 [テンプレート] ダイアログ ボックスが表示されます。
- **4 [カテゴリー]** グループ ボックスで、リストからカテゴリーを選択します。 各カテゴリーのテンプレートのサムネイルは、ウィンドウの右側に表⽰されます。保存したカスタム テンプレートが **[ユーザー定 義]** カテゴリーの下に表⽰されます。画像とともにカスタム テンプレートを保存すると、セルが⾊で塗りつぶされます。
- **5** テンプレートを選択して、**[OK]** をクリックします。 **注意︓** 前に画像をテンプレートに保存した場合、テンプレート セルとサムネイル リストに画像が表⽰されます。画像が消失した テンプレートでは、テンプレートのサムネイルのセルはグレーで表⽰されます。
- **6** テンプレートのセルに画像をドラッグします。 テンプレートに同じ画像のコピーを配置する場合、サムネイルをクリックし、[画**像を配置する**] ボタン 【<a>
- **7 [ファイル] [印刷]** をクリックします。

Eŕ

画像へのリンクを含めてテンプレートを保存する⽅法の詳細については[、427 ページの 「ファイルの場所を設定する」](#page-427-0)を参照 してください。

Č₹

画像を選択して **[削除]** を押すと、テンプレートから画像を削除できます。

**[ファイル] [画像を開く]** を選択しても、画像を開くことができます。

#### **トンボとレジストレーション マークを印刷するには** [編集] タブ

#### **1 [ファイル] [印刷]** を選択します。

- **2 [プリンター]** グループ ボックスで、**[プリンター]** をクリックします。 [印刷] ダイアログ ボックスが表示されます。
- **3 [名前]** リスト ボックスからプリンターを選択して、**[OK]** をクリックします。
- **4 [オプション]** タブをクリックします。
- **5 [印刷オプション]** グループ ボックスで、次のチェック ボックスの 1 つ以上をチェックします。
	- **コーナー トンボ** 画像のコーナーにトンボを印刷します。
	- **センター トンボ** 画像のエッジの中⼼にトンボを印刷します。
	- **レジストレーション マーク** 画像のコーナーにレジストレーション マークを印刷します。

#### <span id="page-460-0"></span>**レイアウトを作成する**

印刷レイアウトを作成して個別に画像を配置したり、すべての画像に同じ設定を適⽤することができます。

回転したりズームすることで、画像の印刷レイアウトを変更することができます。既定では、画像は 100% の倍率で表示されます。 拡大して画像細部に近づけて表示したり、縮小してより広い部分を表示することができます。

印刷レイアウトを使用すると、説明のテキスト キャプションを追加したり、変更を元に戻す/やり直したり、後で使用するレイアウト をテンプレートとして保存することができます。

#### **画像をレイアウトに追加するには**

[編集] タブ

**1** 印刷する画像を開きます。 複数のファイルを選択する場合、**Ctrl** キーを押したままファイルをクリックします。ファイルが連続して並んでいる場合は、最初 のファイルをクリックして、**Shift** キーを押したまま最後のファイルをクリックします。

**2 [ファイル] [印刷レイアウト]** を選択して、印刷レイアウト ウィンドウを開きます。 選択した画像のサムネイルがウィンドウの左側に表示され、印刷されるレイアウトがプレビュー エリアに表示されます。 [印刷レイアウト] ウィンドウに画像を追加する場合は、**[ファイル] [画像を開く]** を選択して、追加する画像を選択します。

**3** サムネイルをテンプレートのセルまたはカスタムのレイアウト ページにドラッグします。

#### **目的**

現在の設定でページを印刷する **[印刷]** ボタン をクリックします**。**

印刷設定オプションを選択する **[ファイル] [ページ設定]** を選択します**。**[ページ設定] ダイア ログ ボックスで設定を変更します。

印刷レイアウト ウィンドウを閉じる **[印刷レイアウトを閉じる]** ボタン をクリックします。

#### **画像をレイアウトに配置するには**

[編集] タブ

- **1** [印刷レイアウト] ウィンドウで、セルを選択します。
- **2** 次のいずれかのボタンをクリックします。
	- **[画像を配置する]** ̶ テンプレートに画像を配置する
	- **[フリー] | | -** セル内で画像のサイズや位置の変更を手動で行えます。
	- [中央揃え]  $\boxed{\text{p}}$  画像のサイズを変更せずにセルの中央に配置します。
	- [セルを埋める] |□ | 一 画像をセルの中央に配置して、セル全体が画像で埋まるようにサイズ変更します。縦横の比率は変更さ れませんが、部分的に画像が隠れて表示されない場合があります。
	- [セルに合わせる (中央)] | | 画像をセルの中央に配置して、画像がセル内に完全に収まるようにサイズ変更します。画像の 縦横の比率は変更されません。
	- **[セルを楕円形にする]** ̶ 楕円形のセルを作成します。
	- **[セルを長方形にする] | ─**  ├─ 長方形のセルを作成します。

 $\bar{C}$ 

画像を正確に配置する場合は、グリッドを表⽰することができます。

## **レイアウト内の画像を回転するには**

- [編集] タブ
- **1** [印刷レイアウト] ウィンドウで、画像を選択します。 複数の画像を回転する場合、**Shift** キーを押しながら画像を選択します。
- **2** ツールバーで、次のいずれかのボタンをクリックします。
	- 右に回転<br>
	へ
	- **左に回転**

**ズームするには** [編集] タブ

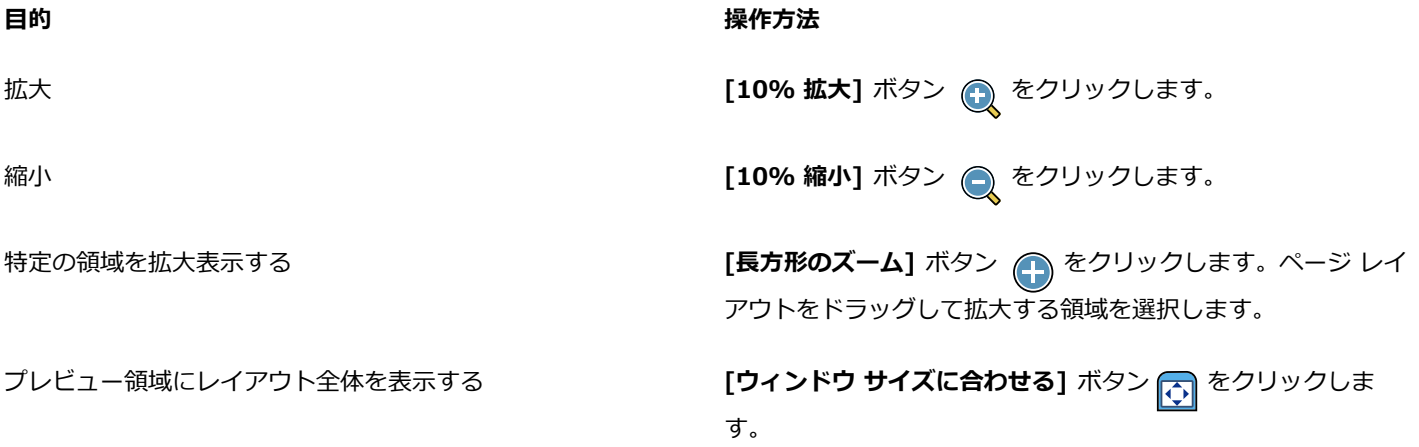

#### **キャプションを作成するには**

[編集] タブ

- **1 [ファイル] [印刷レイアウト]** を選択して、印刷レイアウト ウィンドウを開きます。 開いている画像のサムネイルがウィンドウの左側に表示され、印刷されるレイアウトが印刷レイアウト プレビュー エリアに表示 されます。
- **2** サムネイルをテンプレートのセルまたはカスタムのレイアウト ページにドラッグします。
- 3 **[テキスト フィールドの作成]** ボタン 『∏『 をクリックします。
- **4** ドラッグして、テキスト ボックスを作成します。
- 5 「テキスト フィールド1 ダイアログ ボックスで、印刷するページに表示したいテキストを入力します。
- **6** フォントの種類、フォントの属性、配置コントロールを設定します。 **注意︓** 設定を継続して使⽤するには、**[テキスト設定を保持]** チェック ボックスをチェックします。
- **7 [OK]** をクリックします。

#### **⽬的**

画像内でテキストを移動する しょう しょう フィンク ラキスト ボックスをドラッグします。

テキスト ボックスのサイズを変更する ファイン コーナー ハンドルを内側または外側にドラッグします。

テキストを回転する テキスト ボックスを右クリックして、**[右に回転]** または **[左に 回転]** を選択します。

#### **レイアウトの変更を元に戻す/やり直すには**

[編集] タブ

• レイアウトの変更を元に戻すには、**[編集] [元に戻す]** を選択し、レイアウトの変更をやり直すには、**[編集] [やり直し]** を選 択します。

#### **印刷レイアウト表⽰を変更するには**

[編集] タブ

- **1** [印刷レイアウト] ウィンドウで、**[表⽰] [オプション]** を選択します。 [印刷レイアウト オプション] ダイアログ ボックスが表⽰されます。
- **2 [単位]** ドロップリストから測定単位を選択します。
- **3 [⾃動配置]** グループ ボックスで、次のいずれかまたは両⽅のチェック ボックスをチェックします。
	- **余⽩を付ける** すべての画像の周囲に余⽩をつけます。このオプションを選択した場合は、**[横⽅向の余⽩サイズ]** コントロール と **[縦⽅向の余⽩サイズ]** コントロールに値を設定する必要があります。
	- **用紙サイズに合わせる** 縦横の比率を変更せずに、自動的に画像を拡大します。
- 4 **「テンプレート オプション**】 グループ ボックスで、次のいずれかまたは両方の操作を行います。
	- 現在のテンプレートのすべてのセルに新しい既定の配置オプションを適⽤するには、**[現在のテンプレートに適⽤する]** チェック ボックスを選択します。
	- テンプレート セル内にある画像の既定の配置を指定するには、**[既定の配置]** ドロップリストからオプションを選択します。
- **5** [グリッドの設定] グループ ボックスで、次のいずれかのチェック ボックスをチェックします。
	- **•グリッドの表示 グリッドを表示します。**
	- **グリッドに合わせる** 画像がグリッド線に合わせて配置されます。

**[グリッドの表⽰]** チェック ボックスをチェックした場合、**[点のグリッド]** チェック ボックスをチェックして点状のグリッドを使 ⽤することもできます。通常のグリッドを使⽤するには、チェック ボックスのチェックを外します。

**6 [OK]** をクリックします。

#### **可能な操作**

<u>グリッド カラーを変更する そんちゃっちゃっちゃっちゃっちゃっちゃっちゃ</u>いかんの色]領域をクリックして、カラー パレットから色を 選択します。

横と縦の間隔を変更する **[横⽅向の間隔]** と **[縦⽅向の間隔]** コントロールに値を設定し ます。

#### <span id="page-463-0"></span>**テンプレートを編集する**

印刷レイアウト モードでは、複数のセルを同時に変更できます。ただし、レイアウトをテンプレートとして保存する場合は、セルの 位置とサイズがロックされるため、テンプレート セルを移動したり、サイズを変更することができません。説明のテキストをテンプ レートに追加して、後で参照するときに役⽴てることができます。

印刷レイアウトに繰り返し印刷する画像が含まれている場合は、画像とリンクしたレイアウトをテンプレートとして保存することがで きます。テンプレートを開くと、レイアウトの画像が表⽰されます。

保存した印刷テンプレートが不要になった場合は、簡単に削除できます。

**重要︕** 光沢写真⽤紙などの厚⼿の⽤紙にテンプレートを印刷する場合、印刷された画像がセルの境界内に、完全には収まらない場合 があります。PaintShop Pro でテンプレート レイアウトの位置を調整して、これを補正できます。

#### **テンプレートのセルを編集するには**

[編集] タブ

- **1** 編集するセルをクリックします。 複数のセルを編集する場合は、**Ctrl** キーを押しながらセルをクリックします。
- **2 [編集]** を選択して、テンプレートのセルに適⽤するコマンドを選択します。

#### **テンプレートに説明のテキストを入力するには**

[編集] タブ

- **1** テンプレートをロードするか、新しいテンプレートを作成します。
- 2 [印刷レイアウト] ツールバーで、[テンプレートの保存] ボタン □ をクリックします。

[保存] ダイアログ ボックスが表⽰されます。 テンプレートに特定の名前を作成する場合は、**[名前]** フィールドに⼊⼒します。 3 「説明1 フィールドに、必要な情報を入力します。

含まれている画像と⼀緒にテンプレートを保存する場合は、**[画像付きで保存]** チェック ボックスをチェックします。 **4 [OK]** をクリックします。

テンプレートの名前を変更しなかった場合は、テンプレートを上書きするか、保存をキャンセルするかを確認するメッセージが表 示されます。

**テンプレートの位置を移動するには** [編集] タブ

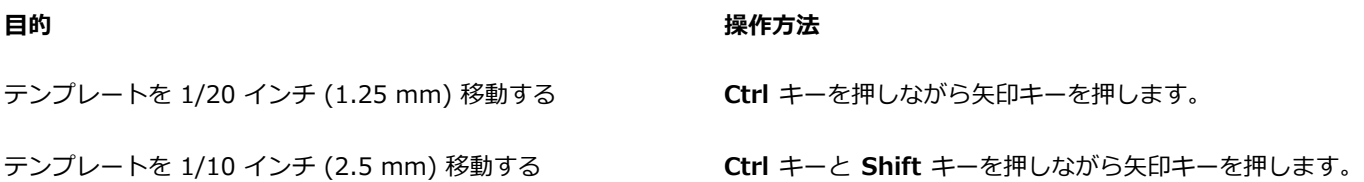

⊆≼

印刷がいつもおかしい場合は、テンプレートを調整して、そのプリンターで使⽤することがわかるように、テンプレートに名 前を付けて保存してください。

#### **画像と⼀緒に保存されたテンプレートをレイアウトに戻すには**

[編集] タブ

- **1** 編集するテンプレートを開きます。
- 2 [新し**いテンプレート]** ボタン Dr をクリックします。

ダイアログ ボックスに、「新しいテンプレートに現在の画像を残しますか?」という確認メッセージが表示されます。

**3 [はい]** をクリックします。

#### **テンプレートを画像と⼀緒に保存するには**

[編集] タブ

1 [テンプレートの保存] ボタン | mg をクリックします。

[保存] ダイアログ ボックスが表示されます。

- 2 新しいテンプレートの名前を [名前] テキスト フィールドに入力します。
- **3 [画像付きで保存]** チェック ボックスをチェックします。
- **4 [OK]** をクリックします。

#### **テンプレートを削除するには**

[編集] タブ

- **1 [ファイル] [印刷レイアウト]** をクリックします。
- 2 [印刷レイアウト] ウィンドウで、[**テンプレートを開く]** | をクリックします。

[テンプレート] ダイアログ ボックスが表⽰されます。

- **3 [カテゴリー]** リストから、カテゴリーを選択します。
- **4** 削除するテンプレートのサムネイルを選択します。
- **5 [削除]** をクリックします。

#### <span id="page-464-0"></span>**レイアウトを編集/保存する**

PaintShop Pro には画像を印刷するための様々なレイアウトのテンプレートが多数用意されています。作成するレイアウトをテンプ レートとして保存できます。

レイアウト内の画像を⾃動的に、または⼿動で調整できます。画像を⾃動配置する前に、余⽩を含めるかどうか選択する必要がありま す。余白を使わない場合、PaintShop Pro は画像の端と端が接した状態で配置する場合があります。また、画像を拡大してレイアウ トに合わせるかどうかも選択する必要があります。このオプションを選択しない場合、画像は同じサイズに保たれるか、必要な場合は レイアウトに合わせて縮⼩されます。ページは複数の同じサイズのセクションに分割され、各画像がそれぞれのセクションに配置され ます。このコマンドは、ページ上やウィンドウにある画像だけに適⽤されます。

水平および垂直のグリッド線は、アイテムをページ上に均等に配置するために役立ちます。グリッドは必要に応じて表示/非表示を切 り替えることができ、グリッド間隔/外観を設定することができます。グリッドを表示すると、開かれているすべての画像ウィンドウ 内に表示されます。

レイアウト上の最も近いグリッド線に画像を合わせることができます。

#### **印刷レイアウト内の画像のサイズを変更するには**

[編集] タブ

- 1 ツールバーの **[サイズ変更]** ボタン happy をクリックします。
- **2** 次のいずれかのオプションを選択します。

464 | Corel PaintShop Pro ユーザー ガイド

- **元の割合 [幅]** または **[⾼さ]** ボックスで指定した割合で、画像のサイズを変更します。
- **実際/印刷サイズ [幅]** または **[⾼さ]** ボックスで指定したサイズで、縦横の⽐率は変更せずに画像のサイズを変更します。 Eŕ

印刷のために画像のサイズを変更すると、画像の画質が低下します。画像を⼤きくするほど、詳細/シャープネスを失うことに なります。原則として、画像を 25 パーセント以上拡大/縮小しないことをお勧めします。

## ੁੱ≼

また、コーナーのハンドルをドラッグし、⼿動で画像のサイズを変更できます。

#### **印刷レイアウトで余⽩を使⽤するには**

[編集] タブ

- 1 [表示] ▶ [オプション] を選択します。
- **2 [余⽩を付ける]** チェック ボックスをチェックして、**[横⽅向の余⽩サイズ]** と **[縦⽅向の余⽩サイズ]** に値を⼊⼒/設定します。 既定の境界線の幅は 0.5 インチ (1.27 センチ) です。
- **3 [OK]** をクリックします。

Ū₹

セルに合うように画像のサイズを変更する場合は、**[⽤紙サイズに合わせる]** ボタンをクリックします。 画像を移動する場所を決めたら、⼀時的にページの周囲の領域に画像を置いておくことができます。

また、ページ上の新しい場所へ画像をドラッグし、⼿動で画像を配置することができます。

#### **グリッドを表⽰するには**

[編集] タブ

**• [表示] ▶ [グリッドの表示]** を選択します。

#### **レイアウトのグリッドに画像を合わせるには**

[編集] タブ

- **[表示] ▶ [グリッドに合わせる]** を選択します。
- **レイアウトのグリッドの設定を変更するには** [編集] タブ
- 1 **[表示] ▶ [オプション]** を選択します。 [印刷レイアウト オプション] ダイアログ ボックスが表⽰されます。
- **2 [グリッドの設定]** グループ ボックスで、次のいずれかのチェック ボックスをチェックします。

**•グリッドの表示 - グリッドを表示します。** 

• **グリッドに合わせる** - 画像がグリッド線に合わせて配置されます。

**注意︓ [グリッドの表⽰]** チェック ボックスをチェックすると、**[点のグリッド]** チェック ボックスをチェックして通常のグリッ ドを使用する代わりに、点状のグリッドを使用することができます。

#### **可能な操作**

グリッド カラーを変更する **[グリッドの⾊]** 領域をクリックして、カラー パレットから⾊を 選択します。 横と縦の間隔を変更する **[横⽅向の間隔]** と **[縦⽅向の間隔]** ボックスに値を設定しま す。

## **カスタム レイアウトをテンプレートとして保存するには**

[編集] タブ

<mark>1 [テンプレートの保存]</mark> ボタン |■ をクリックします。

[保存] ダイアログ ボックスが表⽰されます。

- 2 新しいテンプレートの名前を [名前] テキスト フィールドに入力します。 画像へのリンクと⼀緒にテンプレートを保存する場合、**[画像付きで保存]** チェック ボックスをチェックします。
- **3 [OK]** をクリックします。

#### **レイアウト内の画像を回転するには**

[編集] タブ

- **1** 画像を選択します。
- **2 [画像]** を選択して、次のいずれかのコマンドを選択します。
	- **右に回転**
	- **左に回転**

#### **レイアウト内の画像の位置を変更するには**

[編集] タブ

• ページ上の新しい場所へ画像をドラッグします。

#### <span id="page-466-0"></span>**CMYK ⾊分解を印刷する**

PaintShop Pro は、モニタで表⽰される RGB (⾚、緑、⻘) カラーを印刷で使⽤される CMYK (シアン、マゼンタ、イエロー、ブ ラック) カラーに置き換えて、画像をカラー印刷用に変換します。これで、CMYK の各色を個別のページに印刷できます。これは、印 刷物を製版サービスや高品質プリンターで処理する場合に役立ちます。

CMYK ⾊分解の印刷は、カラー チャネルの分割と同じではありません。カラー チャネルを分割すると、PaintShop Pro は⽩は全⾊と して、黒を無色として処理します。CMYK 分解を印刷すると、PaintShop Pro は黒を全色、白を無色として処理します。

#### **CMYK ⾊分解を印刷するには**

[編集] タブ

- **1 [ファイル] [印刷]** を選択します。
- [印刷] ダイアログ ボックスが表示されます。
- **2 [オプション]** タブをクリックします。
- **3 [印刷出⼒]** グループ ボックスで、**[CMYK 分割]** を選択します。
- **4 [印刷]** をクリックします。

Er

他の印刷オプションを選択することもできます。詳細については[、457 ページの 「画像を印刷する」](#page-457-0) を参照してください。

#### <span id="page-466-1"></span>**印刷について**

印刷の経験が少ない場合や、印刷についてすばやく⽬を通したい場合は、このリファレンス セクションを読むと、画像の印刷に影響 する要素のいくつかを理解することができます。

#### **画像とプリンターの解像度**

レーザー プリンターとインクジェット プリンターは用紙に黒やカラーのインクで小さなドットを印刷することによって、画像を表現 します。画像の解像度はインチあたりのピクセル数 (ppi) で判断され、プリンターの解像度はインチあたりのドット数 (dpi) で判断 されます。印刷される画像のサイズはインチで表され、画像が持つピクセル数をインチあたりのピクセル数で割ることで計算されま す。画像情報の表示の詳細については、66 ページの 「画像と画像の情報を表示する」を参照してください。

画像の dpi 値が大きいほど、多くのデータが含まれるため、印刷の品質が高くなります。画像のサイズを変更すると印刷サイズを大 きくできますが、印刷解像度 (ppi) が落ちるため、印刷品質が下がります。画像のサイズ変更については[、155 ページの 「画像のサ](#page-155-0) [イズを変更する」](#page-155-0)を参照してください。

作成している画像の解像度を選択する場合は、プリンターの解像度を考慮することをお勧めします。印刷用の画像サイズを決めるに は、次のガイドラインを使⽤してください。

- 300 dpi のプリンターで印刷するには、画像を 72 から 120 ppi 程度に設定します。
- 600 dpi のプリンターで印刷するには、画像を 125 から 170 ppi 程度に設定します。
- 1200 dpi のプリンターで印刷するには、画像を 150 から 200 ppi 程度に設定します。

#### **画像の⾊と明度**

コンピューターのモニタは、赤 (R)、緑 (G)、青 (B) を組み合わせて画面に色を表示します。一方、カラー プリンターは、シアン (C)、マゼンタ (M)、イエロー (Y)、ブラック (K) のインクの組み合わせを使⽤します。これらのカラー モードの差異によって、印刷 した用紙上の画像は画面上に比べて暗くなる傾向があります。プリンターが色の処理する方法がわかったら、画像を調整して、この差 異を補正できます。印刷される画像が暗すぎる場合は、明るさやコントラストを調整できます。

#### **用紙の品質**

印刷に使用する用紙の質と色が、印刷される画像の品質に影響を及ぼします。たとえば、きめの粗い用紙は色がにじみやすく、色のつ いた用紙は画像の色を変えやすく、オフホワイトの用紙はコントラストや鮮やかさを減少させることがあります。印刷に使用する用紙 については、プリンターの取り扱い説明書に記載されている用紙をご利用ください。

#### **ファイル形式**

画像を PspImage 形式で保存することにより、家庭⽤プリンターで印刷するときに最⼤の柔軟性が得られます。PaintShop Pro では 画像のすべてのレイヤーが印刷されるため、レイヤーを結合する必要はありません。モノクロのプリンターを使⽤する場合は、グレー スケールで画像を印刷できます。

画像を印刷サービスに送付する場合は、画像を保存する前に画像をフラットにする (レイヤーを結合する) 必要があります。 「.PspImage」以外のほとんどの形式で保存すると、プログラムは⾃動的に画像を結合します。ファイル形式、解像度、⾊数などの 必要条件については、出⼒センターに問い合わせることをお勧めします。
# $Corel^*$ **PaintShop®Pro 2023**

## 写真を共有する

PaintShop Pro には、画像を電⼦メールで送信したり、共有サイトでそれらを共有するオプションがあります。

このセクションでは以下のトピックについて説明します。

● ページ 469 の 「画像を電子メールで送信する」。

## <span id="page-469-0"></span>**画像を電⼦メールで送信する**

電子メールでは、以下の方法で各アイテムを送信できます。

- **[埋め込み画像]** 画像を埋め込んで、電子メールのメッセージ本文に表示できます。したがって、電子メールの受信者は、電子 メールを開くとすぐに写真を見ることができます。埋め込まれた写真は、HTML メッセージ形式を使用する電子メールにのみ表示 されます。これが標準のメッセージ形式ですが、受信者がプレーン テキストまたはリッチ テキスト形式 (RTF) を使用することが わかっている場合は、[添付] オプションを使⽤してください。
- **[添付]** ̶ 画像を添付ファイルとして送信することができます。各アイテムは個別のファイルとして添付され、元のファイル形式 が維持されます。電⼦メール受信者は、写真の表⽰⽅法を選択できます。

## **写真のサイズを選択する**

写真のサイズを変更して、サイズを縮小したり、電子メール全体のサイズを小さくすることができます。たとえば、写真のサイズを縮 小して、携帯電話に送信できるようにすることができます。[画像の最大サイズ] 設定では、画像の比率を変えずに写真の最大サイズ をピクセルで選択できます。たとえば、写真のサイズが 2048 ピクセル × 1536 ピクセルの場合、画像の最⼤サイズとして 640 ピ クセルを選択すると、この写真は 640 ピクセル × 480 ピクセルにサイズ変更されます。各画像のサイズの情報が [電子メール] ダイ アログ ボックスのプレビュー サムネイルの上に表示され、概算された電子メール全体のサイズがプレビュー サムネイルの横に表示 されます。

## **電⼦メール アプリケーション**

電子メールを使用してアイテムを送信するには、インターネットへの接続が確立されており、お使いのコンピューターに MAPI 標準 をサポートする既定の電⼦メール アプリケーション (Microsoft Outlookなど) がインストールされ、MAPI 電⼦メール クライアント を使⽤するように設定されている必要があります。

## **写真を電⼦メールで送信するには**

- 1 **[ファイル] ▶ [電子メール]** を選択して、次のいずれかのオプションを選択します。
	- **[現在の画像]** ̶ 現在、画像ウィンドウでアクティブになっている写真を送信できます。
	- **[すべての開いている画像]** ̶ 画像ウィンドウで開かれているすべての写真を送信できます。
	- **[すべての選択された項⽬]** ̶ 画像ウィンドウで現在選択されているすべての写真を送信できます。
- **2** [電⼦メール] ダイアログ ボックスで、次のいずれかのオプションを選択します。
- **[埋め込み画像]** 電子メールのメッセージ本文に画像を表示します。
- **[添付ファイル (元のファイル形式)]** ̶ 画像を個別の添付ファイルとして送信します。このオプションは、元のファイル形式を 維持します。
- **3 [画像の最⼤サイズ]** ドロップリストからサイズ設定を選択します。

電子メールの合計サイズがプレビューの横に表示されます。

E

一部の電子メール プロバイダでは、電子メールのサイズが制限されており、大きなサイズの電子メールは送受信できない場合 があります。[画像の最大サイズ] 設定を⼩さくしたり、写真の数を少なくすると、電⼦メールのサイズを⼩さくすることがで きます。

[埋め込み画像] オプションは、 Outlook などのように拡張 MAPI をサポートしている電子メール クライアントだけで使用でき ます。

Č₹

[プレビュー] サムネイルの下に表示される再生矢印をクリックすると、送信するアイテムを確認できます。

# $Corel^*$ **PaintShop®Pro 2023**

## Web 用のイメージを作成する

画像を Web に保存して最適化し、画像のファイル サイズを縮小して、短時間で画像をダウンロードすることができます。Web ツー ルを使用すると、Web ページの背景を作成したり、ホットスポットやロールオーバーを作成するためのマップやスライス画像を作成 できます。また、作成者の透かしと著作権情報を追加することで、画像を保護することができます。

このセクションでは以下のトピックについて説明します。

- ページ 471 の 「Web 用に画像を保存する」。
- ページ 472 の 「GIF ファイルを使用する」。
- ページ 475 の 「JPEG ファイルを使用する」。
- ページ 476 の 「PNG ファイルを使用する」。
- [ページ 477 の 「Web ブラウザで画像をプレビューする」。](#page-477-0)
- [ページ 478 の 「イメージをスライスする」。](#page-478-0)
- [ページ 481 の 「画像をマップする」。](#page-481-0)
- [ページ 484 の 「画像のロールオーバーを作成する」。](#page-484-0)
- ページ 485 の 「透かしを使用する」。
- [ページ 487 の 「透かしを追加する」。](#page-487-0)

## <span id="page-471-0"></span>**Web ⽤に画像を保存する**

ほとんどの Web ブラウザーは GIF 画像と JPEG 画像に対応していますので、この 2 つの形式が Web 画像の保存に最もよく利用さ れています。最近のバージョンの Web ブラウザーは、PNG 形式にも対応しています。また、多くの Web ブラウザーが、無線デバ イス⽤のポピュラーな形式である Wireless Bitmap (WBMP) や i-mode 形式に対応しています。

Web 用に画像を保存する場合は、レイヤー、色数、ファイル サイズに注意してください。

## **レイヤー**

現在の Web ブラウザーではレイヤーのある画像を表示することはできないので、Web 用に画像を保存する前にレイヤーを結合する 必要があります。

## **⾊数**

コンピューターによっては、256 色しか表示できない場合があります。Web ページ上の画像にそれよりも多い色数があると、Web ブラウザーが独自のディザーリング方式を使用して画像を表示します。これによって色を歪めてしまう恐れがあります。Web ページ に画像を載せる前に 8 ビット (256 色) に減色すれば、画像の表示をより調和させることができます。色数の詳細については、[393](#page-393-0) [ページの 「⾼度なカラー機能を使⽤する」](#page-393-0)を参照してください。

## **Web ファイル形式とファイル サイズ**

ファイルのサイズは Web ページにアクセスする大部分のユーザーに影響を及ぼします。画像のファイル サイズが増えれば、ダウン 口ードにより多くの時間がかかり、閲覧者を余計に待たせることになります。可能な限りの品質を維持しながら、画像のサイズを縮小 するファイル形式を使⽤してください。

Web で使用するために画像を保存するときは、次のファイル形式から選んでください。

- **GIF** -この形式は、線画や似たような⾊の領域を持つ画像を圧縮します。8 ビット カラー (256 ⾊) をサポートします。GIF に は、2 つのバージョンがあります。透過やアニメーションの情報を保存できる 89a と保存できない 87a です。両⽅ともほとんど のブラウザーが対応していて、可逆圧縮を使用します。
- **JPEG** -この形式は、写真画像を効率的に圧縮します。True Color (24 ビット、1670 万⾊) をサポートしており、⾮可逆圧縮を 使⽤します。ほとんどのブラウザーで対応しています。
- **PNG** -ますます普及している形式で、画像を効率的に圧縮します。True Color (24 ビット、1670 万⾊) をサポートしており、 可逆圧縮を使用します。JPEG ほど広く利用されていないため、この形式の機能の中には古いブラウザーで利用できないものがあ ります。
- Wireless Bitmap (WBMP) ・この形式は、さまざまな無線デバイスで利用されています。白黒画像で、可逆圧縮を使用しま す。

#### **⾮可逆圧縮と可逆圧縮の違い**

非可逆圧縮は、ファイル サイズを縮小させるためにデータを削除する圧縮処理です。可逆 圧縮は、元の画像データをすべて残したま ま、画像内のピクセルのパターンを格納することによって、ファイル サイズを減少します。

#### **画像を結合するには**

[編集] タブ

• **[レイヤー] [結合] [すべて結合]** を選択します。

## <span id="page-472-0"></span>**GIF ファイルを使⽤する**

PaintShop Pro では、ファイル サイズをできる限り⼩さくしながら最⼤限の品質を得られるように、GIF イメージを最適化できま す。Web ページ上で表示する方法によって、透過/非透過の画像を保存することができます。

パレット画像 (GIF や PNG ファイルなどの 256 ⾊以下の画像) は透過の背景をサポートしていませんが、Web ページでは、画像の 一部を透過にする必要がある場合があります。たとえば、丸いロゴマークの外側に Web ページの背景を表示するケースなどです。こ の場合は、表示しない色を 1 色選択できます。ほとんどの Web ブラウザーはこのオプションに対応しており、その 1 色を効果的に 透過にすることができます。

[GIF イメージのオプティマイザー] ダイアログ ボックスにはファイルの透過、⾊、形式のオプションを設定する 4 つのタブ領域があ ります。5番目のタブ領域には、さまざまな接続速度での画像の概算ダウンロード時間が表示されます。

#### **[GIF イメージのオプティマイザー] の [透過]**

既存の画像やレイヤーの透過に基づいて透過を作成したり、透過にする画像にある色をサンプルとして使用したりすることができま す。画像に選択範囲がある場合は、その選択範囲に基づいて透過を作成することができます。

#### **[GIF イメージのオプティマイザー] の [透過の定義]**

GIF イメージには不完全な透過のピクセルを含めることはできません。すべてのピクセルが透過か非透過のいずれかになります。レ イヤーの不透明度を減少、マスクの追加、選択範囲の境界をぼかす、低い不透明度の設定でブラシや消しゴムを使った場合などに、画 像に不完全な透過のピクセルが含まれることがあります。透過が不完全なピクセルを透過と非透過のいずれかに変換するか、あるいは 別の⾊と混ぜ合わせるかを指定します。

**重要︕** [透過] タブで **[なし]** を選択した場合、この領域のオプションは使⽤できません。

#### **GIF イメージのオプティマイザーのカラー**

GIF イメージは 8 ビット/ピクセル画像で 256 色まで表示することができます。これらの色はパレットに保管されるため、256 色以 下の画像はパレット イメージと呼ばれています。ファイル サイズを縮小するには、色数を 256 未満にする必要があります。使用す る⾊数やパレットの種類は、このタブのオプションで選択します。

## **GIF イメージのオプティマイザーのフォーマット**

GIF 画像はインターレースまたはノンインターレースにすることができます。この設定は、インターネット接続が遅いコンピュー ターでの画像の表⽰のされ⽅に影響します。画像は GIF 形式の旧バージョンでも保存できるので、旧バージョンのアプリケーション での互換性が強化されます。

#### **GIF イメージのオプティマイザーのダウンロード時間**

[GIF イメージのオプティマイザー] ダイアログ ボックスの [ダウンロード時間] タブ領域には、圧縮したファイルのサイズと、4 種 類の接続速度での概算ダウンロード時間が表示されます。ファイル サイズが大きすぎる場合は、色数を減らすことによって、サイズ を⼩さくできます。

#### **透過 GIF ウィザードを使⽤する**

[GIF イメージのオプティマイザー] ダイアログ ボックスからは、透過 GIF ウィザードを開くことができます。このウィザードで は、GIF イメージの最適化をガイドに従って手順を追って実行できます。

#### **インターレースについて**

インターレースを使用すると、Web 上の画像を低い解像度でブロック状に画面に表示できます。画像データがロードされるにつれ て、画像の品質が向上します。

#### **GIF イメージを最適化して保存するには**

[編集] タブ

**1 [ファイル] [エクスポート] [GIF イメージのオプティマイザー]** を選択します。

[GIF イメージのオプティマイザー] ダイアログ ボックスが表示され、プレビュー領域には、左に現在の画像、右に作成される GIF イメージが表示されます。

- **2 [透過]** タブをクリックし、以下のいずれかのオプションを選択します。
	- **[なし]** ― 透過設定を使⽤しない GIF イメージを作成します。
	- **[既存の画像またはレイヤーの透過領域]** ― 画像の現在の透過情報を使⽤します。
	- **[現在の選択範囲の内側]** ― 選択範囲のある画像でのみ使⽤できます。選択範囲の内側のすべてを透過にします。
	- **[現在の選択範囲の外側]** ― 選択範囲のある画像でのみ使⽤できます。選択範囲の外側のすべてを透過にします。
	- **[次の⾊に合致する領域]** -選択した⾊に基づいて透過を作成します。カラー ボックスをクリックして⾊を選択するか、カーソ uを画像の上に移動して、色をクリックして画像から色を選択します。[許容値] コントロールに許容値を設定または入力して、 透過にする色として選択した色と比較して、どのくらいまで近似の色を選択した色と一致すると判断するかを決定します。
- **3 [透過の定義]** タブをクリックし、以下のいずれかのオプションを選択します。
	- **[次の不透明度以下のピクセルを完全な透過にする]** 入力した不透明度以下のピクセルを完全な透過にします。設定した不透 明度未満のピクセルは透過になります。⼊⼒した不透明度以上のピクセルは完全な⾮透過になります。数値を低くすると、透過 ピクセルの数が減少します。
	- **[50% のディザー パターンを使う]** 不完全な透過ピクセルを混ぜ合わせるために選択した色か画像の色 (ブレンドのオプショ <u>。</u><br>ン設定) を使用して非透過にした後で、自然な色に見せるため 50% のディザーリング方式を適用します。
	- [誤差拡散ディザーを使う] 不完全な透過ピクセルを混ぜ合わせるために選択した色か画像の色 (ブレンドのオプション設定) を使⽤して⾮透過にした後で、⾃然な⾊に⾒せるため誤差拡散ディザーリング⽅式を適⽤します。
- **4** 以下のオプションから 1 つを選択して、不完全な透過ピクセルをブレンドする⽅法を決定します。
	- **[はい]** 不完全な透過ピクセルを [ブレンド⾊] ボックスの⾊と混ぜ合わせます。新しい⾊を選択するには、カラー ボックスを クリックして [カラー] ダイアログ ボックスを開き、⾊を選択してください。上記で設定した数値以下の不完全な透過ピクセル を、この⾊と混ぜ合わせます。
	- **[いいえ]** 既存の画像の⾊に 100% の不透明度を適⽤します
- 5 [色] タブをクリックして、[画像の色数] コントロールに値を入力/設定して、画像内の色数をいくつにするか決定します。 **注意︓** 減⾊すると、ファイルのサイズが⼩さくなりますが、画像の品質も低くなります。プレビュー領域がファイル サイズと品 質の最適なバランスを選択するのに役⽴ちます。
- 6 **[ディザーリングの度合い]** コントロールに値を入力/設定します。 範囲は 16 ⾊から 256 ⾊です。これにより、PaintShop Pro がディザーリングで失われる⾊を隣接するピクセルで補うためにピ クセルを配置する⽅法が決定します。
- **7** 以下のいずれかのオプションを選択して、画像のパレットを決定します。
	- **[既存のパレット]** 既存の画像パレットを使用します。
	- **[標準/Web セーフ]** –Web で使用する画像用の標準/Web セーフ パレットを使用します。
	- **[最適化 (Median Cut)]** -画像の⾊数をごくわずかにします。このオプションを選択した場合、**[選択した⾊の強調]** チェック ボックスをチェックすると、設定した数値に応じて選択した色が強調されます。選択した色は、画像の他の部分よりも目立ちま す。色を強調するには、これらの色を含む領域を選択した後、このチェック ボックスをチェックします。
	- **[最適化 (Octree)]** -あまり多くの⾊が含まれていない画像を最適化します。

**注意︓** 必要に応じて、上の 2 つの最適化オプションを試して、最良の結果が得られるものを選択してください。

**8** パレットに Windows 標準の 16 ⾊を含めるには [オプション] グループ ボックスで **[Windows カラーを含める]** チェック ボッ クスをチェックします。

画像を Web で使用する場合は、チェック ボックスをチェックします。

- **9 [フォーマット]** タブをクリックし、以下のオプションのいずれかを選択します。
	- **[ノンインターレース]** 上から 1 ラインずつダウンロードする画像を作成します。

• **[インターレース]** - 何段階かに渡って徐々に表⽰され、その都度細部が加えられる画像を作成します。

- 注意: ダウンロードされるのを待つ間に閲覧者が閲覧者に画像の内容が伝わるように、大きい画像では、[インターレース] オプ ションを選択してください。
- **10** 次のいずれかのオプションを選択します。
	- **[Version 89a]** -透過情報を保存します。画像に透過ピクセルが含まれていると、このオプションが⾃動的に選択されます。
	- **[Version 87a]** -透過設定を含まない画像を保存します。
- **11 [OK]** をクリックして [コピーに名前を付けて保存] ダイアログ ボックスを開き、新しい画像を保存するフォルダーに移動して、 ファイルの名前を入力します。
- **12 [保存]** をクリックします。

## **透過 GIF ウィザードを使⽤する**

[編集] タブ

- **1 [ファイル] [エクスポート] [GIF イメージのオプティマイザー]** を選択します。 [GIF イメージのオプティマイザー] ダイアログ ボックスが表示されます。
- 2 「ウィザードを使う] をクリックし、画面の指示に従います。
- **3 [完了]** をクリックすると、ウィザードが閉じて **[名前を付けて保存]** ダイアログ ボックスが開きます。ここで、GIF ファイルを保 存するための名前を⼊⼒し、場所を選択します。

#### **⽬的**

| 画像内の色を選択する                  | ウィザードの1ページまたは2ページで、画像の上でカーソル<br>を動かし、色をクリックします。色サンプルに、クリックした<br>色が表示されます。                                                         |
|-----------------------------|----------------------------------------------------------------------------------------------------|
| [カラー] ダイアログ ボックスで使用する色を選択する | ウィザードの 1 ページまたは 2 ページで、「色] ダイアログ<br>ボックスを開いて色のサンプルをクリックします。[色] ダイア<br>ログ ボックスの詳細については、43 ページの 「ダイアログ<br>ボックスから色を選択するには」を参照してください。 |
| 設定を変更する                     | ウィザードの5ページで、[戻る]をクリックして前のページに<br>戻り、設定を変更して、5ページに戻って結果を表示します。                                                                     |

Eŕ

GIF イメージには不完全な透過のピクセルを含めることはできません。画像が不完全な透過のピクセルを含む場合、透過 GIF ウィザードはそれらを選択した⾊と混ぜ合わせます。レイヤーの不透明度の削減、マスクの追加、選択範囲のぼかし、および 削減された透明度でのブラシ セットの使⽤は、不完全な透過ピクセルを作成する可能性のある操作です。

Ū₹

**[ダウンロード時間]** タブをクリックすると、圧縮したファイルのサイズをプレビューし、4 種類の接続速度での概算ダウン ロード時間を表⽰できます。

## <span id="page-475-0"></span>**JPEG ファイルを使⽤する**

PaintShop Pro では、ファイル サイズをできる限り⼩さくしながら最⼤限の画像品質を得られるように、JPEG ファイルを最適化で きます。

**重要︕** JPEG ファイルを開いて保存するたびに、画像データは失われます。元の画像を保存しておく習慣をつけましょう。

## **[JPEG イメージのオプティマイザー] の [品質]**

圧縮を使用して JPEG ファイルのサイズを縮小します。JPEG 画像を圧縮するときに、画像情報を削除します。圧縮率を上げると、画 像の品質が低下することになります。画像のプレビュー領域を使用して、圧縮率と品質の最良のバランスを見つけてください。

また、クロマ サブサンプリングでは、2 × 2 のピクセルのマスごとの色の情報を平均化することで、ファイル サイズを縮小できま す。この設定を変更して、⾊の情報を平均化する領域を広げることができます。

## **[JPEG イメージのオプティマイザー] の [背景⾊]**

[JPEG イメージのオプティマイザー] ダイアログ ボックスの [背景色] タブ領域は、画像に透過領域がある場合に使用できます。背 景色を選択して、画像内の透過ピクセルを背景とブレンドする方法を決定できます。たとえば、Web 背景上に画像を配置する場合、 [JPEG イメージのオプティマイザー] で同じ背景⾊を選択すると、画像が Web ページとつなぎ⽬なくブレンドされるようにできま す。

## **[JPEG イメージのオプティマイザー] の [フォーマット]**

ダウンロードする画像の表⽰⽅法を指定できます。JPEG を最適化して、画像を上から 1 ラインずつダウンロードできます。

大きな画像を何段階かに渡って徐々に細部が追加されるように表示することもできます。このオプションを使用すると、視聴者は画像 がダウンロードされていく状況を確認できます。

## **[JPEG イメージのオプティマイザー] の [ダウンロード時間]**

このタブは、圧縮したファイルのサイズと 4 つの接続速度での概算ダウンロード時間を表示します。

## **JPEG ウィザードを使⽤する**

[JPEG イメージのオプティマイザー] ダイアログ ボックスからは、JPEG ウィザードを開くことができます。このウィザードで は、JPEG ファイルの最適化をガイドに従って手順を追って実行できます。

## **JPEG ファイルを最適化して保存するには**

[編集] タブ

**1 [ファイル] [エクスポート] [JPEG イメージのオプティマイザー]** を選択します。

[JPEG イメージのオプティマイザー] ダイアログ ボックスが表示されます。プレビュー領域には、左に現在の画像、右に作成され る JPEG ファイルが表⽰されます。

- 2 [品質] タブをクリックして、[圧縮値の設定] コントロールに値を設定または入力します。
- **3** 既定値を変更する場合は、**[クロマ サブサンプリング]** ドロップリストからサンプリング⽅法を選択します。
- **4 [フォーマット]** タブをクリックし、次のいずれかのオプションを選択します。
- **[標準]** ― 上から 1 ラインずつダウンロードします。 • **[プログレッシブ]** ― 画像を何段階かに渡って徐々に表⽰し、その都度細部が加えられていきます。
- **5 [OK]** をクリックして [コピーに名前を付けて保存] ダイアログ ボックスを開き、新しい画像を保存するフォルダーに移動して、 ファイルの名前を入力します。
- **6 [保存]** をクリックします。

E

**[ダウンロード時間]** タブをクリックすると、圧縮したファイルのサイズをプレビューし、4 種類の接続速度での概算ダウン ロード時間を表⽰できます。

## **JPEG ウィザードを使⽤するには**

[編集] タブ

**1 [ファイル] [エクスポート] [JPEG イメージのオプティマイザー]** を選択します。

[JPEG イメージのオプティマイザー] ダイアログ ボックスが表示されます。

2 [ウィザードを使う] をクリックし、画面の指示に従います。

## <span id="page-476-0"></span>**PNG ファイルを使⽤する**

PaintShop Pro では、ファイル サイズをできる限り小さくしながら最大限の品質を得られるように、PNG ファイルを最適化できま す。

[PNG イメージのオプティマイザー] ダイアログ ボックスには、⾊、透過⾊、ファイルの形式オプションを設定する 3 つのタブ領域 があります。4 番⽬のタブはさまざまな接続速度での概算ダウンロード時間を表⽰します。

## **[PNG イメージのオプティマイザー] の [カラー]**

PNG ファイルの色数を選択できます。色数が多くなれば、画像のダウンロードに時間がかかります。[PNG イメージのオプティマイ ザー] ダイアログ ボックスの [カラー] タブにあるコントロールを使⽤して、PNG 画像の⾊数を選択できます。パレット画像の場合 は、減⾊⽅式、⾊数、ディザーリングの量を選択できます。

## **[PNG イメージのオプティマイザー] の [ガンマ]**

PNG ファイルには gAMA チャンクがあり、画像のガンマ レベルを調整します。ガンマ設定は、複数の表示デバイスにわたって画像 の表示を統一するのに役立ちます。不確かな場合は、PC の既定値を使用してください。

## **[PNG イメージのオプティマイザー] の [透過]**

既存の画像やレイヤーの透過に基づいて透過を作成したり、透過にする画像にある⾊をサンプルとして使⽤したりすることができま す。画像に選択範囲がある場合は、その選択範囲に基づいて透過を作成することができます。また、アルファ チャネルに基づいて透 過を作成できます。

## **[PNG イメージのオプティマイザー] の [フォーマット]**

PNG 画像はインターレースまたはノンインターレースにすることができます。この設定は、インターネット接続が遅いコンピュー ターでの画像の表⽰のされ⽅に影響します。

#### **[PNG イメージのオプティマイザー] の [ダウンロード時間]**

[PNG イメージのオプティマイザー] ダイアログ ボックスの [ダウンロード時間] タブには、圧縮されたファイルのサイズと 4 つのモ デム速度での概算ダウンロード時間が表⽰されます。

## **PNG ウィザードを使⽤する**

[PNG イメージのオプティマイザー] ダイアログ ボックスからは、PNG ウィザードを開くことができます。ウィザードでは、PNG ファイルの最適化をガイドに従って⼿順を追って実⾏できます。

## **PNG ファイルを最適化して保存するには**

[編集] タブ

#### **1 [ファイル] [エクスポート] [PNG イメージのオプティマイザー]** を選択します。

[PNG イメージのオプティマイザー] ダイアログ ボックスが表⽰されます。プレビュー領域には、左に現在の画像、右に作成され る PNG ファイルが表⽰されます。

**2 [⾊]** タブをクリックし、以下の画像の種類オプションのいずれかを選択します。

- **パレット画像** ― 256 色以下の画像用
- **グレースケール (8 ビット)**
- **True Color (24 ビット、1670 万⾊)**

[パレット画像]を選択した場合、画像内の色数と適用するディザーリングの量を選択できます。

- **3 [透過]** タブをクリックして、以下のいずれかの透過の種類を選択します。
	- **[透過なし]** -透過を含めずに画像を保存します。
	- **[1 色の透過]** 色サンプルをクリックするか画像内で色をクリックし、[許容値] コントロールに値を入力して、1 つの色を透過 ⾊にします。
	- **[アルファ チャネルの透過]** -画像の現在の選択範囲またはアルファ チャネルの透過を使⽤します。**[既存の画像またはレイヤー の透過領域]**、**[既存のアルファチャネルの透過領域]**[現在の選択範囲の内側]、**または** [現在の選択範囲の外側] オプションを 選択して、画像のどの部分を透過にするかを選択できます。
- **4** 既定値を変更する場合は、**[ガンマ]** タブをクリックして、**[ガンマ]** コントロールに値を設定または⼊⼒します。
- **5 [フォーマット]** タブをクリックし、以下のオプションのいずれかを選択します。
	- **[ノンインターレース]** -画像を上から 1 ラインずつダウンロードします。
	- **[インターレース]** -画像が何段階かに渡って徐々に表示され、その都度細部が加えられます。ダウンロードされるのを待つ間に 閲覧者が閲覧者に画像の内容が伝わるように、⼤きい画像では、このオプションを使⽤してください。
- **6 [OK]** をクリックして [コピーに名前を付けて保存] ダイアログ ボックスを開き、新しい画像を保存するフォルダーに移動して、 ファイルの名前を⼊⼒し、**[保存]** をクリックします。

```
⊆≼
```
**[ダウンロード時間]** タブをクリックすると、圧縮したファイルのサイズと 4 種類の接続速度での概算ダウンロード時間をプレ ビューできます。

## **PNG ウィザードを使⽤するには**

[編集] タブ

**1 [ファイル] [エクスポート] [PNG イメージのオプティマイザー]** を選択します。

[PNG イメージのオプティマイザー] ダイアログ ボックスが表示されます。

- 2 **[ウィザードを使う]** をクリックし、画面の指示に従います。
- **3 [完了]** をクリックすると、ウィザードが閉じて [名前を付けて保存] ダイアログ ボックスが開きます。ここで、GIF ファイルを保 存するための名前を⼊⼒し、場所を選択します。

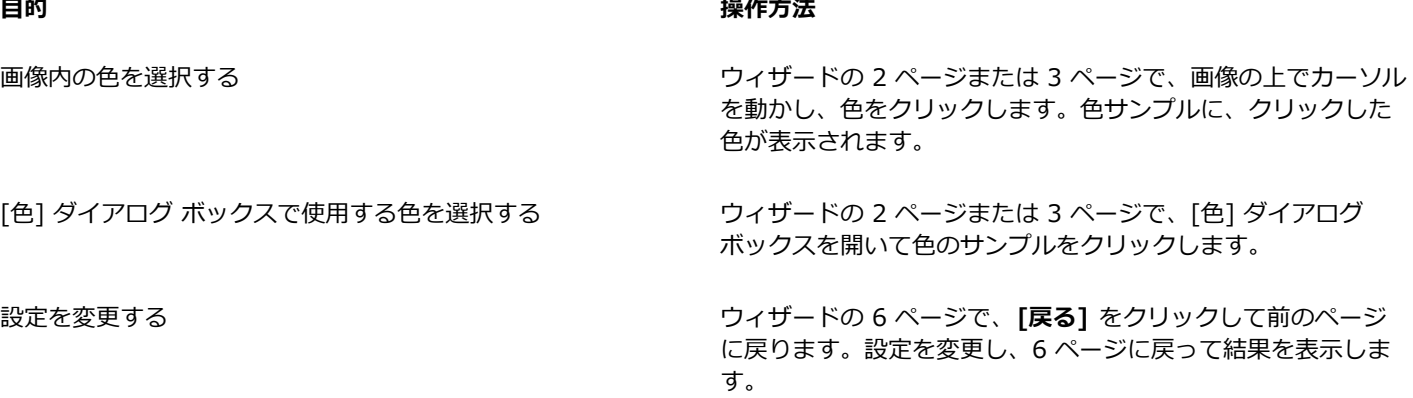

## <span id="page-477-0"></span>**Web ブラウザで画像をプレビューする**

Web ブラウザーを使って作業中の画像が Web でどのように表示されるかを確認できます。PaintShop Pro では、Windows ビット マップ、GIF、JPEG、または PNG 形式の画像を表⽰する HTML ページが⽣成されます。ブラウザーは最⼤ 3 つまで選択できます。 プレビューに使用する Web ブラウザーを追加、変更、削除する方法については[、430 ページの 「Web ブラウザを選択する」を](#page-430-0)参照 してください。

## **Web ブラウザーで画像ファイルをプレビューするには**

[編集] タブ

**1 [表⽰] [Web ブラウザーでプレビュー]** を選択します。

[Web ブラウザーでプレビュー] ダイアログ ボックスが開きます。

**2** [画像フォーマットの選択] リストから、画像をプレビューするフォーマットを選択します。

- 3 以下のいずれかの操作を行って Web ページの背景色を選択します。
	- **[背景色]** ボックスをクリックして、[色] ダイアログ ボックスから色を選択します。
	- **[背景⾊]** ボックスを右クリックして、最近使った⾊を選択します。
- **4** [画像のサイズ] グループ ボックスで、次のいずれかの操作を⾏います。
	- 元の画像サイズを使用する場合は、 [**既定のサイズ**] チェック ボックスをチェックします。
	- **[既定のサイズ]** チェック ボックスのチェックを外し、**[幅]** と **[⾼さ]** コントロールに新しい画像のサイズをピクセル単位で⼊ ⼒/設定します。
- **5 [プレビュー]** をクリックします。

[画像フォーマットの選択] リストで [**Windows ビットマップ**] のみを選択した場合は、Web ブラウザーが開かれ、画像が表示 されます。

他のフォーマットを選択した場合は、適切な最適化のダイアログ ボックスが開かれます。画像の最適化オプションを選択し て、**[OK]** をクリックします。

Er

それぞれのフォーマットについて、ブラウザーの画像の下に、ファイル サイズ、色数、概算ダウンロード時間が表示されま す。

## <span id="page-478-0"></span>**イメージをスライスする**

画像をスライスすると、画像がいくつかの小さいセクションに分割され、この小さいセクションごとに異なった形式で保存したり、異 なるレベルの最適化で保存できます。これらの最適化されたセクションは 1 つの⼤きな画像よりもダウンロードに時間がかからない ので、Web ページがより速くロードされます。

画像をスライスすると、保存する必要のあるグラフィックの数を減らすこともできます。Web サイトが複数の画像で同じロゴやグラ フィックを表示する場合は、一度スライスしたセクションを保存するだけで、すべての画像に同じロゴやグラフィックを再読み込みし ます。

イメージ スライス機能を使⽤すると、画像からテーブルを作成し、スライスした各セクションの場所をテーブルのセルとして保存し て、テーブルとセルの HTML コードを⽣成することができます。このコードをソース ファイルにコピーすることによって、ユーザー が Web ページをダウンロード (閲覧) したときに画像が再構築されます。

ユーザーが画像をクリックしたり、マウス ポインタを画像上に移動したときに二次画像を表示するロールオーバーを作成することも できます。

## **セルを作成/編集する**

画像をスライスするときは、画像をセルに分割して、セルの境界を編集します。これは、[イメージ スライス] ダイアログ ボックスの [ツール] グループ ボックスのツールで⾏います。

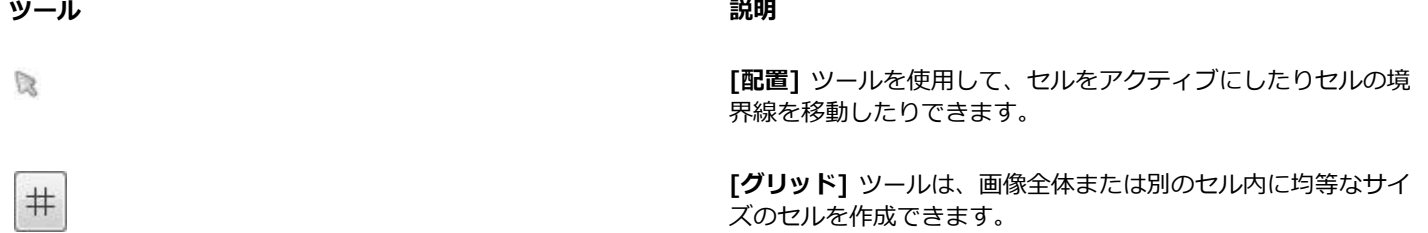

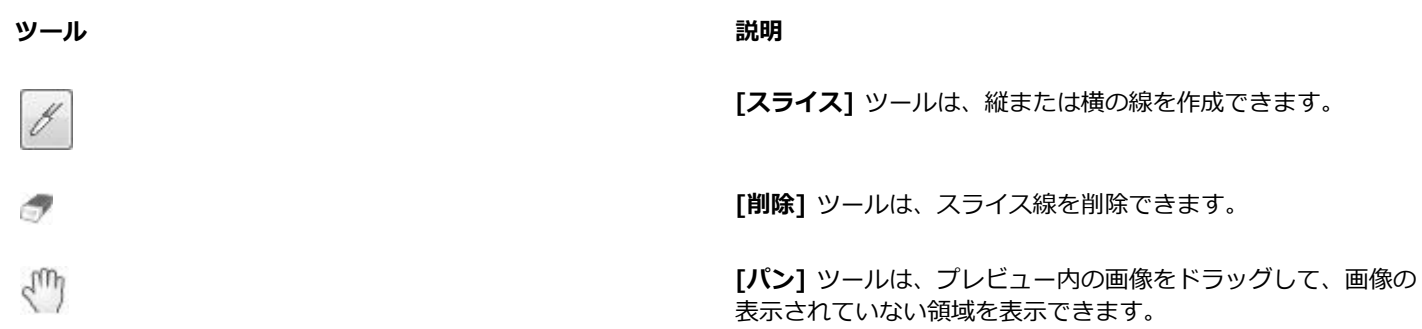

## **スライス セルのプロパティを割り当てる**

スライス セルを作成した後で、URL、ALT テキスト、ターゲット フレームをそれぞれのセルに割り当てることができます。ダウン ロードした画像にセルを表⽰させることもできます。セルを省略することによって、他の画像 (ロゴやテキスト) からセルを追加し て、4 ⾓形以外の形の画像を作成することができます。

ALT テキストを割り当てると、画像のロード中はそのテキストが表示されます。このテキストは、画像をダウンロードできない場合 や、ユーザーが Web ブラウザーで画像の表示を無効にしている場合にも表示されます。Internet Explorer の一部のバージョンで は、このテキストはツールヒントとしても表⽰されます。

## **スライスの環境を設定する**

アクティブ エリアや非アクティブ エリアの境界線の色を選択できます。

## **スライスの設定を保存する/読み込む**

スライスの設定を保存すると、セルの配置と、[イメージ スライス] ダイアログ ボックスで入力した情報が保存されます。保存した設 定は、同じ画像にもう⼀度読み込んだり、他の画像で使⽤することができます。

## **スライスを保存する**

ハード ディスク上のフォルダーにスライス情報を保存して、再使⽤したり、編集することができます。

## **画像をセルにスライスするには**

[編集] タブ

**1 [ファイル] [エクスポート] [イメージ スライス]** を選択します。

[イメージ スライス] ダイアログ ボックスが表示されます。

2 [スライス] ツール | < 選択して、スライス線を作成する画像内をクリックします。

**注意︓** 縦線を作成するには、縦にドラッグします。横線を作成するには、横にドラッグします。

- 3 [配置] ツール Le を選択して、セル内をクリックしてアクティブにします。 セルの境界線の位置が [セルのプロパティ] グループ ボックスの下部に表⽰されます。
- 4 **[URL]** ドロップリストに、セルを表示する Web ページのアドレスを入力します。 画像で既に使⽤されているアドレスを選択する場合は、**[URL]** ドロップリストからアドレスを選択します。
- **5 [代⽤ テキスト]** テキスト ボックスに、セルのダウンロード中にブラウザーに表⽰されるテキストを⼊⼒します。
- **6 [ターゲット]** ドロップリストで、次のターゲット フレームまたはウィンドウ オプションのいずれかを選択します。
	- **\_blank** リンク先のページを新しいブラウザー ウィンドウに読み込みます。
	- **\_parent** リンク先のページをリンクする親ウィンドウまたはフレームセットに読み込みます。ネストされているフレームにリ --<br>ンクが入っていない場合、画像はブラウザー ウィンドウ全体に読み込まれます。
	- **\_self** リンク先のページを同じウィンドウまたはフレームのリンクとして読み込みます。
	- **\_top** リンク先のページをブラウザー ウィンドウ全体に読み込んで、すべてのフレームを削除します。
- **7 [保存]** をクリックします。

[HTML の保存] ダイアログ ボックスが表示されます。

**8** HTML コードを保存するフォルダーに移動して、**[保存]** をクリックします。

**目的** 

| セルを一定の間隔/サイズで作成する                            | [グリッド] ツール # をクリックします。 プレビュー領域で<br>クリックして、[グリッドのサイズ] ダイアログ ボックスを開<br>き、[行] と [列] コントロールに値を入力/設定します。                                   |
|----------------------------------------------|----------------------------------------------------------------------------------------------------|
| スライス線または境界線を移動する                             | [配置] ツール 』 をクリックして、カーソルを線の上に移動し<br>ます。 カーソルが双方向の矢印 に変わったら、 線をクリックし<br>て新しい位置にドラッグします。現在のセル内の線分だけを移<br>動するには、Shift キーを押したまま、線をクリックします。 |
| 線や境界線を削除する                                   | [削除] ツール ◎ をクリックして、カーソルを線の上に移動し<br>ます。カーソルが消しゴムに変化したら、線をクリックして削<br>除します。線を削除することで無効な領域が発生する場合は、<br>その線を消せないことを示すアイコン スコン が表示されます。     |
| ダウンロードする画像のセルを省略する                           | [配置] ツールでセルをクリックし、[テーブルにセルを含める]<br>チェック ボックスのチェックを外します。                                                                               |
| スライス設定をクリップボードに保存して、HTML コードに貼<br>り付けることができる | 「クリップボード]ボタンをクリックし、「HTMLコピー先フォル<br>ダー] ダイアログ ボックスを開きます。HTML ファイルが保存<br>されているフォルダーに移動して、[OK] をクリックし、スライ<br>スの設定を保存します。                 |
|                                              | HTML ファイルを開き、HTML スライス コードを挿入する場所<br>にカーソルを置いて、Ctrl + P キーを押します。                                                                      |
| セルのロールオーバーを作成する                              | [ロールオーバーの設定] をクリックします。画像のロールオー<br>バーの作成の詳細については、484 ページの「画像のロール<br>オーバーを作成する」を参照してください。                                               |

E

線は、隣接する平行線まで移動できますが、それを越えることはできません。線は個別に移動でき、グリッドの一部の線を移 動することもできます。線をドラッグすると、PaintShop Pro は、四角形以外のセルを作成せずに配置を変更できる最長の線 分を移動します。

## **スライスの環境を設定するには**

[編集] タブ

- **1** [イメージ スライス] ダイアログ ボックスで、**[環境設定]** をクリックします。
- 2 [アクティブ タイルの境界線の色] カラー ボックスをクリックして色を選択します。
- 3 [非アクティブ タイルの境界線の色] カラー ボックスをクリックして色を選択します。
- **4 [⼀覧の履歴数]** コントロールには、[イメージ スライス] ダイアログ ボックスの [セルのプロパティ] グループ ボックスの **[URL]** ドロップリストと [テキスト] ドロップリストに格納される項目数を入力/設定します。
- **5 [OK]** をクリックします。

 $\bar{C}$ 

HTML コードを保存するときにファイルの場所やスライスの名前を確認したい場合は、**「[保存] / [名前を付けて保存] の画像 フォルダーを確認する」** チェック ボックスをチェックしてください。

## **スライス設定を保存するには**

[編集] タブ

- **1** [イメージ スライス] ダイアログ ボックスで、**[設定の保存]** をクリックします。 [スライス設定の保存] ダイアログ ボックスが表示されます。
- **2** 設定ファイルを保存する場所に移動します。
- **3** ファイルの名前を⼊⼒して、**[保存]** ボタンをクリックします。 ファイルは JSD 形式で保存されます。

## **スライス設定を読み込むには**

[編集] タブ

- **1** [イメージ スライス] ダイアログ ボックスで、**[設定のロード]** をクリックします。 [スライス設定のロード] ダイアログ ボックスが表示されます。
- **2** 読み込む JSD ファイルを選択して、**[開く]** ボタンをクリックします。

Er

グリッドを他の画像にロードする場合、画像のサイズが異なると、PaintShop Pro は自動的にグリッドのサイズを調整しま す。

## <span id="page-481-0"></span>**画像をマップする**

イメージ マップとは、URL にリンクするマップ エリア (領域またはホットスポットともいう) を含むグラフィックです。セルの形状 には、円形や矩形、または不規則な形状があります。セル上にマウスを移動すると、カーソルが手のアイコンに変化し、その領域をク リックすると別の Web ページに移動できることを示します。

## **マップ エリアを作成する**

[イメージ マップ] ダイアログ ボックスの [ツール] グループ ボックスのツールを使⽤して、画像マップ エリアを作成、編集しま す。

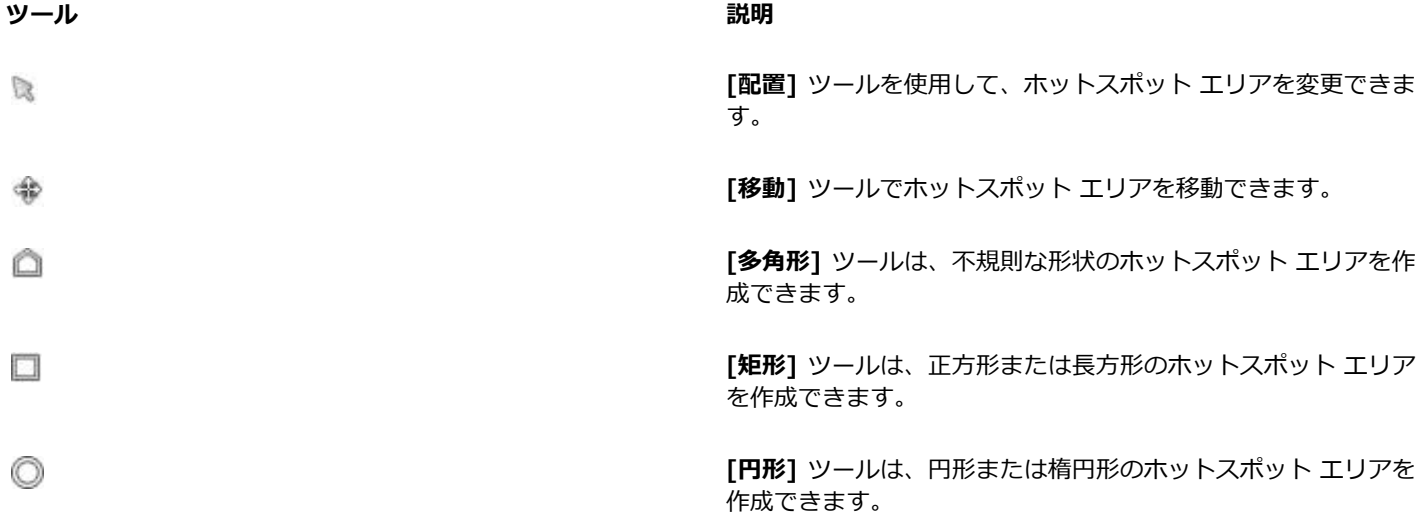

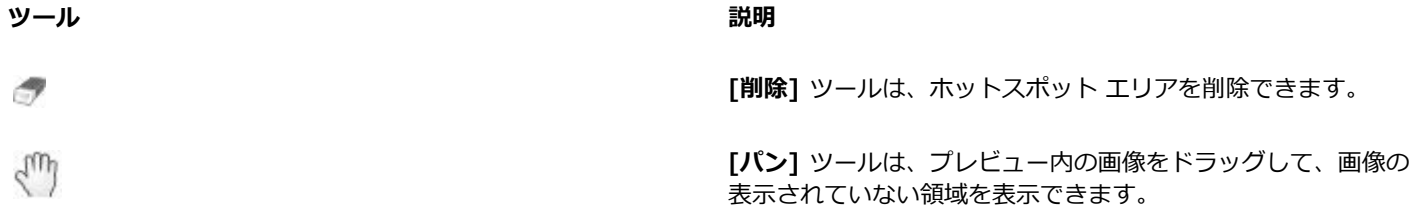

## **マップ エリアのプロパティを割り当てる**

マップ エリア (領域) を作成した後で、URL、ALT テキスト、ターゲットを割り当てることができます。

## **イメージ マップの保存**

ハード ディスク上のフォルダーにイメージ マップを保存して、後で使用したり、編集したりすることができます。またマップの設定 をクリップボードに保存して、HTML コードに貼り付けることもできます。マップ設定を保存すると、マップ エリアの配置と、[イ メージ マップ] ダイアログ ボックスで入力した情報が保存されます。保存した設定は、同じ画像にもう一度読み込んだり、他の画像 で使⽤することができます。

## **マップの環境を設定する**

マップ エリア (領域) を作成した後で、URL、ALT テキスト、ターゲットを割り当てることができます。

## **マップ エリアを作成/保存するには**

## [編集] タブ

**1 [ファイル] [エクスポート] [イメージ マップ]** を選択します。

[イメージ マップ] ダイアログ ボックスが表⽰されます。

- **2** 次のツールのうちいずれかを選択し、プレビュー領域で描画してホットスポットを作成します。
	- **[矩形]** ツール □ ー カーソルをドラッグして、正方形または長方形のホットスポット エリアを囲みます。
	- **[円形]** ツール ◎ ー カーソルをドラッグして、円形または楕円形のホットスポット エリアを囲みます。
	- [多角形] ツール △ 一 開始地点をクリックして設定し、マウス ポインタを移動してはクリックを繰り返して、不規則な形状の ホットスポット エリアを囲みます。多⾓形を完了するには、ダブルクリックします。
- 3 **[URL]** ドロップリストに、リンク先の Web ページのアドレスを入力します。 画像内で既に使⽤したアドレスを選択する場合は、ボックスの⽮印をクリックして、**[URL]** ドロップリストからアドレスを選択 します。

Web ページにリンクしない場合は、「#」を入力します。

- **4 [テキスト]** テキスト ボックスには、画像を読み込めない場合や、ユーザーが Web ブラウザーで画像の表⽰を無効にしている場 合に表⽰されるテキストを⼊⼒します。
- **5 [ターゲット]** ドロップリストで、次のターゲット フレームまたはウィンドウ オプションのいずれかを選択します。
	- **\_blank** リンク先のページを新しいブラウザー ウィンドウに読み込みます。
	- **\_parent** リンク先のページをリンクする親ウィンドウのフレームセットに読み込みます。ネストされているフレームにリン クが⼊っていない場合、画像はブラウザー ウィンドウ全体に読み込まれます。
	- **\_self** -リンク先のページを同じフレームのリンクとして読み込みます。
	- **\_top** リンク先のページをブラウザー ウィンドウ全体に読み込んで、すべてのフレームを削除します。
- **6 [保存]** をクリックします。
- [HTML の保存] ダイアログ ボックスが表示されます。
- **7** HTML コードを保存するフォルダーに移動して、**[保存]** をクリックします。 [イメージ マップの保存] ダイアログ ボックスが表⽰されます。
- **8** 画像を保存するフォルダーに移動して、**[保存]** をクリックします。

## **⽬的**

すべてのマップ エリアを削除する **[クリア]** をクリックします。

マップ エリア情報をクリップボードに保存して、HTML コード に貼り付けられるようにする

既存のマップ エリアを選択する **[配置]** ツール をクリックして、マップ エリアをクリックし ます。

マップ エリアの形状またはサイズを変更する **[配置]** ツールをクリックしてから、図形をクリックして選択 し、表示される緑のポイントの1つにマウスを合わせると、 カーソルが 4 方向の矢印になります。点を新しい位置までド ラッグします。

マップ エリアを移動する **[移動]** ツール をクリックして、マップ エリアの内側をク リックし、新しい位置までドラッグします。

マップ エリアを消去する **[削除]** ツール をクリックして、マップ エリアの内側をク リックします。

Neb ブラウザーでイメージ マップをプレビューする **[ブラウザーでプレビュー]** ボタン は をクリックして Web ブ ラウザーでマップ エリアを検証します。

> **[クリップボード]** ボタンをクリックし、[HTML コピー先フォル ダー] ダイアログ ボックスを開きます。HTML ファイルが保存 されているフォルダーに移動して、**[OK]** をクリックし、スライ スの設定を保存します。次に、HTML ファイルを開き、HTML スライス コードを挿⼊する場所にカーソルを置いて、**Ctrl** + **V** キーを押します。

マップ エリアのロールオーバーを作成する **[ロールオーバーの設定]** をクリックします。画像のロールオー バーの作成の詳細については、[484 ページの 「画像のロール](#page-484-0) [オーバーを作成する」](#page-484-0)を参照してください。

## **マップの環境を設定するには**

[編集] タブ

- **1** [イメージ マップ] ダイアログ ボックスで、**[環境設定]** をクリックします。 [イメージ マップの設定] ダイアログ ボックスが表示されます。
- 2 **「アクティブ タイルの境界線の色]** カラー ボックスをクリックして色を選択します。
- 3 「非アクティブ タイルの境界線の色] カラー ボックスをクリックして色を選択します。
- **4 [⼀覧の履歴数]** コントロールには、[イメージ マップ] ダイアログ ボックスの [セルのプロパティ] グループ ボックスの **[URL]** ドロップリストと **[テキスト]** ドロップリストに格納される項⽬数を設定または⼊⼒します。
- **5 [OK]** をクリックします。

## **マップ設定を保存するには**

[編集] タブ

- **1 [設定の保存]** をクリックします。
	- [マップ設定の保存] ダイアログ ボックスが表示されます。
- **2** 設定ファイルを保存する場所に移動します。
- 3 ファイルの名前を入力して、[保存] ボタンをクリックします。 ファイルは JMD 形式で保存されます。

## **マップ設定を読み込むには**

[編集] タブ

- **1** マップの設定を読み込ませる画像を開きます。
- **2 [ファイル] [エクスポート] [イメージ マップ]** を選択します。 [イメージ マップ] ダイアログ ボックスが表示されます。
- **3 [設定のロード]** をクリックします。 [マップ設定のロード] ダイアログ ボックスが表⽰されます。
- **4** 読み込む JMD ファイルのあるフォルダーに移動してファイルを選択します。
- **5 [開く]** をクリックします。

## <span id="page-484-0"></span>**画像のロールオーバーを作成する**

ロールオーバーはユーザーがマウスである動作を行ったときに表示が変更される画像、または画像の一部です。Web デザイナーなど はナビゲーション バーのボタンのロールオーバーを頻繁に作成します。ユーザーがボタンをクリックすると、ブラウザーがリンク先 の Web ページ (またはファイル) を表示し、ロールオーバー エリアは他のボタンを表示します。

ユーザーが特定のマウス操作を実行したときに表示される画像ファイルを選択することにより、イメージ スライスやイメージ マップ にロールオーバーを割り当てることができます。

## **画像のロールオーバーを作成するには**

[編集] タブ

- **1** ロールオーバー画像として使⽤する画像を作成します。第 2 の画像は、元の画像から複製されますが、マウスで元の画像をロール オーバーしたときに区別できるよう編集されます。
- **2** 次のいずれかの操作を⾏います。
	- **[ファイル] [エクスポート] [イメージ マップ]** を選択します。

• **[ファイル] [エクスポート] [イメージ スライス]** を選択します。

**注意︓** 必要に応じて、画像の領域に移動し、適切なツール ([多⾓形]、[矩形]、または [円形] ツール) を使⽤してロールオーバー を追加する領域を指定します。

- **3 [ロールオーバーの設定]** をクリックします。
	- [ロールオーバーの設定] ダイアログ ボックスが表⽰されます。
- **4** 以下のチェック ボックスのいずれかをチェックして、ロールオーバーをアクティブにする操作を決定します。
	- **マウスが上にきたとき**
	- **マウスが去ったとき**
	- **マウスのクリック**
	- **マウスのダブルクリック**
	- **ボタンを放したとき**
	- **ボタンを押したとき**
- 5 [開く] ボタン [mg をクリックします。

[ロールオーバーの設定] ダイアログ ボックスが表⽰されます。

- **6** 使⽤する画像ファイルのあるフォルダーに移動してファイルを選択します。 ファイルを選択しないと、元のファイルが使⽤されます。
- **7 [開く]** をクリックします。

[ロールオーバーの設定] ダイアログ ボックスで、チェック ボックスの横にあるボックスにファイル パスが表⽰されます。

**8 [キャンセル]** をクリックして、[イメージ マップ] または [イメージ スライス] ダイアログ ボックスに戻ります。

C

Web ブラウザーのウィンドウで作成したロールオーバーを確認するには、**[ブラウザーでプレビュー]** ボタン をクリックし ます。

## <span id="page-485-0"></span>**透かしを使⽤する**

透かしは画像の典拠を半永久的に証明します。コンピューターは透かしを検出することができますが、閲覧者には⾒えません。透かし には作成者、著作権、画像に関する情報が含まれています。閲覧者がこの情報を⾒ようとすると、Digimarc Web ページへのリンク があるダイアログ ボックスが開きます。

## **透かしを読み込む**

PaintShop Pro は画像を開くときに、自動的に透かしの検出を実行します。透かしが検出されると、タイトル バーのファイル名の手 前に、著作権マークが表示され、「透かし情報] ダイアログ ボックスが表示されます。PaintShop Pro により透かしが検出されない場 合は、透かしが見つからないことを示すメッセージが表示されます。Digimarc 社の Web ページをブラウザーで表示すれば、作成者 に関する情報を確認することもできます。

## **透かしを埋め込む**

レイヤーに透かしを埋め込むことができるのは 1 回だけです。これは、透かし設定後のレイヤーの改ざんによる品質の劣化を防ぐ ためです。レイヤーのある画像に透かしを埋め込もうとすると、PaintShop Pro は処理前にレイヤーを結合することを推奨するメッ セージを表⽰します。

透かしを埋め込む場合、次のオプションを選択できます。

- 作成者 ID
- 画像の著作日付
- 画像の属性
- 使⽤の制限
- 透かしの耐久度

最初に透かしを埋め込むときだけ、作成者 ID を設定する必要があります。著作日付、画像の属性、耐久度は、透かしを埋め込むたび に変更することができます。

## **透かしの耐久度を設定する**

透かしの耐久度は、画像が表示される方法によって選びます。印刷される画像には強い耐久度が推奨されています。モニタに表示され る画像には弱い耐久度が向いています。強い透かしは検出するのが容易で取り除くのが難しく長く持続します。画像での可視性も高く なります。2 つのコピーを作成して、印刷用のコピーには強い透かしを適用し、電子的に表示するためのコピーには弱い透かしを適用 するという使い分けができます。

## **作成者 ID を登録する**

独自の識別番号で透かしをカスタマイズするには、次の 2 つの手順を行います。

- Digimarc 社に登録をして、独⾃の ID 番号を取得する。
- 「作成者 ID の登録1 ダイアログ ボックスに情報を入力する。

## **デジタル透かしを読み込むには**

[編集] タブ

• **[画像] [透かし] [透かしの読み込み]** を選択します。

C€

[透かし情報] ダイアログ ボックスで **[Web 検索]** をクリックして、Digimarc 社の Web ページを表⽰して透かしの作成者に 関する情報を確認できます。

## **透かしを埋め込むには**

[編集] タブ

**1 [画像] [透かし] [透かしの埋め込み]** を選択します。

[透かしの埋め込み] ダイアログ ボックスが表示されます。

- **2** [画像の属性] グループ ボックスで、次のいずれかのチェック ボックスをチェックして、プログラムが透かし情報を表⽰するとき の制限事項を決定します。
	- **使⽤制限**
	- **コピー禁⽌**
	- **成⼈向け内容**
- **3** [著作権情報] グループ ボックスで、**[著作年]** ボックスに 1 つまたは 2 つの年を⼊⼒します。 Digimarc 社は 1922 年から現在までの年を受け付けます。
- **4 [OK]** をクリックします。

画像に設定できる透かしは 1 つだけです。既に透かしを含む画像には新しい透かしを埋め込むことができません。

## **透かしの耐久度を設定するには**

[編集] タブ

**1 [画像] [透かし] [透かしの埋め込み]** を選択します。

[透かしの埋め込み] ダイアログ ボックスが表⽰されます。

- 2 [対象出力先] ドロップリストから、画像を表示するメディアを選択します。
	- **モニター**
	- **印刷**

**[印刷]** オプションを選択した画像の解像度が 300 dpi よりも低い場合、PaintShop Pro は透かしを埋め込む前に画像の解像度を 上げることを推奨するメッセージを表⽰します。

- **3** 透かしの強度を設定するには、**[透かしの耐久度]** コントロールに 1 から 16 までの数値を⼊⼒するか、既定値を使⽤します。 [モニタ] オプションの既定値は 8、[印刷] オプションの既定値は 12 です。
- **4** 透かし情報が正しく埋め込まれたことを確認するには、**[確認]** チェックマークを選択してください。 プログラムは透かしが適⽤されているかをチェックし、属性と耐久度を表⽰します。

## **作成者 ID を登録するには**

[編集] タブ

- **1 [画像] [透かし] [透かしの埋め込み]** を選択します。 [透かしの埋め込み] ダイアログ ボックスが表示されます。
- **2 [登録]** をクリックします。 [作成者 ID の登録] ダイアログ ボックスが表示されます。
- **3** Digimarc 社で登録するには、**[登録]** ボタンをクリックします。
- Digimarc 社の Web ページが Web ブラウザーのウィンドウに開きます。画⾯の指⽰に従って作成者 ID 番号、PIN 番号、パス ワードを取得します。これらの情報は後で使⽤しますので、書き留めてください。ブラウザーを閉じて、[作成者 ID の登録] ダイ アログ ボックスに戻ります。
- 4 PIN、作成者 ID 番号を該当するボックスに入力します。
- **5 [OK]** をクリックします。

[透かしの埋め込み] ダイアログ ボックスが表⽰されます。

**6 [OK]** をクリックします。

**[確認]** チェック ボックスがチェックされていると、[透かしの埋め込み: 確認] ダイアログ ボックスが表⽰されます。このダイア ログ ボックスでは、透かしが埋め込まれているかどうかと、[透かしの埋め込み] ダイアログ ボックスの [作成者 ID]、[著作権情 報]、[画像の属性]、[透かしの耐久度] の情報を確認できます。

Č₹

コンピューターが Web にアクセスできない場合は、Digimarc 社に電話 (国際電話・英語) して、作成者 ID 番号、PIN 番号、 パスワードを取得することができます。

## <span id="page-487-0"></span>**透かしを追加する**

テキストやグラフィックからなる透かしを任意のラスタ画像に配置できます。プロの写真家として写真を撮影する場合でも、公開 Web サイトで写真を共有するだけの場合でも、写真に自分のマークを追加すると、誰がその写真を撮ったかをアピールできます。こ の機能は、ロゴなどのグラフィックを追加する作業を簡略化します。エンボスなどの見栄えのする効果を選択して、微妙な味わいを出 すことができます。

背景を透過にして透かしを作成した⽅が透かしのグラフィックの⾒栄えがよくなります。その場合は、透過をサポートするファイル形 式 (PspImage、TIF、PNG など) でグラフィックを保存する必要があります。背景が透過でない画像を使用することもできますが、 その場合は、グラフィック全体の不透明度を調整しても、透かし全体が四⾓形に表⽰されることがあります。

## **透かしを追加するには**

[編集] タブ

- **1 [画像] ▶ [透かし] ▶ [透かし]** を選択します。 [透かし] ダイアログ ボックスが表示されます。
- 2 **[透かしのソース]** グループ ボックスで [参照] ボタンをクリックします。[開く] ダイアログ ボックスを使用して、透かしに使用 するグラフィックが格納されているフォルダーに移動します。
	- グラフィックが [透かしのソース] グループ ボックスのプレビュー領域に表⽰されます。
- **3 [配置]** グループ ボックスで、配置オプションを選択します。
	- **[タイル]** -画像を覆うように縦横に並べてグラフィックを配置します。
	- **[中央]** -画像の中心にグラフィックを配置します。
	- **[コーナー]** -画像のコーナーにグラフィックを配置します。
- **4 [スタイル]** グループ ボックスで、グラフィック全体の外観を調整します。
	- **[サイズ]** -グラフィックのサイズを調整します。
	- **[不透明度]** -グラフィックの不透明度を調整します。[不透明度] の設定を⼤きくすると、下にある画像がグラフィックを通して よりはっきりと⾒えるようになります。
	- **[エンボス]** -グラフィックに浮き出た外観を適用します。
- **5 [OK]** をクリックします。

## **法定通知**

© 2023 Corel Corporation

Corel、Corel のロゴ、PaintShop、PaintShop のロ ゴ、AfterShot、CorelDRAW、Essentials、MindManager、Painter、PhotoMirage、Pinnacle、Sea-to-Sky、Smart Carver、WinZip は、カナダ、米国、およびその他の国における Corel Corporation および/またはその子会社の商標または登録商標 です。ClearSlide は、カナダ、⽶国、および/またはその他の国における ClearSlide Inc. の商標または登録商標です。Parallels は、 カナダ、⽶国、およびその他の国における Parallels International GmbH の商標および / または登録商標です。

本製品およびパッケージには、Corel の関連会社でない第三者が所有、登録、および / またはライセンスを取得している知的財産(商 標を含む)が含まれており、これらの第三者から許可を得て使用されています。この使用は、かかる第三者の保証、またはその第三者 の製品またはサービスの品質、商品性、適合性の保証を Corel が示す、または示唆するものではありません。本ソフトウェアに同封 の使用許諾契約に同意される場合のみ、本製品をご使用いただけます。本製品ならびに本文書に言及されている特定の製品およびマテ リアルは、Corel Corporation [および 1 社または複数の関連会社]が米国およびその他の地域で所有している発行済みの特許によ り保護されているか、あるいはそれらの特許のすべての要素を含む、または実施するものです。それらの発行された特許のリストの一 部は、www.corel.com/patents でご覧いただけます。

COREL によってここに提供される情報は、予告なしに変更されることがあり、書面、口頭、明示、黙示を問わず、以下を含みます が、これに限定されない⼀切の保証または条件を伴わずに、「現状のまま」提供されるものです。商品性の保証、特定⽬的への適合 性の保証、特許の有効性に関する保証、権原の保証、非侵害の保証(第三者の知的財産権、人格権、データおよび / またはプライバ シー権の⾮侵害を含みますがこれに限定されません)、モデルへの適合性若しくはマテリアルのサンプルへの適合性の保証、または事 実、法律、制定法、商慣習、取引過程、その他、すべての法域の法律において同等のことによって⽣じる保証。提供された情報または その使用の結果に関する全リスクは、お客様が負うものとします。COREL CORPORATION、その関連会社および子会社は、提供され た情報をお客様が使⽤したこと、または使⽤できなかったこと、および / またはその結果に起因する、収益または利益の損失、デー タの損失または損傷、その他の商業的または経済的損失を含むがこれに限定されない直接的、間接的、偶発的、特別、または結果的な 損失または損害について、たとえ COREL がそのような損害の可能性を知らされていたとしても、お客様またはその他の人または組織 に対して一切の責任を負いません。また COREL は、第三者によって行われたいかなる請求にも責任を負いません。Corel が支払う債 務の総額は、お客様が本製品の購入に際して支払った金額を超えないものとします。一部の州/国では、結果的損害または間接的損害 を除外または制限することを許可していないため、上記の制限はお客様に該当しない場合があります。本製品を購⼊することで、お客 様は、この免責事項を読み、完全に理解し、同意したものとみなされます。